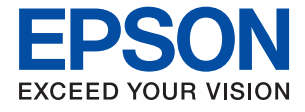

# **ET-5850/L6570 Series Guia do Utilizador**

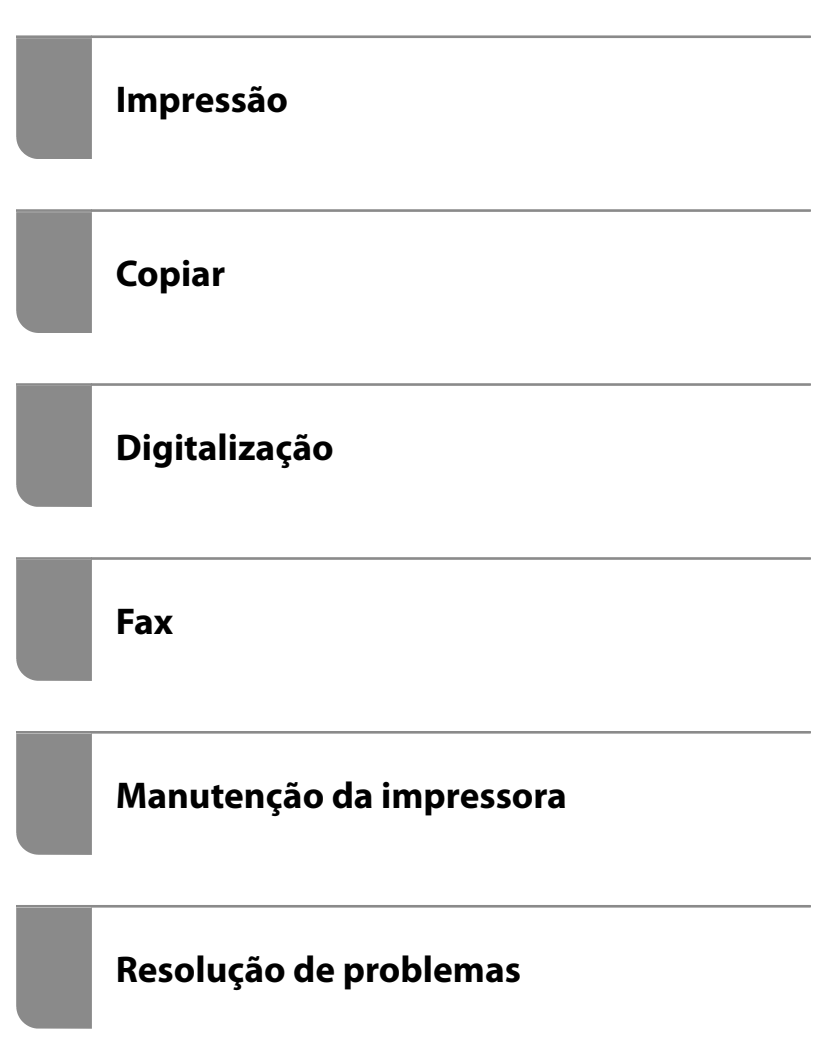

## *Índice de Conteúdo*

#### *[Guia para este manual](#page-5-0)*

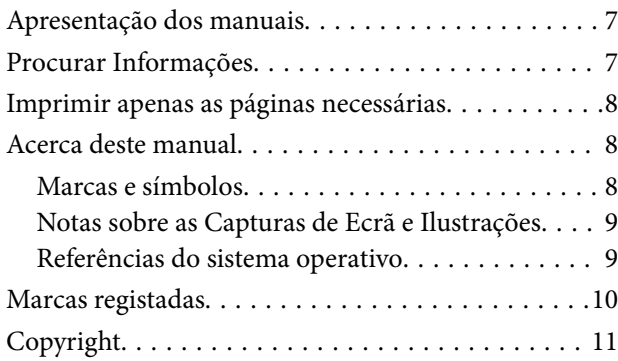

#### *[Instruções Importantes](#page-11-0)*

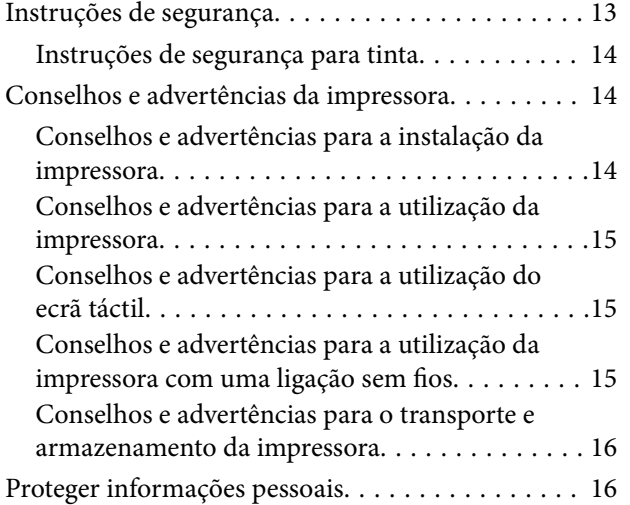

### *[Nomes das peças e funções](#page-16-0)*

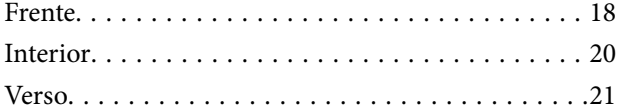

## *[Guia do Painel de Controlo](#page-21-0)*

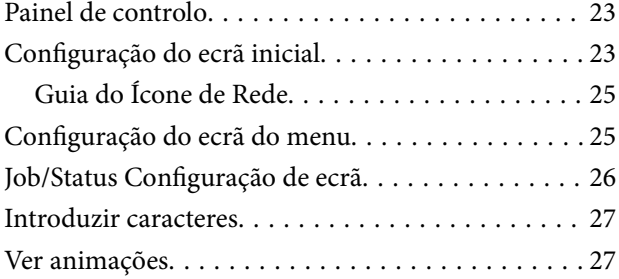

#### *[Carregar papel](#page-28-0)*

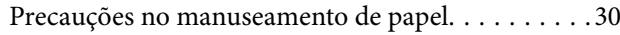

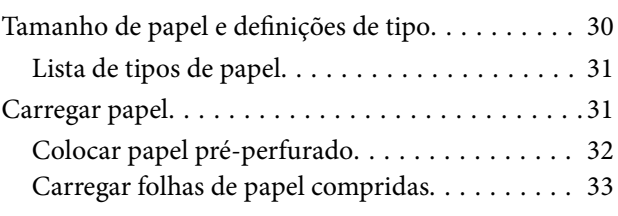

## *[Colocação de originais](#page-33-0)*

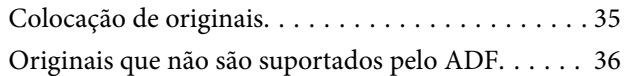

### *[Inserir e retirar um dispositivo de](#page-37-0)  [memória](#page-37-0)*

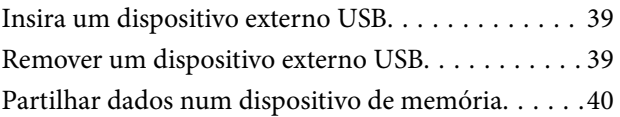

### *[Impressão](#page-40-0)*

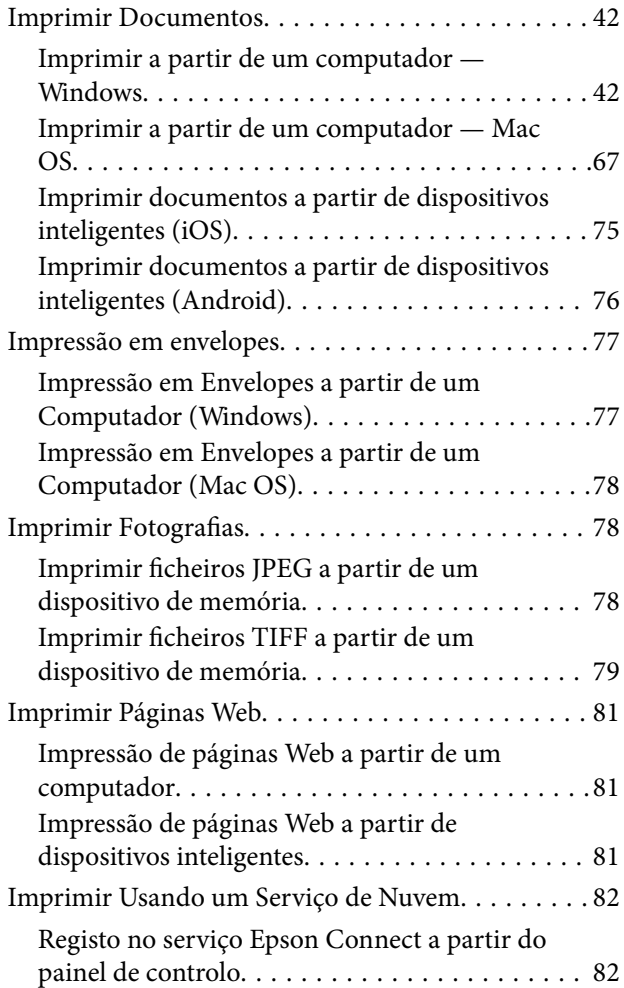

## *[Copiar](#page-83-0)*

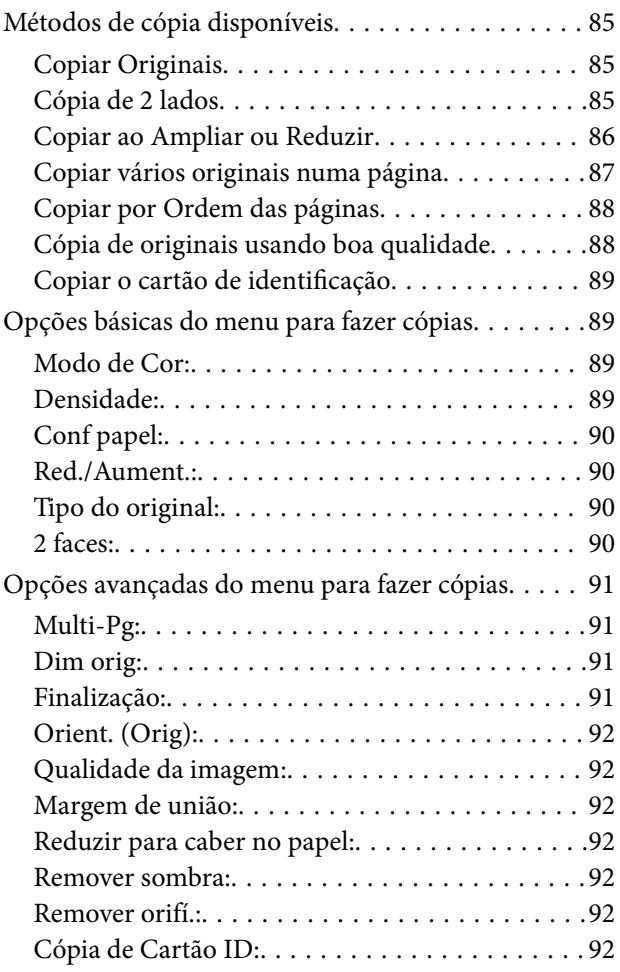

## *[Digitalização](#page-92-0)*

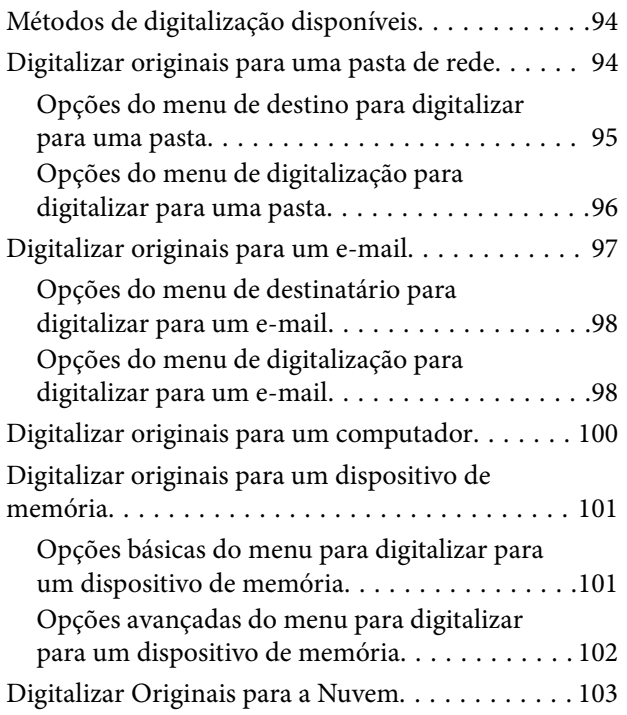

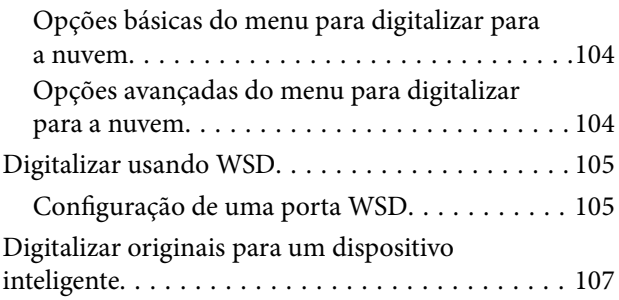

#### *[Fax](#page-107-0)*

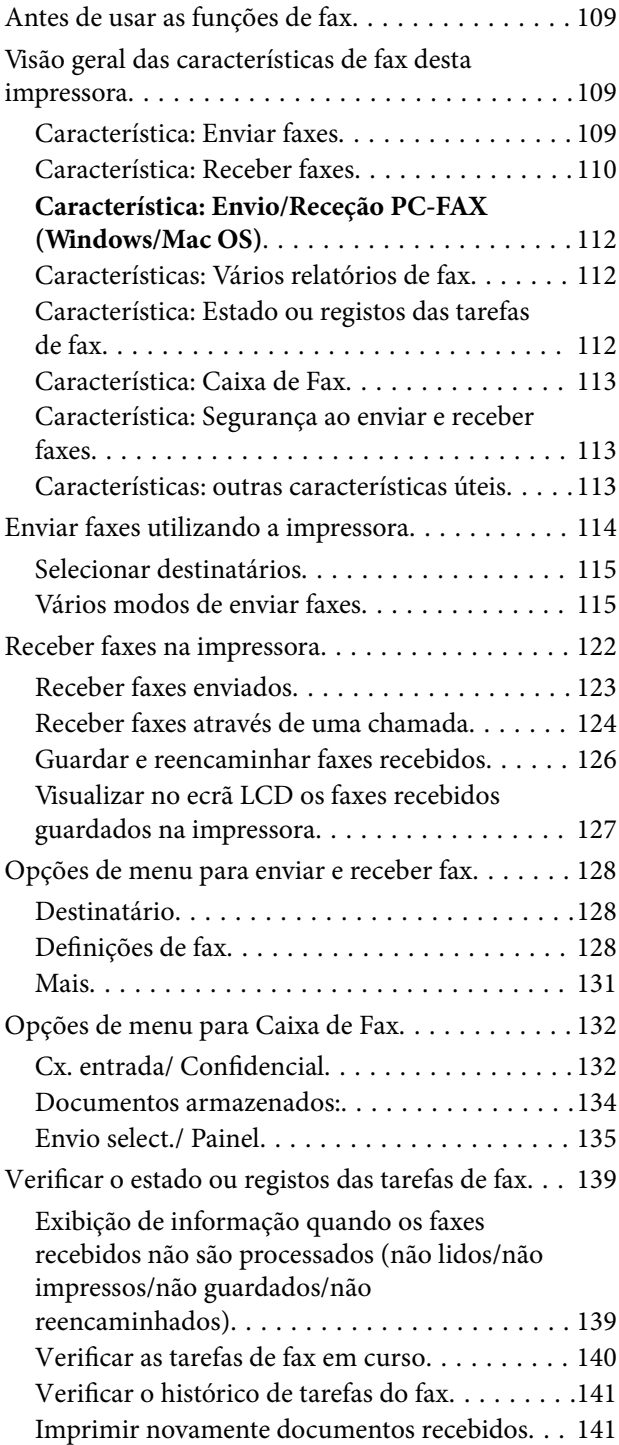

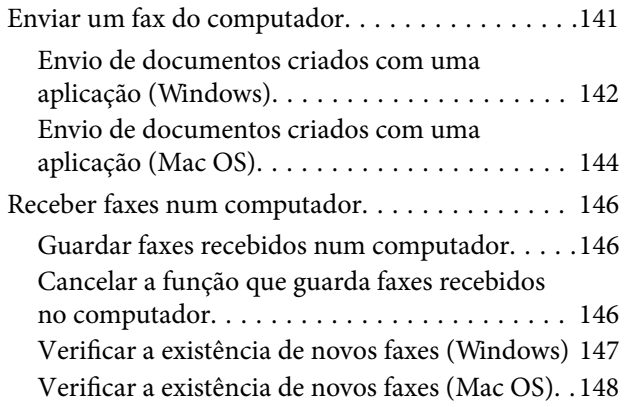

## *[Manutenção da impressora](#page-148-0)*

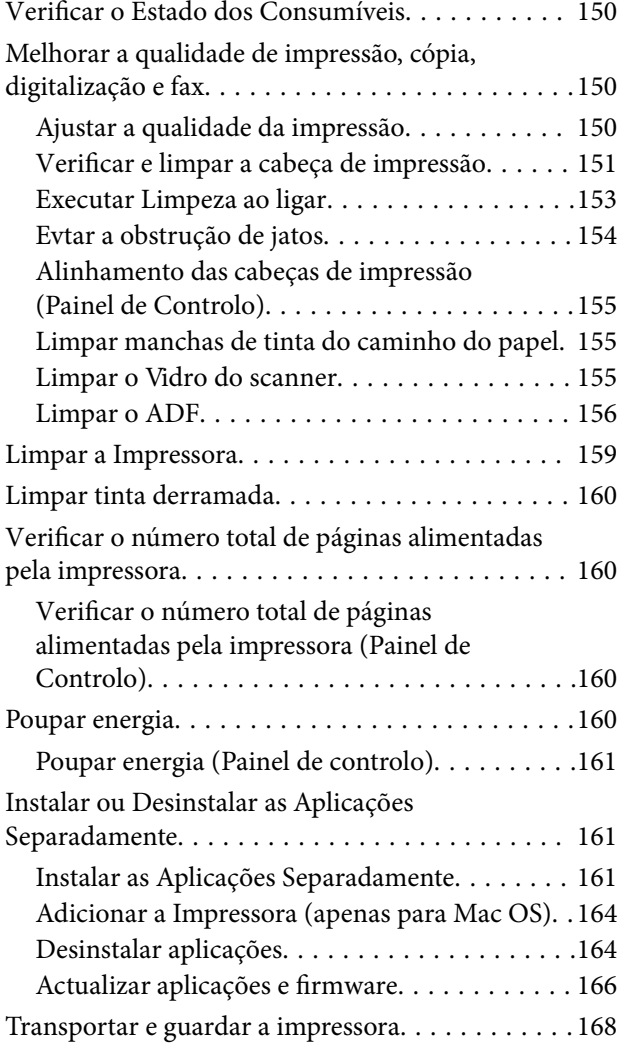

## *[Resolução de problemas](#page-173-0)*

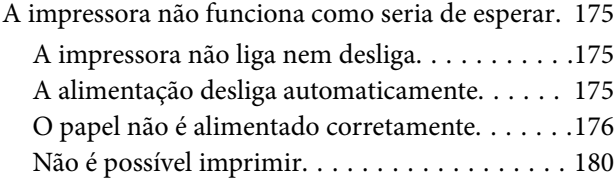

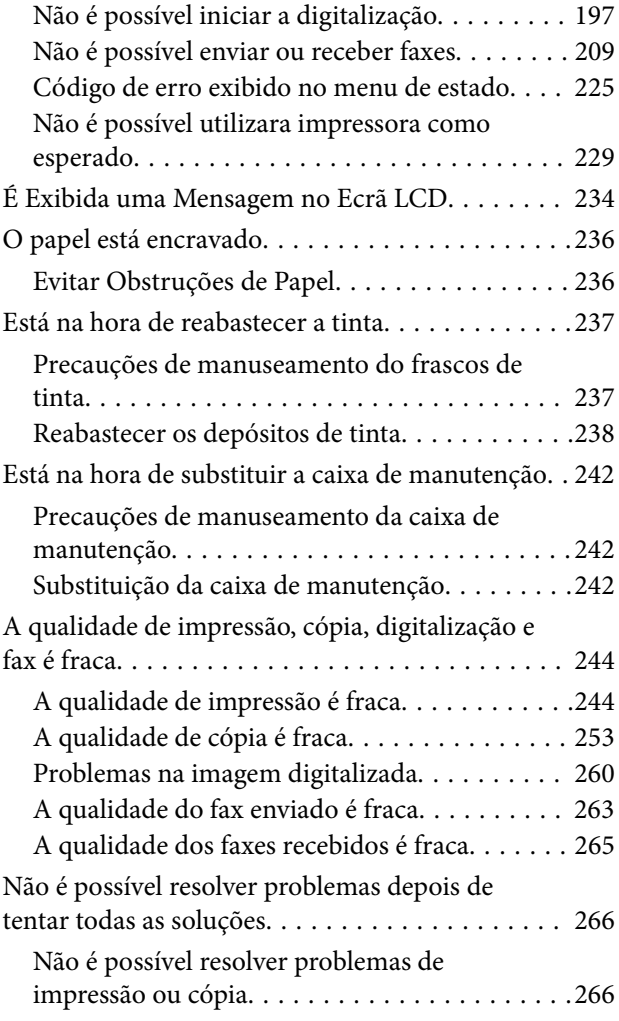

### *[Adicionar ou substituir o computador](#page-267-0)  [ou dispositivos](#page-267-0)*

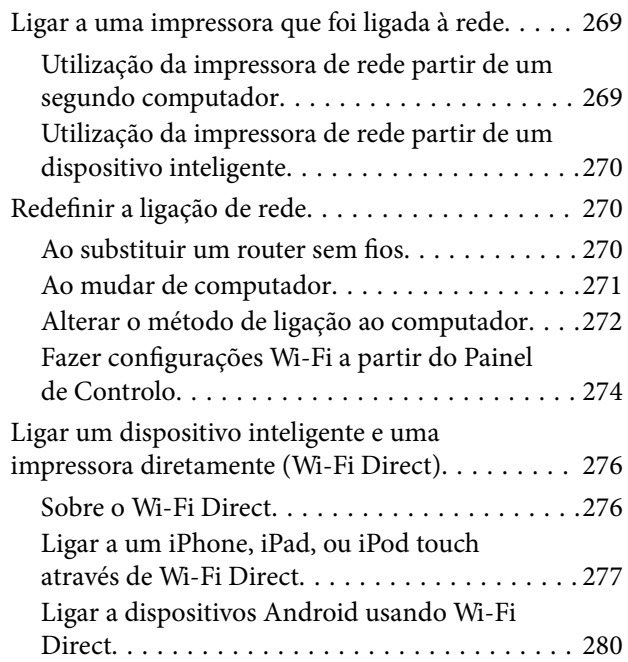

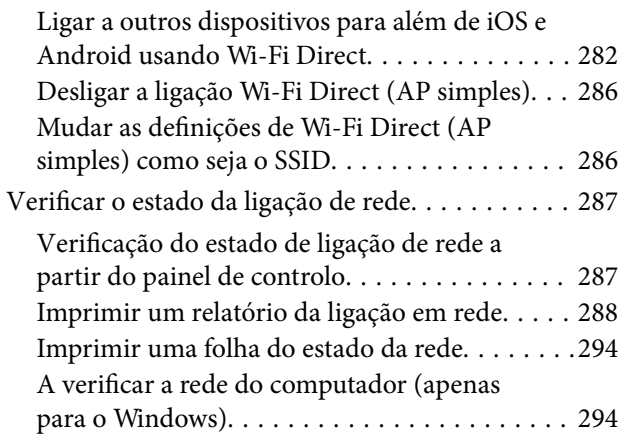

## *[Informações sobre o produto](#page-295-0)*

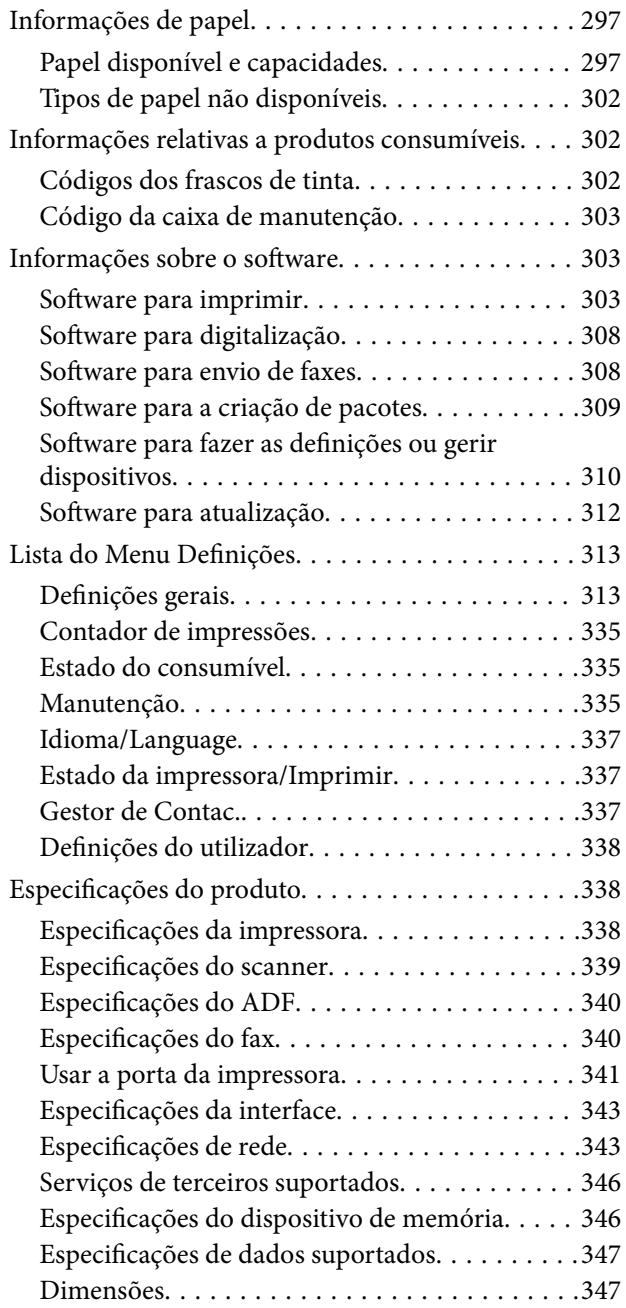

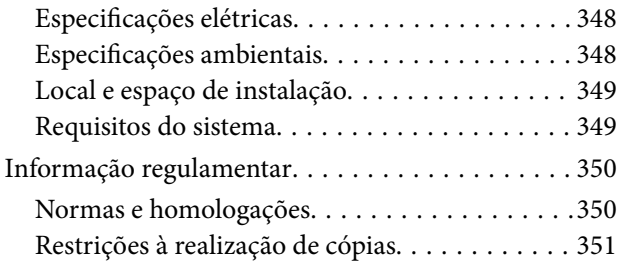

## *[Informações do administrador](#page-351-0)*

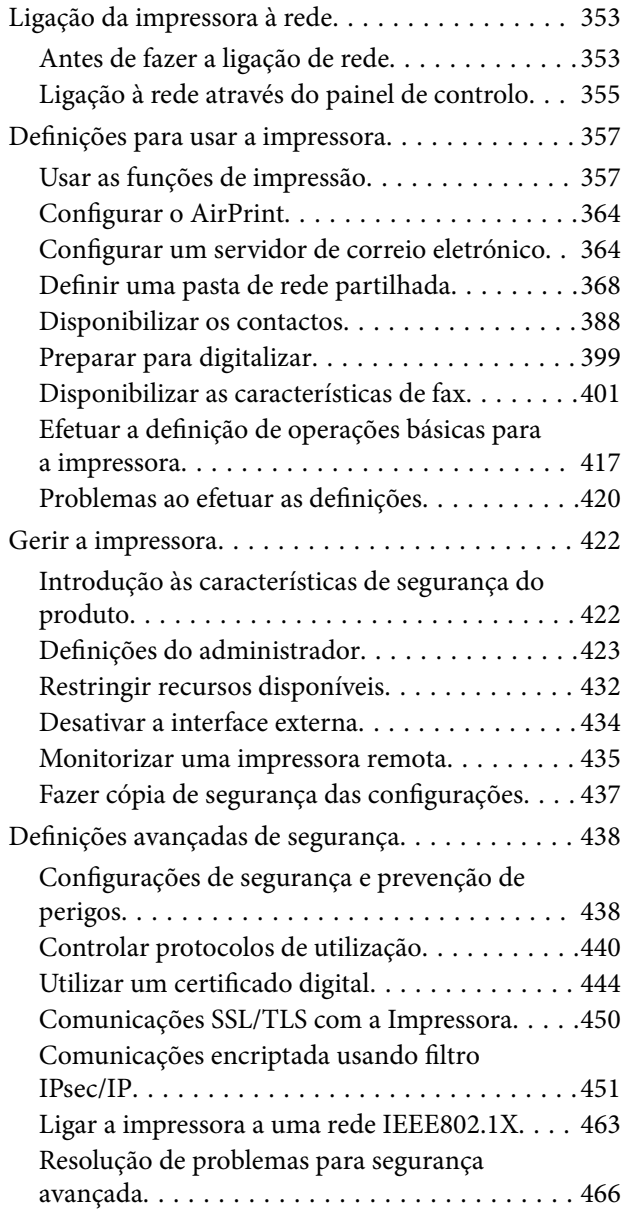

## *[Onde obter ajuda](#page-472-0)*

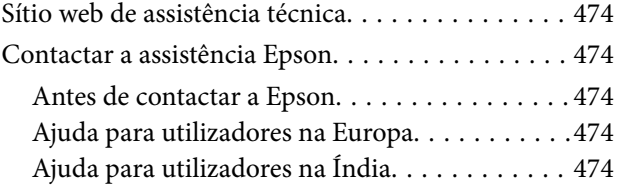

# <span id="page-5-0"></span>**Guia para este manual**

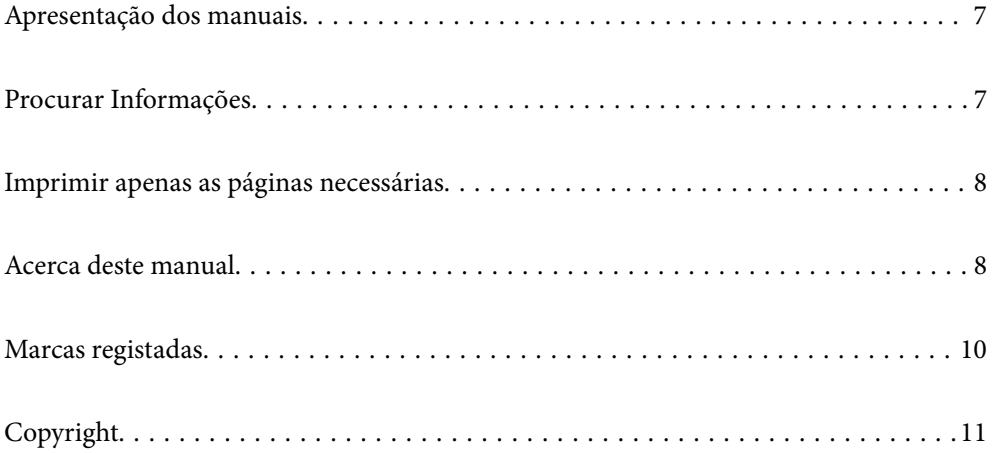

# <span id="page-6-0"></span>**Apresentação dos manuais**

Os manuais seguintes são fornecidos com a sua impressora Epson. Para além dos manuais, consulte os diversos tipos de informações de ajuda disponíveis na própria impressora ou nas aplicações de software Epson.

❏ Instruções de segurança importantes (manual impresso em papel)

Fornece instruções que garantem a utilização em segurança da impressora.

❏ Começar por aqui (manual impresso em papel)

Fornece informações sobre a instalação da impressora e do software.

❏ Guia do Utilizador (manual digital)

Este manual. Fornece informações gerais e instruções sobre como usar a impressora, sobre configurações de rede ao usar a impressora numa rede e sobre a resolução de problemas.

Poderá obter as versões mais recentes dos manuais referidos através dos métodos seguintes.

❏ Manual impresso em papel

Visite o sítio Web de assistência da Epson Europe em <http://www.epson.eu/Support>, ou o sítio Web de assistência a nível mundial da Epson em<http://support.epson.net/>.

❏ Manual digital

Este manual está disponível em versões PDF e HTML. Pode consultar a versão HTML na página de suporte epson.sn. Inicie o EPSON Software Updater no computador para consultar a versão PDF. O EPSON Software Updater procura atualizações disponíveis de aplicações de software e dos manuais digitais Epson, permitindo transferir os mais recentes.

<http://epson.sn>

#### **Informações relacionadas**

& ["Aplicação para Atualização de Software e Firmware \(EPSON Software Updater\)" na página 312](#page-311-0)

## **Procurar Informações**

O manual PDF permite procurar informações por palavra-chave, ou avançar diretamente para secções específicas usando marcadores. Esta seção explica como usar um manual PDF aberto no Adobe Reader X no seu computador.

#### **Procura por palavra-chave**

Clique em **Editar** > **Procura avançada**. Digite o palavra-chave (texto) das informações que pretende encontrar na janela de procura e clique em **Procurar**. Os resultados são exibidos em forma de lista. Clique num dos resultados para avançar para a página.

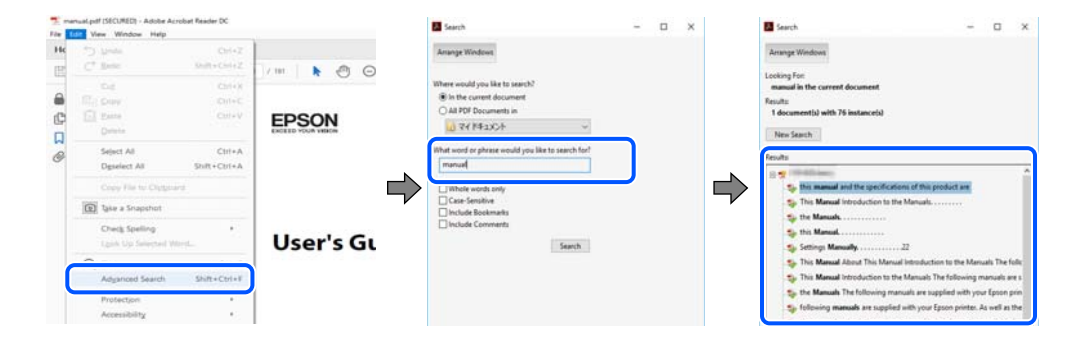

#### <span id="page-7-0"></span>**Avançar diretamente a partir dos marcadores**

Clique num título para avançar para essa página. Clique em + ou > para exibir os títulos do nível inferior dessa secção. Para regressar à página anterior, execute a seguinte operação no seu teclado.

- ❏ Windows: mantenha pressionado **Alt**, e a seguir pressione **←**.
- ❏ Mac OS: mantenha pressionada a tecla comando, e a seguir pressione **←**.

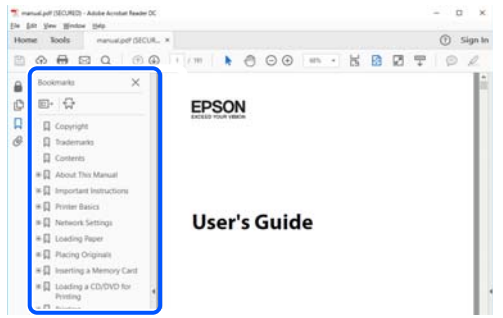

## **Imprimir apenas as páginas necessárias**

Também pode extrair e imprimir apenas as páginas necessárias. Clique em **Imprimir** no menu **Ficheiro**, e a seguir especifique as páginas que pretende imprimir em **Páginas** em **Páginas para imprimir**.

- ❏ Para especificar uma série de páginas, indique a página inicial separada por um hífen da página final. Exemplo: 20-25
- ❏ Para especificar páginas que não se encontram em série, separe as páginas por vírgulas.

Exemplo: 5, 10, 15

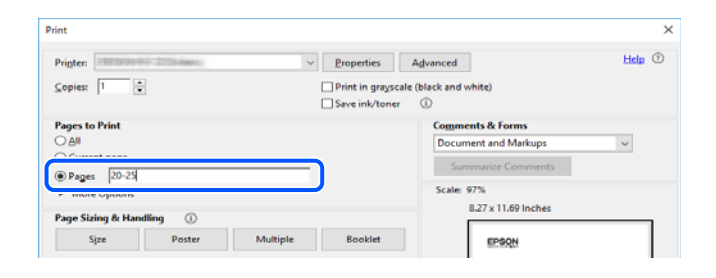

## **Acerca deste manual**

Esta secção explica o significado de marcas e símbolos, notas sobre descrições, e informações de referência do sistema operativo utilizadas neste manual.

#### **Marcas e símbolos**

#### !*Aviso:*

Instruções que têm de ser rigorosamente cumpridas a fim de evitar lesões corporais.

<span id="page-8-0"></span>c*Importante:*

Instruções que têm de ser cumpridas a fim de evitar danos no equipamento.

#### *Nota:*

Fornece informações complementares e de referência.

#### **Informações relacionadas**

& Ligações para as secções relacionadas.

#### **Notas sobre as Capturas de Ecrã e Ilustrações**

- ❏ As capturas dos ecrãs do controlador da impressora são do Windows 10 ou do macOS High Sierra. O conteúdo apresentado nos ecrãs varia consoante o modelo e a situação.
- ❏ As ilustrações incluídas neste manual servem apenas como exemplo. Apesar de poderem existir ligeiras diferenças consoante o modelo, o método de funcionamento é idêntico.
- ❏ Alguns dos itens de menu no ecrã LCD podem variar consoante o modelo e as definições.
- ❏ Pode ler o código QR usado uma aplicação dedicada.

#### **Referências do sistema operativo**

#### **Windows**

Neste manual, termos tais como "Windows 10", "Windows 8.1", "Windows 8", "Windows 7", "Windows Vista", "Windows XP", "Windows Server 2019", "Windows Server 2016", "Windows Server 2012 R2", "Windows Server 2012", "Windows Server 2008 R2", "Windows Server 2008", "Windows Server 2003 R2", e "Windows Server 2003" referem-se aos seguintes sistemas operativos. Adicionalmente, "Windows" é utilizado para se referir a todas as versões.

- ❏ Sistema operativo Microsoft® Windows® 10
- ❏ Sistema operativo Microsoft® Windows® 8.1
- ❏ Sistema operativo Microsoft® Windows® 8
- ❏ Sistema operativo Microsoft® Windows® 7
- ❏ Sistema operativo Microsoft® Windows Vista®
- ❏ Sistema operativo Microsoft® Windows® XP
- ❏ Sistema operativo Microsoft® Windows® XP Professional x64 Edition
- ❏ Sistema operativo Microsoft® Windows Server® 2019
- ❏ Sistema operativo Microsoft® Windows Server® 2016
- ❏ Sistema operativo Microsoft® Windows Server® 2012 R2
- ❏ Sistema operativo Microsoft® Windows Server® 2012
- ❏ Sistema operativo Microsoft® Windows Server® 2008 R2
- ❏ Sistema operativo Microsoft® Windows Server® 2008
- ❏ Sistema operativo Microsoft® Windows Server® 2003 R2

<span id="page-9-0"></span>❏ Sistema operativo Microsoft® Windows Server® 2003

#### **Mac OS**

Neste manual, "Mac OS" é utilizado para referir macOS Catalina, macOS Mojave, macOS High Sierra, macOS Sierra, OS X El Capitan, OS X Yosemite, OS X Mavericks, OS X Mountain Lion, Mac OS X v10.7.x, e Mac OS X v10.6.8.

## **Marcas registadas**

- ❏ EPSON® é uma marca comercial registada e EPSON EXCEED YOUR VISION ou EXCEED YOUR VISION é uma marca comercial da Seiko Epson Corporation.
- ❏ Epson Scan 2 software is based in part on the work of the Independent JPEG Group.
- ❏ libtiff

Copyright © 1988-1997 Sam Leffler

Copyright © 1991-1997 Silicon Graphics, Inc.

Permission to use, copy, modify, distribute, and sell this software and its documentation for any purpose is hereby granted without fee, provided that (i) the above copyright notices and this permission notice appear in all copies of the software and related documentation, and (ii) the names of Sam Leffler and Silicon Graphics may not be used in any advertising or publicity relating to the software without the specific, prior written permission of Sam Leffler and Silicon Graphics.

THE SOFTWARE IS PROVIDED "AS-IS" AND WITHOUT WARRANTY OF ANY KIND, EXPRESS, IMPLIED OR OTHERWISE, INCLUDING WITHOUT LIMITATION, ANY WARRANTY OF MERCHANTABILITY OR FITNESS FOR A PARTICULAR PURPOSE.

IN NO EVENT SHALL SAM LEFFLER OR SILICON GRAPHICS BE LIABLE FOR ANY SPECIAL, INCIDENTAL, INDIRECT OR CONSEQUENTIAL DAMAGES OF ANY KIND, OR ANY DAMAGES WHATSOEVER RESULTING FROM LOSS OF USE, DATA OR PROFITS, WHETHER OR NOT ADVISED OF THE POSSIBILITY OF DAMAGE, AND ON ANY THEORY OF LIABILITY, ARISING OUT OF OR IN CONNECTION WITH THE USE OR PERFORMANCE OF THIS SOFTWARE.

- ❏ QR Code is a registered trademark of DENSO WAVE INCORPORATED in Japan and other countries.
- ❏ Microsoft®, Windows®, Windows Server®, and Windows Vista® are registered trademarks of Microsoft Corporation.
- ❏ Apple, Mac, macOS, OS X, Bonjour, ColorSync, Safari, AirPrint, iPad, iPhone, iPod touch, and iTunes are trademarks of Apple Inc., registered in the U.S. and other countries.
- ❏ Use of the Works with Apple badge means that an accessory has been designed to work specifically with the technology identified in the badge and has been certified by the developer to meet Apple performance standards.
- ❏ Chrome, Google Play, and Android are trademarks of Google LLC.
- ❏ Adobe and Adobe Reader are either registered trademarks or trademarks of Adobe Systems Incorporated in the United States and/or other countries.
- ❏ Firefox is a trademark of the Mozilla Foundation in the U.S. and other countries.
- ❏ Aviso Geral: outros nomes de produtos aqui utilizados servem apenas propósitos de identificação e podem ser marcas comerciais dos respectivos proprietários.A Epson declina todos e quaisquer direitos sobre essas marcas.

# <span id="page-10-0"></span>**Copyright**

Esta publicação não pode ser integral ou parcialmente reproduzida, arquivada nem transmitida por qualquer processo eletrónico, mecânico, fotocópia, gravação ou outro, sem prévia autorização por escrito da Seiko Epson Corporation. Não é assumida nenhuma responsabilidade de patente no que respeita ao uso das informações aqui contidas. De igual modo, não é assumida nenhuma responsabilidade por danos resultantes da utilização das informações aqui contidas. As informações aqui contidas destinam-se apenas à utilização deste produto Epson. A Epson não se responsabiliza pela aplicação das informações aqui contidas a outros produtos.

O comprador deste produto ou terceiros não podem responsabilizar a Seiko Epson Corporation, ou as suas filiais, por quaisquer danos, perdas, custos ou despesas incorridos por ele ou por terceiros, resultantes de acidentes, abusos ou má utilização do produto, de modificações não autorizadas, reparações ou alterações do produto, ou que (excluindo os E.U.A.) resultem ainda da inobservância estrita das instruções de utilização e de manutenção estabelecidas pela Seiko Epson Corporation.

A Seiko Epson Corporation e as respetivas filiais não se responsabilizam por nenhuns danos ou problemas decorrentes da utilização de opções ou consumíveis não reconhecidos como sendo produtos originais Epson ou produtos aprovados pela Seiko Epson Corporation.

A Seiko Epson Corporation não se responsabiliza por quaisquer avarias provocadas por interferências eletromagnéticas resultantes da utilização de quaisquer cabos de interface não reconhecidos como sendo produtos aprovados pela Seiko Epson Corporation.

© 2019 Seiko Epson Corporation

O conteúdo deste manual e as especificações deste produto estão sujeitas a alterações sem aviso prévio.

# <span id="page-11-0"></span>**Instruções Importantes**

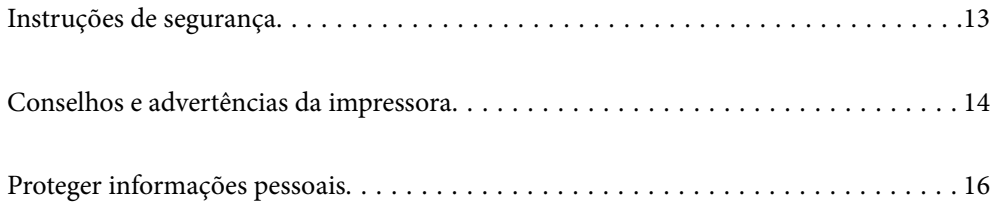

# <span id="page-12-0"></span>**Instruções de segurança**

Leia e siga estas instruções para garantir a utilização da impressora em segurança. Certifique-se de que conserva este manual para referência futura. De igual modo, assegure que segue todos os avisos e instruções assinalados na impressora.

❏ Alguns dos símbolos usados na sua impressora destinam-se a garantir a segurança e a correta utilização da impressora. Visite o seguinte Web site para se informar sobre o significado dos símbolos.

<http://support.epson.net/symbols>

- ❏ Utilize apenas o cabo de alimentação fornecido com a impressora e não utilize o cabo com qualquer outro equipamento. A utilização de outros cabos com esta impressora ou a utilização do cabo fornecido com outros equipamentos pode resultar em incêndio ou choque eléctrico.
- ❏ Certifique-se de que o cabo de corrente AC está de acordo com as normas de segurança locais.
- ❏ Nunca desmonte, modifique nem tente reparar o cabo de alimentação, a ficha, a unidade de impressão, a unidade de digitalização ou as opções por si mesmo, exceto quando especificamente indicado nos manuais da impressora.
- ❏ Desligue a impressora e recorra aos serviços de técnicos qualificados nas seguintes condições:

Se o cabo de alimentação ou a ficha estiverem danificados; se algum líquido tiver sido derramado na impressora; se a impressora tiver caído ou se a caixa exterior estiver danificada; se a impressora não funcionar corretamente ou apresentar uma alteração significativa no desempenho. Não ajuste controlos que não sejam referidos nas instruções de funcionamento.

- ❏ Coloque a impressora junto a uma tomada de parede, de onde a respetiva ficha possa ser retirada facilmente.
- ❏ Não coloque nem guarde a impressora no exterior, perto de locais sujeitos a sujidade ou pó excessivos, água, fontes de calor ou locais sujeitos a choques, vibrações, temperaturas ou humidade elevadas.
- ❏ Tenha cuidado para não derramar líquidos sobre a impressora e não a manuseie com as mãos molhadas.
- ❏ Mantenha a impressora afastada pelo menos 22 cm de pacemakers. As ondas de rádio emitidas por esta impressora poderão afectar negativamente o funcionamento de pacemakers.
- ❏ Se o ecrã LCD for danificado, contacte o seu fornecedor. Se a solução de cristais líquidos do ecrã entrar em contacto com as mãos, lave-as cuidadosamente com água e sabão. Se a solução de cristais líquidos entrar em contacto com os olhos, lave-os imediatamente com água em abundância. Recorra imediatamente a um médico se o desconforto ou os problemas de visão não desaparecerem após enxaguar abundantemente os olhos com água.
- ❏ Evite a utilização de um telefone durante uma trovoada. Existe um risco remoto de eletrocussão por um raio.
- ❏ Não utilize um telefone para comunicar uma fuga de gás na proximidade do local afetado.
- ❏ A impressora é pesada e não deve ser erguida ou transportada por menos de duas pessoas. Ao erguer a impressora, as posições correctas demonstradas abaixo devem ser assumidas por duas pessoas.

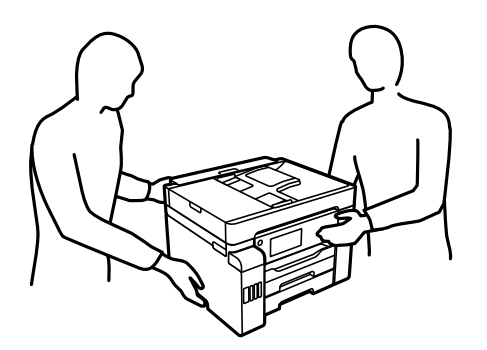

#### <span id="page-13-0"></span>**Instruções de segurança para tinta**

- ❏ Tenha cuidado para não tocar em tinta quando manusear os depósitos de tinta, as respectivas tampas e frascos de tinta abertos ou respectivas tampas.
	- ❏ Se a tinta entrar em contacto com a pele, lave a área cuidadosamente com água e sabão.
	- ❏ Se a tinta entrar em contacto com os olhos, lave-os imediatamente com água. Caso os problemas de visão e desconforto permaneçam após um enxaguamento rigoroso, consulte um médico imediatamente.
	- ❏ Se lhe entrar tinta para a boca, consulte um médico de imediato.
- ❏ Não desmonte a caixa de manutenção, pois a tinta pode entrar em contacto com os olhos ou a pele.
- ❏ Não agite um frasco de tinta com demasiada força nem o submeta a impactos fortes, uma vez que isso pode causar derramamento de tinta.
- ❏ Mantenha os frascos de tinta, a unidade dos depósitos de tinta e a caixa de manutenção fora do alcance das crianças.Não permita que as crianças bebam dos frascos nem que os manuseiem ou às respectivas tampas.

## **Conselhos e advertências da impressora**

Leia e cumpra estas instruções para evitar danificar a impressora ou causar danos materiais. Certifique-se de que conserva este manual para futuras consultas.

### **Conselhos e advertências para a instalação da impressora**

- ❏ Não bloqueie nem cubra as saídas de ventilação e as aberturas existentes na impressora.
- ❏ Utilize apenas o tipo de fonte de alimentação indicado na etiqueta da impressora.
- ❏ Evite utilizar tomadas no mesmo circuito de fotocopiadoras ou sistemas de controlo de ar que sejam regularmente ligados e desligados.
- ❏ Evite utilizar tomadas elétricas que sejam controladas por interruptores de parede ou temporizadores automáticos.
- ❏ Mantenha o sistema informático afastado de potenciais fontes de interferência eletromagnética, tais como altifalantes ou bases de telefones sem fio.
- ❏ Os cabos de alimentação devem ser colocados de forma a evitar abrasões, cortes, desgaste, dobras e curvaturas. Não coloque objetos em cima dos cabos de alimentação, nem permita que estes sejam pisados ou que algo lhe passe por cima. Tenha especial cuidado em manter todos os cabos de alimentação bem esticados nas extremidades e nos pontos de entrada e saída do transformador.
- ❏ Se utilizar uma extensão com a impressora, certifique-se de que a soma total da amperagem dos dispositivos ligados à extensão não excede a amperagem total da própria extensão. Certifique-se também de que a amperagem total de todos os dispositivos ligados à tomada de parede não excede a amperagem da mesma.
- ❏ Se pretende utilizar a impressora na Alemanha, tenha em atenção que, para a proteger de curto-circuitos e sobrecargas, a instalação elétrica do edifício deve estar protegida por um disjuntor de 10 ou 16 A.
- ❏ Quando ligar a impressora a um computador ou a outro dispositivo através de um cabo, certifique-se de que os conectores se encontram na posição correta. Cada conector tem apenas uma posição correta. Se inserir incorretamente um conector, poderá danificar ambos os dispositivos ligados através do cabo.
- ❏ Coloque a impressora sobre uma superfície plana e estável que seja mais larga do que a base da impressora em todas as direções. A impressora não funcionará corretamente se estiver inclinada.
- ❏ Deixe espaço por cima da impressora para que possa levantar a tampa do digitalizador na totalidade.
- <span id="page-14-0"></span>❏ Deixe espaço suficiente na parte frontal da impressora para permitir que o papel seja totalmente ejectado.
- ❏ Evite locais sujeitos a variações bruscas de temperatura e humidade. Mantenha também a impressora afastada de luz solar direta, luzes intensas ou fontes de calor.

#### **Conselhos e advertências para a utilização da impressora**

- ❏ Não introduza objetos nas ranhuras existentes na impressora.
- ❏ Não coloque as mãos no interior da impressora durante a impressão.
- ❏ Não toque no cabo branco achatado nem nos tubos de tinta no interior da impressora.
- ❏ Não utilize aerossóis que contenham gases inflamáveis no interior ou à volta da impressora. Fazê-lo pode provocar um incêndio.
- ❏ Não mova a cabeça de impressão manualmente se tal não lhe for solicitado; se o fizer, pode danificar a impressora.
- ❏ Tenha cuidado para não entalar os dedos ao fechar a unidade de digitalização.
- ❏ Não exerça demasiada pressão no vidro do scanner durante a colocação dos originais.
- ❏ Desligue sempre a impressora no botão P. Não desligue a impressora da ficha nem desligue a alimentação na tomada até que a luz  $\bigcup$  deixe de estar intermitente.
- ❏ Se não pretende utilizar a impressora durante um longo período de tempo, certifique-se de que desliga o cabo de alimentação da tomada elétrica.

### **Conselhos e advertências para a utilização do ecrã táctil**

- ❏ O ecrã LCD pode conter algumas pequenas manchas claras ou escuras e, por causa das suas funcionalidades, ter um brilho irregular. Isto é normal e não significa que o ecrã esteja de forma alguma danificado.
- ❏ Utilize apenas um pano seco e macio para limpeza. Não utilize líquidos nem substâncias de limpeza químicas.
- ❏ A tampa exterior do ecrã táctil pode quebrar-se se for sujeita a um impacto forte. Contacte o seu fornecedor se a superfície do painel estalar ou rachar e não toque nem tente retirar os pedaços partidos.
- ❏ Prima o ecrã táctil suavemente com o dedo. Não aplique pressão nem utilize as unhas.
- ❏ Não utilize objetos afiados ou pontiagudos, como canetas ou lápis para executar operações.
- ❏ A condensação no interior do ecrã táctil, provocada por alterações abruptas de temperatura ou humidade, pode provocar deterioração do desempenho.

### **Conselhos e advertências para a utilização da impressora com uma ligação sem fios**

- ❏ As ondas de rádio emitidas por esta impressora podem afectar negativamente o funcionamento de equipamento médico electrónico e fazer com que avarie.Quando utilizar esta impressora dentro de instalações médicas ou perto de equipamento médico, siga as recomendações do pessoal autorizado que representa as instalações médicas, bem como todos os avisos afixados e indicações do próprio equipamento médico.
- ❏ As ondas de rádio emitidas por esta impressora podem afectar negativamente o funcionamento de dispositivos de controlo automático, como portas ou alarmes de incêndio automáticos, e provocar acidentes devido a avaria.Quando utilizar esta impressora perto de dispositivos controlados automaticamente, siga todos os avisos afixados e indicações dos próprios dispositivos.

## <span id="page-15-0"></span>**Conselhos e advertências para o transporte e armazenamento da impressora**

- ❏ Quando guardar ou transportar a impressora, evite incliná-la, colocá-la na vertical ou virá-la ao contrário, já que a tinta pode verter.
- ❏ Antes de transportar a impressora, certifique-se de que a patilha de travamento para transporte está colocada na posição de bloqueio (Transporte) e que a cabeça de impressão está na posição inicial (o mais à direita possível).

## **Proteger informações pessoais**

Se entregar a impressora a outra pessoa ou se quiser eliminá-la, apague todas as informações pessoais armazenadas na memória da impressora selecionando os menus no painel de controlo como descrito abaixo.

**Definições** > **Definições gerais** > **Administração do sistema** > **Restaurar predefinições** > **Limpar todos os dados e definições**

**Definições** >**Definições gerais** > **Administração do sistema** > **Limpar dados da memória interna** > **Eliminar todos os trabalhos da memória interna**

# <span id="page-16-0"></span>Nomes das peças e funções

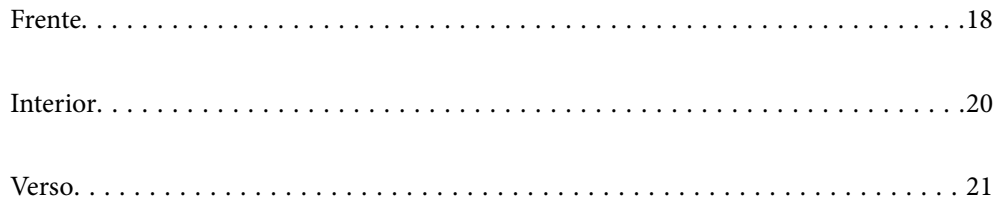

## <span id="page-17-0"></span>**Frente**

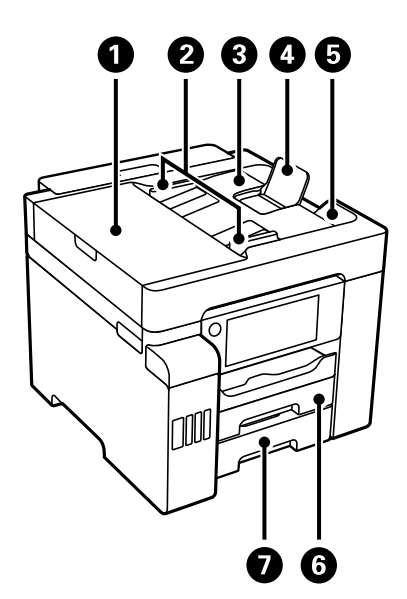

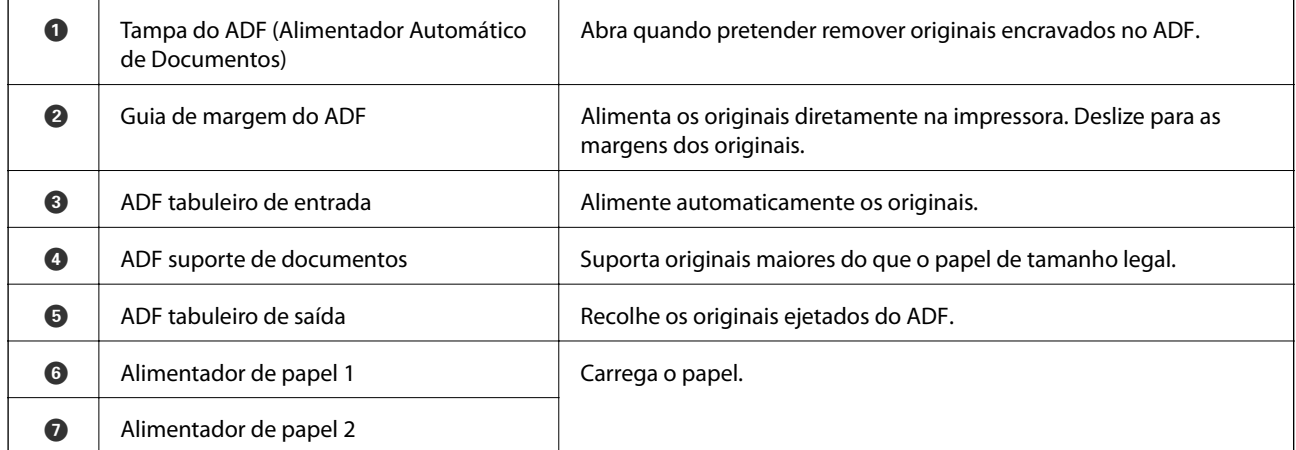

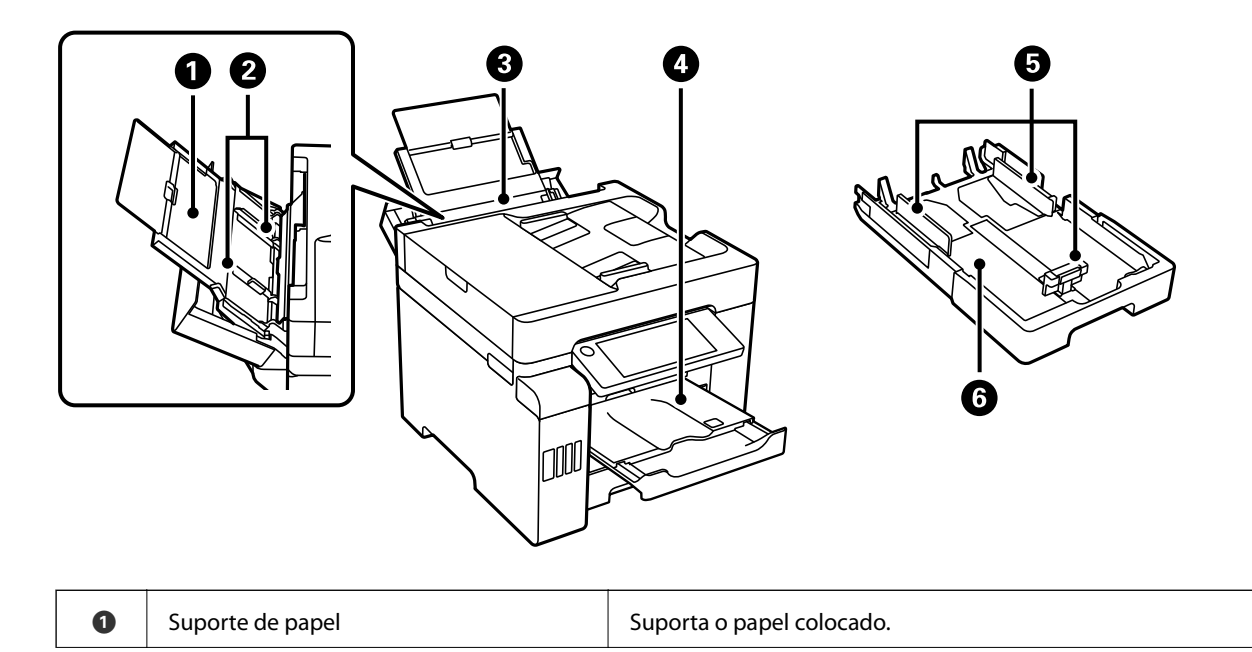

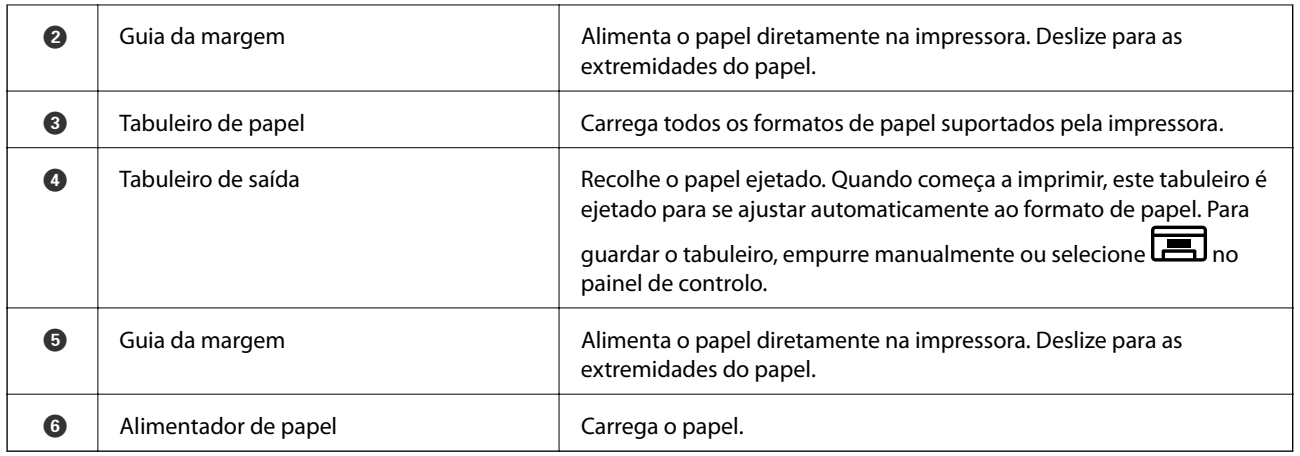

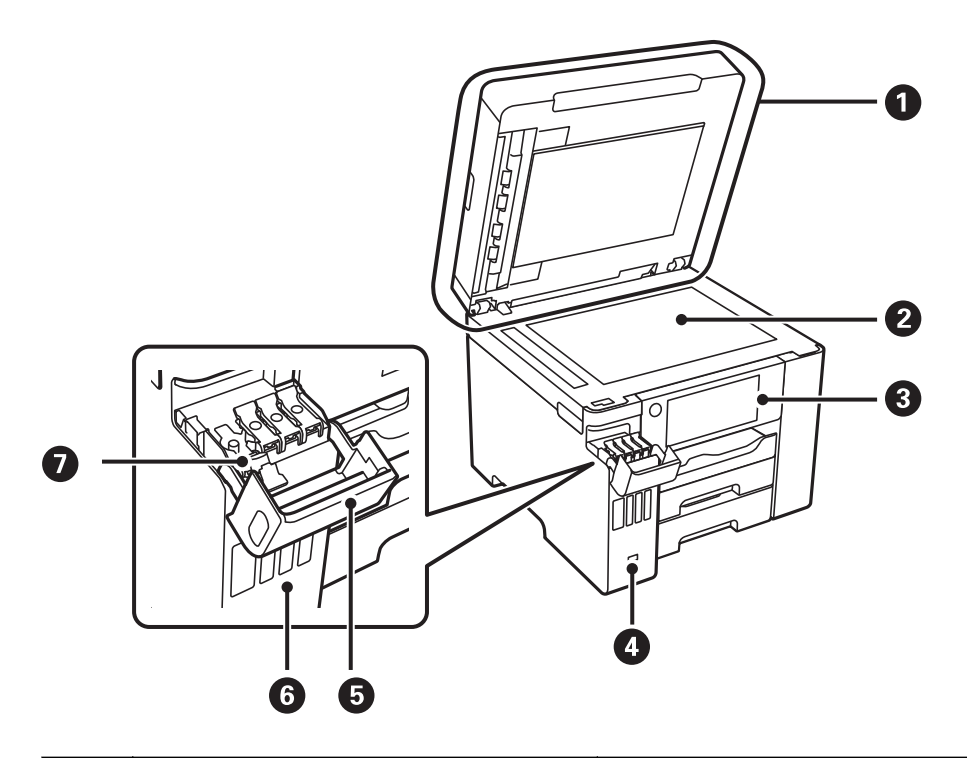

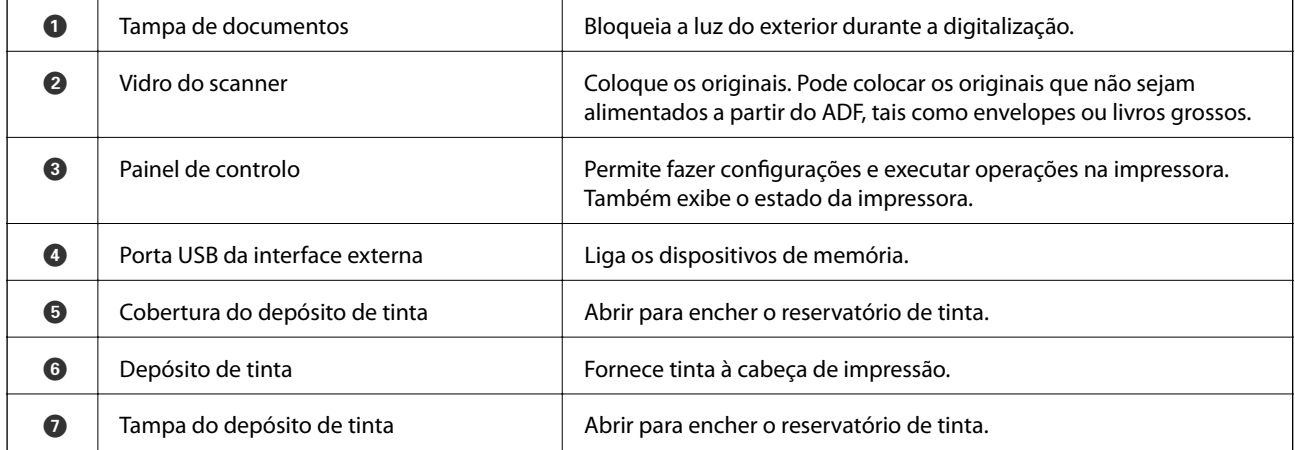

# <span id="page-19-0"></span>**Interior**

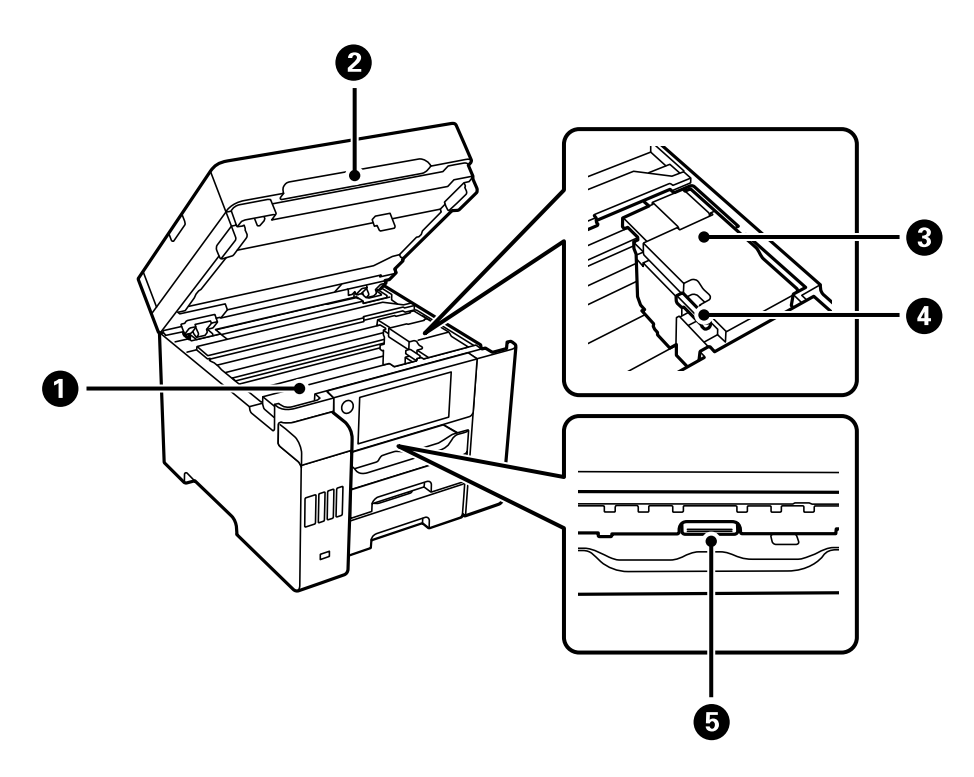

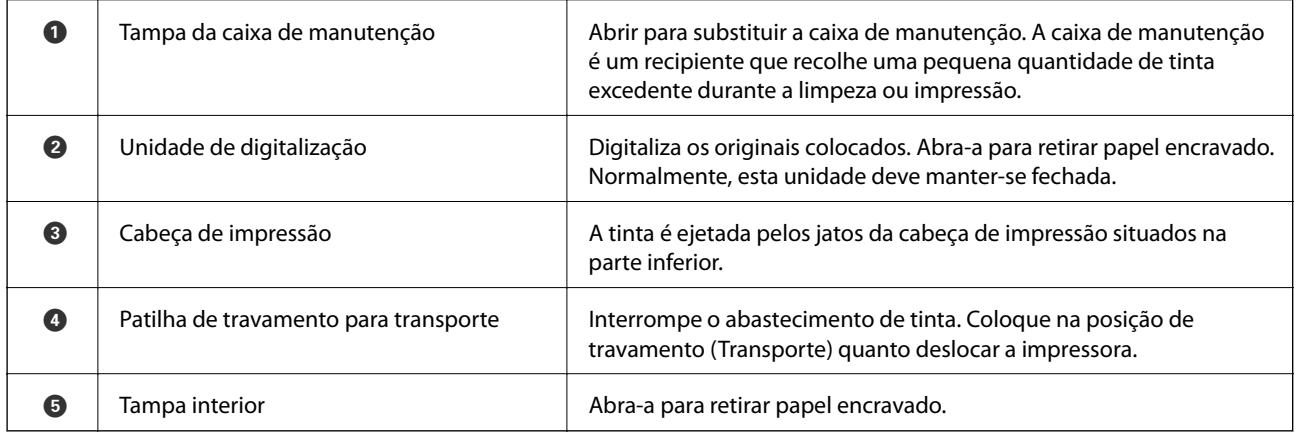

<span id="page-20-0"></span>**Verso**

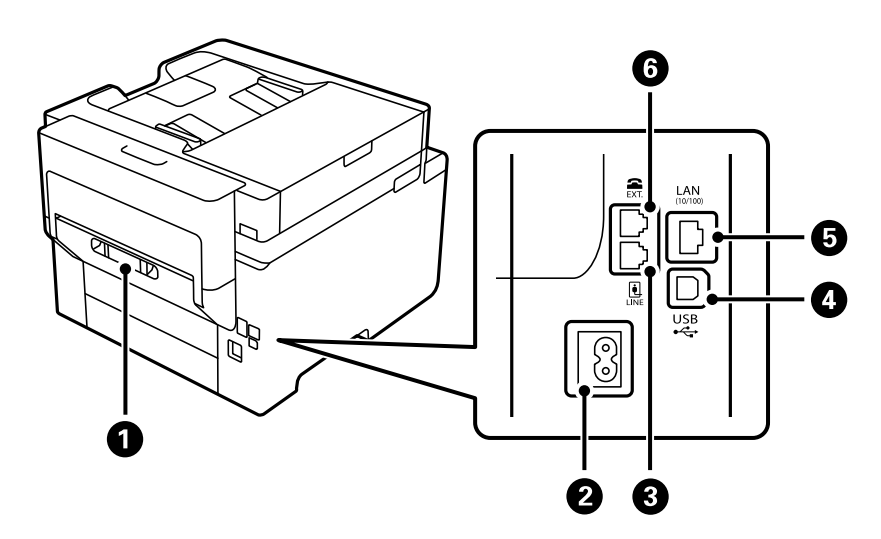

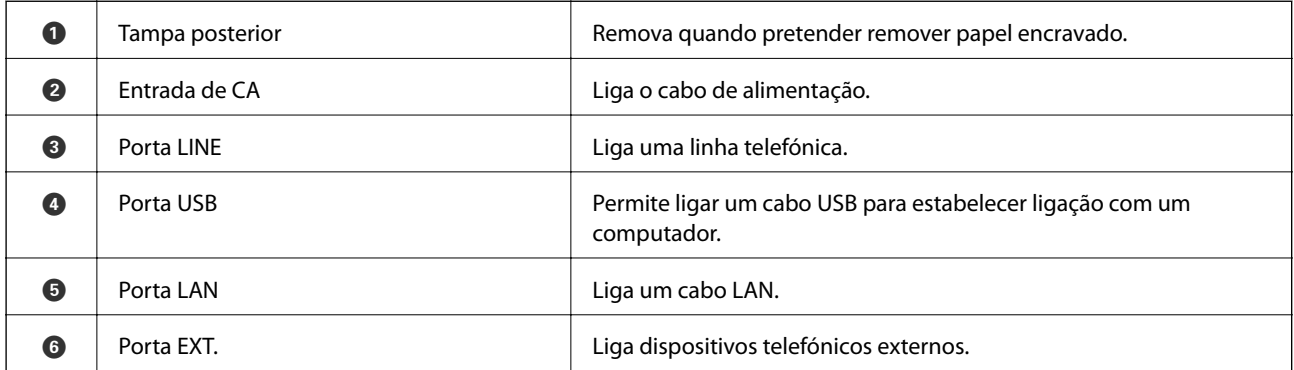

# <span id="page-21-0"></span>**Guia do Painel de Controlo**

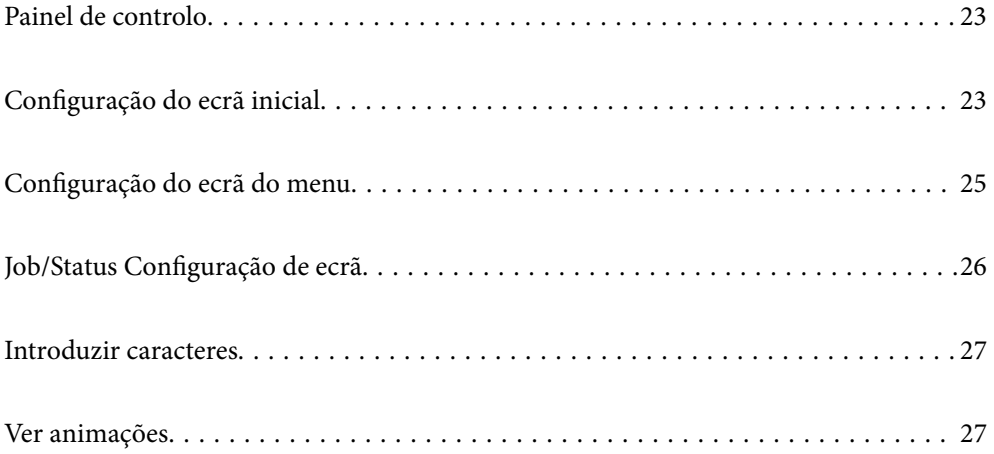

# <span id="page-22-0"></span>**Painel de controlo**

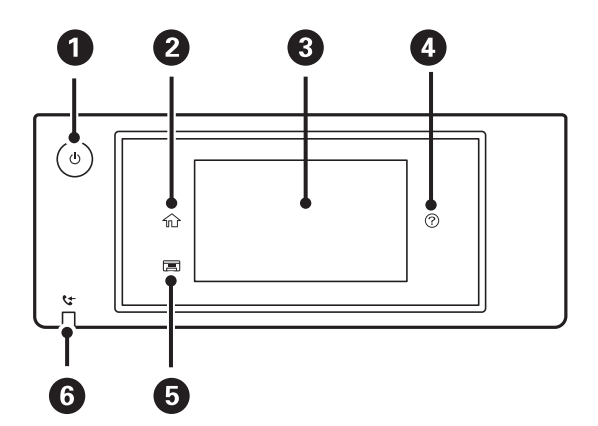

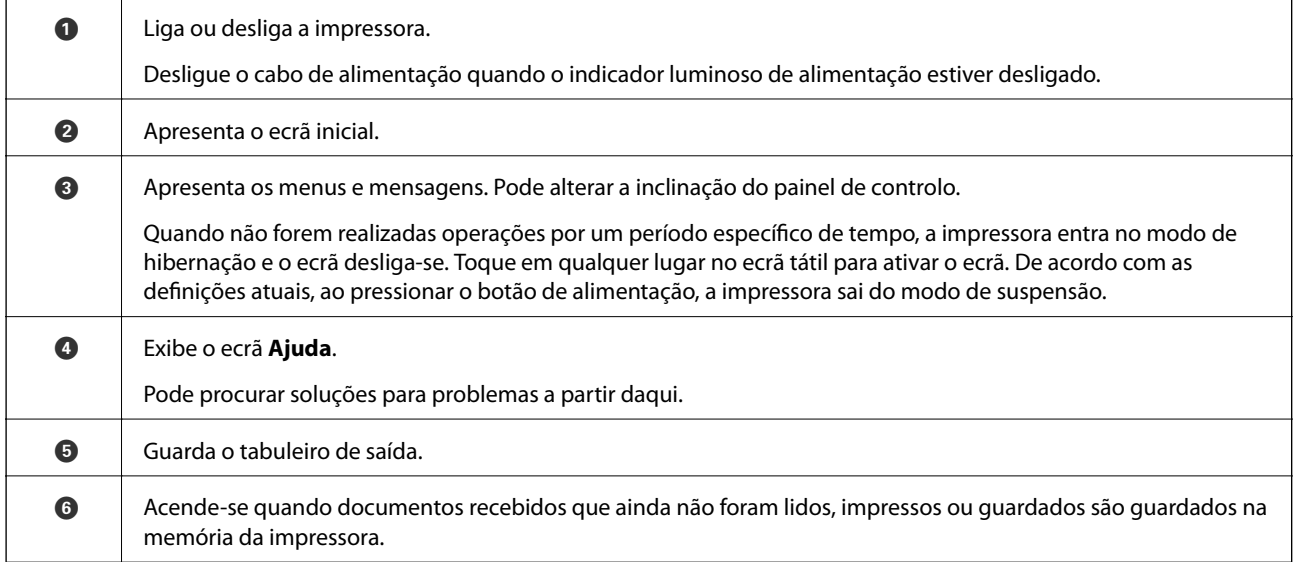

# **Configuração do ecrã inicial**

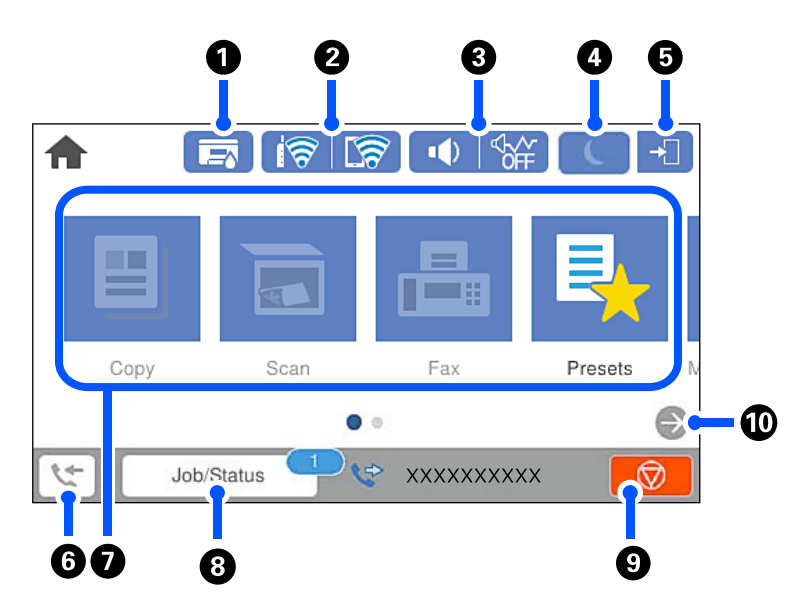

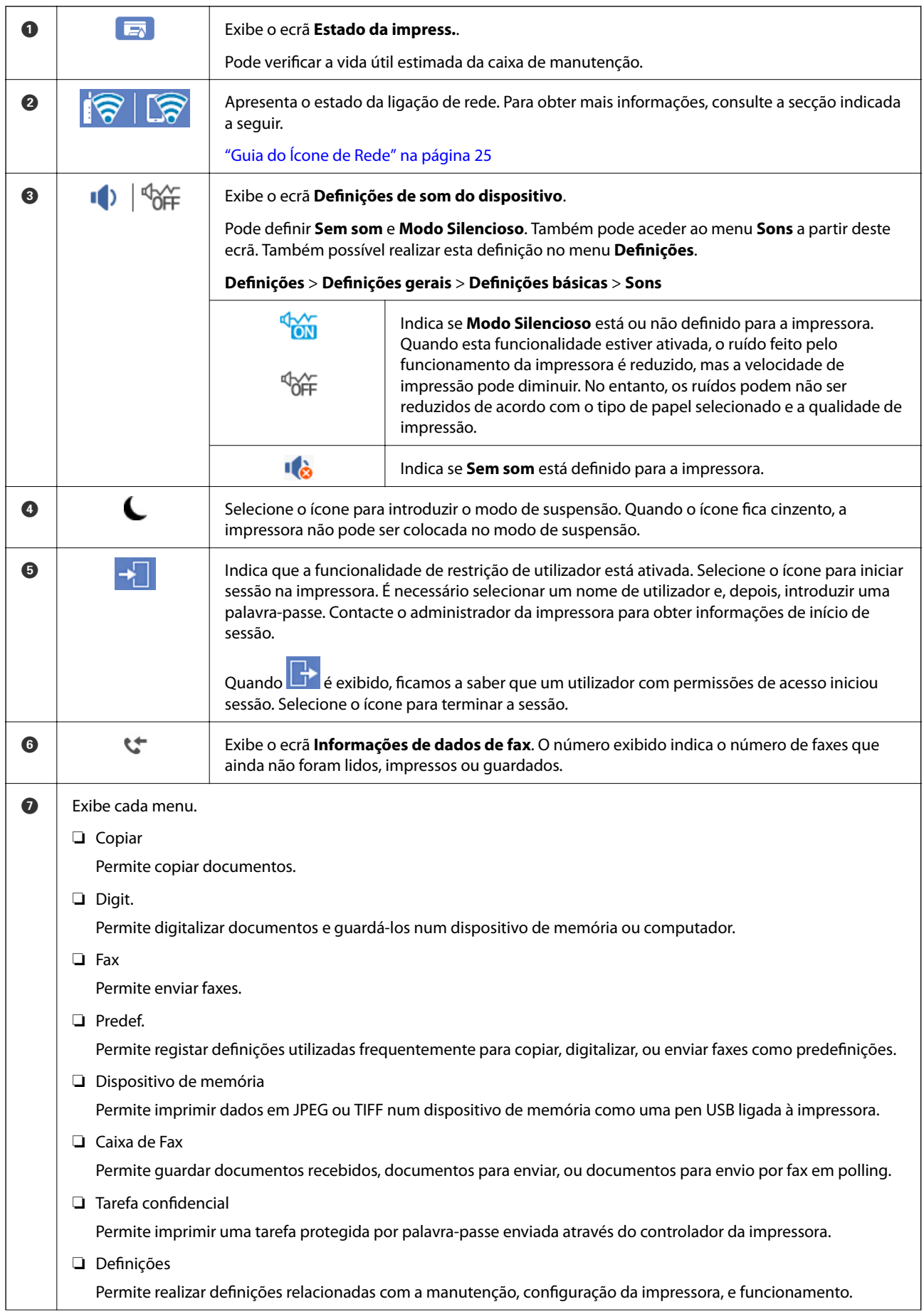

<span id="page-24-0"></span>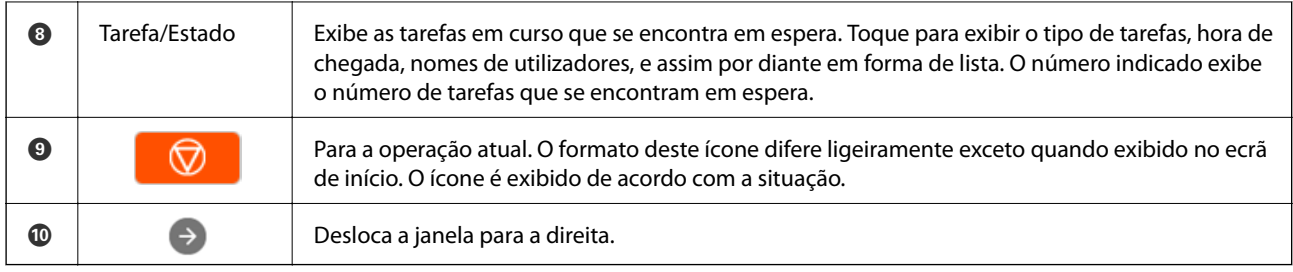

## **Guia do Ícone de Rede**

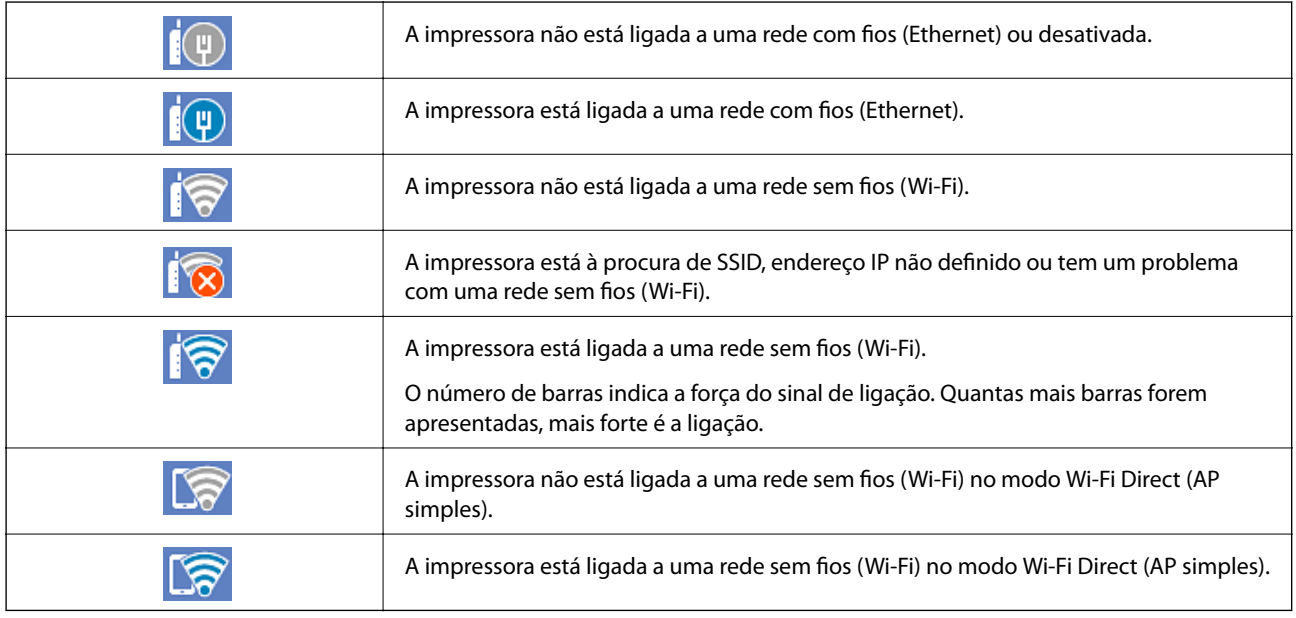

# **Configuração do ecrã do menu**

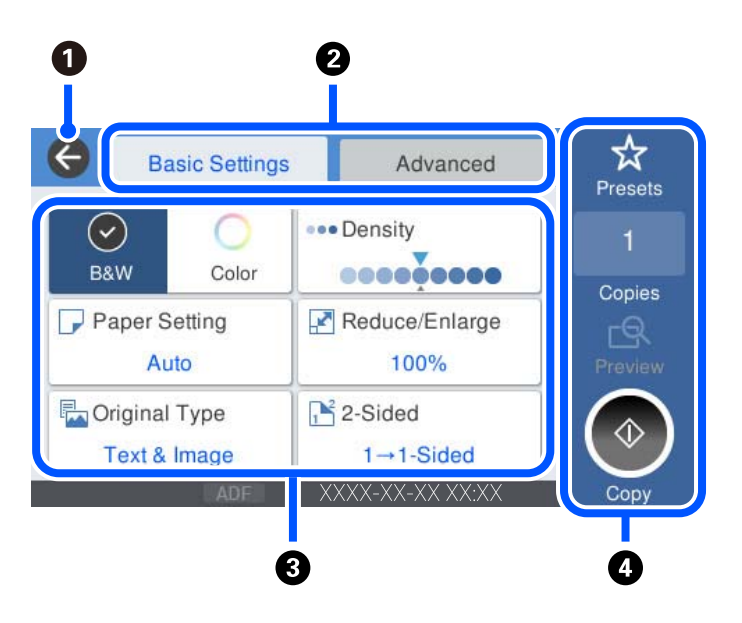

<span id="page-25-0"></span>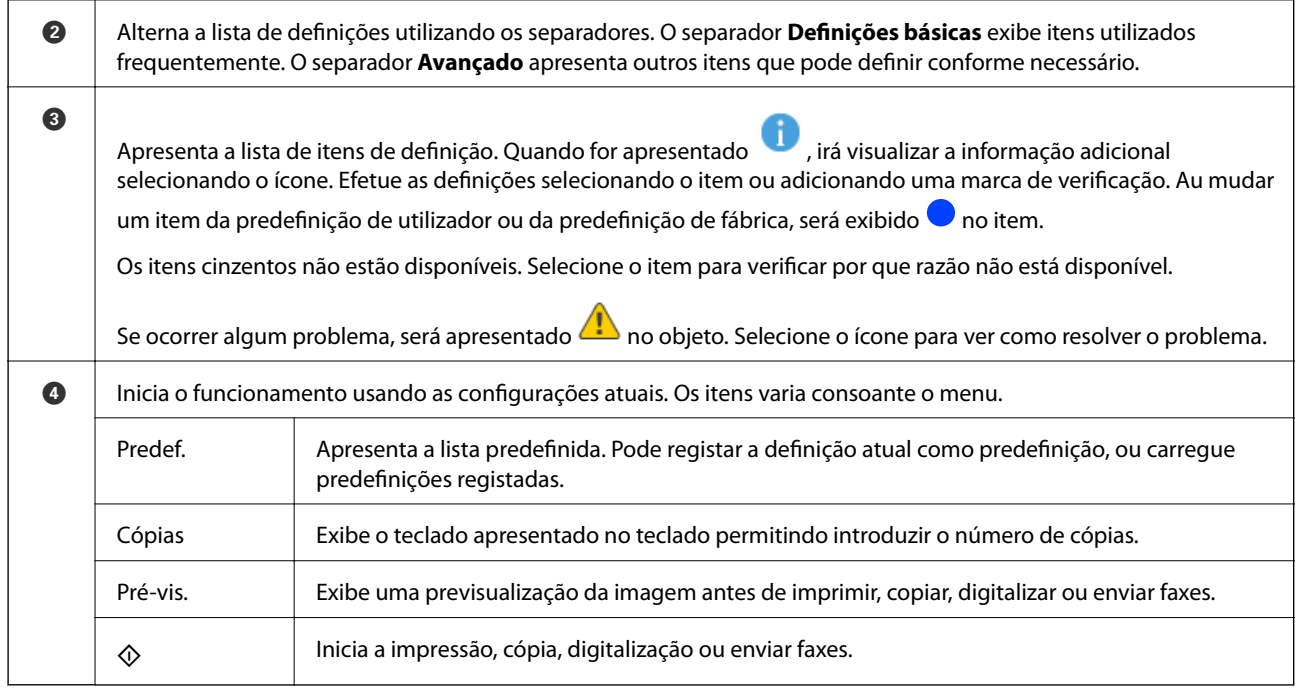

# **Job/Status Configuração de ecrã**

Selecione Job/Status no ecrã de início para exibir o ecrã Job/Status. É possível verificar o estado da impressora ou tarefas.

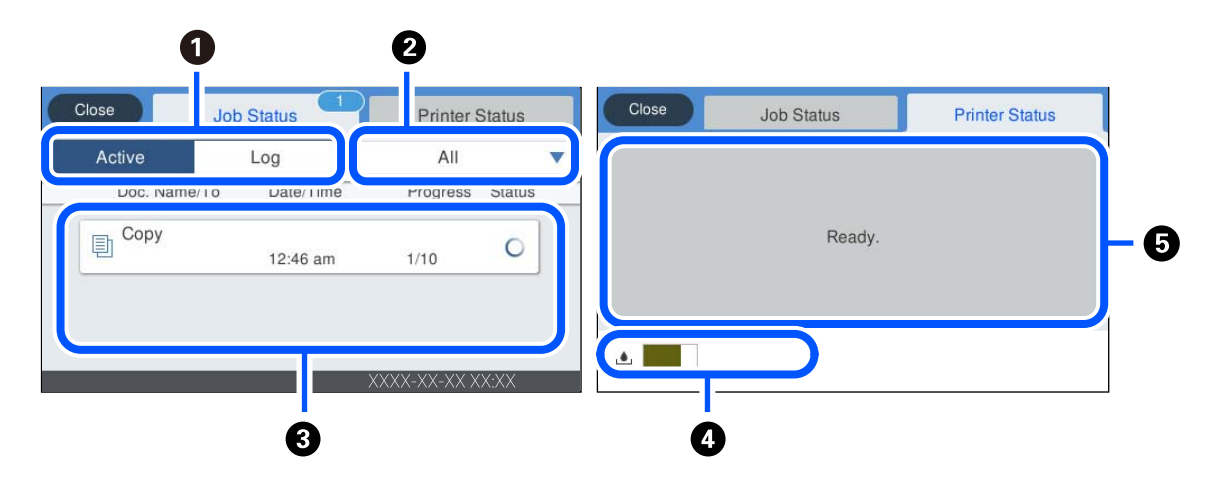

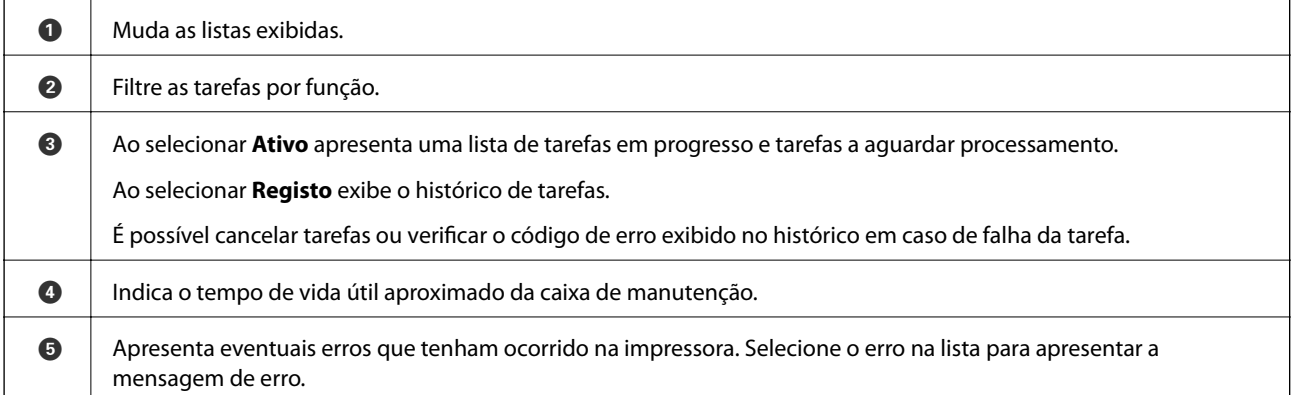

#### <span id="page-26-0"></span>**Informações relacionadas**

& ["Código de erro exibido no menu de estado" na página 225](#page-224-0)

## **Introduzir caracteres**

Pode introduzir caracteres e símbolos utilizando o teclado no ecrã quando efetuar definições de rede, etc.

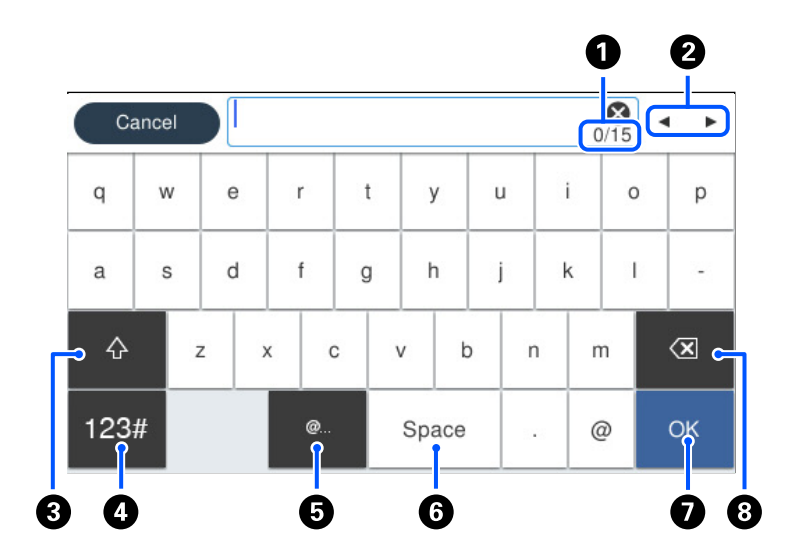

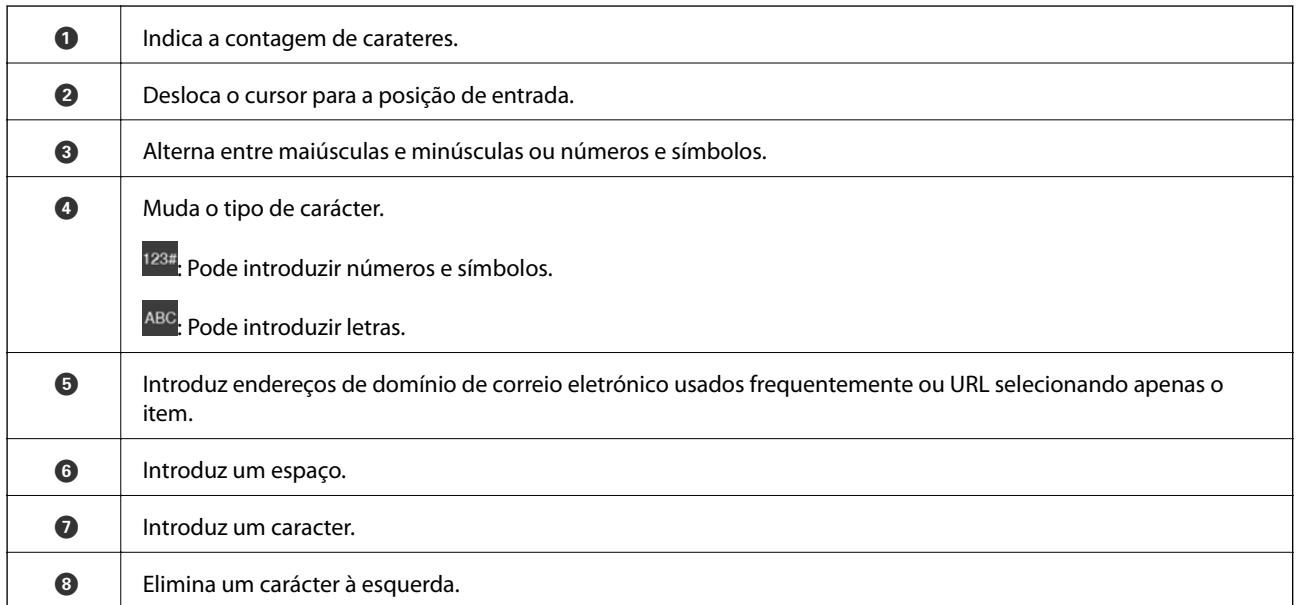

# **Ver animações**

É possível visualizar animações de instruções de funcionamento tais como colocar o papel ou remover papel encravado no ecrã LCD.

□ Selecione **(?)** : Apresenta o ecrã de ajuda. Selecione **Como** e escolha os itens que quer visualizar.

❏ Selecione **Como** na parte inferior do ecrã de operação: Apresenta a animação sensível ao contexto. Tenha presente que a animação depende do modelo da impressora.

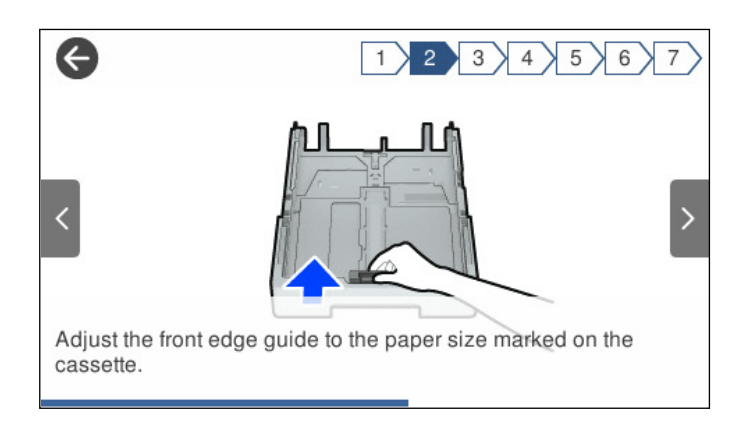

# <span id="page-28-0"></span>**Carregar papel**

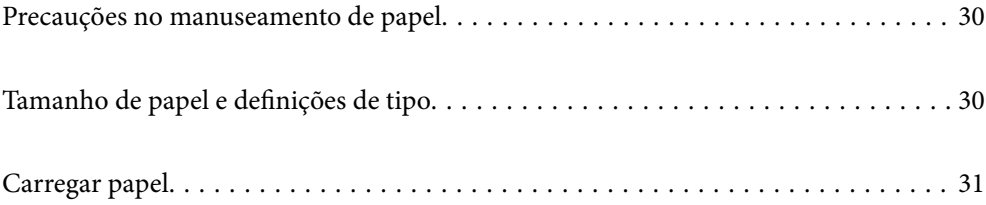

## <span id="page-29-0"></span>**Precauções no manuseamento de papel**

- ❏ Leia as folhas de instruções fornecidas com o papel.
- ❏ Para obter impressões de alta qualidade com papel original Epson, utilize o papel no ambiente indicado nas folhas fornecidas com o papel.
- ❏ Separe e alinhe as extremidades do papel antes de o carregar. Não separe nem enrole papel fotográfico. Se o fizer, pode danificar o lado imprimível.

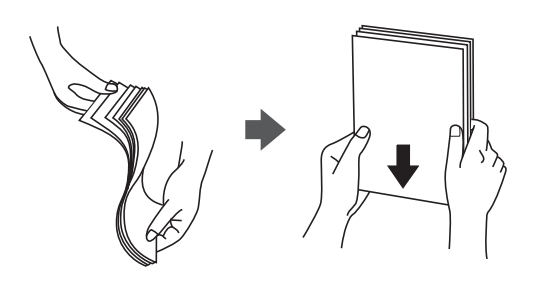

❏ Se o papel estiver enrolado, alise-o ou enrole-o ligeiramente na direção inversa antes de o carregar. A impressão em papel enrolado pode provocar encravamentos de papel e manchas na impressão.

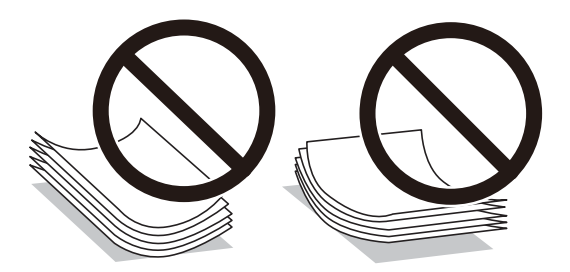

- ❏ Podem verificar-se frequentemente problemas de alimentação de papel no caso das impressões de 2 lados em um papel pré-impresso num dos lados. Reduza o número de folhas para metade ou menos, ou coloque uma folha de papel de cada vez se a obstrução de papel persistir.
- ❏ Certifique-se de que utiliza papel de fibra longa. Se não tiver a certeza do tipo de papel que está a utilizar, verifique a embalagem do papel ou contacte o fabricante para confirmar as especificações do papel.
- ❏ Separe e alinhe as extremidades dos envelopes antes de os carregar. Se os envelopes empilhados estiverem insuflados, pressione-os para os espalmar antes de os carregar.

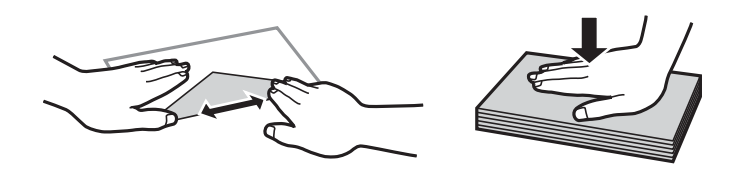

**Informações relacionadas**

& ["Tipos de papel não disponíveis" na página 302](#page-301-0)

## **Tamanho de papel e definições de tipo**

Se registar o tamanho e tipo de papel no ecrã exibido ao inserir o alimentador de papel, a impressora informa-o quando as informações registadas e definições de impressora forem diferentes. Isto evita que desperdice papel e

<span id="page-30-0"></span>tinta uma vez que não imprime no tamanho errado de papel nem imprime na cor errada devido à utilização de definições que não correspondem ao tipo de papel.

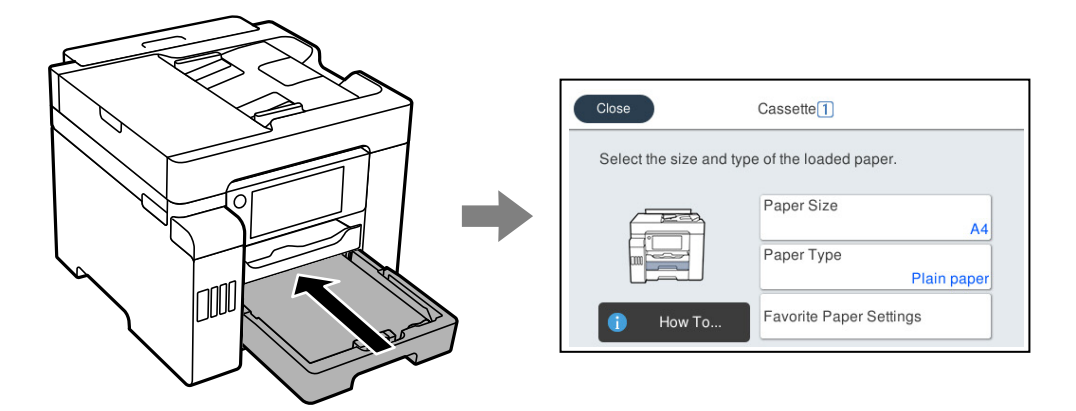

Se o tamanho e tipo de papel exibidos forem diferentes do papel colocado, selecione o item que pretende mudar. Se as definições corresponderem ao papel carregado, feche o ecrã.

#### *Nota:*

Também pode apresentar o ecrã de definições de tamanho e de tipo de papel selecionando *Definições* > *Definições gerais* > *Definições da impressora* > *Def. origem do papel* > *Definição do papel*.

## **Lista de tipos de papel**

Para obter resultados ótimos de impressão, selecione o tipo de papel que se adequa ao papel.

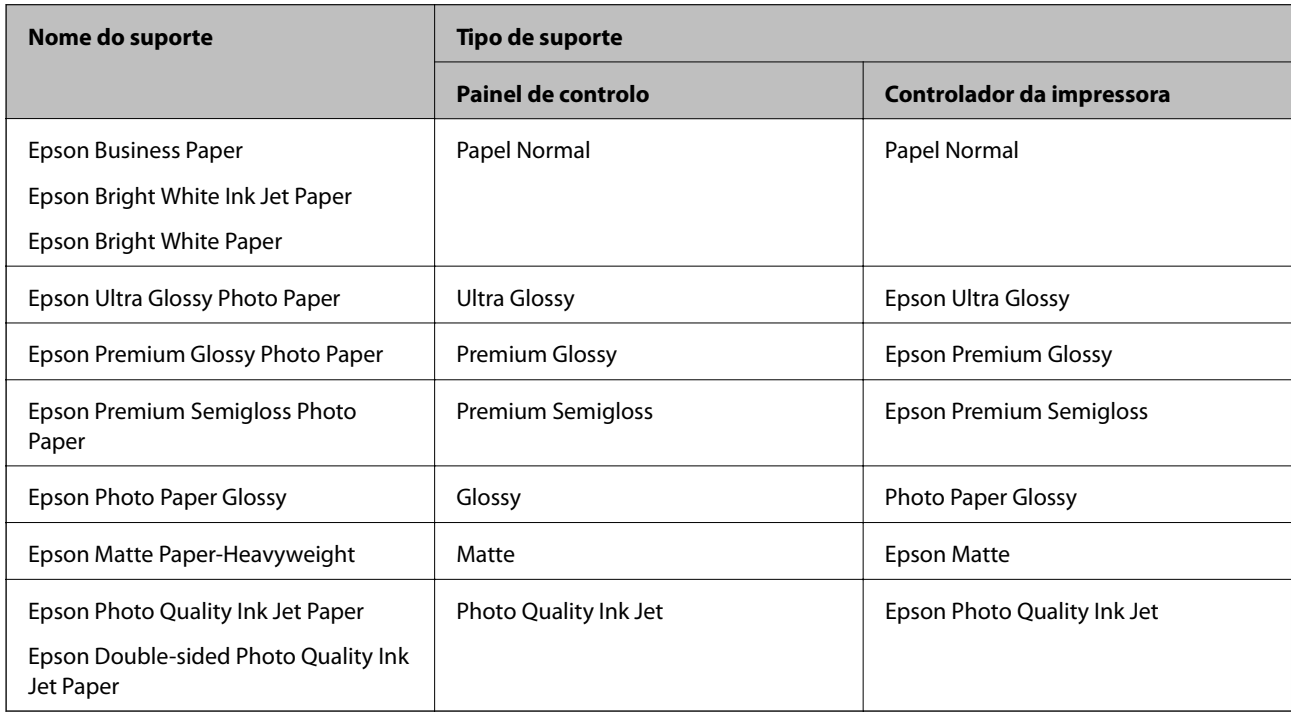

# **Carregar papel**

Pode colocar papel ou envelopes, consultando as animações apresentadas no ecrã LCD da impressora.

<span id="page-31-0"></span>Selecione <sup>?</sup>, e depois selecione **Como** > **Colocar Papel**. Selecione o tipo de papel e a origem do papel que pretende usar para apresentar as animações. Selecione **Concluir** para fechar o ecrã da animação.

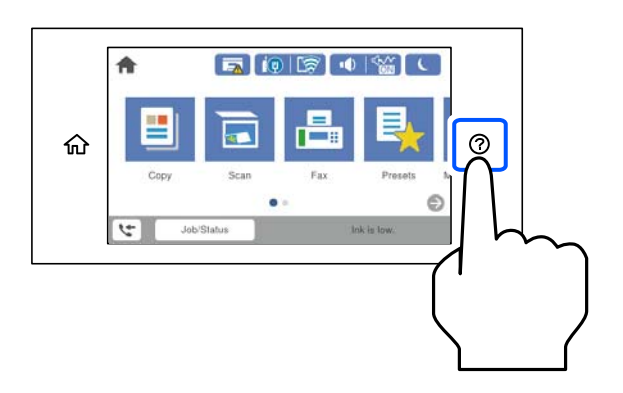

## **Colocar papel pré-perfurado**

Colocar uma folha de papel pré-perfurado no tabuleiro de papel.

Formato de papel: A4, B5, A5, Carta, Legal

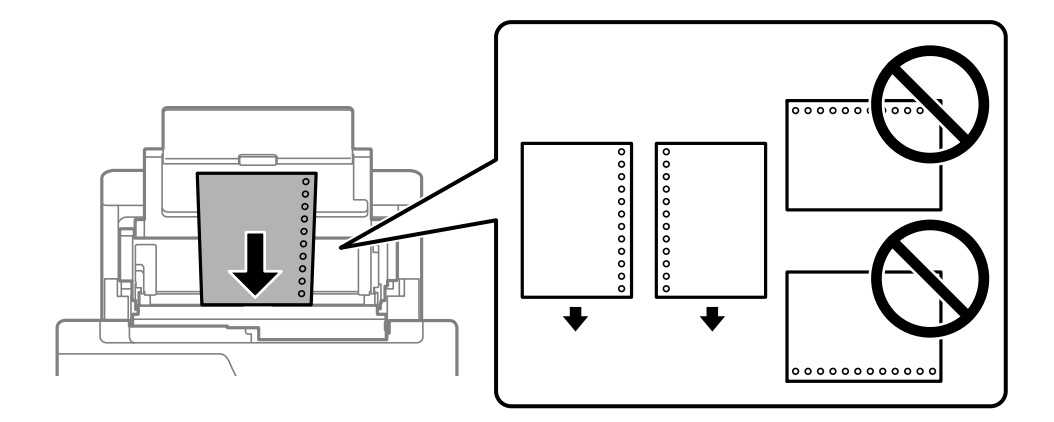

❏ Ajuste a posição de impressão do seu ficheiro para evitar imprimir sobre os orifícios.

❏ A impressão automática de 2 faces não está disponível para papel pré-perfurado.

## <span id="page-32-0"></span>**Carregar folhas de papel compridas**

❏ Tabuleiro de papel

Carregue papel comprido no tabuleiro de papel permitindo que a orla guia do papel se desloque. Selecione **Def. pelo utiliz.** como definição do tamanho do papel.

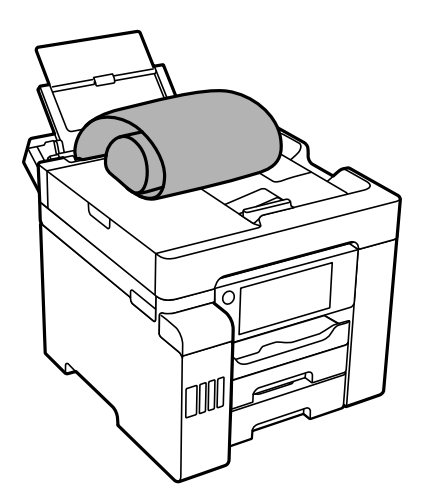

- ❏ Certifique-se que a extremidade do papel é cortada perpendicularmente. Um corte diagonal pode causar problemas de alimentação de papel.
- ❏ O papel longo não pode permanecer no tabuleiro de saída. Prepare uma caixa ou outro meio para se certificar que o papel não cai para o chão.
- ❏ Não toque no papel que está a ser alimentado ou ejetado. Se o fizer, pode magoar-se ou afetar a qualidade de impressão.
- ❏ Alimentador de papel

Estenda o alimentador de papel para carregar papel comprido. Selecione **Def. pelo utiliz.** como definição do tamanho do papel.

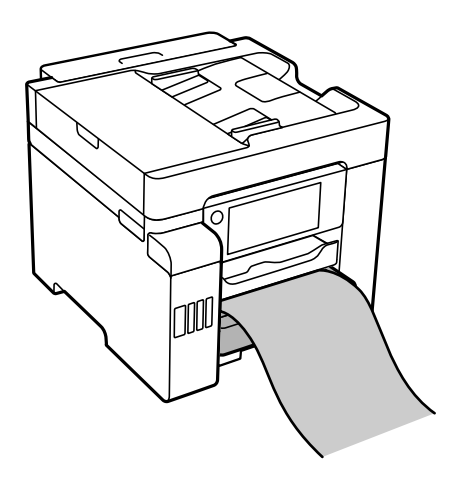

- ❏ Certifique-se que a extremidade do papel é cortada perpendicularmente. Um corte diagonal pode causar problemas de alimentação de papel.
- ❏ Não toque no papel que está a ser alimentado ou ejetado. Se o fizer, pode magoar-se ou afetar a qualidade de impressão.

# <span id="page-33-0"></span>**Colocação de originais**

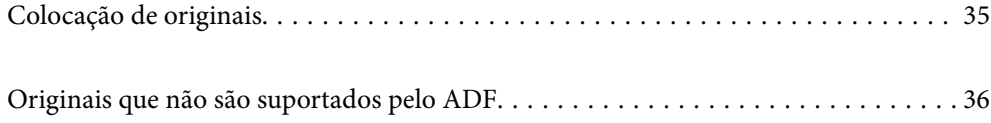

# <span id="page-34-0"></span>**Colocação de originais**

Pode colocar os originais consultando as animações exibidas no ecrã LCD da impressora.

Selecione (?), e a seguir selecione **Como** > **Colocar originais**. Selecione o método para colocar originais que pretende visualizar. Selecione **Concluir** para fechar o ecrã de animação.

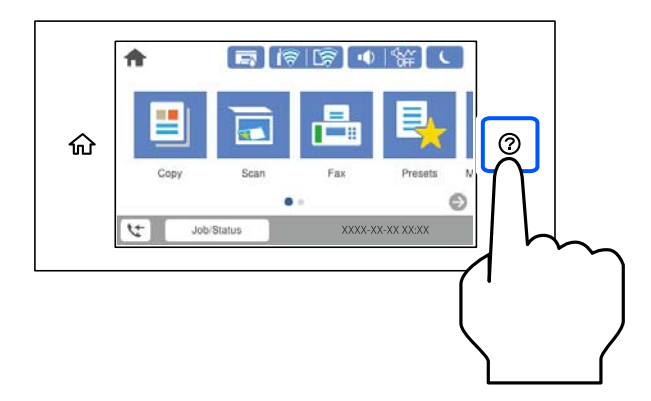

Se pretender copiar vários originais, coloque todos os originais no ADF.

#### **Ao utilizar o vidro do scanner**

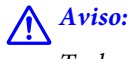

Tenha cuidado para não entalar os dedos ao fechar a tampa do digitalizador. Caso contrário, poderá sofrer ferimentos.

#### c*Importante:*

- ❏ Ao colocar originais volumosos, como livros, evite que a luz exterior incida diretamente no vidro do scanner.
- ❏ Não faça muita força sobre o vidro do scanner ou na capa de documento. Caso contrário, podem ser danificados.

#### *Nota:*

❏ Se houver lixo ou sujidade no vidro do scanner, a zona de digitalização pode ser alargada para incluir a sujidade, pelo que a imagem do original pode ser deslocada ou reduzida. Remova lixo ou sujidade no vidro do scanner antes de digitalizar.

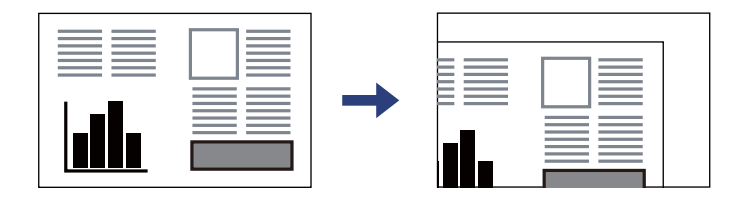

- ❏ Um intervalo de 1,5 mm desde as extremidades do vidro do scanner não é digitalizado.
- ❏ Quando são colocados originais no ADF e no vidro do scanner, é dada prioridade aos originais no ADF.
- ❏ Se deixar os originais no vidro do scanner durante longos períodos de tempo, estes poderão aderir à superfície do vidro.

#### <span id="page-35-0"></span>**Ao usar o ADF**

#### c*Importante:*

❏ Não carregue os originais acima da linha situada por baixo do símbolo do triângulo no interior do guia de margem do ADF.

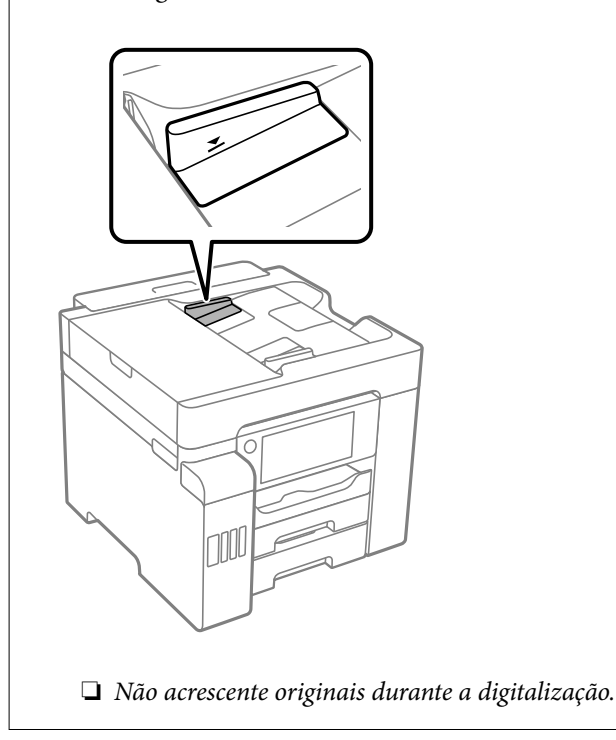

#### **Informações relacionadas**

- & "Originais que não são suportados pelo ADF" na página 36
- & ["Especificações do scanner" na página 339](#page-338-0)
- & ["Especificações do ADF" na página 340](#page-339-0)

# **Originais que não são suportados pelo ADF**

#### c*Importante:*

Não colocar fotografias ou obras de arte originais valiosas no ADF. A colocação indevida pode amarrotar ou danificar o original. Digitalize estes documentos no vidro do scanner.

Para prevenir encravamentos, evite colocar os seguintes originais no ADF. Para esse tipo de documentos, use o vidro do scanner.

- ❏ Originais rasgados, dobrados, enrugados, deteriorados ou enrolados
- ❏ Originais com orifícios de união
- ❏ Originais unidos com fita adesiva, agrafos, clipes, etc.
- ❏ Originais com autocolantes ou etiquetas
- ❏ Originais cortados de forma irregular ou com ângulos que não sejam retos
- ❏ Originais unidos entre si
❏ OHP, papel de transferência térmica ou papel químico

# <span id="page-37-0"></span>**Inserir e retirar um dispositivo de memória**

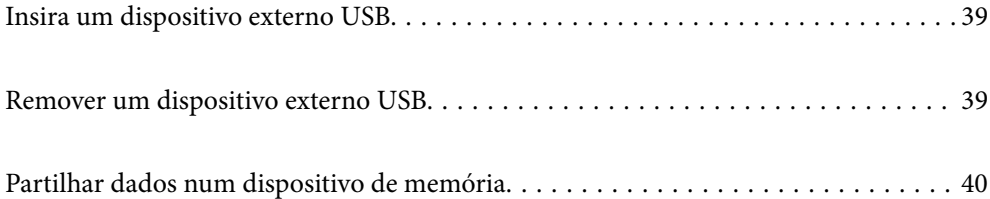

# <span id="page-38-0"></span>**Insira um dispositivo externo USB**

Inserir um dispositivo USB externo na porta USB da interface externa.

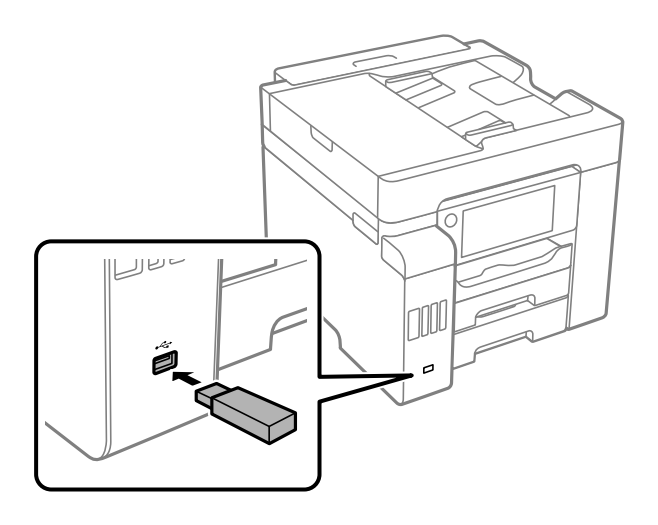

### **Informações relacionadas**

& ["Especificações do dispositivo de memória" na página 346](#page-345-0)

# **Remover um dispositivo externo USB**

Retire o dispositivo externo USB.

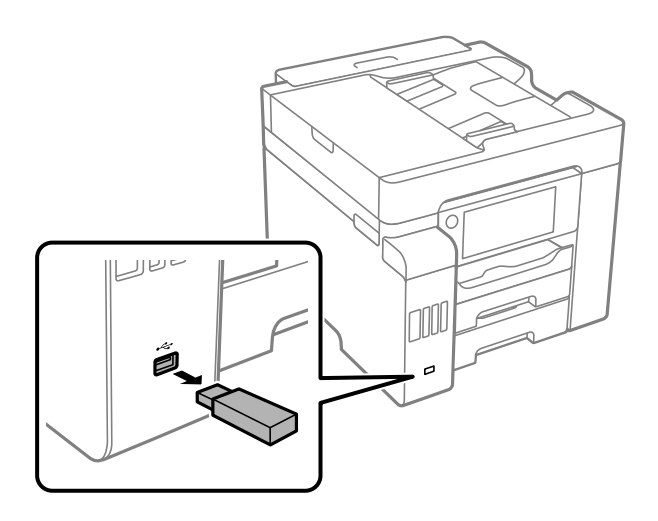

### c*Importante:*

Se remover o dispositivo USB externo enquanto a impressora está em funcionamento, os dados do dispositivo USB externo podem perder-se.

# <span id="page-39-0"></span>**Partilhar dados num dispositivo de memória**

A partir de um computador pode escrever ou ler dados num dispositivo de memória, como uma unidade USB flash que tenha sido ligada à impressora.

### c*Importante:*

Ao partilhar um dispositivo de memória inserido na impressora entre computadores ligados por USB e em rede, o acesso à escrita apenas é permitido aos computadores ligados pelo método selecionado na impressora. Para escrever no dispositivo de memória, aceda a *Definições* > *Definições gerais* > *Definições da impressora* > *Interface de disp. mem.* > *Partilha fich.* no painel de controlo e depois selecione um método de ligação.

### *Nota:*

Se estiver ligado um dispositivo de memória de grande capacidade, como um HDD de 2 TB, demora algum tempo a reconhecer dados de um computador.

### **Windows**

Selecione um dispositivo de memória em **Computador** ou **O meu computador**. Os dados no dispositivo de memória são apresentados.

### *Nota:*

Caso tenha ligado a impressora à rede sem utilizar o disco de software ou o Web Installer, mapeie uma porta USB da interface externa como unidade de rede. Abra *Executar* e introduza o nome da impressora \\XXXXX ou o endereço IP da impressora \\XXX.XXX.XXX.XXX para *Abrir:*. Clique com o botão direito do rato no ícone do dispositivo apresentado para atribuir a rede. A unidade de rede é apresentada em *Computador* ou *O meu computador*.

### **Mac OS**

Selecione o ícone do dispositivo correspondente. Os dados no dispositivo de armazenamento externo são apresentados.

### *Nota:*

- ❏ Para retirar um dispositivo de memória, arraste e largue o ícone do dispositivo para o ícone da reciclagem. Caso contrário, os dados da unidade partilhada poderão não ser apresentados corretamente quando outro dispositivo de memória for inserido.
- ❏ Para aceder a um dispositivo de memória através da rede, selecione *Ir* > *Ligar ao Servidor* no menu do ambiente de trabalho. Introduza o nome da impressora cifs://XXXXX ou smb://XXXXX (Onde "XXXXX" é o nome da impressora) no *Endereço do servidor* e depois clique em *Ligar*.

### **Informações relacionadas**

& ["Especificações do dispositivo de memória" na página 346](#page-345-0)

# <span id="page-40-0"></span>**Impressão**

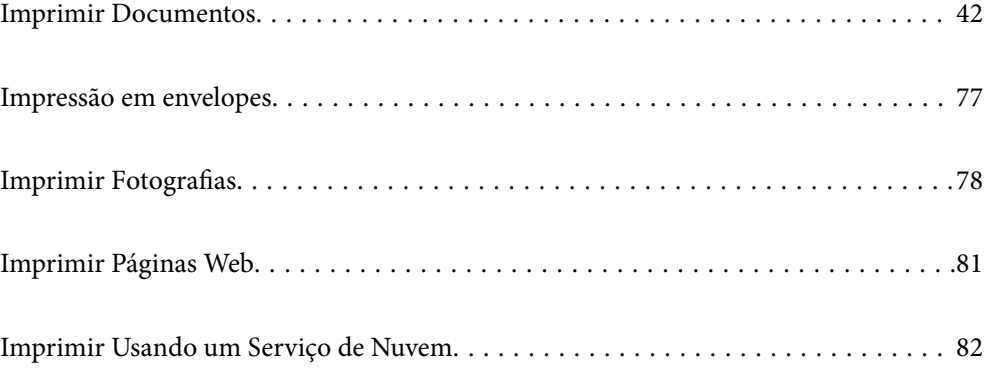

# <span id="page-41-0"></span>**Imprimir Documentos**

### **Imprimir a partir de um computador — Windows**

Se não conseguir alterar algumas definições do controlador da impressora, podem ter sido restringidos pelo administrador. Contacte o administrador da impressora para obter assistência.

### **Imprimir Usando Definições Fáceis**

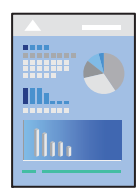

*Nota:*

As operações podem variar dependendo da aplicação. Consulte a ajuda da aplicação para obter detalhes.

1. Coloque papel na impressora.

["Carregar papel" na página 31](#page-30-0)

- 2. Abra o ficheiro que pretende imprimir.
- 3. Selecione **Impressão** ou **Configurar impressão** no menu **Ficheiro**.
- 4. Selecione a impressora.
- 5. Selecione **Preferências** ou **Propriedades** para aceder à janela do controlador da impressora.

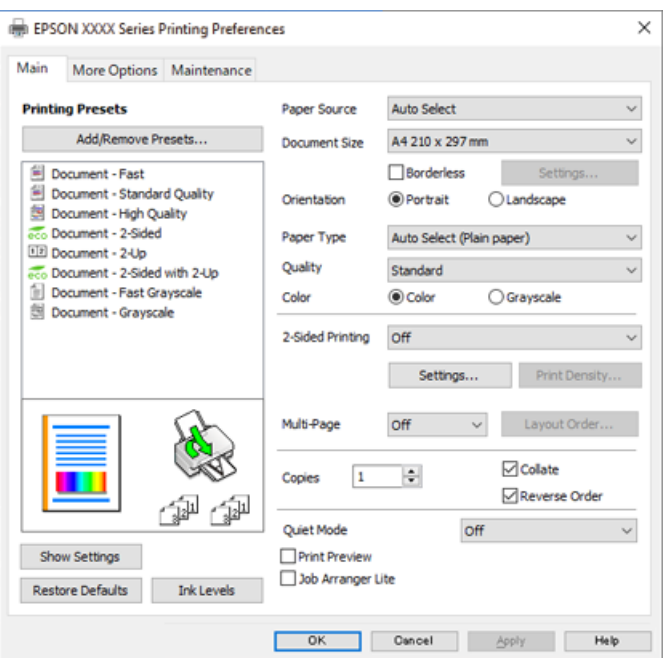

<span id="page-42-0"></span>6. Mude as configurações conforme necessário.

Para obter mais detalhes, consulte as opções do menu do controlador da impressora.

### *Nota:*

- ❏ Também pode consultar a ajuda Online para obter explicações sobre os itens de definição. Ao clicar com o botão direito do rato num item é exibida a *Ajuda*.
- ❏ Ao selecionar *Pré-visualização de impressão*, pode ver uma previsualização do seu documento antes de imprimir.
- 7. Clique em **OK** para fechar a janela do controlador da impressora.

### 8. Clique em **Imprimir**.

*Nota:*

- ❏ Ao selecionar *Pré-visualização de impressão*, é exibida uma janela de previsualização. Para alterar as definições, clique em *Cancelar*, e repita o procedimento a partir do passo 2.
- ❏ Se pretende cancelar a impressão, no seu computador, clique com o botão direito do rato na sua impressora em *Dispositivos e Impressoras*, *Impressora*, ou em *Impressoras e Faxes*. Clique *Ver impressão atual*, clique com o botão direito do rato no trabalho que pretende cancelar e depois selecione *Cancelar*. No entanto, não é possível cancelar uma tarefa de impressão a partir do computador após ter sido enviado para a impressora. Nesse caso, cancele o trabalho de impressão utilizando o painel de controlo da impressora.

### **Informações relacionadas**

- & ["Papel disponível e capacidades" na página 297](#page-296-0)
- & ["Lista de tipos de papel" na página 31](#page-30-0)
- & "Opções do menu para o controlador de impressora" na página 43

### *Opções do menu para o controlador de impressora*

Abra a janela de impressão numa aplicação, selecione a impressora e a seguir, aceda à janela do controlador da impressora.

### *Nota:*

Os menus variam consoante a opção selecionada.

### **Separador Principal**

Predefinições Impressão:

Adicionar/Remover Predefinições:

Pode adicionar ou remover as suas próprias predefinições para configurações de impressão usadas com frequência. Selecione a predefinição que pretende utilizar na lista.

### Sistema Alim.:

Selecione a fonte de papel através da qual o papel é alimentado. Selecione **Sel. Automática** para selecionar automaticamente a fonte de papel nas definições de impressão na impressora.

### Formato:

Selecione o tamanho do papel no qual pretende imprimir. Se selecionar **Definido pelo Utilizador**, introduza a largura e altura do papel.

#### Sem margens:

Amplia os dados de impressão, ultrapassando ligeiramente o tamanho do papel, de modo a que não sejam impressas margens à volta das extremidades do papel. Clique em **Definições** para selecionar a percentagem de aumento.

### Orientação:

Selecione a orientação que pretende utilizar para imprimir.

#### Tipo de Papel:

Selecione o tipo de papel para imprimir.

### Qualidade:

Selecione a qualidade de impressão que pretende utilizar para imprimir. As configurações disponíveis dependem do tipo de papel que selecionar. Selecionar **Alto** proporciona maior qualidade de impressão, mas a velocidade de impressão pode ser menor.

#### Cor:

Selecione se pretende imprimir a cores ou a preto e branco.

### Impressão dos 2 lados:

Permite fazer impressões de 2 faces.

### Definições do Poster:

Pode especificar a extremidade de união e as margens de união. Ao imprimir documentos com várias páginas, pode selecionar imprimir a partir da frente ou do verso da página.

### Densidade Impressão:

Selecione o tipo de documento para ajustar a densidade de impressão. Se for selecionada a densidade de impressão adequada, pode impedir que as imagens sejam transferidas para o lado inverso. Selecione **Definido pelo Utilizador** para ajustar manualmente a densidade de impressão.

### Multi-Páginas:

Permite imprimir várias páginas numa folha ou executar a impressão de cartaz. Clique em **Ordem do Esquema** para especificar a ordem de impressão das páginas.

### Cópias:

Defina o número de cópias que deseja imprimir.

### Agrupar:

Imprime documentos de várias páginas seguidas por ordem e agrupados.

### Inverter Ordem:

Permite imprimir a partir da última página, para que as páginas fiquem empilhadas pela ordem correta depois da impressão.

### Modo Silencioso:

Reduz o ruído da impressora. Contudo, ativar esta definição pode fazer diminuir a velocidade de impressão.

### <span id="page-44-0"></span>Pré-visualização de impressão:

Exibe uma previsualização do documento antes de imprimir.

#### Organizador de Tarefas Fácil:

Job Arranger Lite permite-lhe combinar vários ficheiros criados por diferentes aplicações e imprimilos como um único trabalho de impressão.

### Mostrar Definições/Ocultar Definições:

Exibe uma lista de itens atualmente definidos nos separadores **Principal** e **Mais Opções**. É possível mostrar ou ocultar a janela com as definições atuais.

### Restaurar predefinições:

Repõe todas as definições com os seus valores predefinidos de fábrica. As definições no separador **Mais Opções** também são repostas aos seus valores predefinidos.

### Níveis da Tinta:

Apresenta o nível de tinta aproximado.

### **Separador Mais Opções**

#### Predefinições Impressão:

Adicionar/Remover Predefinições:

Pode adicionar ou remover as suas próprias predefinições para configurações de impressão usadas com frequência. Selecione a predefinição que pretende utilizar na lista.

### Formato:

Selecione o tamanho do papel no qual pretende imprimir.

#### Ejectar Papel:

Selecione o tamanho do papel no qual pretende imprimir. Se o **Formato** for diferente do **Ejectar Papel**, a opção **Reduzir/Aumentar Documento** é selecionada automaticamente. Não tem de selecioná-la ao imprimir sem reduzir ou ampliar o tamanho de um documento.

### Reduzir/Aumentar Documento:

Permite-lhe reduzir ou ampliar o tamanho do documento.

### Ajustar à Página:

Reduz ou amplia automaticamente o documento para se adaptar ao tamanho do papel selecionado em **Ejectar Papel**.

### Zoom para:

Imprime com uma percentagem específica.

### Centro:

Imprime imagens no centro do papel.

### Correcção de Cor:

### Automático:

Ajusta o tom das imagens automaticamente.

### Personalizado:

Permite realizar a correção manual de cores. Ao clicar em **Avançado** abre o ecrã **Correção de Cor** onde pode selecionar um método detalhado para corrigir a cor. Clique em **Opções de Imagem** para ativar Impressão a Cores Universal, Corrigir olhos vermelhos, e imprimir linhas finas definidas.

### Funções de Marca de Água:

Permite fazer configurações para padrões, marcas de água ou cabeçalhos e rodapés anti cópia.

#### Adicionar/Eliminar:

Permite adicionar ou remover padrões ou marcas de água anti cópia que quiser.

#### Definições:

Permite definir o método de impressão para padrões ou marcas de água anti cópia.

### Cabeçalho/Rodapé:

Pode imprimir informações tais como o nome de utilizador e a data de impressão ou cabeçalhos e notas de rodapé. Depois pode definir a cor, tipo de letra, tamanho e estilo.

### Tarefa confidencial:

Proteja documentos confidenciais com chaves de segurança ao imprimir. Se utilizar este recurso, os dados de impressão são armazenados na impressora e só podem ser impressos após a palavra-chave ser inserida usando o painel de controlo da impressora. Clique em **Definições de Marcas de Água** para alterar as definições.

### Definições Adicionais:

### Rodar 180°:

Roda as páginas 180 graus antes de imprimir. Selecione este item ao imprimir em papel como envelopes carregados numa direção fixa na impressora.

### Impressão bidirecional:

Imprime quando a cabeça de impressão se move em ambas as direções. A velocidade de impressão é mais rápida, mas a qualidade pode diminuir.

#### Espelho:

Inverte a imagem para imprimir como se fosse refletida num espelho.

### Mostrar Definições/Ocultar Definições:

Exibe uma lista de itens atualmente definidos nos separadores **Principal** e **Mais Opções**. É possível mostrar ou ocultar a janela com as definições atuais.

#### Restaurar predefinições:

Repõe todas as definições com os seus valores predefinidos de fábrica. As definições no separador **Principal** também são repostas aos seus valores predefinidos.

### **Separador Manutenção**

Verif. injec. cab. impr:

Imprime um modelo de verificação dos jatos para determinar se o jato da cabeça de impressão está obstruído.

### Limpeza cab. impressão:

Limpa os jatos obstruídos na cabeça de impressão. Uma vez que esta funcionalidade utiliza alguma tinta, limpe a cabeça de impressora apenas se alguns jatos estiverem obstruídos como mostrado na imagem do padrão de verificação de jatos.

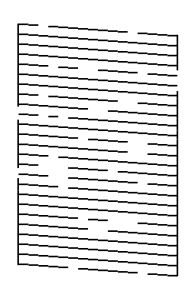

### Limpeza ao ligar:

Executa a limpeza potente para limpar jatos obstruídos na cabeça de impressão. Uma vez que esta funcionalidade utiliza mais tinta que a limpeza de cabeças, execute a limpeza potente apenas se a maior parte dos jatos estiverem obstruídos como mostrado na imagem do padrão de verificação de jatos.

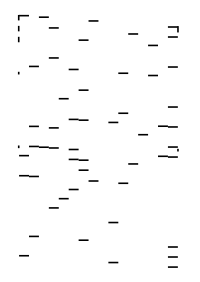

### Organizador de Tarefas Fácil:

Abre a janela Organizador de Tarefas Fácil. Aqui pode abrir e editar dados guardados previamente.

### EPSON Status Monitor 3:

Abre a janela EPSON Status Monitor 3. Aqui é possível confirmar o estado da impressora e consumíveis.

### Preferências:

Permite fazer configurações para itens na janela EPSON Status Monitor 3.

### Definições Aumentadas:

Permite fazer várias configurações. Clique com o botão direito do rato em cada item para exibir a Ajuda para obter mais informações.

Fila de impressão:

Exibe as tarefas que aguardam ser impressas. Pode verificar, pausar ou retomar as tarefas de impressão.

### Dados s/ a Impressora e Opções:

Apresenta o número de folhas de papel colocadas na impressora ou no AAD.

Idioma:

Altera o idioma usado na janela do controlador da impressora. Para aplicar as configurações, feche o controlador da impressora e abra-o novamente.

### Actualização de Software:

Inicia EPSON Software Updater para verificar a versão mis recente de aplicações na Internet.

### Assistência Técnica:

Se o manual estiver instalado no seu computador, o manual será exibido. Se não estiver instalado, pode ligar ao sítio Web Epson para verificar o manual e suporte técnico disponível.

### **Adicionar Predefinições de Impressão para Imprimir Facilmente**

Se criar a sua própria predefinição de definições de impressão utilizadas frequentemente no controlador da impressão, pode imprimir facilmente selecionando a predefinição na lista.

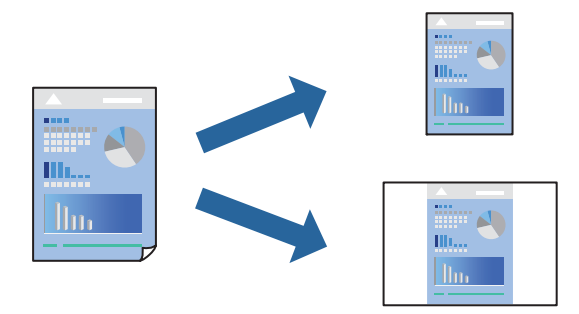

- 1. No separador **Principal** ou **Mais Opções** controlador da impressora, defina cada item (como por exemplo **Formato** e **Tipo de Papel**).
- 2. Clique em **Adicionar/Remover Predefinições** em **Predefinições Impressão**.
- 3. Introduza um **Nome** e, se necessário, introduza um comentário.
- 4. Clique em **Gravar**.

#### *Nota:*

Para apagar uma predefinição adicionada, clique em *Adicionar/Remover Predefinições*, selecione o nome predefinido que pretende apagar da lista e depois apague-o.

["Separador Principal" na página 43](#page-42-0)

["Separador Mais Opções" na página 45](#page-44-0)

5. Clique em **Imprimir**.

A próxima vez que pretender imprimir com as mesmas definições, selecione o nome da predefinição registada em **Predefinições Impressão**, e clique em **OK**.

### **Informações relacionadas**

- $\blacktriangleright$  ["Carregar papel" na página 31](#page-30-0)
- & ["Imprimir Usando Definições Fáceis" na página 67](#page-66-0)

### **Impressão de 2 lados**

Pode utilizar um dos seguintes métodos para imprimir em ambos os lados do papel.

- ❏ Impressão de 2 lados automática
- ❏ Impressão manual de 2 lados

Quando a impressora acabar de imprimir o primeiro lado, volte o papel ao contrário para imprimir do outro lado.

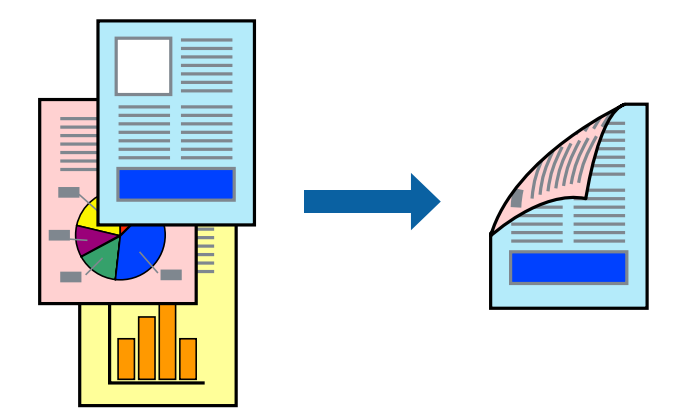

### *Nota:*

- ❏ Esta funcionalidade não está disponível para impressão sem margens.
- ❏ Se não utilizar papel adequado à impressão de 2 faces, a qualidade de impressão pode diminuir e podem ocorrer encravamentos de papel.

["Papel para impressão em 2 lados" na página 301](#page-300-0)

- ❏ Consoante o papel e os dados, a tinta pode transferir para a outra face do papel.
- ❏ Não é possível realizar uma impressão de 2 lados a não ser quer *EPSON Status Monitor 3* estava ativado. Se *EPSON Status Monitor 3* estiver desativado, aceda à janela do controlador da impressora, clique em *Definições Aumentadas* no separador *Manutenção*, e a seguir selecione *Activar EPSON Status Monitor 3*.
- ❏ No entanto, pode não estar disponível quando acede à impressora através de uma rede ou quando a mesma é utilizada como impressora partilhada.
- 1. No separador **Principal** do controlador da impressora, selecione o método de **Impressão dos 2 lados**.
- 2. Clique em **Definições**, realize as definições necessárias, e a seguir clique em **OK**.
- 3. Clique **Densidade Impressão** nas definições adequadas e, de seguida, clique em **OK**.

Ao definir **Densidade Impressão**, pode ajustar a densidade de impressão de acordo com o tipo de documento.

### *Nota:*

- ❏ Esta definição não está disponível ao selecionar a impressão manual de 2 faces.
- ❏ A impressão pode ser lenta, dependendo da combinação de opções selecionadas para *Densidade Impressão* na janela *Seleccionar Tipo de Documento* e para *Qualidade* no separador *Principal*.
- 4. Defina os outros itens nos separadores **Principal** e **Mais Opções** conforme necessário e, de seguida, clique **OK**.

["Separador Principal" na página 43](#page-42-0) ["Separador Mais Opções" na página 45](#page-44-0)

5. Clique em **Imprimir**.

Para impressão de 2 faces manual, quando a impressão da primeira face estiver concluída, é apresentada uma janela instantânea no computador. Siga as instruções apresentadas no ecrã.

### **Informações relacionadas**

- & ["Papel disponível e capacidades" na página 297](#page-296-0)
- & ["Carregar papel" na página 31](#page-30-0)
- & ["Imprimir Usando Definições Fáceis" na página 67](#page-66-0)

### **Imprimir um Folheto**

Também pode imprimir um desdobrável que pode ser criado ao reordenar as páginas e dobrar a impressão.

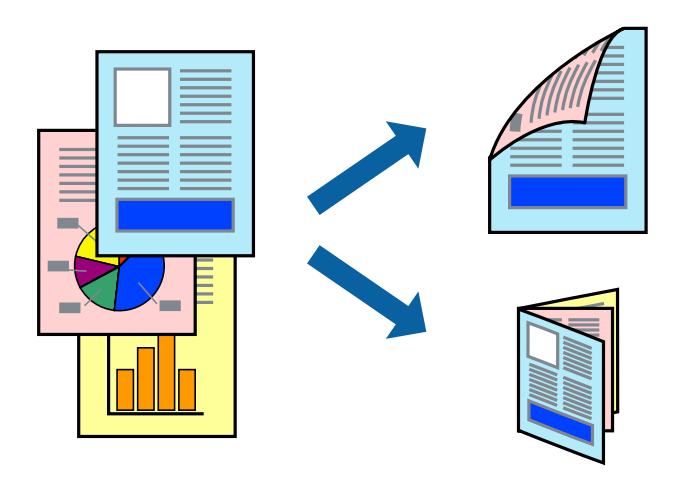

### *Nota:*

- ❏ Esta funcionalidade não está disponível para impressão sem margens.
- ❏ Se não utilizar papel adequado à impressão de 2 faces, a qualidade de impressão pode diminuir e podem ocorrer encravamentos de papel.

["Papel para impressão em 2 lados" na página 301](#page-300-0)

- ❏ Consoante o papel e os dados, a tinta pode transferir para a outra face do papel.
- ❏ Não é possível realizar uma impressão de 2 lados a não ser quer *EPSON Status Monitor 3* estava ativado. Se *EPSON Status Monitor 3* estiver desativado, aceda à janela do controlador da impressora, clique em *Definições Aumentadas* no separador *Manutenção*, e a seguir selecione *Activar EPSON Status Monitor 3*.
- ❏ No entanto, pode não estar disponível quando acede à impressora através de uma rede ou quando a mesma é utilizada como impressora partilhada.
- 1. No separador **Principal** do controlador da impressora, selecione o método de **Impressão dos 2 lados**.
- 2. Clique em **Definições**, e depois selecione **Livro**.
- 3. Clique em **OK**.
	- ❏ Unir ao centro: Utilize este método ao imprimir um pequeno número de páginas que possam ser empilhadas e dobradas facilmente a meio.
	- ❏ Unir lateralmente. Utilize este método ao imprimir uma folha (quatro páginas) de uma vez, dobrando cada um a meio, e a seguir coloque-os juntos num volume.
- 4. Clique **Densidade Impressão** nas definições adequadas e, de seguida, clique em **OK**.

Ao definir **Densidade Impressão**, pode ajustar a densidade de impressão de acordo com o tipo de documento.

*Nota:*

A impressão pode ser lenta, dependendo da combinação de opções selecionadas para *Seleccionar Tipo de Documento* na janela Ajuste da Densidade de Impressão e para *Qualidade* no separador *Principal*.

5. Defina os outros itens nos separadores **Principal** e **Mais Opções** conforme necessário e, de seguida, clique **OK**.

["Separador Principal" na página 43](#page-42-0)

["Separador Mais Opções" na página 45](#page-44-0)

6. Clique em **Imprimir**.

### **Informações relacionadas**

- & ["Papel disponível e capacidades" na página 297](#page-296-0)
- $\blacktriangleright$  ["Carregar papel" na página 31](#page-30-0)
- & ["Imprimir Usando Definições Fáceis" na página 67](#page-66-0)

### **Impressão de várias páginas numa folha**

Pode imprimir várias páginas de dados numa única folha de papel.

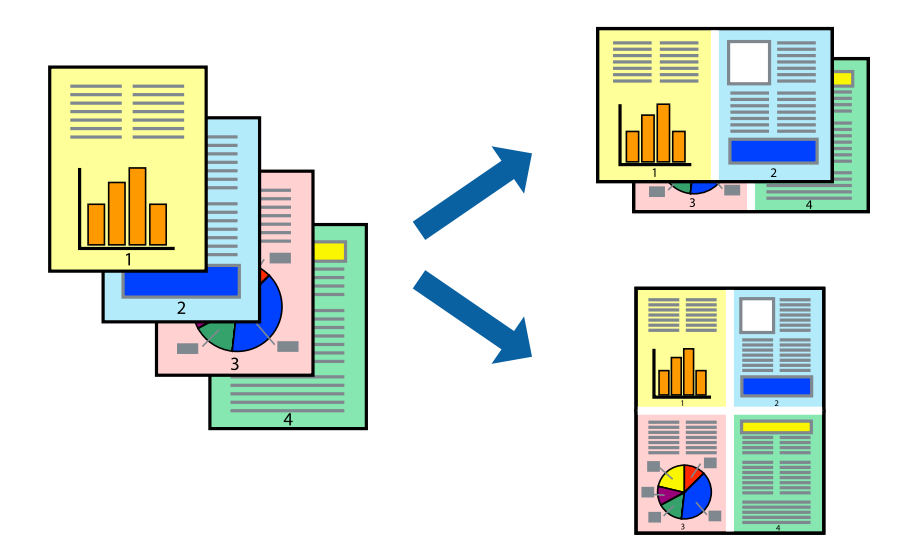

### *Nota:*

Esta funcionalidade não está disponível para impressão sem margens.

- 1. No separador **Principal** do controlado da impressora, selecione **2 Cima**, **4 Cima**, **6 Cima**, **8 cóp**, **9 Cima**, ou **16 Cima** como definição **Multi-Páginas**.
- 2. Clique **Ordem esquema** nas definições adequadas e, de seguida, clique em **OK**.
- 3. Defina os outros itens nos separadores **Principal** e **Mais Opções** conforme necessário e, de seguida, clique **OK**.

["Separador Principal" na página 43](#page-42-0) ["Separador Mais Opções" na página 45](#page-44-0)

4. Clique em **Imprimir**.

### **Informações relacionadas**

- $\blacktriangleright$  ["Carregar papel" na página 31](#page-30-0)
- & ["Imprimir Usando Definições Fáceis" na página 67](#page-66-0)

### **Impressão ajustada ao tamanho do papel**

Selecione o tamanho do papel que carregou na impressora como a definição de Tamanho do papel a usar.

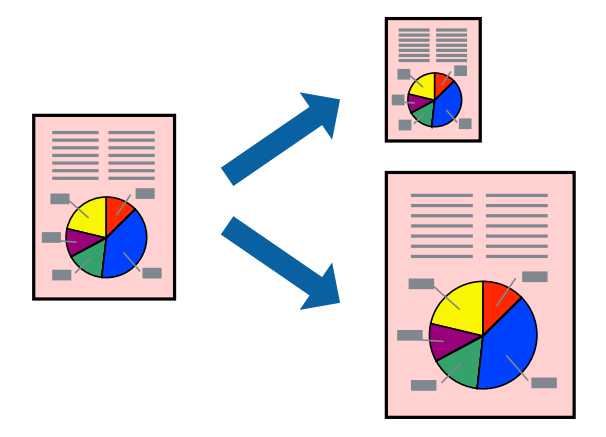

*Nota:*

Esta funcionalidade não está disponível para impressão sem margens.

- 1. No separador **Mais Opções** do controlador da impressora, faça as seguintes definições.
	- ❏ Formato: Selecione o tamanho do papel que indicou na definição da aplicação.
	- ❏ Ejectar Papel: Selecione o tamanho do papel que colocou na impressora. **Ajustar à Página** é selecionado automaticamente.

### *Nota:*

Clique em *Centro* para imprimir a imagem reduzida no centro do papel.

2. Defina os outros itens nos separadores **Principal** e **Mais Opções** conforme necessário e, de seguida, clique **OK**.

["Separador Principal" na página 43](#page-42-0) ["Separador Mais Opções" na página 45](#page-44-0)

3. Clique em **Imprimir**.

### **Informações relacionadas**

- $\blacktriangleright$  ["Carregar papel" na página 31](#page-30-0)
- & ["Imprimir Usando Definições Fáceis" na página 67](#page-66-0)

### **Impressão de documento reduzido ou ampliado a qualquer ampliação**

Pode reduzir ou aumentar o tamanho de um documento numa percentagem específica.

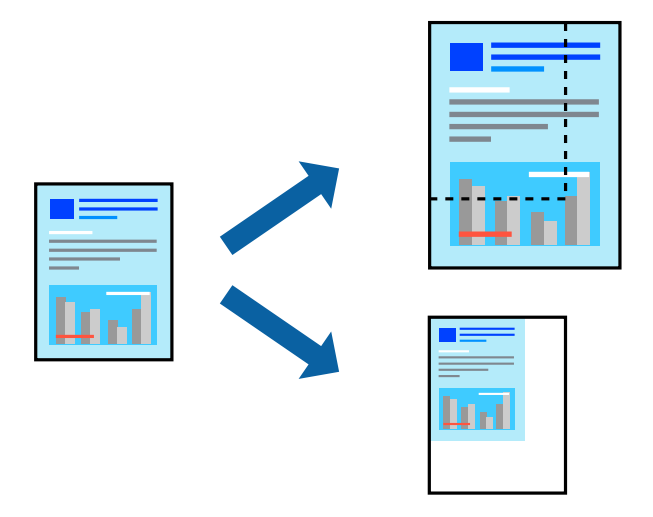

- 1. No separador do controlador da impressora **Mais Opções**, selecione o tamanho do documento na configuração **Formato**.
- 2. Selecione o tamanho do papel que pretende imprimir na definição **Ejectar Papel**.
- 3. Selecione **Reduzir/Aumentar Documento**, **Zoom para** e, de seguida, introduza uma percentagem.
- 4. Defina os outros itens nos separadores **Principal** e **Mais Opções** conforme necessário e, de seguida, clique **OK**.

["Separador Principal" na página 43](#page-42-0) ["Separador Mais Opções" na página 45](#page-44-0)

5. Clique em **Imprimir**.

### **Informações relacionadas**

- $\blacktriangleright$  ["Carregar papel" na página 31](#page-30-0)
- & ["Imprimir Usando Definições Fáceis" na página 67](#page-66-0)

### **Imprimir uma imagem em várias folhas para ampliar (criar um cartaz)**

Esta função permite imprimir uma imagem em várias folhas de papel. Pode criar um poster maior colando as folhas.

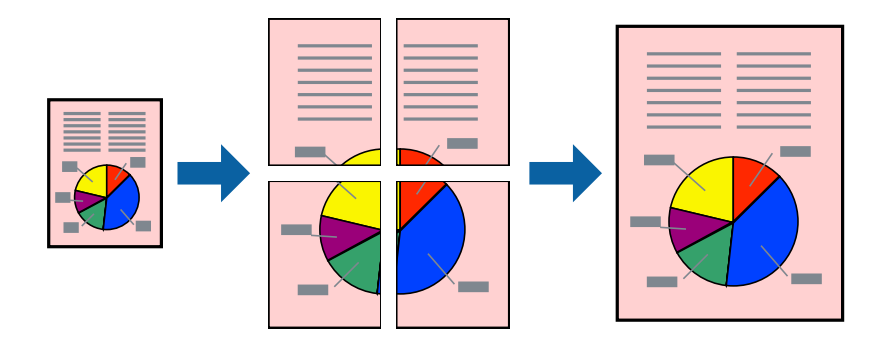

### *Nota:*

Esta funcionalidade não está disponível para impressão sem margens.

- 1. Selecione **2x1 Poster**, **2x2 Poster**, **Poster 3x3**, ou **Poster 4x4** em **Multi-Páginas** no separador **Principal**.
- 2. Clique **Definições** nas definições adequadas e, de seguida, clique em **OK**.

*Nota: Imprimir Marcas de Corte* permite imprimir um guia de corte.

3. Defina os outros itens nos separadores **Principal** e **Mais Opções** conforme necessário e, de seguida, clique **OK**.

["Separador Principal" na página 43](#page-42-0) ["Separador Mais Opções" na página 45](#page-44-0)

### 4. Clique em **Imprimir**.

### **Informações relacionadas**

- & ["Carregar papel" na página 31](#page-30-0)
- & ["Imprimir Usando Definições Fáceis" na página 67](#page-66-0)

### *Criar Posters Utilizando Sobrepor Marcas de Alinhamento*

Aqui tem um exemplo de como criar um poster quando **Poster 2x2** estiver seleccionado e **Sobrepor Marcas de Alinhamento** estiver seleccionado em **Imprimir Marcas de Corte**.

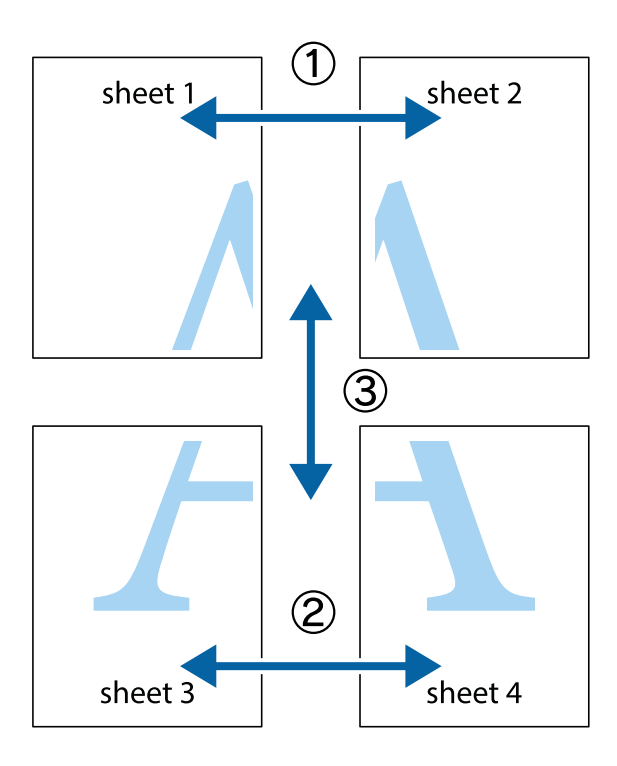

1. Prepare Sheet 1 e Sheet 2. Corte as margens da Sheet 1 ao longo da linha azul vertical, pelo centro das marcas em cruz superiores e inferiores.

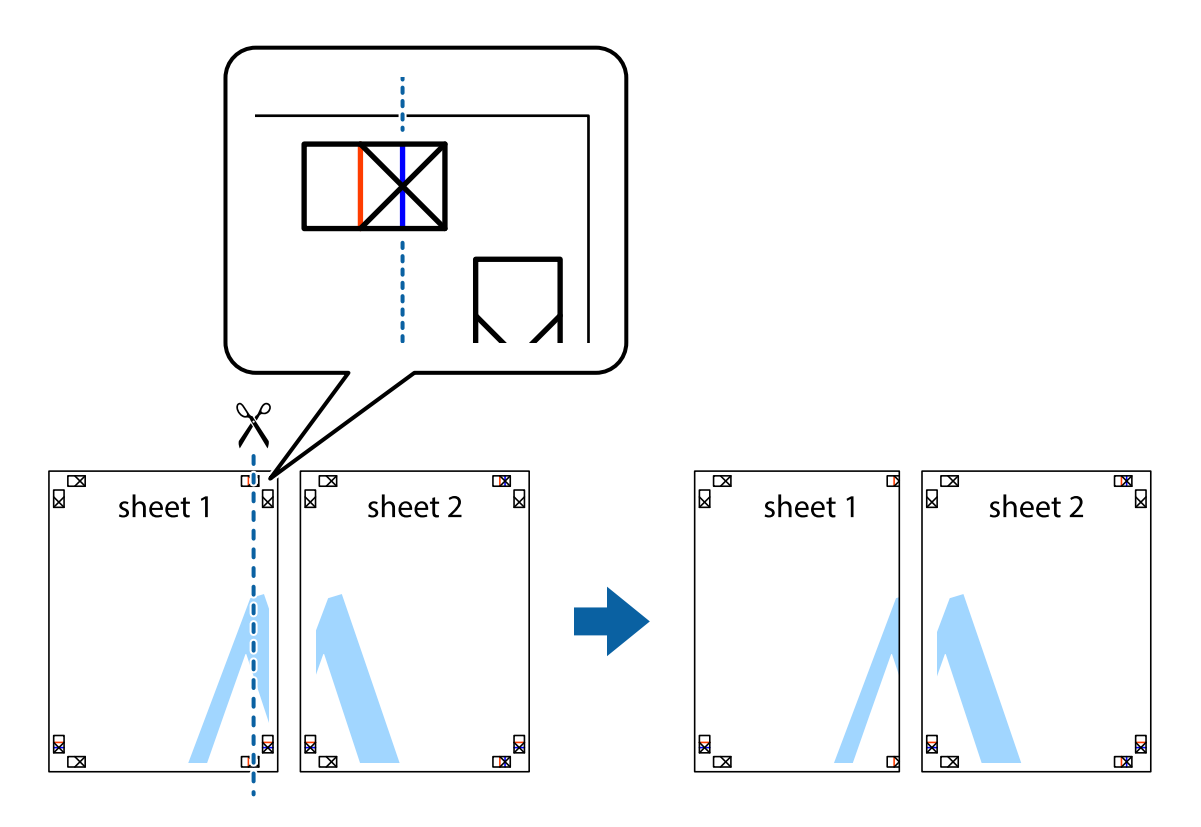

2. Coloque a margem da Sheet 1 em cima da Sheet 2, alinhe as marcas em cruz e cole temporariamente as duas folhas juntas pela parte de trás.

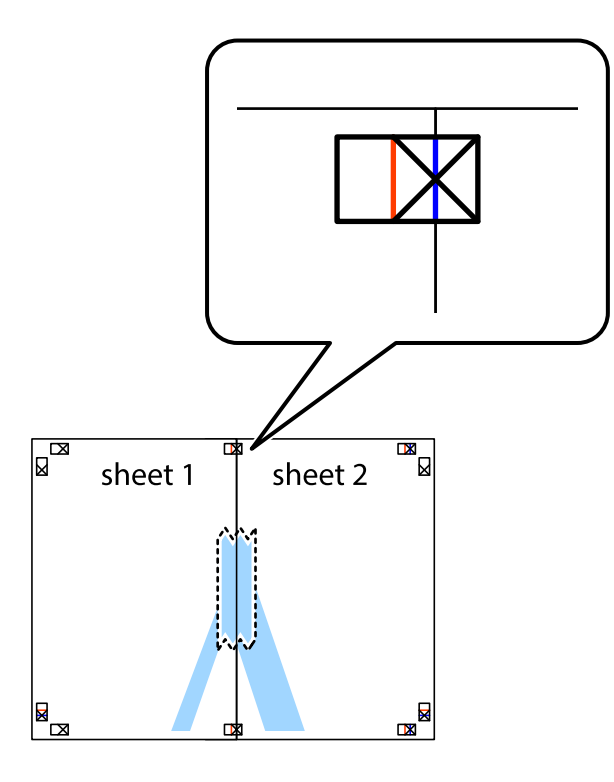

3. Corte as folhas coladas em dois ao longo da linha vermelha vertical, pelas marcas de alinhamento (desta vez, a linha à esquerda das marcas em cruz).

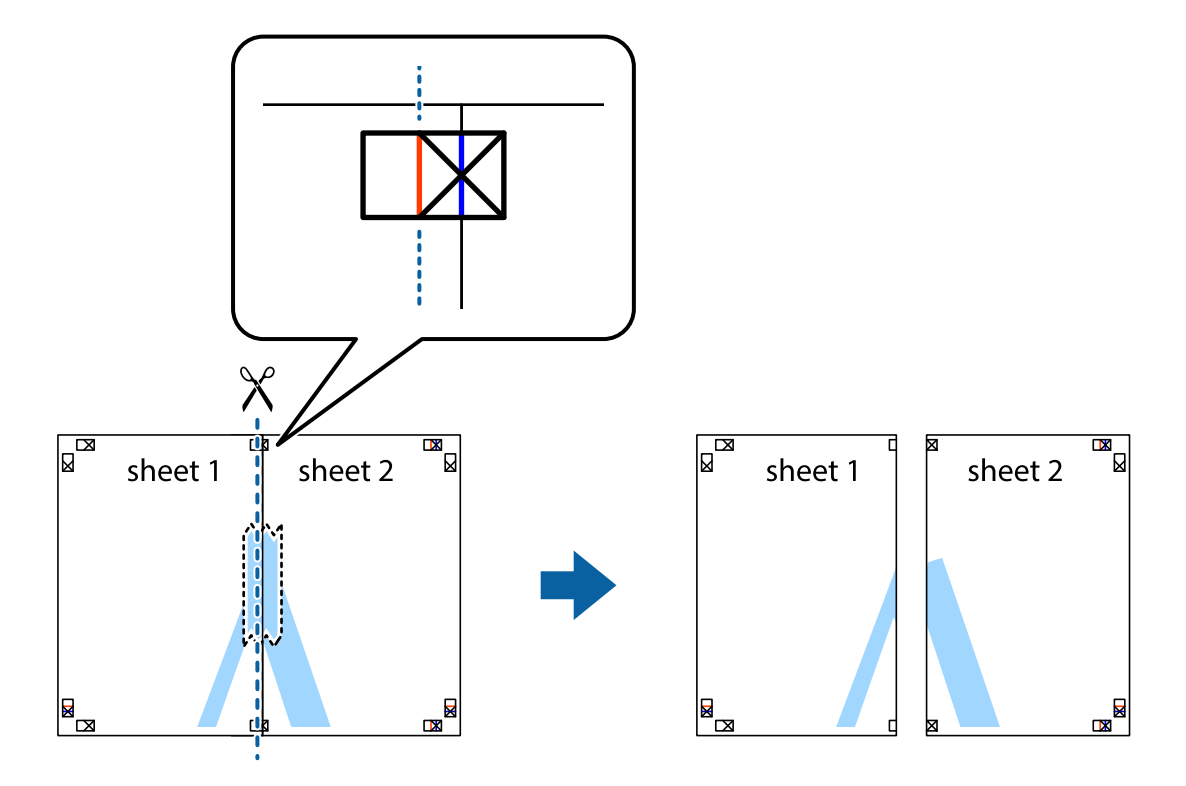

4. Cole as folhas juntas pela parte de trás.

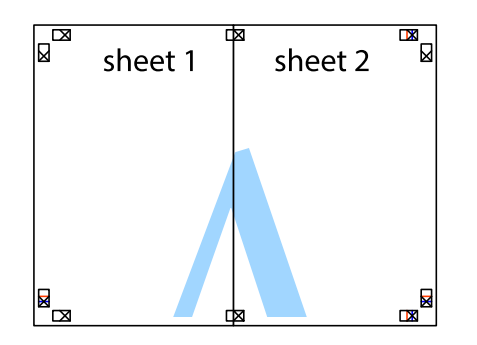

- 5. Repita os passo 1 a 4 para colar Sheet 3 e Sheet 4.
- 6. Corte as margens da Sheet 1 e da Sheet 2 ao longo da linha azul horizontal, pelo centro das marcas em cruz do lado esquerdo e direito.

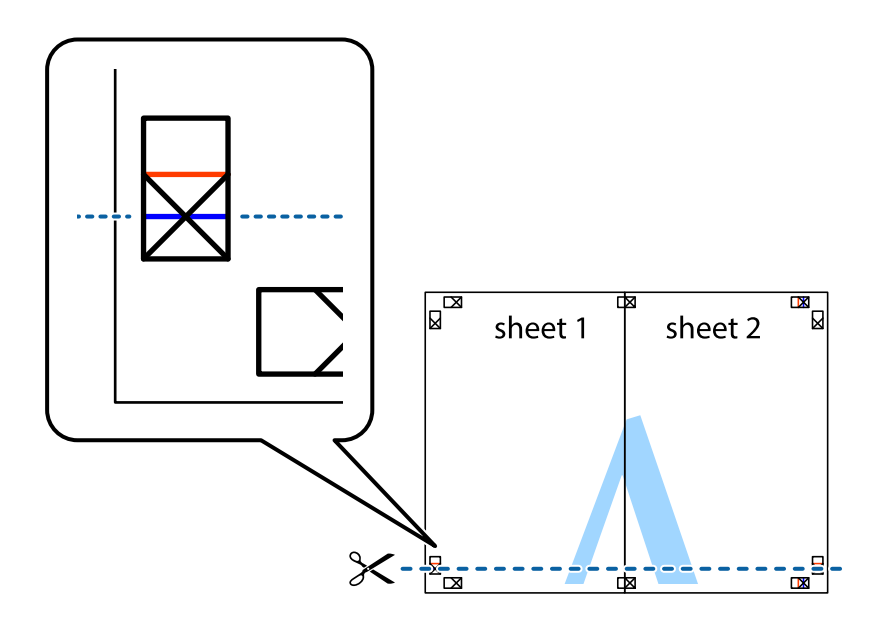

7. Coloque a margem da Sheet 1 e Sheet 2 em cima da Sheet 3 e Sheet 4 e alinhe as marcas em cruz e cole temporariamente as duas folhas juntas pela parte de trás.

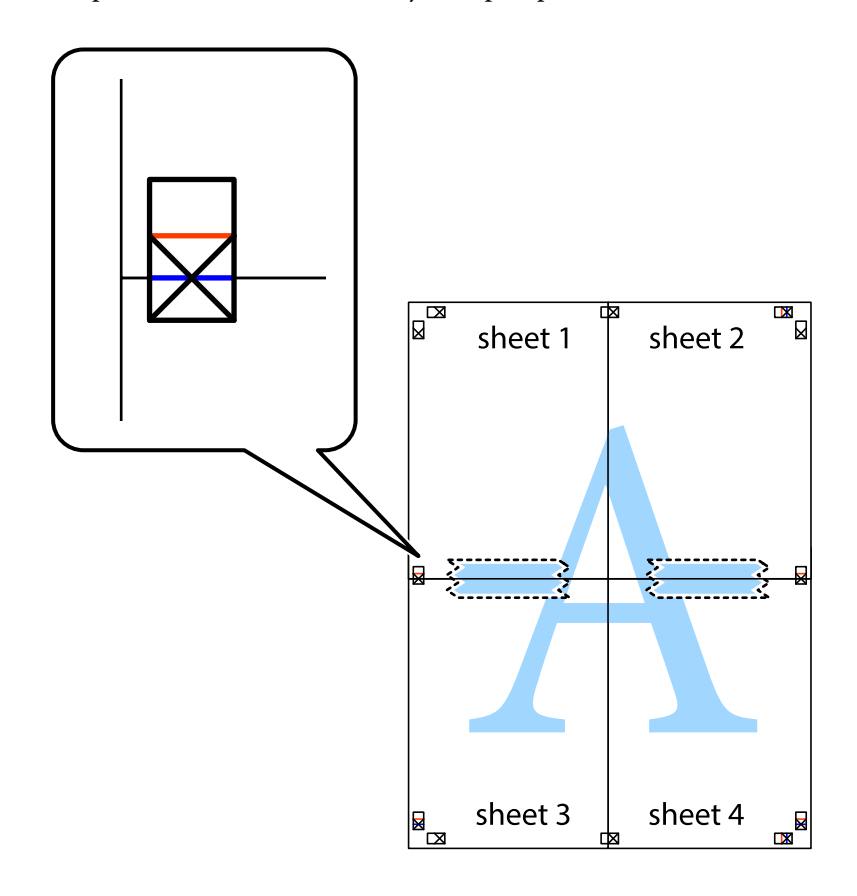

8. Corte as folhas coladas em dois ao longo da linha vermelha horizontal, pelas marcas de alinhamento (desta vez, a linha por cima das marcas em cruz).

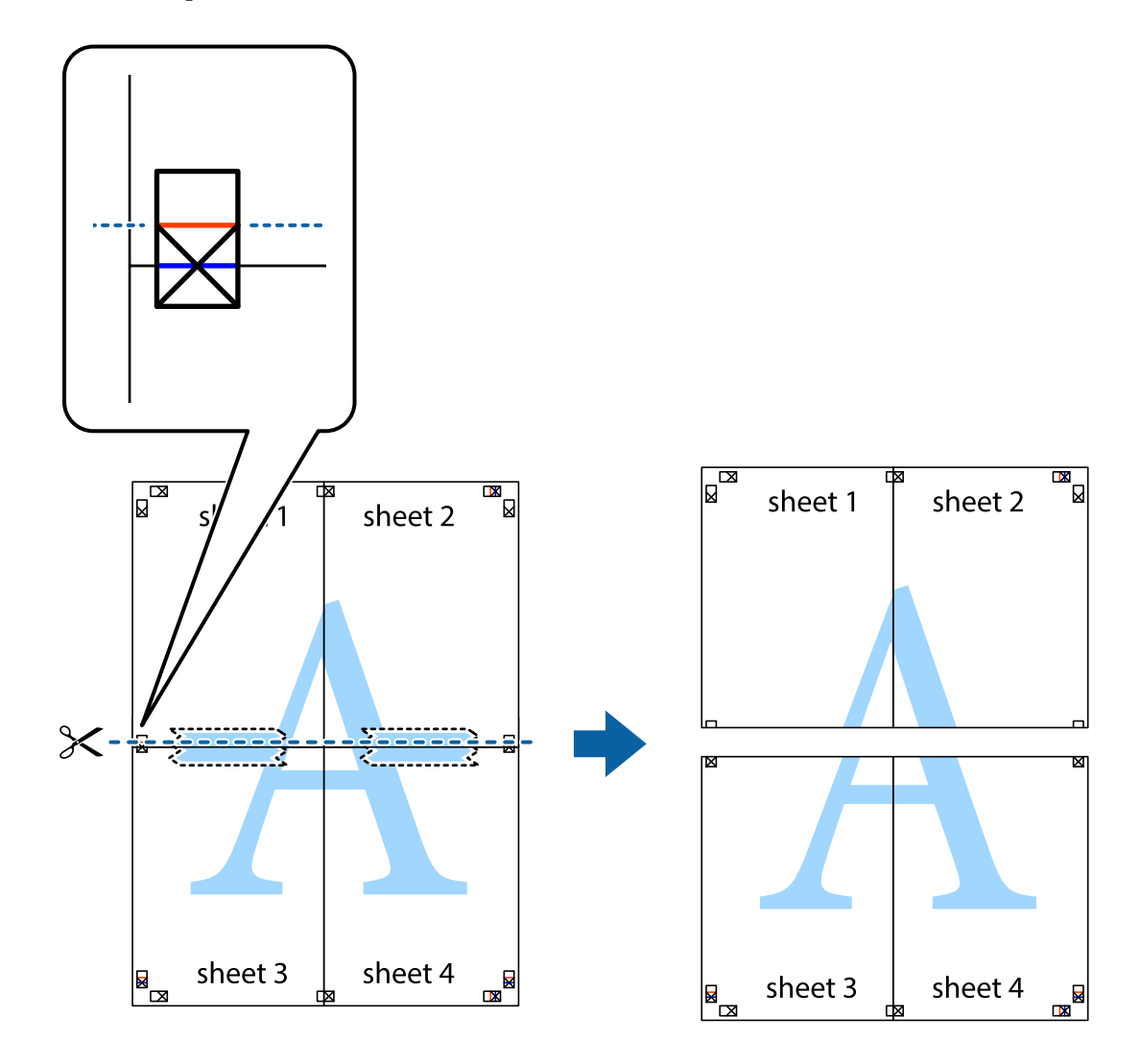

9. Cole as folhas juntas pela parte de trás.

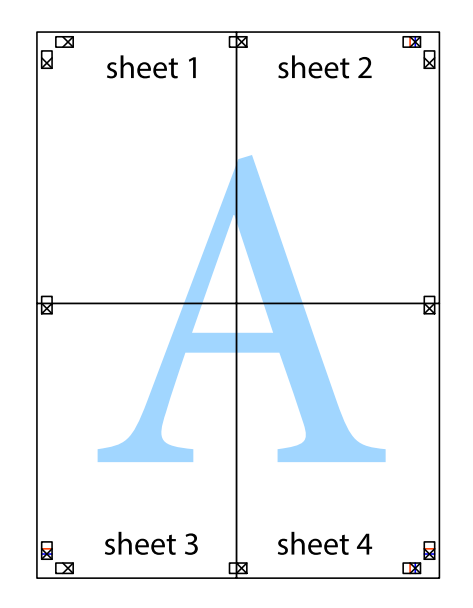

10. Corte as restantes margens ao longo do guia exterior.

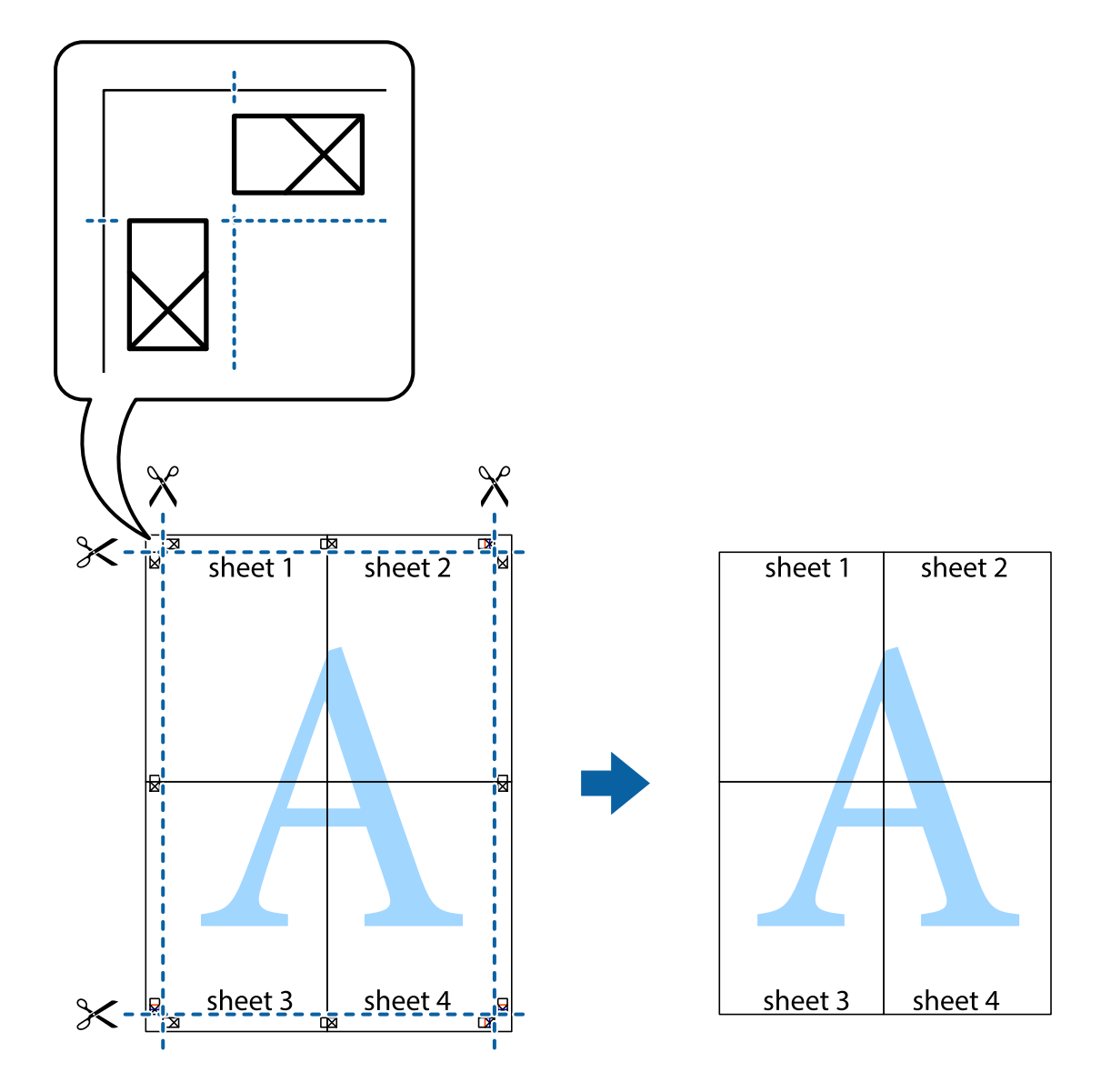

### **Imprimir com cabeçalho e rodapé**

Pode imprimir informações tais como o nome de utilizador e a data de impressão ou cabeçalhos e notas de rodapé.

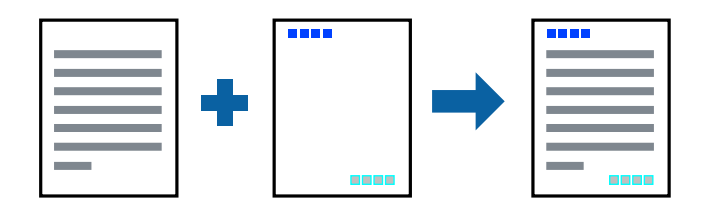

- 1. No separador **Mais Opções** do controlador da impressora, clique em **Funções de Marca de Água**, e a seguir selecione **Cabeçalho/Rodapé**.
- 2. **Definições**, e a seguir selecione os itens que pretende imprimir.

3. Defina os outros itens nos separadores **Principal** e **Mais Opções** conforme necessário e, de seguida, clique **OK**.

["Separador Principal" na página 43](#page-42-0) ["Separador Mais Opções" na página 45](#page-44-0)

4. Clique em **Imprimir**.

### **Informações relacionadas**

- $\blacktriangleright$  ["Carregar papel" na página 31](#page-30-0)
- & ["Imprimir Usando Definições Fáceis" na página 67](#page-66-0)

### **Imprimir uma marca de água**

Pode imprimir uma marca de água, por exemplo "Confidencial" ou um padrão anti cópia nas suas impressões. Se imprimir com um padrão anti cópia, as letras escondidas são exibidas ao fotocopiar para distinguir as cópias do original.

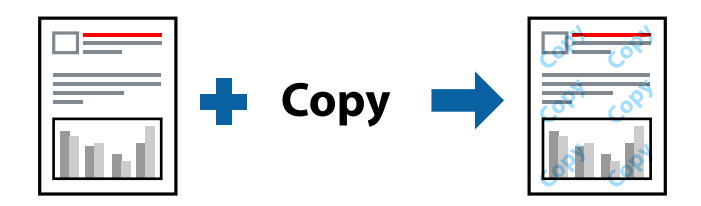

Modelo de Anticópia está disponível nas seguintes condições:

- ❏ Tipo de papel: Papel comum, papel de cópia, papel timbrado, papel reciclado, colorido, pré-impresso, papel comum de alta qualidade ou papel grosso
- ❏ Sem margens: Não selecionado
- ❏ Qualidade: Normal
- ❏ Impressão dos 2 lados: Não, Manual (União de margem longa), ou Manual (União de margem curta)
- ❏ Correcção de Cor: Automático

### *Nota:*

Também pode adicionar a sua própria marca de água ou padrão anti cópia.

- 1. No separador **Mais Opções** do controlador da impressora, clique em **Funções de Marca de Água**, e a seguir selecione Modelo de Anticópia ou Marca de Água.
- 2. Clique em **Definições** para alterar detalhes como o tamanho, densidade ou posição do padrão ou da marca.
- 3. Defina os outros itens nos separadores **Principal** e **Mais Opções** conforme necessário e, de seguida, clique **OK**.

["Separador Principal" na página 43](#page-42-0)

["Separador Mais Opções" na página 45](#page-44-0)

4. Clique em **Imprimir**.

### **Informações relacionadas**

- & ["Carregar papel" na página 31](#page-30-0)
- & ["Imprimir Usando Definições Fáceis" na página 67](#page-66-0)

### **Imprimir ficheiros protegidos com palavra-passe**

Pode definir uma palavra-passe para uma tarefa de impressão para que só seja possível imprimir após introduzir uma palavra-passe no painel de controlo da impressora.

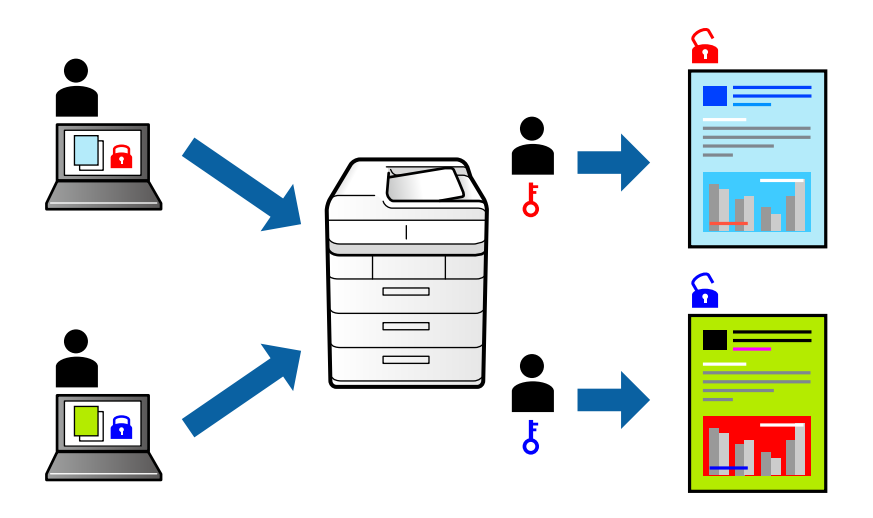

- 1. No separador **Mais Opções** do controlador da impressora, selecione **Tarefa confidencial**, e a seguir introduza uma palavra-passe.
- 2. Defina os outros itens nos separadores **Principal** e **Mais Opções** conforme necessário e, de seguida, clique **OK**.

["Separador Principal" na página 43](#page-42-0) ["Separador Mais Opções" na página 45](#page-44-0)

### 3. Clique em **Imprimir**.

4. Para imprimir a tarefa, toque em **Tarefa confidencial** no ecrã inicial do painel de controlo da impressora. Selecione a tarefa que pretende imprimir e a seguir introduza a palavra-passe.

### **Informações relacionadas**

- & ["Carregar papel" na página 31](#page-30-0)
- & ["Imprimir Usando Definições Fáceis" na página 67](#page-66-0)

### **Impressão de vários ficheiros juntos**

Organizador de Tarefas Fácil permite-lhe combinar vários ficheiros criados por diferentes aplicações e imprimi-los como um único trabalho de impressão. Pode especificar as definições de impressão para ficheiros combinados, como o esquema de várias páginas e impressão de 2 lados.

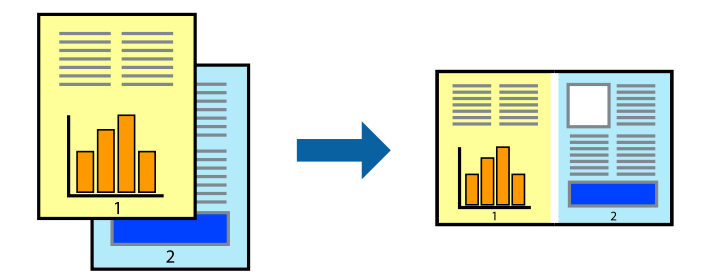

1. No separador **Principal** do controlador da impressora, selecione **Organizador de Tarefas Fácil**.

["Separador Principal" na página 43](#page-42-0)

### 2. Clique em **Imprimir**.

Ao iniciar a impressão, a janela Organizador de Tarefas Fácil é exibida.

- 3. Com a janela Organizador de Tarefas Fácil aberta, abra o ficheiro que pretende combinar com o ficheiro atual, e a seguir repita os passos acima.
- 4. Ao selecionar uma tarefa de impressão adicionada em Imprimir Projecto Lite na janela Organizador de Tarefas Fácil, pode editar o esquema da página.
- 5. Clique em **Imprimir** no menu **Ficheiro** para começar a imprimir.

### *Nota:*

Se fechar a janela Organizador de Tarefas Fácil antes de adicionar os dados de impressão ao Imprimir Projecto, a tarefa de impressão que está atualmente a realizar será cancelada. Clique em *Gravar* no menu *Ficheiro* para guardar a tarefa atual. A extensão dos ficheiros guardados é "ecl".

Para abrir uma Tarefa de Impressão, clique em *Organizador de Tarefas Fácil* no separador do controlador da impressora *Manutenção* para abrir a janela Job Arranger Lite. De seguida, selecione *Abrir* no menu *Ficheiro* para selecionar o ficheiro.

### **Informações relacionadas**

- $\blacktriangleright$  ["Carregar papel" na página 31](#page-30-0)
- & ["Imprimir Usando Definições Fáceis" na página 67](#page-66-0)

### **Imprimir usando o recurso de impressão universal a cores**

É possível melhorar a visibilidade de textos e imagens nas impressões.

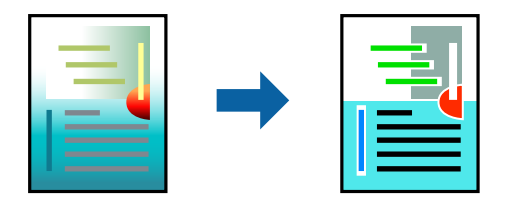

Impressão a Cores Universal só está disponível quando as seguintes definições estão selecionadas.

- ❏ Tipo de papel: Papel normal, papel de cópia, papel timbrado, papel reciclado, papel colorido, papel pré-impresso ou papel normal de alta qualidade
- ❏ Qualidade: **Normal** ou qualidade superior
- ❏ Impressão a cores: **Cor**
- ❏ Aplicações: Microsoft® Office 2007 ou posterior
- ❏ Tamanho do texto: 96 pts ou mais pequeno
- 1. No separador do controlador da impressora **Mais Opções**, clique em **Opções de Imagem** nas definições **Correcção de Cor**.
- 2. Selecione uma opção nas definições **Impressão a Cores Universal**.
- 3. **Opções de Melhoramento** para fazer outras definições.
- 4. Defina os outros itens nos separadores **Principal** e **Mais Opções** conforme necessário e, de seguida, clique **OK**.

["Separador Principal" na página 43](#page-42-0) ["Separador Mais Opções" na página 45](#page-44-0)

5. Clique em **Imprimir**.

### *Nota:*

- ❏ Determinados caracteres podem ser alterados por padrões, tais como "+" pode aparecer como "±".
- ❏ Os padrões e sublinhados específicos da aplicação podem alterar o conteúdo impresso utilizando estas definições.
- ❏ A qualidade de impressão pode diminuir em fotos e outras imagens ao usar as definições Impressão a Cores Universal.
- ❏ A impressão é mais lenta ao usar as definições Impressão a Cores Universal.

### **Informações relacionadas**

- & ["Carregar papel" na página 31](#page-30-0)
- & ["Imprimir Usando Definições Fáceis" na página 67](#page-66-0)

### **Ajustar a cor da impressão**

Pode ajustar as cores utilizadas no trabalho de impressão. Estes ajustes não são aplicados aos dados originais.

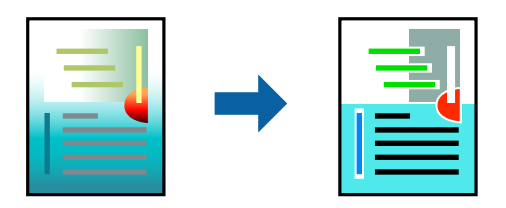

**PhotoEnhance** produz imagens mais nítidas e cores mais vívidas ajustando automaticamente o contraste, a saturação e o brilho dos dados de imagem originais.

*Nota:*

*PhotoEnhance* ajusta a cor analisando a localização do sujeito. Assim, se alterou a localização do sujeito reduzindo, aumentando, cortando ou rodando a imagem, a cor pode alterar-se inesperadamente. Selecionar a definição sem margens também altera a localização do sujeito, resultando em alterações na cor. Se a imagem estiver desfocada, o tom poderá ser anómalo. Se a cor sofrer alterações ou se tornar artificial, imprima num modo que não *PhotoEnhance*.

- 1. No separador **Mais Opções** do controlador da impressora, selecione o método de correção de cor a partir das definições de **Correcção de Cor**.
	- ❏ Automático Esta definição ajusta automaticamente o tom para corresponder às definições de tipo de papel e qualidade de impressão.
	- ❏ Se selecionar Personalizado e clicar em **Avançado**, pode efetuar as suas próprias definições.
- 2. Defina os outros itens nos separadores **Principal** e **Mais Opções** conforme necessário e, de seguida, clique **OK**.

["Separador Principal" na página 43](#page-42-0)

["Separador Mais Opções" na página 45](#page-44-0)

3. Clique em **Imprimir**.

### **Informações relacionadas**

- $\blacktriangleright$  ["Carregar papel" na página 31](#page-30-0)
- & ["Imprimir Usando Definições Fáceis" na página 67](#page-66-0)

### **Impressão para enfatizar as linhas finas**

Pode engrossar linhas finas que são demasiado finas para imprimir.

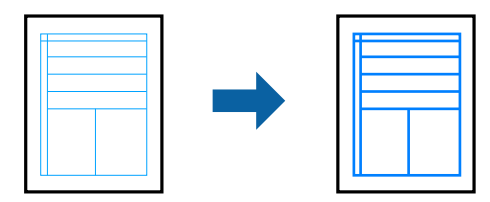

- 1. No separador do controlador da impressora **Mais Opções**, clique em **Opções de Imagem** nas definições **Correcção de Cor**.
- 2. Selecione **Enfatizar Linhas Finas**.
- 3. Defina os outros itens nos separadores **Principal** e **Mais Opções** conforme necessário e, de seguida, clique **OK**.

["Separador Principal" na página 43](#page-42-0) ["Separador Mais Opções" na página 45](#page-44-0)

4. Clique em **Imprimir**.

### **Informações relacionadas**

& ["Carregar papel" na página 31](#page-30-0)

& ["Imprimir Usando Definições Fáceis" na página 67](#page-66-0)

### **Imprimir códigos de barras claros**

É possível imprimir claramente um código de barras tornando-o fácil de ler. Ative esta funcionalidade apenas se o código de barras que imprimiu não puder ser digitalizado.

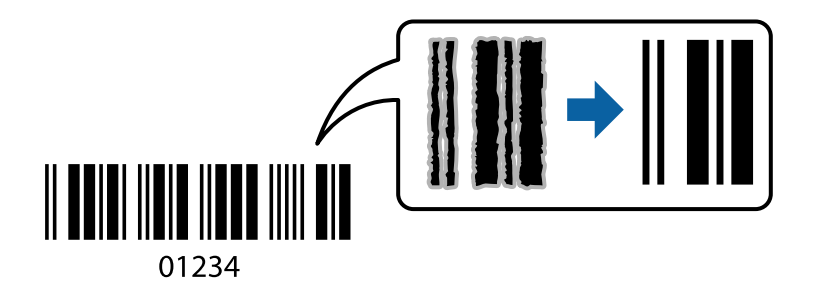

É possível utilizar esta funcionalidade nas seguintes condições.

- ❏ Tipo de papel: Papel normal, papel de cópia, papel timbrado, papel reciclado, colorido, pré-impresso, papel normal de alta qualidade, papel grosso, Epson de jato de tinta com qualidade fotográfica, Epson Matte ou Envelope
- ❏ Qualidade: **Normal**
- 1. No separador **Manutenção** do controlador da impressora, clique em **Definições Aumentadas**, e a seguir selecione **Modo de código de barras**.
- 2. Defina os outros itens nos separadores **Principal** e **Mais Opções** conforme necessário e, de seguida, clique **OK**.

["Separador Principal" na página 43](#page-42-0) ["Separador Mais Opções" na página 45](#page-44-0)

3. Clique em **Imprimir**.

### *Nota:*

Eliminar a desfocagem pode nem sempre ser possível, de acordo com as circunstâncias.

### **Informações relacionadas**

- $\blacktriangleright$  ["Carregar papel" na página 31](#page-30-0)
- & ["Imprimir Usando Definições Fáceis" na página 67](#page-66-0)

### <span id="page-66-0"></span>**Imprimir a partir de um computador — Mac OS**

### **Imprimir Usando Definições Fáceis**

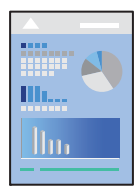

### *Nota:*

As operações e os ecrãs variam dependendo da aplicação. Consulte a ajuda da aplicação para obter detalhes.

- 1. Coloque papel na impressora. ["Carregar papel" na página 31](#page-30-0)
- 2. Abra o ficheiro que pretende imprimir.
- 3. Selecione **Imprimir** no menu **Ficheiro** ou outro comando para aceder à caixa de diálogo de impressão. Se necessário, clique em Mostrar detalhes ou  $\nabla$  para expandir a janela de impressão.
- 4. Selecione a impressora.
- 5. Selecione **Definições de Impressão** no menu instantâneo.

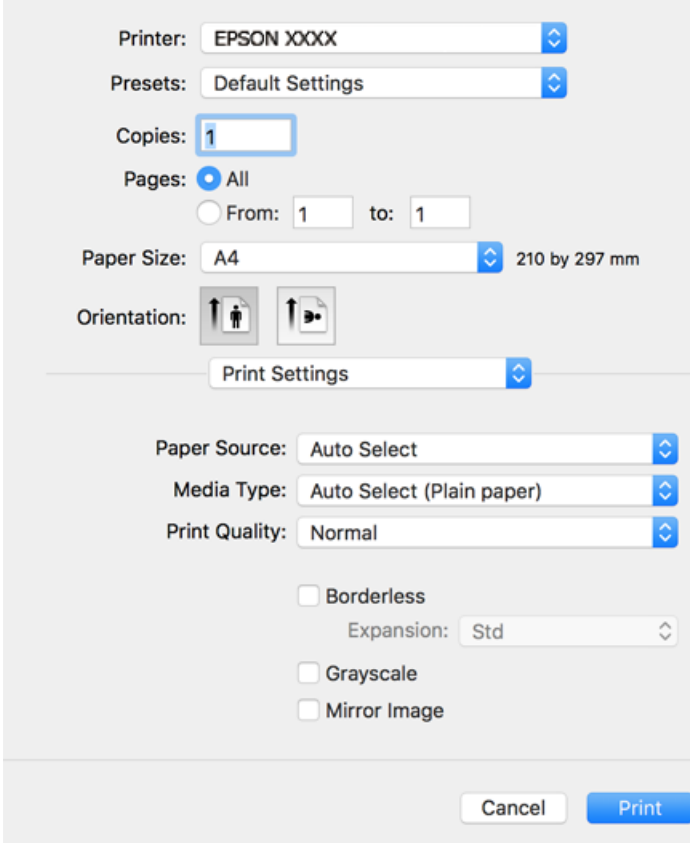

#### *Nota:*

Se o menu *Definições de Impressão* não for exibido em macOS High Sierra, macOS Sierra, OS X El Capitan, OS X Yosemite, OS X Mavericks, OS X Mountain Lion, o controlador de impressora Epson não foi instalado corretamente. Ativar no seguinte menu. macOS Catalina e macOS Mojave não conseguem aceder às *Definições de Impressão* nas aplicações desenvolvidas pela Apple como por exemplo TextEdit.

Selecione *Preferências do sistema* no menu Apple > *Impressoras e Scanners* (ou *Impressão e Digitalização*, *Impressão e Fax*), remova a impressora, e a seguir adicione a impressora novamente. Consulte a informação que se segue para adicionar uma impressora.

["Adicionar a Impressora \(apenas para Mac OS\)" na página 164](#page-163-0)

### 6. Mude as configurações conforme necessário.

Para obter mais detalhes, consulte as opções do menu do controlador da impressora.

### 7. Clique em **Imprimir**.

#### *Nota:*

Se pretende cancelar a impressão, no seu computador clique no ícone da impressora em *Estação*. Selecione a tarefa que pretende cancelar e a seguir faça uma das seguintes. No entanto, não é possível cancelar uma tarefa de impressão a partir do computador após ter sido enviado para a impressora. Nesse caso, cancele o trabalho de impressão utilizando o painel de controlo da impressora.

❏ OS X Mountain Lion ou posteriores

Clique em  $\otimes$  junto da barra de progresso.

 $\Box$  Mac OS X v10.6.8 a v10.7.x

Clique em *Apagar*.

### **Informações relacionadas**

- & ["Papel disponível e capacidades" na página 297](#page-296-0)
- & ["Lista de tipos de papel" na página 31](#page-30-0)
- & ["Opções de menu para Definições de Impressão" na página 70](#page-69-0)

### *Opções do menu para o controlador de impressora*

Abra a janela de impressão numa aplicação, selecione a impressora e a seguir, aceda à janela do controlador da impressora.

### *Nota:*

Os menus variam consoante a opção selecionada.

### **Opções de menu para o esquema**

Páginas por folha:

Selecione o número de páginas a imprimir numa folha.

### Direção do esquema:

Especifica a ordem em que as páginas serão impressas.

#### Margem:

Imprime uma margem ao redor das páginas.

### Inverte a orientação da página:

Roda as páginas 180 graus antes de imprimir. Selecione este item ao imprimir em papel como envelopes carregados numa direção fixa na impressora.

### Virar horizontalmente:

Inverte uma imagem para imprimir como seria exibido no espelho.

### **Opções de menu para correspondência de cores**

### ColorSync/EPSON Ajuste de Cor:

Selecione o método para ajustar a cor. Estas opções ajustam a cor entre a impressora e o ecrã do computador para minimizar a diferença de cor.

### **Opções de menu para manipulação de papel**

### Agrupar páginas:

Imprime documentos de várias páginas seguidas por ordem e agrupados.

### Páginas para imprimir:

Selecione para imprimir apenas páginas ímpares ou páginas pares.

### Ordem das páginas:

Selecione para imprimir a partir do topo ou da última página.

### Ajustar ao tamanho do papel:

Impressões ajustar ao tamanho do papel carregado.

❏ Tamanho do papel de destino:

Selecione o tamanho do papel para imprimir.

❏ Apenas para diminuir:

Selecione ao reduzir o tamanho do documento.

### **Opções de menu para a folha de rosto**

### Imprimir a folha de rosto:

Selecione se pretende ou não imprimir a folha de rosto. Quando quiser adicionar uma capa posterior, selecione **Após o documento**.

### Tipo de folha de rosto:

Selecione o conteúdo da folha de rosto.

### <span id="page-69-0"></span>**Opções de menu para Definições de Impressão**

### Sist. Alimentação:

Selecione a fonte de papel através da qual o papel é alimentado. Selecione **Sel. Automática** para selecionar automaticamente a fonte de papel nas definições de impressão na impressora.

### Papel:

Selecione o tipo de papel para imprimir.

### Resolução:

Selecione a qualidade de impressão que pretende utilizar para imprimir. A opção varia de acordo com o tipo de papel.

### Sem margens:

Esta caixa de verificação é selecionada quando seleciona um tamanho de papel sem margens.

Na impressão sem margens, os dados de impressão são ligeiramente ampliados ultrapassando o tamanho do papel, de modo que não sejam impressas margens à volta das extremidades do papel.

Expansão: selecione a percentagem de ampliação.

### Escala de Cinzentos:

Selecione quando pretender imprimir a preto ou com níveis de cinzento.

#### Espelho:

Inverte a imagem para imprimir como se fosse refletida num espelho.

### **Opções de menu para Opções de Cor**

### Definições Manuais:

Ajusta a cor manualmente. Em **Definições Avançadas**, pode selecionar definições detalhadas.

### PhotoEnhance:

Produz imagens mais nítidas e cores mais vívidas ajustando automaticamente o contraste, a saturação e o brilho dos dados de imagem originais.

### Desactivado (Sem Ajuste de Cor):

Imprimir sem melhorar ou ajustar a cor de forma alguma.

### **Opções de menu para Definições de Impressão Dúplex**

### Impressão dois lados:

Imprimir em ambos os lados do papel.

### **Adicionar Predefinições de Impressão para Imprimir Facilmente**

Se criar a sua própria predefinição de definições de impressão utilizadas frequentemente no controlador da impressão, pode imprimir facilmente selecionando a predefinição na lista.

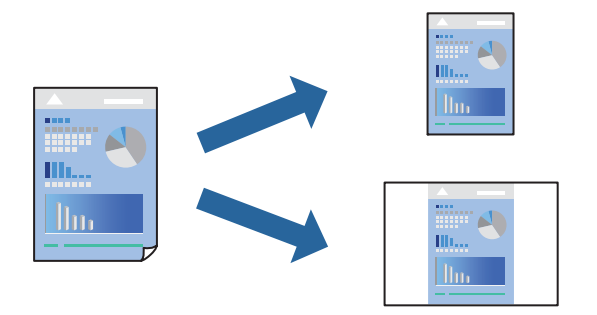

- 1. Definir cada item como por exemplo **Definições de Impressão** e **Esquema** (**Formato**, **Papel**, etc.).
- 2. Clique em **Predefinições** para guardar as definições atuais como predefinição.
- 3. Clique em **OK**.

### *Nota:*

Para apagar uma predefinição adicionada, clique em *Predefinições* > *Mostrar predefinições*, selecione o nome predefinido que pretende apagar da lista e depois apague-o.

4. Clique em **Imprimir**.

A próxima vez que pretender imprimir com as mesmas definições, selecione o nome da predefinição registada em **Predefinições**.

### **Informações relacionadas**

- & ["Carregar papel" na página 31](#page-30-0)
- & ["Imprimir Usando Definições Fáceis" na página 67](#page-66-0)

### **Impressão de 2 lados**

Permite imprimir em ambos os lados do papel.

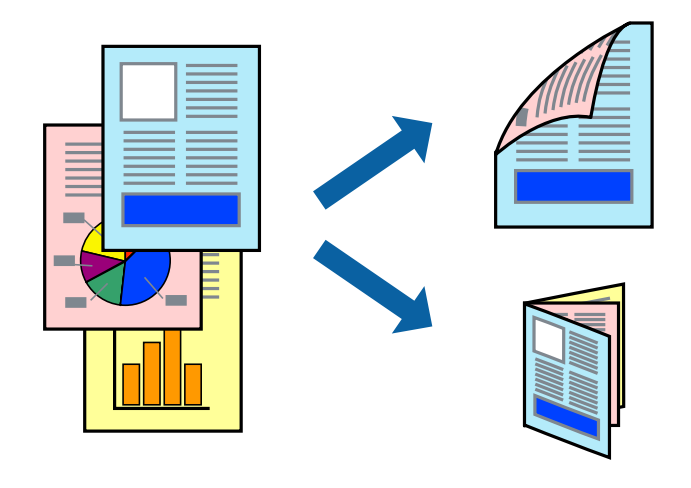

### *Nota:*

- ❏ Esta funcionalidade não está disponível para impressão sem margens.
- ❏ Se não utilizar papel adequado à impressão de 2 faces, a qualidade de impressão pode diminuir e podem ocorrer encravamentos de papel.

["Papel para impressão em 2 lados" na página 301](#page-300-0)

- ❏ Consoante o papel e os dados, a tinta pode transferir para a outra face do papel.
- 1. Selecione **Definições de Impressão Dúplex** no menu instantâneo.
- 2. Selecione as uniões em **Impressão dois lados**.
- 3. Selecione o tipo de original em **Tipo de documento**.

### *Nota:*

- ❏ A impressão pode ser lenta, dependendo da definição do *Tipo de documento*.
- ❏ Se estiver a imprimir dados de alta densidade, tais como fotografias ou gráficos, selecione *Texto & Fotografias* ou *Texto & Gráficos* como definição de *Tipo de documento*. Se a imagem ficar riscada ou se transferir de um lado para o outro do papel, ajuste a densidade da impressão e o tempo de secagem da tinta clicando na seta, junto de *Ajustes*.
- 4. Configure os outros itens conforme necessário.
- 5. Clique em **Imprimir**.

### **Informações relacionadas**

- & ["Papel disponível e capacidades" na página 297](#page-296-0)
- $\blacktriangleright$  ["Carregar papel" na página 31](#page-30-0)
- & ["Imprimir Usando Definições Fáceis" na página 67](#page-66-0)

### **Impressão de várias páginas numa folha**

Pode imprimir várias páginas de dados numa única folha de papel.

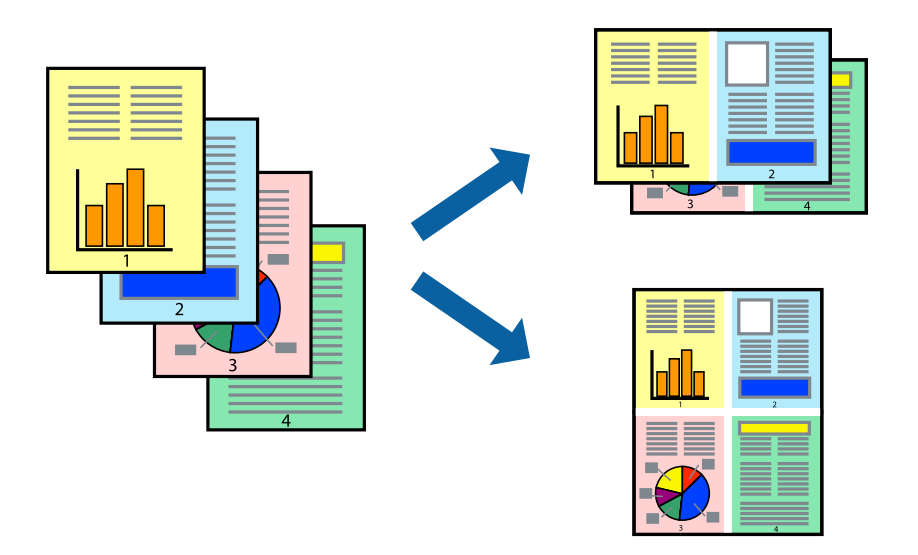

1. Selecione **Esquema** no menu instantâneo.
- 2. Defina o número de páginas em **Páginas por Folha**, a **Direção** (ordem das páginas), e **Margem**. ["Opções de menu para o esquema" na página 68](#page-67-0)
- 3. Configure os outros itens conforme necessário.
- 4. Clique em **Imprimir**.

#### **Informações relacionadas**

- & ["Carregar papel" na página 31](#page-30-0)
- & ["Imprimir Usando Definições Fáceis" na página 67](#page-66-0)

### **Impressão ajustada ao tamanho do papel**

Selecione o tamanho do papel que carregou na impressora como a definição de Tamanho do papel a usar.

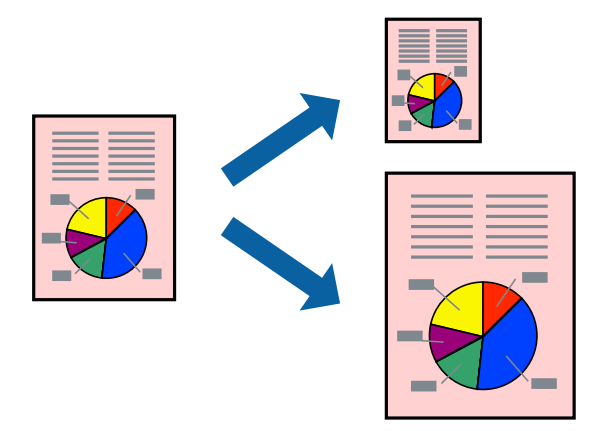

- 1. Selecione o tamanho do papel que definiu na aplicação como a definição de **Formato**.
- 2. Selecione **Gestão do papel** a partir do menu instantâneo.
- 3. Selecione **Ajustar ao tamanho do papel**.
- 4. Selecione o tamanho do papel que carregou na impressora como a definição de **Tamanho do papel a usar**.
- 5. Configure os outros itens conforme necessário.
- 6. Clique em **Imprimir**.

#### **Informações relacionadas**

- $\blacktriangleright$  ["Carregar papel" na página 31](#page-30-0)
- & ["Imprimir Usando Definições Fáceis" na página 67](#page-66-0)

### **Impressão de documento reduzido ou ampliado a qualquer ampliação**

Pode reduzir ou aumentar o tamanho de um documento numa percentagem específica.

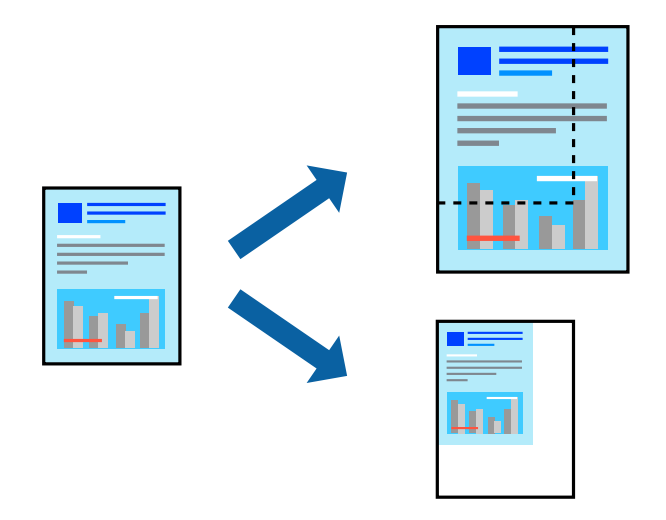

- 1. Selecione **Imprimir** no menu **Ficheiro** ou outro comando para aceder à caixa de diálogo de impressão.
- 2. Selecione **Configurar página** no menu **Ficheiro** da aplicação.
- 3. Selecione **Impressora**, **Tamanho do Papel**, introduza a percentagem em **Escala**, e a seguir clique em **OK**. *Nota:*

Selecione o tamanho do papel que definiu na aplicação como a definição de *Tamanho do Papel*.

- 4. Configure os outros itens conforme necessário.
- 5. Clique em **Imprimir**.

#### **Informações relacionadas**

- & ["Carregar papel" na página 31](#page-30-0)
- & ["Imprimir Usando Definições Fáceis" na página 67](#page-66-0)

### **Ajustar a cor da impressão**

Pode ajustar as cores utilizadas no trabalho de impressão. Estes ajustes não são aplicados aos dados originais.

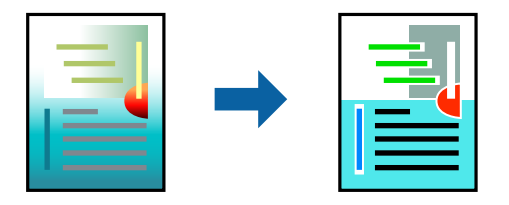

**PhotoEnhance** produz imagens mais nítidas e cores mais vívidas ajustando automaticamente o contraste, a saturação e o brilho dos dados de imagem originais.

#### *Nota:*

*PhotoEnhance* ajusta a cor analisando a localização do sujeito. Assim, se alterou a localização do sujeito reduzindo, aumentando, cortando ou rodando a imagem, a cor pode alterar-se inesperadamente. Selecionar a definição sem margens também altera a localização do sujeito, resultando em alterações na cor. Se a imagem estiver desfocada, o tom poderá ser anómalo. Se a cor sofrer alterações ou se tornar artificial, imprima num modo que não *PhotoEnhance*.

- 1. Selecione **Correspondência de cor** no menu instantâneo e, de seguida, selecione **EPSON Ajuste de Cor**.
- 2. Selecione **Opções de Cor** no menu instantâneo e, de seguida, selecione uma das opções disponíveis.
- 3. Clique na seta junto de **Definições Avançadas** e efetue as definições adequadas.
- 4. Configure os outros itens conforme necessário.
- 5. Clique em **Imprimir**.

#### **Informações relacionadas**

- $\blacktriangleright$  ["Carregar papel" na página 31](#page-30-0)
- & ["Imprimir Usando Definições Fáceis" na página 67](#page-66-0)

## **Imprimir documentos a partir de dispositivos inteligentes (iOS)**

É possível imprimir documentos a partir de um dispositivo inteligente como por exemplo um smartphone ou tablet.

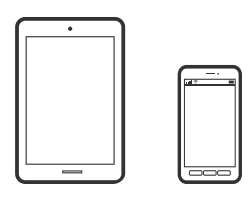

### **Imprimir Documentos Utilizando o Epson iPrint**

#### *Nota:*

As operações podem variar dependendo do dispositivo.

- 1. Configure a sua impressora para impressão sem fios.
- 2. Se o Epson iPrint não estiver instalado, instale-o. ["Instalar o Epson iPrint" na página 307](#page-306-0)
- 3. Ligue o seu dispositivo inteligente ao router sem fios.
- 4. Inicie o Epson iPrint.
- 5. Toque em **Documento** no ecrã de início.
- 6. Toque no local do documento que pretende imprimir.
- 7. Selecione o documento, e a seguir toque em **Seguinte**.
- 8. Toque em **Imprimir**.

### **Imprimir Documentos Utilizando o AirPrint**

O AirPrint ativa a impressão sem fios instantânea a partir do iPhone, iPad, iPod touch e Mac sem a necessidade de instalar controlador ou fazer o download de software.

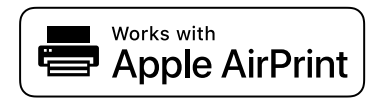

#### *Nota:*

Se desativou as mensagens de configuração do papel no painel de controlo da impressora, não pode utilizar o AirPrint. Veja a ligação seguinte para activar as mensagens se for necessário.

1. Configure a sua impressora para impressão sem fios. Veja a ligação que se segue.

[http://epson.sn](http://epson.sn/?q=2)

- 2. Ligue o seu dispositivo Apple à mesma rede sem fios que a impressora está a utilizar.
- 3. Imprima a partir do seu dispositivo para a impressora.

*Nota:* Para mais informações, consulte a página AirPrint no sítio Web da Apple.

#### **Informações relacionadas**

& ["Apesar de ter sido estabelecida uma ligação, não é possível imprimir \(iOS\)" na página 196](#page-195-0)

## **Imprimir documentos a partir de dispositivos inteligentes (Android)**

É possível imprimir documentos a partir de um dispositivo inteligente como por exemplo um smartphone ou tablet.

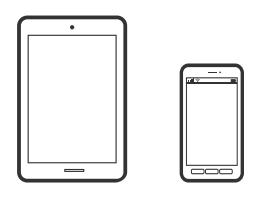

## **Imprimir Documentos Utilizando o Epson iPrint**

#### *Nota:*

As operações podem variar dependendo do dispositivo.

1. Configure a sua impressora para impressão sem fios.

- 2. Se o Epson iPrint não estiver instalado, instale-o. ["Instalar o Epson iPrint" na página 307](#page-306-0)
- 3. Ligue o seu dispositivo inteligente ao router sem fios.
- 4. Inicie o Epson iPrint.
- 5. Toque em **Documento** no ecrã de início.
- 6. Toque no local do documento que pretende imprimir.
- 7. Selecione o documento, e a seguir toque em **Seguinte**.
- 8. Toque em **Imprimir**.

### **Imprimir Documentos Usando o Epson Print Enabler**

Pode imprimir através de uma ligação sem fios os seus documentos, e-mails, fotografias e páginas Web diretamente a partir do seu telefone ou tablet Android (Android v4.4 ou posterior). Com apenas alguns toques, o seu dispositivo Android irá encontrar uma impressora Epson que esteja ligada à mesma rede sem fios.

#### *Nota:*

As operações podem variar dependendo do dispositivo.

- 1. Configure a sua impressora para impressão sem fios.
- 2. No seu dispositivo Android, instale o plug-in do Epson Print Enabler disponível na Google Play.
- 3. Ligue o seu dispositivo Android à mesma rede sem fios da impressora.
- 4. Aceda a **Definições** no seu dispositivo Android, selecione **Impressão**, e a seguir ative o Epson Print Enabler.
- 5. A partir de uma aplicação Android como o Chrome, toque no ícone de menu e imprima o que estiver a ser apresentado no ecrã.

#### *Nota:*

Se não encontrar a sua impressora, toque em *Todas as impressoras* e selecione a sua impressora.

## **Impressão em envelopes**

### **Impressão em Envelopes a partir de um Computador (Windows)**

- 1. Carregue envelopes na impressora. ["Carregar papel" na página 31](#page-30-0)
- 2. Abra o ficheiro que pretende imprimir.
- 3. Aceda à janela do controlador da impressora.
- <span id="page-77-0"></span>4. Selecione o tamanho de envelope em **Formato** no separador **Principal**, e a seguir selecione **Envelope** em **Tipo de Papel**.
- 5. Defina os outros itens nos separadores **Principal** e **Mais Opções** conforme necessário e, de seguida, clique **OK**.
- 6. Clique em **Imprimir**.

## **Impressão em Envelopes a partir de um Computador (Mac OS)**

- 1. Carregue envelopes na impressora. ["Carregar papel" na página 31](#page-30-0)
- 2. Abra o ficheiro que pretende imprimir.
- 3. Selecione **Imprimir** no menu **Ficheiro** ou outro comando para aceder à caixa de diálogo de impressão.
- 4. Selecione o tamanho como definição **Formato**.
- 5. Selecione **Definições de Impressão** no menu instantâneo.
- 6. Selecione **Envelope** como definição **Papel**.
- 7. Configure os outros itens conforme necessário.
- 8. Clique em **Imprimir**.

## **Imprimir Fotografias**

## **Imprimir ficheiros JPEG a partir de um dispositivo de memória**

Pode imprimir ficheiros JPEG a partir de um dispositivo de memória ligado à impressora.

- 1. Ligue o dispositivo de memória à porta USB da interface externa da impressora. ["Insira um dispositivo externo USB" na página 39](#page-38-0)
- 2. Selecione **Dispositivo de memória** no ecrã inicial.
- 3. Selecione **JPEG**.
- 4. Selecione o ficheiro e depois prossiga para o ecrã seguinte.
- 5. Toque em  $\mathcal{D}$ .

### <span id="page-78-0"></span>**Definições de JPEG**

### (Opções):

Selecionar definições para ordenar, selecionar e desmarcar os dados de imagem.

#### Definições básicas:

❏ Conf papel

Especificar as definições de origem de papel que pretende imprimir.

❏ Modo de Cor

Selecione uma definição de cor para imprimir normalmente em **P&B** ou **Cor**.

#### Avançado:

❏ Esquema

Selecione o esquema dos ficheiros JPEG. **1 cóp** para imprimir um ficheiro por página com margens à volta das extremidades. **S/ marg** para imprimir um ficheiro por página sem margens à volta das extremidades. A imagem é ampliada ligeiramente para remover as molduras das extremidades do papel. **20 cóp** para imprimir 20 ficheiros por página. **Índice** para imprimir índice com informações.

❏ Aj mold

Selecione **Activado** para cortar a imagem para se ajustar automaticamente ao esquema de impressão selecionado. Se a relação de aspeto dos dados de imagem e o tamanho do papel forem diferentes, a imagem é ampliada ou reduzida automaticamente para que os lados mais curtos correspondam aos lados mais curtos do papel. O lado mais comprido da imagem é cortado se se prolongar para além do lado mais comprido do papel. Esta funcionalidade poderá não funcionar nas fotografias panorâmicas.

❏ Qualidade

Selecionar **Melhor** proporciona maior qualidade de impressão, mas a velocidade de impressão pode ser menor.

❏ Data

Selecione o formato da data em que a fotografia foi tirada ou guardada. A data não é impressa em alguns esquemas.

❏ Corrigir foto

Selecione este modo para melhorar o brilho, o contraste e a saturação da foto automaticamente. Para desligar o melhoramento automático, selecione **Melhoramento desativado**.

❏ Corr Olho Vermelho

Selecione **Activ.** para resolver automaticamente o efeito olhos vermelhos nas fotografias. As correções não são aplicadas ao ficheiro original, apenas às impressões. Consoante o tipo de fotografia, podem ser corrigidas algumas partes da imagem para além dos olhos.

### **Imprimir ficheiros TIFF a partir de um dispositivo de memória**

Pode imprimir ficheiros TIFF a partir de um dispositivo de memória ligado à impressora.

- 1. Ligue o dispositivo de memória à porta USB da interface externa da impressora. ["Insira um dispositivo externo USB" na página 39](#page-38-0)
- 2. Selecione **Dispositivo de memória** no ecrã inicial.
- 3. Selecione **TIFF**.
- 4. Selecione o ficheiro e depois prossiga para o ecrã seguinte.
- 5. Toque em  $\Phi$ .

#### **Definições de TIFF**

Pode selecionar definições de impressão para ficheiros TIFF nos seus dispositivos de memória.

(Ordem de exibição):

Altera a ordem dos ficheiros.

Definições básicas:

❏ Conf papel

Especificar as definições de origem de papel que pretende imprimir.

❏ Modo de Cor

Selecione uma definição de cor para imprimir normalmente em **P&B** ou **Cor**.

#### Avançado:

❏ Esquema

Selecione o esquema dos ficheiros Multi-TIFF. **1 cóp** para imprimir uma página por folha com margens à volta das extremidades. **S/ marg** para imprimir uma página por folha sem margens à volta das extremidades. A imagem é ampliada ligeiramente para remover as molduras das extremidades do papel. **20 cóp** para imprimir 20 páginas numa folha. **Índice** para imprimir índice com informações.

❏ Aj mold

Selecione **Activado** para cortar a fotografia e se ajustar automaticamente ao esquema de impressão selecionado. Se a relação de aspeto dos dados de imagem e o tamanho do papel forem diferentes, a imagem é ampliada ou reduzida automaticamente para que os lados mais curtos correspondam aos lados mais curtos do papel. O lado mais comprido da imagem é cortado se se prolongar para além do lado mais comprido do papel. Esta funcionalidade poderá não funcionar nas fotografias panorâmicas.

❏ Qualidade

Selecionar **Melhor** proporciona maior qualidade de impressão, mas a velocidade de impressão pode ser menor.

❏ Ordem de impressão

Selecione a ordem para imprimir ficheiros TIFF de várias páginas.

❏ Data

Selecione o formato da data em que a fotografia foi tirada ou guardada. A data não é impressa em alguns esquemas.

## **Imprimir Páginas Web**

## **Impressão de páginas Web a partir de um computador**

Epson Photo+ permite-lhe exibir páginas Web, cortar a área especificada, e a seguir editar e imprimir as mesmas. Consulte a ajuda da aplicação para obter detalhes.

## **Impressão de páginas Web a partir de dispositivos inteligentes**

#### *Nota:*

As operações podem variar dependendo do dispositivo.

- 1. Configure a sua impressora para impressão sem fios.
- 2. Se o Epson iPrint não estiver instalado, instale-o. ["Instalar o Epson iPrint" na página 307](#page-306-0)
- 
- 3. Ligue o seu dispositivo inteligente ao router sem fios.
- 4. Abra a página Web que pretende imprimir na aplicação do seu navegador Web.
- 5. Toque em **Partilhar** no menu da aplicação do navegador Web.
- 6. Selecione **iPrint**.
- 7. Toque em **Imprimir**.

## <span id="page-81-0"></span>**Imprimir Usando um Serviço de Nuvem**

Ao utilizar o serviço Epson Connect disponível na Internet, pode imprimir a partir do seu smartphone, tablet PC ou computador portátil, em qualquer momento e em qualquer local. Para utilizar este serviço, é necessário registar o utilizador e a impressora em Epson Connect.

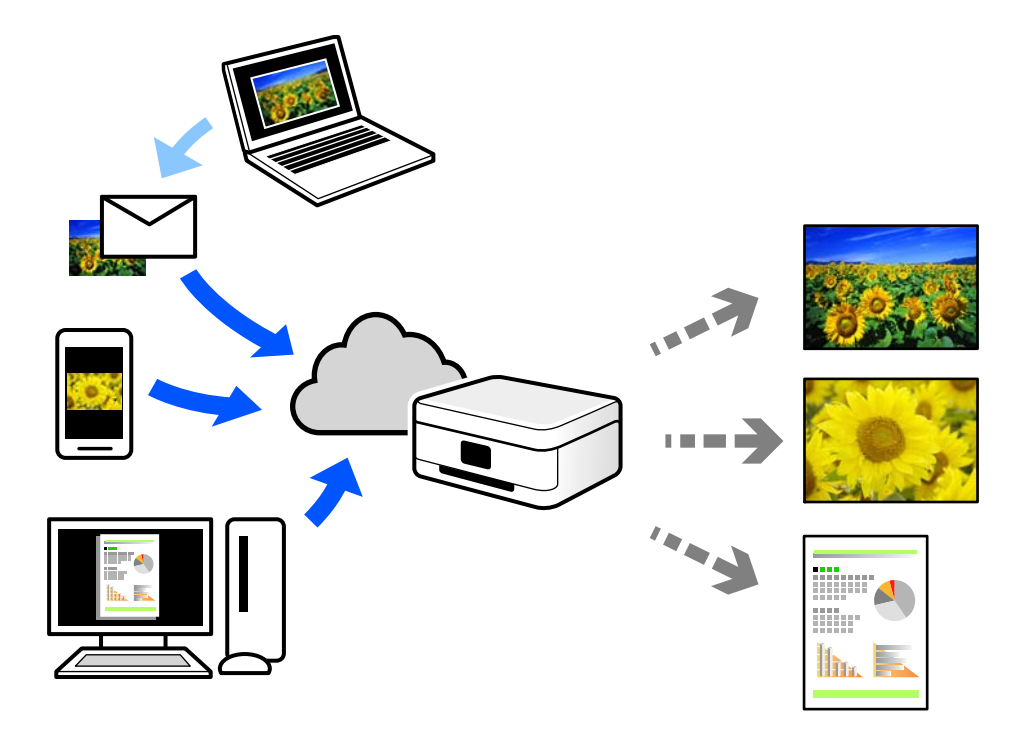

As funções disponíveis na Internet são as seguintes.

❏ Email Print

Quando enviar um e-mail com anexos, tais como documentos ou imagens para um endereço de e-mail atribuído à impressora, pode imprimir o e-mail e os anexos a partir de locais remotos tais como a sua impressora de casa ou do escritório.

❏ Epson iPrint

Esta aplicação é para iOS e Android, e permite-lhe imprimir ou digitalizar a partir de um smartphone ou tablet. Pode imprimir documentos, imagens e sítios Web, enviando-os diretamente para uma impressora na mesma LAN sem fios.

❏ Remote Print Driver

Trata-se de um controlador partilhado compatível com o controlador de impressora remoto. Ao imprimir usando uma impressora num local remoto, pode imprimir alterando a impressora na janela de aplicações habituais.

Consulte o portal Web Epson Connect para obter mais detalhes sobre a configuração ou impressão.

<https://www.epsonconnect.com/>

[http://www.epsonconnect.eu](http://www.epsonconnect.eu/) (apenas na Europa)

## **Registo no serviço Epson Connect a partir do painel de controlo**

Para registar a impressora, siga os passos abaixo.

- 1. Selecione **Definições** no painel de controlo.
- 2. Selecione **Definições gerais** > **Definições do Serviço Web** > **Serviços Epson Connect** > **Anular registo** para imprimir a folha de registo.
- 3. Siga as instruções na folha de registo para registar a impressora.

# <span id="page-83-0"></span>**Copiar**

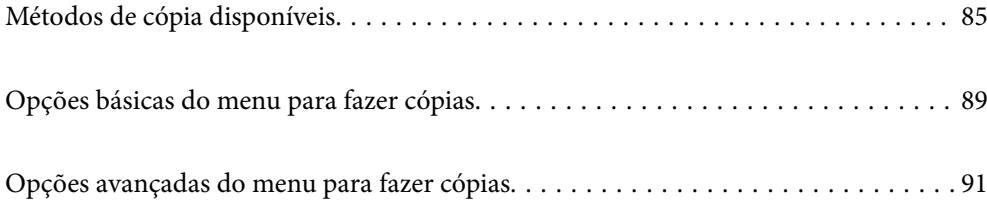

## <span id="page-84-0"></span>**Métodos de cópia disponíveis**

Coloque os originais no vidro do scanner ou no ADF, e depois selecione o menu **Copiar** no ecrã inicial.

## **Copiar Originais**

Pode copiar os originais de tamanho fixo ou de tamanho personalizado a cores ou a preto e branco.

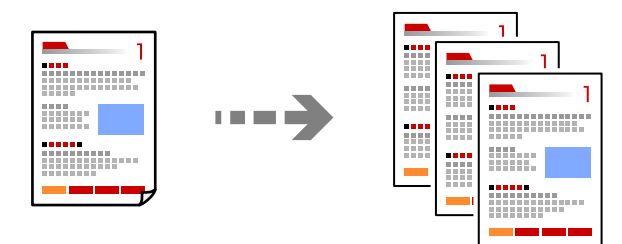

1. Coloque os originais.

["Colocação de originais" na página 35](#page-34-0)

- 2. Selecione **Copiar** no ecrã inicial.
- 3. Selecione o separador **Definições básicas** e depois selecione **P&B** ou **Cor**.

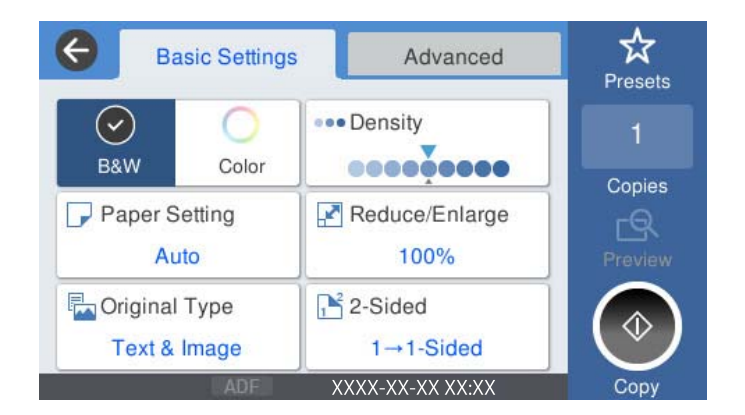

4. Toque em  $\lozenge$ .

## **Cópia de 2 lados**

Copiar vários originais em ambos os lados da folha de papel.

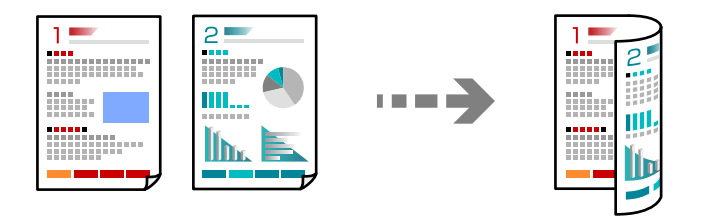

1. Coloque todos os originais virados para cima no ADF.

#### c*Importante:*

Se quiser copiar originais que não são suportados pelo ADF, use o vidro do scanner. ["Originais que não são suportados pelo ADF" na página 36](#page-35-0)

*Nota:*

Também pode colocar os originais no vidro do scanner. ["Colocação de originais" na página 35](#page-34-0)

- 2. Selecione **Copiar** no ecrã inicial.
- 3. Selecione o separador **Definições básicas**, selecione **2 faces**, e depois selecione **2>2 faces** ou **1>2 faces**
- 4. Especifique outras definições como a orientação do original e a posição de encadernação.
- 5. Toque em  $\mathcal{D}$ .

## **Copiar ao Ampliar ou Reduzir**

É possível copiar originais uma ampliação específica.

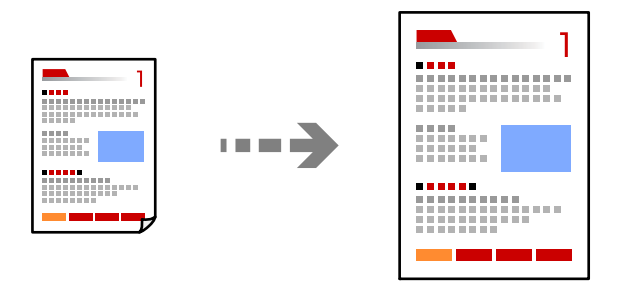

1. Coloque os originais.

["Colocação de originais" na página 35](#page-34-0)

- 2. Selecione **Copiar** no ecrã inicial.
- 3. Selecione o separador **Definições básicas**, e a seguir selecione **Red./Aument.**.
- 4. Especifique a quantidade de alargamento ou redução.
- 5. Toque em  $\mathcal{D}$ .

## **Copiar vários originais numa página**

Pode efetuar cópias de vários originais numa única folha de papel.

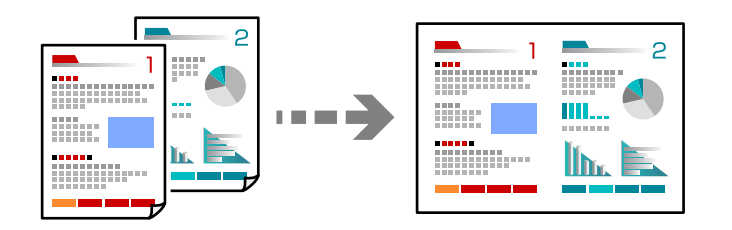

1. Coloque os originais virados para cima no ADF.

Coloque-os segundo a orientação apresentada na ilustração.

❏ Direção de leitura

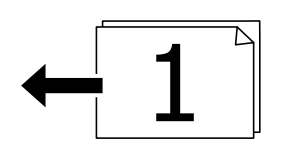

❏ Direção esquerda

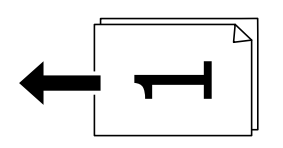

#### c*Importante:*

Se quiser copiar originais que não são suportados pelo ADF, use o vidro do scanner. ["Originais que não são suportados pelo ADF" na página 36](#page-35-0)

#### *Nota:*

Também pode colocar os originais no vidro do scanner.

["Colocação de originais" na página 35](#page-34-0)

- 2. Selecione **Copiar** no ecrã inicial.
- 3. Selecione o separador **Avançado**, selecione **Multi-Pg**, e a seguir selecione **2 cóp** ou **4 cóp**.
- 4. Especifique a ordem do esquema e a orientação original.
- 5. Toque em  $\hat{\mathbb{Q}}$ .

## **Copiar por Ordem das páginas**

Ao fazer várias cópias de um documento com várias páginas, pode descarregar uma cópia de cada vez por ordem de página.

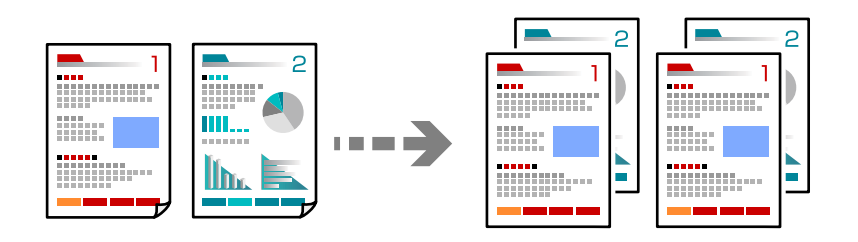

1. Coloque os originais.

["Colocação de originais" na página 35](#page-34-0)

- 2. Selecione **Copiar** no ecrã inicial.
- 3. Selecione o separador **Avançado**, e depois selecione **Finalização** > **Agrupar (Ordem de pág.)**.
- 4. Toque em  $\lozenge$ .

## **Cópia de originais usando boa qualidade**

Pode copiar originais sem sombras e furos.

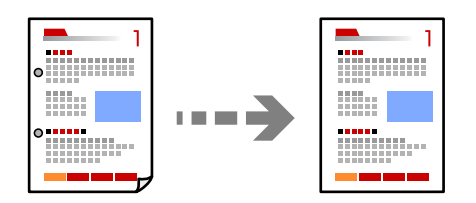

- 1. Coloque os originais. ["Colocação de originais" na página 35](#page-34-0)
- 2. Selecione **Copiar** no ecrã inicial.
- 3. Selecione o separador **Avançado**, e a seguir ative **Remover sombra** ou **Remover orifí.** ou ajuste a qualidade de imagem em **Qualidade da imagem**.
- 4. Toque em  $\lozenge$ .

## <span id="page-88-0"></span>**Copiar o cartão de identificação**

Digitaliza ambos os lados de um cartão de identificação e copia para um só lado de uma folha de papel.

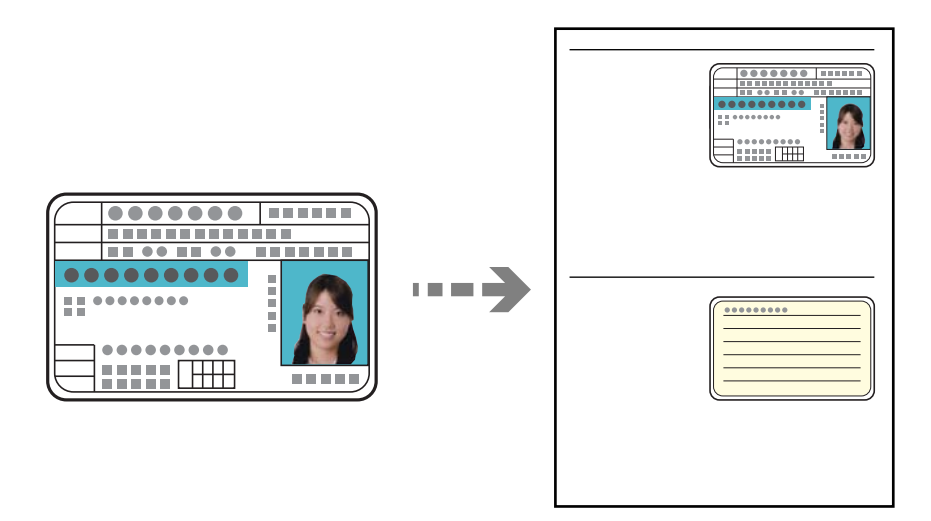

- 1. Coloque os originais. ["Colocação de originais" na página 35](#page-34-0)
- 2. Selecione **Copiar** no ecrã inicial.
- 3. Selecione o separador **Avançado**, selecione **Cópia de Cartão ID**, e a seguir ative a definição.
- 4. Especifique o **Orient. (Orig)**.
- 5. Toque em  $\lozenge$ .

## **Opções básicas do menu para fazer cópias**

#### *Nota:*

Alguns itens podem não estar disponíveis, dependendo de outras configurações realizadas.

Modo de Cor:

Selecione se pretende realizar cópias a cores ou a preto e branco.

❏ P&B

Copia o original a preto e branco (monocromático).

❏ Cor

Copia o original a cores.

#### Densidade:

Aumente o nível da densidade quando os resultados de cópia estiverem desvanecidos. Diminua o nível da densidade quando a tinta manchar.

#### Conf papel:

Selecione a origem do papel que pretende utilizar. Quando **Auto** estiver selecionado, é alimentado automaticamente um tamanho adequado de acordo com o tamanho original detetado e a proporção de ampliação definido.

#### Red./Aument.:

Configura a taxa da ampliação ou redução. Selecione o valor e especifique a ampliação usada para aumentar ou diminuir o original num intervalo de 25 a 400%.

❏ Auto

Deteta a área de digitalização e aumenta ou diminui automaticamente o original de forma a ajustálo ao tamanho do papel que selecionou. Quando existem margens brancas à volta do original, as

margens brancas da marca do canto  $\left(\sum\right)$  do vidro de digitalização são detetadas como pertencendo à área de digitalização, mas as margens do lado oposto podem ficar cortadas.

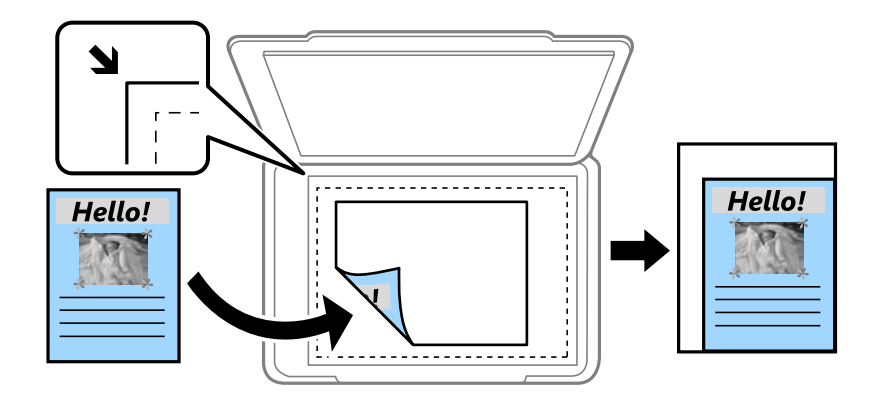

#### ❏ Reduzir para caber no papel

Copia a imagem digitalizada num tamanho mais pequeno que o valor Red./Aument. para se ajustar ao tamanho de papel. Se o valor Red./Aument. for superior à dimensão do papel, as informações podem ser impressas para além das margens do papel.

❏ Tam real

Copia com uma ampliação de 100%.

❏ A4->A5 e outros

Aumenta ou diminui automaticamente o original de forma a ajustá-lo a um tamanho de papel específico.

#### Tipo do original:

Selecione o tipo do original. Copia em qualidade ótima para coincidir com o tipo de original.

#### 2 faces:

Selecione o esquema de 2 faces.

❏ 1>1 face

Copia um lado de um original para um único lado do papel.

❏ 2>2 faces

Copia ambos os lados de um original com frente e verso para ambos os lados de uma única folha de papel. Selecione a orientação do seu original e a posição de união do original e o papel.

#### <span id="page-90-0"></span>❏ 1>2 faces

Copia dois originais com frente e verso para ambos os lados de uma única folha de papel. Selecione a orientação do seu original e a posição de união do papel.

❏ 2>1 face

Copia ambos os lados de um original com frente e verso para um lado de duas folhas de papel. Selecione a orientação do seu original e a posição de união do original.

## **Opções avançadas do menu para fazer cópias**

#### *Nota:*

Alguns itens podem não estar disponíveis, dependendo de outras configurações realizadas.

#### Multi-Pg:

Selecione o esquema de cópia.

❏ Uma pág

Copia um original de um lado para uma única folha de papel.

❏ 2 cóp

Copia dois originais de um lado para uma única folha de papel no esquema de 2 folhas. Selecione a ordem do esquema e a orientação do original.

❏ 4 cóp

Copia quatro originais de um lado para uma única folha de papel no esquema de 4 folhas. Selecione a ordem do esquema e a orientação do original.

#### Dim orig:

Selecione o tamanho do original. Ao copiar originais com tamanho não normais, selecione o tamanho mais próximo do seu original.

#### Finalização:

Selecione como ejetar o papel para várias cópias de vários originais.

❏ Grupo (Mesmas pág.)

Copia os originais por página como um grupo.

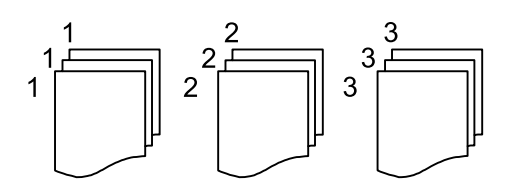

#### ❏ Agrupar (Ordem de pág.)

Copia os originais ordenados e agrupados em conjuntos.

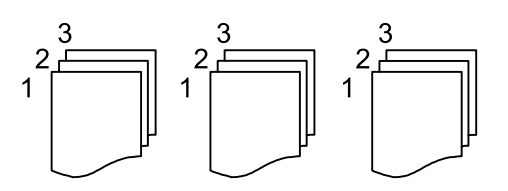

#### Orient. (Orig):

Selecione a orientação do original.

#### Qualidade da imagem:

Ajuste as definições de imagem.

❏ Contraste

Ajusta a diferença entre as partes claras e escuras.

❏ Saturação

Ajusta a vividez das cores.

❏ Equilíbrio de vermelho: Equilíbrio de verde, Equilíbrio de azul

Ajusta a densidade de cada cor.

❏ Nitidez

Ajusta o contorno da imagem.

❏ Regulação de tonalidade

Ajusta o tom de cor da pele. Toque em + para tornar a cor fria (aumenta o verde) e toque em para a tornar mais quente (aumenta o vermelho).

❏ Remover fundo

Ajuste a densidade da cor de fundo. Toque em + para tornar mais clara (branco) e toque em - para a tornar mais escura (preto).

#### Margem de união:

Selecione opções como a posição de encadernação, margem e orientação do seu original.

#### Reduzir para caber no papel:

Copia a imagem digitalizada num tamanho mais pequeno que o valor Red./Aument. para se ajustar ao tamanho de papel. Se o valor Red./Aument. for superior à dimensão do papel, as informações podem ser impressas para além das margens do papel.

#### Remover sombra:

Remove sombras que aparecem à volta das cópias ao copiar papel grosso ou que surgem no centro das cópias ao copiar folhetos.

#### Remover orifí.:

Remove os orifícios de união quando copia.

#### Cópia de Cartão ID:

Digitaliza ambos os lados de um cartão de identificação e copia para um só lado de uma folha de papel.

# <span id="page-92-0"></span>**Digitalização**

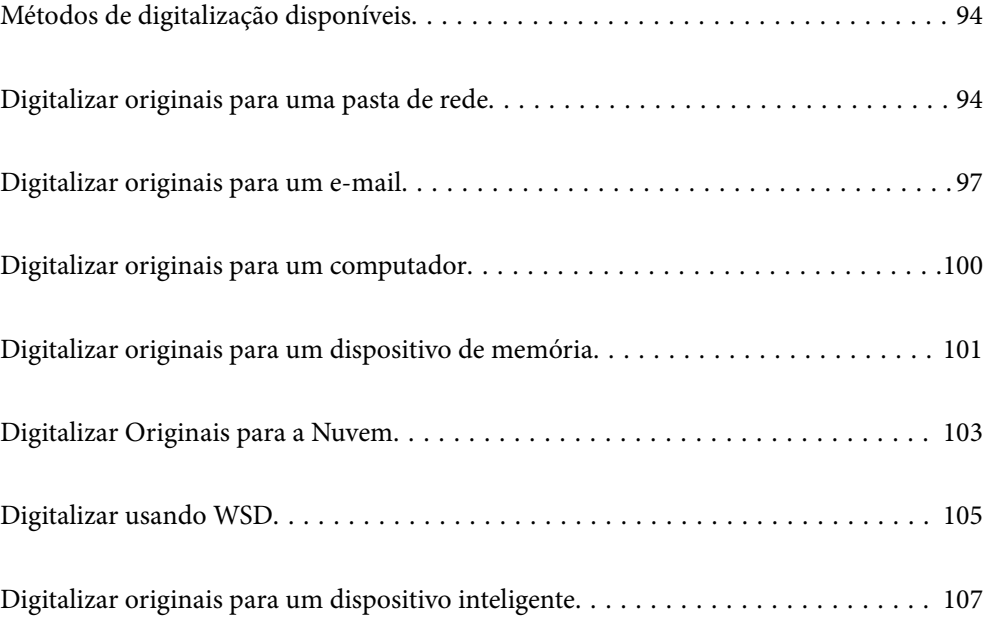

## <span id="page-93-0"></span>**Métodos de digitalização disponíveis**

Pode usar um dos seguintes métodos para digitalizar usando esta impressora.

#### Digitalizar para uma pasta de rede

Pode guardar a imagem digitalizada numa pasta pré-configurada de uma rede.

"Digitalizar originais para uma pasta de rede" na página 94

#### Digitalizar para correio eletrónico

Pode enviar ficheiros de imagem digitalizados por correio eletrónico diretamente a partir da impressora através de um servidor de correio eletrónico pré-configurado.

["Digitalizar originais para um e-mail" na página 97](#page-96-0)

#### Digitalizar para um computador

É possível guardar a imagem digitalizada num computador ligado à impressora.

["Digitalizar originais para um computador" na página 100](#page-99-0)

#### Digitalizar para um dispositivo de memória

Pode guardar as imagens digitalizadas diretamente num dispositivo de memória inserido na impressora.

["Digitalizar originais para um dispositivo de memória" na página 101](#page-100-0)

#### Enviar para um serviço de armazenamento em nuvem

É possível enviar imagens digitalizadas a partir do painel de controlo para os serviços Nuvem previamente registados.

["Digitalizar Originais para a Nuvem" na página 103](#page-102-0)

#### Digitalizar usando WSD

É possível guardar a imagem digitalizada num computador ligado à impressora usando o recurso WSD.

["Digitalizar usando WSD" na página 105](#page-104-0)

#### Digitalizar diretamente a partir de dispositivos inteligentes

Pode guardar as imagens digitalizadas diretamente para um dispositivo inteligente como um smartphone ou tablet utilizando a aplicação Epson iPrint no dispositivo inteligente.

["Digitalizar originais para um dispositivo inteligente" na página 107](#page-106-0)

## **Digitalizar originais para uma pasta de rede**

Verifique o seguinte antes de digitalizar.

❏ Certifique-se de que há uma pasta de rede preparada. Verifique o seguinte quando criar uma pasta partilhada numa rede.

["Criar a pasta partilhada" na página 368](#page-367-0)

❏ Registe antecipadamente o caminho de uma pasta de rede nos seus contactos, para especificar facilmente a pasta.

["Disponibilizar os contactos" na página 388](#page-387-0)

#### *Nota:*

Certifique-se de que as definições de *Data/Hora* e *Diferença horária* estão corretas. Aceda aos menus a partir de *Definições* > *Definições gerais* > *Definições básicas* > *Definições de data/hora*.

1. Coloque os originais.

["Colocação de originais" na página 35](#page-34-0)

- 2. Selecione **Digit.** > **Pasta de rede/FTP** no painel de controlo.
- 3. Especifique o destino.

"Opções do menu de destino para digitalizar para uma pasta" na página 95

#### *Nota:*

Pode imprimir o histórico da pasta na qual os documentos estão guardados selecionando  $\equiv$ 

4. Selecione **Definições de digit.** e a seguir verifique as definições tais como o formato para guardar o ficheiro e altere-as, se for necessário.

["Opções do menu de digitalização para digitalizar para uma pasta" na página 96](#page-95-0)

#### *Nota:*

Selecione  $\mathbf{\hat{X}}$  para guardar as suas definições como predefinição.

5. Toque em  $\mathcal{D}$ .

## **Opções do menu de destino para digitalizar para uma pasta**

Teclado:

Abrir o ecrã **Editar Localização**. Introduza o local da pasta e defina cada item no ecrã.

Editar Localização:

Introduza o local da pasta e defina cada item no ecrã.

❏ Modo de comunicação:

Selecione o modo de comunicação para a pasta.

❏ Localização (Necessário):

Introduza o caminho da pasta para guardar a imagem digitalizada.

❏ Nome de utilizador:

Introduza um nome de utilizador para iniciar a sessão na pasta especificada.

❏ Senha:

Introduza uma palavra-passe que corresponda ao nome de utilizador.

❏ Modo de ligação: Selecione o modo de ligação para a pasta. <span id="page-95-0"></span>❏ Número da porta:

Introduza um número de porta para a pasta.

#### $Context^{\cdot}$

Selecione um destino a partir da lista de contactos.

Pode procurar um contacto a partir da lista de contactos. Introduza a palavra chave de pesquisa na caixa na parte superior do ecrã.

### **Opções do menu de digitalização para digitalizar para uma pasta**

#### *Nota:*

Alguns itens podem não estar disponíveis, dependendo de outras configurações realizadas.

#### Modo de Cor:

Selecione se pretende digitalizar a cores ou a preto e branco.

#### Formato de fich.:

Selecione o formato para guardar a imagem digitalizada.

❏ Taxa compress.:

Selecione o nível de compressão da imagem digitalizada.

❏ Definições de PDF:

Se tiver selecionado PDF como definição de formato para guardar, utilize estas definições para proteger ficheiros PDF.

Para criar um ficheiro PDF que requer uma palavra-passe ao abrir, defina Senha de abertura docum.. Para criar um ficheiro PDF que solicite uma palavra-passe ao imprimir ou editar, defina Senha de permissões.

#### Resolução:

Selecione a resolução de digitalização.

#### 2 faces:

Digitalize ambos os lados do original.

❏ Orient. (Orig):

Selecione a orientação do original.

❏ Lombada(Orig.):

Selecione a posição de união do original.

#### Área de Digit.:

Selecione a área de digitalização. Para recortar o espaço branco em volta do texto ou da imagem quando digitalizar, selecione **Corte Auto**. Para digitalizar utilizando a área máxima do vidro do scanner, selecione **Área máx.**.

❏ Orient. (Orig):

Selecione a orientação do original.

#### Tipo do original:

Selecione o tipo do original.

#### <span id="page-96-0"></span>Orient. (Orig):

Selecione a orientação do original.

#### Densidade:

Selecione o contraste da imagem digitalizada.

#### Remover sombra:

Remove as sombras do original que aparecem na imagem digitalizada.

❏ Enquadramento:

Remova as sombras na margem do original.

❏ Centro:

Remova as sombras na margem de união do folheto.

#### Remover orifí.:

Remova os orifícios que aparecem na imagem digitalizada. Pode especificar a área para eliminar os orifícios introduzindo um valor na caixa à direita.

❏ Posição apagar:

Selecione a posição para remover os orifícios.

❏ Orient. (Orig):

Selecione a orientação do original.

#### Nome do ficheiro:

❏ Prefixo de nome de ficheiro:

Introduza um prefixo para o nome das imagens em caracteres alfanuméricos e símbolos.

❏ Adicionar Data:

Adiciona a data ao nome do ficheiro.

❏ Adicionar Hora:

Adiciona a hora ao nome do ficheiro.

## **Digitalizar originais para um e-mail**

Precisa de definir o seguinte antes de digitalizar.

❏ Configure o servidor de e-mail.

["Configurar um servidor de correio eletrónico" na página 364](#page-363-0)

- ❏ Registe um endereço de e-mail nos seus contatos antecipadamente, para que possa especificar o endereço selecionando-o a partir dos seus contactos.
- ❏ Certifique-se de que as definições de **Data/Hora** e **Diferença horária** estão corretas. Aceda aos menus a partir de **Definições** > **Definições gerais** > **Definições básicas** > **Definições de data/hora**.
- 1. Coloque os originais.

["Colocação de originais" na página 35](#page-34-0)

2. Selecione **Digit.** > **E-mail** no painel de controlo.

<span id="page-97-0"></span>3. Especifique o destinatário.

"Opções do menu de destinatário para digitalizar para um e-mail" na página 98

#### *Nota:*

- ❏ O número de destinatários selecionados é exibido à direita do ecrã. Pode enviar e-mails até 10 endereços e grupos. Se os destinatários incluírem grupos, pode selecionar até 200 endereços individuais no total, tendo em conta os endereços dos grupos.
- ❏ Selecione a caixa de endereço na parte superior do ecrã para exibir a lista de endereços selecionados.

**□** Selecione  $\left| \equiv \right|$  para exibir ou imprimir o histórico de envios, ou alterar as definições do servidor de email.

4. Selecione **Definições de digit.** e a seguir verifique as definições tais como o formato para guardar o ficheiro e altere-as, se for necessário.

"Opções do menu de digitalização para digitalizar para um e-mail" na página 98

*Nota:*

Selecione  $\mathcal{X}$  para guardar as suas definições como predefinição.

5. Toque em  $\lozenge$ .

## **Opções do menu de destinatário para digitalizar para um e-mail**

#### Teclado:

Introduza o endereço de correio eletrónico manualmente.

#### Contac.:

Selecione um destino a partir da lista de contactos.

Pode procurar um contacto a partir da lista de contactos. Introduza a palavra chave de pesquisa na caixa na parte superior do ecrã.

Histórico:

Selecione os endereços a partir da lista do histórico.

### **Opções do menu de digitalização para digitalizar para um e-mail**

#### *Nota:*

Alguns itens podem não estar disponíveis, dependendo de outras configurações realizadas.

Modo de Cor:

Selecione se pretende digitalizar a cores ou a preto e branco.

#### Formato de fich.:

Selecione o formato para guardar a imagem digitalizada.

❏ Taxa compress.:

Selecione o nível de compressão da imagem digitalizada.

❏ Definições de PDF:

Se tiver selecionado PDF como definição de formato para guardar, utilize estas definições para proteger ficheiros PDF.

Para criar um ficheiro PDF que requer uma palavra-passe ao abrir, defina Senha de abertura docum.. Para criar um ficheiro PDF que solicite uma palavra-passe ao imprimir ou editar, defina Senha de permissões.

#### Resolução:

Selecione a resolução de digitalização.

#### 2 faces:

Digitalize ambos os lados do original.

❏ Orient. (Orig):

Selecione a orientação do original.

❏ Lombada(Orig.):

Selecione a posição de união do original.

#### Área de Digit.:

Selecione a área de digitalização. Para recortar o espaço branco em volta do texto ou da imagem quando digitalizar, selecione **Corte Auto**. Para digitalizar utilizando a área máxima do vidro do scanner, selecione **Área máx.**.

❏ Orient. (Orig):

Selecione a orientação do original.

#### Tipo do original:

Selecione o tipo do original.

#### Orient. (Orig):

Selecione a orientação do original.

#### Densidade:

Selecione o contraste da imagem digitalizada.

#### Remover sombra:

Remove as sombras do original que aparecem na imagem digitalizada.

❏ Enquadramento:

Remova as sombras na margem do original.

❏ Centro:

Remova as sombras na margem de união do folheto.

#### Remover orifí.:

Remova os orifícios que aparecem na imagem digitalizada. Pode especificar a área para eliminar os orifícios introduzindo um valor na caixa à direita.

❏ Posição apagar:

Selecione a posição para remover os orifícios.

```
❏ Orient. (Orig):
```
Selecione a orientação do original.

#### Assunto:

Introduza um assunto para a mensagem de correio eletrónico com caracteres alfanuméricos e símbolos.

Tam. máx.anexo:

Selecione o tamanho máximo do ficheiro que pode ser anexado a um correio eletrónico.

#### Nome do ficheiro:

❏ Prefixo de nome de ficheiro:

Introduza um prefixo para o nome das imagens em caracteres alfanuméricos e símbolos.

❏ Adicionar Data:

Adiciona a data ao nome do ficheiro.

❏ Adicionar Hora:

Adiciona a hora ao nome do ficheiro.

## **Digitalizar originais para um computador**

#### *Nota:*

Para usar esta funcionalidade, certifique-se que tem as seguintes aplicações instaladas no computador.

- ❏ Epson ScanSmart (Windows 7 ou posterior, ou OS X El Capitan ou posterior)
- ❏ Epson Event Manager (Windows Vista/Windows XP, ou OS X Yosemite/OS X Mavericks/OS X Mountain Lion/Mac OS X v10.7.x/Mac OS X v10.6.8)
- ❏ Epson Scan 2 (aplicação necessária para utilizar a função de digitalização)

Consulte a informação que se segue para verificar as aplicações instaladas.

Windows 10: clique no botão iniciar, e a seguir selecione *Sistema Windows* — *Painel de Controlo* — *Programas* — *Programas e Funcionalidades*.

Windows 8.1/Windows 8: selecione *Ambiente de Trabalho* — *Definições* — *Painel de Controlo* — *Programas* — *Programas e Funcionalidades*.

Windows 7/Windowes Vista: clique no botão iniciar, e a seguir selecione *Painel de Controlo* — *Programas* — *Programas e Funcionalidades*.

Windows XP: clique no botão iniciar, e a seguir selecione *Painel de Controlo* — *Adicionar ou Remover Programas*.

Mac OS: selecione *Ir* > *Aplicações* > *Epson Software*.

1. Coloque os originais.

["Colocação de originais" na página 35](#page-34-0)

2. Selecione **Digit.** > **Computador** no painel de controlo.

- <span id="page-100-0"></span>3. Selecione um computador para guardar as imagens digitalizadas.
- 4. Efetue as definições de digitalização.
	- ❏ Seleccionar acção: selecione o método para guardar.

Ao usar Windows 7 ou posterior, ou OS X El Capitan ou posterior: selecione **Pré-visualizar no computador** para pré visualizar a imagem digitalizada no seu computador antes de guardar imagens.

- ❏ 2 faces: digitaliza ambos os lados do original.
- 5. Toque em  $\hat{\mathbb{Q}}$ .

Ao utilizar Windows 7 ou posterior, ou OS X El Capitan ou posterior: Epson ScanSmart inicia automaticamente no seu computador, e a digitalização é iniciada.

- *Nota:*
- ❏ Consulte a ajuda do Epson ScanSmart para obter informações detalhadas sobre como utilizar o software. Clique em *Ajuda* no ecrã Epson ScanSmart para consultar a ajuda.
- ❏ Pode começar a digitalizar a partir da impressora, mas também do seu computador, usando o Epson ScanSmart.

## **Digitalizar originais para um dispositivo de memória**

1. Coloque os originais.

["Colocação de originais" na página 35](#page-34-0)

- 2. Insira um dispositivo de memória na impressora. ["Insira um dispositivo externo USB" na página 39](#page-38-0)
- 3. Selecione **Digit.** > **Disp. memória** no painel de controlo.
- 4. Efetue as definições de digitalização.

"Opções básicas do menu para digitalizar para um dispositivo de memória" na página 101

["Opções avançadas do menu para digitalizar para um dispositivo de memória" na página 102](#page-101-0)

*Nota:*

Selecione  $\mathcal{X}$  para guardar as suas definições como predefinição.

5. Toque em  $\lozenge$ .

## **Opções básicas do menu para digitalizar para um dispositivo de memória**

*Nota:*

Alguns itens podem não estar disponíveis, dependendo de outras configurações realizadas.

P&B/Cor

Selecione se pretende digitalizar a cores ou a preto e branco.

#### <span id="page-101-0"></span>Formato de fich.:

Selecione o formato para guardar a imagem digitalizada.

❏ Taxa compress.:

Selecione o nível de compressão da imagem digitalizada.

❏ Definições de PDF:

Se tiver selecionado PDF como definição de formato para guardar, utilize estas definições para proteger ficheiros PDF.

Para criar um ficheiro PDF que requer uma palavra-passe ao abrir, defina Senha de abertura docum.. Para criar um ficheiro PDF que solicite uma palavra-passe ao imprimir ou editar, defina Senha de permissões.

#### Resolução:

Selecione a resolução de digitalização.

#### 2 faces:

Digitalize ambos os lados do original.

❏ Orient. (Orig):

Selecione a orientação do original.

❏ Lombada(Orig.):

Selecione a posição de união do original.

#### Área de Digit.:

Selecione a área de digitalização. Para recortar o espaço branco em volta do texto ou da imagem quando digitalizar, selecione **Corte Auto**. Para digitalizar utilizando a área máxima do vidro do scanner, selecione **Área máx.**.

❏ Orient. (Orig):

Selecione a orientação do original.

#### Tipo do original:

Selecione o tipo do original.

## **Opções avançadas do menu para digitalizar para um dispositivo de memória**

*Nota:*

Alguns itens podem não estar disponíveis, dependendo de outras configurações realizadas.

#### Orient. (Orig):

Selecione a orientação do original.

#### Densidade:

Selecione o contraste da imagem digitalizada.

#### Remover sombra:

Remove as sombras do original que aparecem na imagem digitalizada.

<span id="page-102-0"></span>❏ Enquadramento:

Remova as sombras na margem do original.

❏ Centro:

Remova as sombras na margem de união do folheto.

#### Remover orifí.:

Remova os orifícios que aparecem na imagem digitalizada. Pode especificar a área para eliminar os orifícios introduzindo um valor na caixa à direita.

❏ Posição apagar:

Selecione a posição para remover os orifícios.

❏ Orient. (Orig):

Selecione a orientação do original.

#### Nome do ficheiro:

❏ Prefixo de nome de ficheiro:

Introduza um prefixo para o nome das imagens em caracteres alfanuméricos e símbolos.

❏ Adicionar Data:

Adiciona a data ao nome do ficheiro.

❏ Adicionar Hora:

Adiciona a hora ao nome do ficheiro.

## **Digitalizar Originais para a Nuvem**

Antes de utilizar esta funcionalidade, selecione as definições através do Epson Connect. Consulte o seguinte sítio Web do portal Epson Connect para detalhes.

<https://www.epsonconnect.com/>

[http://www.epsonconnect.eu](http://www.epsonconnect.eu/) (apenas na Europa)

1. Coloque os originais.

["Colocação de originais" na página 35](#page-34-0)

- 2. Selecione **Digit.** > **Nuvem** no painel de controlo.
- 3. Selecione  $\bigoplus$  na parte superior do ecrã e, em seguida, selecione um destino.
- 4. Efetue as definições de digitalização.

["Opções básicas do menu para digitalizar para a nuvem" na página 104](#page-103-0)

["Opções avançadas do menu para digitalizar para a nuvem" na página 104](#page-103-0)

*Nota:*

Selecione  $\mathcal{\hat{X}}$  para guardar as suas definições como predefinição.

5. Toque em  $\mathcal{D}$ .

### <span id="page-103-0"></span>**Opções básicas do menu para digitalizar para a nuvem**

#### *Nota:*

Alguns itens podem não estar disponíveis, dependendo de outras configurações realizadas.

#### P&B/Cor

Selecione se pretende digitalizar a cores ou a preto e branco.

#### Formato de fich.:

Selecione o formato para guardar a imagem digitalizada.

#### 2 faces:

Digitalize ambos os lados do original.

❏ Orient. (Orig):

Selecione a orientação do original.

❏ Lombada(Orig.):

Selecione a posição de união do original.

#### Área de Digit.:

Selecione a área de digitalização. Para recortar o espaço branco em volta do texto ou da imagem quando digitalizar, selecione **Corte Auto**. Para digitalizar utilizando a área máxima do vidro do scanner, selecione **Área máx.**.

❏ Orient. (Orig):

Selecione a orientação do original.

## **Opções avançadas do menu para digitalizar para a nuvem**

#### *Nota:*

Alguns itens podem não estar disponíveis, dependendo de outras configurações realizadas.

#### Tipo do original:

Selecione o tipo do original.

Orient. (Orig):

Selecione a orientação do original.

#### Densidade:

Selecione o contraste da imagem digitalizada.

#### Remover sombra:

Remove as sombras do original que aparecem na imagem digitalizada.

❏ Enquadramento:

Remova as sombras na margem do original.

❏ Centro:

Remova as sombras na margem de união do folheto.

<span id="page-104-0"></span>Remover orifí.:

Remova os orifícios que aparecem na imagem digitalizada. Pode especificar a área para eliminar os orifícios introduzindo um valor na caixa à direita.

❏ Posição apagar:

Selecione a posição para remover os orifícios.

❏ Orient. (Orig):

Selecione a orientação do original.

## **Digitalizar usando WSD**

#### *Nota:*

- ❏ Esta funcionalidade está disponível apenas para computadores com Windows 10/Windows 8.1/Windows 8/Windows 7/ Windows Vista.
- ❏ Se estiver a utilizar o Windows 7/Windows Vista, terá de configurar previamente o computador utilizando esta funcionalidade.

"Configuração de uma porta WSD" na página 105

1. Coloque os originais.

["Colocação de originais" na página 35](#page-34-0)

- 2. Selecione **Digit.** > **WSD** no painel de controlo.
- 3. Selecione um computador.
- 4. Toque em  $\mathcal{D}$ .

## **Configuração de uma porta WSD**

Esta secção explica como configurar uma porta WSD no Windows 7/Windows Vista.

#### *Nota:*

No Windows 10/Windows 8.1/Windows 8, a porta WSD é configurada automaticamente.

É necessário cumprir estes requisitos para configurar uma porta WSD.

- ❏ A impressora e o computador estão ligados à rede.
- ❏ O controlador de impressão está instalado no computador.
- 1. Ligue a impressora.
- 2. Clique em Iniciar e depois em **Rede** no Computador.
- 3. Clique com o botão direito na impressora e clique em **Instalar**. Clique em **Continuar** quando a janela **Controlo de Conta de Utilizador** for exibida.

 $\bigcirc$   $\bigcirc$   $\bigcirc$   $\bigcirc$  > Network > + + Search Network م  $E - 1$ Organize -Search Active Directory Add a printer >>  $\Omega$ Install Network and Sharing Center  $\overline{\phantom{a}}$ **A** Favorites Desktop PH 902A  $\frac{1}{2}$ **D** Downloads Recent Places 4 Other Devices (1) Libraries **BERGERY IPS BARS**  $\overline{a}$ Documents  $\bigwedge$  Music  $\triangle$  Printers (5) Pictures Videos **BIG FORDS** Computer *RESORN LITTER* Local Disk (C:) Local Disk (D:) ä, Instal  $\mathbf{r}$ **Gu** Network **EVICE WEDDAL** N HROZED EPS Create shortcut **All vehicless**  $\overline{a}$ EPSONRECTHE (ITH 4700) Properties Categories: Printers Network location:

Clique em **Desinstalar** e comece novamente se for apresentado o ecrã **Desinstalar**.

#### *Nota:*

O nome de impressora que definiu no nome da rede e o nome do modelo (EPSON XXXXXX (XX-XXXX)) são exibidos na janela de ree. Pode verificar o nome da impressora definido na rede a partir do painel de controlo da impressora ou imprimindo uma folha de estado da rede.

4. Clique em **O dispositivo está pronto a ser utilizado**.

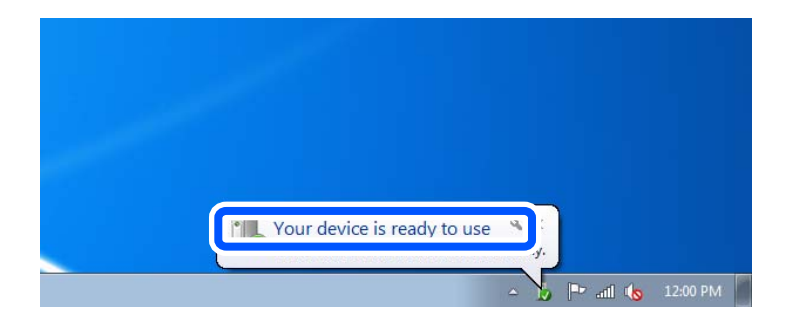

5. Verifique a mensagem e clique em **Fechar**.

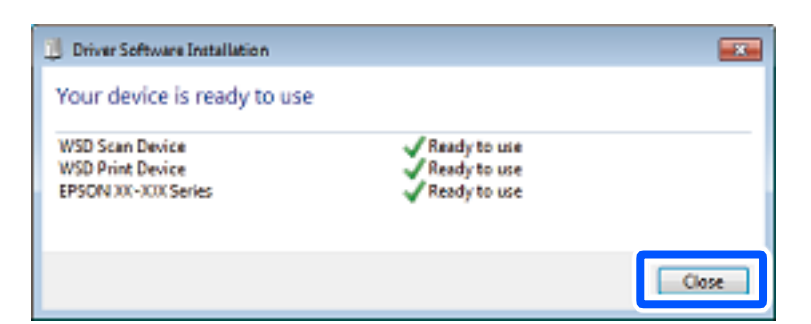

- 6. Abrir a janela **Dispositivos e Impressoras**.
	- ❏ Windows 7

Clique em Iniciar **Painel de Controlo** > **Hardware e Som** (ou **Hardware**) > **Dispositivos e Impressoras**.

<span id="page-106-0"></span>❏ Windows Vista

Clique em Iniciar > **Painel de Controlo** > **Hardware e Som** > **Impressoras**.

7. Certifique-se de que é apresentado um ícone com o nome da impressora na rede. Selecione o nome da impressora ao usar o WSD.

## **Digitalizar originais para um dispositivo inteligente**

#### *Nota:*

- ❏ Antes de digitalizar, instale o Epson iPrint no seu dispositivo inteligente.
- ❏ Os ecrãs Epson iPrint estão sujeitos a alterações sem aviso prévio.
- ❏ O conteúdo Epson iPrint pode variar consoante o produto.
- 1. Coloque os originais. ["Colocação de originais" na página 35](#page-34-0)
- 2. Inicie o Epson iPrint.
- 3. Toque em **Digitalizar** no ecrã de início.
- 4. Toque em **Digitalizar**.

#### *Nota:*

Pode configurar as definições de digitalização. Toque no ícone  $\bullet$  na parte superior direita do ecrã.

A digitalização tem início.

5. Verifique a imagem digitalizada, e a seguir selecione o método para guardar.

❏ : Apresenta o ecrã onde pode guardar as imagens digitalizadas.

- ❏ : Apresenta o ecrã em que pode enviar imagens digitalizadas por correio eletrónico.
- ❏ : Apresenta o ecrã onde pode imprimir as imagens digitalizadas.
- 6. Finalmente, siga as instruções que aparecem no ecrã.

# **Fax**

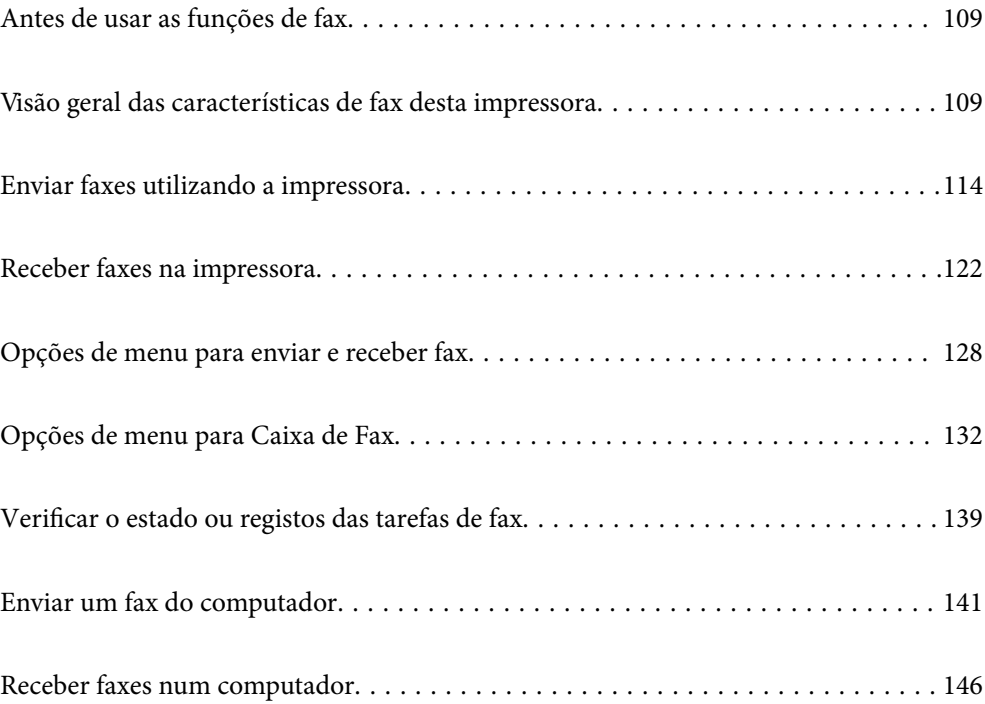
# <span id="page-108-0"></span>**Antes de usar as funções de fax**

Verifique o seguinte antes de começar a usar as funções de fax.

- ❏ A impressora e a linha telefónica, e (se necessário) o telefone estão ligados corretamente
- ❏ As configurações de fax (Assist. config. de fax) foram concluídas
- ❏ Outras Definições de fax fora concluídas

Consulte as "Informações relacionadas" abaixo para proceder à configuração.

#### **Informações relacionadas**

- & ["Ligar a impressora a uma linha telefónica" na página 401](#page-400-0)
- & ["Preparar a impressora para enviar e receber faxes" na página 405](#page-404-0)
- & ["Efetuar as definições dos recurosos de fax da impressora conforme a utilização" na página 406](#page-405-0)
- & ["Definições básicas" na página 320](#page-319-0)
- & ["Definições de envio" na página 322](#page-321-0)
- $\rightarrow$  ["Disponibilizar as características de fax" na página 401](#page-400-0)
- & ["Definir uma pasta de rede partilhada" na página 368](#page-367-0)
- & ["Configurar um servidor de correio eletrónico" na página 364](#page-363-0)
- $\rightarrow$  ["Disponibilizar os contactos" na página 388](#page-387-0)
- & ["Definições do utilizador" na página 338](#page-337-0)

# **Visão geral das características de fax desta impressora**

## **Característica: Enviar faxes**

"Antes de usar as funções de fax" na página 109

#### **Métodos de envio**

❏ Enviar automaticamente

Quando digitaliza um original tocando em x (**Enviar**), a impressora marca o número do destinatário e envia o fax.

#### ["Enviar faxes utilizando a impressora" na página 114](#page-113-0)

❏ Enviar manualmente

Quando efetua uma verificação manual da ligação da linha, marcando o número do destinatário, toque em  $\circledA$ (**Enviar**) para começar a enviar o fax diretamente.

["Enviar faxes manualmente após confirmar o estado do destinatário" na página 116](#page-115-0) ["Enviar faxes através da marcação do dispositivo telefónico externo" na página 116](#page-115-0)

#### **Designação do destinatário ao enviar um fax**

Pode introduzir os destinatários usando **Teclado**, **Contac.**, e **Recente**.

["Destinatário" na página 128](#page-127-0)

#### <span id="page-109-0"></span>["Disponibilizar os contactos" na página 388](#page-387-0)

#### **Definições de Digitalização ao enviar um fax**

Pode selecionar elementos como a **Resolução** ou **Tamanho original (Vidro)** quando enviar faxes.

["Definições de Digitalização:" na página 129](#page-128-0)

#### **Uso de Defin. de envio de fax ao enviar um fax**

Pode usar as **Defin. de envio de fax** como seja o **Envio directo** (para enviar um documento grande de forma estável) ou fazer um **Cópia seg.** quando o envio normal falha. Se efetuar definições para fazer o backup de faxes enviados, mas o backup falha ao enviar um fax, a impressora pode enviar um e-mail de notificação automaticamente quando o backup for efetuado.

["Defin. de envio de fax:" na página 129](#page-128-0) ["Cópia seg. de relatório de erros:" na página 330](#page-329-0) ["Configurar um servidor de correio eletrónico" na página 364](#page-363-0)

#### **Relatórios sobre o resultado do envio**

Pode obter vários relatórios dos resultados do envio. ["Características: Vários relatórios de fax" na página 112](#page-111-0)

#### **Envio seguro**

Pode enviar faxes de forma segura.

["Característica: Segurança ao enviar e receber faxes" na página 113](#page-112-0)

#### **Outras funcionalidades relacionadas com o envio**

Existem outras funcionalidades úteis relacionadas com o envio de faxes.

["Botão oper. rápida 1, Botão oper. rápida 2, Botão oper. rápida 3:" na página 320](#page-319-0) ["Botão de operação rápida:" na página 128](#page-127-0)

### **Característica: Receber faxes**

["Antes de usar as funções de fax" na página 109](#page-108-0)

#### **Modo de recepção**

Existem duas opções em **Modo de recepção** para receber faxes.

❏ Manual

Principalmente para telefonar, mas também para enviar e receber faxes ["Utilização do modo Manual" na página 123](#page-122-0)

- ❏ Auto
	- Apenas para enviar e receber faxes (não é necessário um dispositivo telefónico externo)
	- Principalmente para receber e enviar faxes, e por vezes para telefonar
	- ["Utilização do modo Auto" na página 123](#page-122-0)

#### **Receber faxes usando um telefone ligado**

Pode receber faxes usando apenas um dispositivo de telefone externo.

["Definições básicas" na página 320](#page-319-0)

["Efetuar as definições quando liga um dispositivo telefónico" na página 407](#page-406-0)

#### **Destino dos faxes recebidos**

❏ Saída sem condições: Os faxes recebidos são impressos incondicionalmente por predefinição. Pode definir destinos para os faxes recebidos para a caixa de entrada, um computador, uma memória externa, e-mail, pastas ou outros faxes. Se guardar na caixa de entrada, poderá verificar o conteúdo no ecrã.

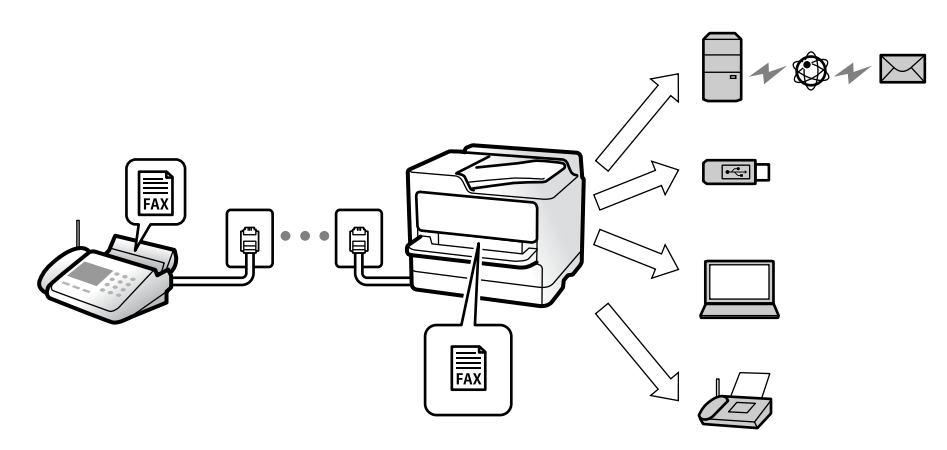

["Guardar/reencam. incondicional:" na página 323](#page-322-0)

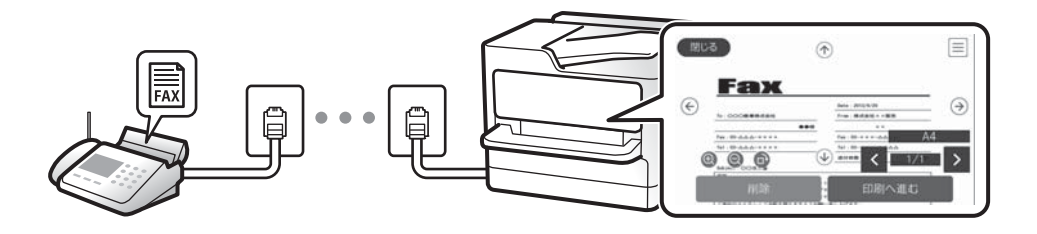

#### ["Definições Caixa de entrada:" na página 328](#page-327-0)

["Visualizar no ecrã LCD os faxes recebidos guardados na impressora" na página 127](#page-126-0)

❏ Saída quando as condições coincidem: Pode definir destinos para os faxes recebidos para a caixa de entrada ou para uma caixa confidencial, uma memória externa, um e-mail, uma pasta ou outro fax, quando foram satisfeitas condições específicas. Se guardar na caixa de entrada ou numa caixa confidencial, poderá verificar o conteúdo no ecrã.

["Guardar/reencam. condic.:" na página 325](#page-324-0)

["Lista guardar/ reencam. condic.:" na página 131](#page-130-0)

#### **Saída de diversos relatórios**

Também é suportada a função de receção de relatórios relacionados.

["Características: Vários relatórios de fax" na página 112](#page-111-0)

#### **Segurança ao receber faxes**

Os faxes podem ser recebidos de forma segura.

["Característica: Segurança ao enviar e receber faxes" na página 113](#page-112-0)

## <span id="page-111-0"></span>**Característica: Envio/Receção PC-FAX (Windows/Mac OS)**

#### **Envio PC-FAX**

Pode enviar faxes a partir de um computador. ["Função PC para FAX:" na página 323](#page-322-0) ["Software para envio de faxes" na página 308](#page-307-0) ["Enviar um fax do computador" na página 141](#page-140-0)

#### **Receção PC-FAX**

Pode receber faxes a partir de um computador.

["Configurar as funções de enviar e receber faxes num computador" na página 416](#page-415-0)

["Software para envio de faxes" na página 308](#page-307-0)

["Receber faxes num computador" na página 146](#page-145-0)

## **Características: Vários relatórios de fax**

Pode verificar o estado dos faxes enviados ou recebidos sob a forma de um relatório.

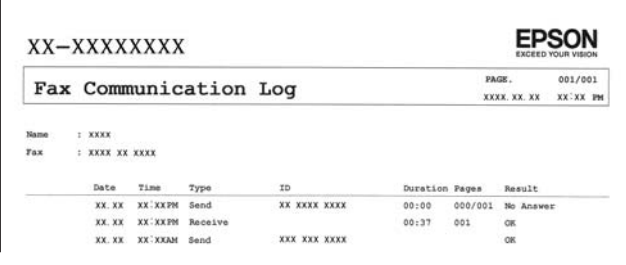

["Definições de relatório" na página 330](#page-329-0)

["Defin. de envio de fax:" na página 129](#page-128-0)

["Registo de transmissão:" na página 131](#page-130-0)

["Relatório de fax:" na página 131](#page-130-0)

## **Característica: Estado ou registos das tarefas de fax**

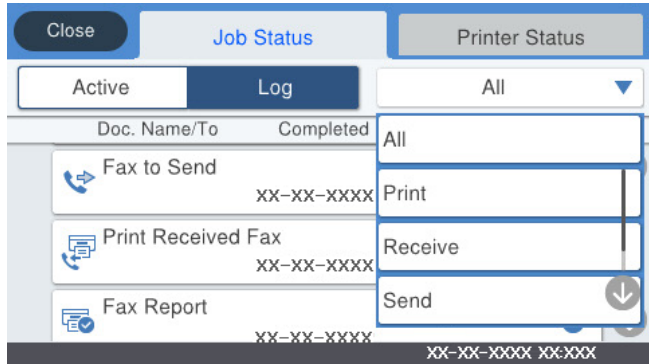

<span id="page-112-0"></span>Pode verificar os trabalhos de fax a decorrer ou verificar o histórico de trabalhos.

["Verificar o estado ou registos das tarefas de fax" na página 139](#page-138-0)

## **Característica: Caixa de Fax**

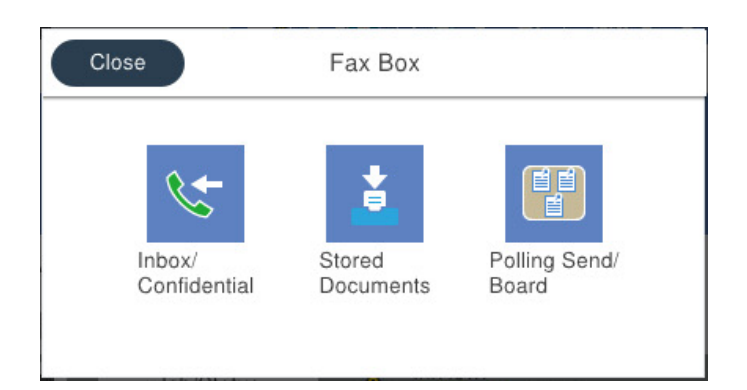

#### **Caixa de entrada e caixas confidenciais**

["Cx. entrada/ Confidencial" na página 132](#page-131-0)

#### **Caixa Documentos armazenados**

["Documentos armazenados:" na página 134](#page-133-0)

#### **Caixa Envio select./ Painel**

["Envio select./ Painel" na página 135](#page-134-0)

#### **Segurança para a funcionalidade de caixa de fax**

Pode definir uma palavra-passe para cada caixa.

"Característica: Segurança ao enviar e receber faxes" na página 113

## **Característica: Segurança ao enviar e receber faxes**

Pode usar muitas características de segurança como as **Restrições marc. directa** para evitar o envio para um destino errado, ou o **Limpar autom. dados cóp.** para evitar a divulgação indevida de informação. Pode definir uma palavra-passe para cada caixa de fax na impressora.

["Definições de segurança" na página 331](#page-330-0)

["Def. senha de caixa ent.:" na página 328](#page-327-0)

["Opções de menu para Caixa de Fax" na página 132](#page-131-0)

## **Características: outras características úteis**

#### **Bloqueio de faxes indesejados**

["Rejeição de fax:" na página 322](#page-321-0)

#### <span id="page-113-0"></span>**Receção de faxes depois de marcar**

["Receber faxes através de uma chamada" na página 124](#page-123-0)

["Recepção selectiva:" na página 131](#page-130-0)

#### **Relativamente ao envio de faxes**

["Botão oper. rápida 1, Botão oper. rápida 2, Botão oper. rápida 3:" na página 320](#page-319-0)

["Botão de operação rápida:" na página 128](#page-127-0)

# **Enviar faxes utilizando a impressora**

Pode enviar fazes introduzindo números de fax para destinatários no painel de controlo.

#### *Nota:*

- ❏ Quando enviar um fax a preto e branco, pode pré-visualizar a imagem digitalizada no ecrã LCD antes de enviar.
- ❏ Pode reservar até 50 tarefas de fax a preto e branco, mesmo quando a linha telefónica está em utilização numa chamada de voz, a enviar ou a receber outro fax. Pode verificar ou cancelar as tarefas de fax reservadas em *Job/Status* no ecrã de início.
- 1. Coloque os originais.

#### ["Colocação de originais" na página 35](#page-34-0)

Pode enviar até 100 páginas numa transmissão; no entanto, consoante a memória restante, poderá não ser possível enviar faxes com menos de 100 páginas.

- 2. Selecione **Fax** no ecrã inicial.
- 3. Especifique o destinatário.

["Selecionar destinatários" na página 115](#page-114-0)

4. Selecione o separador **Definições de fax** e efetue as definições conforme necessário.

["Definições de fax" na página 128](#page-127-0)

5. Toque em  $\hat{\Phi}$  para enviar o fax.

#### *Nota:*

- ❏ Se o número do fax estiver ocupado ou ocorrer um problema, a impressora remarca automaticamente o número após um minuto.
- $\Box$  Para cancelar o envio, toque em  $\oslash$ .
- ❏ Demora mais tempo enviar um fax a cores porque a impressora efetua a digitalização e o envio simultaneamente. Não é possível utilizar outras funcionalidades quando a impressora está a enviar um fax a cores.

#### **Informações relacionadas**

- & ["Definições de fax" na página 128](#page-127-0)
- & ["Verificar as tarefas de fax em curso" na página 140](#page-139-0)

## <span id="page-114-0"></span>**Selecionar destinatários**

Pode especificar os destinatário no separador **Destinatário** para enviar o fax usando os seguintes métodos.

#### **Inserindo o número de fax manualmente**

Selecione **Teclado**, introduza um número de fax no ecrã apresentado, e a seguir, toque em **OK**.

- Para adicionar uma pausa (pausa de três segundos durante a marcação), introduza um hífen (-).

- Se tiver definido um código de acesso externo em **Tipo de linha**, introduza "#" (cardinal) em vez do código de acesso externo efetivo no início do número de fax.

#### *Nota:*

Se não conseguir introduzir manualmente um número de fax, *Restrições marc. directa* em *Definições de segurança* estiver definido como *Activ.*. Selecione destinatários de fax a partir da lista de contactos ou do histórico de faxes enviados.

#### **Selecione destinatários a partir da lista de contactos**

Selecione **Contac.** e selecione os destinatários a quem quer enviar. Se o recipiente para o qual pretende enviar ainda não se encontra registado em **Contac.**, toque em  $\Box$  para o registar.

#### **Selecionar destinatários a partir do histórico de faxes enviados**

Selecione **Recente**, e depois escolha um destinatário.

#### **Selecionar destinatários da lista no separador Destinatário**

Selecione um destinatário da lista registada em **Definições** > **Gestor de Contac.** > **Frequente**.

#### *Nota:*

Para eliminar destinatários que introduziu, prima no campo do ecrã com o número de fax ou o número de destinatários para apresentar a lista de destinatários no ecrã LCD, selecione o destinatário da lista e selecione *Remover*.

#### **Informações relacionadas**

- & ["Disponibilizar os contactos" na página 388](#page-387-0)
- $\rightarrow$  ["Destinatário" na página 128](#page-127-0)

## **Vários modos de enviar faxes**

### **Enviar o fax depois de verificar a imagem digitalizada**

Pode pré-visualizar a imagem digitalizada no ecrã LCD antes de enviar o fax. (Apenas para faxes a preto e branco)

1. Coloque os originais.

["Colocação de originais" na página 35](#page-34-0)

- 2. Selecione **Fax** no ecrã inicial.
- 3. Especifique o destinatário.

"Selecionar destinatários" na página 115

- <span id="page-115-0"></span>4. Selecione o separador **Definições de fax** e efetue as definições conforme necessário. ["Definições de fax" na página 128](#page-127-0)
- 5. Toque  $\boxed{\circled{S}}$  no ecrã superior do fax para digitalizar, verifique a imagem do documento digitalizado.
- 6. Selecione **Iniciar envio**. Caso contrário, selecione **Cancelar**
	- $\odot$   $\odot$   $\odot$   $\odot$   $\odot$  : Desloca o ecrã na direção das setas.
	- $\bullet$  : Amplia ou reduz.
	- : Move para a página anterior ou seguinte.

#### *Nota:*

- ❏ Quando *Envio directo* estiver ativado, não é possível pré-visualizar.
- ❏ Quando o ecrã de pré-visualização for deixado inativo durante o tempo definido em *Definições* > *Definições gerais* > *Definições de fax* > *Definições de envio* > *Tempo de exibição da pré-visualização de fax*, o fax é enviado automaticamente.
- ❏ A qualidade da imagem de um fax enviado pode ser diferente do que pré-visualizou consoante a capacidade da máquina do destinatário.

### **Enviar faxes manualmente após confirmar o estado do destinatário**

Pode enviar um fax enquanto ouve sons ou vozes no altifalante da impressora durante a marcação, a comunicação e a transmissão.

- 1. Selecione **Fax** no ecrã inicial.
- 2. Realize as definições necessárias no separador **Definições de fax**.
- <sup>3.</sup> No separador **Destinatário**, toque em  $\&$  e indique o destinatário.

#### *Nota:*

Pode ajustar o volume do som do altifalante.

4. Quando ouvir um tom de fax, selecione **Enviar/ Receber** na parte superior do ecrã LCD, e a seguir selecione **Enviar**.

#### *Nota:*

Quando receber um fax de um serviço de polling de fax e ouvir as instruções de voz, siga as instruções para efetuar operações com a impressora.

5. Toque em  $\Diamond$  para enviar o fax.

#### **Informações relacionadas**

& ["Definições de fax" na página 128](#page-127-0)

### **Enviar faxes através da marcação do dispositivo telefónico externo**

Pode enviar um fax com a marcação utilizando um telefone ligado, quando pretende falar ao telefone antes de enviar o fax ou quando o fax do destinatário não muda automaticamente para fax.

<span id="page-116-0"></span>1. Levante o auscultador do telefone ligado e marque o número de fax do destinatário utilizando o telefone.

Quando o destinatário atender o telefone, pode falar com o destinatário.

- 2. Selecione **Fax** no ecrã inicial.
- 3. Faça as configurações necessário nas **Definições de fax**.

["Definições de fax" na página 128](#page-127-0)

4. Quando ouvir o toque do fax, toque em  $\Diamond$  e pouse o auscultador.

#### *Nota:*

*Nota:*

Quando um número é marcado utilizando o telefone ligado, demora mais tempo enviar o fax porque a impressora efetua a digitalização e o envio simultaneamente. Durante o envio de um fax, não é possível utilizar outras funcionalidades.

#### **Informações relacionadas**

& ["Definições de fax" na página 128](#page-127-0)

### **Enviar faxes a pedido (utilizando Envio selectivo/ Caixa de painel informativo)**

Se guardar um documento a preto e branco na impressora antecipadamente, o documento guardado pode ser enviado a pedido de outra máquina de fax com função de fila de receção. Existe uma caixa de Envio selectivo e 10 caixas de painel na impressora para esta funcionalidade. Em cada caixa, pode armazenar um documento com até 100 páginas. Para usar uma caixa de painel, a caixa onde guardar um documento deve ser registada antecipadamente e a máquina de fax do destinatário tem de suportar a funcionalidade de subendereço/palavrapasse.

#### **Informações relacionadas**

- & "Definir a Caixa de Envio selectivo" na página 117
- & ["Registar uma caixa de painel" na página 118](#page-117-0)
- & ["Guardar um documento em Envio selectivo/ Caixa de painel informativo" na página 118](#page-117-0)

#### *Definir a Caixa de Envio selectivo*

Pode guardar um documento na **Caixa de Envio selectivo** sem registar. Efetue as definições que se seguem se necessário.

- 1. Selecione **Caixa de Fax** > **Envio select./ Painel** no ecrã de início.
- <sup>2.</sup> Selecione **Envio selectivo**, toque em  $\boxed{\equiv}$ , e a seguir selecione **Definições**.

#### *Nota:*

Caso seja exibido um ecrã de introdução de palavra-passe, introduza a palavra-passe.

3. Faça as definições adequadas tais como **Notif. result. de envio**.

#### *Nota:*

Se tiver definido uma palavra-passe em *Palavra-passe p/ abrir a caixa*, ser-lhe-á solicitado que introduza a palavrapasse na próxima vez que abrir a caixa.

<span id="page-117-0"></span>4. Selecione **OK** para aplicar as definições.

#### **Informações relacionadas**

 $\blacktriangleright$  ["Envio selectivo:" na página 135](#page-134-0)

#### *Registar uma caixa de painel*

É necessário registar previamente uma caixa de painel para guardar um documento. Siga os passos abaixo para registar a caixa.

- 1. Selecione **Caixa de Fax** > **Envio select./ Painel** no ecrã de início.
- 2. Selecione uma das caixas com a designação **Painel de avisos não registado**.
	- *Nota:* Caso seja exibido um ecrã de introdução de palavra-passe, introduza a palavra-passe.
- 3. Fazer definições para os itens no ecrã.
	- ❏ Introduza um nome em **Nome (Necessário)**
	- ❏ Introduza um subendereço em **Sub-endereço(SEP)**
	- ❏ Introduza uma palavra-passe em **Senha(PWD)**
- 4. Faça as definições adequadas tais como **Notif. result. de envio**.

#### *Nota:*

Se tiver definido uma palavra-passe em *Palavra-passe p/ abrir a caixa*, ser-lhe-á solicitado que introduza a palavrapasse na próxima vez que abrir a caixa.

5. Selecione **OK** para aplicar as definições.

Para exibir a janela para alterar definições ou eliminar caixas registadas, selecione a caixa que pretende alterar/ eliminar, e a seguir selecione  $\equiv$ 

#### **Informações relacionadas**

& ["Painel de avisos não registado:" na página 137](#page-136-0)

#### *Guardar um documento em Envio selectivo/ Caixa de painel informativo*

- 1. Selecione **Caixa de Fax** no ecrã inicial e, de seguida, selecione **Envio select./ Painel**.
- 2. Selecione **Envio selectivo** ou um dos boletins das caixas de painel que já se encontram registados. Caso seja exibido um ecrã de introdução de palavra-passe, introduza a palavra-passe para abrir a caixa.
- 3. Toque em **Adicionar documento**.
- 4. No ecrã superior de fax exibido, verifique as definições de fax e a seguir toque em  $\circledA$  para digitalizar e guardar o documento.

<span id="page-118-0"></span>Para verificar o documento guardado, selecione **Caixa de Fax** > **Envio select./ Painel** selecione a caixa que contém o documento que pretende verificar, e a seguir selecione **Verificar documento**. No ecrã que é exibido, é possível ver, imprimir ou eliminar o documento digitalizado.

#### **Informações relacionadas**

& ["Todos os painéis registados" na página 137](#page-136-0)

### **Enviar muitas páginas de um documento a preto e branco (Envio directo)**

Quando enviar um fax a preto e branco, o documento digitalizado é guardado temporariamente na memória da impressora. Deste modo, o envio de muitas páginas pode provocar o esgotamento de memória da impressora e que a impressora pare o envio do fax. Pode impedir esta ação ativando a funcionalidade **Envio directo**. No entanto, demora mais tempo enviar o fax porque a impressora efetua a digitalização e o envio simultaneamente. Pode utilizar esta funcionalidade quando existir apenas um destinatário.

#### **Aceder ao menu**

O menu encontra-se no painel de controlo da impressora abaixo.

**Fax** > **Definições de fax Envio directo**.

### **Enviar um fax preferencialmente (Envio prioritário)**

Pode enviar um documento urgente antes de outros faxes que aguardam o envio.

#### *Nota:*

Não é possível enviar o seu documento com preferência quando uma das seguintes tarefas está em curso porque a impressora não pode aceitar outro fax.

- ❏ Enviar um fax a preto e branco com o *Envio directo* ativado
- ❏ Enviar um fax a cores
- ❏ Enviar um fax utilizando um telefone ligado
- ❏ Enviar um fax vindo do computador (exceto quando enviar da memória)

#### **Aceder ao menu**

O menu encontra-se no painel de controlo da impressora abaixo.

**Fax** > **Definições de fax Envio prioritário**.

#### **Informações relacionadas**

& ["Verificar o estado ou registos das tarefas de fax" na página 139](#page-138-0)

### **Enviar faxes a preto e branco a uma hora específica do dia (Enviar fax mais tarde)**

Pode definir para enviar um fax a uma hora específica. Apenas pode enviar faxes a preto e branco quando a hora de envio é especificada.

#### <span id="page-119-0"></span>**Aceder ao menu**

O menu encontra-se no painel de controlo da impressora abaixo.

#### **Fax** > **Definições de fax**

Ativar **Enviar fax mais tarde**, e introduza a hora em que pretende enviar o fax.

*Nota:*

Para cancelar o fax quado a impressora estiver a aguardar a hora de chegada indicada, cancele em *Job/Status* no ecrã de início.

#### **Informações relacionadas**

& ["Verificar o estado ou registos das tarefas de fax" na página 139](#page-138-0)

## **Enviar documentos de tamanhos diferentes com o ADF (Digitalização contínua (AAD))**

Enviar faxes colocando originais individualmente, ou colocando originais pelo tamanho, pode enviá-los como um documento nos seus tamanhos originais.

Se colocar originais de diferentes tamanhos no ADF, todos os originais são enviados com o tamanho maior entre eles. Para enviar originais no seu tamanho original, não coloque os originais com tamanhos diferentes.

- 1. Coloque o primeiro conjunto de originais com o mesmo tamanho.
- 2. Selecione **Fax** no ecrã inicial.
- 3. Especifique o destinatário.
- 4. Selecione o separador **Definições de fax**, e a seguir toque em **Digitalização contínua (AAD)** para definir como **Activ.**.

Também pode fazer definições tai como a resolução e o método de envio, conforme necessário.

- 5. Toque em  $\oint$  (**Enviar**).
- 6. Ao terminar a digitalização dos primeiros originais e for apresentada uma mensagem no painel de controlo que lhe pede para digitalizar o próximo conjunto de originais, introduza os originais seguintes e a seguir selecione **Iniciar Digitalização**.

#### *Nota:*

Se deixar a impressora inativa durante o tempo definido em *Tempo de espera para o próximo original* depois de lhe terem sido solicitados os próximos originais, a impressora parará de guardar e começará a enviar o documento.

### **Enviar um fax com Sub-endereço(SUB) e Senha (SID)**

Pode enviar faxes para as caixas confidenciais ou para as caixas de reencaminhamento no fax do destinatário se o fax do destinatário tiver a função de receber faxes confidenciais ou faxes de reencaminhamento. Os destinatários podem recebê-los de forma segura, ou podem reencaminhá-los para destinos de fax especificados.

- 1. Coloque os originais.
- 2. Selecione **Fax** no ecrã inicial.

<span id="page-120-0"></span>3. Selecione em **Contac.** e selecione um destinatário com um subendereço e palavra-passe registados.

Também é possível selecionar o destinatário em **Recente** se tiver sido enviado com um subendereço e palavrapasse.

- 4. Selecione o separador **Definições de fax** e selecione as definições, por exemplo, de resolução e de método de envio, conforme necessário.
- 5. Enviar o fax.

#### **Informações relacionadas**

& ["Disponibilizar os contactos" na página 388](#page-387-0)

### **Enviar várias vezes os mesmos documentos**

#### **Informações relacionadas**

- & "Guardar um fax sem especificar um destinatário (Armaz. dados de fax)" na página 121
- & ["Enviar faxes usando a função de documento guardado" na página 122](#page-121-0)

#### *Guardar um fax sem especificar um destinatário (Armaz. dados de fax)*

Uma vez que pode enviar faxes utilizando documentos guardados na impressora, poupa o tempo gasto em digitalizações de documentos sempre que precisar enviar o mesmo documento frequentemente. Pode guardar até 100 páginas de um único documento a preto e branco. É possível guardar 10 documentos na caixa de documentos guardados da impressora.

#### *Nota:*

Poderá não ser possível guardar 10 documentos dependendo da condições de utilização, tais como o tamanho de ficheiro dos documentos guardados.

- 1. Coloque os originais.
- 2. Selecione **Caixa de Fax** no ecrã inicial.
- 3. Selecione **Documentos armazenados**, toque em (Menu de caixa), e a seguir selecione **Armaz. dados de fax**.
- 4. No separador **Definições de fax** exibido, ajuste definições como, por exemplo, a resolução, se necessário.
- 5. Toque em  $\Phi$  para guardar o documento.

Após guardar um documento, é possível pré-visualizar a imagem digitalizada ao selecionar **Caixa de Fax** >

**Documentos armazenados** e a seguir selecionar a caixa do documento, ou pode eliminar ao tocar em  $\Box$  à direita da caixa do documento.

#### **Informações relacionadas**

& ["Documentos armazenados:" na página 134](#page-133-0)

#### <span id="page-121-0"></span>*Enviar faxes usando a função de documento guardado*

- 1. Selecione **Caixa de Fax** no ecrã inicial e, de seguida, selecione **Documentos armazenados**.
- 2. Selecione o documento que pretende enviar, verifique o conteúdo do documento e a seguir selecione **Iniciar envio**.

Quando a mensagem **Eliminar este documento depois de enviar?** for exibida, selecione **Sim** ou **Não**.

- 3. Especifique o destinatário.
- 4. Selecione o separador **Definições de fax** e, em seguida, ajuste definições como, por exemplo, o método de envio, se necessário.
- 5. Toque em  $\hat{\Phi}$  para enviar o fax.

#### **Informações relacionadas**

- & ["Documentos armazenados:" na página 134](#page-133-0)
- & ["Verificar o estado ou registos das tarefas de fax" na página 139](#page-138-0)

# **Receber faxes na impressora**

Se a impressora estiver ligada à linha telefónica e as definições básicas tiverem sido concluídas usando o Assist. config. de fax, pode receber faxes.

Existem duas formas de receber faxes.

- ❏ Receber um fax enviado
- ❏ Receber um fax fazendo uma chamada (Polling Receive)

Os faxes recebidos são impressos nas definições iniciais da impressora.

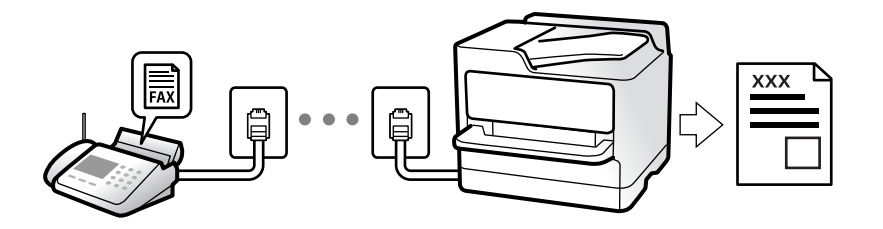

Pode guardar faxes recebidos, verificá-los no ecrã da impressora e reencaminhá-los.

Para verificar o estado das definições de fax, pode imprimir uma **Lista de definições de fax** ao selecionar **Fax** > (Mais) > **Relatório de fax** > **Lista de definições de fax**.

#### **Informações relacionadas**

◆ ["Mais" na página 131](#page-130-0)

## <span id="page-122-0"></span>**Receber faxes enviados**

Existem duas alterações em **Modo de recepção**.

#### **Informações relacionadas**

- & "Utilização do modo Manual" na página 123
- & "Utilização do modo Auto" na página 123

### **Utilização do modo Manual**

Este modo destina-se principalmente para fazer chamadas telefónicas, mas também serve para enviar e receber faxes.

#### **Receber faxes**

Quando o telefone toca, pode atender a chamada manualmente levantando o auscultador.

❏ Quando ouvir um sinal de fax (baud):

Selecione **Fax** no ecrã inicial da impressora, selecione **Enviar/ Receber** > **Receber**, e a seguir selecione x. A seguir, desligue o telefone.

❏ Se o toque corresponder a uma chamada de voz:

Pode atender a chamada normalmente.

#### **Receber faxes usando apenas o um telefone ligado**

Ao definir **Recepção remota**, pode receber faxes introduzindo apenas o **Código início**.

Quando o telefone tocar, levante o auscultador. Quando ouvir o tom do fax (baud), introduza o **Código início** de dois dígitos e desligue o telefone. Se não sabe o código inicial, contacte o administrador.

### **Utilização do modo Auto**

Este modo permite-lhe usar a linha para as seguintes utilizações.

- ❏ Utilizar a linha apenas para faxes (não é necessário telefone externo)
- ❏ Usar a linha principalmente para fax, e por vezes telefone

#### **Receber faxes recebidos sem num dispositivo de telefone externo**

A impressora muda automaticamente para receber faxes quando o número de toques definidos em **Toques para atender** estiver concluído.

#### **Receber faxes com um dispositivo de telefone externo**

Uma impressora com um dispositivo de telefone externo funciona da seguinte forma.

❏ Quando o atendedor responde após um número de toques definidos em **Toques para atender**:

- Se o toque é para um fax: a impressora muda automaticamente para receção de faxes.
- Se o toque é para uma chamada de voz, o atendedor pode receber chamadas de voz e gravar mensagem de voz.

<span id="page-123-0"></span>❏ Quando levanta o telefone no número de toques definidos em **Toques para atender**:

- Se o toque é para um fax, pode receber o fax usando os mesmos passos que em **Manual**. Selecione **Fax** no ecrã inicial, e a seguir selecione **Enviar/ Receber** > Receber. A seguir, toque em  $\circledA$ , e a seguir desligue o telefone.
- Se o toque é para uma chamada de voz: pode atender o telefone normalmente.
- ❏ Quando o toque terminar e a impressora mudar automaticamente para faxes recebidos:
	- Se o toque é para um fax: a impressora começa a receber o fax.
	- Se o toque é para uma chamada de voz: não pode atender o telefone. Peça a quem fez a chamada para ligar novamente.

#### *Nota:*

Defina o número de toques para o atendedor atender a chamada como um número menor ao número definido em *Toques para atender*. Caso contrário, o atendedor de chamadas não poderá receber chamadas de voz para gravar mensagens de voz. Para obter informações sobre como configurar o atendedor, consulte o manual fornecido com o atendedor.

## **Receber faxes através de uma chamada**

Pode receber um fax guardado noutra máquina de fax marcando o número do fax.

#### **Informações relacionadas**

- & "Receber faxes após confirmar o estado do destinatário" na página 124
- $\rightarrow$  ["Receber faxes através de polling \(Recepção selectiva\)" na página 125](#page-124-0)
- & ["Receber faxes de um painel com subendereço \(SEP\) e palavra-passe \(PWD\) \(Recepção selectiva\)" na](#page-124-0) [página 125](#page-124-0)

### **Receber faxes após confirmar o estado do destinatário**

Pode receber um fax enquanto ouve sons ou vozes no altifalante da impressora durante a marcação, a comunicação e a transmissão. Também pode utilizar esta funcionalidade quando pretende receber um fax a partir do serviço de informação de fax seguindo um guia áudio.

- 1. Selecione **Fax** no ecrã inicial.
- 2. Toque em  $\&$  e especifique o remetente.
	- *Nota:*

Pode ajustar o volume do som do altifalante.

3. Aguarde até que o remetente responda à sua chamada. Quando ouvir um tom de fax, selecione **Enviar/ Receber** na parte superior do ecrã LCD, e a seguir selecione **Receber**.

#### *Nota:*

Quando receber um fax de um serviço de polling de fax e ouvir as instruções de voz, siga as instruções para efetuar operações com a impressora.

4. Toque em  $\lozenge$ .

### <span id="page-124-0"></span>**Receber faxes através de polling (Recepção selectiva)**

Pode receber um fax guardado noutra máquina de fax marcando o número do fax. Utilize esta funcionalidade para receber um documento de um serviço de informação de fax.

#### *Nota:*

- ❏ Se o serviço de informação de fax possuir uma funcionalidade de instruções de voz que precisa de seguir para receber um documento, não poderá utilizar esta funcionalidade.
- ❏ Para receber um documento de um serviço de informação de fax que utiliza instruções de voz, basta ligar para o número de fax usando a funcionalidade *No desc.* ou o telefone ligado, e utilizar o telefone e a impressora seguindo as instruções de voz.
- 1. Selecione **Fax** no ecrã inicial.
- 2. Toque em  $\left| \overline{\mathbf{u}} \right|$  (Mais).
- 3. Selecione **Fax avançado**.
- 4. Toque na caixa **Recepção selectiva** para definir como **Activ.**.
- 5. Toque em **Fechar** e, de seguida, toque em **Fechar** novamente.
- 6. Introduza o número de fax.

#### *Nota:*

Se não conseguir introduzir manualmente um número de fax, *Restrições marc. directa* em *Definições de segurança* estiver definido como *Activ.*. Selecione destinatários de fax a partir da lista de contactos ou do histórico de faxes enviados.

7. Toque em  $\lozenge$ .

#### **Informações relacionadas**

& ["Recepção selectiva:" na página 131](#page-130-0)

## **Receber faxes de um painel com subendereço (SEP) e palavra-passe (PWD) (Recepção selectiva)**

Ao marcar o número de um destinatário, é possível receber faxes de um painel guardado num outro dispositivo de fax com um subendereço (SEP) e palavra-passe (PWD). Para usar esta funcionalidade, registe previamente o contacto com o subendereço (SEP) e a palavra-passe (PWD) na lista de contactos.

- 1. Selecione **Fax** no ecrã inicial.
- 2. Selecione  $\boxed{\equiv}$  (Mais).
- 3. Selecione **Fax avançado**.
- 4. Toque em **Recepção selectiva** para definir como **Activ.**.
- 5. Toque em **Fechar** e, de seguida, toque em **Fechar** novamente.
- 6. Selecione **Contac.**, e a seguir selecione o contacto com o subendereço registado (SEP) e palavra-passe (PWD) que corresponde ao painel de destino.
- 7. Toque em  $\mathcal{D}$ .

#### **Informações relacionadas**

- & ["Disponibilizar os contactos" na página 388](#page-387-0)
- & ["Disponibilizar os contactos" na página 388](#page-387-0)
- & ["Enviar faxes através da marcação do dispositivo telefónico externo" na página 116](#page-115-0)
- & ["Receber faxes após confirmar o estado do destinatário" na página 124](#page-123-0)
- $\rightarrow$  ["Mais" na página 131](#page-130-0)

## **Guardar e reencaminhar faxes recebidos**

### **Resumo das funções**

Se a sua organização tiver um administrador de impressora, contacte o seu administrador para verificar o estado das configurações da impressora.

#### **Guardar faxes recebidos na Impressora**

Os faxes recebidos podem ser guardados na impressora, e pode visualizá-los no ecrã da impressora. Pode imprimir apenas os faxes que pretende imprimir ou eliminar faxes desnecessários.

#### **Guardar e/ou reencaminhar faxes recebidos para outros destinos que a impressora**

Os seguintes podem ser definidos como destinos.

- ❏ Computador (receção PC-FAX)
- ❏ Dispositivo externo de memória
- ❏ Endereço de e-mail
- ❏ Pasta partilhada numa rede
- ❏ Outro equipamento de fax

#### *Nota:*

- ❏ As informações do fax são guardadas como PDF.
- ❏ Os documentos a cores não podem ser reencaminhados para outra máquina de fax. Estes são processados como documentos cujo reencaminhamento falhou.

#### **Ordenar os faxes recebidos por Condições tais como Subendereço e Palavra-passe**

Pode ordenar e guardar faxes recebidos na sua caixa de entrada ou caixas de painel. Também pode reencaminhar faxes recebidos para outros destinos que não a impressora.

❏ Endereço de e-mail

- ❏ Pasta partilhada numa rede
- ❏ Outro equipamento de fax

#### <span id="page-126-0"></span>*Nota:*

- ❏ As informações do fax são guardadas como PDF.
- ❏ Os documentos a cores não podem ser reencaminhados para outra máquina de fax. Estes são processados como documentos cujo reencaminhamento falhou.
- ❏ Pode imprimir as condições de guardar/reencaminhar definidas nas impressora. Selecione *Fax* no ecrã inicial, e a seguir selecione  $\left| \equiv \atop \frac{\text{mean}}{\text{mean}} \right|$  (Mais) > **Relatório de fax** > **Lista guardar/ reencam. condic..**
- ❏ Se a sua organização tem um administrador de impressora, contacte o administrador para configurar ou alterar as condições de guardar/reencaminhar.

Para o administrador, consulte as "Informações Relacionadas" abaixo para consultar ou alterar as definições.

#### **Informações relacionadas**

- & ["Efetuar definições para guardar e encaminhar faxes recebidos" na página 408](#page-407-0)
- & ["Efetuar definições para guardar e encaminhar faxes recebidos com condições específicas" na página 411](#page-410-0)
- $\blacktriangleright$  ["Mais" na página 131](#page-130-0)
- & "Visualizar no ecrã LCD os faxes recebidos guardados na impressora" na página 127

## **Visualizar no ecrã LCD os faxes recebidos guardados na impressora**

Se definir para guardar faxes recebidos na impressora, poderá visualizar o conteúdo e imprimir conforme necessário.

["Criar definições de gravação para receber faxes" na página 408](#page-407-0)

["Guardar/reencam. incondicional:" na página 323](#page-322-0)

["Fazer as configurações de gravação para receber faxes com condições específicas" na página 411](#page-410-0)

["Guardar na caixa de fax:" na página 326](#page-325-0)

1. Selecione **Caixa de Fax** no ecrã inicial.

*Nota:*

Se houver faxes recebidos que não tenham sido lidos, o número de documentos por ler é exibido em  $\mathbf{t}$ no ecrã inicial.

- 2. Selecione **Cx. entrada/ Confidencial**.
- 3. Selecione a caixa de entrada ou a caixa confidencial que pretende exibir.
- 4. Se a caixa de entrada ou a caixa confidencial estiver protegida por palavra-passe, digite a palavra-passe da caixa de entrada, a palavra-passe da caixa confidencial ou a palavra-passe de administrador.
- 5. Selecione o fax que pretende visualizar na lista.

O conteúdo do fax é apresentado.

- ❏ : Roda a imagem 90 graus para a direita.
- $\Box \odot \odot \odot \cdots$ : Desloca o ecrã na direção das setas.
- $\Box$   $\Theta$  : Amplia ou reduz.
- ❏ : Move para a página anterior ou seguinte.
- <span id="page-127-0"></span>❏ : Apresenta menus tais como guardar e reencaminhar.
- ❏ Para ocultar os ícones de funcionamento, toque em qualquer lugar na janela de visualização, exceto nos ícones. Toque novamente para exibir os ícones.
- 6. Selecione se pretende imprimir ou eliminar o documento que visualizou e, de seguida, siga as instruções no ecrã.

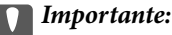

Se a impressora ficar sem memória, a receção e o envio de faxes serão desativados. Elimine documentos que já leu ou imprimiu.

#### **Informações relacionadas**

& ["Cx. entrada/ Confidencial" na página 132](#page-131-0)

# **Opções de menu para enviar e receber fax**

## **Destinatário**

Selecione os menus no painel de controlo conforme se descreve em seguida.

#### **Fax** > **Destinatário**

Teclado:

Introduza um número de fax manualmente.

#### Contac.:

Selecione um destinatário a partir da lista de contactos. Pode também adicionar ou editar um contacto.

Recente:

Selecione um destinatário a partir do histórico de faxes enviados. Pode também adicionar o destinatário à lista de contactos.

## **Definições de fax**

Selecione os menus no painel de controlo conforme se descreve em seguida.

#### **Fax** > **Definições de fax**

Botão de operação rápida:

Atribuir até três itens utilizados frequentemente tais como **Registo de transmissão** e **Tipo do original** em **Definições** > **Definições gerais** > **Definições de fax** > **Botão de operação rápida**, exibe os itens na parte superior do separador **Definições de fax**.

#### <span id="page-128-0"></span>Definições de Digitalização:

#### Resolução:

Selecione a resolução do fax a enviar. Se selecionar uma resolução maior, o tamanho dos dados torna-se maior e leva tempo para enviar o fax.

#### Densidade:

Define a densidade do fax a enviar. + torna a densidade mais escura, e - torna-a mais clara.

#### Tipo do original:

Selecione o tipo do original.

#### Remover fundo:

Deteta a cor do papel (cor de fundo) do documento original e remove ou aclara a cor. Consoante o grau de escuridão e vivacidade da cor, esta poderá não ser removida ou aclarada

#### Nitidez:

Melhora ou desfoca o contorno da imagem. + melhora a nitidez, e - desfoca a nitidez.

#### AAD 2 faces:

Digitaliza ambos os lados dos originais colocados no ADF e envia um fax a preto e branco.

#### Digitalização contínua (AAD):

Enviar faxes colocando originais individualmente, ou colocando originais pelo tamanho, pode enviá-los como um documento nos seus tamanhos originais. Consulte as informações relacionadas abaixo sobre este tópico.

#### Tamanho original (Vidro):

Selecione o tamanho e a orientação do original que colocou no vidro do scanner.

#### Modo de Cor:

Selecione se pretende digitalizar a cores ou a preto e branco.

#### Defin. de envio de fax:

#### Envio directo:

Envia um fax a preto e branco enquanto digitaliza os originais. Uma vez que os originais digitalizados não são guardados temporariamente na memória da impressora, mesmo ao enviar um volume elevado de páginas, pode evitar erros de impressora devido à falta de memória. Tenha presente que enviar com recurso a esta função demora mais tempo que se não utilizar esta função. Consulte as informações relacionadas abaixo sobre este tópico.

Não é possível utilizar esta função quando:

❏ Envia um fax utilizando a opção **AAD 2 faces**

❏ Enviar um fax para vários recipientes

#### Envio prioritário:

Envia o fax atual antes de outros faxes que aguardam envio. Consulte as informações relacionadas abaixo sobre este tópico.

Enviar fax mais tarde:

Envia um fax à hora especificada. Quando esta opção for utilizada, apenas estará disponível a opção de fax monocromático. Consulte as informações relacionadas abaixo sobre este tópico.

#### Adicionar info. remetente:

❏ Adicionar info. remetente

Selecione a posição onde pretende incluir as informações de cabeçalho (número do fax e nome do remetente) no fax de saída, ou não incluir as informações.

- **Desactivado**: Envia um fax sem informações de cabeçalho.

- **Fora da imagem**: Envia um fax com informações de cabeçalho na margem superior branca do fax. Ao fazê-lo, mantém o cabeçalho de sobreposição com a imagem digitalizada, no entanto, o fax recebido pelo destinatário pode ser impresso em duas folhas, dependendo do tamanho dos originais.

- **Dentro da imagem**: Envia um fax com informações de cabeçalho aproximadamente 7 mm abaixo da parte superior da imagem digitalizada. O cabeçalho pode ser sobreposto pela imagem. No entanto, o fax recebido pelo destinatário não será dividido em dois documentos.

❏ Cabeçalho do fax

Selecione o cabeçalho do destinatário. Para usar esta funcionalidade, é necessário registar previamente vários cabeçalhos.

❏ Informações adicionais

Selecione a informação que pretende adicionar. Pode selecionar uma em **O seu núm. telefone** e **Lista de destino**.

Notif. result. de envio:

Envia uma notificação após enviar um fax.

Relatório de transmissão:

Imprime um relatório de transmissão após enviar um fax.

**Imprimir ao ocorrer erro** imprime um relatório apenas quando ocorre um erro.

Ao definir **Anexar imagem ao relatório** em **Definições** > **Definições gerais** > **Definições de fax** > **Definições de relatório**, os faxes com erros também são impressos juntamente com o relatório.

Cópia seg.:

Guarda uma cópia de segurança do fax enviado que é digitalizada e guardada automaticamente na memória da impressora. A função de cópia de segurança está disponível quando:

- ❏ Enviar um fax a preto e branco
- ❏ Enviar um fax utilizando o recurso **Enviar fax mais tarde**
- ❏ Enviar um fax utilizando o recurso **Envio em lote**
- ❏ Enviar um fax utilizando o recurso **Armaz. dados de fax**

#### **Informações relacionadas**

- & ["Enviar documentos de tamanhos diferentes com o ADF \(Digitalização contínua \(AAD\)\)" na página 120](#page-119-0)
- & ["Enviar muitas páginas de um documento a preto e branco \(Envio directo\)" na página 119](#page-118-0)
- & ["Enviar um fax preferencialmente \(Envio prioritário\)" na página 119](#page-118-0)

<span id="page-130-0"></span>& ["Enviar faxes a preto e branco a uma hora específica do dia \(Enviar fax mais tarde\)" na página 119](#page-118-0)

## **Mais**

Ao selecionar em **Fax** no ecrã inicial exibe o menu **Mais**.

#### Registo de transmissão:

Pode verificar o histórico de tarefas do fax recebidas ou enviadas.

Nota: pode verificar o histórico de faxes enviados ou recebidos em **Job/Status**.

#### Relatório de fax:

#### Última transmissão:

Imprime um relatório para o fax anteriormente enviado ou recebido através de polling.

#### Registo de Fax:

Imprime um relatório de transmissão. Pode definir a impressão automática deste relatório utilizando o menu seguinte.

#### **Definições** > **Definições gerais** > **Definições de fax** > **Definições de relatório** > **Imprimir automaticamente registo de fax**

#### Documentos de fax armazenados:

Imprime uma lista de documentos de fax guardados na memória da impressora, como as tarefas não terminadas.

#### Lista de definições de fax:

Imprime as definições de fax atuais.

#### Lista guardar/ reencam. condic.:

Imprime a lista de guardar/encaminhar condicional.

#### Registo de protocolo:

Imprime um relatório detalhado do fax anteriormente enviado ou recebido.

#### Fax avançado:

#### Recepção selectiva:

Quando estiver definido como **Activ.** e marcar o número do remetente do fax, pode receber documentos a partir do fax do remetente. Consulte as informações relacionadas abaixo para obter informações sobre como receber faxes com **Recepção selectiva**.

Quando sair do menu Fax, a definição regressa a **Dest** (predefinido).

#### Envio selectivo/ Painel:

Quando estiver definido como **Activ.** ao selecionar a caixa de envio polling ou uma caixa de painel, pode digitalizar e armazenar documentos na caixa selecionada ao selecionar  $\mathcal{D}$  no separador **Definições de fax**.

<span id="page-131-0"></span>É possível guardar um documento na caixa de envio polling. Pode guardar até 10 documentos em até 10 painéis na impressora, mas deverá registá-los em **Caixa de Fax** antes de guardar documentos. Consulte as informações relacionadas abaixo sobre como registar uma caixa de painel.

Quando sair do menu Fax, a definição regressa a **Dest** (predefinido).

Armaz. dados de fax:

Quando estiver definido como Activ., e selecionar  $\hat{\mathcal{D}}$  no separador Definições de fax, pode digitalizar e guardar documentos na caixa **Documentos armazenados**. Pode guardar até 10 documentos.

Também pode digitalizar e guardar documentos na caixa **Documentos armazenados** em **Caixa de Fax**. Consulte as informações relacionadas abaixo para obter informações sobre como guardar documentos a partir da **Caixa de Fax**

Quando sair do menu Fax, a definição regressa a **Dest** (predefinido).

#### Caixa de Fax:

Aceda a **Caixa de Fax** no ecrã inicial.

#### Definições de fax:

Aceda a **Definições** > **Definições gerais** > **Definições de fax**. Aceda ao menu de definições como administrador.

#### **Informações relacionadas**

- & ["Receber faxes através de polling \(Recepção selectiva\)" na página 125](#page-124-0)
- & ["Definir a Caixa de Envio selectivo" na página 117](#page-116-0)
- & ["Registar uma caixa de painel" na página 118](#page-117-0)
- & ["Guardar um documento em Envio selectivo/ Caixa de painel informativo" na página 118](#page-117-0)
- $\blacktriangleright$  ["Envio select./ Painel" na página 135](#page-134-0)
- & ["Guardar um fax sem especificar um destinatário \(Armaz. dados de fax\)" na página 121](#page-120-0)
- & ["Documentos armazenados:" na página 134](#page-133-0)
- & ["Verificar o estado ou registos das tarefas de fax" na página 139](#page-138-0)
- & ["Verificar o histórico de tarefas do fax" na página 141](#page-140-0)

# **Opções de menu para Caixa de Fax**

## **Cx. entrada/ Confidencial**

Pode encontrar **Cx. entrada/ Confidencial** em **Caixa de Fax** no ecrã inicial.

#### Caixa de entrada e caixas confidenciais

Caixa de entrada e caixas confidenciais em **Caixa de Fax** > **Cx. entrada/ Confidencial**.

Pode guardar um total de 100 documentos na caixa de entrada e na caixa confidencial.

Pode utilizar uma caixa de entrada e registar até 10 caixas confidenciais. O nome da caixa é exibido na caixa. **XX confidencial** é o nome predefinido de cada caixa confidencial.

#### Caixa de entrada e caixas confidenciais

Exibe a lista de faxes recebidos por data de receção, nome de remetente e páginas.

Ao selecionar um dos faxes da lista, é exibida a janela de pré-visualização, podendo desta forma verificar o conteúdo do mesmo. Pode imprimir ou eliminar o fax enquanto estiver a ver a pré-visualização.

#### ecrã de pré-visualização

 $\Box$   $\Theta$  : Amplia ou reduz.

❏ : Roda a imagem 90 graus para a direita.

 $\Box \; \textcircled{\emph{\textcircled{\small\tiny 1}}} \; \textcircled{\emph{\textcircled{\small\tiny 1}}} \; \textcircled{\emph{\textcircled{\small\tiny 1}}} \; \textcircled{\emph{\textcircled{\small\tiny 1}}} \; \textcircled{\emph{\textcircled{\small\tiny 1}}} \; \textcircled{\emph{\textcircled{\small\tiny 1}}} \; \textcircled{\emph{\textcircled{\small\tiny 1}}} \; \textcircled{\emph{\textcircled{\small\tiny 1}}} \; \textcircled{\emph{\textcircled{\small\tiny 1}}} \; \textcircled{\emph{\textcircled{\small\tiny 1}}} \; \textcircled{\emph{\textcircled{\small\tiny$ 

- 
- ❏ : Move para a página anterior ou seguinte.

Para ocultar os ícones de funcionamento, toque em qualquer lugar na janela de visualização, exceto nos ícones. Toque novamente para exibir os ícones.

### $\left[\equiv\atop{\scriptscriptstyle \mathrm{Menu}}\right]$  (Menu)

- ❏ Guardar no disp. de mem.
- ❏ Reencaminhar (E-mail)
- ❏ Reencaminhar (Pasta de rede)
- ❏ Enviar fax
- ❏ Detalhes

Quando a mensagem **Eliminar depois de concluído** for exibida, selecione **Activ.** para eliminar os faxes após terminar processos como **Guardar no disp. de mem.** ou **Reencaminhar (E-mail)**.

### **ED** (Menu de caixa)

#### Imprimir tudo:

Só é exibido quando existem faxes guardados na caixa. Imprime todos os faxes da caixa. Ao selecionar **Activ.** em **Eliminar depois de concluído** elimina todos os faxes quando a impressão terminar.

#### Guardar tudo no Dispositivo de memória:

Só é exibido quando existem faxes guardados na caixa. Guarda todos os faxes em dispositivos externos de memória na caixa. Ao selecionar **Activ.** em **Eliminar depois de concluído** elimina todos os documentos depois de guardar.

#### Eliminar tudo:

Só é exibido quando existem faxes guardados na caixa. Elimina todos os faxes da caixa.

#### Definições:

Os itens que se seguem são exibidos ao selecionar **Caixa de entrada** > **Menu de caixa** > **Definições**.

❏ Opções com memória cheia: Selecione uma opção para imprimir ou recusar faxes a entrar, quando a Caixa de entrada estiver cheia.

<span id="page-133-0"></span>❏ Def. senha de caixa ent.: Pode definir uma palavra-passe ou alterá-la.

Os itens que se seguem são exibidos ao selecionar uma caixa confidencial e selecionar **Menu de caixa** > **Definições**.

❏ Nome: Introduza um nome para a caixa confidencial.

❏ Palavra-passe p/ abrir a caixa: Pode definir uma palavra-passe ou alterá-la.

#### Eliminar caixa:

Este item apenas é exibido ao selecionar uma caixa confidencial e ao selecionar **Menu de caixa**. Elimina as definições atuais para caixas confidenciais e elimina todos os documentos armazenados.

#### **Informações relacionadas**

& ["Verificar o histórico de tarefas do fax" na página 141](#page-140-0)

## **Documentos armazenados:**

Pode encontrar **Documentos armazenados** em **Caixa de Fax** no ecrã inicial.

Pode guardar até 100 páginas de um único documento a preto e branco, e até 10 documentos na caixa. Isto permite-lhe poupar tempo ao digitalizar documentos quando necessita enviar o mesmo documento frequentemente.

#### *Nota:*

Poderá não conseguir guardar 10 documentos de acordo com as condições de utilização tais como o tamanho de documentos guardados.

#### Caixa de documentos armazenados

Exibe a lista de documentos armazenados com datas de armazenamento e páginas.

Ao selecionar um dos documentos armazenados na lista exibe a janela de pré-visualização. Selecione **Iniciar envio** para aceder à janela de envio de faxes, ou selecione **Eliminar** para eliminar o documento durante a pré-visualização.

ecrã de pré-visualização

- $\Box$   $\bigcirc$   $\bigcirc$  : Amplia ou reduz.
- ❏ : Roda a imagem 90 graus para a direita.
- $\Box \odot \odot \odot \cdots$  : Desloca o ecrã na direção das setas.

❏ : Move para a página anterior ou seguinte.

Para ocultar os ícones de funcionamento, toque em qualquer lugar na janela de visualização, exceto nos ícones. Toque novamente para exibir os ícones.

## (Menu)

- ❏ Guardar no disp. de mem.
- ❏ Reencaminhar (E-mail)
- ❏ Reencaminhar (Pasta de rede)

#### <span id="page-134-0"></span>❏ Imprimir

Quando a mensagem **Eliminar depois de concluído** for exibida, selecione **Activ.** para eliminar os faxes após terminar processos como **Guardar no disp. de mem.** ou **Reencaminhar (Email)**.

### $\left[\frac{1}{\text{Mean}}\right]$  (Menu de caixa)

#### Armaz. dados de fax:

Exibe o ecrã para o separador **Fax** > **Definições de fax**. Ao tocar em  $\hat{\phi}$  no ecrã, é iniciada a digitalização de documentos para armazenar na Caixa de documentos armazenados.

#### Imprimir tudo:

Só é exibido quando existem faxes guardados na caixa. Imprime todos os faxes da caixa. Ao selecionar **Activ.** em **Eliminar depois de concluído** elimina todos os faxes quando a impressão terminar.

#### Guardar tudo no Dispositivo de memória:

Só é exibido quando existem faxes guardados na caixa. Guarda todos os faxes em dispositivos externos de memória na caixa. Ao selecionar **Activ.** em **Eliminar depois de concluído** elimina todos os documentos depois de guardar.

#### Eliminar tudo:

Só é exibido quando existem faxes guardados na caixa. Elimina todos os faxes da caixa.

#### Definições:

Palavra-passe p/ abrir a caixa: Pode definir uma palavra-passe ou alterá-la.

#### **Informações relacionadas**

- & ["Enviar várias vezes os mesmos documentos" na página 121](#page-120-0)
- & ["Verificar o histórico de tarefas do fax" na página 141](#page-140-0)

## **Envio select./ Painel**

Pode encontrar **Envio select./ Painel** em **Caixa de Fax** no ecrã inicial.

Existe uma caixa de envio polling e 10 quadros de envio. Pode guardar até 100 páginas de um único documento a preto e branco e um documento em cada caixa.

#### **Informações relacionadas**

& ["Enviar faxes a pedido \(utilizando Envio selectivo/ Caixa de painel informativo\)" na página 117](#page-116-0)

### **Envio selectivo:**

Pode encontrar **Envio selectivo** em **Caixa de Fax** > **Envio select./ Painel**.

Caixa de Envio selectivo:

Exibe os itens e valores de definição em **Definições** em **[ED**] (Menu).

#### Adicionar documento:

Exibe o ecrã para o separador **Fax** > **Definições de fax**. Ao selecionar  $\hat{\phi}$  no ecrã, inicia a digitalização de documentos para armazenar na caixa.

Quando um documento se encontrar na caixa, **Verificar documento** é exibido.

#### Verificar documento:

Exibe o ecrã de pré-visualização quando um documento se encontra na caixa. Pode imprimir ou eliminar o documento enquanto estiver a ver pré-visualização.

#### ecrã de pré-visualização

 $\Box$   $\bigcirc$   $\bigcirc$  : Amplia ou reduz.

- ❏ : Roda a imagem 90 graus para a direita.
- $\Box \; \textcircled{\emph{\textcircled{\small\tiny \odot}}} \; \textcircled{\emph{\textcircled{\small\tiny \odot}}} \; \textcircled{\emph{\textcircled{\small \odot}}} \; \textcircled{\emph{\textcircled{\small \odot}}} \; \textcircled{\emph{\textcircled{\small \odot}}} \; \textcircled{\emph{\textcirc}}}$  : Desloca o ecrã na direção das setas.

 $\Box$   $\Box$  : Move para a página anterior ou seguinte.

Para ocultar os ícones de funcionamento, toque em qualquer lugar na janela de visualização, exceto nos ícones. Toque novamente para exibir os ícones.

## (Menu)

❏ Guardar no disp. de mem.

- ❏ Reencaminhar (E-mail)
- ❏ Reencaminhar (Pasta de rede)
- ❏ Enviar fax

Quando a mensagem **Eliminar depois de concluído** for exibida, selecione **Activ.** para eliminar os faxes após terminar processos como **Guardar no disp. de mem.** ou **Reencaminhar (Email)**.

### $\left[\equiv\atop{\scriptscriptstyle \mathrm{Menu}}\right]$  (Menu)

Eliminar documento:

Este item é exibido apenas quando um documento estiver armazenado na caixa. Elimina o documento armazenado na caixa.

#### Definições:

❏ Palavra-passe p/ abrir a caixa: Pode definir uma palavra-passe ou alterá-la.

- ❏ Eliminar automaticamente após Envio selectivo: Ao definir como **Activ.** elimina o documento na caixa quando o próximo pedido de um destinatário para enviar o documento (Envio selectivo) concluir.
- ❏ Notif. result. de envio: Quando as **Notificações por e-mail** estão definidas como **Activ.**, a impressora envia uma notificação ao destino especificado em **Destinatário** quando é concluído um pedido para enviar o documento (Envio selectivo).

#### <span id="page-136-0"></span>**Informações relacionadas**

& ["Verificar o histórico de tarefas do fax" na página 141](#page-140-0)

### **Painel de avisos não registado:**

Pode encontrar **Painel de avisos não registado** em **Caixa de Fax** > **Envio select./ Painel**. Selecione uma das caixas **Painel de avisos não registado**. Após registar um painel, o nome registado é exibido na caixa em vez de **Painel de avisos não registado**.

Pode registar até 10 painéis.

Definições da caixa de painel informativo:

Nome (Necessário):

Introduza um nome para a caixa de painel.

Sub-endereço(SEP):

Realizar ou alterar as condições para um destinatário receber o fax.

#### Senha(PWD):

Realizar ou alterar as condições para um destinatário receber o fax.

Palavra-passe p/ abrir a caixa:

Definir ou alterar a palavra-passe utilizada para abrir a caixa.

Eliminar automaticamente após Envio selectivo:

Ao definir como **Activ.** elimina o documento na caixa quando o próximo pedido de um destinatário para enviar o documento (Envio selectivo) concluir.

Notif. result. de envio:

Quando **Notificações por e-mail** está definido para **Activ.**, a impressora envia uma notificação ao **Destinatário** quando um pedido para enviar o documento (Envio selectivo) for concluído.

#### **Informações relacionadas**

& "Todos os painéis registados" na página 137

### **Todos os painéis registados**

Pode encontrar painéis em **Caixa de Fax** > **Envio select./ Painel**. Selecione a caixa para a qual o nome registado é exibido. O nome exibido na caixa é o nome registado em **Painel de avisos não registado**.

Pode registar até 10 painéis.

(Nome do painel registado)

Exibe os itens e valores de definição dos itens em **Definições** em **[100]** (Menu).

#### Adicionar documento:

Exibe o ecrã para o separador **Fax** > **Definições de fax**. Ao selecionar  $\Phi$  no ecrã, inicia a digitalização de documentos para armazenar na caixa.

Quando um documento se encontrar na caixa, **Verificar documento** é exibido.

#### Verificar documento:

Exibe o ecrã de pré-visualização quando um documento se encontra na caixa. Pode imprimir ou eliminar o documento enquanto estiver a ver pré-visualização.

#### ecrã de pré-visualização

 $\Box$   $\bigcirc$   $\bigcirc$  : Amplia ou reduz.

❏ : Roda a imagem 90 graus para a direita.

- $\Box \odot \odot \odot \cdots$  : Desloca o ecrã na direção das setas.
- $\Box$   $\Box$  : Move para a página anterior ou seguinte.

Para ocultar os ícones de funcionamento, toque em qualquer lugar na janela de visualização, exceto nos ícones. Toque novamente para exibir os ícones.

## (Menu)

- ❏ Guardar no disp. de mem.
- ❏ Reencaminhar (E-mail)
- ❏ Reencaminhar (Pasta de rede)
- ❏ Enviar fax

Quando a mensagem **Eliminar depois de concluído** for exibida, selecione **Activ.** para eliminar os faxes após terminar processos como **Guardar no disp. de mem.** ou **Reencaminhar (Email)**.

### **E** (Menu)

#### Eliminar documento:

Este item é exibido apenas quando um documento estiver armazenado na caixa. Elimina o documento armazenado na caixa.

#### Definições:

- ❏ Palavra-passe p/ abrir a caixa: Pode definir uma palavra-passe ou alterá-la.
- ❏ Eliminar automaticamente após Envio selectivo: Ao definir como **Activ.** elimina o documento na caixa quando o próximo pedido de um destinatário para enviar o documento (Envio selectivo) concluir.
- ❏ Notif. result. de envio: Quando as **Notificações por e-mail** estão definidas como **Activ.**, a impressora envia uma notificação ao destino especificado em **Destinatário** quando é concluído um pedido para enviar o documento (Envio selectivo).

<span id="page-138-0"></span>Eliminar caixa:

Este item apenas é exibido ao selecionar uma caixa confidencial e ao selecionar **Menu de caixa**. Elimina as definições atuais para caixas confidenciais e elimina todos os documentos armazenados.

#### **Informações relacionadas**

- & ["Painel de avisos não registado:" na página 137](#page-136-0)
- & ["Verificar o histórico de tarefas do fax" na página 141](#page-140-0)

# **Verificar o estado ou registos das tarefas de fax**

## **Exibição de informação quando os faxes recebidos não são processados (não lidos/não impressos/não guardados/não reencaminhados)**

Se houver documentos recebidos não processados, o número de tarefas por processar é exibido no ícone  $\Box$  no ecrã inicial. Consulte a tabela abaixo para obter uma definição de "não processado".

#### c*Importante:*

Quando a caixa de entrada estiver cheia, a receção de faxes deixa de estar ativa. Deve eliminar os documentos da caixa de entrada após a sua verificação.

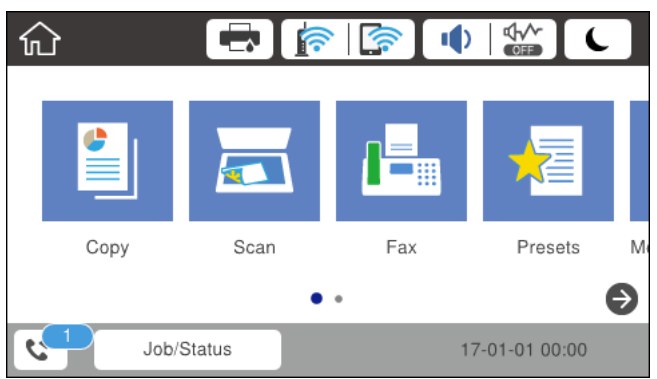

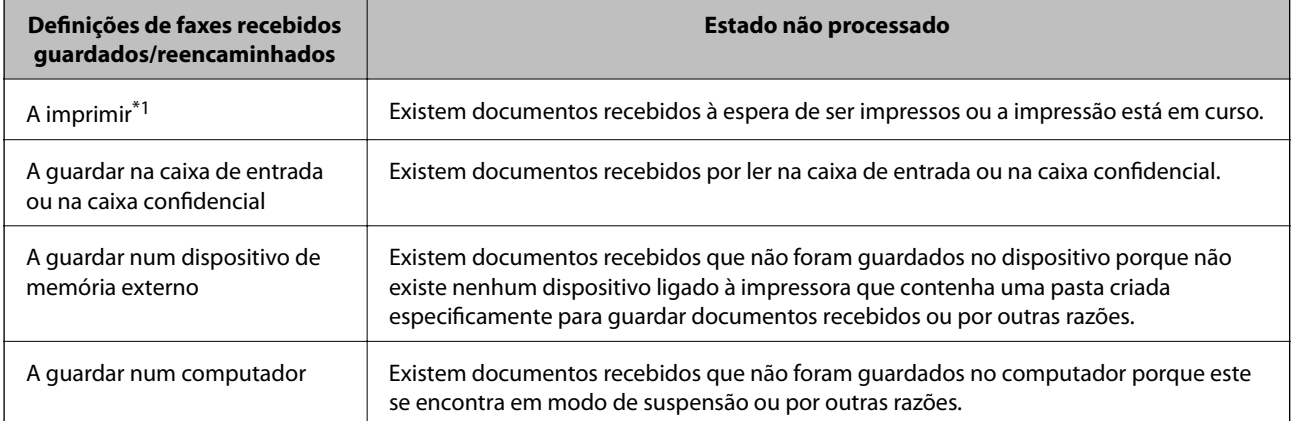

<span id="page-139-0"></span>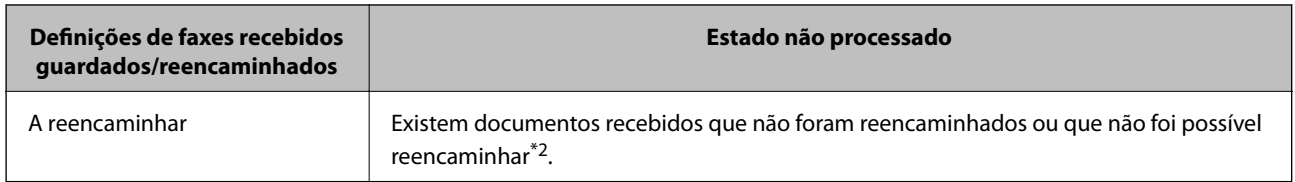

- \*1 : Se não tiver configurado nenhuma das definições de guardar/reencaminhar fax, ou se tiver configurado para imprimir os documentos recebidos enquanto os guarda num dispositivo de memória externo ou num computador.
- \*2 : Se tiver configurado para guardar os documentos que não foi possível reencaminhar na caixa de entrada, existem documentos não lidos que não foi possível reencaminhar na caixa de entrada. Se tiver definido para imprimir os documentos que não foi possível reencaminhar, a impressão não é concluída.

#### *Nota:*

Se estiver a usar mais do que uma das definições de guardar/reencaminhar fax, o número de tarefas não processadas poderá ser exibido como "2" ou "3" mesmo que apenas tenha recebido um fax. Por exemplo, se configurar para guardar faxes na caixa de entrada e num computador e receber um fax, o número de tarefas não processadas é exibido como "2" se o fax não tiver sido guardado na caixa de entrada e num computador.

#### **Informações relacionadas**

- & ["Visualizar no ecrã LCD os faxes recebidos guardados na impressora" na página 127](#page-126-0)
- & "Verificar as tarefas de fax em curso" na página 140

## **Verificar as tarefas de fax em curso**

Pode exibir o ecrã para verificar as tarefas de fax cujo processo não esteja completo. As seguintes tarefas são apresentadas no ecrã de verificação. A partir deste ecrã, também pode imprimir documentos qua ainda não foram impressos, ou pode enviar novamente documentos que não foram enviados.

❏ Tarefas de receção de fax abaixo

- ❏ Ainda não foram impressos (quando as tarefas são definidas para imprimir)
- ❏ Ainda não foram guardados (quando as tarefas são definidas para guardar)
- ❏ Ainda não foram reencaminhados (quando as tarefas são definidas para reencaminhar)
- ❏ Tarefas de enviar fax que não foram enviado (se tiver ativado **Guardar dados de falha**)

Siga os passos abaixo para exibir o ecrã de verificação.

- 1. Toque em **Job/Status** no ecrã de início.
- 2. Toque no separador **Estado da tarefa** e, de seguida, toque em **Ativo**.
- 3. Selecione a tarefa que pretende verificar.

#### **Informações relacionadas**

& ["Exibição de informação quando os faxes recebidos não são processados \(não lidos/não impressos/não](#page-138-0) [guardados/não reencaminhados\)" na página 139](#page-138-0)

## <span id="page-140-0"></span>**Verificar o histórico de tarefas do fax**

É possível verificar o histórico das tarefas de fax enviados ou recebidos, tais como a data, a hora e o resultado de cada tarefa.

- 1. Toque em **Job/Status** no ecrã de início.
- 2. Seleccione **Registo** no separador **Estado da tarefa**.
- 3. Selecione ▼ à direita, e a seguir selecione **Enviar** ou **Receber**.

O registo das tarefas de fax enviados ou recebidos é exibido por ordem cronológica inversa. Selecione a tarefa que pretende verificar para exibir as informações.

Também pode verificar o histórico de faxes imprimindo **Registo de Fax** ao selecionar **Fax** > (Mais) > **Relatório de fax** > **Registo de Fax**.

#### **Informações relacionadas**

◆ ["Mais" na página 131](#page-130-0)

## **Imprimir novamente documentos recebidos**

Pode reimprimir documentos recebidos através dos registos de tarefas de fax impressas.

Note que os documentos impressos recebidos são excluídos por ordem cronológica quando a impressora ficar sem memória.

- 1. Toque em **Job/Status** no ecrã de início.
- 2. Seleccione **Registo** no separador **Estado da tarefa**.
- 3. Selecione  $\nabla$  à direita, e a seguir selecione **Imprimir**.

O histórico das tarefas de fax enviados ou recebidos é exibido por ordem cronológica inversa.

- 4. Selecione uma tarefa com da lista de histórico. Verifique a data, hora e resultado para determinar se é o documento que pretende imprimir.
- 5. Selecione **Imprimir** para imprimir o documento.

# **Enviar um fax do computador**

Pode enviar faxes a partir do computador utilizando o FAX Utility e o controlador do PC-FAX.

<span id="page-141-0"></span>*Nota:*

❏ Verifique se o FAX Utility e o controlador PC-FAX da impressora se encontram instalados antes de usar esta funcionalidade.

["Aplicação para configurar as operações de fax e enviar faxes \(FAX Utility\)" na página 308](#page-307-0)

["Aplicação para envio de faxes \(controlador PC-FAX\)" na página 309](#page-308-0)

❏ Se a FAX Utility não estiver instalado, instale a FAX Utility usando o EPSON Software Updater (aplicação para atualizar o software).

#### **Informações relacionadas**

& ["Ativar o envio de faxes a partir de um computador" na página 416](#page-415-0)

## **Envio de documentos criados com uma aplicação (Windows)**

Ao selecionar um fax de impressora no menu de **Imprimir** de uma aplicação como o Microsoft Word ou Excel, pode enviar diretamente informações como documentos, ilustrações e tabelas criadas, com uma folha de rosto.

#### *Nota:*

A explicação que se segue usa o Microsoft Word como exemplo. A operação real pode ser diferente, dependendo da aplicação que utilizar. Para mais informações, consulte a ajuda da aplicação.

- 1. Utilize uma aplicação para criar um documento para enviar por fax.
- 2. Clique em **Imprimir** no menu **Ficheiro**.

A janela **Imprimir** da aplicação é exibida.

- 3. Selecione **XXXXX (FAX)** (em que XXXXX é o nome da sua impressora) em **Impressora**, e a seguir verifique as definições de envio de fax.
	- ❏ Especificar **1** em **Número de cópias**. O fax pode não ser enviado corretamente se especificar **2** ou mais.

❏ Pode enviar até 100 páginas numa transmissão de fax.

4. Clique em **Propriedades da impressora** ou **Propriedades** se pretende especificar **Form. papel**, **Orientação**, **Cor**, **Qualid imagem**, ou **Densid caracteres**.

Para obter mais informações, consulte a ajuda do controlador PC-FAX.

5. Clique em **Imprimir**.

#### *Nota:*

Ao usar FAX Utility pela primeira vez, é exibida uma janela para registar as suas informações. Introduza as informações necessárias, e a seguir clique em *OK*.

#### O ecrã **Definições destinatário** de FAX Utility é exibido.

6. Quanto quiser enviar outros documentos na mesma transmissão de fax, selecione a caixa de verificação **Adic. documentos a enviar**.

A janela para adicionar documentos é exibida ao clicar em **Seguinte** no passo 10.

7. Selecione a caixa de verificação **Anexar uma folha rosto** se necessário.

- 8. Especifique um destinatário.
	- ❏ Especificar um destinatário (nome, número de fax e assim por diante) em **Lista telefónica PC-FAX**:

Se o destinatário constar no livro de endereços, siga os passos abaixo.

- A Clique no separador **Lista telefónica PC-FAX**.
- B Selecione o destinatário na lista e clique em **Adic.**.

❏ Selecionar um destinatário (nome, número de fax e assim por diante) no livro de endereços da impressora: Se o destinatário constar no livro de endereços da impressora, siga os passos abaixo.

A Clique no separador **Contactos na impressora**.

B Selecione contactos na lista e cliqu em **Adic.** para avançar para a janela **Adicionar ao Destinatário**.

C Selecione os contactos na lista exibida, e a seguir clique em **Editar**.

D Adicione as informações pessoais tais como **Empresa/Org.** e **Título** como necessário, e a seguir clique em **OK** para regressar à janela **Adicionar ao Destinatário**.

E Como necessário, selecione a caixa de verificação de **Registar na Lista telefónica PC-FAX** para guardar os contactos em **Lista telefónica PC-FAX**.

**G** Clique em OK.

❏ Especificar um destinatário (nome, número de fax e assim por diante) diretamente:

Siga os passos abaixo.

A Clique no separador **Marc Manual**.

<sup>2</sup> Introduza as informações necessárias.

**8** Clique em Adic..

Para além disso, ao clicar em **Registar Lista telef.**, pode guardar o recipiente na lista do separador **Lista telefónica PC-FAX**.

#### *Nota:*

- ❏ Se o Tipo de linha da sua impressora estiver definido *PBX* e o código de acesso tiver sido definido para usar # (cardinal) em vez de introduzir o código de prefixo exato, introduza # (cardinal). Para obter mais informações, consulte Tipo de linha em Definições básicas na hiperligação de informações relacionadas abaixo.
- ❏ Se tiver selecionado *Insira o número de fax duas vezes* em *Definições Opcionais* na janela principal FAX Utility, é necessário introduzir o mesmo número novamente ao clicar em *Adic.* ou *Seguinte*.

O destinatário é adicionado à **Lista destinatários** exibida na parte superior da janela.

#### 9. Clique em **Seguinte**.

❏ Ao selecionar a caixa de verificação **Adic. documentos a enviar**, siga os passos abaixo para adicionar documentos na janela **Combinar documentos**.

A Abra o documento que pretende adicionar, e a seguir selecione a mesma impressora (nome do fax) na janela **Imprimir**. O documento é adicionado à lista **Lista de documentos a combinar**.

B Clique em **Pré-visualização** para verificar o documento unido.

**8** Clique em **Seguinte**.

#### *Nota:*

As definições de *Qualid imagem* e *Cor* que selecionou para o primeiro documento são aplicadas a outros documentos.

❏ Ao selecionar a caixa de verificação **Anexar uma folha rosto**, especifique o conteúdo da folha de rosto na janela **Definições folha rosto**.

A Selecione uma folha de rosto das amostras na lista **Folha rosto**. Note que não existe nenhuma função para criar uma folha de rosto original ou adicionar uma folha de rosto original à lista.

B Introduza o **Assunto** e **Mensagem**.

**8** Clique em **Seguinte**.

*Nota:*

Defina as seguintes como necessário em *Definições folha rosto*.

- ❏ Clique em *A formatar folha rosto* se quiser alterar a ordem dos itens na folha de rosto. Pode selecionar o tamanho da folha de rosto em *Form. papel*. Também pode selecionar uma folha de rosto com um tamanho diferente do documento enviado.
- ❏ Clique em *Fonte* se quiser alterar o tipo de letra usado no texto da folha de rosto.
- ❏ Clique em *Definições remetente* se quiser alterar as informações do remetente.
- ❏ Clique em *Antevisão detalh* se quiser verificar a folha de rosto com o assunto e mensagem introduzidos.
- 10. Verifique o conteúdo que pretende enviar e clique em **Enviar**.

Certifique-se que o nome e número de fax do destinatário estão corretos antes de enviar. Clique em **Antever** para pré visualizar a folha de rosto e documento que pretende enviar.

Quando o envio for iniciado, é exibida uma janela com o estado do envio.

*Nota:*

- ❏ Para parar o envio, selecione as informações e clique em *Cancelar* . Também pode cancelar utilizando o painel de controlo da impressora.
- ❏ Se ocorrer um erro durante o envio, a janela *Erro comunicação* é exibida. Verifique as informações de erro e volte a enviar.
- ❏ A janela Controlo do Estado do Fax (a janela referida anteriormente onde pode verificar o estado do envio) não é exibida se Ver Controlo do Estado do Fax durante transmissão não estiver selecionado na janela *Definições Opcionais* na janela principal da FAX Utility.

#### **Informações relacionadas**

& ["Definições básicas" na página 320](#page-319-0)

## **Envio de documentos criados com uma aplicação (Mac OS)**

Selecionando uma impressora compatível com fax no menu **Imprimir** de um recurso disponível comercialmente, pode enviar dados como documentos, ilustrações e tabelas, que criou.

#### *Nota:*

A explicação que se segue usa o Text Edit, como uma aplicação normal para Mac OS como um exemplo.

- 1. Crie o documento que pretende enviar por fax numa aplicação.
- 2. Clique em **Imprimir** no menu **Ficheiro**.

A janela **Imprimir** da aplicação é exibida.

3. Selecione a impressora (nome de fax) em **Nome**, clique em  $\blacktriangledown$  para exibir as definições detalhadas, verifique as definições de impressão, e a seguir clique em **OK**.
- 4. Efetue as definições para cada item.
	- ❏ Especificar **1** em **Número de cópias**. Mesmo se especificar **2** ou mais, só é enviada 1 cópia.

❏ Pode enviar até 100 páginas numa transmissão de fax.

### *Nota:*

O tamanho da página de documentos que pode enviar é o mesmo que o tamanho do papel que pode enviar por fax da impressora.

5. Selecione Definições de fax no menu popup, e a seguir faça as definições para cada item.

Consulte a ajuda do controlador PC-FAX para obter explicações sobre cada item de definição.

Clique em na parte inferiro da janela para abrir a ajuda do controlador PC-FAX.

6. Selecione o menu Definições destinatário, e a seguir especifique o destinatário.

❏ Especificar um destinatário (nome, número de fax e assim por diante) diretamente:

Clique no item Adic., introduza as informações necessárias e clique em  $\blacksquare$ . O destinatário é adicionado à Lista destinatários exibida na parte superior da janela.

Se tiver selecionado "Insira o número de fax duas vezes" nas definições do controlador PC-FAX, é

necessário introduzir o mesmo número novamente ao clicar em  $\blacksquare$ .

Se a linha de ligação de fax necessitar de um código de prefixo, introduza Indicativo de acesso externo.

### *Nota:*

Se o Tipo de linha da sua impressora estiver definido PBX e o código de acesso tiver sido definido para usar # (cardinal) em vez de introduzir o código de prefixo exato, introduza # (cardinal). Para obter mais informações, consulte Tipo de linha em Definições básicas na hiperligação de informações relacionadas abaixo.

❏ Especificar um destinatário (nome, número de fax e assim por diante) no livro de endereços:

Se o destinatário constar no livro de endereços, clique em **. Selecione o destinatário na lista e clique em Adic.** > **OK**.

Se a linha de ligação de fax necessitar de um código de prefixo, introduza Indicativo de acesso externo.

### *Nota:*

Se o Tipo de linha da sua impressora estiver definido PBX e o código de acesso tiver sido definido para usar # (cardinal) em vez de introduzir o código de prefixo exato, introduza # (cardinal). Para obter mais informações, consulte Tipo de linha em Definições básicas na hiperligação de informações relacionadas abaixo.

7. Clique nas definições de destinatário, e a seguir clique em **Fax**.

Começa a enviar.

Certifique-se que o nome e número de fax do destinatário estão corretos antes de enviar.

### *Nota:*

- ❏ Se clicar no ícone da impressora em Dock, é exibida a janela de verificação de estado do envio. Para interromper o envio, clique nos dados, e a seguir clique em *Apagar*.
- ❏ Se ocorrer um erro durante o envio, a mensagem *Transmissão falhou* é exibida. Verifique os registos de envio na janela *Registo transmissão fax*.
- ❏ Os documentos de tamanho de papel mistos podem não ser enviados corretamente.

## <span id="page-145-0"></span>**Receber faxes num computador**

Pode receber faxes e guardá-los como ficheiros PDF no computador ligado à impressora. O FAX Utility inclui funcionalidades incluindo como especificar uma pasta para guardar os faxes.

### *Nota:*

❏ Verifique se o FAX Utility e o controlador PC-FAX da impressora foram instalados e as definições de FAX Utility foram realizadas antes de usar esta funcionalidade.

["Aplicação para configurar as operações de fax e enviar faxes \(FAX Utility\)" na página 308](#page-307-0) ["Aplicação para envio de faxes \(controlador PC-FAX\)" na página 309](#page-308-0)

❏ Se a funcionalidade FAX não estiver instalada, instale o FAX Utility usando o EPSON Software Updater (aplicação para atualizar o software).

### c*Importante:*

- ❏ Para receber faxes num computador, o *Modo de recepção* no painel de controlo da impressora deverá ser definido como *Auto*. Contacte o administrador para obter informações do estado das configurações da impressora.
- ❏ O computador configurado para receber faxes deve estar sempre ligado. Os documentos recebidos são guardados temporariamente na memória da impressora antes de serem guardados no computador. Se desligar o computador, a memória da impressora pode esgotar-se uma vez que não pode enviar os documentos para o computador.
- ❏ O número de documentos guardados temporariamente na memória da impressora é exibido em no ecrã inicial.
- ❏ Para ler os faxes recebidos, é necessário instalar um visualizador de PDF como o Adobe Reader no computador.

### **Informações relacionadas**

& ["Receber faxes enviados" na página 123](#page-122-0)

## **Guardar faxes recebidos num computador**

Pode definir a receção de faxes num computador usando a FAX Utility. Instale previamente o FAX Utility no computador.

Para mais informações, consulte Operações Básicas na ajuda do FAX Utility (exibido na janela principal). Se, enquanto realiza as definições, for exibida a janela de introdução de palavra-passe no ecrã no computador, introduza a palavra-passe. Se não sabe a palavra-passe, contacte o administrador.

#### *Nota:*

Pode receber faxes no computador e imprimir na impressora simultaneamente. Contacte o administrador para obter informações do estado das configurações da impressora.

## **Cancelar a função que guarda faxes recebidos no computador**

Pode cancelar guardar os faxes no computador utilizando a FAX Utility.

Para mais informações, consulte Operações Básicas na ajuda do FAX Utility (exibido na janela principal).

#### *Nota:*

- ❏ Se houver faxes que não foram guardados no computador, não é possível cancelar a função que guarda faxes no computador.
- ❏ Não pode alterar as definições que foram bloqueadas pelo seu administrador.
- ❏ Também é possível alterar as definições na impressora. Contacte o seu administrador para obter informações sobre cancelar definições para guardar faxes recebidos no computador.

#### **Informações relacionadas**

- & ["Configurar Guardar no computador para não receber faxes" na página 417](#page-416-0)
- & ["Aplicação para configurar as operações de fax e enviar faxes \(FAX Utility\)" na página 308](#page-307-0)

## **Verificar a existência de novos faxes (Windows)**

Ao configurar um computador para guardar faxes recebidos por outra impressora, pode verificar o estado de processamento dos faxes recebidos, e se existem ou não novos faxes usando o ícone de fax na barra de tarefas do Windows. Ao configurar o computador para exibir uma notificação quando são recebidos novos faxes, é exibida uma janela de notificação perto do tabuleiro do sistema Windows, e pode conferir os novos faxes.

#### *Nota:*

❏ Os dados de faxe recebidos guardados no computador são removidos da memória da impressora.

❏ É necessário o Adobe Reader para ver os faxes recebidos guardados como ficheiros PDF.

### **Usando o ícone Fax na barra de tarefas (Windows)**

Pode verificar a existência de novos faxes e o estado das operações usado o ícone do az exibido na barra de tarefas do Windows.

1. Verifique o ícone.

 $\Box$   $\Box$  em espera.

❏ : verificar novos faxes.

- ❏ : a importação de novos faxes terminou.
- 2. Clique com o botão direito no ícone, e a seguir clique em **Ver Registo de faxes recebidos**. É exibida a janela **Registo de faxes recebidos**.
- 3. Verifique a data e o remetente na lista e, a seguir, abra o ficheiro recebido como PDF.

### *Nota:*

- ❏ Os faxes recebidos são renomeados automaticamente usando o seguinte formato de nomeação. YYYYMMDDHHMMSS\_xxxxxxxxxx\_nnnnn (Ano/Mês/Dia/Hora/Minutos/Segundo\_número de remetente)
- ❏ Também é possível abrir a pasta de fax recebidos diretamente ao clicar com o botão direito do rato no ícone. Para mais informações, consulte *Definições Opcionais* em FAX Utility e a respetiva ajuda (exibida na janela principal).

Enquanto que o ícone do fax indica que está em espera, pode verificar a existência de novos faxes instantaneamente selecionando **Ver novos faxes agora**.

## **Usar a janela de notificação (Windows)**

Quando definir para receber notificação de novos fax, é exibida uma janela de notificação perto da barra de tarefas para cada fax.

1. Verifique a janela de notificação exibida no ecrã do computador.

#### *Nota:*

A janela de notificação desaparece se não for realizada nenhuma operação durante um determinado período de tempo. Pode alterar as configurações de notificação tais como o tempo de exibição.

2. Clique em qualquer lugar na janela de notificação, exceto no botão  $\blacksquare$ .

É exibida a janela **Registo de faxes recebidos**.

3. Verifique a data e o remetente na lista e, a seguir, abra o ficheiro recebido como PDF.

*Nota:*

- ❏ Os faxes recebidos são renomeados automaticamente usando o seguinte formato de nomeação. YYYYMMDDHHMMSS\_xxxxxxxxxx\_nnnnn (Ano/Mês/Dia/Hora/Minutos/Segundo\_número de remetente)
- ❏ Também é possível abrir a pasta de fax recebidos diretamente ao clicar com o botão direito do rato no ícone. Para mais informações, consulte *Definições Opcionais* em FAX Utility e a respetiva ajuda (exibida na janela principal).

## **Verificar a existência de novos faxes (Mac OS)**

Pode verificar a existência de faxes novos usando um dos seguintes métodos. Disponível apenas em computadores definidos em **"Guardar" (guardar faxes neste computador)**.

- ❏ Abra a pasta de faxes recebidos (especificada em **Definições de saída dos faxes recebidos**)
- ❏ Abra o Ecrã de recepção de faxes e clique em **Ver novos faxes agora**.
- ❏ Notificação da receção de novos faxes

Selecione **Notificar sobre novos faxes através de um ícone no Dock** em **Ecrã de recepção de faxes** > **Preferências** no recurso FAX, o ícone no monitor de receção de fax na estação alterna para o notificar que chegaram novos faxes.

## **Abra a pasta de faxes recebidos no monitor de faxes recebidos (Mac OS)**

Pode abrir a pasta guardar no computador indicado para receber faxes ao selecionar **"Guardar" (guardar faxes neste computador)**.

- 1. Clique no ícone do monitor de faxes recebidos em Dock para abrir **Ecrã de recepção de faxes**.
- 2. Selecione a impressora e clique em **Abrir pasta**, ou clique duas vezes no nome da impressora.
- 3. Verifique a data e o remetente no nome do arquivo e, a seguir, abra o ficheiro PDF.

*Nota:*

Os faxes recebidos são renomeados automaticamente usando o seguinte formato de nomeação.

YYYYMMDDHHMMSS xxxxxxxxxx nnnnn (Ano/Mês/Dia/Hora/Minutos/Segundo número do remetente)

As informações enviadas pelo remetente são exibidas como o número do remetente. Este número pode não ser exibido dependendo do remetente.

# <span id="page-148-0"></span>**Manutenção da impressora**

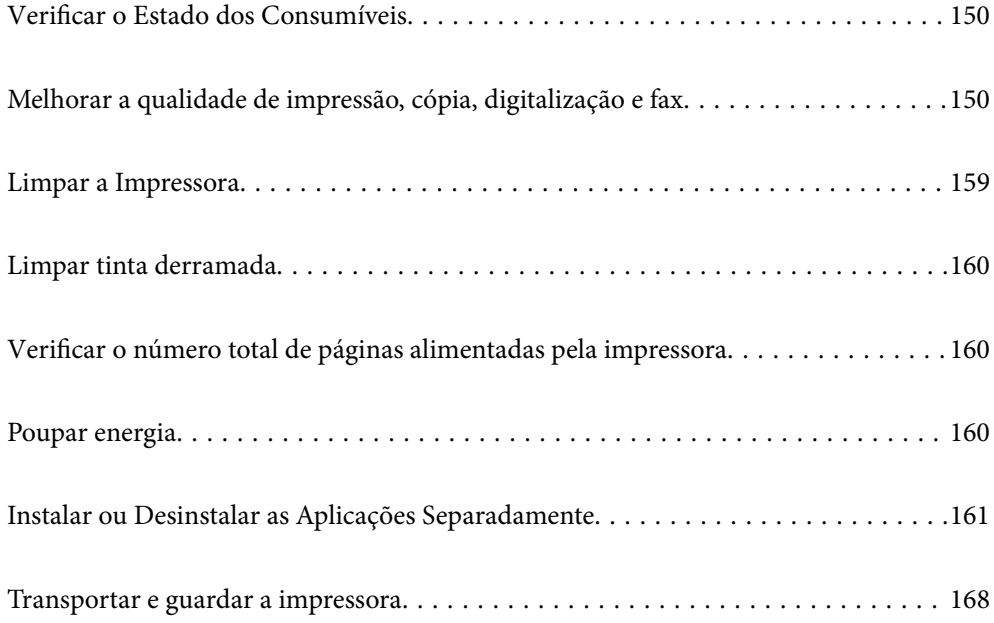

## <span id="page-149-0"></span>**Verificar o Estado dos Consumíveis**

Pode verificar a vida útil estimada da caixa de manutenção no painel de controlo. Toque em **Job/Status** no ecrã de início, e a seguir selecione **Estado da impress.**.

Pode verificar os níveis de tinta aproximados e a vida útil aproximada da caixa de manutenção no computador. Consulte a ligação de informações relacionadas abaixo para mais informações.

Para confirmar a tinta que efectivamente resta, verifique visualmente os níveis de tinta em todos os depósitos da impressora.

### **Informações relacionadas**

- & ["Separador Manutenção" na página 47](#page-46-0)
- & ["Guia do controlador da impressora do Mac OS" na página 306](#page-305-0)
- & ["Está na hora de reabastecer a tinta" na página 237](#page-236-0)
- & ["Está na hora de substituir a caixa de manutenção" na página 242](#page-241-0)

## **Melhorar a qualidade de impressão, cópia, digitalização e fax**

## **Ajustar a qualidade da impressão**

Se notar a existência de linhas verticais desalinhadas, imagens desfocadas ou faixas horizontais, ajuste a qualidade de impressão.

- 1. Carregue papel normal A4 na impressora.
- 2. Selecione **Definições** no ecrã inicial.
- 3. Selecione **Manutenção** > **Ajuste da qualidade de impressão**.
- 4. Siga as instruções apresentadas no ecrã para verificar a impressora para melhorar a qualidade de impressão.

Se for exibida uma mensagem a recomendar a limpeza da cabeça de impressão, execute a limpeza da cabeça de impressão.

- <span id="page-150-0"></span>5. Siga as instruções do ecrã para imprimir os padrões de alinhamento da cabeça de impressão e alinhe a cabeça de impressão.
	- ❏ Este padrão permite realizar um alinhamento caso surjam linhas verticais ou se as impressões estiverem desfocadas.

Identifique e introduza o número do padrão que possui a linha vertical menos desalinhada.

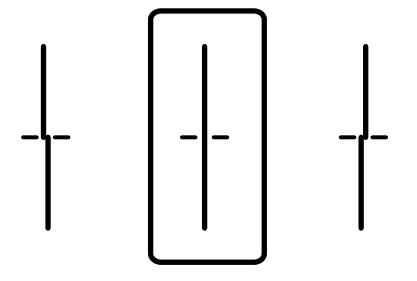

❏ Este padrão permite realizar um alinhamento caso surjam faixas horizontais em intervalo regulares. Identifique e introduza o número do padrão com menor separação e sobreposição.

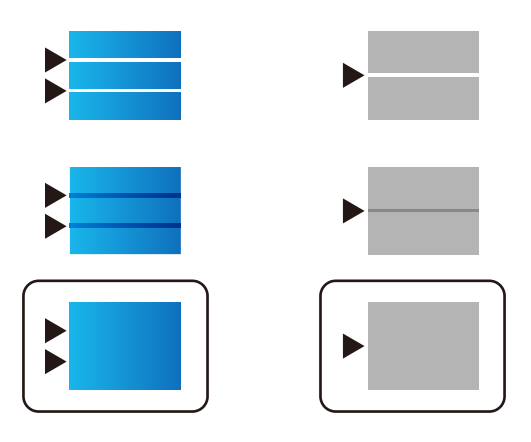

## **Verificar e limpar a cabeça de impressão**

Se os jatos estiverem obstruídos, as impressões tornam-se esbatidas, surgem linhas visíveis ou cores inesperadas na impressão. Se o jatos estiverem muito entupidos, a folha impressa sai totalmente branca. Se a qualidade de impressão tiver diminuído, em primeiro lugar utilize a funcionalidade de verificação dos jatos para verificar se os mesmos estão obstruídos. Se os jatos estiverem obstruídos, limpe as cabeças de impressão.

- ❏ Não abra a unidade de digitalização nem desligue a impressora durante a limpeza das cabeças. Se a limpeza da cabeça não for concluída, pode não ser possível imprimir.
- ❏ A limpeza de cabeças de impressão consome tinta e não deve ser realizada mais vezes que o necessário.
- ❏ Quando o nível de tinta é reduzido, poderá não ser capaz de limpar a cabeça de impressão.
- ❏ Se a qualidade de impressão não tiver melhorado depois de repetir a verificação dos jactos e a limpeza da cabeça de impressão 3 vezes, aguarde pelo menos 12 horas sem imprimir e, em seguida, efetue novamente a verificação dos jatos e repita a limpeza da cabeça de impressão, se necessário. Recomendamos desligar a impressora usado o botão  $\mathcal{O}$ . Se a qualidade de impressão não melhorar, execute a Limpeza ao ligar.
- ❏ Para evitar que a cabeça de impressão seque, não desligue a impressora enquanto a alimentação estiver ligada.

## **Verificar e limpar a cabeça de impressão (Painel de Controlo)**

- 1. Selecione **Definições** no ecrã inicial.
- 2. Selecione **Manutenção** > **Verif. injec. cab. impr**.
- 3. Siga as instruções no ecrã para imprimir o padrão de verificação dos jatos.
- 4. Verifique o padrão impresso para verificar se os jatos da cabeça de impressão estão obstruídos.

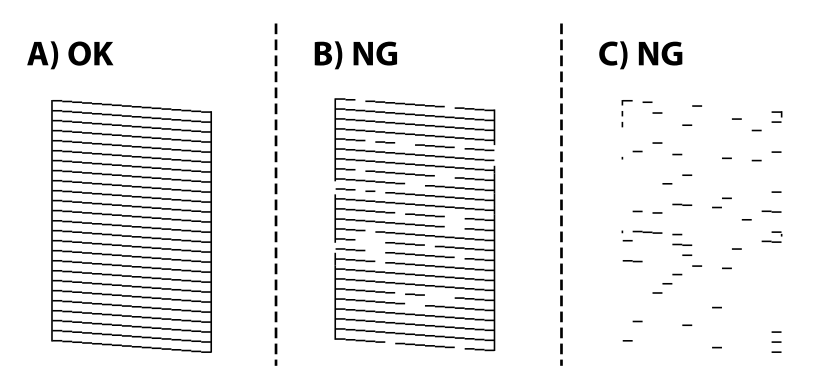

### ❏ A:

Todas as linhas estão impressas. Selecione  $\Box$ . Não é necessário realizar qualquer ação.

❏ B ou perto de B

Alguns jatos estão obstruídos. Selecione , e a seguir selecione **Limpeza cab. impressão** no ecrã seguinte.

❏ C ou perto de C

Se a maior parte das linhas estiverem em falta ou não estiverem impressas, isto indica que a maior parte dos jatos estão obstruídos. Execute o **Limpeza ao ligar**. Para mais informações, consulte as "Informações relacionadas" abaixo.

5. Quando a **Limpeza cab. impressão** estiver concluída, imprima novamente o padrão de verificação dos jatos. Repita a limpeza e impressão do padrão até que as linhas sejam completamente impressas.

### c*Importante:*

Se a qualidade de impressão não tiver melhorado depois de repetir a verificação dos jatos e a limpeza da cabeça de impressão 3 vezes, aguarde pelo menos 12 horas sem imprimir e, em seguida, efetue novamente a verificação dos jatos e repita a limpeza da cabeça de impressão, se necessário. Recomendamos desligar a impressora usado o botão

 $\mathcal{O}$ . Se a qualidade de impressão não melhorar, execute a Limpeza ao ligar.

### **Informações relacionadas**

- & ["Aplicação para Imprimir a partir de um Computador \(Windows Controlador da Impressora\)" na página 303](#page-302-0)
- $\rightarrow$  ["Executar a Limpeza ao ligar \(Windows\)" na página 153](#page-152-0)
- & ["Executar Limpeza ao ligar \(Mac OS\)" na página 154](#page-153-0)

## <span id="page-152-0"></span>**Executar Limpeza ao ligar**

A funcionalidade Limpeza ao ligar pode melhorar a qualidade de impressão nos seguintes casos.

- ❏ Quando a maior parte dos jatos estão obstruídos.
- ❏ Após realizar a verificação dos jatos e a limpeza da cabeça 3 vezes e aguardar pelo menos 12 horas sem imprimir, as a qualidade de impressão não melhorou.

Antes de utilizar esta funcionalidade, utilize a funcionalidade de verificação dos jatos para verificar se os jatos estão obstruídos, leia as instruções que se seguem, e a seguir execute Limpeza ao ligar.

### c*Importante:*

Certifique-se de que existe tinta suficiente nos depósitos de tinta.

Verifique visualmente se todos os depósitos de tinta estão cheios até, pelo menos, um terço.Níveis de tinta baixos durante a Limpeza ao ligar podem danificar o produto.

### c*Importante:*

É necessário um intervalo de 12 horas entre cada Limpeza ao ligar.

Normalmente, uma única Limpeza ao ligar deve resolver o problema da qualidade de impressão num espaço de 12 horas.Por conseguinte, para evitar a utilização desnecessária de tinta, tem de aguardar 12 horas antes de tentar novamente.

### c*Importante:*

Poderá ser necessária a substituição da caixa de manutenção.

A tinta será depositada na caixa de manutenção.Se esta ficar cheia, terá de preparar e instalar uma caixa de manutenção de substituição para continuar a imprimir.

### *Nota:*

Quando os níveis de tinta ou o espaço livre na caixa de manutenção forem insuficientes para Limpeza ao ligar, não pode executar esta funcionalidade.Mesmo neste caso, os níveis e o espaço livre para impressão podem manter-se.

### **Informações relacionadas**

& ["Verificar e limpar a cabeça de impressão" na página 151](#page-150-0)

## **Executar a Limpeza ao ligar (Windows)**

- 1. Aceda à janela do controlador da impressora.
- 2. Clique em **Limpeza ao ligar** no separador **Manutenção**.
- 3. Siga as instruções apresentadas no ecrã.

#### *Nota:*

Caso não seja possível executar esta funcionalidade, corrija os problemas apresentados no painel de controlo da impressora. A seguir, siga este procedimento da etapa 1 para executar esta funcionalidade novamente.

### <span id="page-153-0"></span>c*Importante:*

Se a qualidade de impressão não tiver melhorado depois de realizar a Limpeza ao ligar, aguarde pelo menos 12 horas sem imprimir e a seguir imprima novamente o padrão de verificação de jatos. Execute Limpeza cab. impressão ou Limpeza ao ligar novamente de acordo com o padrão impresso. Se mesmo assim a qualidade não melhorar, contacte a assistência da Epson.

### **Informações relacionadas**

- & ["Executar Limpeza ao ligar" na página 153](#page-152-0)
- & ["Aplicação para Imprimir a partir de um Computador \(Windows Controlador da Impressora\)" na página 303](#page-302-0)

## **Executar Limpeza ao ligar (Mac OS)**

- 1. Selecione **Preferências do sistema** no menu Apple > **Impressoras e Scanners** (ou **Impressão e Digitalização**, **Impressão e Fax**), e selecione a impressora.
- 2. Clique em **Opções e acessórios** > **Utilitário** > **Abrir utilitário de impressora**.
- 3. Clique em **Limpeza ao ligar**.
- 4. Siga as instruções apresentadas no ecrã.

### *Nota:*

Caso não seja possível executar esta funcionalidade, corrija os problemas apresentados no painel de controlo da impressora. A seguir, siga este procedimento da etapa 1 para executar esta funcionalidade novamente.

### c*Importante:*

Se a qualidade de impressão não tiver melhorado depois de realizar a Limpeza ao ligar, aguarde pelo menos 12 horas sem imprimir e a seguir imprima novamente o padrão de verificação de jatos. Execute Limpeza cab. impressão ou Limpeza ao ligar novamente de acordo com o padrão impresso. Se mesmo assim a qualidade não melhorar, contacte a assistência da Epson.

### **Informações relacionadas**

 $\blacktriangleright$  ["Executar Limpeza ao ligar" na página 153](#page-152-0)

## **Evtar a obstrução de jatos**

Utilize sempre o botão da alimentação para ligar e desligar a impressora.

Verifique se a luz de alimentação está desligada antes de desligar o cabo de alimentação.

A tinta pode secar se ficar exposta. Tal como colocamos uma tampa numa caneta de tinta permanente ou uma caneta de óleo para evitar que seque, certifique-se que a cabeça de impressão está devidamente tapada para evitar que a tinta seque.

Quando o cabo de alimentação é desligado ou quando ocorre um corte de energia com a impressora em funcionamento, a cabeça de impressão pode não ficar devidamente tapada. Se a cabeça de impressão for deixada destapada, a tinta seca e os jatos (saídas de tinta) ficam obstruídos.

<span id="page-154-0"></span>Nestas situações, ligue novamente a impressora tão rapidamente quanto possível e desligue em seguida para tapar a cabeça de impressão.

## **Alinhamento das cabeças de impressão (Painel de Controlo)**

1. Carregue papel normal A4 na impressora.

["Carregar papel" na página 31](#page-30-0)

- 2. Selecione **Manutenção** no ecrã inicial.
- 3. Selecione **Alinham. cab. impressão**.
- 4. Selecione um dos menus de alinhamento e siga as instruções no ecrã para imprimir um padrão de alinhamento.
	- ❏ Alinhamento linha reta: selecione esta opção se as suas impressões aparecerem desfocadas ou as linhas verticais aparecerem desalinhadas.
	- ❏ Alinhamento horizontal: selecione esta opção se aparecerem linhas horizontais a intervalo regulares.
- 5. Siga as instruções apresentadas no ecrã.

## **Limpar manchas de tinta do caminho do papel**

Se as impressões ficarem manchadas ou amarrotadas, limpe o rolo no interior.

## c*Importante:*

Não utilize lenços de papel para limpar o interior da impressora. Os jatos da cabeça de impressão podem ficar obstruídos com pelos e resíduos do tecido.

- 1. Selecione **Definições** no ecrã inicial.
- 2. Selecione **Manutenção** > **Limpeza do guia de papel**.
- 3. Selecione a origem do papel, carregue papel normal de tamanho A4 na fonte de papel que selecionou, e depois siga as instruções do ecrã para limpar o caminho do papel.

### ["Carregar papel" na página 31](#page-30-0)

*Nota:*

Repita este procedimento até o papel não ficar manchado com tinta. Se as impressões continuarem manchadas ou amarrotadas, limpe as outras origens do papel.

## **Limpar o Vidro do scanner**

Quando as cópias ou as imagens digitalizadas estiverem sujas, limpe o vidro do scanner.

## <span id="page-155-0"></span>!*Aviso:*

Tenha cuidado para não entalar a mão ou os dedos ao abrir ou fechar a tampa do digitalizador. Caso contrário, poderá sofrer ferimentos.

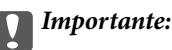

Nunca utilize álcool ou diluente para limpar a impressora. Estes químicos podem danificar a impressora.

1. Abra a capa de documento.

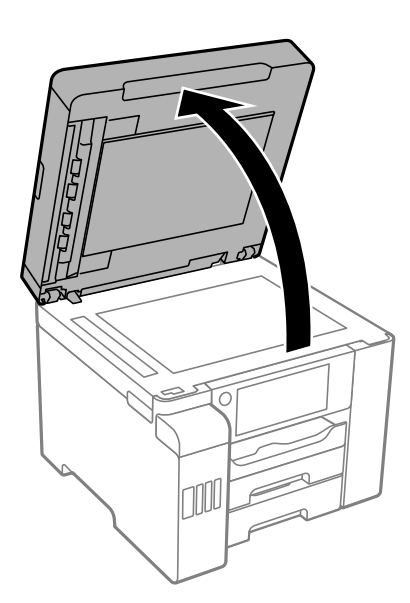

2. Utilize um pano limpo, seco e macio para limpar a superfície do vidro do scanner.

### c*Importante:*

- ❏ Se a superfície de vidro estiver manchada de gordura ou qualquer outra substância de difícil remoção, utilize um pouco de limpa-vidros e um pano macio para remover as manchas. Seque bem os vestígios de líquido.
- ❏ Não prima a superfície de vidro com força.
- ❏ Tenha cuidado para não arranhar ou danificar a superfície do vidro. Se a superfície de vidro estiver danificada, a qualidade da digitalização pode diminuir.

## **Limpar o ADF**

Se as imagens copiadas ou digitalizadas do ADF ficarem manchadas ou se os originais não forem corretamente alimentados, limpe o ADF.

### c*Importante:*

Nunca utilize álcool ou diluente para limpar a impressora. Estes químicos podem danificar a impressora.

1. Abra a tampa do ADF.

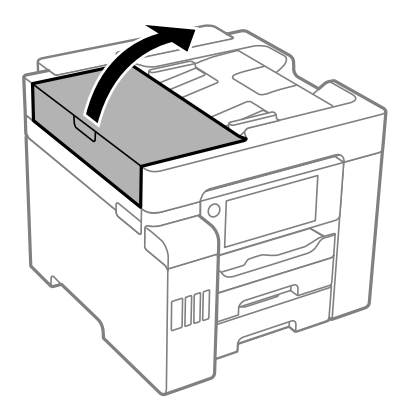

2. Utilize um pano macio e húmido para limpar o rolo e o interior do ADF.

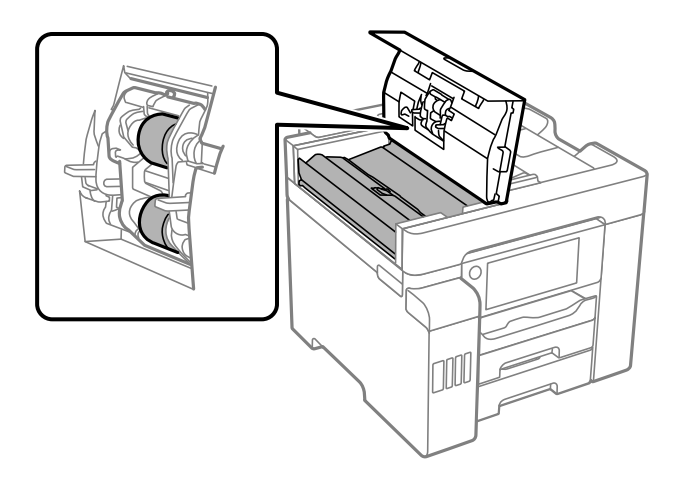

- ❏ Se usar um pano seco, pode danificar a superfície do rolo.
- ❏ Use o ADF depois de o rolo ter secado.

3. Feche a tampa do ADF e, em seguida, abra a tampa dos documentos.

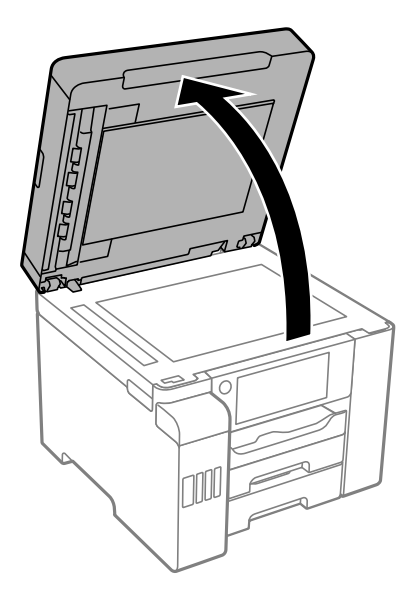

4. Limpe a parte indicada na ilustração.

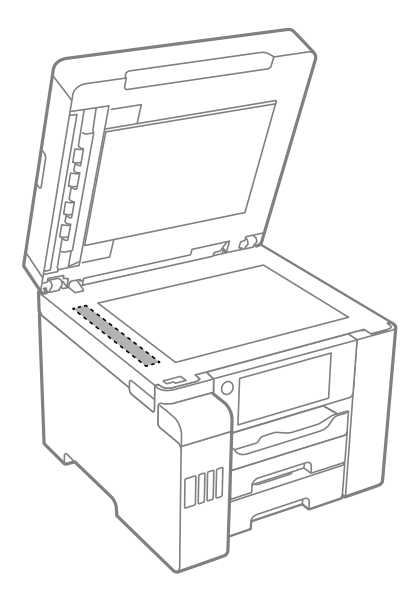

- ❏ Se a superfície de vidro estiver manchada de gordura ou qualquer outra substância de difícil remoção, utilize um pouco de limpa-vidros e um pano macio para remover as manchas. Seque bem os vestígios de líquido.
- ❏ Não prima a superfície de vidro com força.
- ❏ Tenha cuidado para não arranhar ou danificar a superfície do vidro. Se a superfície de vidro estiver danificada, a qualidade da digitalização pode diminuir.

## <span id="page-158-0"></span>**Limpar a Impressora**

Se a caixa externa da impressora estiver suja ou tiver pó, desligue a impressora e limpe com um pano suave, limpo e húmido. Se não conseguir remover a sujidade, tente limpar com um pano suave, limpo e húmido com detergente suave.

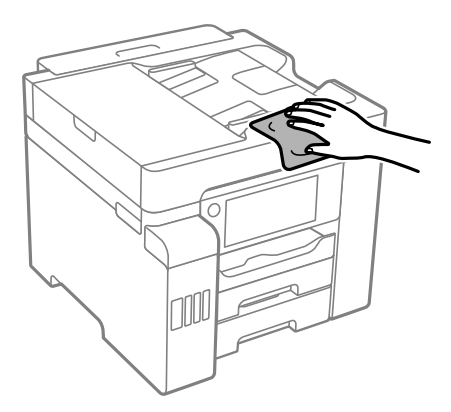

- ❏ Tenha cuidado para não derramar água no mecanismo de impressão ou nos componentes eletrónicos. Se o fizer, poderá danificar a impressora.
- ❏ Nunca utilize álcool ou diluente para limpar a tampa da impressora. Estas substâncias químicas podem danificar os componentes e a caixa.
- ❏ Não toque no cabo branco achatado, na película transparente e nos tubos de tinta no interior da impressora. Fazê-lo pode provocar avarias.

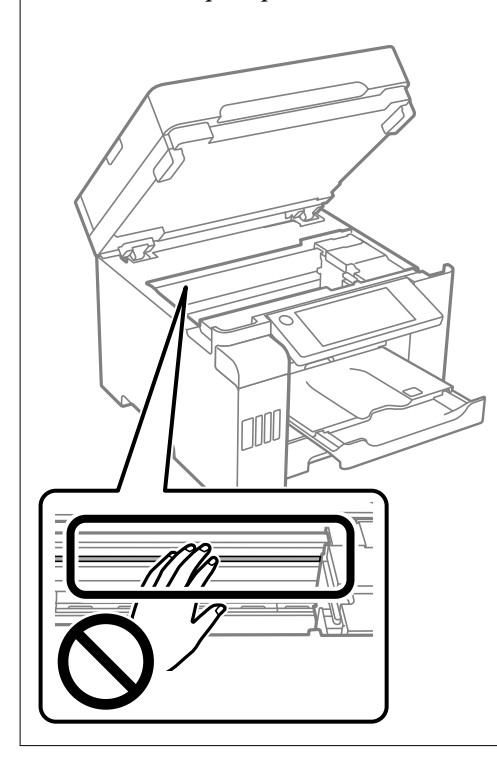

## <span id="page-159-0"></span>**Limpar tinta derramada**

Caso exista derrame de tinta, limpe de acordo com os seguintes procedimentos.

- ❏ Se existir tinta colada na área em torno do depósito, limpe-a utilizando um pano limpo com pouco feltro ou um cotonete.
- ❏ Se derramar tinta na secretária ou no chão, limpe de imediato. Quando a tinta secar, será difícil remover a mancha. Para impedir que a mancha se alastre, seque a tinta com um pano seco e, de seguida, limpe-a com um pano húmido.
- ❏ Se ficar com tinta nas mãos, lave-as com água e sabão.

## **Verificar o número total de páginas alimentadas pela impressora**

Pode verificar o número total de páginas alimentadas pela impressora.

### **Informações relacionadas**

- & ["Aplicação para Imprimir a partir de um Computador \(Windows Controlador da Impressora\)" na página 303](#page-302-0)
- ◆ ["Separador Manutenção" na página 47](#page-46-0)
- & ["Guia do controlador da impressora do Mac OS" na página 306](#page-305-0)

## **Verificar o número total de páginas alimentadas pela impressora (Painel de Controlo)**

As informações são impressas juntamente com o padrão de verificação dos jatos.

- 1. Selecione **Definições** no ecrã inicial.
- 2. Selecione **Manutenção** > **Verif. injec. cab. impr**.
- 3. Siga as instruções no ecrã para imprimir o padrão de verificação dos jatos.

## **Poupar energia**

A impressora entra em modo de repouso ou desliga-se automaticamente se não forem efectuadas operações durante um período de tempo definido. Pode ajustar o tempo até ser aplicada a gestão de energia. Qualquer aumento afectará a eficiência energética do produto. Considere o ambiente antes de efectuar qualquer alteração.

Dependendo do local de compra, a impressora poderá possuir uma funcionalidade que a desliga automaticamente caso não seja ligada à rede num período de 30 minutos.

## <span id="page-160-0"></span>**Poupar energia (Painel de controlo)**

- 1. Selecione **Definições** no ecrã inicial.
- 2. Selecione **Definições gerais** > **Definições básicas**.
- 3. Efetue uma das seguintes ações.

### *Nota:*

O seu produto poderá ter a funcionalidade *Def. encerr. auto.* ou *Temporiz. p/ desligar* dependendo do local de compra.

- ❏ Selecione **Temporizador** ou **Def. encerr. auto.** > **Encerrar se inactivo** ou **Encerrar se desligado** e ajuste as definições.
- ❏ Selecione **Temporizador** ou **Temporiz. p/ desligar** e ajuste as definições.

## **Instalar ou Desinstalar as Aplicações Separadamente**

Ligue o computador à rede e instale as versões mais recentes das aplicações a partir do sítio Web. Inicie sessão no computador como administrador. Introduza a palavra-passe de administrador, caso lhe seja solicitado pelo computador.

## **Instalar as Aplicações Separadamente**

### *Nota:*

Para reinstalar uma aplicação, é necessário desinstalá-la previamente.

1. Certifique-se de que a impressora e o computador estão disponíveis para comunicação e que a impressora está ligada à Internet.

<span id="page-161-0"></span>2. Inicie o EPSON Software Updater.

A captura de ecrã é um exemplo em Windows.

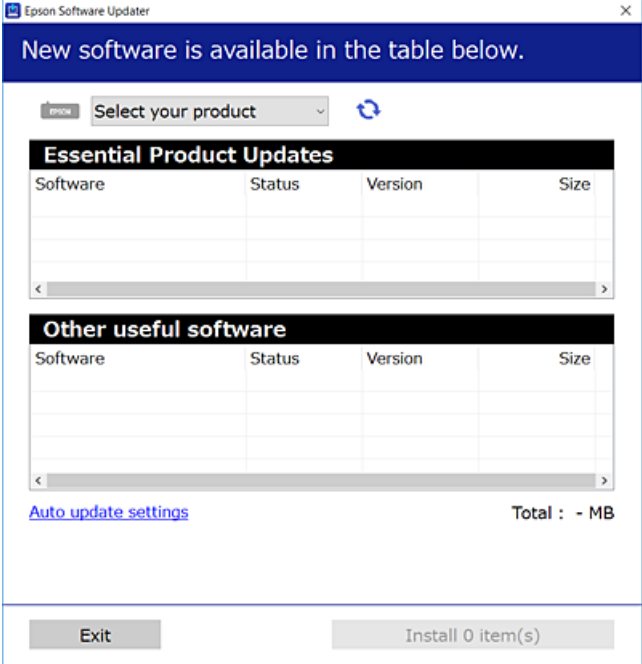

- 3. Em Windows, selecione a impressora e, de seguida, clique em **para obter as aplicações mais recentes** disponíveis.
- 4. Selecione os itens que pretende instalar ou atualizar e, de seguida, clique no botão Instalar.

### c*Importante:*

Não desligue nem retire o cabo de alimentação da impressora antes de concluir a atualização. Se o fizer, pode provocar uma avaria na impressora.

#### *Nota:*

❏ Pode transferir as aplicações mais recentes a partir do sítio Web da Epson.

[http://www.epson.com](http://www.epson.com/)

❏ Se utilizar sistemas operativos Windows Server, não pode utilizar o Epson Software Updater. Transfira as aplicações mais recentes a partir do sítio Web da Epson.

### **Informações relacionadas**

- & ["Aplicação para Atualização de Software e Firmware \(EPSON Software Updater\)" na página 312](#page-311-0)
- & ["Desinstalar aplicações" na página 164](#page-163-0)

## **Certifique-se que tem instalado um controlador de impressora Epson genuíno — Windows**

É possível verificar se um controlador de impressora Epson original está instalado no seu computador usando um dos seguintes métodos.

Selecione **Painel de controlo** > **Ver dispositivos e impressoras** (**Impressoras**, **Impressoras e Faxes**), e a seguir realize o seguinte para abrir a janela de propriedades de impressão do servidor.

❏ Windows Windows 10/Windows 8.1/Windows 8/Windows 7/Windows Server 2019/Windows Server 2016/ Windows Server 2012 R2/Windows Server 2012/Windows Server 2008 R2

Clique no ícone da impressora, e a seguir clique em **Imprimir propriedades do servidor** na parte superior da janela.

❏ Windows Vista/Windows Server 2008

Clique com o botão direito do rato na pasta **Impressoras**, e a seguir clique em **Executar como administrador** > **Propriedades do servidor**.

❏ Windows XP/Windows Server 2003 R2/Windows Server 2003

No menu **Ficheiro**, selecione **Propriedades do servidor**.

Clique no separador **Controlador**. Se o nome da impressora é exibido na lista, o seu computador tem instalado um controlador de impressora Epson original.

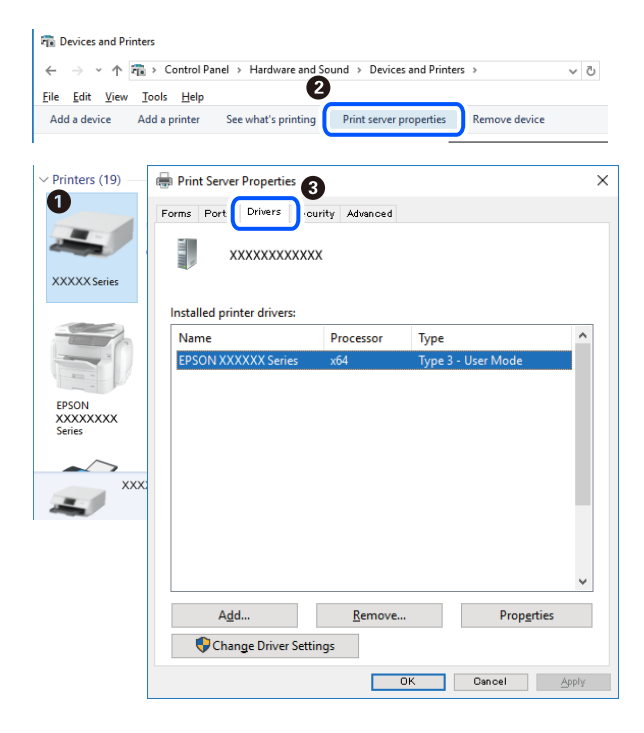

### **Informações relacionadas**

 $\rightarrow$  ["Instalar as Aplicações Separadamente" na página 161](#page-160-0)

## **Certifique-se que tem instalado um controlador de impressora Epson genuíno — Mac OS**

É possível verificar se um controlador de impressora Epson original está instalado no seu computador usando um dos seguintes métodos.

<span id="page-163-0"></span>Selecione **Preferências do sistema** no menu Apple > **Impressoras e Scanners** (ou **Impressão e Digitalização**, **Impressão e Fax**), e selecione a impressora. Clique em **Opções e acessórios**, e se o separador **Opções** e **Utilitários** se encontrarem exibidos na janela, o seu computador tem instalado um controlador de impressora Epson original.

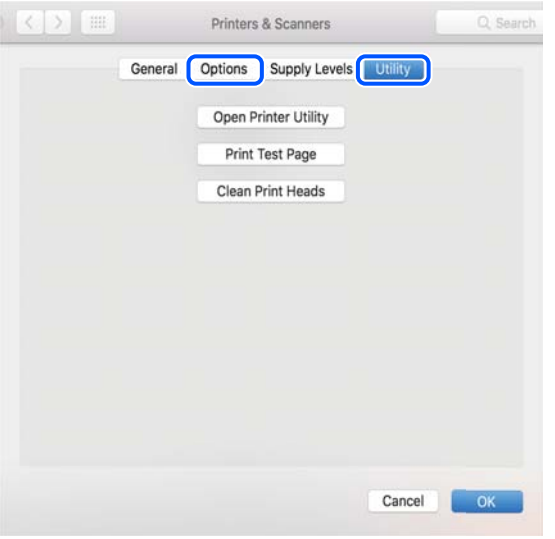

### **Informações relacionadas**

& ["Instalar as Aplicações Separadamente" na página 161](#page-160-0)

## **Adicionar a Impressora (apenas para Mac OS)**

- 1. Selecione **Preferências de Sistema** no menu Apple > **Impressoras e Scanners** (ou **Imprimir e Digitalização**, **Imprimir e Fax**).
- 2. Clique **+** e selecione **Adicionar outra impressora ou digitalizador**.
- 3. Selecione a sua impressora, e a seguir selecione a sua impressora em **Usar**.
- 4. Clique em **Adicionar**.
	- *Nota:*

Se a sua impressora não consta da lista, verifique se está devidamente ligada ao computador e que a impressora está ligada.

## **Desinstalar aplicações**

Inicie sessão no computador como administrador. Introduza a palavra-passe de administrador, caso lhe seja solicitado pelo computador.

## **Desinstalar aplicações — Windows**

- 1. Prima o botão  $\bigcup$  para desligar a impressora.
- 2. Feche todas as aplicações em execução.

### 3. Abra **Painel de controlo**:

- ❏ Windows 10/Windows Server 2019/Windows Server 2016
	- Clique no botão iniciar e selecione **Sistema Windows** > **Painel de controlo**.
- ❏ Windows 8.1/Windows 8/Windows Server 2012 R2/Windows Server 2012

Selecione **Ambiente de trabalho** > **Definições** > **Painel de controlo**.

❏ Windows 7/Windows Vista/Windows XP/Windows Server 2008 R2/Windows Server 2008/Windows Server 2003 R2/Windows Server 2003

Clique no botão Iniciar e selecione **Painel de Controlo**.

- 4. Abra **Desinstalar um programa** (ou **Adicionar ou remover programas**):
	- ❏ Windows 10/Windows 8.1/Windows 8/Windows 7/Windows Vista/Windows Server 2019/Windows Server 2016/Windows Server 2012 R2/Windows Server 2012/Windows Server 2008 R2/Windows Server 2008

Selecione **Desinstalar um programa** em **Programas**.

❏ Windows XP/Windows Server 2003 R2/Windows Server 2003

Clique em **Adicionar ou remover programas**.

5. Selecione a aplicação que pretende desinstalar.

Não é possível desinstalar o controlador da impressora se houver tarefas de impressão. Eliminar ou aguardar a impressão das tarefas antes de desinstalar.

- 6. Desinstalar as aplicações:
	- ❏ Windows 10/Windows 8.1/Windows 8/Windows 7/Windows Vista/Windows Server 2019/Windows Server 2016/Windows Server 2012 R2/Windows Server 2012/Windows Server 2008 R2/Windows Server 2008

Clique em **Desinstalar/alterar** ou **Desinstalar**.

❏ Windows XP/Windows Server 2003 R2/Windows Server 2003

Clique em **Alterar/remover** ou **Remover**.

### *Nota:*

Se a janela *Controlo de conta de utilizador* for apresentada, clique em *Continuar*.

7. Siga as instruções apresentadas no ecrã.

## **Desinstalar aplicações — Mac OS**

1. Transfira o Uninstaller utilizando o EPSON Software Updater.

Quando tiver transferido o Uninstaller, não precisa de o transferir novamente de cada vez que desinstala a aplicação.

- 2. Prima o botão  $\bigcup$  para desligar a impressora.
- 3. Para desinstalar o controlador da impressora ou controlador PC-FAX, selecione **Preferências do Sistema** no menu Apple > **Impressoras e Scanners** (ou **Impressão e Digitalização**, **Impressão e Fax**), e a seguir remova a impressora da lista de impressoras ativadas.
- 4. Feche todas as aplicações em execução.

### <span id="page-165-0"></span>5. Selecione **Ir** > **Aplicações** > **Epson Software** > **Uninstaller**.

6. Selecione a aplicação que deseja desinstalar e, de seguida, clique em **Desinstalar**.

#### c*Importante:*

O Uninstaller remove todos os controladores das impressoras Epson inkjet no computador. Se utilizar várias impressoras inkjet da Epson e apenas pretender eliminar alguns controladores, elimine todos primeiro e instale o controlador da impressora novamente.

*Nota:*

Se não conseguir encontrar a aplicação que deseja desinstalar na lista de aplicações, não pode desinstalar utilizando o Uninstaller. Nesse caso, selecione *Ir* > *Aplicações* > *Epson Software*, seleccione a aplicação que deseja desinstalar e, de seguida, arraste-a para o ícone de lixo.

### **Informações relacionadas**

& ["Aplicação para Atualização de Software e Firmware \(EPSON Software Updater\)" na página 312](#page-311-0)

## **Actualizar aplicações e firmware**

Pode conseguir resolver alguns problemas e melhorar ou adicionar funções actualizando as aplicações e o firmware. Certifique-se de que utiliza a versão mais recente das aplicações e do firmware.

- 1. Certifique-se de que a impressora e o computador estão ligados e que o computador está ligado à internet.
- 2. Inicie o EPSON Software Updater e actualize as aplicações ou o firmware.

#### c*Importante:*

Não desligue o computador nem a impressora sem a atualização terminar; caso contrário, a impressora pode avariar.

*Nota:*

Se não conseguir encontrar a aplicação que deseja actualizar na lista, não pode actualizar utilizando o EPSON Software Updater. Consulte o sítio web local Epson para as versões mais recentes das aplicações.

[http://www.epson.com](http://www.epson.com/)

### **Informações relacionadas**

& ["Aplicação para Atualização de Software e Firmware \(EPSON Software Updater\)" na página 312](#page-311-0)

## **Atualizar o firmware da impressora através do painel de controlo**

Se a impressora puder ser ligada à Internet, pode atualizar o firmware da impressora utilizando o painel de controlo. Pode também configurar a impressora para verificar regularmente se existem atualizações do firmware e notificá-lo sobre isso.

1. Selecione **Definições** no ecrã inicial.

2. Selecione **Definições gerais** > **Administração do sistema** > **Atualização do firmware** > **Atualização**.

### *Nota:*

Selecione *Notificação* > *Activ.* para configurar a impressora para que esta verifique regularmente se estão disponíveis atualizações do firmware.

- 3. Verifique a mensagem apresentada no ecrã e toque em **Iniciar a Verificação** para começar a procurar atualizações disponíveis.
- 4. Se aparecer uma mensagem no ecrã LCD a informar que está disponível uma atualização do software, siga as instruções do ecrã para iniciar a atualização.

### c*Importante:*

- ❏ Não desligue nem retire o cabo de alimentação da impressora sem a atualização terminar; caso contrário, a impressora pode avariar.
- ❏ Se a atualização do firmware não estiver concluída ou for mal sucedida, a impressora não arranca normalmente e aparece "Recovery Mode" no ecrã LCD da próxima vez que ligar a impressora. Neste caso, precisa de voltar a atualizar o firmware através de um computador. Ligue a impressora ao computador com um cabo USB. Enquanto aparecer "Recovery Mode" na impressora, não pode atualizar o firmware através de uma ligação de rede. No computador, aceda ao sítio Web da Epson da sua área e transfira o firmware mais recente da impressora. Consulte as instruções indicadas no sítio Web relativas às operações seguintes.

### **Informações relacionadas**

& ["Administração do sistema" na página 333](#page-332-0)

## **Atualizar o firmware usando o Web Config**

Quando a impressora pode ligar à Internet, pode atualizar o firmware a partir do Web Config.

- 1. Aceda a Web Config e selecione o separador **Gestão de dispositivos** > **Actualização do firmware**.
- 2. Clique em **Iniciar**, e siga as instruções apresentadas no ecrã.

A confirmação do firmware inicia-se, e a informação do firmware é apresentada se existir lugar a atualização.

#### *Nota:*

Também podem atualizar o firmware usando o Epson Device Admin. Pode confirmar visualmente as informações sobre do firmware na lista de dispositivos. É útil quando quer atualizar o firmware de vários dispositivos. Consulte o guia ou a ajuda do Epson Device Admin para obter mais detalhes.

### **Informações relacionadas**

& ["Aplicação para configurar operações de impressora \(Web Config\)" na página 310](#page-309-0)

## **Atualizar o firmware sem uma ligação à Internet**

Pode transferir o firmware do dispositivo a partir do sítio Web da Epson no computador e, em seguida, ligue o dispositivo e o computador através de um cabo USB para atualizar o firmware. Se não for possível atualizar através da rede, tente este método.

1. Aceder ao sítio Web da Epson e transfira o firmware.

- <span id="page-167-0"></span>2. Ligue o computador que contém o firmware transferido para a impressora pelo cabo USB.
- 3. Clique duas vezes no ficheiro .exe transferido. O Epson Firmware Updater é iniciado.
- 4. Siga as instruções apresentadas no ecrã.

## **Transportar e guardar a impressora**

Quando for necessário guardar a impressora ou transportá-la em mudanças ou para reparações, siga os passos abaixo para embalar a impressora.

- 1. Desligue a impressora premindo o botão  $\mathcal{O}$ .
- 2. Certifique-se de que o indicador luminoso de alimentação está apagado e desligue o cabo de alimentação.

### c*Importante:*

Desligue o cabo de alimentação quando o indicador luminoso de alimentação estiver desligado. Caso contrário, as cabeças de impressão não voltam à posição inicial, a tinta seca e deixa de ser possível imprimir.

- 3. Desligue todos os cabos, como o de alimentação e o USB.
- 4. Certifique-se que não existe nenhum dispositivo USB externo inserido.
- 5. Remova todo o papel da impressora.
- 6. Certifique-se de que não existem originais na impressora.
- 7. Abra a unidade de digitalização com a capa de documento fechada.

### !*Aviso:*

Tenha cuidado para não entalar a mão ou os dedos ao abrir ou fechar a unidade de digitalização. Caso contrário, poderá sofrer ferimentos.

8. Coloque a patilha de travamento para transporte na posição travada (Transporte).

A patilha de travamento para transporte impede o abastecimento de tinta para impedir que esta se derrame durante o transporte e armazenamento.

A TII

Se a cabeça de impressão não estiver na posição mostrada abaixo, mova-a à mão.

9. Fixe a cabeça de impressão à caixa com fita adesiva.

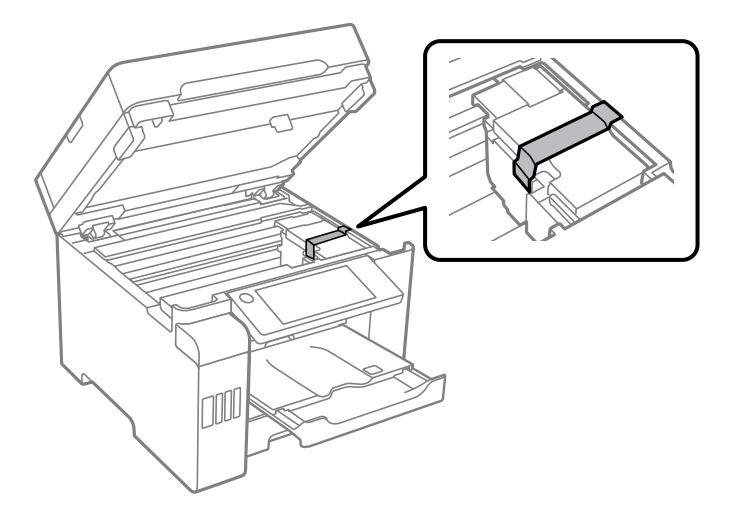

10. Feche a unidade de digitalização.

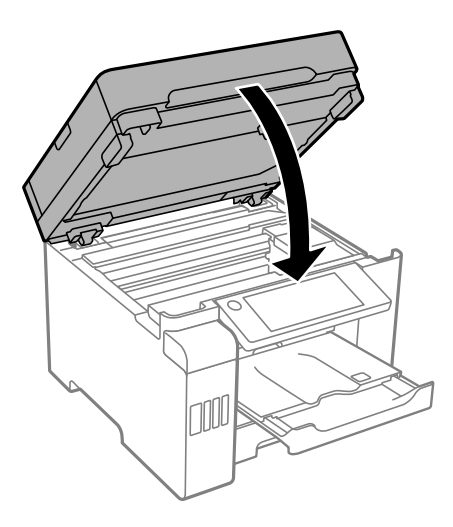

11. Certifique-se que o tampão do depósito de tinta está instalado corretamente no depósito de tinta.

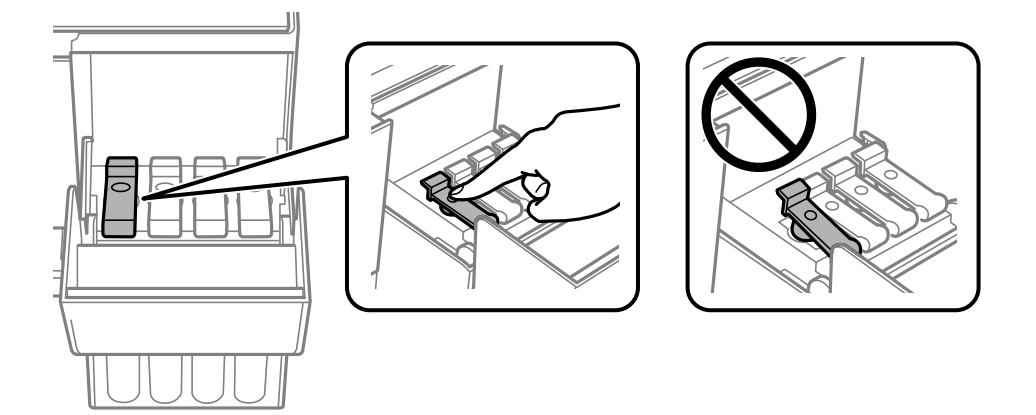

12. Feche a tampa do depósito de tinta de forma segura.

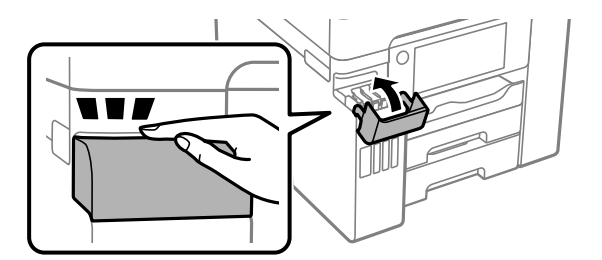

13. Prepare a embalagem da impressora conforme apresentado abaixo.

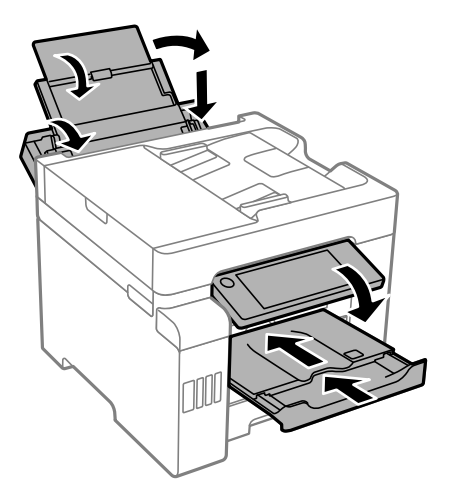

- 14. Coloque a impressora no saco plástico e dobre para fechar.
- 15. Embale a impressora na caixa, utilizando os materiais protetores.

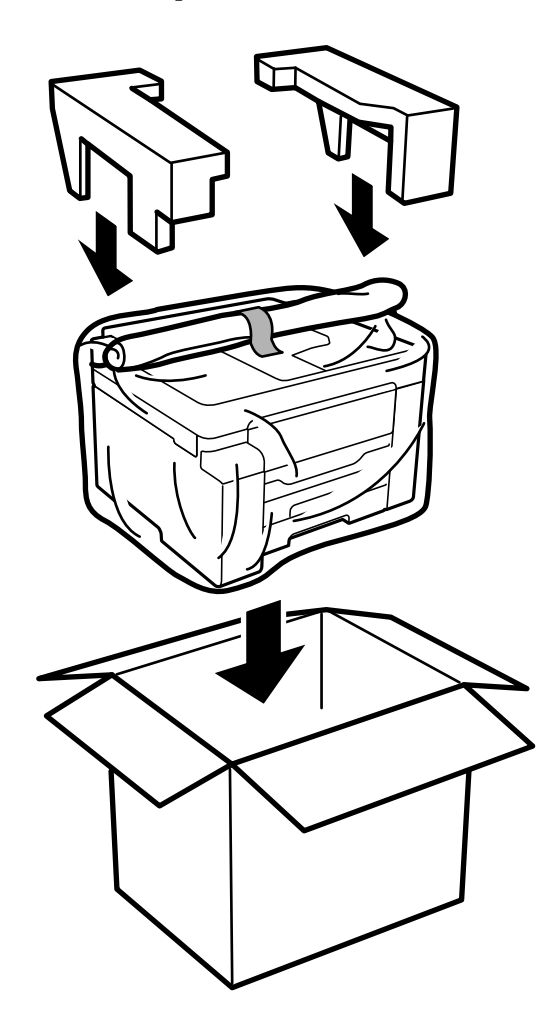

- ❏ Quando transportar a impressora, levante-a adotando uma posição estável. Se levantar a impressora numa posição instável, poderá sofrer danos físicos.
- ❏ Dado que a impressora é pesada, deve sempre ser carregada por duas pessoas ou mais ao retirar da embalagem ou durante o transporte.
- ❏ Quando levantar a impressora, coloque as mãos nas posições indicadas abaixo. Se levantar a impressora noutra posição, a impressora poderá cair ou pode entalar os dedos ao colocar a impressora.

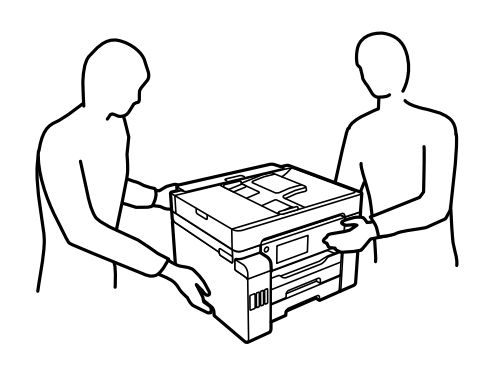

- ❏ Quando transportar a impressora, não a incline mais de 10 graus, caso contrário a impressora poderá cair.
- ❏ Ao armazenar ou transportar a impressora, coloque a impressora no saco plástico e dobre para fechar. Evite inclinar a impressora, coloque-a na vertical ou vire-a ao contrário; se não o fizer, a tinta pode verter.

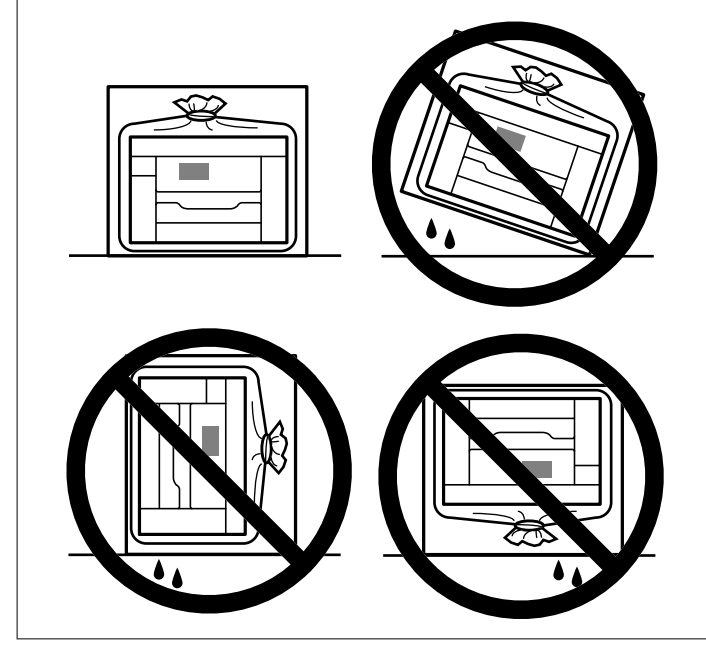

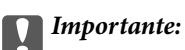

- ❏ Ao armazenar ou transportar um frasco de tinta, não incline o frasco nem o sujeite a impactos ou mudanças de temperatura.Caso contrário, poderá vazar tinta mesmo que a tampa do frasco esteja bem apertada.Certifique-se de que mantém o frasco de tinta em posição vertical ao apertar a tampa e tome precauções no sentido de evitar que vaze tinta ao transportar o frasco, por exemplo, ao colocar o frasco numa mala.
- ❏ Não coloque frascos de tinta abertos na caixa com a impressora.

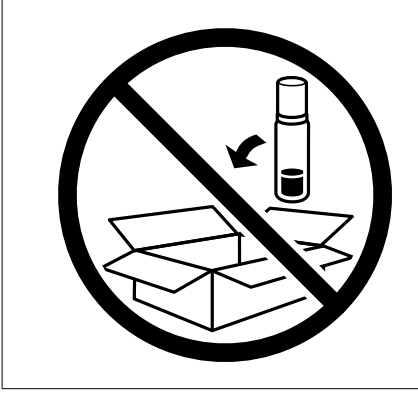

Na próxima vez que usar a impressora, certifique-se de que removeu a fita que segura a cabeça de impressão e coloque a patilha de travamento para transporte na posição desbloqueada (Impressão). Se a qualidade de impressão diminuir da próxima vez que imprimir, limpe e alinhe as cabeças de impressão.

### **Informações relacionadas**

- & ["Verificar e limpar a cabeça de impressão" na página 151](#page-150-0)
- & ["Alinhamento das cabeças de impressão \(Painel de Controlo\)" na página 155](#page-154-0)

# <span id="page-173-0"></span>**Resolução de problemas**

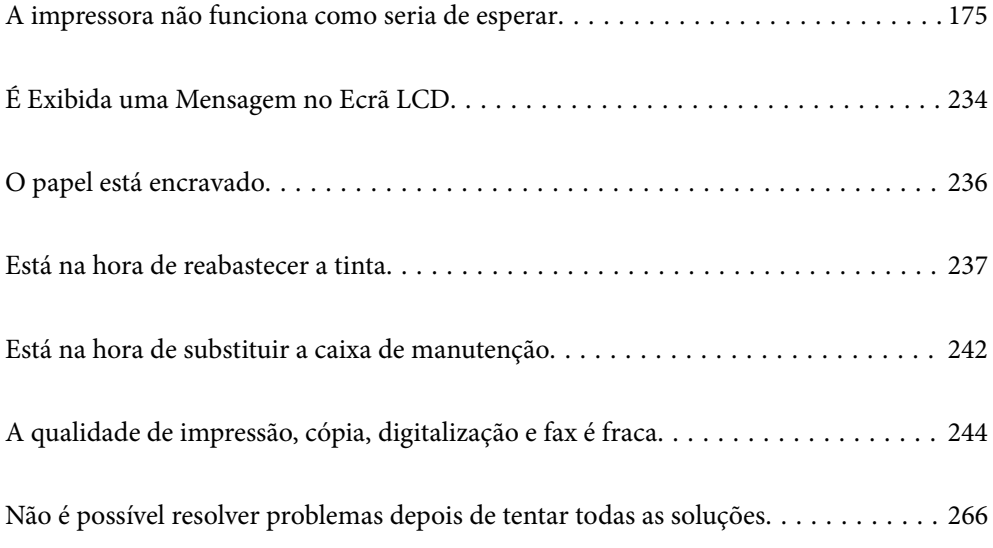

## <span id="page-174-0"></span>**A impressora não funciona como seria de esperar**

## **A impressora não liga nem desliga**

### **A alimentação não liga**

É possível considerar as seguintes causas.

### **O cabo de alimentação não está ligado corretamente à tomada elétrica.**

### **Soluções**

Certifique-se de que o cabo de alimentação está devidamente ligado.

## **O** botão  $\bigcup$  não foi pressionado durante tempo suficiente.

### **Soluções**

Mantenha premido o botão  $\bigcup$  por mais algum tempo.

## **A alimentação não desliga**

### **O** botão  $\bigcup$  não foi pressionado durante tempo suficiente.

### **Soluções**

Mantenha premido o botão  $\mathcal{O}$  por mais algum tempo. Se mesmo assim não conseguir desligar a impressora, retire o cabo de alimentação da tomada. Para impedir que as cabeças de impressão sequem, ligue novamente a impressora e desligue-a premindo o botão  $\mathcal{O}$ .

## **A alimentação desliga automaticamente**

### **A função Def. encerr. auto. ou Temporiz. p/ desligar está ativada.**

### **Soluções**

- ❏ Selecione **Definições** > **Definições gerais** > **Definições básicas** > **Def. encerr. auto.** e desactive as definições **Encerrar se inactivo** e **Encerrar se desligado**.
- ❏ Selecione **Definições** > **Definições gerais** > **Definições básicas** e, de seguida, desative a definição **Temporiz. p/ desligar**.

### *Nota:*

O seu produto poderá ter a funcionalidade *Def. encerr. auto.* ou *Temporiz. p/ desligar* dependendo do local de compra.

## <span id="page-175-0"></span>**O papel não é alimentado corretamente**

### **O papel não é alimentado**

É possível considerar as seguintes causas.

### **O local de instalação não é adequado.**

### **Soluções**

Coloque a impressora numa superfície plana e opere-a nas condições ambientais recomendadas.

 $\blacktriangleright$  ["Especificações ambientais" na página 348](#page-347-0)

### **Está a ser utilizado papel não compatível.**

### **Soluções**

Utilize papel suportado por esta impressora.

- & ["Papel disponível e capacidades" na página 297](#page-296-0)
- & ["Tipos de papel não disponíveis" na página 302](#page-301-0)

### **O manuseamento de papel não é o apropriado.**

#### **Soluções**

Sigas as precauções de manuseamento de papel.

& ["Precauções no manuseamento de papel" na página 30](#page-29-0)

### **Foram colocadas muitas folhas na impressora.**

### **Soluções**

Não coloque mais folhas do que o número máximo de folhas especificado para o papel.

& ["Papel disponível e capacidades" na página 297](#page-296-0)

### **As definições de papel na impressora não são as corretas.**

### **Soluções**

Certifique-se de que as definições de tamanho e tipo de papel correspondem ao tamanho e tipo de papel carregado na impressora.

& ["Tamanho de papel e definições de tipo" na página 30](#page-29-0)

### **O papel é alimentado com inclinação**

É possível considerar as seguintes causas.

### **O local de instalação não é adequado.**

### **Soluções**

Coloque a impressora numa superfície plana e opere-a nas condições ambientais recomendadas.

& ["Especificações ambientais" na página 348](#page-347-0)

### **Está a ser utilizado papel não compatível.**

### **Soluções**

Utilize papel suportado por esta impressora.

- ◆ ["Papel disponível e capacidades" na página 297](#page-296-0)
- & ["Tipos de papel não disponíveis" na página 302](#page-301-0)

### **O manuseamento de papel não é o apropriado.**

### **Soluções**

Sigas as precauções de manuseamento de papel.

& ["Precauções no manuseamento de papel" na página 30](#page-29-0)

### **O papel não foi colocado corretamente.**

### **Soluções**

Carregue papel na direção correta e deslize o guia da margem encostando-o à extremidade do papel.

 $\blacktriangleright$  ["Carregar papel" na página 31](#page-30-0)

### **Foram colocadas muitas folhas na impressora.**

### **Soluções**

Não coloque mais folhas do que o número máximo de folhas especificado para o papel.

& ["Papel disponível e capacidades" na página 297](#page-296-0)

### **As definições de papel na impressora não são as corretas.**

### **Soluções**

Certifique-se de que as definições de tamanho e tipo de papel correspondem ao tamanho e tipo de papel carregado na impressora.

& ["Tamanho de papel e definições de tipo" na página 30](#page-29-0)

### **São alimentadas várias folhas de papel ao mesmo tempo**

É possível considerar as seguintes causas.

### **O local de instalação não é adequado.**

### **Soluções**

Coloque a impressora numa superfície plana e opere-a nas condições ambientais recomendadas.

& ["Especificações ambientais" na página 348](#page-347-0)

### **Está a ser utilizado papel não compatível.**

### **Soluções**

Utilize papel suportado por esta impressora.

& ["Papel disponível e capacidades" na página 297](#page-296-0)

& ["Tipos de papel não disponíveis" na página 302](#page-301-0)

### **O manuseamento de papel não é o apropriado.**

### **Soluções**

Sigas as precauções de manuseamento de papel.

& ["Precauções no manuseamento de papel" na página 30](#page-29-0)

### **O papel está húmido ou molhado.**

### **Soluções**

Coloque papel novo.

### **A eletricidade estática está a fazer com que as folhas de papel colem umas às outras.**

### **Soluções**

Folheie o papel antes de o colocar. Se o papel não for alimentado, coloque uma folha de papel de cada vez.

### **Foram colocadas muitas folhas na impressora.**

### **Soluções**

Não coloque mais folhas do que o número máximo de folhas especificado para o papel.

& ["Papel disponível e capacidades" na página 297](#page-296-0)

### **As definições de papel na impressora não são as corretas.**

### **Soluções**

Certifique-se de que as definições de tamanho e tipo de papel correspondem ao tamanho e tipo de papel carregado na impressora.

& ["Tamanho de papel e definições de tipo" na página 30](#page-29-0)

### **Várias folhas de papel alimentadas ao mesmo tempo durante a impressão manual de 2 lados.**

### **Soluções**

Retire o papel que estiver na fonte de papel antes de colocar novamente o papel.

### **Ocorre um erro de falta de papel**

### **O papel não está colocado no centro do tabuleiro de papel.**

### **Soluções**

Quando ocorre um erro de falta de papel, apesar de existir papel carregado no tabuleiro de papel, carregue novamente o papel no centro do tabuleiro de papel.

### **O original não é alimentado no ADF**

É possível considerar as seguintes causas.

### **Estão a ser usados originais que não são suportados pelo ADF.**

### **Soluções**

Utilize originais suportados pelo ADF.

& ["Especificações do ADF" na página 340](#page-339-0)

### **Os originais estão colocados incorretamente.**

### **Soluções**

Carregue os originais na direção correta e deslize os guias de margem do ADF encostando-os às extremidades dos originais.

### **Estão colocados demasiados originais no ADF.**

### **Soluções**

Não coloque originais acima da linha indicada pelo símbolo do triângulo no ADF.

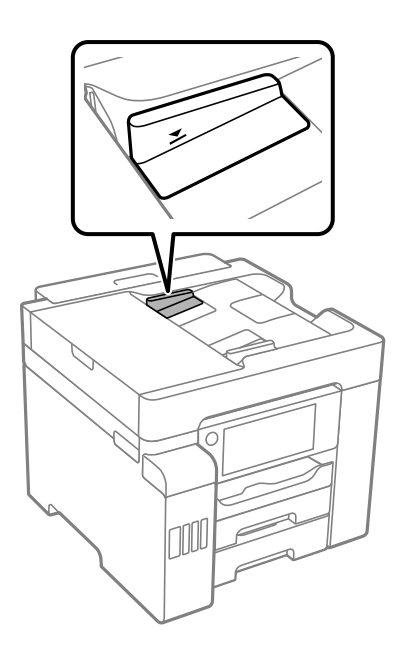

**O original escorrega quando o pó de papel adere ao rolo.**

### **Soluções**

Limpe o interior do ADF.

& ["Limpar o ADF" na página 156](#page-155-0)

### **Os originais não são detetados.**

### **Soluções**

No ecrã de cópia ou digitalização, ou no fax, verifique se o ícone ADF está ativado. Caso não seja apresentado, coloque novamente os originais.

## **Não é possível imprimir**

## **Não é possível imprimir a partir do Windows**

Certifique-se que o computador e a impressora estão ligados corretamente.

A causa e a solução do problema diferem consoante o caso de estarem ou não ligados.

### *Verificação do estado de ligação*

Utilize Epson Printer Connection Checker para verificar o estado de ligação para o computador e a impressora. Também poderá resolver o problema de acordo com os resultados da verificação.

1. Faça clique duas vezes no ícone **Epson Printer Connection Checker** situado no ambiente de trabalho.

O Epson Printer Connection Checker é iniciado.

Se não existir um ícone no ambiente de trabalho, siga os métodos abaixo para iniciar o Epson Printer Connection Checker.

❏ Windows 10

Clique no botão Iniciar e selecione **Epson Software** > **Epson Printer Connection Checker**.

❏ Windows 8.1/Windows 8

Introduza o nome da aplicação no atalho de pesquisa e selecione o ícone apresentado.

❏ Windows 7

Clique no botão iniciar e selecione **Todos os programas** > **Epson Software** > **Epson Printer Connection Checker**.

2. Siga as instruções apresentadas no ecrã para verificar.

### *Nota:*

Se o nome da impressora não for exibido, instale um controlador de impressora Epson genuíno. ["Certifique-se que tem instalado um controlador de impressora Epson genuíno — Windows" na página 162](#page-161-0)

Quando identificar o problema, siga a solução apresentada no ecrã.

Quando não conseguir resolver o problema, verifique o seguinte de acordo com a sua situação.

- ❏ A impressora não é reconhecida através de uma ligação de rede "Não é possível ligar a uma rede" na página 180
- ❏ A impressora não é reconhecida através de uma ligação USB ["Não é possível ligar a impressora através de USB \(Windows\)" na página 183](#page-182-0)
- ❏ A impressora é reconhecida, mas não é possível imprimir.

["Apesar de ter sido estabelecida uma ligação, não é possível imprimir \(Windows\)" na página 183](#page-182-0)

## **Não é possível ligar a uma rede**

O problema pode ter origem numa das seguintes causas.
# **Está algo errado com os dispositivos de rede para ligação Wi-Fi.**

### **Soluções**

Desligue os dispositivos que pretende ligar à rede. Aguardar cerca de 10 segundos e a seguir, ligar os dispositivos pela seguinte ordem: router sem fios, computador ou dispositivo inteligente e a seguir a impressora. Mover a impressora e o computador ou dispositivo inteligente para uma posição mais próxima ao router sem fios para facilitar a comunicação da onda de rádio e a seguir, tentar configurar a rede novamente.

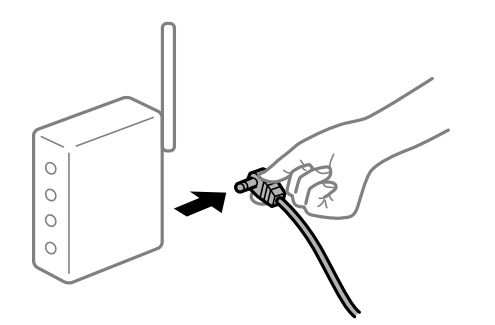

# **Os dispositivos não conseguem receber sinais do router sem fios porque estão demasiado afastados.**

# **Soluções**

Após aproximar o computador ou dispositivo inteligente e a impressora do router sem fios, desligue o router sem fios, e a seguir ligue novamente.

# **Ao alterar o router sem fios, as definições não correspondem ao router novo.**

### **Soluções**

Realize novamente as configurações de ligação para corresponderem ao novo router sem fios.

 $\blacktriangleright$  ["Ao substituir um router sem fios" na página 270](#page-269-0)

# **Os SSIDs ligados a partir do computador ou dispositivo inteligente e computador são diferentes.**

#### **Soluções**

Ao utilizar múltiplos routers sem fios simultaneamente ou quando o router sem fios tiver vários SSIDs e os dispositivos estiverem ligados a diferentes SSIDs, não é possível ligar ao router sem fios.

Ligue o computador ou dispositivo inteligente ao mesmo SSID que a impressora.

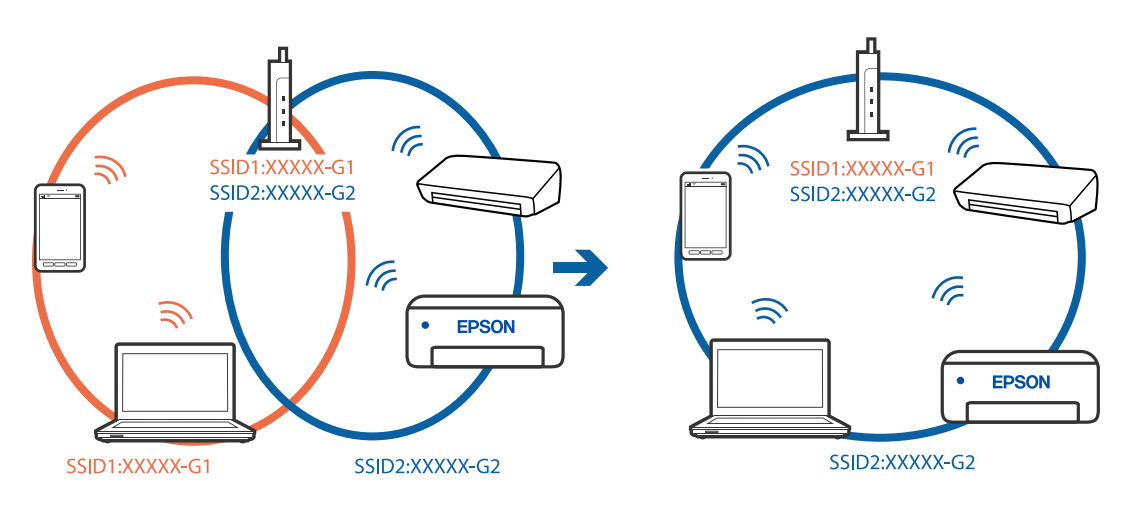

# **Está disponível um separador de privacidade no router sem-fios.**

#### **Soluções**

A maior parte dos routers sem fios têm uma funcionalidade de separador de privacidade que bloqueia a comunicação entre dispositivos ligados. Se não estabelecer a ligação entre a impressora e o computador ou dispositivo inteligente, mesmo se estiverem ligados na mesma rede, desative o separador privacidade no router sem fios. Consulte o manual fornecido com o router sem fios para obter mais informações.

### **A atribuição do endereço IP não está correta.**

### **Soluções**

Se o endereço IP atribuído à impressora for 169.254.XXX.XXX e a máscara de sub-rede for 255.255.0.0, o endereço IP poderá não estar corretamente atribuído.

Selecione **Definições** > **Definições gerais** > **Definições de rede** > **Avançado** no painel de controlo da impressora, e depois verifique o endereço IP e a máscara de sub-rede atribuída à impressora.

Reinicie o router sem fios ou reponha as definições de rede da impressora.

& ["Redefinir a ligação de rede" na página 270](#page-269-0)

### **Existe um problema nas definições de rede no computador.**

### **Soluções**

Tente aceder a um sítio Web a partir do seu computador para se certificar de que as definições de rede do seu computador estão corretas. Se não conseguir aceder a nenhum sítio Web, existe um problema com o computador.

Verifique a ligação de rede do computador. Para obter mais detalhes, consulte a documentação fornecida com o computador.

# **A impressora foi ligada por Ethernet utilizando dispositivos compatíveis com IEEE 802.3az (Ethernet de Eficiência Energética).**

#### **Soluções**

Ao ligar a impressora por Ethernet usando dispositivos compatíveis com IEEE 802.3az (Ethernet de Eficiência Energética), podem verificar-se os seguintes problemas de acordo com o concentrador ou router que está a utilizar.

❏ A ligação torna-se instável, a impressora liga e desliga uma e outra vez.

- ❏ Não é possível ligar à impressora.
- ❏ A velocidade de comunicação torna-se lenta.

Siga os passos abaixo para desativar IEEE 802.3az para a impressora e a seguir ligue.

- 1. Retire o cabo Ethernet ligado ao computador e à impressora.
- 2. Quando IEEE 802.3az para o computador estiver ativado, desative-o.

Para obter mais detalhes, consulte a documentação fornecida com o computador.

- 3. Ligue o computador e a impressora diretamente com um cabo Ethernet.
- 4. Na impressora, imprima um relatório da ligação de rede. ["Imprimir um relatório da ligação em rede" na página 288](#page-287-0)
- <span id="page-182-0"></span>5. Verifique o endereço IP da impressora no relatório de ligação de rede.
- 6. No computador, aceda a Web Config. Inicie o browser da Web e a seguir introduza o endereço IP da impressora. ["Executar o Web Config num navegador web" na página 310](#page-309-0)
- 7. Selecione o separador **Definições de rede** > **LAN com fios**.
- 8. Selecione **DES** para **IEEE 802.3az**.
- 9. Clique em **Seguinte**.
- 10. Clique em **OK**.
- 11. Retire o cabo Ethernet ligado ao computador e à impressora.
- 12. Se tiver desativado o IEEE 802.3az para o computador no passo 2, ative-o.
- 13. Ligue os cabos Ethernet que removeu no passo 1 ao computador e à impressora.

Se o problema persistir, o problema pode ser causado por outros dispositivos que não a impressora.

# **Não é possível ligar a impressora através de USB (Windows)**

É possível considerar as seguintes causas.

### **O cabo USB não foi ligado corretamente à tomada elétrica.**

#### **Soluções**

Ligue bem o cabo USB à impressora e ao computador.

### **Existe um problema com o concentrador USB.**

### **Soluções**

Se estiver a utilizar um concentrador USB, experimente ligar a impressora diretamente ao computador.

# **Existe um problema no cabo USB ou na entrada USB.**

#### **Soluções**

Se o cabo USB não for reconhecido, mude a porta ou mude o cabo USB.

# **Apesar de ter sido estabelecida uma ligação, não é possível imprimir (Windows)**

É possível considerar as seguintes causas.

### **Existe um problema com o software ou dados.**

### **Soluções**

❏ Certifique-se que tem instalado um controlador de impressora Epson genuíno (EPSON XXXXX). Se não tiver um controlador de impressora Epson genuíno, as funções disponíveis são limitadas. Recomendamos usar um controlador de impressora Epson genuíno.

- ❏ Se precisar de imprimir uma imagem com muitos dados, é possível que o computador fique sem memória. Imprima a imagem numa resolução mais baixa ou num tamanho mais pequeno.
- ❏ Se experimentou todas as soluções e não conseguiu resolver o problema, tente desinstalar e instalar novamente o controlador da impressora.
- ❏ Pode conseguir resolver o problema atualizando o software com a versão mais recente. Para verificar o estado do software, use a ferramenta de atualização do software.

& ["Certifique-se que tem instalado um controlador de impressora Epson genuíno — Windows" na](#page-161-0) [página 162](#page-161-0)

& ["Certifique-se que tem instalado um controlador de impressora Epson genuíno — Mac OS" na](#page-162-0) [página 163](#page-162-0)

- & ["Instalar ou Desinstalar as Aplicações Separadamente" na página 161](#page-160-0)
- & ["Actualizar aplicações e firmware" na página 166](#page-165-0)

### **Existe um problema com o estado da impressora.**

#### **Soluções**

Clique em **EPSON Status Monitor 3** no separador **Manutenção** do controlador de impressora e, em seguida, verifique o estado da impressora. Se o **EPSON Status Monitor 3** estiver desativado, clique em **Definições Aumentadas** no separador **Manutenção** e depois selecione **Activar EPSON Status Monitor 3**.

### **Ainda existe uma tarefa a aguardar para ser impressa.**

#### **Soluções**

Clique em **Fila de impressão** no separador **Manutenção** do controlador da impressora. Se permanecerem dados desnecessários, selecione **Cancelar todos os documentos** no menu **Impressora**.

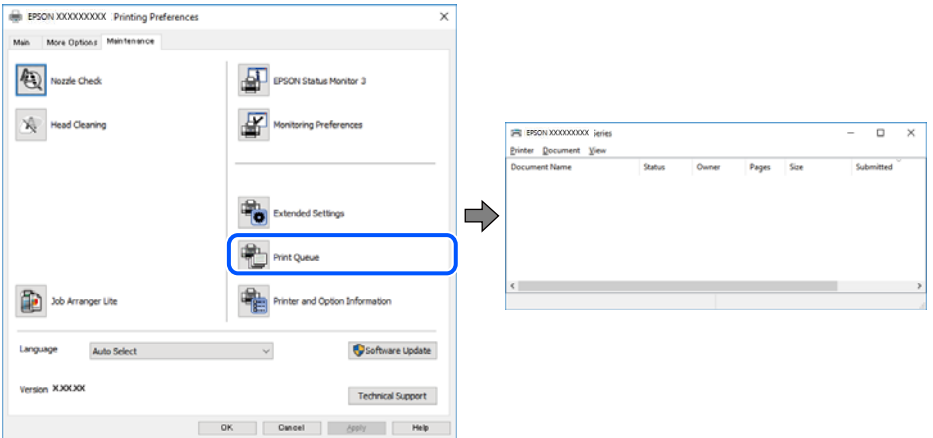

### **A impressora está pendente ou desligada.**

### **Soluções**

Clique em **Fila de impressão** no separador **Manutenção** do controlador da impressora.

Se a impressora estiver offline ou pendente, remova a seleção da definição de offline ou pendente no menu **Impressora**.

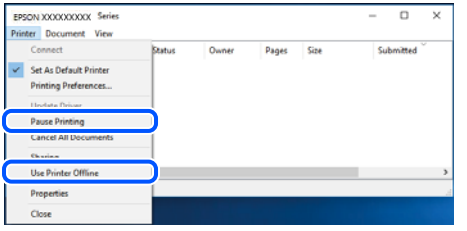

# **A impressora não está selecionada como a impressora predefinida.**

### **Soluções**

Clique com o botão direito do rato no ícone da impressora no **Painel de controlo** > **Ver dispositivos e impressoras** (ou **Impressoras**, **Impressoras e Faxes**) e clique em **Definir como impressora predefinida**.

### *Nota:*

Se existirem vários ícones de impressora, consulte as seguintes informações para selecionar a impressora correta.

### Exemplo:

Ligação USB: EPSON série XXXX

Ligação de rede: EPSON série XXXX (rede)

Se instalar o controlador de impressora várias vezes, poderão ser criadas cópias do controlador de impressora. Se forem criadas cópias como "EPSON série XXXX (cópia 1)", clique com o botão direito do rato no ícone do controlador copiado e, de seguida, clique em **Remover dispositivo**.

# **A porta da impressora não foi definida corretamente.**

# **Soluções**

Clique em **Fila de impressão** no separador **Manutenção** do controlador da impressora.

Certifique-se de que a porta da impressora está selecionada corretamente em **Propriedade** > **Porta** no menu **Impressora**.

Ligação USB: **USBXXX**, Ligação de rede: **EpsonNet Print Port**

# **A impressora deixou de imprimir através de uma ligação de rede**

O problema pode ter origem numa das seguintes causas.

# **O ambiente de rede foi alterado.**

### **Soluções**

Quando mudar o ambiente de rede, como o router sem fios ou fornecedor, tente voltar a fazer a configuração de rede da impressora.

Ligue o computador ou dispositivo inteligente ao mesmo SSID que a impressora.

& ["Redefinir a ligação de rede" na página 270](#page-269-0)

# **Está algo errado com os dispositivos de rede para ligação Wi-Fi.**

### **Soluções**

Desligue os dispositivos que pretende ligar à rede. Aguardar cerca de 10 segundos e a seguir, ligar os dispositivos pela seguinte ordem: router sem fios, computador ou dispositivo inteligente e a seguir a impressora. Mover a impressora e o computador ou dispositivo inteligente para uma posição mais próxima ao router sem fios para facilitar a comunicação da onda de rádio e a seguir, tentar configurar a rede novamente.

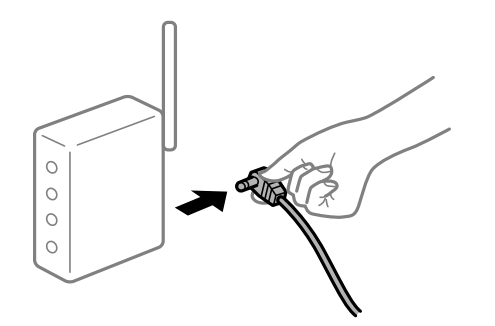

# **A impressora não está ligada à rede.**

### **Soluções**

Selecione **Definições** > **Definições gerais** > **Definições de rede** > **Verificar ligação de rede**, e a seguir imprima o relatório de ligação de rede. Se o relatório mostrar que a ligação de rede falhou, verifique o relatório de ligação de rede e siga as soluções impressas.

& ["Imprimir um relatório da ligação em rede" na página 288](#page-287-0)

# **Existe um problema nas definições de rede no computador.**

### **Soluções**

Tente aceder a um sítio Web a partir do seu computador para se certificar de que as definições de rede do seu computador estão corretas. Se não conseguir aceder a nenhum sítio Web, existe um problema com o computador.

Verifique a ligação de rede do computador. Para obter mais detalhes, consulte a documentação fornecida com o computador.

# **Ainda existe uma tarefa a aguardar para ser impressa.**

### **Soluções**

Clique em **Fila de impressão** no separador **Manutenção** do controlador da impressora. Se permanecerem dados desnecessários, selecione **Cancelar todos os documentos** no menu **Impressora**.

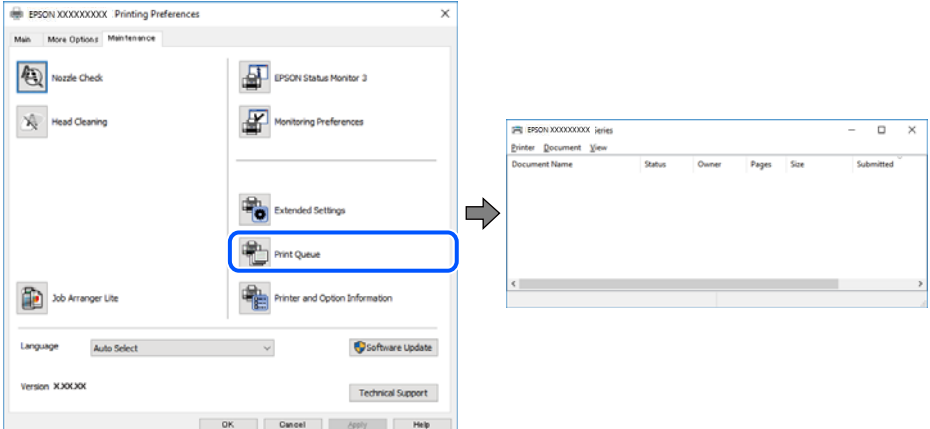

### **A impressora está pendente ou desligada.**

### **Soluções**

Clique em **Fila de impressão** no separador **Manutenção** do controlador da impressora.

Se a impressora estiver offline ou pendente, remova a seleção da definição de offline ou pendente no menu **Impressora**.

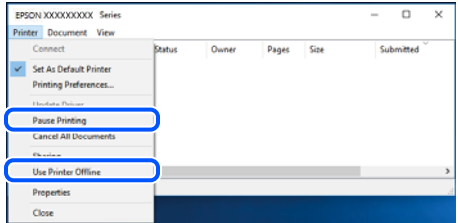

### **A impressora não está selecionada como a impressora predefinida.**

#### **Soluções**

Clique com o botão direito do rato no ícone da impressora no **Painel de controlo** > **Ver dispositivos e impressoras** (ou **Impressoras**, **Impressoras e Faxes**) e clique em **Definir como impressora predefinida**.

#### *Nota:*

Se existirem vários ícones de impressora, consulte as seguintes informações para selecionar a impressora correta.

Exemplo:

Ligação USB: EPSON série XXXX

Ligação de rede: EPSON série XXXX (rede)

Se instalar o controlador de impressora várias vezes, poderão ser criadas cópias do controlador de impressora. Se forem criadas cópias como "EPSON série XXXX (cópia 1)", clique com o botão direito do rato no ícone do controlador copiado e, de seguida, clique em **Remover dispositivo**.

# **A porta da impressora não foi definida corretamente.**

### **Soluções**

Clique em **Fila de impressão** no separador **Manutenção** do controlador da impressora.

Certifique-se de que a porta da impressora está selecionada corretamente em **Propriedade** > **Porta** no menu **Impressora**.

Ligação USB: **USBXXX**, Ligação de rede: **EpsonNet Print Port**

# **Não é possível imprimir a partir do Mac OS**

Certifique-se que o computador e a impressora estão ligados corretamente.

A causa e a solução do problema diferem consoante o caso de estarem ou não ligados.

# *Verificação do estado de ligação*

Utilize EPSON Status Monitor para verificar o estado de ligação para o computador e a impressora.

- 1. Selecione **Preferências do sistema** no menu Apple > **Impressoras e Scanners** (ou **Impressão e Digitalização**, **Impressão e Fax**), e selecione a impressora.
- 2. Clique em **Opções e acessórios** > **Utilitário** > **Abrir utilitário de impressora**.
- 3. Clique em **EPSON Status Monitor**.

Quando forem exibidos os níveis de tinta restantes, foi estabelecida com sucesso uma ligação entre o computador e a impressora.

Verifique o seguinte se não tiver sido estabelecida uma ligação.

- ❏ A impressora não é reconhecida através de uma ligação de rede "Não é possível ligar a uma rede" na página 188
- ❏ A impressora não é reconhecida através de uma ligação USB ["Não é possível ligar a impressora através de USB \(Mac OS\)" na página 191](#page-190-0)

Verifique o seguinte se tiver sido estabelecida uma ligação.

❏ A impressora é reconhecida, mas não é possível imprimir.

["Apesar de ter sido estabelecida uma ligação, não é possível imprimir \(Mac OS\)" na página 192](#page-191-0)

# **Não é possível ligar a uma rede**

O problema pode ter origem numa das seguintes causas.

### **Está algo errado com os dispositivos de rede para ligação Wi-Fi.**

### **Soluções**

Desligue os dispositivos que pretende ligar à rede. Aguardar cerca de 10 segundos e a seguir, ligar os dispositivos pela seguinte ordem: router sem fios, computador ou dispositivo inteligente e a seguir a impressora. Mover a impressora e o computador ou dispositivo inteligente para uma posição mais

próxima ao router sem fios para facilitar a comunicação da onda de rádio e a seguir, tentar configurar a rede novamente.

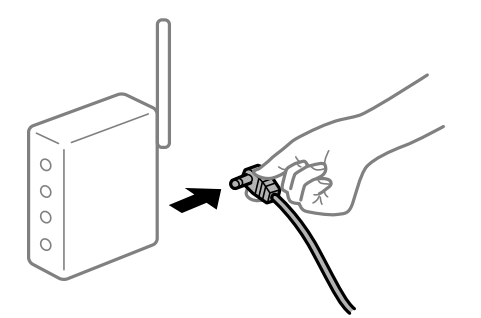

# **Os dispositivos não conseguem receber sinais do router sem fios porque estão demasiado afastados.**

### **Soluções**

Após aproximar o computador ou dispositivo inteligente e a impressora do router sem fios, desligue o router sem fios, e a seguir ligue novamente.

### **Ao alterar o router sem fios, as definições não correspondem ao router novo.**

### **Soluções**

Realize novamente as configurações de ligação para corresponderem ao novo router sem fios.

& ["Ao substituir um router sem fios" na página 270](#page-269-0)

# **Os SSIDs ligados a partir do computador ou dispositivo inteligente e computador são diferentes.**

### **Soluções**

Ao utilizar múltiplos routers sem fios simultaneamente ou quando o router sem fios tiver vários SSIDs e os dispositivos estiverem ligados a diferentes SSIDs, não é possível ligar ao router sem fios.

Ligue o computador ou dispositivo inteligente ao mesmo SSID que a impressora.

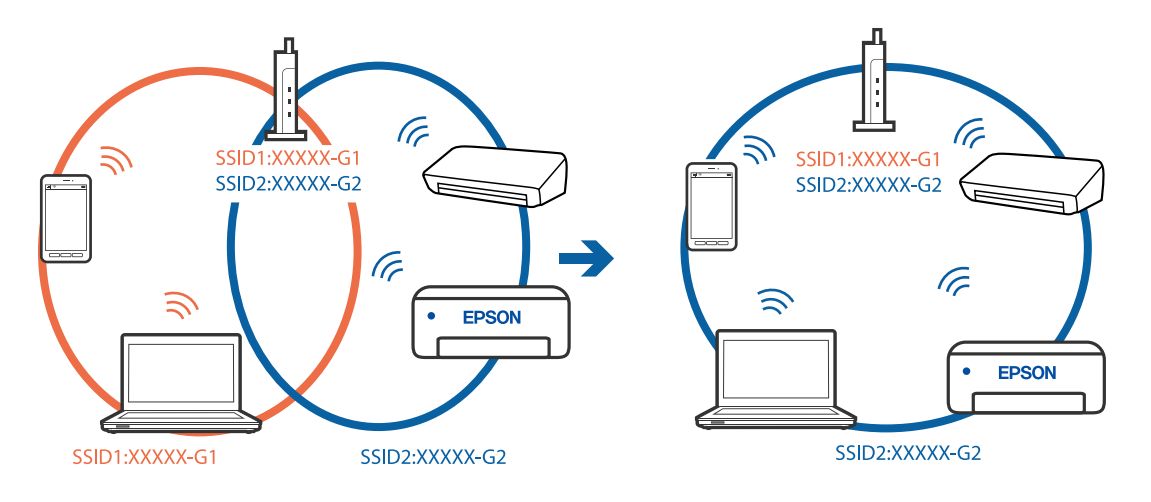

# **Está disponível um separador de privacidade no router sem-fios.**

#### **Soluções**

A maior parte dos routers sem fios têm uma funcionalidade de separador de privacidade que bloqueia a comunicação entre dispositivos ligados. Se não estabelecer a ligação entre a impressora e o computador ou dispositivo inteligente, mesmo se estiverem ligados na mesma rede, desative o separador privacidade no router sem fios. Consulte o manual fornecido com o router sem fios para obter mais informações.

### **A atribuição do endereço IP não está correta.**

#### **Soluções**

Se o endereço IP atribuído à impressora for 169.254.XXX.XXX e a máscara de sub-rede for 255.255.0.0, o endereço IP poderá não estar corretamente atribuído.

Selecione **Definições** > **Definições gerais** > **Definições de rede** > **Avançado** no painel de controlo da impressora, e depois verifique o endereço IP e a máscara de sub-rede atribuída à impressora.

Reinicie o router sem fios ou reponha as definições de rede da impressora.

& ["Redefinir a ligação de rede" na página 270](#page-269-0)

### **Existe um problema nas definições de rede no computador.**

### **Soluções**

Tente aceder a um sítio Web a partir do seu computador para se certificar de que as definições de rede do seu computador estão corretas. Se não conseguir aceder a nenhum sítio Web, existe um problema com o computador.

Verifique a ligação de rede do computador. Para obter mais detalhes, consulte a documentação fornecida com o computador.

### **O dispositivo ligado à porta USB 3.0 provoca interferências de frequência rádio.**

### **Soluções**

Ao ligar um dispositivo à porta USB 3.0 num Mac, podem verificar-se interferências de frequência rádio. Se não conseguir estabelecer a ligação sem-fios LAN (Wi-Fi) ou se o funcionamento for instável, tente o seguinte.

❏ Coloque o dispositivo ligado à porta USB 3.0 mais afastado do computador.

❏ Ligue o SSID para o intervalo 5 GHz.

Consulte as informações que se seguem para ligar a impressora ao SSID.

& ["Fazer configurações Wi-Fi introduzindo o SSID e palavra-passe" na página 274](#page-273-0)

# **A impressora foi ligada por Ethernet utilizando dispositivos compatíveis com IEEE 802.3az (Ethernet de Eficiência Energética).**

#### **Soluções**

Ao ligar a impressora por Ethernet usando dispositivos compatíveis com IEEE 802.3az (Ethernet de Eficiência Energética), podem verificar-se os seguintes problemas de acordo com o concentrador ou router que está a utilizar.

❏ A ligação torna-se instável, a impressora liga e desliga uma e outra vez.

- ❏ Não é possível ligar à impressora.
- ❏ A velocidade de comunicação torna-se lenta.

<span id="page-190-0"></span>Siga os passos abaixo para desativar IEEE 802.3az para a impressora e a seguir ligue.

- 1. Retire o cabo Ethernet ligado ao computador e à impressora.
- 2. Quando IEEE 802.3az para o computador estiver ativado, desative-o. Para obter mais detalhes, consulte a documentação fornecida com o computador.
- 3. Ligue o computador e a impressora diretamente com um cabo Ethernet.
- 4. Na impressora, imprima um relatório da ligação de rede. ["Imprimir um relatório da ligação em rede" na página 288](#page-287-0)
- 5. Verifique o endereço IP da impressora no relatório de ligação de rede.
- 6. No computador, aceda a Web Config. Inicie o browser da Web e a seguir introduza o endereço IP da impressora. ["Executar o Web Config num navegador web" na página 310](#page-309-0)
- 7. Selecione o separador **Definições de rede** > **LAN com fios**.
- 8. Selecione **DES** para **IEEE 802.3az**.
- 9. Clique em **Seguinte**.
- 10. Clique em **OK**.
- 11. Retire o cabo Ethernet ligado ao computador e à impressora.
- 12. Se tiver desativado o IEEE 802.3az para o computador no passo 2, ative-o.
- 13. Ligue os cabos Ethernet que removeu no passo 1 ao computador e à impressora.

Se o problema persistir, o problema pode ser causado por outros dispositivos que não a impressora.

# **Não é possível ligar a impressora através de USB (Mac OS)**

É possível considerar as seguintes causas.

# **O cabo USB não foi ligado corretamente à tomada elétrica.**

# **Soluções**

Ligue bem o cabo USB à impressora e ao computador.

# **Existe um problema com o concentrador USB.**

# **Soluções**

Se estiver a utilizar um concentrador USB, experimente ligar a impressora diretamente ao computador.

# <span id="page-191-0"></span>**Existe um problema no cabo USB ou na entrada USB.**

### **Soluções**

Se o cabo USB não for reconhecido, mude a porta ou mude o cabo USB.

# **Apesar de ter sido estabelecida uma ligação, não é possível imprimir (Mac OS)**

É possível considerar as seguintes causas.

### **Existe um problema com o software ou dados.**

### **Soluções**

- ❏ Certifique-se que tem instalado um controlador de impressora Epson genuíno (EPSON XXXXX). Se não tiver um controlador de impressora Epson genuíno, as funções disponíveis são limitadas. Recomendamos usar um controlador de impressora Epson genuíno.
- ❏ Se precisar de imprimir uma imagem com muitos dados, é possível que o computador fique sem memória. Imprima a imagem numa resolução mais baixa ou num tamanho mais pequeno.
- ❏ Se experimentou todas as soluções e não conseguiu resolver o problema, tente desinstalar e instalar novamente o controlador da impressora.
- ❏ Pode conseguir resolver o problema atualizando o software com a versão mais recente. Para verificar o estado do software, use a ferramenta de atualização do software.
- & ["Certifique-se que tem instalado um controlador de impressora Epson genuíno Windows" na](#page-161-0) [página 162](#page-161-0)
- & ["Certifique-se que tem instalado um controlador de impressora Epson genuíno Mac OS" na](#page-162-0) [página 163](#page-162-0)
- & ["Instalar ou Desinstalar as Aplicações Separadamente" na página 161](#page-160-0)
- & ["Actualizar aplicações e firmware" na página 166](#page-165-0)

### **Existe um problema com o estado da impressora.**

#### **Soluções**

Certifique-se de que o estado da impressora não é **Pausa**.

Selecione **Preferências do sistema** no menu **Apple** > **Impressoras e Scanners** (ou **Impressão e Digitalização**, **Impressão e Fax**), e a seguir clique duas vezes na impressora. Se a impressora estiver em pausa, clique em **Retomar**.

### **Estão ativas restrições de funcionalidades do utilizador para a impressora.**

### **Soluções**

A impressora poderá não imprimir se a restrição da funcionalidade de utilizador estiver ativada. Contacte o administrador da impressora.

# **A impressora deixou de imprimir através de uma ligação de rede**

O problema pode ter origem numa das seguintes causas.

# **O ambiente de rede foi alterado.**

### **Soluções**

Quando mudar o ambiente de rede, como o router sem fios ou fornecedor, tente voltar a fazer a configuração de rede da impressora.

Ligue o computador ou dispositivo inteligente ao mesmo SSID que a impressora.

& ["Redefinir a ligação de rede" na página 270](#page-269-0)

### **Está algo errado com os dispositivos de rede para ligação Wi-Fi.**

### **Soluções**

Desligue os dispositivos que pretende ligar à rede. Aguardar cerca de 10 segundos e a seguir, ligar os dispositivos pela seguinte ordem: router sem fios, computador ou dispositivo inteligente e a seguir a impressora. Mover a impressora e o computador ou dispositivo inteligente para uma posição mais próxima ao router sem fios para facilitar a comunicação da onda de rádio e a seguir, tentar configurar a rede novamente.

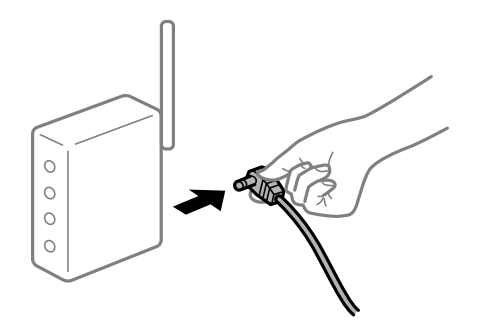

**A impressora não está ligada à rede.**

### **Soluções**

Selecione **Definições** > **Definições gerais** > **Definições de rede** > **Verificar ligação de rede**, e a seguir imprima o relatório de ligação de rede. Se o relatório mostrar que a ligação de rede falhou, verifique o relatório de ligação de rede e siga as soluções impressas.

& ["Imprimir um relatório da ligação em rede" na página 288](#page-287-0)

#### **Existe um problema nas definições de rede no computador.**

### **Soluções**

Tente aceder a um sítio Web a partir do seu computador para se certificar de que as definições de rede do seu computador estão corretas. Se não conseguir aceder a nenhum sítio Web, existe um problema com o computador.

Verifique a ligação de rede do computador. Para obter mais detalhes, consulte a documentação fornecida com o computador.

# **Não é possível imprimir a partir de dispositivos inteligentes**

Certifique-se que o dispositivo inteligente e a impressora estão ligados corretamente.

A causa e a solução do problema diferem consoante o caso de estarem ou não ligados.

# *Verificação do estado de ligação*

Utilize Epson iPrint para verificar o estado de ligação para o dispositivo inteligente e a impressora.

Consulte as informações que se seguem para instalar o Epson iPrint se ainda não estiver instalado.

["Aplicação para Imprimir Facilmente a partir de um Dispositivo Inteligente \(Epson iPrint\)" na página 307](#page-306-0)

- 1. No dispositivo inteligente, inicie Epson iPrint.
- 2. Verifique se o nome da impressora é exibido no ecrã de início.

Quando o nome da impressora for exibido, foi estabelecida com sucesso uma ligação entre o dispositivo inteligente e a impressora.

- Se o seguinte for exibido, não foi estabelecida uma ligação entre o dispositivo inteligente e a impressora.
- ❏ Impressora não seleccionada.
- ❏ Erro de comunicação.

Verifique o seguinte se não tiver sido estabelecida uma ligação.

❏ A impressora não é reconhecida através de uma ligação de rede "Não é possível ligar a uma rede" na página 194

Verifique o seguinte se tiver sido estabelecida uma ligação.

❏ A impressora é reconhecida, mas não é possível imprimir.

["Apesar de ter sido estabelecida uma ligação, não é possível imprimir \(iOS\)" na página 196](#page-195-0)

# **Não é possível ligar a uma rede**

O problema pode ter origem numa das seguintes causas.

# **Está algo errado com os dispositivos de rede para ligação Wi-Fi.**

### **Soluções**

Desligue os dispositivos que pretende ligar à rede. Aguardar cerca de 10 segundos e a seguir, ligar os dispositivos pela seguinte ordem: router sem fios, computador ou dispositivo inteligente e a seguir a impressora. Mover a impressora e o computador ou dispositivo inteligente para uma posição mais próxima ao router sem fios para facilitar a comunicação da onda de rádio e a seguir, tentar configurar a rede novamente.

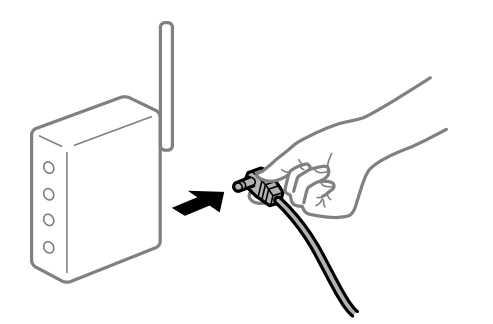

# **Os dispositivos não conseguem receber sinais do router sem fios porque estão demasiado afastados.**

### **Soluções**

Após aproximar o computador ou dispositivo inteligente e a impressora do router sem fios, desligue o router sem fios, e a seguir ligue novamente.

**Ao alterar o router sem fios, as definições não correspondem ao router novo.**

### **Soluções**

Realize novamente as configurações de ligação para corresponderem ao novo router sem fios.

& ["Ao substituir um router sem fios" na página 270](#page-269-0)

# **Os SSIDs ligados a partir do computador ou dispositivo inteligente e computador são diferentes.**

### **Soluções**

Ao utilizar múltiplos routers sem fios simultaneamente ou quando o router sem fios tiver vários SSIDs e os dispositivos estiverem ligados a diferentes SSIDs, não é possível ligar ao router sem fios.

Ligue o computador ou dispositivo inteligente ao mesmo SSID que a impressora.

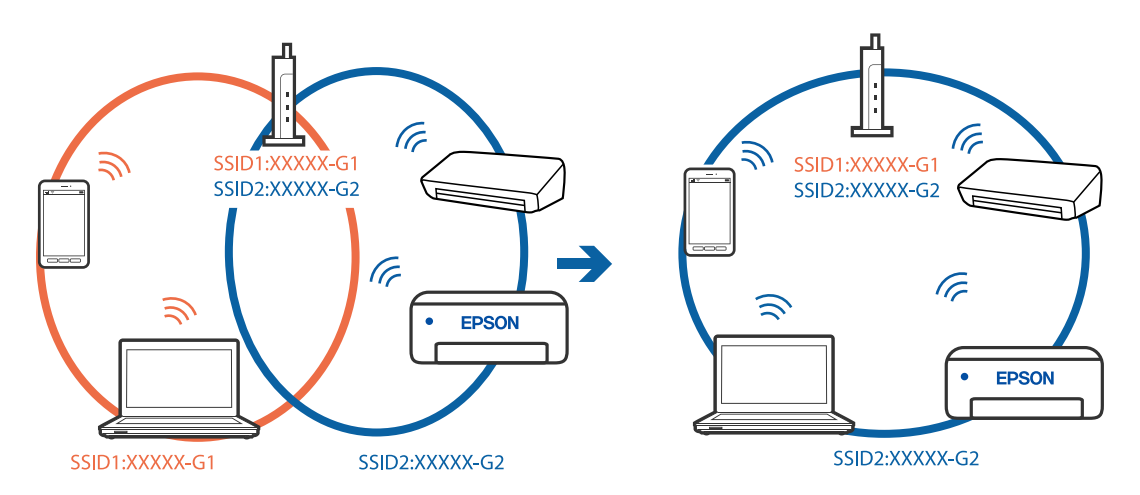

### **Está disponível um separador de privacidade no router sem-fios.**

### **Soluções**

A maior parte dos routers sem fios têm uma funcionalidade de separador de privacidade que bloqueia a comunicação entre dispositivos ligados. Se não estabelecer a ligação entre a impressora e o computador ou dispositivo inteligente, mesmo se estiverem ligados na mesma rede, desative o separador privacidade no router sem fios. Consulte o manual fornecido com o router sem fios para obter mais informações.

### **A atribuição do endereço IP não está correta.**

#### **Soluções**

Se o endereço IP atribuído à impressora for 169.254.XXX.XXX e a máscara de sub-rede for 255.255.0.0, o endereço IP poderá não estar corretamente atribuído.

Selecione **Definições** > **Definições gerais** > **Definições de rede** > **Avançado** no painel de controlo da impressora, e depois verifique o endereço IP e a máscara de sub-rede atribuída à impressora.

<span id="page-195-0"></span>Reinicie o router sem fios ou reponha as definições de rede da impressora.

& ["Redefinir a ligação de rede" na página 270](#page-269-0)

# **Existe um problema nas definições de rede no dispositivo inteligente.**

### **Soluções**

Tente aceder a um sítio Web a partir do seu dispositivo inteligente para se certificar que as configurações de rede do seu dispositivo inteligente estão corretas. Se não conseguir aceder a nenhum sítio Web, existe um problema no dispositivo inteligente.

Verifique a ligação de rede do computador. Para obter mais detalhes, consulte a documentação fornecida com o dispositivo inteligente.

# **Apesar de ter sido estabelecida uma ligação, não é possível imprimir (iOS)**

É possível considerar as seguintes causas.

# **Exibir automaticamente configuração de papel está desativada.**

#### **Soluções**

Ative **Exibir automaticamente configuração de papel** no menu que se segue.

**Definições** > **Definições gerais** > **Definições da impressora** > **Def. origem do papel** > **Exibir automaticamente configuração de papel**

# **AirPrint está desativada.**

#### **Soluções**

Ative a definição AirPrint no Web Config.

 $\rightarrow$  ["Aplicação para configurar operações de impressora \(Web Config\)" na página 310](#page-309-0)

# **A impressora deixou de imprimir através de uma ligação de rede**

O problema pode ter origem numa das seguintes causas.

# **O ambiente de rede foi alterado.**

### **Soluções**

Quando mudar o ambiente de rede, como o router sem fios ou fornecedor, tente voltar a fazer a configuração de rede da impressora.

Ligue o computador ou dispositivo inteligente ao mesmo SSID que a impressora.

& ["Redefinir a ligação de rede" na página 270](#page-269-0)

# **Está algo errado com os dispositivos de rede para ligação Wi-Fi.**

### **Soluções**

Desligue os dispositivos que pretende ligar à rede. Aguardar cerca de 10 segundos e a seguir, ligar os dispositivos pela seguinte ordem: router sem fios, computador ou dispositivo inteligente e a seguir a impressora. Mover a impressora e o computador ou dispositivo inteligente para uma posição mais

<span id="page-196-0"></span>próxima ao router sem fios para facilitar a comunicação da onda de rádio e a seguir, tentar configurar a rede novamente.

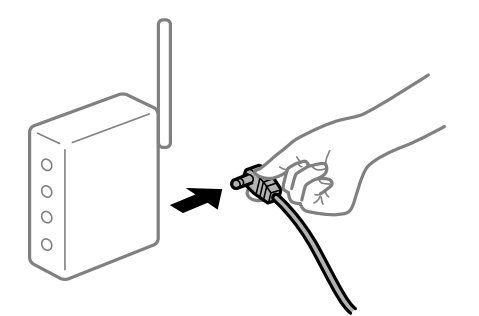

# **A impressora não está ligada à rede.**

## **Soluções**

Selecione **Definições** > **Definições gerais** > **Definições de rede** > **Verificar ligação de rede**, e a seguir imprima o relatório de ligação de rede. Se o relatório mostrar que a ligação de rede falhou, verifique o relatório de ligação de rede e siga as soluções impressas.

& ["Imprimir um relatório da ligação em rede" na página 288](#page-287-0)

# **Existe um problema nas definições de rede no dispositivo inteligente.**

### **Soluções**

Tente aceder a um sítio Web a partir do seu dispositivo inteligente para se certificar que as configurações de rede do seu dispositivo inteligente estão corretas. Se não conseguir aceder a nenhum sítio Web, existe um problema no dispositivo inteligente.

Verifique a ligação de rede do computador. Para obter mais detalhes, consulte a documentação fornecida com o dispositivo inteligente.

# **Não é possível iniciar a digitalização**

# **Não é possível começar a digitalizar a partir do Windows**

Certifique-se que o computador e a impressora estão ligados corretamente.

A causa e a solução do problema diferem consoante o caso de estarem ou não ligados.

# *Verificação do estado de ligação*

Utilize Epson Printer Connection Checker para verificar o estado de ligação para o computador e a impressora. Também poderá resolver o problema de acordo com os resultados da verificação.

1. Faça clique duas vezes no ícone **Epson Printer Connection Checker** situado no ambiente de trabalho.

O Epson Printer Connection Checker é iniciado.

Se não existir um ícone no ambiente de trabalho, siga os métodos abaixo para iniciar o Epson Printer Connection Checker.

❏ Windows 10

Clique no botão Iniciar e selecione **Epson Software** > **Epson Printer Connection Checker**.

❏ Windows 8.1/Windows 8

Introduza o nome da aplicação no atalho de pesquisa e selecione o ícone apresentado.

❏ Windows 7

Clique no botão iniciar e selecione **Todos os programas** > **Epson Software** > **Epson Printer Connection Checker**.

- 2. Siga as instruções apresentadas no ecrã para verificar.
	- *Nota:*

Se o nome da impressora não for exibido, instale um controlador de impressora Epson genuíno.

["Certifique-se que tem instalado um controlador de impressora Epson genuíno — Windows" na página 162](#page-161-0)

Quando identificar o problema, siga a solução apresentada no ecrã.

Quando não conseguir resolver o problema, verifique o seguinte de acordo com a sua situação.

❏ A impressora não é reconhecida através de uma ligação de rede

"Não é possível ligar a uma rede" na página 198

- ❏ A impressora não é reconhecida através de uma ligação USB ["Não é possível ligar a impressora através de USB \(Windows\)" na página 183](#page-182-0)
- ❏ A impressora é reconhecida, mas não é possível digitalizar.

["Apesar de ter sido estabelecida corretamente uma ligação, não é possível digitalizar \(Windows\)" na página 201](#page-200-0)

# **Não é possível ligar a uma rede**

O problema pode ter origem numa das seguintes causas.

# **Está algo errado com os dispositivos de rede para ligação Wi-Fi.**

### **Soluções**

Desligue os dispositivos que pretende ligar à rede. Aguardar cerca de 10 segundos e a seguir, ligar os dispositivos pela seguinte ordem: router sem fios, computador ou dispositivo inteligente e a seguir a impressora. Mover a impressora e o computador ou dispositivo inteligente para uma posição mais próxima ao router sem fios para facilitar a comunicação da onda de rádio e a seguir, tentar configurar a rede novamente.

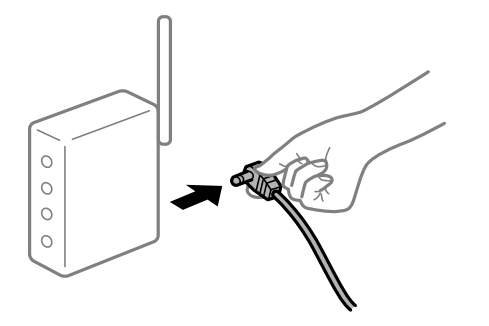

# **Os dispositivos não conseguem receber sinais do router sem fios porque estão demasiado afastados.**

### **Soluções**

Após aproximar o computador ou dispositivo inteligente e a impressora do router sem fios, desligue o router sem fios, e a seguir ligue novamente.

**Ao alterar o router sem fios, as definições não correspondem ao router novo.**

### **Soluções**

Realize novamente as configurações de ligação para corresponderem ao novo router sem fios.

& ["Ao substituir um router sem fios" na página 270](#page-269-0)

# **Os SSIDs ligados a partir do computador ou dispositivo inteligente e computador são diferentes.**

### **Soluções**

Ao utilizar múltiplos routers sem fios simultaneamente ou quando o router sem fios tiver vários SSIDs e os dispositivos estiverem ligados a diferentes SSIDs, não é possível ligar ao router sem fios.

Ligue o computador ou dispositivo inteligente ao mesmo SSID que a impressora.

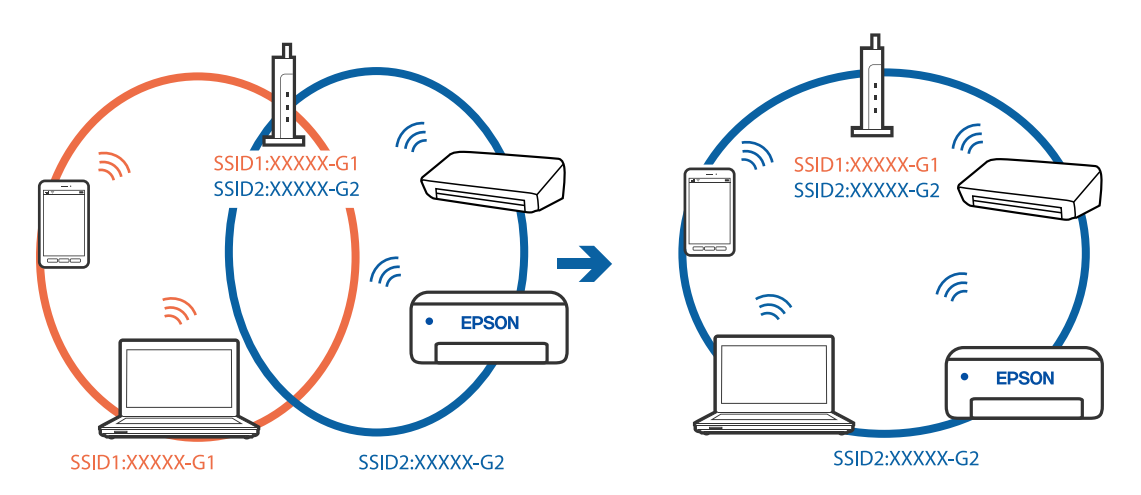

### **Está disponível um separador de privacidade no router sem-fios.**

#### **Soluções**

A maior parte dos routers sem fios têm uma funcionalidade de separador de privacidade que bloqueia a comunicação entre dispositivos ligados. Se não estabelecer a ligação entre a impressora e o computador ou dispositivo inteligente, mesmo se estiverem ligados na mesma rede, desative o separador privacidade no router sem fios. Consulte o manual fornecido com o router sem fios para obter mais informações.

#### **A atribuição do endereço IP não está correta.**

#### **Soluções**

Se o endereço IP atribuído à impressora for 169.254.XXX.XXX e a máscara de sub-rede for 255.255.0.0, o endereço IP poderá não estar corretamente atribuído.

Selecione **Definições** > **Definições gerais** > **Definições de rede** > **Avançado** no painel de controlo da impressora, e depois verifique o endereço IP e a máscara de sub-rede atribuída à impressora.

Reinicie o router sem fios ou reponha as definições de rede da impressora.

& ["Redefinir a ligação de rede" na página 270](#page-269-0)

# **Existe um problema nas definições de rede no computador.**

### **Soluções**

Tente aceder a um sítio Web a partir do seu computador para se certificar de que as definições de rede do seu computador estão corretas. Se não conseguir aceder a nenhum sítio Web, existe um problema com o computador.

Verifique a ligação de rede do computador. Para obter mais detalhes, consulte a documentação fornecida com o computador.

# **A impressora foi ligada por Ethernet utilizando dispositivos compatíveis com IEEE 802.3az (Ethernet de Eficiência Energética).**

#### **Soluções**

Ao ligar a impressora por Ethernet usando dispositivos compatíveis com IEEE 802.3az (Ethernet de Eficiência Energética), podem verificar-se os seguintes problemas de acordo com o concentrador ou router que está a utilizar.

- ❏ A ligação torna-se instável, a impressora liga e desliga uma e outra vez.
- ❏ Não é possível ligar à impressora.
- ❏ A velocidade de comunicação torna-se lenta.

Siga os passos abaixo para desativar IEEE 802.3az para a impressora e a seguir ligue.

- 1. Retire o cabo Ethernet ligado ao computador e à impressora.
- 2. Quando IEEE 802.3az para o computador estiver ativado, desative-o. Para obter mais detalhes, consulte a documentação fornecida com o computador.
- 3. Ligue o computador e a impressora diretamente com um cabo Ethernet.
- 4. Na impressora, imprima um relatório da ligação de rede. ["Imprimir um relatório da ligação em rede" na página 288](#page-287-0)
- 5. Verifique o endereço IP da impressora no relatório de ligação de rede.
- 6. No computador, aceda a Web Config. Inicie o browser da Web e a seguir introduza o endereço IP da impressora. ["Executar o Web Config num navegador web" na página 310](#page-309-0)
- 7. Selecione o separador **Definições de rede** > **LAN com fios**.
- 8. Selecione **DES** para **IEEE 802.3az**.
- 9. Clique em **Seguinte**.
- 10. Clique em **OK**.
- <span id="page-200-0"></span>11. Retire o cabo Ethernet ligado ao computador e à impressora.
- 12. Se tiver desativado o IEEE 802.3az para o computador no passo 2, ative-o.
- 13. Ligue os cabos Ethernet que removeu no passo 1 ao computador e à impressora.
- Se o problema persistir, o problema pode ser causado por outros dispositivos que não a impressora.

### **Não é possível ligar a impressora através de USB (Windows)**

É possível considerar as seguintes causas.

### **O cabo USB não foi ligado corretamente à tomada elétrica.**

Ligue bem o cabo USB à impressora e ao computador.

### **Existe um problema com o concentrador USB.**

Se estiver a utilizar um concentrador USB, experimente ligar a impressora diretamente ao computador.

### **Existe um problema no cabo USB ou na entrada USB.**

Se o cabo USB não for reconhecido, mude a porta ou mude o cabo USB.

# **Apesar de ter sido estabelecida corretamente uma ligação, não é possível digitalizar (Windows)**

### **Digitalizar com uma resolução elevada através de uma rede.**

Experimente digitalizar numa resolução mais baixa.

# **Não é possível começar a digitalizar a partir do Mac OS**

Certifique-se que o computador e a impressora estão ligados corretamente. A causa e a solução do problema diferem consoante o caso de estarem ou não ligados.

# *Verificação do estado de ligação*

Utilize EPSON Status Monitor para verificar o estado de ligação para o computador e a impressora.

- 1. Selecione **Preferências do sistema** no menu Apple > **Impressoras e Scanners** (ou **Impressão e Digitalização**, **Impressão e Fax**), e selecione a impressora.
- 2. Clique em **Opções e acessórios** > **Utilitário** > **Abrir utilitário de impressora**.
- 3. Clique em **EPSON Status Monitor**.

Quando forem exibidos os níveis de tinta restantes, foi estabelecida com sucesso uma ligação entre o computador e a impressora.

Verifique o seguinte se não tiver sido estabelecida uma ligação.

- ❏ A impressora não é reconhecida através de uma ligação de rede "Não é possível ligar a uma rede" na página 202
- ❏ A impressora não é reconhecida através de uma ligação USB ["Não é possível ligar a impressora através de USB \(Mac OS\)" na página 191](#page-190-0)

Verifique o seguinte se tiver sido estabelecida uma ligação.

❏ A impressora é reconhecida, mas não é possível digitalizar.

["Apesar de ter sido estabelecida corretamente uma ligação, não é possível digitalizar \(Mac OS\)" na página 205](#page-204-0)

# **Não é possível ligar a uma rede**

O problema pode ter origem numa das seguintes causas.

### **Está algo errado com os dispositivos de rede para ligação Wi-Fi.**

### **Soluções**

Desligue os dispositivos que pretende ligar à rede. Aguardar cerca de 10 segundos e a seguir, ligar os dispositivos pela seguinte ordem: router sem fios, computador ou dispositivo inteligente e a seguir a impressora. Mover a impressora e o computador ou dispositivo inteligente para uma posição mais próxima ao router sem fios para facilitar a comunicação da onda de rádio e a seguir, tentar configurar a rede novamente.

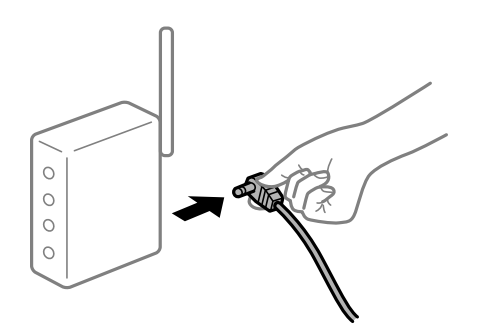

# **Os dispositivos não conseguem receber sinais do router sem fios porque estão demasiado afastados.**

### **Soluções**

Após aproximar o computador ou dispositivo inteligente e a impressora do router sem fios, desligue o router sem fios, e a seguir ligue novamente.

**Ao alterar o router sem fios, as definições não correspondem ao router novo.**

#### **Soluções**

Realize novamente as configurações de ligação para corresponderem ao novo router sem fios.

& ["Ao substituir um router sem fios" na página 270](#page-269-0)

# **Os SSIDs ligados a partir do computador ou dispositivo inteligente e computador são diferentes.**

### **Soluções**

Ao utilizar múltiplos routers sem fios simultaneamente ou quando o router sem fios tiver vários SSIDs e os dispositivos estiverem ligados a diferentes SSIDs, não é possível ligar ao router sem fios.

Ligue o computador ou dispositivo inteligente ao mesmo SSID que a impressora.

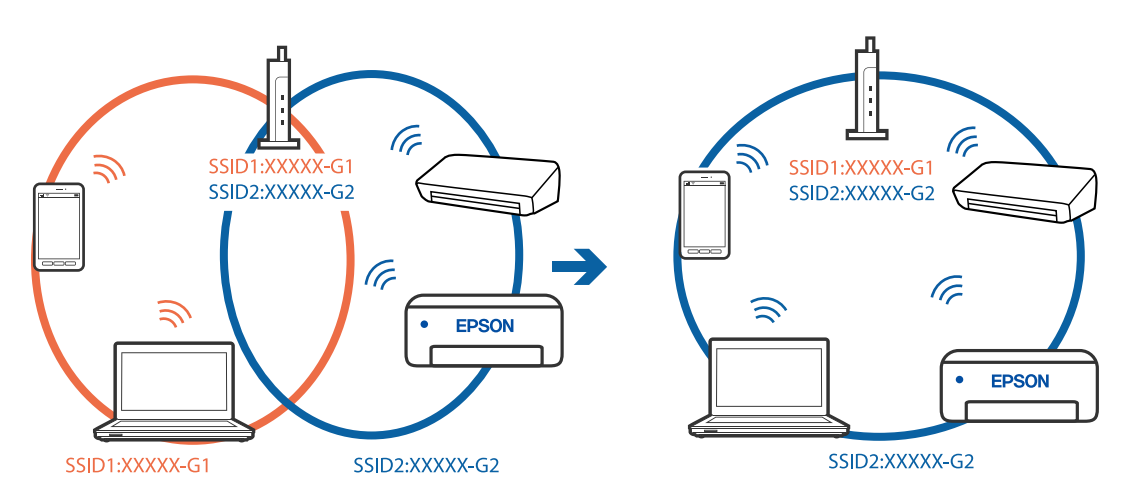

# **Está disponível um separador de privacidade no router sem-fios.**

### **Soluções**

A maior parte dos routers sem fios têm uma funcionalidade de separador de privacidade que bloqueia a comunicação entre dispositivos ligados. Se não estabelecer a ligação entre a impressora e o computador ou dispositivo inteligente, mesmo se estiverem ligados na mesma rede, desative o separador privacidade no router sem fios. Consulte o manual fornecido com o router sem fios para obter mais informações.

# **A atribuição do endereço IP não está correta.**

### **Soluções**

Se o endereço IP atribuído à impressora for 169.254.XXX.XXX e a máscara de sub-rede for 255.255.0.0, o endereço IP poderá não estar corretamente atribuído.

Selecione **Definições** > **Definições gerais** > **Definições de rede** > **Avançado** no painel de controlo da impressora, e depois verifique o endereço IP e a máscara de sub-rede atribuída à impressora.

Reinicie o router sem fios ou reponha as definições de rede da impressora.

& ["Redefinir a ligação de rede" na página 270](#page-269-0)

# **Existe um problema nas definições de rede no computador.**

### **Soluções**

Tente aceder a um sítio Web a partir do seu computador para se certificar de que as definições de rede do seu computador estão corretas. Se não conseguir aceder a nenhum sítio Web, existe um problema com o computador.

Verifique a ligação de rede do computador. Para obter mais detalhes, consulte a documentação fornecida com o computador.

# **O dispositivo ligado à porta USB 3.0 provoca interferências de frequência rádio.**

### **Soluções**

Ao ligar um dispositivo à porta USB 3.0 num Mac, podem verificar-se interferências de frequência rádio. Se não conseguir estabelecer a ligação sem-fios LAN (Wi-Fi) ou se o funcionamento for instável, tente o seguinte.

- ❏ Coloque o dispositivo ligado à porta USB 3.0 mais afastado do computador.
- ❏ Ligue o SSID para o intervalo 5 GHz.

Consulte as informações que se seguem para ligar a impressora ao SSID.

& ["Fazer configurações Wi-Fi introduzindo o SSID e palavra-passe" na página 274](#page-273-0)

# **A impressora foi ligada por Ethernet utilizando dispositivos compatíveis com IEEE 802.3az (Ethernet de Eficiência Energética).**

### **Soluções**

Ao ligar a impressora por Ethernet usando dispositivos compatíveis com IEEE 802.3az (Ethernet de Eficiência Energética), podem verificar-se os seguintes problemas de acordo com o concentrador ou router que está a utilizar.

- ❏ A ligação torna-se instável, a impressora liga e desliga uma e outra vez.
- ❏ Não é possível ligar à impressora.
- ❏ A velocidade de comunicação torna-se lenta.

Siga os passos abaixo para desativar IEEE 802.3az para a impressora e a seguir ligue.

- 1. Retire o cabo Ethernet ligado ao computador e à impressora.
- 2. Quando IEEE 802.3az para o computador estiver ativado, desative-o. Para obter mais detalhes, consulte a documentação fornecida com o computador.
- 3. Ligue o computador e a impressora diretamente com um cabo Ethernet.
- 4. Na impressora, imprima um relatório da ligação de rede. ["Imprimir um relatório da ligação em rede" na página 288](#page-287-0)
- 5. Verifique o endereço IP da impressora no relatório de ligação de rede.
- 6. No computador, aceda a Web Config. Inicie o browser da Web e a seguir introduza o endereço IP da impressora. ["Executar o Web Config num navegador web" na página 310](#page-309-0)
- 7. Selecione o separador **Definições de rede** > **LAN com fios**.
- 8. Selecione **DES** para **IEEE 802.3az**.
- 9. Clique em **Seguinte**.
- 10. Clique em **OK**.
- <span id="page-204-0"></span>11. Retire o cabo Ethernet ligado ao computador e à impressora.
- 12. Se tiver desativado o IEEE 802.3az para o computador no passo 2, ative-o.
- 13. Ligue os cabos Ethernet que removeu no passo 1 ao computador e à impressora.
- Se o problema persistir, o problema pode ser causado por outros dispositivos que não a impressora.

### **Não é possível ligar a impressora através de USB (Mac OS)**

É possível considerar as seguintes causas.

### **O cabo USB não foi ligado corretamente à tomada elétrica.**

Ligue bem o cabo USB à impressora e ao computador.

### **Existe um problema com o concentrador USB.**

Se estiver a utilizar um concentrador USB, experimente ligar a impressora diretamente ao computador.

### **Existe um problema no cabo USB ou na entrada USB.**

Se o cabo USB não for reconhecido, mude a porta ou mude o cabo USB.

# **Apesar de ter sido estabelecida corretamente uma ligação, não é possível digitalizar (Mac OS)**

### **Digitalizar com uma resolução elevada através de uma rede.**

Experimente digitalizar numa resolução mais baixa.

# **Não é possível começar a digitalizar a partir do dispositivo inteligente**

Certifique-se que o dispositivo inteligente e a impressora estão ligados corretamente. A causa e a solução do problema diferem consoante o caso de estarem ou não ligados.

# *Verificação do estado de ligação*

Utilize Epson iPrint para verificar o estado de ligação para o dispositivo inteligente e a impressora. Consulte as informações que se seguem para instalar o Epson iPrint se ainda não estiver instalado. ["Aplicação para Imprimir Facilmente a partir de um Dispositivo Inteligente \(Epson iPrint\)" na página 307](#page-306-0)

- 1. No dispositivo inteligente, inicie Epson iPrint.
- 2. Verifique se o nome da impressora é exibido no ecrã de início.

Quando o nome da impressora for exibido, foi estabelecida com sucesso uma ligação entre o dispositivo inteligente e a impressora.

Se o seguinte for exibido, não foi estabelecida uma ligação entre o dispositivo inteligente e a impressora.

❏ Impressora não seleccionada.

❏ Erro de comunicação.

Verifique o seguinte se não tiver sido estabelecida uma ligação.

❏ A impressora não é reconhecida através de uma ligação de rede

"Não é possível ligar a uma rede" na página 206

Verifique o seguinte se tiver sido estabelecida uma ligação.

❏ A impressora é reconhecida, mas não é possível digitalizar.

["Apesar de ter sido estabelecida uma ligação, não é possível imprimir \(iOS\)" na página 196](#page-195-0)

# **Não é possível ligar a uma rede**

O problema pode ter origem numa das seguintes causas.

# **Está algo errado com os dispositivos de rede para ligação Wi-Fi.**

# **Soluções**

Desligue os dispositivos que pretende ligar à rede. Aguardar cerca de 10 segundos e a seguir, ligar os dispositivos pela seguinte ordem: router sem fios, computador ou dispositivo inteligente e a seguir a impressora. Mover a impressora e o computador ou dispositivo inteligente para uma posição mais próxima ao router sem fios para facilitar a comunicação da onda de rádio e a seguir, tentar configurar a rede novamente.

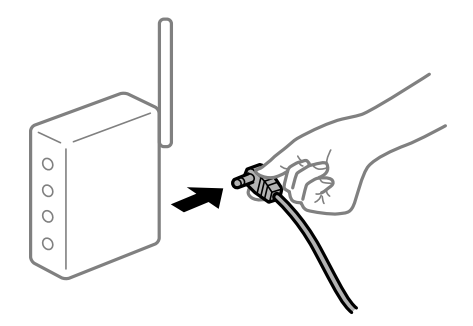

**Os dispositivos não conseguem receber sinais do router sem fios porque estão demasiado afastados.**

### **Soluções**

Após aproximar o computador ou dispositivo inteligente e a impressora do router sem fios, desligue o router sem fios, e a seguir ligue novamente.

### **Ao alterar o router sem fios, as definições não correspondem ao router novo.**

#### **Soluções**

Realize novamente as configurações de ligação para corresponderem ao novo router sem fios.

& ["Ao substituir um router sem fios" na página 270](#page-269-0)

# **Os SSIDs ligados a partir do computador ou dispositivo inteligente e computador são diferentes.**

### **Soluções**

Ao utilizar múltiplos routers sem fios simultaneamente ou quando o router sem fios tiver vários SSIDs e os dispositivos estiverem ligados a diferentes SSIDs, não é possível ligar ao router sem fios.

Ligue o computador ou dispositivo inteligente ao mesmo SSID que a impressora.

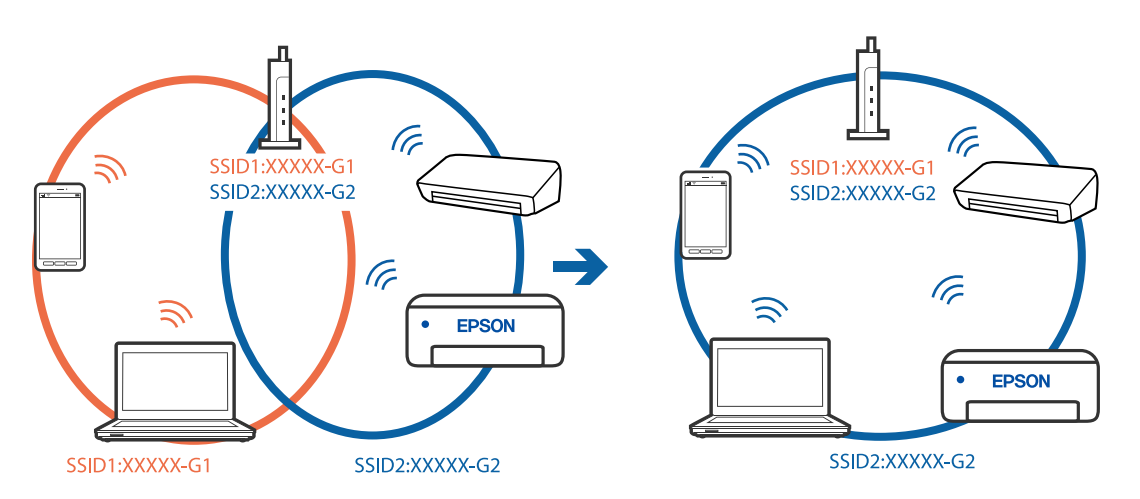

# **Está disponível um separador de privacidade no router sem-fios.**

### **Soluções**

A maior parte dos routers sem fios têm uma funcionalidade de separador de privacidade que bloqueia a comunicação entre dispositivos ligados. Se não estabelecer a ligação entre a impressora e o computador ou dispositivo inteligente, mesmo se estiverem ligados na mesma rede, desative o separador privacidade no router sem fios. Consulte o manual fornecido com o router sem fios para obter mais informações.

# **A atribuição do endereço IP não está correta.**

# **Soluções**

Se o endereço IP atribuído à impressora for 169.254.XXX.XXX e a máscara de sub-rede for 255.255.0.0, o endereço IP poderá não estar corretamente atribuído.

Selecione **Definições** > **Definições gerais** > **Definições de rede** > **Avançado** no painel de controlo da impressora, e depois verifique o endereço IP e a máscara de sub-rede atribuída à impressora.

Reinicie o router sem fios ou reponha as definições de rede da impressora.

& ["Redefinir a ligação de rede" na página 270](#page-269-0)

# **Existe um problema nas definições de rede no dispositivo inteligente.**

### **Soluções**

Tente aceder a um sítio Web a partir do seu dispositivo inteligente para se certificar que as configurações de rede do seu dispositivo inteligente estão corretas. Se não conseguir aceder a nenhum sítio Web, existe um problema no dispositivo inteligente.

Verifique a ligação de rede do computador. Para obter mais detalhes, consulte a documentação fornecida com o dispositivo inteligente.

# **Não é possível guardar imagens digitalizadas na pasta partilhada**

# *As mensagens são apresentadas no Painel de Controlo*

Quando as mensagens de erro são apresentadas no painel de controlo, verifique a própria mensagem ou a lista seguinte para resolver os problemas.

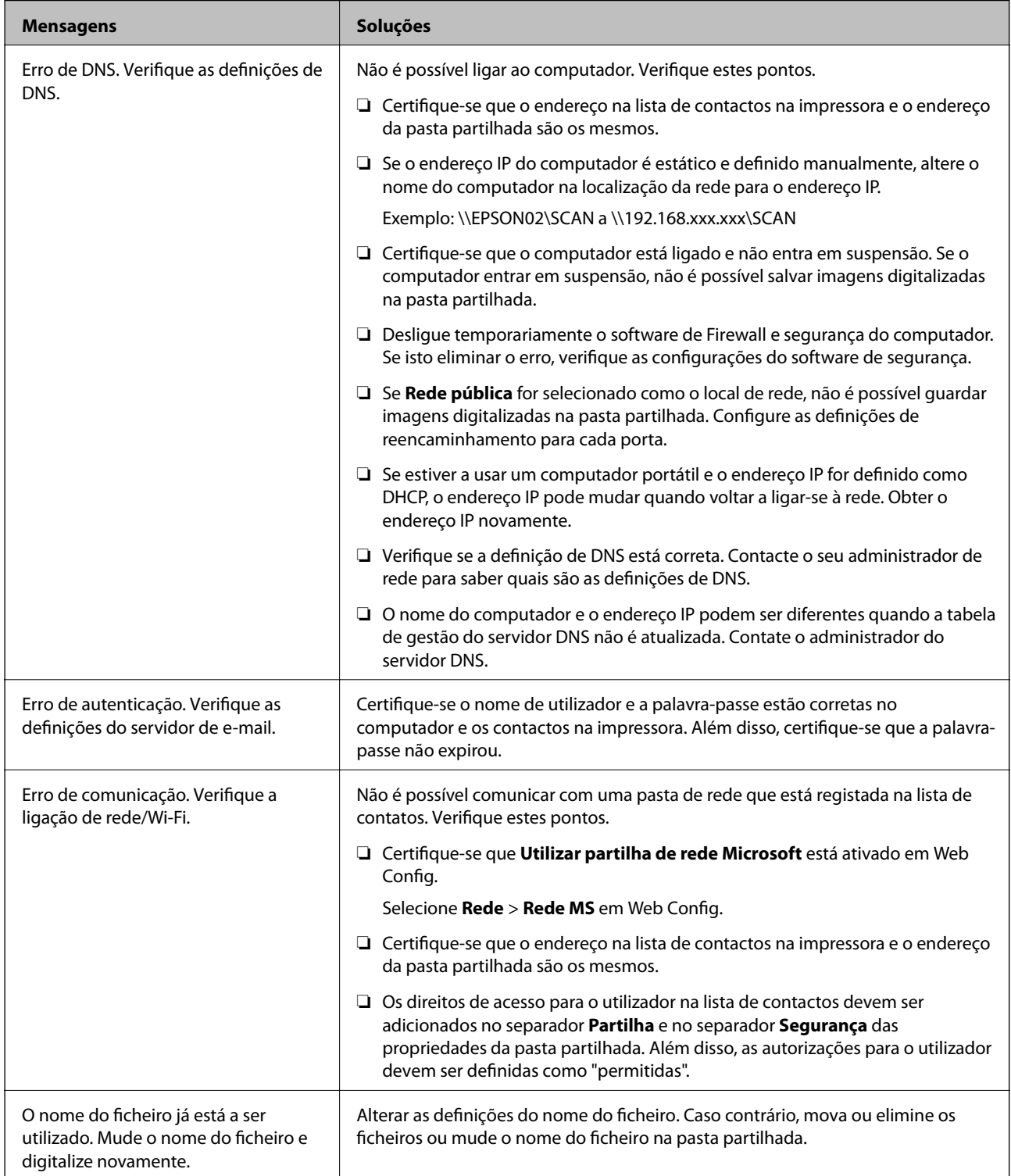

<span id="page-208-0"></span>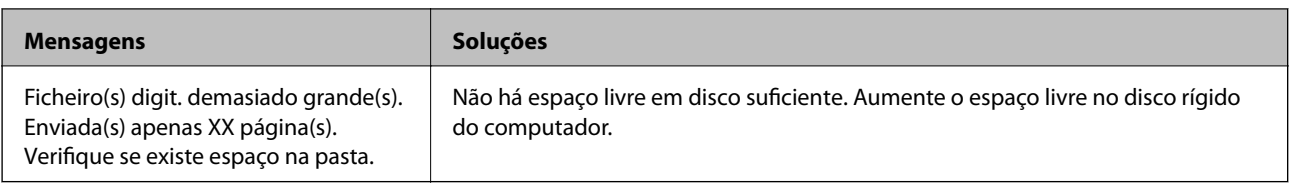

# **Verificar o ponto onde ocorreu o erro**

Ao guardar imagens digitalizadas na pasta partilhada, o processo de guardar decorre da seguinte forma.A seguir pode verificar o ponto onde ocorreu o erro.

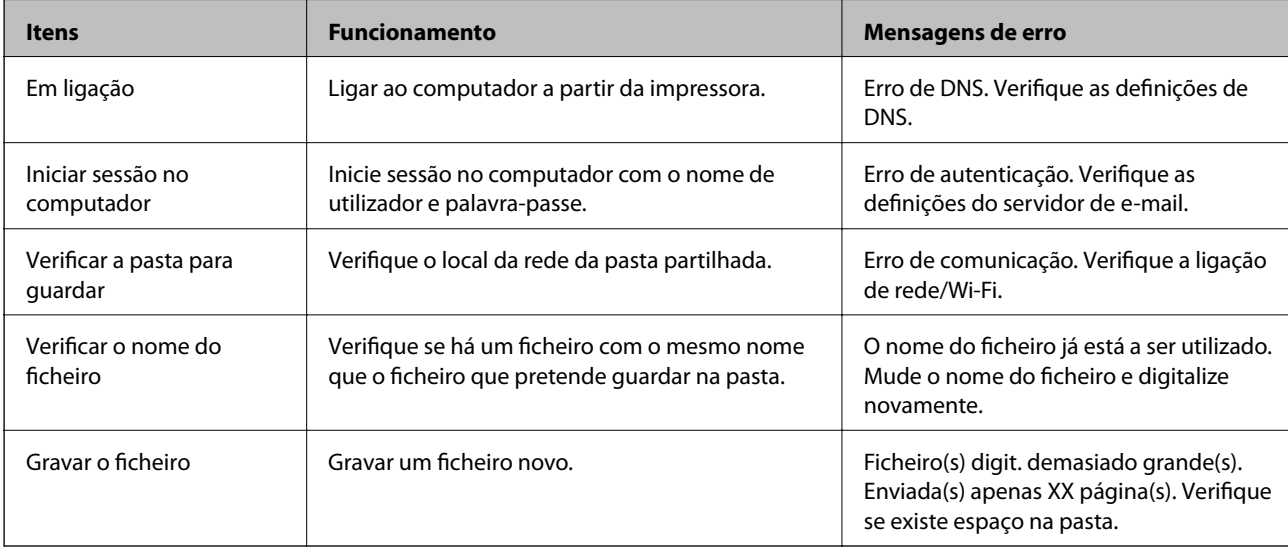

# *Guardar as imagens digitalizadas demora muito tempo*

# **Leva muito tempo até a resolução do nome corresponder ao "Nome de domínio" e ao "Endereço IP".**

Verifique os seguintes pontos.

- ❏ Verifique se a definição de DNS está correta.
- ❏ Certifique-se que as definições DNS estão corretas ao verificar o Web Config.
- ❏ Certifique-se que o domínio DNS está correto.

# **Não é possível enviar ou receber faxes**

# **Não é possível enviar ou receber faxes**

É possível considerar as seguintes causas.

# **Existem alguns problemas na tomada telefónica da parede.**

### **Soluções**

Certifique-se de que a tomada telefónica da parede funciona ligando um telefone e realizando um teste. Se não conseguir fazer ou receber chamadas, contacte a companhia telefónica.

# **Há alguns problemas na ligação à linha telefónica.**

### **Soluções**

Selecione **Definições** > **Definições gerais** > **Definições de fax** > **Verificar ligação de fax** no painel de controlo para executar a verificação automática de ligação de fax. Experimente as soluções impressas no relatório.

# **Ocorre um erro de comunicação.**

### **Soluções**

Selecione **Lento (9,600bps)** em **Definições** > **Definições gerais** > **Definições de fax** > **Definições básicas** > **Veloc. Fax** no painel de controlo.

# **Ligado a uma linha telefónica DSL sem filtro DSL.**

### **Soluções**

Para ligar a uma linha telefónica DSL, é necessário utilizar um modem DSL equipado com um filtro DSL integrado ou instalar um filtro DSL na linha separadamente. Contacte o fornecedor de DSL.

["Ligar a DSL ou ISDN" na página 402](#page-401-0)

# **Há alguns problemas no filtro DSL quando liga a uma linha telefónica DSL.**

### **Soluções**

Se não conseguir enviar ou receber faxes, ligue a impressora diretamente à tomada telefónica na parede para verificar se a impressora envia faxes. Se funcionar, a causa do problema pode ser o filtro DSL. Contacte o fornecedor de DSL.

# **Não é possível enviar faxes**

É possível considerar as seguintes causas.

# **A linha de ligação está definida como PSTN numas instalações onde está a ser usado um Posto Particular de Comutação (PBX).**

### **Soluções**

Selecione **PBX** em **Definições** > **Definições gerais** > **Definições de fax** > **Definições básicas** > **Tipo de linha** no painel de controlo.

# **Enviar faxes sem introduzir um código de acesso num ambiente em que esteja instalado um PBX.**

### **Soluções**

Se o seu sistema telefónico necessitar de um código de acesso externo para obter uma linha externa, registe o código de acesso na impressora e introduza # (cardinal) no início de um número de fax quando enviar.

# **A informação do cabeçalho para faxes enviados não está registada.**

# **Soluções**

Selecione **Definições** > **Definições gerais** > **Definições de fax** > **Definições básicas** > **Cabeçalho** e configure a informação do cabeçalho. Algumas máquinas de fax rejeitam automaticamente a receção de faxes que não incluam informações no cabeçalho.

# **O seu ID de autor de chamada está bloqueado.**

### **Soluções**

Contacte a sua empresa de telecomunicações para desbloquear o seu ID de autor de chamada. Alguns telefones ou máquinas de fax rejeitam automaticamente as chamadas anónimas.

# **O número de fax do destinatário está errado.**

### **Soluções**

Verifique se o número do destinatário registado na sua lista de contactos, ou que introduziu diretamente usando o teclado, está correta. Ou verifique junto do destinatário se o número do fax está correto.

#### **A máquina de fax do destinatário não está pronta para receber faxes.**

### **Soluções**

Pergunte ao destinatário se a máquina de fax do destinatário está preparada para receber um fax.

#### **Enviar um fax acidentalmente usando a funcionalidade de subendereço.**

### **Soluções**

Verifique se enviou acidentalmente um fax usando a funcionalidade de subendereço. Se selecionar um destinatário com um subendereço da lista de contatos, o fax pode ser enviado com a funcionalidade de subendereço.

# **A máquina de fax do destinatário não consegue receber faxes usando a funcionalidade de subendereço.**

#### **Soluções**

Ao enviar faxes usando a funcionalidade de subendereço, pergunte ao destinatário se o seu dispositivo de fax é capaz de receber faxes usando a funcionalidade de subendereço.

### **O endereço subendereço e a palavra-passe estão errados.**

### **Soluções**

Ao enviar faxes usando a funcionalidade de subendereço, verifique se o subendereço e a palavra-passe estão corretos. Verifique junto do destinatário se o subendereço e a palavra-passe estão corretos.

### **Os dados a enviar são demasiado grandes.**

#### **Soluções**

Pode enviar faxes com um tamanho de dados menor usando um dos métodos seguintes.

❏ Quando enviar o fax a preto e branco, ative **Envio directo** em **Fax** > **Definições de fax** > **Defin. de envio de fax**.

["Enviar muitas páginas de um documento a preto e branco \(Envio directo\)" na página 119](#page-118-0)

❏ Usando o telefone ligado

["Enviar faxes através da marcação do dispositivo telefónico externo" na página 116](#page-115-0)

❏ Usando o telefone em suspenso

["Enviar faxes manualmente após confirmar o estado do destinatário" na página 116](#page-115-0)

❏ Separação dos originais

# **Não é possível receber faxes**

É possível considerar as seguintes causas.

Também recomendamos que verifique o estado da impressora em **Job/Status**, nomeadamente para ver se a impressora está ou não a receber o fax nesse momento.

# **Subscrever um serviço de encaminhamento de chamadas.**

# **Soluções**

Se subscreveu um serviço de reencaminhamento de chamadas, a impressora poderá não receber faxes. Contacte o fornecedor de serviços.

# **O Modo de recepção está definido como Manual, ao mesmo tempo que há um dispositivo telefónico externo ligado à impressora.**

### **Soluções**

Se estiver um dispositivo telefónico externo ligado à impressora e se estiver a partilhar uma linha telefónica com a impressora, selecione **Definições** > **Definições gerais** > **Definições de fax** > **Definições básicas**, e a seguir defina **Modo de recepção** como **Auto**.

**A memória disponível da caixa de entrada e na caixa confidencial não é suficiente.**

### **Soluções**

100 documentos recebidos no total foram guardados na caixa de entrada e na caixa confidencial. Elimine os documentos desnecessários.

# **O computador que irá guardar os faxes recebidos não está ligado.**

# **Soluções**

Quando tiver feito as definições para guardar faxes recebidos num computador, ligue o computador. O fax recebido é eliminado logo que tenha sido guardado no computador.

# **O endereço subendereço e a palavra-passe estão errados.**

### **Soluções**

Ao receber faxes usando a funcionalidade de subendereço, verifique se o subendereço e a palavra-passe estão corretos. Verifique junto do remetente se o subendereço e a palavra-passe estão corretos.

# **O número de fax do remetente foi registado na Lista números rejeitados.**

# **Soluções**

Certifique-se de que o número do remetente pode ser eliminado da **Lista números rejeitados** antes de o eliminar. Elimine-o de **Definições** > **Definições gerais** > **Definições de fax** > **Definições básicas** > **Rejeição de fax** > **Editar lista de números rejeitados**. Ou desative **Lista números rejeitados** em **Definições** > **Definições gerais** > **Definições de fax** > **Definições básicas** > **Rejeição de fax** > **Rejeição de fax**. Os faxes enviados de números que não tenham sido registados nesta lista são bloqueados quando esta definição está ativada.

# **O número de fax do remetente não foi registado na lista de contactos.**

### **Soluções**

Registe o número de fax do remetente na lista de contactos. Ou desative **Contactos não registados** em **Definições** > **Definições gerais** > **Definições de fax** > **Definições básicas** > **Rejeição de fax** > **Rejeição de fax**. Os faxes enviados de números que não tenham sido registados nesta lista são bloqueados.

**O remetente enviou o fax sem informações de cabeçalho.**

# **Soluções**

Pergunte ao remetente se as informações do cabeçalho estão configuradas no seu dispositivo de fax. Ou desative **Cabeçalho de fax vazio bloqueado** em **Definições** > **Definições gerais** > **Definições de fax** > **Definições básicas** > **Rejeição de fax** > **Rejeição de fax**. Os faxes que não incluem informações do cabeçalho são bloqueados quando esta definição está ativada.

# **Não é possível enviar faxes para um destinatário específico**

É possível considerar as seguintes causas.

# **A máquina do destinatário leva muito tempo a responder.**

### **Soluções**

Se a máquina do destinatário não atender a chamada dentro de 50 segundos após a impressora terminar a marcação, a chamada termina com um erro. Marque utilizando a função (**No desc.**) ou com o telefone ligado para verificar o tempo que demora a ouvir o tom do fax. Se demorar mais de 50 segundos,

adicione pausas após o número do fax para enviar o fax. Toque em  $\bullet$  para introduzir a pausa. É introduzido um hífen como marca de pausa. Uma pausa demora cerca de três segundos. Adicione várias pausas, conforme necessário.

# **A definição Veloc. Fax registada na lista de contactos está errada.**

# **Soluções**

Selecione os destinatários da lista de contactos, e depois selecione **Editar** > **Veloc. Fax** > **Lento (9,600bps)**.

# **Não é possível enviar faxes num horário especificado**

# **A data e hora da impressora estão erradas.**

# **Soluções**

Selecione **Definições** > **Definições gerais** > **Definições básicas** > **Definições de data/hora**, e depois defina a data e hora corretas.

# **Os faxes são enviados com o tamanho errado**

É possível considerar as seguintes causas.

# **Os originais não foram colocados corretamente.**

# **Soluções**

- ❏ Certifique-se de que o original é colocado corretamente nas marcas de alinhamento.
- ❏ Se a margem da imagem digitalizada estiver em falta, afaste ligeiramente o original da extremidade do vidro do scanner. Não é possível digitalizar a área em cerca de 1,5 mm (0,06 pol.) da margem do vidro do scanner.
- & ["Colocação de originais" na página 35](#page-34-0)

# **Se a impressora estiver colocada num local próximo de uma fonte de luz ou sujeita a luz solar direta, o tamanho original pode não ser detetado corretamente.**

# **Soluções**

Selecione o tamanho do original manualmente e tente novamente.

# **Existe pó ou sujidade no vidro do scanner ou na cobertura do documento.**

### **Soluções**

Quando digitalizar a partir do painel de controlo e selecionar a função de corte de área de digitalização automática, remova qualquer poeira ou sujidade do vidro do scanner e da cobertura de documentos. Se existir qualquer sujidade à volta do original, a digitalização irá expandir para a incluir.

- & ["Limpar o Vidro do scanner" na página 155](#page-154-0)
- & ["Limpar o Vidro do scanner" na página 155](#page-154-0)

# **O original é demasiado fino para detetar o tamanho automaticamente.**

### **Soluções**

Selecione o tamanho do original manualmente e tente novamente.

# **Não é possível guardar faxes recebidos no dispositivo de memória**

É possível considerar as seguintes causas.

# **A definição para guardar os faxes recebidos na memória externa está desativada.**

# **Soluções**

Selecione **Definições** > **Definições gerais** > **Definições de fax** > **Definições de recepção**, e depois ative **Guardar no disp. de mem.** em cada menu.

# **Não há qualquer dispositivo de memória ligado à impressora.**

# **Soluções**

Ligue um dispositivo de memória à impressora, em que tenha criado uma pasta para guardar faxes. Quando os faxes forem guardados no dispositivo, estes são eliminados da memória da impressora.

# **Não há espaço livre suficiente no dispositivo.**

# **Soluções**

Elimine dados desnecessários do dispositivo para aumentar a quantidade de espaço livre. Ou ligue outro dispositivo que tenha espaço livre suficiente.

# **O dispositivo de memória está protegido contra escrita.**

# **Soluções**

Verifique se o dispositivo está protegido contra escrita.

# **Os faxes recebidos não são impressos**

É possível considerar as seguintes causas.

# **Ocorreu um erro na impressora, como papel encravado, por exemplo.**

# **Soluções**

Apague o erro da impressora e depois peça ao remetente que reenvie o fax.

# **A impressão dos faxes recebidos está desativada nas definições atuais.**

### **Soluções**

Faça as definições para imprimir faxes recebidos em **Definições** > **Definições gerais** > **Definições de fax** > **Definições de recepção** > **Definições para guardar/reencam.**.

# **Não é possível enviar ou receber faxes (Windows)**

Certifique-se que o computador e a impressora estão ligados corretamente. A causa e a solução do problema diferem consoante o caso de estarem ou não ligados.

# *Verificação do estado de ligação*

Utilize Epson Printer Connection Checker para verificar o estado de ligação para o computador e a impressora. Também poderá resolver o problema de acordo com os resultados da verificação.

1. Faça clique duas vezes no ícone **Epson Printer Connection Checker** situado no ambiente de trabalho.

O Epson Printer Connection Checker é iniciado.

Se não existir um ícone no ambiente de trabalho, siga os métodos abaixo para iniciar o Epson Printer Connection Checker.

❏ Windows 10

Clique no botão Iniciar e selecione **Epson Software** > **Epson Printer Connection Checker**.

❏ Windows 8.1/Windows 8

Introduza o nome da aplicação no atalho de pesquisa e selecione o ícone apresentado.

❏ Windows 7

Clique no botão iniciar e selecione **Todos os programas** > **Epson Software** > **Epson Printer Connection Checker**.

2. Siga as instruções apresentadas no ecrã para verificar.

*Nota:*

Se o nome da impressora não for exibido, instale um controlador de impressora Epson genuíno.

["Certifique-se que tem instalado um controlador de impressora Epson genuíno — Windows" na página 162](#page-161-0)

Quando identificar o problema, siga a solução apresentada no ecrã.

Quando não conseguir resolver o problema, verifique o seguinte de acordo com a sua situação.

- ❏ A impressora não é reconhecida através de uma ligação de rede ["Não é possível ligar a uma rede" na página 180](#page-179-0)
- ❏ A impressora não é reconhecida através de uma ligação USB ["Não é possível ligar a impressora através de USB \(Windows\)" na página 183](#page-182-0)
- ❏ A impressora é reconhecida, mas não é possível imprimir.

["Apesar de ter sido estabelecida uma ligação, não é possível imprimir \(Windows\)" na página 183](#page-182-0)

# **Não é possível ligar a uma rede**

O problema pode ter origem numa das seguintes causas.

### **Está algo errado com os dispositivos de rede para ligação Wi-Fi.**

#### **Soluções**

Desligue os dispositivos que pretende ligar à rede. Aguardar cerca de 10 segundos e a seguir, ligar os dispositivos pela seguinte ordem: router sem fios, computador ou dispositivo inteligente e a seguir a impressora. Mover a impressora e o computador ou dispositivo inteligente para uma posição mais próxima ao router sem fios para facilitar a comunicação da onda de rádio e a seguir, tentar configurar a rede novamente.

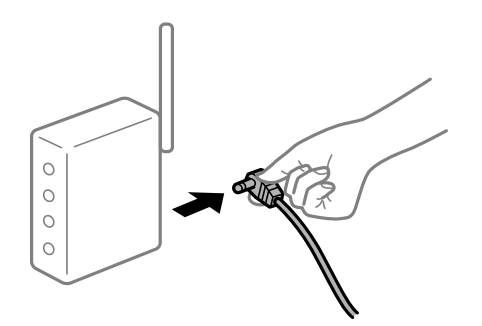

# **Os dispositivos não conseguem receber sinais do router sem fios porque estão demasiado afastados.**

### **Soluções**

Após aproximar o computador ou dispositivo inteligente e a impressora do router sem fios, desligue o router sem fios, e a seguir ligue novamente.

# **Ao alterar o router sem fios, as definições não correspondem ao router novo.**

### **Soluções**

Realize novamente as configurações de ligação para corresponderem ao novo router sem fios.

& ["Ao substituir um router sem fios" na página 270](#page-269-0)

# **Os SSIDs ligados a partir do computador ou dispositivo inteligente e computador são diferentes.**

### **Soluções**

Ao utilizar múltiplos routers sem fios simultaneamente ou quando o router sem fios tiver vários SSIDs e os dispositivos estiverem ligados a diferentes SSIDs, não é possível ligar ao router sem fios.
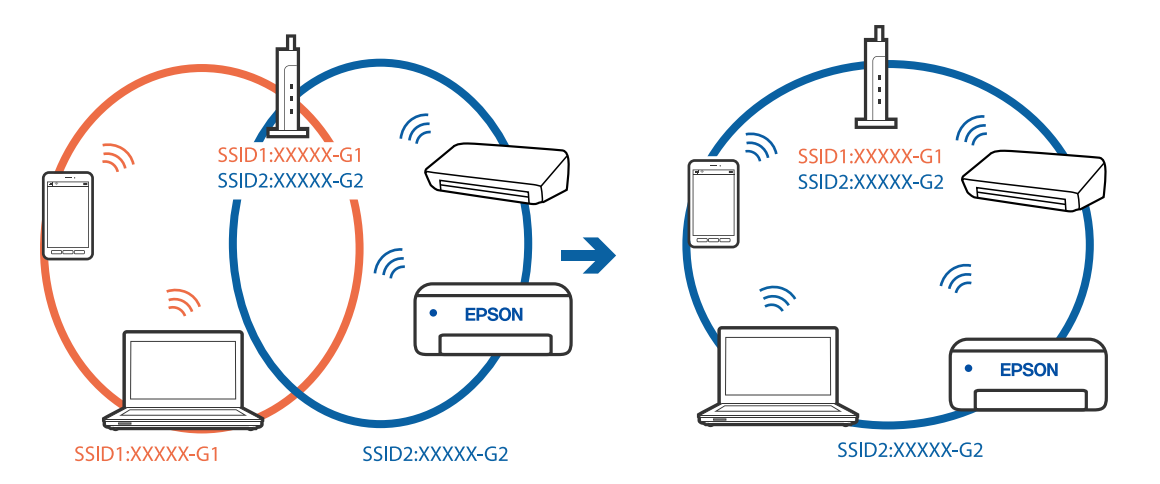

Ligue o computador ou dispositivo inteligente ao mesmo SSID que a impressora.

#### **Está disponível um separador de privacidade no router sem-fios.**

#### **Soluções**

A maior parte dos routers sem fios têm uma funcionalidade de separador de privacidade que bloqueia a comunicação entre dispositivos ligados. Se não estabelecer a ligação entre a impressora e o computador ou dispositivo inteligente, mesmo se estiverem ligados na mesma rede, desative o separador privacidade no router sem fios. Consulte o manual fornecido com o router sem fios para obter mais informações.

## **A atribuição do endereço IP não está correta.**

#### **Soluções**

Se o endereço IP atribuído à impressora for 169.254.XXX.XXX e a máscara de sub-rede for 255.255.0.0, o endereço IP poderá não estar corretamente atribuído.

Selecione **Definições** > **Definições gerais** > **Definições de rede** > **Avançado** no painel de controlo da impressora, e depois verifique o endereço IP e a máscara de sub-rede atribuída à impressora.

Reinicie o router sem fios ou reponha as definições de rede da impressora.

& ["Redefinir a ligação de rede" na página 270](#page-269-0)

#### **Existe um problema nas definições de rede no computador.**

#### **Soluções**

Tente aceder a um sítio Web a partir do seu computador para se certificar de que as definições de rede do seu computador estão corretas. Se não conseguir aceder a nenhum sítio Web, existe um problema com o computador.

Verifique a ligação de rede do computador. Para obter mais detalhes, consulte a documentação fornecida com o computador.

#### **A impressora foi ligada por Ethernet utilizando dispositivos compatíveis com IEEE 802.3az (Ethernet de Eficiência Energética).**

#### **Soluções**

Ao ligar a impressora por Ethernet usando dispositivos compatíveis com IEEE 802.3az (Ethernet de Eficiência Energética), podem verificar-se os seguintes problemas de acordo com o concentrador ou router que está a utilizar.

❏ A ligação torna-se instável, a impressora liga e desliga uma e outra vez.

❏ Não é possível ligar à impressora.

❏ A velocidade de comunicação torna-se lenta.

Siga os passos abaixo para desativar IEEE 802.3az para a impressora e a seguir ligue.

- 1. Retire o cabo Ethernet ligado ao computador e à impressora.
- 2. Quando IEEE 802.3az para o computador estiver ativado, desative-o. Para obter mais detalhes, consulte a documentação fornecida com o computador.
- 3. Ligue o computador e a impressora diretamente com um cabo Ethernet.
- 4. Na impressora, imprima um relatório da ligação de rede. ["Imprimir um relatório da ligação em rede" na página 288](#page-287-0)
- 5. Verifique o endereço IP da impressora no relatório de ligação de rede.
- 6. No computador, aceda a Web Config. Inicie o browser da Web e a seguir introduza o endereço IP da impressora. ["Executar o Web Config num navegador web" na página 310](#page-309-0)
- 7. Selecione o separador **Definições de rede** > **LAN com fios**.
- 8. Selecione **DES** para **IEEE 802.3az**.
- 9. Clique em **Seguinte**.
- 10. Clique em **OK**.
- 11. Retire o cabo Ethernet ligado ao computador e à impressora.
- 12. Se tiver desativado o IEEE 802.3az para o computador no passo 2, ative-o.
- 13. Ligue os cabos Ethernet que removeu no passo 1 ao computador e à impressora.

Se o problema persistir, o problema pode ser causado por outros dispositivos que não a impressora.

## **Não é possível ligar a impressora através de USB (Windows)**

É possível considerar as seguintes causas.

## **O cabo USB não foi ligado corretamente à tomada elétrica.**

## **Soluções**

Ligue bem o cabo USB à impressora e ao computador.

**Existe um problema com o concentrador USB.**

## **Soluções**

Se estiver a utilizar um concentrador USB, experimente ligar a impressora diretamente ao computador.

## **Existe um problema no cabo USB ou na entrada USB.**

#### **Soluções**

Se o cabo USB não for reconhecido, mude a porta ou mude o cabo USB.

## **Precisa de configurar a ligação USB.**

#### **Soluções**

Desligue o cabo USB do computador. Clique com o botão direito do rato no ícone da impressora exibido no computador e, a seguir, selecione **Remover Dispositivo**. Em seguida, ligue o cabo USB ao computador.

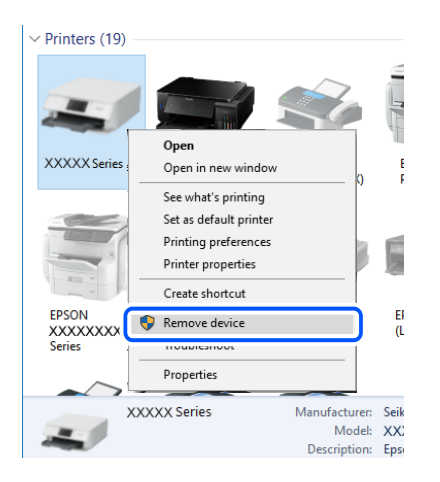

Se não puder usar um cabo USB, reconfigure a ligação USB seguindo os passos para alterar o método de ligação a um computador. Consulte a ligação de informações relacionadas abaixo para mais informações.

& ["Realizar definições para ligar ao computador" na página 270](#page-269-0)

## **Apesar de ter sido estabelecida corretamente uma ligação, não é possível enviar ou receber faxes (Windows)**

## **O software não está instalado.**

#### **Soluções**

Certifique-se de que o controlador do PC-FAX foi instalado no computador. O controlador do PC-FAX é instalado com o FAX Utility. Siga os passos abaixo para verificar se está instalado.

Certifique-se de que a impressora (fax) é apresentada em **Dispositivos e impressoras**, **Impressora** ou **Impressoras e outro hardware**. A impressora (fax) é apresentada como "EPSON XXXXX (FAX)". Se a impressora (fax) não for apresentada, desinstale e volte a instalar o FAX Utility. Consulte o seguinte para aceder a **Dispositivos e impressoras**, **Impressora** ou **Impressoras e outro hardware**.

❏ Windows 10

Clique no botão iniciar, e a seguir selecione **Sistema Windows** > **Painel de Controlo** > **Ver Dispositivos e Impressoras** em **Hardware e som**.

❏ Windows 8.1/Windows 8

Selecione **Ambiente de trabalho** > **Definições** > **Painel de controlo** > **Ver dispositivos e impressoras** em **Hardware e som** ou em **Hardware**.

#### ❏ Windows 7

Clique no botão Iniciar e selecione **Painel de controlo** > **Ver dispositivos e impressoras** em **Hardware e som** ou **Hardware**.

❏ Windows Vista

Clique no botão Iniciar e selecione **Painel de controlo** > **Impressoras** em **Hardware e som**.

❏ Windows XP

Clique no botão Iniciar e selecione **Definições** > **Painel de controlo** > **Impressoras e outro hardware** > **Impressoras e faxes**.

# **Falha na autenticação do utilizador quando é enviado um fax a partir de um computador.**

#### **Soluções**

Defina o nome de utilizador e a palavra-passe no controlador da impressora. Ao enviar um fax a partir de um computador quando está definida a função de segurança que impede os utilizadores de utilizarem a função de fax da impressora, a autenticação do utilizador é efetuada com o nome de utilizador e a palavra-passe definidos no controlador da impressora.

### **Há alguns problemas com a ligação de fax e com as definições de fax.**

#### **Soluções**

Tente as resoluções de problemas com a ligação de fax e as definições de fax.

## **Não é possível enviar ou receber faxes (Mac OS)**

Certifique-se que o computador e a impressora estão ligados corretamente. A causa e a solução do problema diferem consoante o caso de estarem ou não ligados.

## *Verificação do estado de ligação*

Utilize EPSON Status Monitor para verificar o estado de ligação para o computador e a impressora.

- 1. Selecione **Preferências do sistema** no menu Apple > **Impressoras e Scanners** (ou **Impressão e Digitalização**, **Impressão e Fax**), e selecione a impressora.
- 2. Clique em **Opções e acessórios** > **Utilitário** > **Abrir utilitário de impressora**.
- 3. Clique em **EPSON Status Monitor**.

Quando forem exibidos os níveis de tinta restantes, foi estabelecida com sucesso uma ligação entre o computador e a impressora.

Verifique o seguinte se não tiver sido estabelecida uma ligação.

❏ A impressora não é reconhecida através de uma ligação de rede

["Não é possível ligar a uma rede" na página 188](#page-187-0)

❏ A impressora não é reconhecida através de uma ligação USB ["Não é possível ligar a impressora através de USB \(Mac OS\)" na página 191](#page-190-0)

Verifique o seguinte se tiver sido estabelecida uma ligação.

❏ A impressora é reconhecida, mas não é possível imprimir.

["Apesar de ter sido estabelecida uma ligação, não é possível imprimir \(Mac OS\)" na página 192](#page-191-0)

## **Não é possível ligar a uma rede**

O problema pode ter origem numa das seguintes causas.

### **Está algo errado com os dispositivos de rede para ligação Wi-Fi.**

## **Soluções**

Desligue os dispositivos que pretende ligar à rede. Aguardar cerca de 10 segundos e a seguir, ligar os dispositivos pela seguinte ordem: router sem fios, computador ou dispositivo inteligente e a seguir a impressora. Mover a impressora e o computador ou dispositivo inteligente para uma posição mais próxima ao router sem fios para facilitar a comunicação da onda de rádio e a seguir, tentar configurar a rede novamente.

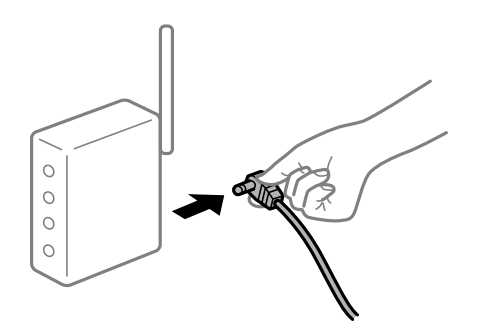

## **Os dispositivos não conseguem receber sinais do router sem fios porque estão demasiado afastados.**

#### **Soluções**

Após aproximar o computador ou dispositivo inteligente e a impressora do router sem fios, desligue o router sem fios, e a seguir ligue novamente.

### **Ao alterar o router sem fios, as definições não correspondem ao router novo.**

#### **Soluções**

Realize novamente as configurações de ligação para corresponderem ao novo router sem fios.

& ["Ao substituir um router sem fios" na página 270](#page-269-0)

## **Os SSIDs ligados a partir do computador ou dispositivo inteligente e computador são diferentes.**

#### **Soluções**

Ao utilizar múltiplos routers sem fios simultaneamente ou quando o router sem fios tiver vários SSIDs e os dispositivos estiverem ligados a diferentes SSIDs, não é possível ligar ao router sem fios.

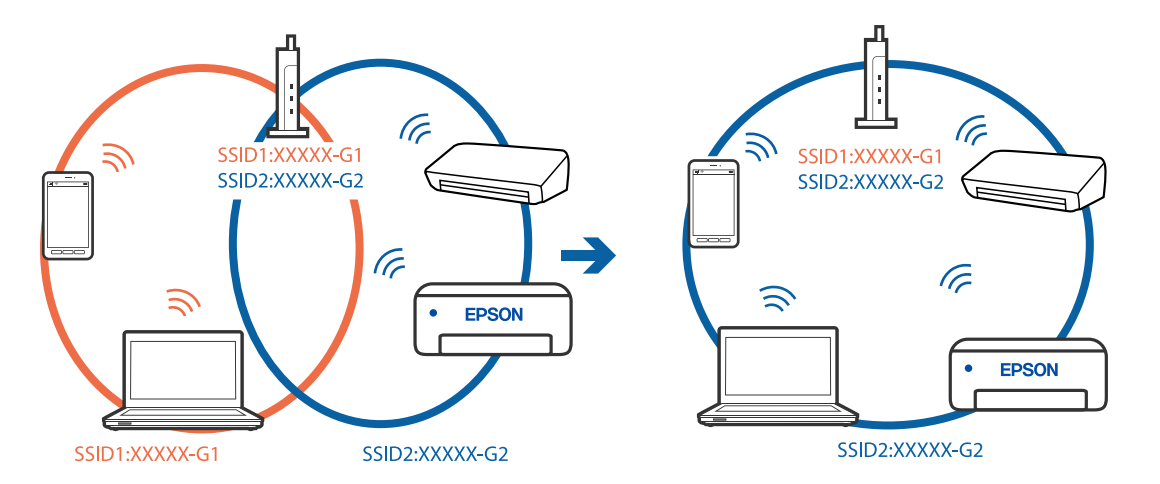

Ligue o computador ou dispositivo inteligente ao mesmo SSID que a impressora.

#### **Está disponível um separador de privacidade no router sem-fios.**

#### **Soluções**

A maior parte dos routers sem fios têm uma funcionalidade de separador de privacidade que bloqueia a comunicação entre dispositivos ligados. Se não estabelecer a ligação entre a impressora e o computador ou dispositivo inteligente, mesmo se estiverem ligados na mesma rede, desative o separador privacidade no router sem fios. Consulte o manual fornecido com o router sem fios para obter mais informações.

## **A atribuição do endereço IP não está correta.**

#### **Soluções**

Se o endereço IP atribuído à impressora for 169.254.XXX.XXX e a máscara de sub-rede for 255.255.0.0, o endereço IP poderá não estar corretamente atribuído.

Selecione **Definições** > **Definições gerais** > **Definições de rede** > **Avançado** no painel de controlo da impressora, e depois verifique o endereço IP e a máscara de sub-rede atribuída à impressora.

Reinicie o router sem fios ou reponha as definições de rede da impressora.

& ["Redefinir a ligação de rede" na página 270](#page-269-0)

#### **Existe um problema nas definições de rede no computador.**

#### **Soluções**

Tente aceder a um sítio Web a partir do seu computador para se certificar de que as definições de rede do seu computador estão corretas. Se não conseguir aceder a nenhum sítio Web, existe um problema com o computador.

Verifique a ligação de rede do computador. Para obter mais detalhes, consulte a documentação fornecida com o computador.

#### **A impressora foi ligada por Ethernet utilizando dispositivos compatíveis com IEEE 802.3az (Ethernet de Eficiência Energética).**

#### **Soluções**

Ao ligar a impressora por Ethernet usando dispositivos compatíveis com IEEE 802.3az (Ethernet de Eficiência Energética), podem verificar-se os seguintes problemas de acordo com o concentrador ou router que está a utilizar.

❏ A ligação torna-se instável, a impressora liga e desliga uma e outra vez.

❏ Não é possível ligar à impressora.

❏ A velocidade de comunicação torna-se lenta.

Siga os passos abaixo para desativar IEEE 802.3az para a impressora e a seguir ligue.

- 1. Retire o cabo Ethernet ligado ao computador e à impressora.
- 2. Quando IEEE 802.3az para o computador estiver ativado, desative-o. Para obter mais detalhes, consulte a documentação fornecida com o computador.
- 3. Ligue o computador e a impressora diretamente com um cabo Ethernet.
- 4. Na impressora, imprima um relatório da ligação de rede. ["Imprimir um relatório da ligação em rede" na página 288](#page-287-0)
- 5. Verifique o endereço IP da impressora no relatório de ligação de rede.
- 6. No computador, aceda a Web Config. Inicie o browser da Web e a seguir introduza o endereço IP da impressora. ["Executar o Web Config num navegador web" na página 310](#page-309-0)
- 7. Selecione o separador **Definições de rede** > **LAN com fios**.
- 8. Selecione **DES** para **IEEE 802.3az**.
- 9. Clique em **Seguinte**.
- 10. Clique em **OK**.
- 11. Retire o cabo Ethernet ligado ao computador e à impressora.
- 12. Se tiver desativado o IEEE 802.3az para o computador no passo 2, ative-o.
- 13. Ligue os cabos Ethernet que removeu no passo 1 ao computador e à impressora.
- Se o problema persistir, o problema pode ser causado por outros dispositivos que não a impressora.

## **Não é possível ligar a impressora através de USB (Mac OS)**

É possível considerar as seguintes causas.

### **O cabo USB não foi ligado corretamente à tomada elétrica.**

#### **Soluções**

Ligue bem o cabo USB à impressora e ao computador.

**Existe um problema com o concentrador USB.**

### **Soluções**

Se estiver a utilizar um concentrador USB, experimente ligar a impressora diretamente ao computador.

## **Existe um problema no cabo USB ou na entrada USB.**

#### **Soluções**

Se o cabo USB não for reconhecido, mude a porta ou mude o cabo USB.

## **Precisa de configurar a ligação USB.**

#### **Soluções**

Desligue o cabo USB do computador. Clique com o botão direito do rato no ícone da impressora exibido no computador e, a seguir, selecione **Remover Dispositivo**. Em seguida, ligue o cabo USB ao computador.

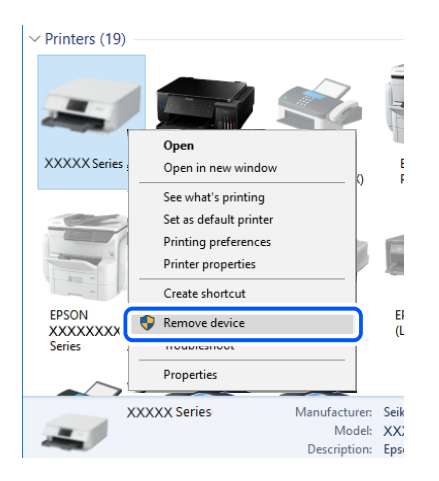

Se não puder usar um cabo USB, reconfigure a ligação USB seguindo os passos para alterar o método de ligação a um computador. Consulte a ligação de informações relacionadas abaixo para mais informações.

& ["Realizar definições para ligar ao computador" na página 270](#page-269-0)

## **Apesar de ter sido estabelecida corretamente uma ligação, não é possível enviar ou receber (Mac OS)**

## **O software não está instalado.**

#### **Soluções**

Certifique-se de que o controlador do PC-FAX foi instalado no computador. O controlador do PC-FAX é instalado com o FAX Utility. Siga os passos abaixo para verificar se está instalado.

Selecione **Preferências do sistema** no menu Apple > **Impressoras e scanners** (ou **Impressão e digitalização**, **Impressão e fax**) e certifique-se de que a impressora (fax) é apresentada. A impressora (fax) é apresentada como "FAX XXXX (USB)" ou "FAX XXXX (IP)". Se a impressora (fax) não for apresentada, clique em [**+**] e registe a impressora (fax).

## **O controlador PC-FAX está em pausa.**

#### **Soluções**

Selecione **Preferências do sistema** no menu Apple > **Impressoras e scanners** (ou **Impressão e digitalização**, **Impressão e fax**) e clique duas vezes na impressora (fax). Se a impressora estiver em pausa, clique em **Retomar** (ou em **Retomar impressora**).

# <span id="page-224-0"></span>**Falha na autenticação do utilizador quando é enviado um fax a partir de um computador. Soluções**

Defina o nome de utilizador e a palavra-passe no controlador da impressora. Ao enviar um fax a partir de um computador quando está definida a função de segurança que impede os utilizadores de utilizarem a função de fax da impressora, a autenticação do utilizador é efetuada com o nome de utilizador e a palavra-passe definidos no controlador da impressora.

## **Há alguns problemas com a ligação de fax e com as definições de fax.**

## **Soluções**

Tente as resoluções de problemas com a ligação de fax e as definições de fax.

# **Código de erro exibido no menu de estado**

Se uma tarefa não for terminada com êxito, verifique o código de erro apresentado no histórico de cada tarefa. Pode verificar o código de erro selecionando **Job/Status**, e a seguir selecionado **Estado da tarefa**. Consulte a tabela seguinte para encontrar o problema e a solução.

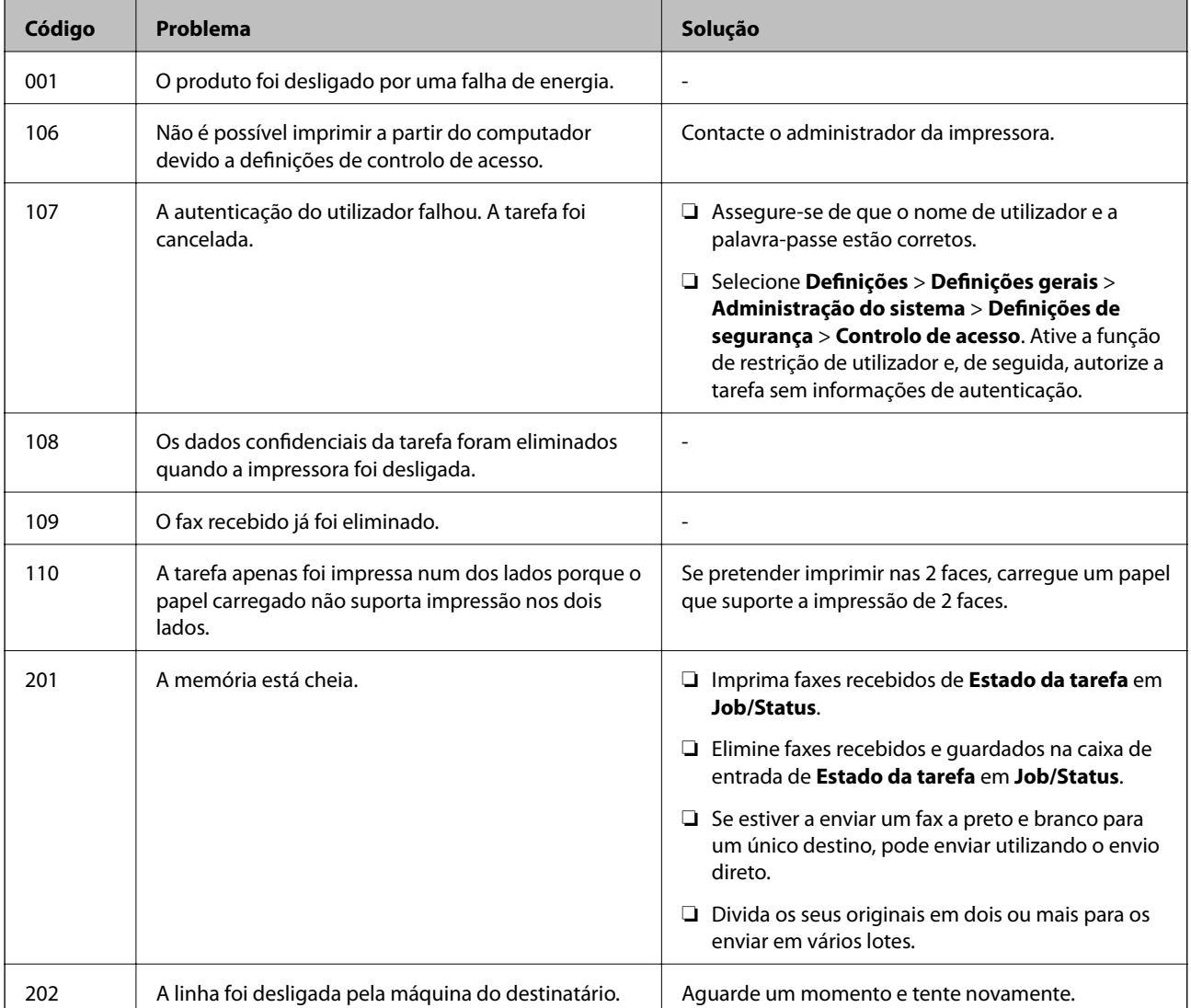

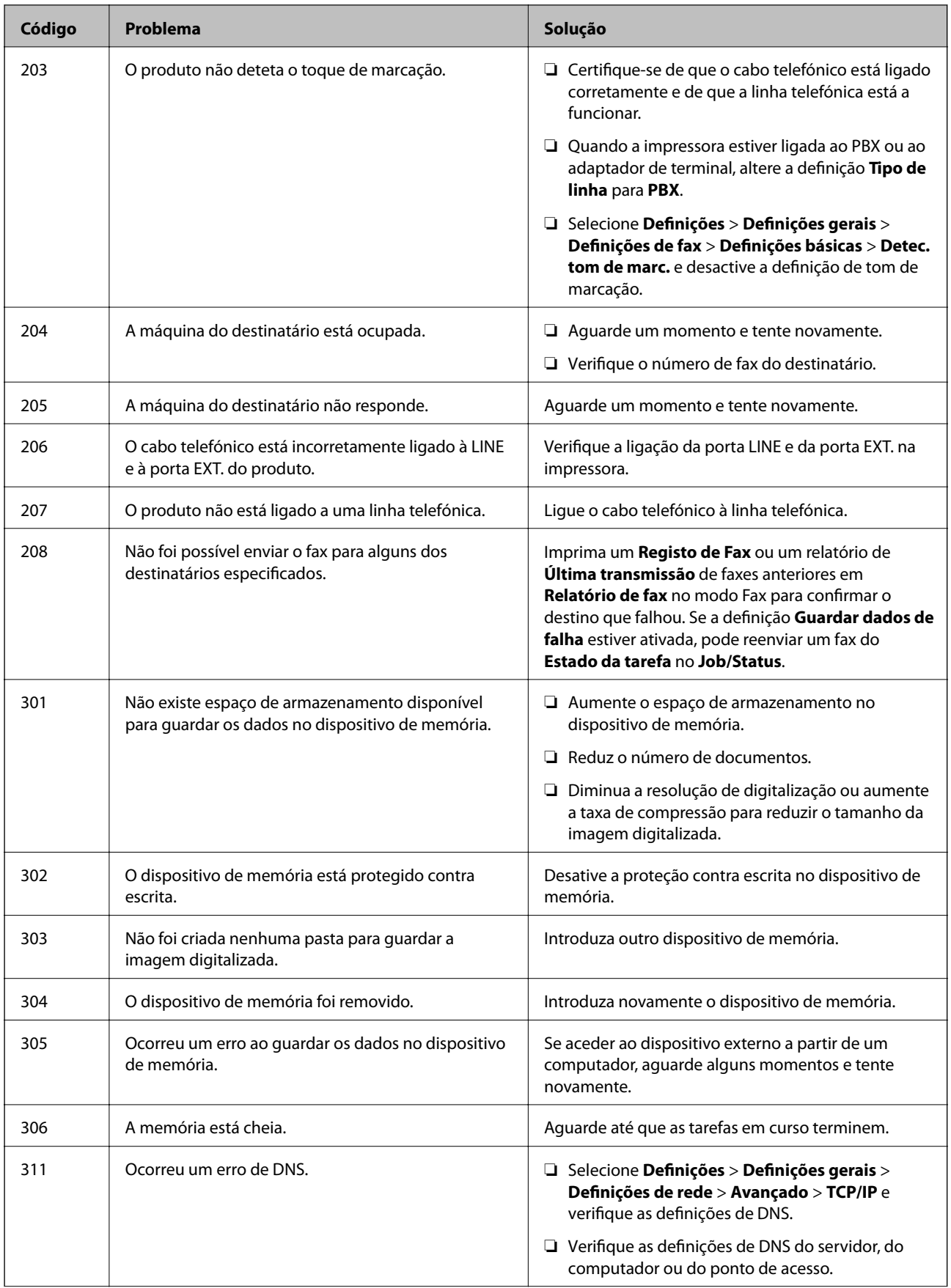

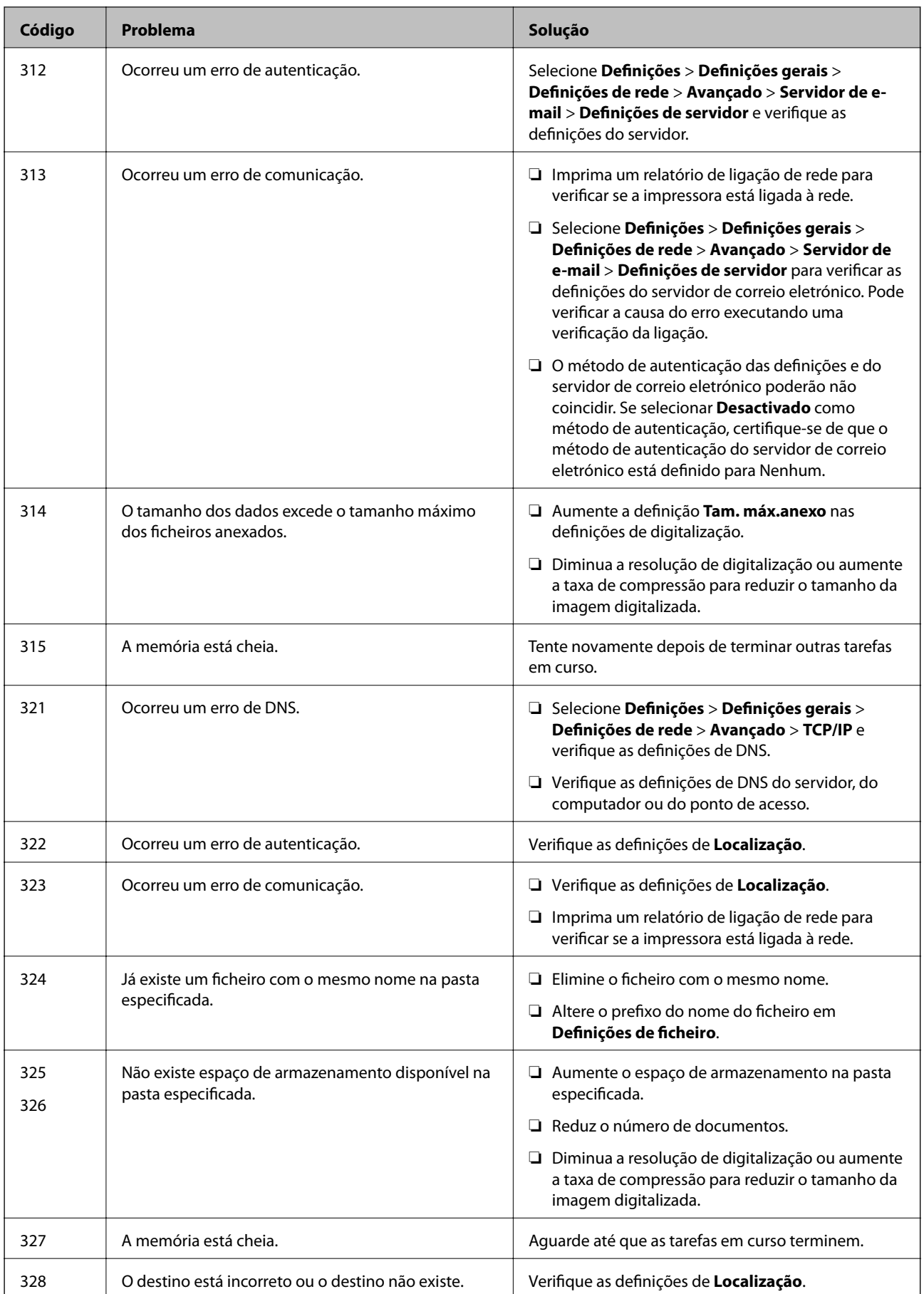

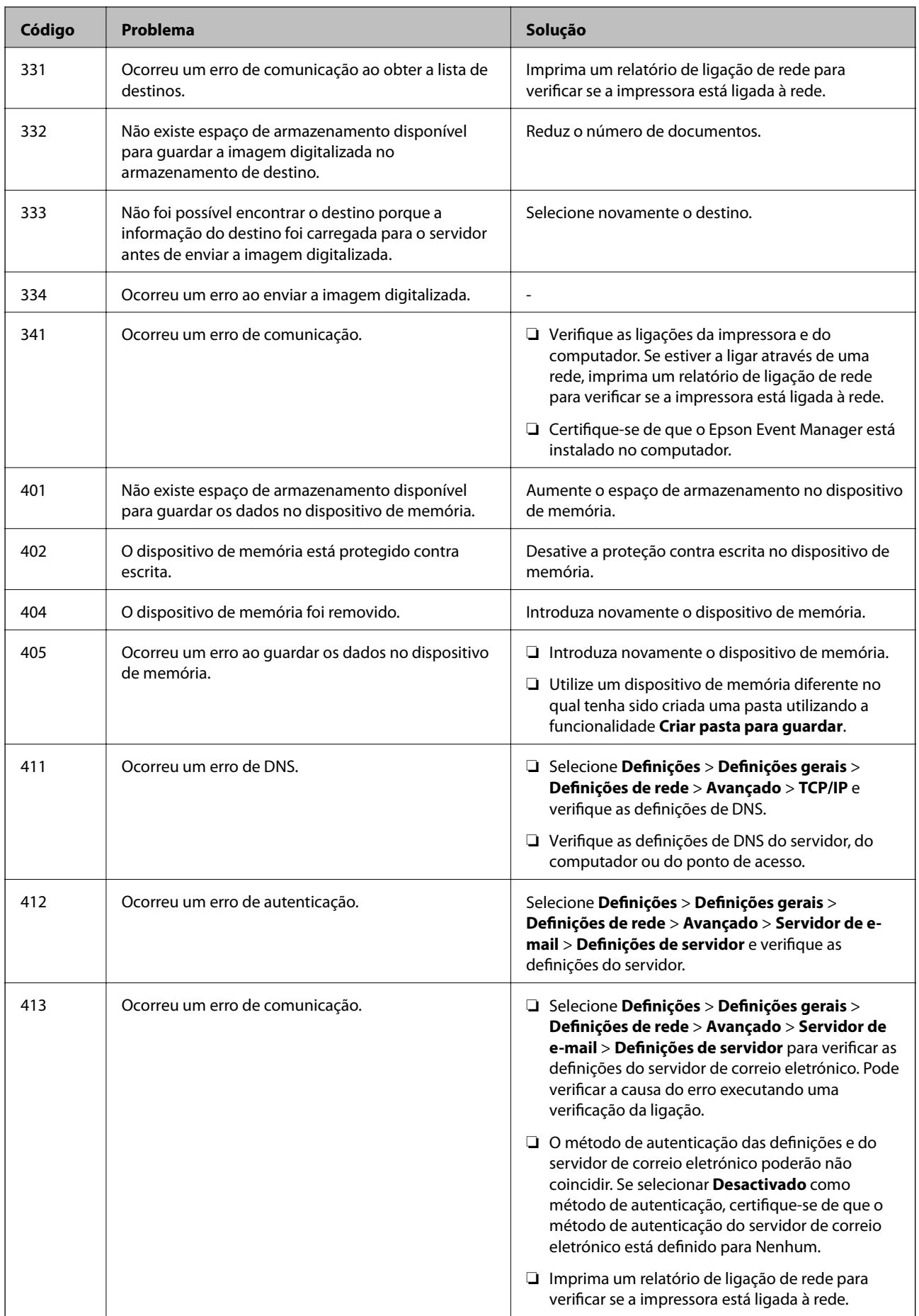

<span id="page-228-0"></span>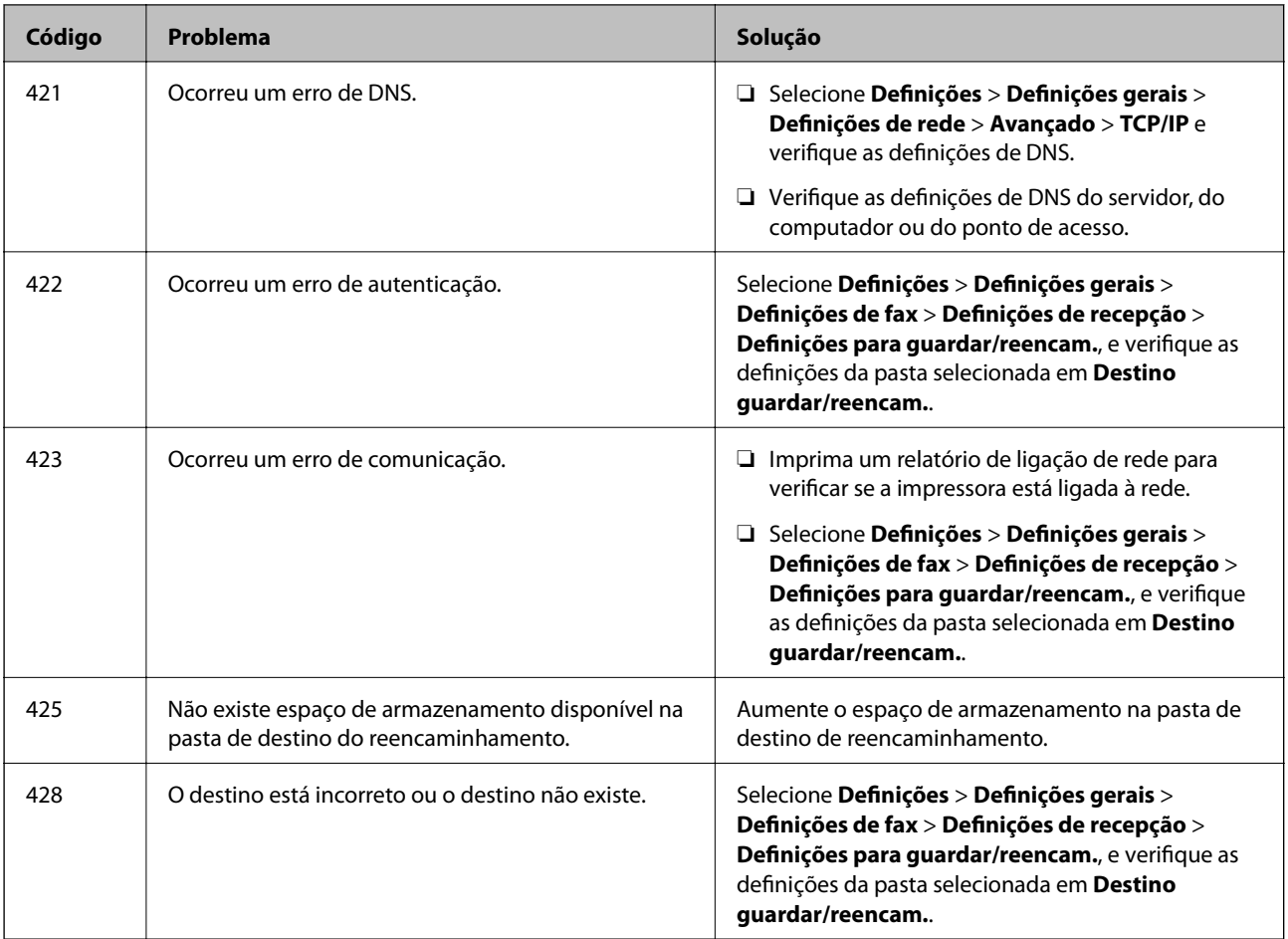

# **Não é possível utilizara impressora como esperado**

# **As operações são exibidas**

## **A impressão está demasiado lenta**

É possível considerar as seguintes causas.

## **Existem aplicações desnecessárias em execução.**

## **Soluções**

Feche as aplicações desnecessárias no seu computador ou dispositivo inteligente.

## **A qualidade de impressão é definida como elevada.**

## **Soluções**

Diminua a definição de qualidade.

## **A impressão bidirecional está desativada.**

#### **Soluções**

Ative a definição bidirecional (ou de alta velocidade). Quando esta definição está ativada, a cabeça de impressão imprime deslocando-se em ambas as direções e a velocidade de impressão aumenta.

❏ Painel de controlo

Selecione **Definições** > **Definições gerais** > **Definições da impressora**, e a seguir selecione **Bidireccional**.

❏ Windows

Selecione **Impressão bidirecional** no separador **Mais Opções** do controlador da impressora.

❏ Mac OS

Selecione **Preferências do sistema** no menu Apple > **Impressoras e Digitalizadores** (ou **Impressão e Digitalização**, **Impressão e Fax**), e depois selecione a impressora. Clique em **Opções e acessórios** > **Opções** (ou **Controlador**). Selecione **Sim** como a definição de **Impressão bidirecional**.

## **Modo Silencioso está ativado.**

#### **Soluções**

Desative o **Modo Silencioso**. A velocidade de impressão diminui quando a impressora estiver a ser utilizada com o **Modo Silencioso**.

❏ Painel de controlo

Selecione <sup>1</sup><sup>00</sup> no ecrã de início, e a seguir selecione **Dest**.

❏ Windows

Selecione **Não** como a definição do **Modo Silencioso** no separador **Principal** no controlador da impressora.

❏ Mac OS

Selecione **Preferências do sistema** no menu Apple > **Impressoras e Scanners** (ou **Impressão e Digitalização**, **Impressão e Fax**), e selecione a impressora. Clique em **Opções e acessórios** > **Opções** (ou **Controlador**). Selecione Não como a definição de **Modo Silencioso**.

## **A impressão desacelera drasticamente durante a impressão contínua**

## **A função que evita o sobreaquecimento e dano do mecanismo da impressora está em funcionamento.**

#### **Soluções**

Pode continuar a imprimir. Para voltar à velocidade de impressão normal, deixe a impressora em repouso durante pelo menos 30 minutos. A velocidade de impressão não volta ao normal se a alimentação estiver desligada.

## **A velocidade de digitalização é lenta**

## **Digitalizar numa resolução mais elevada.**

#### **Soluções**

Experimente digitalizar numa resolução mais baixa.

# **O ecrã LCD fica escuro**

## **A impressora está em modo de suspensão.**

## **Soluções**

Toque em qualquer ponto do ecrã LCD para que este volte ao estado anterior.

## **O ecrã tátil não responde**

É possível considerar as seguintes causas.

## **Uma folha de proteção ficou colada no ecrã tátil.**

## **Soluções**

Se colocar uma folha de proteção no ecrã tátil, o ecrã tátil ótico poderá não responder. Remova a folha.

## **O ecrã está manchado.**

## **Soluções**

Desligue a impressora e a seguir limpe o ecrã com um pano macio e seco. Se o ecrã estiver manchado pode não responder.

## **Não é possível ativar a partir do painel de controlo**

## **Quando a restrição de funcionalidades do utilizador está ativada, é necessário introduzir uma ID de utilizador e uma palavra-passe para imprimir.**

#### **Soluções**

Se não souber a palavra-passe, contacte o administrador da impressora.

## **"x" é apresentado no ecrã e não pode selecionar fotografias**

## **O ficheiro de imagem não é suportado.**

#### **Soluções**

"x" é exibido no ecrã LCD se o ficheiro de imagem não for suportado pelo produto. Utilize ficheiros compatíveis com o produto.

& ["Especificações de dados suportados" na página 347](#page-346-0)

## **O dispositivo de memória não é reconhecido**

## **O dispositivo de memória está definido como desativado.**

#### **Soluções**

No painel de controlo, selecione **Definições** > **Definições gerais** > **Definições da impressora** > **Interface de disp. mem.**, e depois ative o dispositivo de memória.

## **Não é possível guardar dados no dispositivo de memória**

É possível considerar as seguintes causas.

## **O dispositivo de memória está protegido contra escrita.**

### **Soluções**

Desative a proteção contra escrita no dispositivo de memória.

## **Não há espaço livre suficiente no dispositivo de memória.**

#### **Soluções**

Eliminar dados desnecessários ou insira outro dispositivo de memória.

## **Os sons de funcionamento são altos**

## **Modo Silencioso está desativada.**

#### **Soluções**

Se o funcionamento for demasiado ruidoso, ative o **Modo Silencioso**. Ativar esta funcionalidade pode diminuir a velocidade de impressão.

❏ Painel de controlo

Selecione<sup>d</sup>OF no ecrã inicial e, de seguida, ative o **Modo Silencioso**.

❏ Controlador da impressora Windows

Ative o **Modo Silencioso** no separador **Principal**.

❏ Controlador da impressora Mac OS

Selecione **Preferências do sistema** no menu Apple > **Impressoras e Digitalizadores** (ou **Impressão e Digitalização**, **Impressão e Fax**) e, de seguida, selecione a impressora. Clique em **Opções e acessórios** > **Opções** (ou **Controlador**). Selecione **Sim** como a definição de **Modo Silencioso**.

## **A data e a hora estão incorretas**

## **Erro ocorrido na fonte de alimentação.**

#### **Soluções**

Após uma falha de energia provocada por uma trovoada, ou caso a alimentação tenha estado desligada durante muito tempo, o relógio pode apresentar a hora errada. Defina a data e a hora corretamente em **Definições** > **Definições gerais** > **Definições básicas** > **Definições de data/hora** no painel de controlo.

## **O certificado de raiz precisa de ser atualizado**

## **O certificado de raiz expirou.**

#### **Soluções**

Execute o Web Config e atualize o certificado de raiz.

## **Não é possível cancelar a impressão a partir de um computador com Mac OS X v10.6.8**

## **Existe um problema com a sua configuração AirPrint.**

## **Soluções**

Execute o Web Config e selecione **Port9100** para a definição **Protocolo de alta prioridade** em **Configurar AirPrint**. Selecione **Preferências do sistema** no menu Apple > **Impressoras e Scanners** (ou **Impressão e Digitalização**, **Impressão e Fax**), remova a impressora, e a seguir adicione a impressora novamente.

& ["Aplicação para configurar operações de impressora \(Web Config\)" na página 310](#page-309-0)

## **Esqueceu a sua palavra-passe**

## **Precisa de ajuda do pessoal de assistência.**

#### **Soluções**

Se não se lembrar da palavra-passe de administrador, contacte a assistência técnica da Epson.

## **Cópias feitas ou faxes enviados de maneira não intencional**

## **Existem objetos estranhos a tocar no painel tátil ótico.**

#### **Soluções**

Selecione **Definições** > **Definições gerais** > **Definições básicas** > **Reativar a partir do modo de suspensão**, e desligue **Reativar com toque no ecrã LCD**. A impressora não sai do modo de suspensão (poupança de energia) até pressionar o botão  $\mathcal{O}$ .

# **O número de fax do remetente não é apresentado**

## *O número de fax do remetente não está definido para a máquina do remetente.*

O remetente pode não ter definido o número de fax. Contacte o remetente.

## **O número de fax do remetente apresentado nos faxes recebidos está errado**

## *O número de fax do remetente definido para a máquina de envio está errado.*

O remetente pode ter definido o número de fax incorretamente. Contacte o remetente.

# <span id="page-233-0"></span>**Não é possível efectuar chamadas no telefone ligado**

## *O cabo telefónico não está ligado corretamente.*

Ligue o telefone à porta EXT. na impressora e levante o auscultador. Se não ouvir o tom de marcação no auscultador, ligue o cabo telefónico correctamente.

# **O atendedor de chamadas não consegue atender chamadas de voz**

## *A configuração de Toques para atender da impressora está definida para um número menor do que o número de toques do seu atendedor de chamadas.*

Selecione **Lento (9,600bps)** em **Definições** > **Definições gerais** > **Definições de fax** > **Definições básicas** > **Toques para atender**, e depois defina um número que seja maior do que o número de toques do seu atendedor de chamadas.

# **Foram recebidos muitos faxes não solicitados**

## **A função da impressora para bloquear faxes indesejados não foi configurada.**

## **Soluções**

Configure as definições de **Rejeição de fax** em **Definições** > **Definições gerais** > **Definições de fax** > **Definições básicas**.

["Definições para bloquear faxes não solicitados" na página 416](#page-415-0)

# **É Exibida uma Mensagem no Ecrã LCD**

Se uma mensagem de erro for apresentada no ecrã LCD, siga as instruções no ecrã ou as soluções abaixo para resolver o problema.

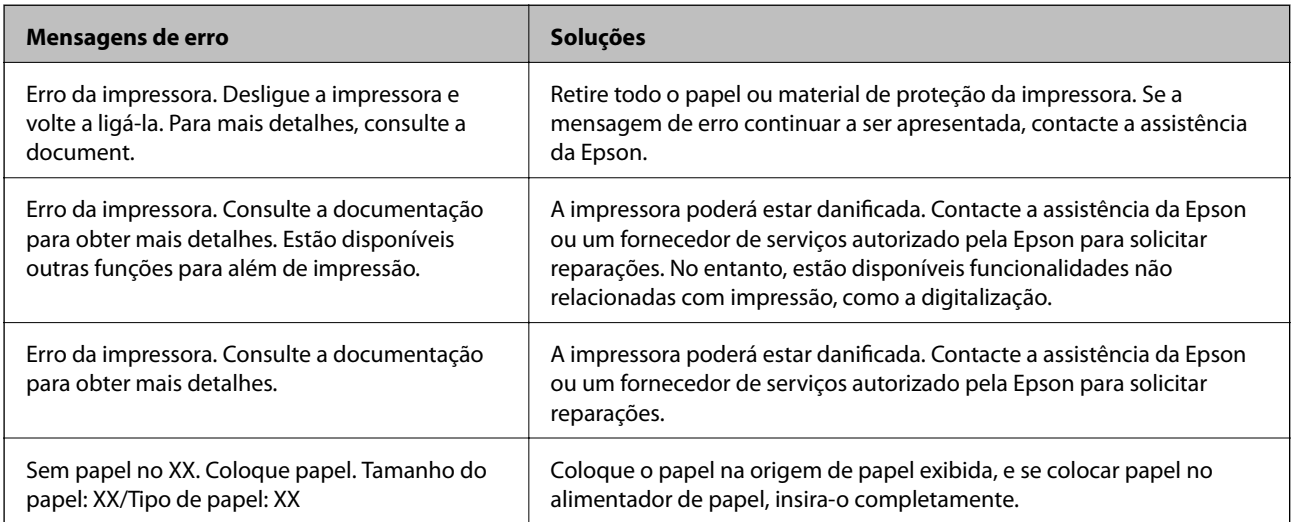

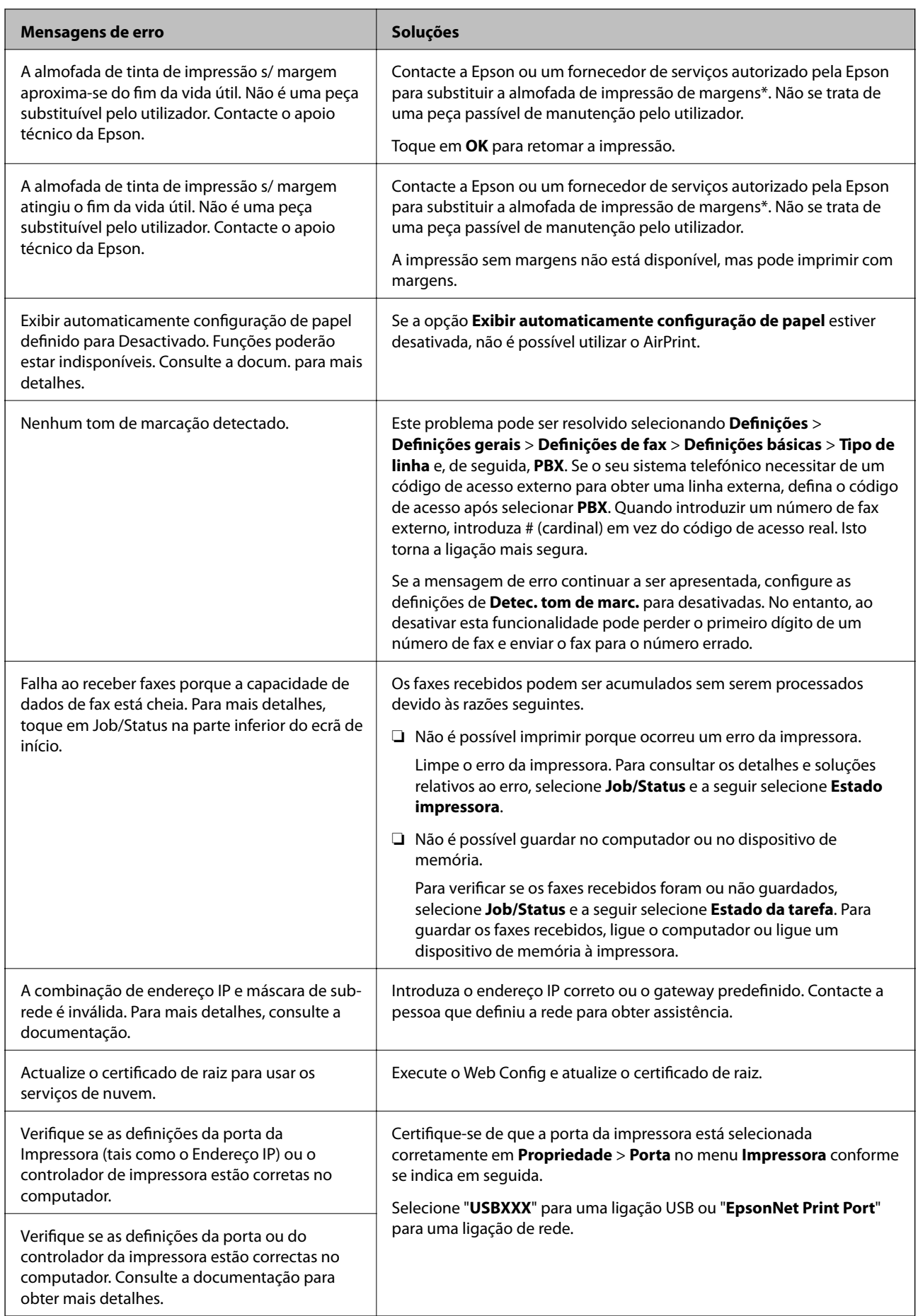

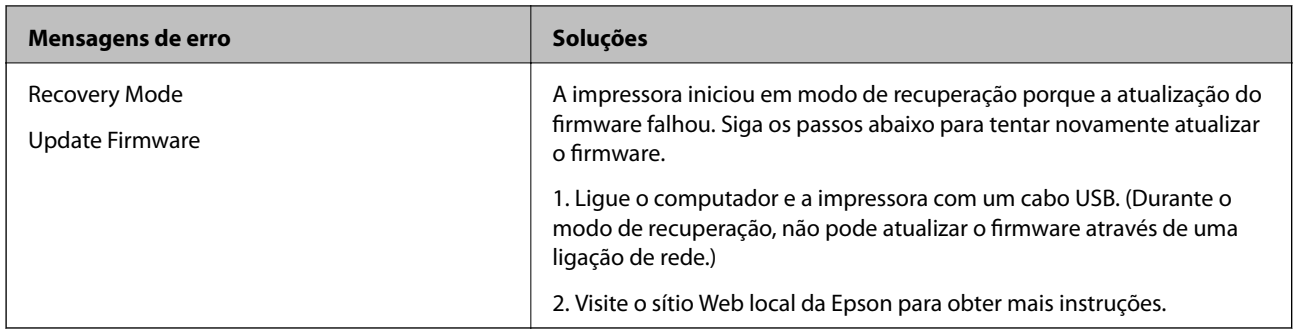

\*Em alguns ciclos de impressão, pode ser recolhida uma quantidade muito reduzida de excesso de tinta na almofada de impressão sem margens. Para evitar derramamento de tinta da almofada, a impressora foi concebida para parar de imprimir sem margens quando a almofada atinge o seu limite. A necessidade de executar este procedimento e a frequência do mesmo irá variar de acordo com o número de páginas impressas utilizando a opção de impressão sem margens. A necessidade de substituição da almofada não significa que a impressora tenha deixado de funcionar em conformidade com as suas especificações. A impressora avisa-o quando a almofada necessitar de substituição e este procedimento apenas pode ser executado por um fornecedor de serviços autorizado Epson. A garantia Epson não abrange o custo desta substituição.

# **O papel está encravado**

Verifique o erro apresentado no painel de controlo e siga as instruções no ecrã para remover o papel encravado, incluindo pedaços rasgados. O ecrã LCD exibe uma animação que mostra como remover o papel encravado. Em seguida, selecione **OK** para limpar o erro.

## !*Aviso:*

Nunca toque nos botões do painel de controlo enquanto tiver a mão dentro da impressora. Caso a impressora comece a funcionar, pode provocar ferimentos. Tenha cuidado para não tocar nas peças salientes, de modo a evitar ferimentos.

## c*Importante:*

- ❏ Remova cuidadosamente o papel encravado. Remover o papel com força pode causar danos na impressora.
- ❏ Ao remover papel encravado, evite inclinar a impressora, colocá-la na vertical ou virá-la ao contrário, já que a tinta pode verter.

# **Evitar Obstruções de Papel**

Em caso de obstruções de papel frequentes, verifique o seguinte.

- ❏ Coloque a impressora numa superfície plana e opere-a nas condições ambientais recomendadas. ["Especificações ambientais" na página 348](#page-347-0)
- ❏ Utilize papel compatível com esta impressora. ["Papel disponível e capacidades" na página 297](#page-296-0)
- ❏ Sigas as precauções de manuseamento de papel.

["Precauções no manuseamento de papel" na página 30](#page-29-0)

- <span id="page-236-0"></span>❏ Carregue papel na direção correta e deslize o guia da margem encostando-o à extremidade do papel. ["Carregar papel" na página 31](#page-30-0)
- ❏ Levante o suporte de documentos ADF.

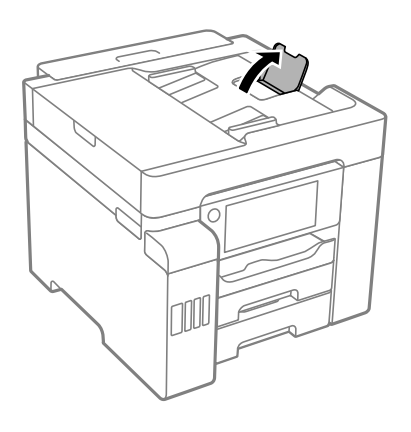

- ❏ Não coloque mais folhas do que o número máximo de folhas especificado para o papel.
- ❏ Ao carregar várias folhas de papel, carregue uma folha de cada vez.
- ❏ Certifique-se de que as definições de tamanho e tipo de papel correspondem ao tamanho e tipo de papel carregado na impressora.

["Lista de tipos de papel" na página 31](#page-30-0)

# **Está na hora de reabastecer a tinta**

# **Precauções de manuseamento do frascos de tinta**

Leia as instruções seguintes antes de reabastecer tinta.

#### **Precauções de armazenamento para tinta**

- ❏ Mantenha o frasco de tinta afastado de luz solar direta.
- ❏ Não armazenar os frascos de tinta em condições de temperatura muito elevada ou demasiado baixa.
- ❏ Depois de trazer um frasco de tinta de um local de armazenamento frio, deixe-o aquecer à temperatura ambiente, durante pelo menos três horas, antes de o utilizar.
- ❏ Depois de abrir o frasco de tinta, recomendamos que o utilize logo que possível.
- ❏ A Epson recomenda que se utilize o frasco de tinta antes da data impressa na embalagem.
- ❏ Não abra a embalagem do frasco de tinta enquanto não estiver pronto para encher o depósito de tinta.O frasco de tinta é embalado a vácuo para manter a sua fiabilidade.Se deixar um frasco de tinta desembalado durante muito tempo antes de o utilizar, poderá não ser possível imprimir normalmente.
- ❏ Ao armazenar ou transportar um frasco de tinta, não incline o frasco nem o sujeite a impactos ou mudanças de temperatura.Caso contrário, poderá vazar tinta mesmo que a tampa do frasco esteja bem apertada.Certifique-se de que mantém o frasco de tinta em posição vertical ao apertar a tampa e tome precauções no sentido de evitar que vaze tinta ao transportar o frasco, por exemplo, ao colocar o frasco numa mala.

#### <span id="page-237-0"></span>**Precauções de manuseio para reabastecer tinta**

- ❏ A tinta para esta impressora deve ser manuseada cuidadosamente. A tinta pode salpicar ao encher os depósitos de tinta ou ao encher novamente com tinta. Se cair tinta nas suas roupas ou nos seus pertences, poderá não sair.
- ❏ Utilize frascos de tinta com a referência correcta para esta impressora.
- ❏ Não agite com demasiada força nem aperte os frascos de tinta.
- ❏ Para obter resultados ótimos de impressão, não mantenha níveis de tinta reduzidos durante longos períodos de tempo.
- ❏ Para obter resultados óptimos de impressão, encha os depósitos de tinta até à linha superior pelo menos uma vez por ano.
- ❏ Para garantir qualidade de impressão de excelência e ajudar a proteger a cabeça de impressão, uma reserva variável de segurança permanece no depósito de tinta após a impressora assinalar a necessidade de reabastecer tinta.O rendimento indicado na sua situação não inclui esta reserva.

#### **Consumo de tinta**

- ❏ Para manter o desempenho ideal das cabeças de impressão, é consumida alguma tinta de todos os depósitos de tinta durante as operações de manutenção tais como a limpeza da cabeça de impressão. Ao ligar a impressora também pode ser consumida tinta.
- ❏ Quando imprimir a preto e branco (monocromático) ou em escala de cinzentos, poderão ser utilizadas tintas de cor em vez de tinta preta, dependendo das definições do tipo de papel ou da qualidade de impressão. Isto devese ao facto de ser utilizada uma mistura de tintas de cor para criar o preto.
- ❏ A tinta nos frascos de tinta fornecidos com a impressora é parcialmente utilizada durante a configuração inicial.De forma a produzir impressões de alta qualidade, a cabeça de impressão da impressora é completamente carregada com tinta.Este processo não recorrente consome uma certa quantidade de tinta, pelo que estes frascos podem imprimir menos páginas do que os frascos de tinta seguintes.
- ❏ Os rendimentos apresentados podem variar consoante as imagens impressas, o tipo de papel utilizado, a frequência das impressões e condições ambientais, como a temperatura.

# **Reabastecer os depósitos de tinta**

A tinta pode ser reabastecida em qualquer altura.

- 1. Selecione **Definições** no ecrã inicial.
- 2. Selecione **Manutenção** > **Encher tinta**.
- 3. Leia as precauções de utilização para o enchimento de tinta no ecrã LCD, e depois toque em **Avan**.
- 4. Abra a tampa do depósito de tinta.

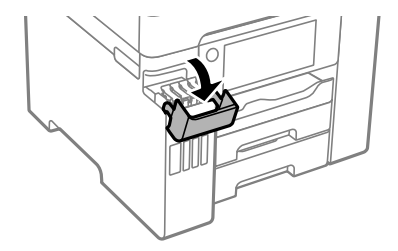

5. Abra a capa do depósito de tinta.

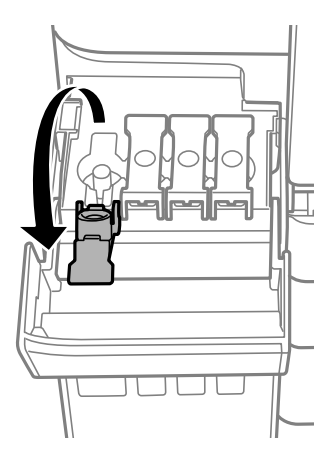

## c*Importante:*

Certifique-se de que a cor do depósito de tinta corresponde à cor da tinta que pretende reabastecer.

6. Mantendo o frasco de tinta na vertical, rode a tampa lentamente para removê-la.

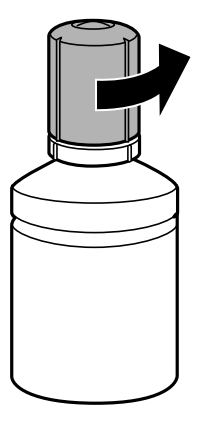

# c*Importante:*

- ❏ A Epson recomenda a utilização de frascos de tinta genuínos Epson.
- ❏ Tenha cuidado para não derramar tinta.

7. Verifique a linha superior (a) no depósito de tinta.

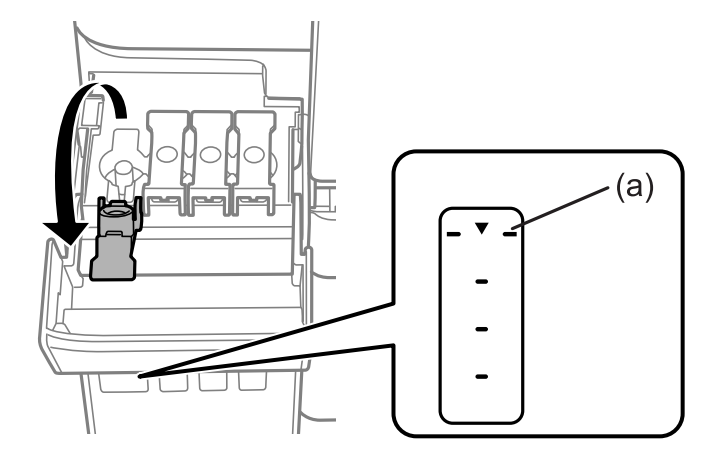

8. Alinhe a parte superior do frasco de tinta com a porta superior, e a seguir coloque-a na porta para encher com tinta até à linha superior.

Quando inserir o frasco de tinta na porta de enchimento para a cor correta, a tinta começa a cair e o fluxo para automaticamente quando a tinta atingir a linha superior.

Se a tinta não começa a correr para o tanque, retire o frasco de tinta e voltar a inserir. No entanto, não volte a inserir o frasco de tinta quando a tinta chegar à linha superior; se o fizer, a tinta pode verter.

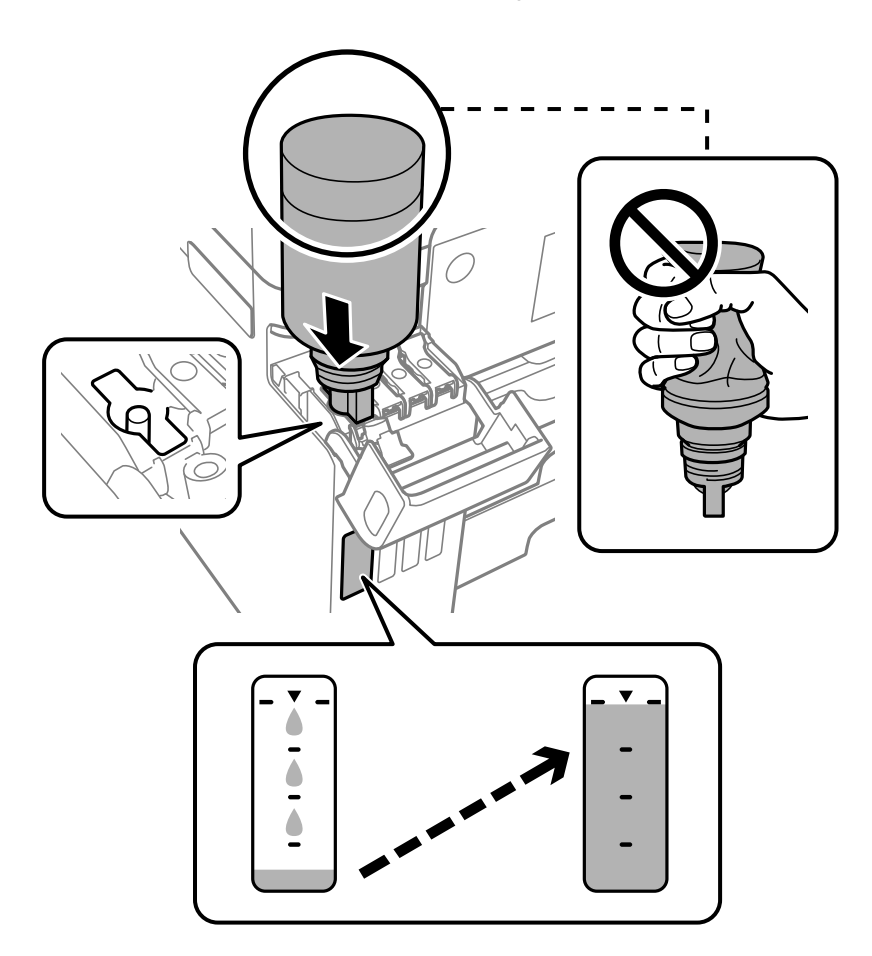

#### c*Importante:*

Não permita que a parte superior do frasco de tinta embata em quaisquer objetos depois de remover a tampa; caso contrário, poderá ocorrer derramamento.

9. Quando tiver terminado de carregar a tinta, remova o frasco de tinta e a seguir, feche firmemente o tampão do depósito de tinta.

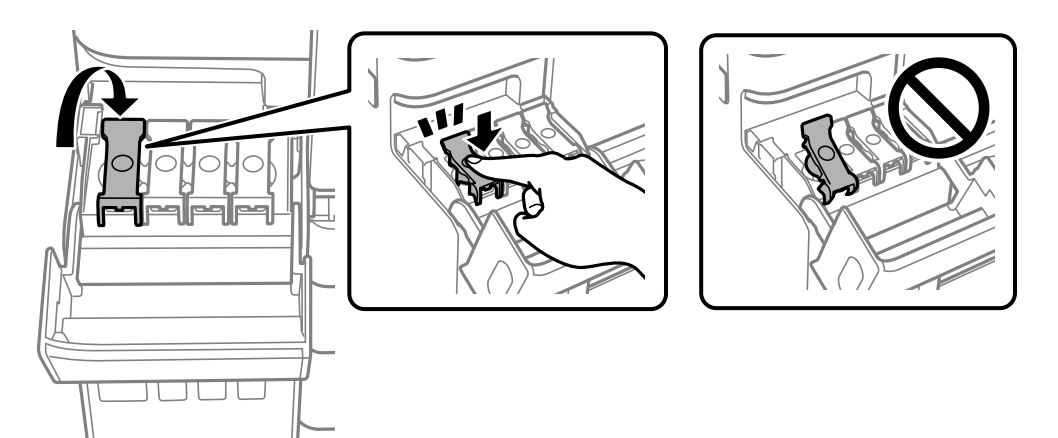

#### c*Importante:*

Não deixe o frasco de tinta inserido; caso contrário, o frasco pode ficar danificado ou pode ocorrer derramamento de tinta.

#### *Nota:*

Se sobrar tinta no frasco de tinta, aperte a tampa e guarde o frasco na vertical para utilização posterior.

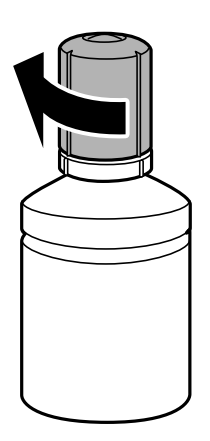

10. Feche bem a tampa do depósito de tinta.

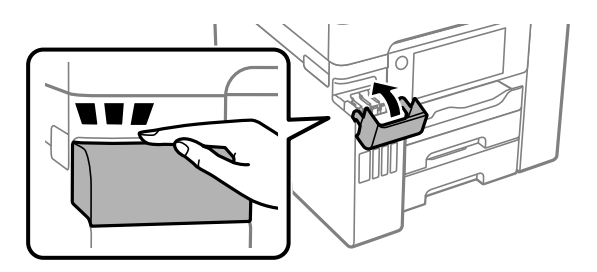

## <span id="page-241-0"></span>11. Siga as instruções do ecrã para configurar o nível de tinta da cor da tinta que reabasteceu.

#### c*Importante:*

Mesmo que não encha a tinta até à linha superior do depósito de tinta, pode continuar a utilizar a impressora. Para manter a impressora a funcionar nas melhores condições, no entanto, encha o depósito de tinta até à linha superior e depois reponha o nível de tinta imediatamente.

#### **Informações relacionadas**

- & ["Códigos dos frascos de tinta" na página 302](#page-301-0)
- & ["Precauções de manuseamento do frascos de tinta" na página 237](#page-236-0)

# **Está na hora de substituir a caixa de manutenção**

# **Precauções de manuseamento da caixa de manutenção**

Leia as instruções que se seguem antes de proceder à substituição da caixa de manutenção.

- ❏ Não toque no chip verde na parte lateral da caixa de manutenção. Se o fizer, poderá afectar o processo normal de funcionamento e de impressão.
- ❏ Não substitua a caixa de manutenção durante a impressão, caso contrário, poderá verter tinta.
- ❏ Não remova a caixa de manutenção nem abra a tampa exceto durante a substituição da caixa de manutenção, caso contrário pode ocorrer uma derramamento de tinta.
- ❏ Não reutilize uma caixa de manutenção que tenha sido removida e tenha permanecido desinstalada durante um longo período de tempo. A tinta no interior da caixa terá solidificado e não poderá ser absorvida mais tinta.
- ❏ Não incline a caixa de manutenção usada até que esteja colocada no saco plástico fornecido, caso contrário, poderá verter tinta.
- ❏ Não armazenar a caixa de manutenção em condições de temperatura muito elevada ou demasiado baixa.
- ❏ Mantenha a caixa de manutenção afastada de luz solar directa.
- ❏ Não deixe cair a caixa de manutenção nem a submeta a pancadas fortes.
- ❏ Não toque as aberturas na caixa de manutenção uma vez que pode ficar manchado com tinta.

# **Substituição da caixa de manutenção**

Em alguns ciclos de impressão, pode ser recolhida na caixa de manutenção uma quantidade muito reduzida de excesso de tinta. Para evitar derramamento de tinta da caixa de manutenção, a impressora é concebida para parar de imprimir quando a capacidade de absorção da caixa de manutenção tiver atingido o seu limite. A necessidade ou frequência desta ação depende do número de páginas a imprimir, o tipo de material que imprimir e do número de ciclos de limpeza efetuados pela impressora.

Quando for apresentada a mensagem a solicitar a substituição da caixa de manutenção, consulte as animações exibidas no painel de controlo. A necessidade de substituição da caixa não significa que a impressora tenha deixado de funcionar em conformidade com as suas especificações. A garantia Epson não abrange o custo desta substituição. É uma peça passível de manutenção pelo utilizador.

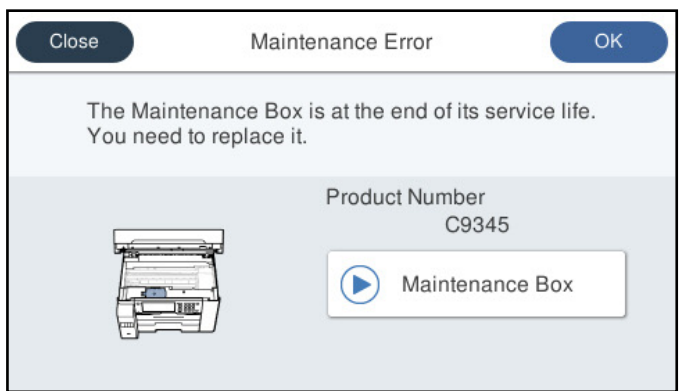

#### *Nota:*

- ❏ Quando a caixa de manutenção estiver cheia, não é possível imprimir e limpar a cabeça de impressão até ser substituída para evitar fugas de tinta. No entanto, pode executar operações que não utilizam tinta, tais como a digitalização.
- ❏ Quando a janela que se segue é exibida, a peça não pode ser substituída pelos utilizadores. Contacte a assistência da Epson.

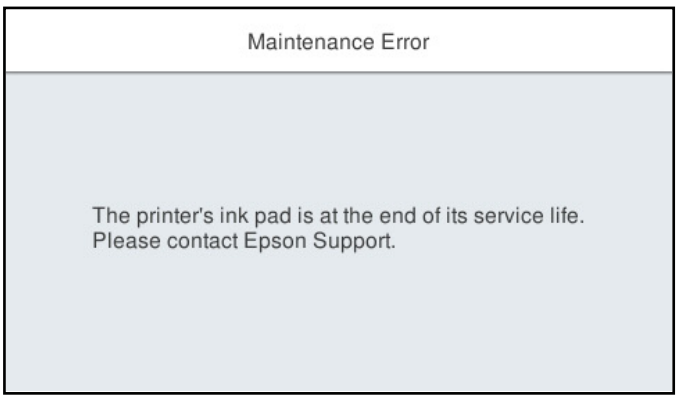

## **Informações relacionadas**

- & ["Código da caixa de manutenção" na página 303](#page-302-0)
- & ["Precauções de manuseamento da caixa de manutenção" na página 242](#page-241-0)

# <span id="page-243-0"></span>**A qualidade de impressão, cópia, digitalização e fax é fraca**

# **A qualidade de impressão é fraca**

## **Surgem linhas, cores inesperadas ou cores em falta nas impressões**

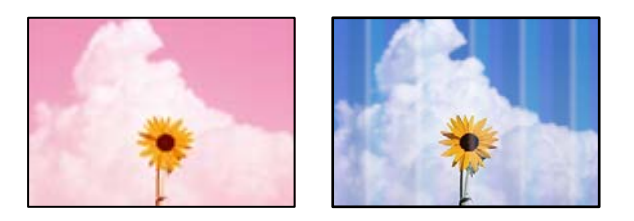

## **Os jatos da cabeça de impressão podem estar obstruídos.**

## **Soluções**

Realize uma verificação dos jatos usando a funcionalidade **Ajuste da qualidade de impressão** para verificar se os jatos da cabeça de impressão estão obstruídos. Execute uma verificação dos jatos e, de seguida, limpe a cabeça de impressão caso algum dos jatos da cabeça esteja obstruído. Se não usar a impressora há muito tempo, os jatos da cabeça de impressão poderão estar obstruídos e as gotas de tinta poderão não ser dispensadas.

& ["Ajustar a qualidade da impressão" na página 150](#page-149-0)

# **Aparecem linhas na impressão em intervalos de cerca de 3.3 cm**

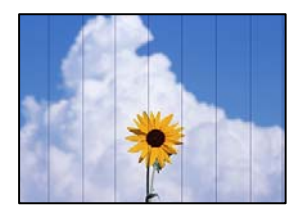

É possível considerar as seguintes causas.

# **A definição do tipo de papel não corresponde à definição do papel colocado.**

## **Soluções**

Selecione a definição de tipo de papel adequada ao papel colocado na impressora.

& ["Lista de tipos de papel" na página 31](#page-30-0)

## **A qualidade de impressão é definida como baixa.**

## **Soluções**

Quando imprimir em papel normal, utilize uma definição de alta qualidade.

❏ Painel de controlo

Selecione **Melhor** como **Qualidade** no separador **Avançado** nas definições da impressora.

❏ Windows

Selecione **Alto** em **Qualidade** no separador **Principal** do controlador da impressora.

❏ Mac OS

Selecione **Óptima** como **Resolução** no menu da caixa de diálogo **Definições de Impressão** da impressora.

## **A posição da cabeça de impressão está desalinhada.**

#### **Soluções**

Alinhe a cabeça de impressão com a funcionalidade **Ajuste da qualidade de impressão**.

& ["Ajustar a qualidade da impressão" na página 150](#page-149-0)

## **Impressões desfocadas, linhas verticais ou desalinhamento**

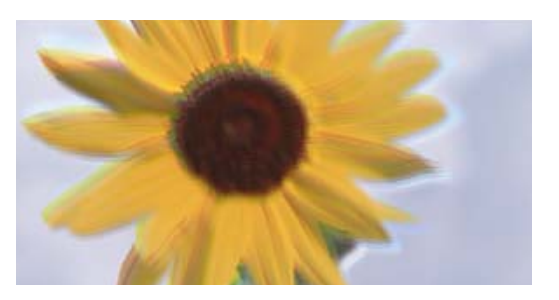

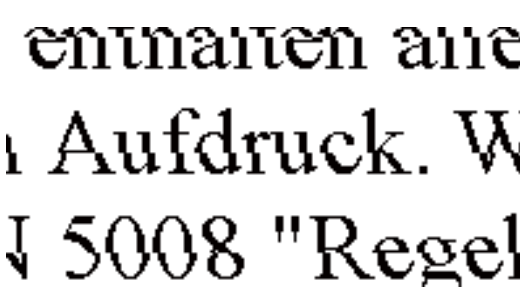

É possível considerar as seguintes causas.

## **A posição da cabeça de impressão está desalinhada.**

## **Soluções**

Alinhe a cabeça de impressão com a funcionalidade **Ajuste da qualidade de impressão**.

## **A definição de impressão bidirecional está ativada.**

#### **Soluções**

Se a qualidade da impressão não melhorar mesmo após alinhar a cabeça de impressão, desative a definição de impressão bidirecional.

Durante a impressão bidirecional (ou de alta velocidade), a cabeça de impressão imprime deslocando-se em ambas as direções e as linhas verticais podem ficar desalinhadas. Ao desativar esta definição, pode diminuir a velocidade de impressão mas melhorar a qualidade de impressão.

❏ Painel de controlo

Selecione **Definições** > **Definições gerais** > **Definições da impressora**, e depois desative **Bidireccional**.

❏ Windows

Remova a seleção de **Impressão bidirecional** no separador **Mais Opções** do controlador da impressora.

#### ❏ Mac OS

Selecione **Preferências do sistema** no menu Apple > **Impressoras e Digitalizadores** (ou **Impressão e Digitalização**, **Impressão e Fax**) e, de seguida, selecione a impressora. Clique em **Opções e acessórios** > **Opções** (ou **Controlador**). Selecione **Não** como a definição de **Impressão bidirecional**.

## **Aparece um padrão às riscas**

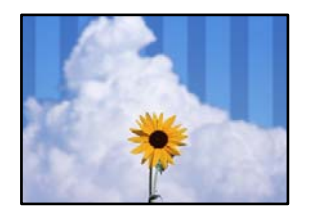

## **A definição de impressão bidirecional está ativada.**

## **Soluções**

Ao imprimir em papel normal, desative a configuração bidirecional.

Durante a impressão bidirecional (ou de alta velocidade), a cabeça de impressão imprime deslocando-se em ambas as direções e as linhas verticais podem ficar desalinhadas. Ao desativar esta definição, pode diminuir a velocidade de impressão mas melhorar a qualidade de impressão.

❏ Painel de controlo

Selecione **Definições** > **Definições gerais** > **Definições da impressora**, e depois desative **Bidireccional**.

❏ Windows

Remova a seleção de **Impressão bidirecional** no separador **Mais Opções** do controlador da impressora.

❏ Mac OS

Selecione **Preferências do sistema** no menu Apple > **Impressoras e Digitalizadores** (ou **Impressão e Digitalização**, **Impressão e Fax**) e, de seguida, selecione a impressora. Clique em **Opções e acessórios** > **Opções** (ou **Controlador**). Selecione **Não** como a definição de **Impressão de Alta Velocidade**.

## **A qualidade de impressão é definida como baixa.**

## **Soluções**

Quando imprimir em papel fotográfico, imprima utilizando uma definição de alta qualidade.

❏ Painel de controlo

Selecione **Melhor** como **Qualidade** no separador **Avançado** nas definições da impressora.

❏ Windows

Selecione **Alto** em **Qualidade** no separador **Principal** do controlador da impressora.

❏ Mac OS

Selecione **Óptima** como **Resolução** no menu da caixa de diálogo **Definições de Impressão** da impressora.

## **A impressão sai como uma folha branca**

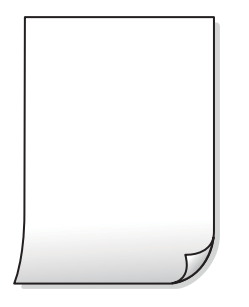

## **Os jatos da cabeça de impressão podem estar obstruídos.**

#### **Soluções**

Realize uma verificação dos jatos usando a funcionalidade **Ajuste da qualidade de impressão** para verificar se os jatos da cabeça de impressão estão obstruídos. Execute uma verificação dos jatos e, de seguida, limpe a cabeça de impressão caso algum dos jatos da cabeça esteja obstruído. Se não usar a impressora há muito tempo, os jatos da cabeça de impressão poderão estar obstruídos e as gotas de tinta poderão não ser dispensadas.

& ["Ajustar a qualidade da impressão" na página 150](#page-149-0)

**As definições de impressão e o tamanho de papel colocados na impressora são diferentes. Soluções**

Mude as definições de impressão de acordo com o tamanho de papel colocado no alimentador de papel. Coloque papel no alimentador de papel que corresponda às definições de impressão.

## **Entraram várias folhas de papel na impressora ao mesmo tempo.**

#### **Soluções**

Consulte a informação que se segue para evitar que várias folhas de papel entrem na impressora ao mesmo tempo.

& ["São alimentadas várias folhas de papel ao mesmo tempo" na página 177](#page-176-0)

## **O papel está manchado ou amarrotado**

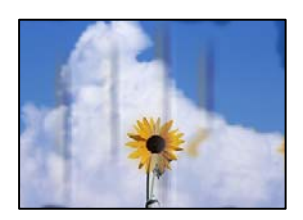

É possível considerar as seguintes causas.

## **O papel não está inserido corretamente.**

#### **Soluções**

Se aparecerem linhas horizontais (perpendiculares à direção de impressão) ou se a parte superior ou inferior do papel estiver manchada, coloque o papel na direção correta e deslize os guias de margem até às extremidades do papel.

& ["Carregar papel" na página 31](#page-30-0)

## **O percurso do papel está manchado.**

#### **Soluções**

Quando aparecerem linhas verticais (horizontais à direção de impressão) ou o papel estiver manchado, limpe o percurso do papel.

& ["Limpar manchas de tinta do caminho do papel" na página 155](#page-154-0)

**O papel está enrolado.**

#### **Soluções**

Coloque o papel numa superfície plana para verificar se está enrolado. Se estiver, alise-o.

## **A cabeça de impressão esfrega a superfície do papel.**

#### **Soluções**

Ao imprimir em papel espesso, a cabeça de impressão está próxima da superfície de impressão e o papel pode ser arrastado. Neste caso, ative a definição de redução de arrasto. Se ativar esta definição, a qualidade de impressão poderá diminuir ou a impressão ficar mais lenta.

❏ Painel de controlo

Selecione **Definições** > **Definições gerais** > **Definições da impressora**, e depois ative **Papel espesso**.

❏ Windows

Clique em **Definições Aumentadas** no separador **Manutenção** do controlador da impressora e, de seguida, selecione **Papel grosso e envelopes**.

❏ Mac OS

Selecione **Preferências do sistema** no menu Apple > **Impressoras e Scanners** (ou **Impressão e Digitalização**, **Impressão e Fax**) e, de seguida, selecione a impressora. Clique em **Opções e acessórios** > **Opções** (ou **Controlador**). Selecione **Sim** para a definição **Papel grosso e envelopes**.

**A parte de trás do papel foi impressa antes da parte impressa secar.**

## **Soluções**

Quando executar a impressão de 2 lados manual, certifique-se de que a tinta está completamente seca antes de colocar novamente o papel.

## **Ao imprimir usando a impressão automática de 2 faces, a densidade de impressão é demasiado elevada e o tempo de secagem é demasiado curto.**

### **Soluções**

Quando utilizar a funcionalidade de impressão automática de 2 faces e imprimir dados de alta densidade, tais como imagens e gráficos, defina uma densidade de impressão inferior e um tempo de secagem mais longo.

- & ["Impressão de 2 lados" na página 49](#page-48-0)
- & ["Impressão de 2 lados" na página 71](#page-70-0)

## **As fotografias impressas são pegajosas**

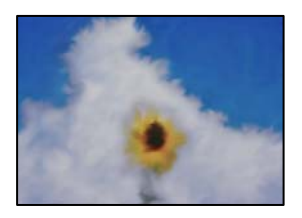

## **A impressão foi realizada no lado errado do papel de fotografia.**

#### **Soluções**

Certifique-se que está a imprimir no lado correto. Ao imprimir no lado errado do papel fotográfico, é necessário limpar o percurso do papel.

& ["Limpar manchas de tinta do caminho do papel" na página 155](#page-154-0)

## **As imagens ou fotografias são impressas com cores inesperadas**

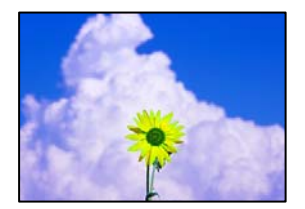

É possível considerar as seguintes causas.

## **Os jatos da cabeça de impressão podem estar obstruídos.**

#### **Soluções**

Realize uma verificação dos jatos usando a funcionalidade **Ajuste da qualidade de impressão** para verificar se os jatos da cabeça de impressão estão obstruídos. Execute uma verificação dos jatos e, de seguida, limpe a cabeça de impressão caso algum dos jatos da cabeça esteja obstruído. Se não usar a impressora há muito tempo, os jatos da cabeça de impressão poderão estar obstruídos e as gotas de tinta poderão não ser dispensadas.

& ["Ajustar a qualidade da impressão" na página 150](#page-149-0)

## **A correção de cor foi aplicada.**

#### **Soluções**

Quando imprimir a partir do painel de controlo ou do controlador da impressora do Windows, a definição de ajuste automático de fotografias da Epson será aplicada por predefinição dependendo do tipo de papel. Experimente alterar a definição.

❏ Painel de controlo

Mude a definição **Corrigir foto** em **Auto** para qualquer outra opção. Se alterar as definições não resolver o problema, selecione **Melhoramento desativado** como definição **Corrigir foto**.

❏ Controlador da impressora Windows

No separador **Mais Opções**, selecione **Personalizado** em **Correcção de Cor** e, de seguida, clique em **Avançado**. Mude a definição **Correcção de Cena** em **Automático** para qualquer outra opção. Se mudar a definição não resultar, utilize qualquer método de correção de cor que não seja **PhotoEnhance** em **Gestão de Cor**.

- & ["Definições de JPEG" na página 79](#page-78-0)
- & ["Ajustar a cor da impressão" na página 64](#page-63-0)

## **Não é possível imprimir sem margens**

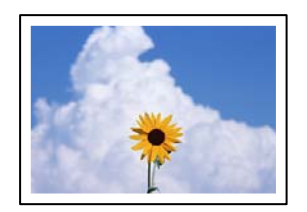

## **A impressão sem margens não está definida nas definições de impressão.**

#### **Soluções**

Selecione a impressão sem margens nas definições de impressão. Se selecionar um tipo de papel que não permita a impressão sem margens, não pode selecionar **Sem margens**. Selecione um tipo de papel que suporte a impressão sem margens.

❏ Painel de controlo

Selecione **S/ marg** como **Esquema**.

❏ Windows

Selecione **Sem margens** no separador **Principal** do controlador da impressora.

❏ Mac OS

Selecione um tamanho de papel sem margens em **Formato**.

- & ["Definições de JPEG" na página 79](#page-78-0)
- & ["Definições de TIFF" na página 80](#page-79-0)
- & ["Papel para imprimir sem margens" na página 300](#page-299-0)

## **As extremidades da imagem são cortadas durante a impressão sem margens**

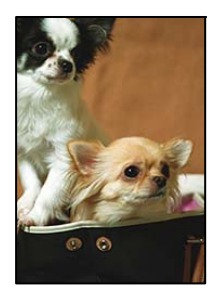

## **Uma vez que a imagem é ligeiramente ampliada e a área saliente é cortada.**

## **Soluções**

Selecione uma definição de ampliação menor.

❏ Windows

Clique em **Definições** junto da caixa de verificação **Sem margens**, no separador **Principal** do controlador da impressora, e altere as definições.

❏ Mac OS

Altere a definição **Expansão** no menu **Definições de Impressão** da caixa de diálogo de impressão.

# **A posição, o tamanho ou as margens da impressão estão incorretos**

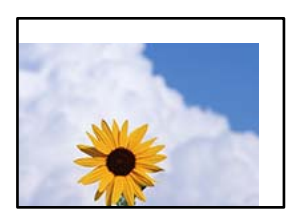

É possível considerar as seguintes causas.

## **O papel não foi colocado corretamente.**

## **Soluções**

Carregue papel na direção correta e deslize o guia da margem encostando-o à extremidade do papel.

& ["Carregar papel" na página 31](#page-30-0)

## **O tamanho de papel está definido incorretamente.**

#### **Soluções**

Selecione a definição de tamanho do papel adequada.

## **A definição de margem no software da aplicação não se encontra na área de impressão.**

## **Soluções**

Ajuste a definição de margens na aplicação, de modo a que seja abrangida pela área imprimível.

 $\blacktriangleright$  ["Área imprimível" na página 338](#page-337-0)

# **Os caracteres impressos estão incorretos ou distorcidos**

<B⊠⊠コ┗⊠•⊠斥彗二 ZAォ鋕・コ i2 薀・」・サー8Q⊠/ア⊠r ⊠b8 ⊠!\$ NB⊠X⊠• B7kBcT,⊠• B • ≯; JEE⊠Pク⊠J2; •⊠1ツ M<sub>Xu</sub>

## N ?NN ?▲N ?NNNNNNNNNNNNNNNNNNNNN

¤6æA'HcK=<sup>—</sup>¤È¤´o¤;Çð¼!"A;逤`r¤<br>ôőicr^µaL¤÷‰+u)"\*mà∙Ñ−hƒûhãšÄ¤‱v¤æ¤<br>rý¤ÿ¤Ž∥,ü®ï¤–ÇËås—Æû¤£œwûZxiÈ}O'®–Ç ¤ÑÂe™Ñ=¤PÉ"!?q}C"æuž¿žáa»'(ÜÉ-¤ò£ó

É possível considerar as seguintes causas.

## **O cabo USB não está ligado corretamente.**

## **Soluções**

Ligue bem o cabo USB à impressora e ao computador.

## **Existe uma tarefa a aguardar para ser impressa.**

#### **Soluções**

Cancele todas as tarefas de impressão em pausa.

## **O computador foi colocado manualmente no modo de Hibernação ou Suspensão durante a impressão.**

#### **Soluções**

Não coloque o computador no modo de **Hibernação** ou **Suspensão** manualmente durante a impressão. Podem ser impressas partes de texto ininteligível na próxima vez que iniciar o computador.

## **Está a utilizar o controlador de impressora para uma impressora diferente.**

#### **Soluções**

Confirme que o controlador da impressora que está a utilizar é para esta impressora. Verifique o nome da impressora na parte superior da janela do controlador da impressora.

## **A imagem impressa está invertida**

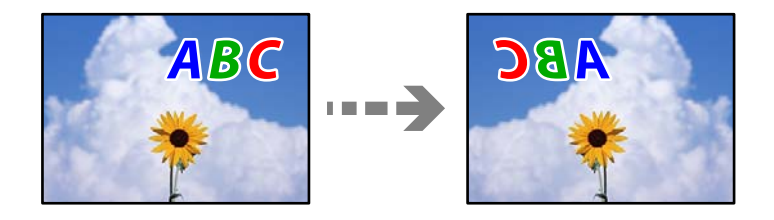

## **A imagem está definida para inverter horizontalmente nas definições de impressão.**

## **Soluções**

Remova a seleção de quaisquer definições de espelho no controlador da impressora ou na aplicação.

#### ❏ Windows

Remova a seleção de **Espelho** no separador **Mais Opções** do controlador da impressora.
<span id="page-252-0"></span>❏ Mac OS

Remova a selecção de **Espelho** no menu **Definições de Impressão** da caixa de diálogo de impressão.

# **Padrões em forma de mosaicos nas impressões**

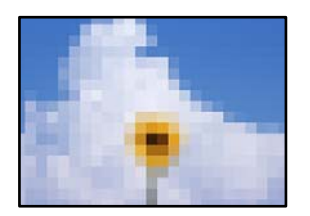

# **As imagens ou fotografias são impressas com baixa resolução.**

# **Soluções**

Ao imprimir imagens ou fotografias, utilize dados de alta resolução. As imagens dos sítios Web são frequentemente de baixa resolução, apesar de terem bom aspeto ao serem apresentadas no ecrã, pelo que a qualidade de impressão pode diminuir.

# **A qualidade de cópia é fraca**

# **Surgem linhas, cores inesperadas ou cores em falta nas cópias**

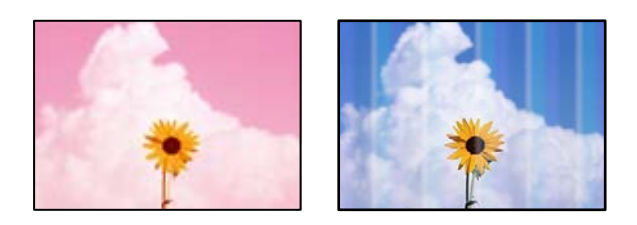

# *Os jatos da cabeça de impressão podem estar obstruídos.*

Realize uma verificação dos jatos usando a funcionalidade **Ajuste da qualidade de impressão** para verificar se os jatos da cabeça de impressão estão obstruídos. Execute uma verificação dos jatos e, de seguida, limpe a cabeça de impressão caso algum dos jatos da cabeça esteja obstruído. Se não usar a impressora há muito tempo, os jatos da cabeça de impressão poderão estar obstruídos e as gotas de tinta poderão não ser dispensadas.

### **Informações relacionadas**

& ["Ajustar a qualidade da impressão" na página 150](#page-149-0)

# **Aparecem linhas na impressão em intervalos de cerca de 3.3 cm**

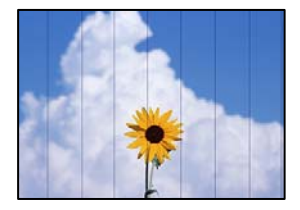

É possível considerar as seguintes causas.

# *A definição do tipo de papel não corresponde à definição do papel colocado.*

Selecione a definição de tipo de papel adequada ao papel colocado na impressora.

### **Informações relacionadas**

& ["Lista de tipos de papel" na página 31](#page-30-0)

# *A posição da cabeça de impressão está desalinhada.*

Alinhe a cabeça de impressão com a funcionalidade **Ajuste da qualidade de impressão**.

### **Informações relacionadas**

& ["Ajustar a qualidade da impressão" na página 150](#page-149-0)

# **Cópias desfocadas, linhas verticais ou desalinhamento**

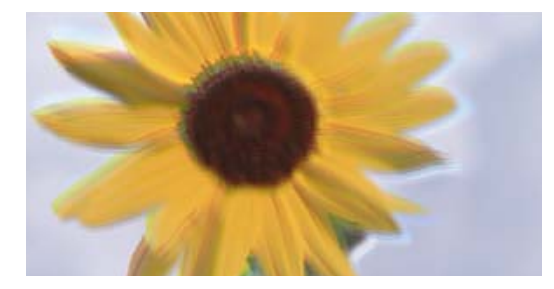

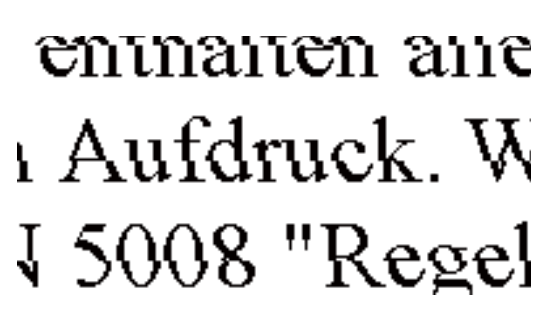

É possível considerar as seguintes causas.

# *A posição da cabeça de impressão está desalinhada.*

Alinhe a cabeça de impressão com a funcionalidade **Ajuste da qualidade de impressão**.

# *A definição de impressão bidirecional está ativada.*

Se a qualidade da impressão não melhorar mesmo após alinhar a cabeça de impressão, desative a definição de impressão bidirecional.

Durante a impressão bidirecional (ou de alta velocidade), a cabeça de impressão imprime deslocando-se em ambas as direções e as linhas verticais podem ficar desalinhadas. Ao desativar esta definição, pode diminuir a velocidade de impressão mas melhorar a qualidade de impressão.

Selecione **Definições** > **Definições gerais** > **Definições da impressora**, e depois desative **Bidireccional** no painel de controlo.

# **Aparece um padrão às riscas**

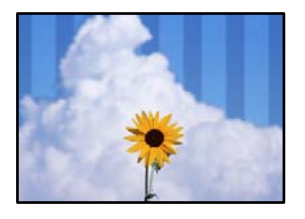

# *A definição de impressão bidirecional está ativada.*

Ao imprimir em papel normal, desative a configuração bidirecional.

Durante a impressão bidirecional (ou de alta velocidade), a cabeça de impressão imprime deslocando-se em ambas as direções e as linhas verticais podem ficar desalinhadas. Ao desativar esta definição, pode diminuir a velocidade de impressão mas melhorar a qualidade de impressão.

Selecione **Definições** > **Definições gerais** > **Definições da impressora**, e depois desative **Bidireccional** no painel de controlo.

# **A impressão sai como uma folha branca**

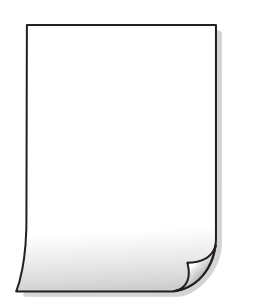

### *Os jatos da cabeça de impressão podem estar obstruídos.*

Realize uma verificação dos jatos usando a funcionalidade **Ajuste da qualidade de impressão** para verificar se os jatos da cabeça de impressão estão obstruídos. Execute uma verificação dos jatos e, de seguida, limpe a cabeça de impressão caso algum dos jatos da cabeça esteja obstruído. Se não usar a impressora há muito tempo, os jatos da cabeça de impressão poderão estar obstruídos e as gotas de tinta poderão não ser dispensadas.

### **Informações relacionadas**

& ["Ajustar a qualidade da impressão" na página 150](#page-149-0)

### *As definições de impressão e o tamanho de papel colocados na impressora são diferentes.*

Mude as definições de impressão de acordo com o tamanho de papel colocado no alimentador de papel. Coloque papel no alimentador de papel que corresponda às definições de impressão.

#### *Entraram várias folhas de papel na impressora ao mesmo tempo.*

Consulte a informação que se segue para evitar que várias folhas de papel entrem na impressora ao mesmo tempo.

#### **Informações relacionadas**

& ["São alimentadas várias folhas de papel ao mesmo tempo" na página 177](#page-176-0)

# **O papel está manchado ou amarrotado**

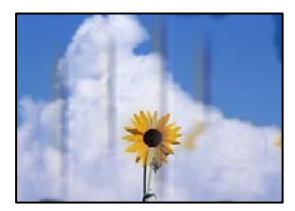

É possível considerar as seguintes causas.

#### *O papel não está inserido corretamente.*

Se aparecerem linhas horizontais (perpendiculares à direção de impressão) ou se a parte superior ou inferior do papel estiver manchada, coloque o papel na direção correta e deslize os guias de margem até às extremidades do papel.

#### **Informações relacionadas**

& ["Carregar papel" na página 31](#page-30-0)

#### *O percurso do papel está manchado.*

Quando aparecerem linhas verticais (horizontais à direção de impressão) ou o papel estiver manchado, limpe o percurso do papel.

#### **Informações relacionadas**

& ["Limpar manchas de tinta do caminho do papel" na página 155](#page-154-0)

### *O papel está enrolado.*

Coloque o papel numa superfície plana para verificar se está enrolado. Se estiver, alise-o.

### *A cabeça de impressão esfrega a superfície do papel.*

Ao copiar em papel espesso, a cabeça de impressão está próxima da superfície de impressão e o papel pode ser arrastado. Neste caso, ative a definição de redução de arrasto.

Selecione **Definições** > **Definições gerais** > **Definições da impressora**, e depois ative **Papel espesso** no painel de controlo. Se ativar esta definição, a qualidade da cópia poderá diminuir ou ficar mais lenta.

# **As fotografias copiadas estão pegajosas**

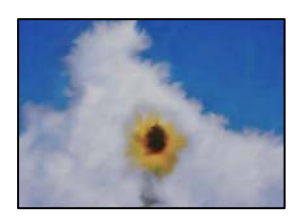

# **A cópia pode ter sido feita do lado errado do papel de fotografia.**

### **Soluções**

Certifique-se que está a imprimir no lado a imprimir. Se copiou acidentalmente no lado errado do papel fotográfico, é necessário limpar o percurso do papel.

- & ["Carregar papel" na página 31](#page-30-0)
- & ["Limpar manchas de tinta do caminho do papel" na página 155](#page-154-0)

# **A posição, o tamanho ou as margens das cópias estão incorrectas**

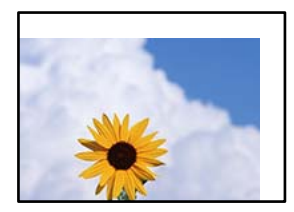

É possível considerar as seguintes causas.

### *O papel não foi colocado corretamente.*

Carregue papel na direção correta e deslize o guia da margem encostando-o à extremidade do papel.

#### **Informações relacionadas**

& ["Carregar papel" na página 31](#page-30-0)

### *O tamanho de papel está definido incorretamente.*

Selecione a definição de tamanho do papel adequada.

#### *Os originais não foram colocados corretamente.*

- ❏ Certifique-se de que o original é colocado corretamente nas marcas de alinhamento.
- ❏ Se a margem da imagem digitalizada estiver em falta, afaste ligeiramente o original da extremidade do vidro do scanner. Não é possível digitalizar a área em cerca de 1,5 mm (0,06 pol.) da margem do vidro do scanner.

# **Informações relacionadas**

& ["Colocação de originais" na página 35](#page-34-0)

# *Existe pó ou sujidade no vidro do scanner ou na cobertura do documento.*

Quando digitalizar a partir do painel de controlo e selecionar a função de corte de área de digitalização automática, remova qualquer poeira ou sujidade do vidro do scanner e da cobertura de documentos. Se existir qualquer sujidade à volta do original, a digitalização irá expandir para a incluir.

#### **Informações relacionadas**

- & ["Limpar o Vidro do scanner" na página 155](#page-154-0)
- & ["Limpar o Vidro do scanner" na página 155](#page-154-0)

# *O Dim orig está errado nas definições de cópia.*

Selecione o **Dim orig** apropriado nas definições de cópia.

### **Informações relacionadas**

& ["Opções avançadas do menu para fazer cópias" na página 91](#page-90-0)

# *Se a impressora estiver colocada num local próximo de uma fonte de luz ou sujeita a luz solar direta, o tamanho original pode não ser detetado corretamente.*

Selecione o tamanho do original manualmente e tente novamente.

### *O original é demasiado fino para detetar o tamanho automaticamente.*

Selecione o tamanho do original manualmente e tente novamente.

# **As cores não estão uniformes ou aparecem manchas, pontos ou linhas retas na imagem copiada**

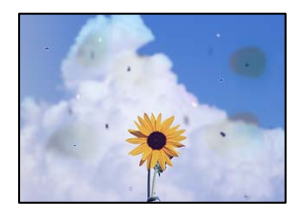

É possível considerar as seguintes causas.

### *O percurso do papel está sujo.*

Carregue e ejete o papel sem imprimir para limpar o caminho do papel.

## **Informações relacionadas**

& ["Limpar manchas de tinta do caminho do papel" na página 155](#page-154-0)

## *Existe pó ou sujidade nos originais ou vidro do scanner.*

Remova pó ou sujidade aderido aos originais, e limpe o vidro do scanner.

### **Informações relacionadas**

& ["Limpar o Vidro do scanner" na página 155](#page-154-0)

### *Existe pó ou sujidade no ADF ou nos originais.*

Limpe o ADF e remova qualquer pó ou sujidade que tenha aderido aos originais.

#### **Informações relacionadas**

& ["Limpar o ADF" na página 156](#page-155-0)

# *O original foi pressionado com muita frça.*

Se pressionar com muita força, podem aparecer zonas desfocadas, manchas e pontos escuros. Não pressionar com demasiada força no original ou na capa de documento.

### **Informações relacionadas**

& ["Colocação de originais" na página 35](#page-34-0)

### *As definições da densidade de cópia são demasiado elevadas.*

Diminua a definição de densidade de cópia.

### **Informações relacionadas**

& ["Opções básicas do menu para fazer cópias" na página 89](#page-88-0)

# **Surgem padrões ondulados (tracejados) na imagem copiada**

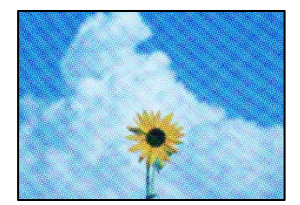

# <span id="page-259-0"></span>*Se o original for um documento impresso como por exemplo uma revista ou um catálogo, é exibido um padrão ondulado tracejado.*

Alterar as definições de reduzir e ampliar. Se o padrão ondulado tracejado ainda aparecer, coloque o original num ângulo ligeiramente diferente.

### **Informações relacionadas**

& ["Opções básicas do menu para fazer cópias" na página 89](#page-88-0)

# **Surge uma imagem do verso do original na imagem copiada**

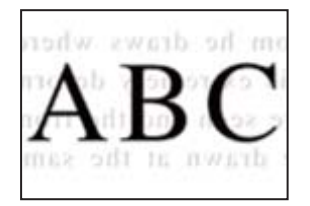

É possível considerar as seguintes causas.

# *Ao digitalizar originais finos, as imagens na parte de trás podem ser digitalizadas ao mesmo tempo.*

Coloque o original no vidro do scanner e, a seguir, coloque um papel preto sobre o mesmo.

### **Informações relacionadas**

& ["Colocação de originais" na página 35](#page-34-0)

# *As definições da densidade de cópia são demasiado elevadas.*

Diminua a definição de densidade de cópia.

### **Informações relacionadas**

& ["Opções básicas do menu para fazer cópias" na página 89](#page-88-0)

# **Problemas na imagem digitalizada**

**Cores irregulares, sujidade, pontos, etc., surgem quando é feita a digitalização a partir do vidro do scanner**

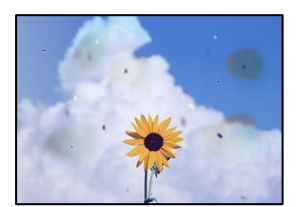

# *Existe pó ou sujidade nos originais ou vidro do scanner.*

Remova pó ou sujidade aderido aos originais, e limpe o vidro do scanner.

### **Informações relacionadas**

& ["Limpar o Vidro do scanner" na página 155](#page-154-0)

## *O original foi pressionado com muita frça.*

Se pressionar com muita força, podem aparecer zonas desfocadas, manchas e pontos escuros. Não pressionar com demasiada força no original ou na capa de documento.

#### **Informações relacionadas**

& ["Colocação de originais" na página 35](#page-34-0)

# **Aparecem linhas retas ao digitalizar a partir do ADF**

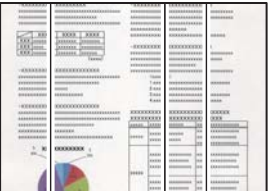

### *Existe pó ou sujidade no ADF ou nos originais.*

Limpe o ADF e remova qualquer pó ou sujidade que tenha aderido aos originais.

#### **Informações relacionadas**

& ["Limpar o ADF" na página 156](#page-155-0)

# **Deslocamento no fundo das imagens digitalizadas**

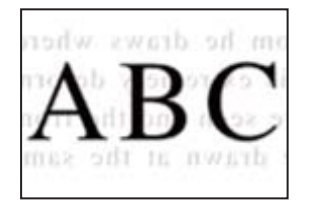

# *Ao digitalizar originais finos, as imagens na parte de trás podem ser digitalizadas ao mesmo tempo.*

Ao digitalizar a partir do vidro do scanner, coloque papel preto ou uma almofada de mesa sobre o original.

### **Informações relacionadas**

& ["Colocação de originais" na página 35](#page-34-0)

# **Não é possível digitalizar a área correcta no vidro do scanner**

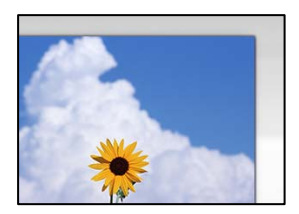

### *Os originais não foram colocados corretamente.*

- ❏ Certifique-se de que o original é colocado corretamente nas marcas de alinhamento.
- ❏ Se a margem da imagem digitalizada estiver em falta, afaste ligeiramente o original da extremidade do vidro do scanner. Não é possível digitalizar a área em cerca de 1,5 mm (0,06 pol.) da margem do vidro do scanner.

#### **Informações relacionadas**

& ["Colocação de originais" na página 35](#page-34-0)

# *Se a impressora estiver colocada num local próximo de uma fonte de luz ou sujeita a luz solar direta, o tamanho original pode não ser detetado corretamente.*

Selecione o tamanho do original manualmente e tente novamente.

### *Existe pó ou sujidade no vidro do scanner ou na cobertura do documento.*

Quando digitalizar a partir do painel de controlo e selecionar a função de corte de área de digitalização automática, remova qualquer poeira ou sujidade do vidro do scanner e da cobertura de documentos. Se existir qualquer sujidade à volta do original, a digitalização irá expandir para a incluir.

#### **Informações relacionadas**

- & ["Limpar o Vidro do scanner" na página 155](#page-154-0)
- & ["Limpar o Vidro do scanner" na página 155](#page-154-0)

### *O original é demasiado fino para detetar o tamanho automaticamente.*

Selecione o tamanho do original manualmente e tente novamente.

# **Não é possível resolver problemas na imagem digitalizada**

Se tentou todas as soluções e não resolveu o problema, tente o seguinte.

### <span id="page-262-0"></span>*Existem problemas com as definições do software de digitalização.*

Utilize o Epson Scan 2 Utility para iniciar as definições do software do scanner.

*Nota:*

O Epson Scan 2 Utility é uma aplicação fornecida com o software do scanner.

- 1. Inicie o Epson Scan 2 Utility.
	- ❏ Windows 10

Clique no botão iniciar, e a seguir selecione **EPSON** > **Epson Scan 2 Utility**.

❏ Windows 8.1/Windows 8

Introduza o nome da aplicação no atalho de pesquisa e selecione o ícone apresentado.

❏ Windows 7/Windows Vista/Windows XP

Clique no botão iniciar, e a seguir selecione **Todos os programas** ou **Programas** > **EPSON** > **Epson Scan 2 Utility** > **Epson Scan 2**.

❏ Mac OS

Selecione **Ir** > **Aplicações** > **Epson Software** > **Epson Scan 2**.

- 2. Selecione o separador **Outras**.
- 3. Clique em **Reiniciar**.

Se a inicialização não resolver o problema, desinstale e reinstale o software do scanner.

# **Informações relacionadas**

& ["Instalar as Aplicações Separadamente" na página 161](#page-160-0)

# **A qualidade do fax enviado é fraca**

# **A qualidade do fax enviado é fraca**

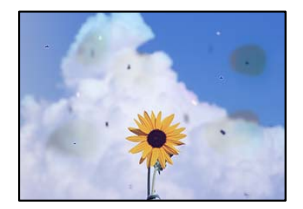

É possível considerar as seguintes causas.

## *Existe pó ou sujidade nos originais ou vidro do scanner.*

Remova pó ou sujidade aderido aos originais, e limpe o vidro do scanner.

### **Informações relacionadas**

& ["Limpar o Vidro do scanner" na página 155](#page-154-0)

## *O original foi pressionado com muita frça.*

Se pressionar com muita força, podem aparecer zonas desfocadas, manchas e pontos escuros. Não pressionar com demasiada força no original ou na capa de documento.

#### **Informações relacionadas**

& ["Colocação de originais" na página 35](#page-34-0)

# **Aparecem linhas retas ao enviar faxes a partir do ADF**

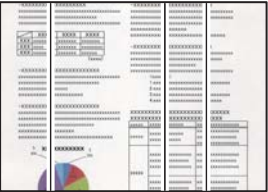

É possível considerar as seguintes causas.

# *Existe pó ou sujidade no ADF ou nos originais.*

Limpe o ADF e remova qualquer pó ou sujidade que tenha aderido aos originais.

### **Informações relacionadas**

& ["Limpar o ADF" na página 156](#page-155-0)

# **A qualidade de imagem do fax enviado é fraca**

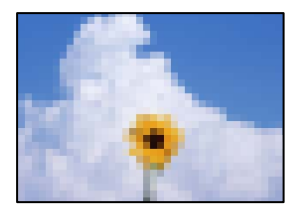

É possível considerar as seguintes causas.

### *A definição do tipo de origem está errada.*

Selecione **Fax** > **Definições de fax** > **Definições de Digitalização** > **Tipo do original**, e depois mude a definição. Quando o original que está a enviar contém texto e imagens, defina esta opção como **Foto**.

# *A resolução está definida como baixa.*

Se não conhece o desempenho da máquina de fax do remetente, defina o seguinte antes de enviar um fax.

❏ Selecione **Fax** > **Definições de fax** e depois faça a definição da **Resolução** para uma imagem da mais alta qualidade.

❏ Selecione **Fax** > **Definições de fax** e depois ative **Envio directo**.

Repare que, se definir a **Resolução** como **Excelente** ou **Ultra fina**, mas enviar o fax sem ativar **Envio directo**, o fax pode ser enviado com uma resolução mais baixa.

# *A definição ECM está desativada.*

Selecione **Definições** > **Definições gerais** > **Definições de fax** > **Definições básicas** e ative a definição **ECM** no painel de controlo. Isto pode eliminar erros que ocorrem devido a problemas de ligação. Repare que a velocidade de enviar e receber faxes pode ser mais lenta do que quando a **ECM** está desativada.

# **No fax enviado, aparece uma imagem do verso do original**

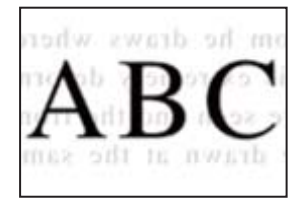

É possível considerar as seguintes causas.

# *Ao digitalizar originais finos, as imagens na parte de trás podem ser digitalizadas ao mesmo tempo.*

Coloque o original no vidro do scanner e, a seguir, coloque um papel preto sobre o mesmo.

### **Informações relacionadas**

& ["Colocação de originais" na página 35](#page-34-0)

### *A definição de densidade é elevada ao enviar faxes.*

Selecione **Fax** > **Definições de fax** > **Definições de Digitalização** > **Densidade**, e depois baixe a definição.

# **A qualidade dos faxes recebidos é fraca**

# **A qualidade da imagem dos faxes recebidos é fraca**

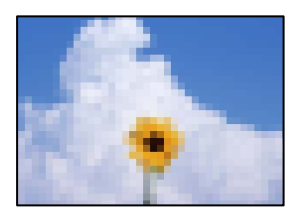

É possível considerar as seguintes causas.

# <span id="page-265-0"></span>*A definição ECM está desativada.*

Selecione **Definições** > **Definições gerais** > **Definições de fax** > **Definições básicas** e ative a definição **ECM** no painel de controlo. Isto pode eliminar erros que ocorrem devido a problemas de ligação. Repare que a velocidade de enviar e receber faxes pode ser mais lenta do que quando a **ECM** está desativada.

## *A definição de qualidade de imagem é baixa na máquina de fax do remetente.*

Peça ao remetente que envie os faxes utilizando uma qualidade mais elevada.

# **Não é possível resolver problemas depois de tentar todas as soluções**

Se ainda não conseguir resolver o problema depois de tentar todas as soluções, contacte a assistência Epson. Se não conseguir resolver os problemas de impressão ou cópia, consulte a seguinte informação relacionada.

### **Informações relacionadas**

& "Não é possível resolver problemas de impressão ou cópia" na página 266

# **Não é possível resolver problemas de impressão ou cópia**

Tente os problemas que se seguem por ordem a começar pelo topo até resolver o problema.

- ❏ Certifique-se que o tipo de papel carregado na impressora e o tipo de papel definido na impressora correspondem às definições de tipo de papel do controlador da impressora. ["Tamanho de papel e definições de tipo" na página 30](#page-29-0)
- ❏ Utilize uma definição de qualidade superior no painel de controlo ou no controlador da impressora.
- ❏ Alinhe a cabeça de impressão.

["Alinhamento das cabeças de impressão \(Painel de Controlo\)" na página 155](#page-154-0)

❏ Realize uma verificação dos jatos para verificar se os jatos da cabeça de impressão estão obstruídos. Se existirem segmentos em falta no padrão de verificação de jatos, os jatos podem estar obstruídos. Repita a limpeza das cabeças e a verificação de jatos alternadamente 3 vezes e verifique se a obstrução desapareceu.

Tenha presente que a limpeza da cabeça de impressão utilize alguma tinta.

["Verificar e limpar a cabeça de impressão" na página 151](#page-150-0)

❏ Desligue a impressora, aguarde pelo menos 12 horas, e a seguir verifique se a obstrução desapareceu.

Se o problema for uma obstrução, se deixar a impressora durante algum tempo sem imprimir pode resolver o problema.

Com a impressora desligada, pode verificar os seguintes itens.

❏ Verifique se está a utilizar frascos de tinta Epson genuínos.

Tente utilizar frascos de tinta genuínos Epson. A utilização de frascos de tinta não genuínos pode fazer com que a qualidade de impressão diminua.

❏ Certifique-se que não existem pedaços de papel no interior da impressora.

Ao remover o papel, não toque na película transparente com a sua mão ou com o papel.

❏ Verifique o papel.

Verifique se o papel está enrolado ou se foi colocado com o lado a imprimir voltado para cima.

["Precauções no manuseamento de papel" na página 30](#page-29-0)

["Papel disponível e capacidades" na página 297](#page-296-0)

["Tipos de papel não disponíveis" na página 302](#page-301-0)

❏ Se desligar a impressora, aguarde pelo menos 12 horas, e se a qualidade de impressão não melhorar, realize a Limpeza ao ligar.

["Executar Limpeza ao ligar" na página 153](#page-152-0)

Se não conseguir resolver o problema com as soluções anteriores, poderá ser necessário solicitar uma reparação. Contacte a assistência da Epson.

#### **Informações relacionadas**

- & ["Antes de contactar a Epson" na página 474](#page-473-0)
- $\blacktriangleright$  ["Contactar a assistência Epson" na página 474](#page-473-0)

# <span id="page-267-0"></span>**Adicionar ou substituir o computador ou dispositivos**

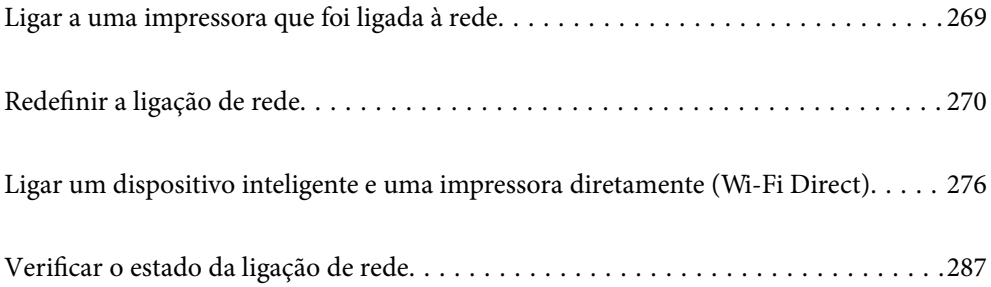

# <span id="page-268-0"></span>**Ligar a uma impressora que foi ligada à rede**

Após ligar a impressora à rede, é possível ligar um computador ou um dispositivo inteligente à impressora através da rede.

# **Utilização da impressora de rede partir de um segundo computador**

Recomendamos usar o instalador para ligar a impressora a um computador. Pode executar o instalador através de um dos seguintes métodos.

❏ Definir a partir do sítio Web

Aceda ao seguinte sítio Web e digite o nome do produto. Aceda a **Configuração** e comece a realizar a configuração.

[http://epson.sn](http://epson.sn/?q=2)

❏ Realizar a configuração usando o disco de software (apenas nos modelos que vêm com um disco de software e utilizadores com computadores Windows com unidade de disco).

Insira o disco de software no computador e siga as instruções apresentadas no ecrã.

#### **Selecionar a impressora**

Siga as instruções apresentadas no ecrã até que a janela que se segue seja exibida, selecione o nome da impressora a que pretende ligar-se, e a seguir clique em **Seguinte**.

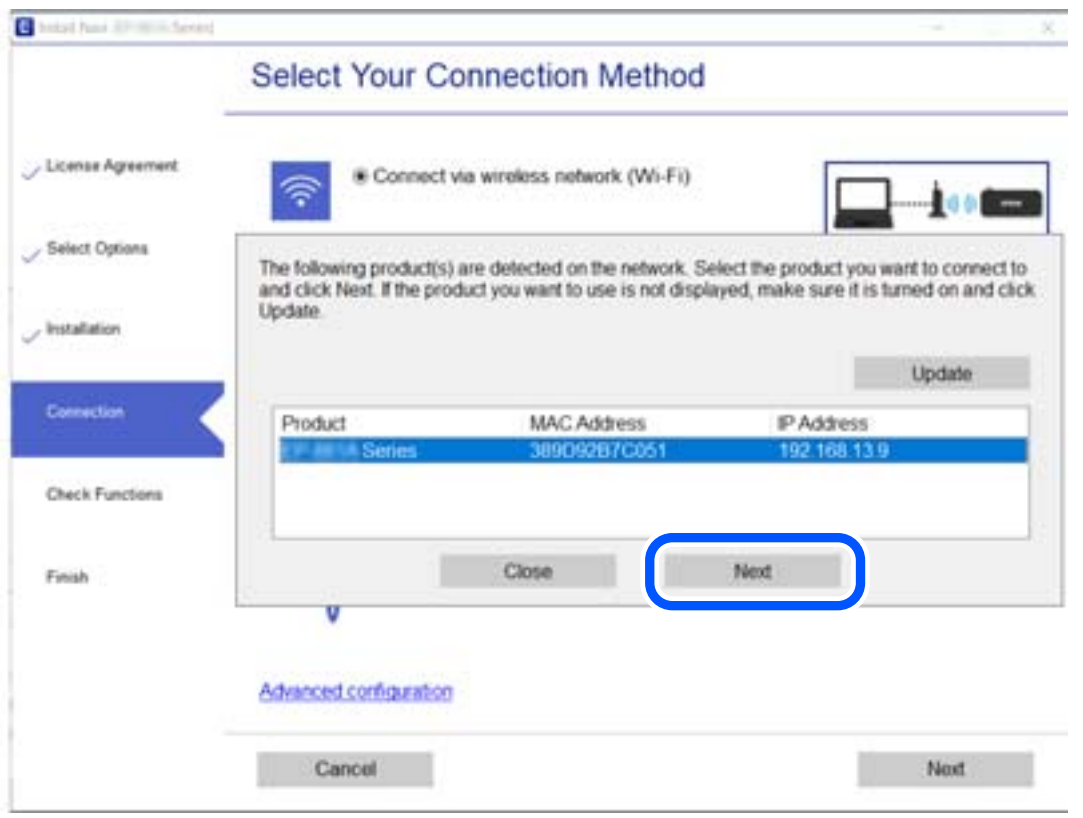

Siga as instruções apresentadas no ecrã.

# <span id="page-269-0"></span>**Utilização da impressora de rede partir de um dispositivo inteligente**

Pode ligar um dispositivo inteligente à impressora utilizando um dos métodos abaixo.

### **Ligação através de um router sem fios**

Ligue o dispositivo inteligente à mesma rede Wi-Fi (SSID) que a impressora. Para obter mais informações, consulte a secção indicada a seguir. ["Realizar definições para ligar a um dispositivo inteligente" na página 271](#page-270-0)

#### **Ligação através de Wi-Fi Direct**

Ligue o dispositivo inteligente diretamente à impressora sem um router sem fios. Para obter mais informações, consulte a secção indicada a seguir.

["Ligar um dispositivo inteligente e uma impressora diretamente \(Wi-Fi Direct\)" na página 276](#page-275-0)

# **Redefinir a ligação de rede**

Esta secção explica como realizar as configurações de ligação de rede e alterar o método de ligação ao substituir o router sem fios ou o computador.

# **Ao substituir um router sem fios**

Ao substituir o router sem fios, configure a ligação entre o computador ou o dispositivo inteligente e a impressora. É necessário realizar estas definições caso mude de prestador de serviços de Internet, etc.

# **Realizar definições para ligar ao computador**

Recomendamos usar o instalador para ligar a impressora a um computador. Pode executar o instalador através de um dos seguintes métodos.

❏ Definir a partir do sítio Web

Aceda ao seguinte sítio Web e digite o nome do produto. Aceda a **Configuração** e comece a realizar a configuração.

[http://epson.sn](http://epson.sn/?q=2)

❏ Realizar a configuração usando o disco de software (apenas nos modelos que vêm com um disco de software e utilizadores com computadores Windows com unidade de disco).

Insira o disco de software no computador e siga as instruções apresentadas no ecrã.

#### **Selecionar os métodos de ligação**

Siga as instruções apresentadas no ecrã até que a janela que se segue seja exibida.

<span id="page-270-0"></span>Selecione **Altere o método de ligação para impressora (para novo router de rede ou mudança de USB para rede, etc.)** no ecrã Selecione a operação e, de seguida, clique em **Seguinte**.

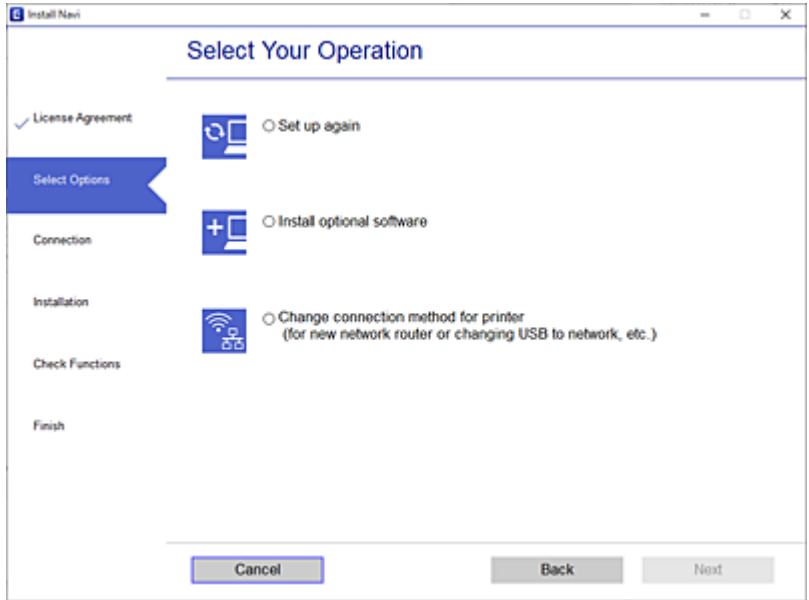

Siga as instruções apresentadas no ecrã.

Se não conseguir ligar, consulte as informações que se seguem para tentar resolver o problema.

- ❏ Windows: ["Não é possível ligar a uma rede" na página 180](#page-179-0)
- ❏ Mac OS: ["Não é possível ligar a uma rede" na página 188](#page-187-0)

# **Realizar definições para ligar a um dispositivo inteligente**

Pode usar a impressora a partir de um dispositivo inteligente ligando o scanner à mesma rede Wi-Fi (SSID) do dispositivo inteligente. Par usar a impressora a partir de um dispositivo inteligente, faça a configuração a partir do seguinte sítio Web. Aceda ao sítio Web a partir do dispositivo inteligente que pretende ligar à impressora.

[http://epson.sn](http://epson.sn/?q=2) > **Configuração**

# **Ao mudar de computador**

Ao mudar de computador, realize as configurações de ligação entre o computador e a impressora.

# **Realizar definições para ligar ao computador**

Recomendamos usar o instalador para ligar a impressora a um computador. Pode executar o instalador através de um dos seguintes métodos.

❏ Definir a partir do sítio Web

Aceda ao seguinte sítio Web e digite o nome do produto. Aceda a **Configuração** e comece a realizar a configuração.

[http://epson.sn](http://epson.sn/?q=2)

<span id="page-271-0"></span>❏ Realizar a configuração usando o disco de software (apenas nos modelos que vêm com um disco de software e utilizadores com computadores Windows com unidade de disco).

Insira o disco de software no computador e siga as instruções apresentadas no ecrã.

Siga as instruções apresentadas no ecrã.

# **Alterar o método de ligação ao computador**

Esta secção explica como alterar o método de ligação quando o computador e a impressora estiverem ligados.

# **Alteração da Ligação de Rede de Ethernet para Wi-Fi**

Altere a ligação Ethernet para a ligação Wi-Fi no painel de controlo da impressora. O método de mudança de ligação é basicamente o mesmo das definições de ligação Wi-Fi.

### **Informações relacionadas**

& ["Fazer configurações Wi-Fi a partir do Painel de Controlo" na página 274](#page-273-0)

# **Alteração da Ligação de Rede de Wi-Fi para Ethernet**

Siga os passos abaixo para mudar de uma ligação Wi-Fi para Ethernet.

- 1. Selecione **Definições** no ecrã inicial.
- 2. Selecione **Definições gerais** > **Definições de rede** > **Configuração de Rede Local com Fios**.
- 3. Siga as instruções apresentadas no ecrã.

# **Mudar de USB para uma Ligação de Rede**

Usar o instalador e redefinir através de um método de ligação diferente.

❏ Definir a partir do sítio Web

Aceda ao seguinte sítio Web e digite o nome do produto. Aceda a **Configuração** e comece a realizar a configuração.

[http://epson.sn](http://epson.sn/?q=2)

❏ Realizar a configuração usando o disco de software (apenas nos modelos que vêm com um disco de software e utilizadores com computadores Windows com unidade de disco).

Insira o disco de software no computador e siga as instruções apresentadas no ecrã.

### **Selecionar mudar os métodos de ligação**

Siga as instruções apresentadas no ecrã até que a janela que se segue seja exibida.

Selecione **Altere o método de ligação para impressora (para novo router de rede ou mudança de USB para rede, etc.)** no ecrã Selecione a operação e, de seguida, clique em **Seguinte**.

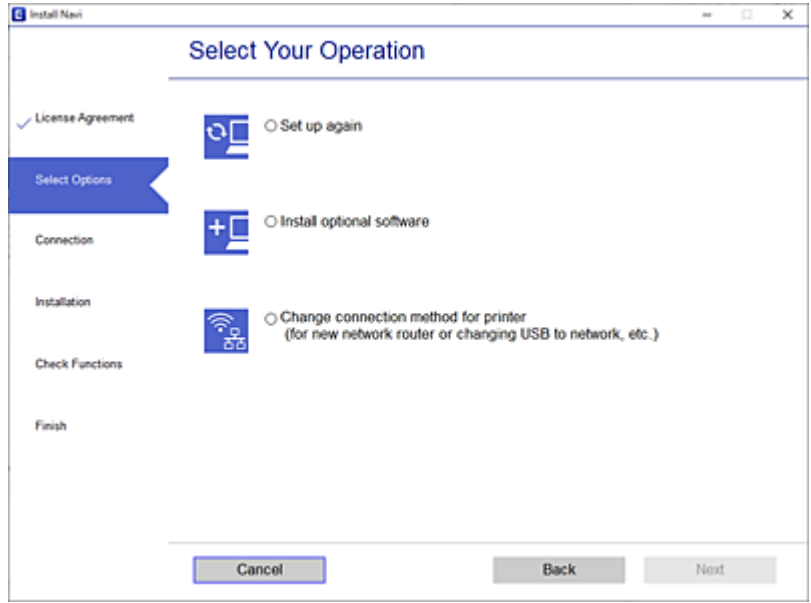

Selecione a ligação de rede que pretende utilizar, **Ligar através de rede sem fios (Wi-Fi)** ou **Ligar através de rede com fios (Ethernet)**, e a seguir clique em **Seguinte**.

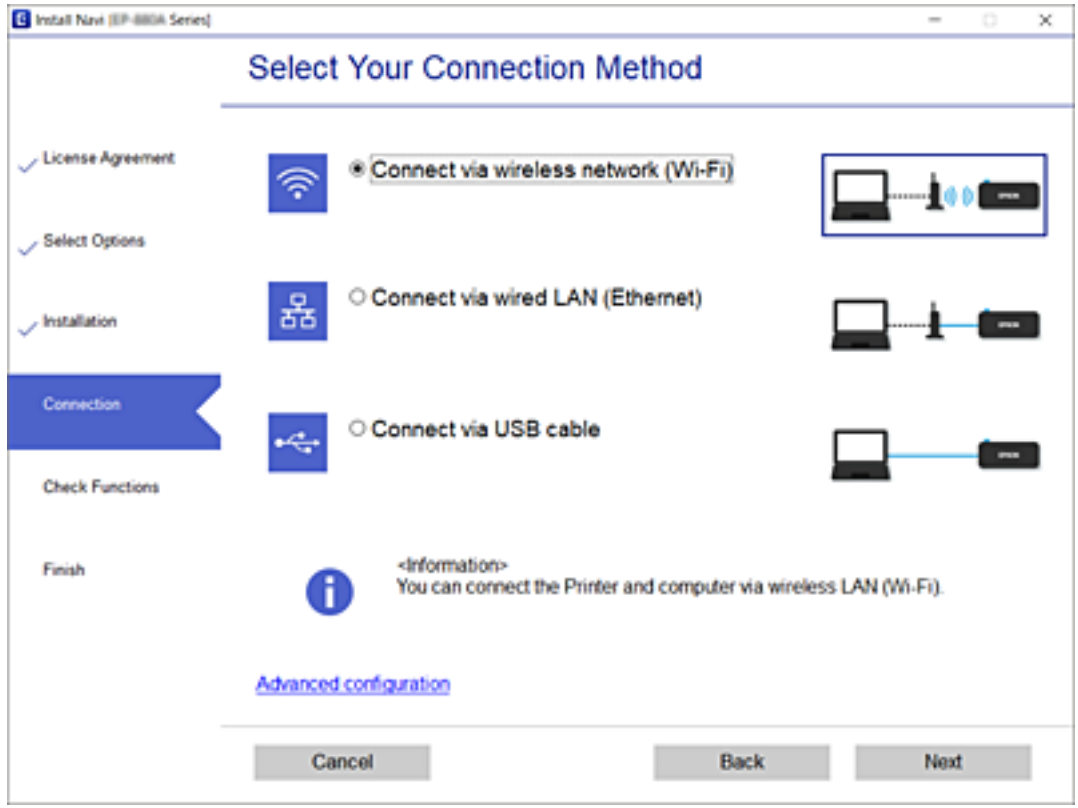

Siga as instruções apresentadas no ecrã.

# <span id="page-273-0"></span>**Fazer configurações Wi-Fi a partir do Painel de Controlo**

Pode selecionar definições de rede a partir do painel de controlo da impressora de várias formas. Escolha o método de ligação correspondente ao ambiente e condições que está a utilizar.

Se conhecer as informações do router sem fios, tais como SSID e palavra-passe, pode selecionar as definições manualmente.

Se o router sem fios for compatível com WPS, pode selecionar as definições utilizando a configuração de botão.

Após ligar a impressora à rede, ligue a impressora a partir do dispositivo que pretende utilizar (computador, dispositivo inteligente, tablet, etc.)

### **Informações relacionadas**

- & "Fazer configurações Wi-Fi introduzindo o SSID e palavra-passe" na página 274
- & ["Definir a ligação Wi-Fi através da configuração de botão \(WPS\)" na página 275](#page-274-0)
- & ["Definir Wi-Fi através de configuração por código PIN \(WPS\)" na página 276](#page-275-0)

# **Fazer configurações Wi-Fi introduzindo o SSID e palavra-passe**

É possível configurar uma rede Wi-Fi introduzindo as informações necessárias para ligar a um router sem fios a partir do painel de controlo da impressora. Para configurar utilizando este método, é preciso o SSID e palavrapasse para um router sem-fios.

#### *Nota:*

Se estiver a utilizar um router sem-fios com as suas definições predefinidas, o SSID e a palavra-passe estão indicados na etiqueta. Se não souber o SSID e a palavra-passe, contacte a pessoa que configurou o router sem fios ou consulte a documentação fornecida com o mesmo.

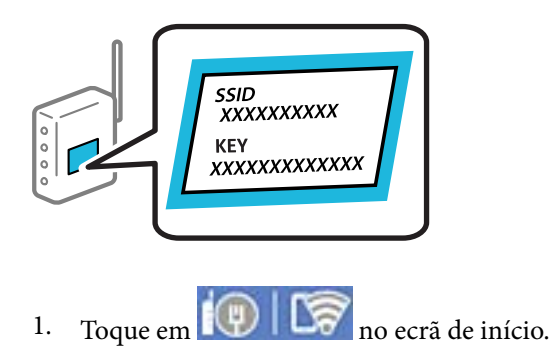

- 2. Selecione **Router**.
- 3. Toque em **Iniciar configuração**.

Se a ligação de rede já estiver configurada, as informações da ligação são exibidas. Toque em **Alterar a ligação Wi-Fi.** ou **Alterar definições** para alterar as definições.

- 4. Selecione **Assistente Conf. Wi-Fi**.
- 5. Siga as instruções apresentadas no ecrã para selecionar o SSID, introduza a palavra-passe do router sem fios e inicie a configuração.

Se quiser verificar o estado da ligação de rede da impressora depois de a configuração estar completa, veja o link abaixo com as informações relacionadas para obter mais detalhes.

#### <span id="page-274-0"></span>*Nota:*

- ❏ Se não souber o SSID, verifique se o mesmo está indicado na etiqueta do router sem fios. Se estiver a utilizar o router sem-fios com as suas predefinições, utilize o SSID indicado na etiqueta. Se não encontrar qualquer informação, consulte a documentação fornecida com o router sem fios.
- ❏ A palavra-passe é sensível a maiúsculas e minúsculas.
- ❏ Se não souber a palavra-passe, verifique se essa informação está indicada na etiqueta do router sem fios. Na etiqueta, a palavra-passe poderá estar identificada como "Network Key", "Wireless Password", etc. Se estiver a utilizar as predefinições do router sem fios, utilize a palavra-passe indicada na etiqueta.

#### **Informações relacionadas**

- & ["Introduzir caracteres" na página 27](#page-26-0)
- & ["Verificar o estado da ligação de rede" na página 287](#page-286-0)

# **Definir a ligação Wi-Fi através da configuração de botão (WPS)**

É possível configurar automaticamente uma rede Wi-Fi premindo um botão no router sem fios. Se estiverem reunidas as condições abaixo, poderá efetuar a configuração utilizando este método.

- ❏ O router sem fios é compatível com WPS (Wi-Fi Protected Setup).
- ❏ A ligação Wi-Fi atual foi estabelecida pressionando um botão no router sem fios.

#### *Nota:*

Se não conseguir encontrar o botão ou estiver a efetuar a configuração utilizando o software, consulte a documentação fornecida com o router sem fios.

- 1. Toque em  $\left[\mathbb{Q}\right]$   $\left[\mathbb{Q}\right]$  no ecrã de início.
- 2. Selecione **Router**.
- 3. Toque em **Iniciar configuração**.

Se a ligação de rede já estiver configurada, as informações da ligação são exibidas. Toque em **Alterar a ligação Wi-Fi.** ou **Alterar definições** para alterar as definições.

- 4. Selecione **Configurar tecla (WPS)**.
- 5. Siga as instruções apresentadas no ecrã.

Se quiser verificar o estado da ligação de rede da impressora depois de a configuração estar completa, veja o link abaixo com as informações relacionadas para obter mais detalhes.

#### *Nota:*

Se a ligação falhar, reinicie o router sem fios, aproxime-o da impressora e tente novamente. Se mesmo assim a ligação não funcionar, imprima um relatório de ligação de rede e verifique a solução.

#### **Informações relacionadas**

& ["Verificar o estado da ligação de rede" na página 287](#page-286-0)

# <span id="page-275-0"></span>**Definir Wi-Fi através de configuração por código PIN (WPS)**

É possível ligar automaticamente a um router sem fios usando um código PIN. Pode utilizar este método de configuração se um router sem fios for compatível com WPS (Configuração Protegida de Wi-Fi). Utilize um computador para introduzir um código PIN no router sem fios.

- 1. Toque em  $\left[\mathbb{Q}\right]$   $\left[\mathbb{Z}\right]$  no ecrã de início.
- 2. Selecione **Router**.
- 3. Toque em **Iniciar configuração**.

Se a ligação de rede já estiver configurada, as informações da ligação são exibidas. Toque em **Alterar a ligação Wi-Fi.** ou **Alterar definições** para alterar as definições.

- 4. Selecione **Outros** > **Config. código PIN (WPS)**
- 5. Siga as instruções apresentadas no ecrã.

Se quiser verificar o estado da ligação de rede da impressora depois de a configuração estar completa, veja o link abaixo com as informações relacionadas para obter mais detalhes.

```
Nota:
```
Para obter mais detalhes sobre a introdução de um código PIN, consulte a documentação fornecida com o seu router sem fios.

# **Informações relacionadas**

& ["Verificar o estado da ligação de rede" na página 287](#page-286-0)

# **Ligar um dispositivo inteligente e uma impressora diretamente (Wi-Fi Direct)**

Wi-Fi Direct (AP simples) permite-lhe ligar um dispositivo inteligente diretamente à impressora sem um router sem fios e imprimir a partir de um dispositivo inteligente.

# **Sobre o Wi-Fi Direct**

Utilize este método de ligação se não estiver a utilizar Wi-Fi em casa ou no escritório ou se pretender ligar diretamente a impressora e o computador ou dispositivo inteligente. Neste modo, a impressora funciona como um router sem fios, e é possível ligar até quatro dispositivos à impressora sem ser necessário utilizar um router sem fios

padrão. No entanto, os dispositivos ligados diretamente à impressora não podem comunicar entre si através da impressora.

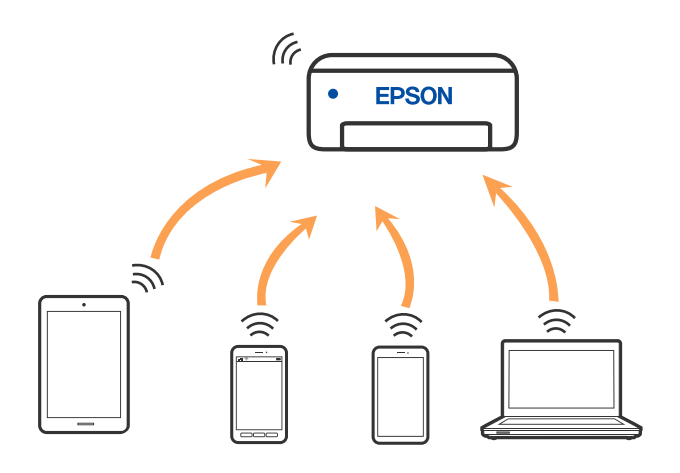

A impressora pode ser ligada por Wi-Fi ou Ethernet e Wi-Fi Direct (AP simples) em simultâneo. No entanto, se iniciar uma ligação de rede em Wi-Fi Direct (AP simples) com a impressora ligada por Wi-Fi, o Wi-Fi é desativado temporariamente.

# **Ligar a um iPhone, iPad, ou iPod touch através de Wi-Fi Direct**

Este método permite-lhe ligar diretamente a impressora a um iPhone, iPad, ou iPod touch sem um router sem fios. Para utilizar esta função, é necessário que sejam reunidas as seguintes condições. Se o seu ambiente não cumprir estas condições, pode ligar selecionando **Dispositivos com outros SO**. Consulte a ligação de informações relacionadas abaixo para mais informações sobre a ligação.

- ❏ iOS 11 ou posterior
- ❏ Utilizando a aplicação de câmara fotográfica para ler o código QR
- ❏ Epson iPrint versão 7.0 ou posterior

A aplicação de impressão Epson, como seja o Epson iPrint, é utilizada ara imprimir a partir de um dispositivo inteligente. Instale a aplicação de impressão Epson no dispositivo inteligente antecipadamente.

#### *Nota:*

Só precisa fazer a configuração da impressora e o dispositivo inteligente que pretende ligar uma única vez. A não se que desligue o Wi-Fi Direct ou reponha as predefinições de rede, não será necessário voltar a fazer esta configuração.

- 1. Toque em  $\mathbb{E}$   $\mathbb{E}$  no ecrã de início.
- 2. Toque em **Wi-Fi Direct**.
- 3. Toque em **Iniciar configuração**.

4. Toque em **iOS**.

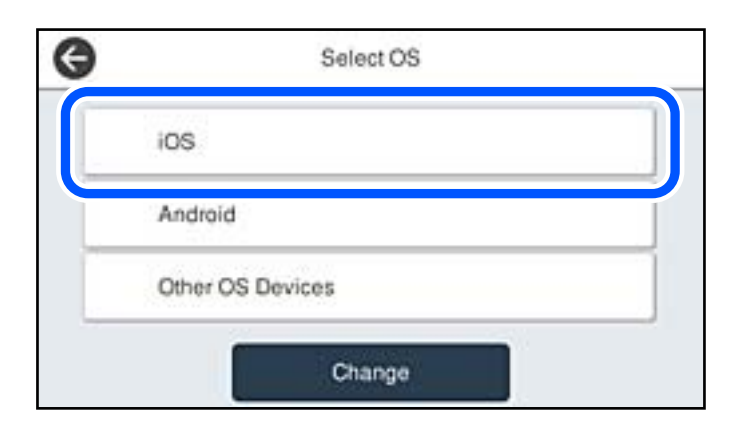

O código QR é exibido no painel de controlo da impressora.

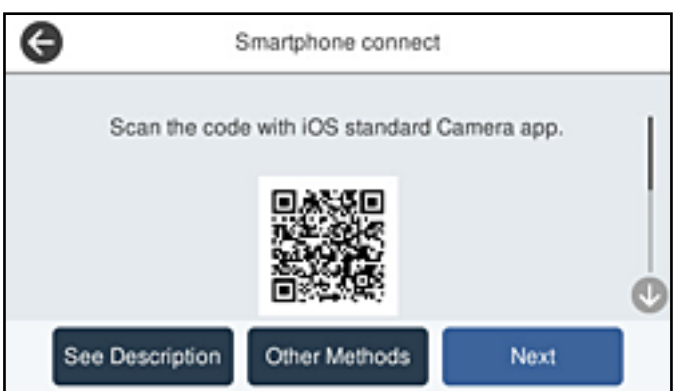

5. No seu iPhone, iPad, ou iPod touch, inicie a aplicação da câmara fotográfica, a seguir aponte a câmara para o código QR exibido no painel de controlo da impressora no modo FOTOGRAFIA.

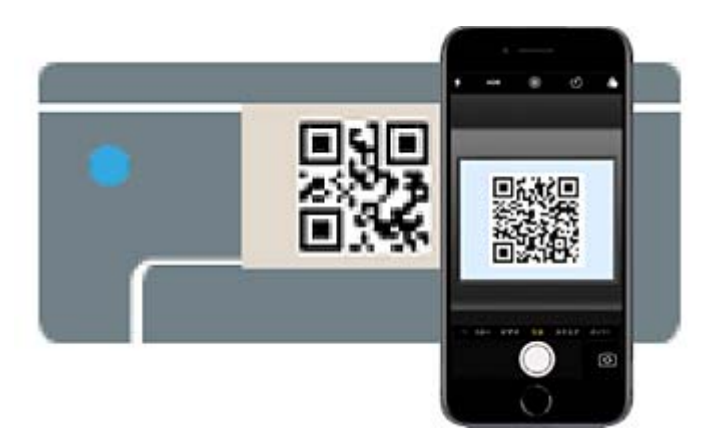

Utilize a aplicação da câmara fotográfica para iOS 11 ou posterior. A aplicação da câmara fotográfica para iOS 10 ou anteriores não são compatíveis. Também não pode fazer a ligação utilizando uma aplicação para leitura de códigos QR. Se não conseguir ligar, selecione **Outros métodos** no painel de controlo da impressora. Consulte a ligação de informações relacionadas abaixo para mais informações sobre a ligação.

6. Toque na notificação exibida no ecrã do iPhone, iPad, ou iPod touch.

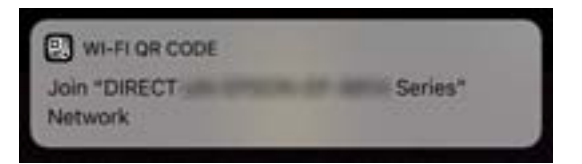

7. Selecione **Aderir**.

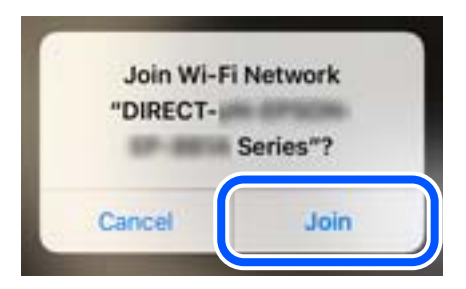

- 8. No painel de controlo da impressora, selecione **Seguinte**.
- 9. No iPhone, iPad, ou iPod touch, inicie a aplicação de impressão Epson.

Exemplos de aplicações de impressão Epson

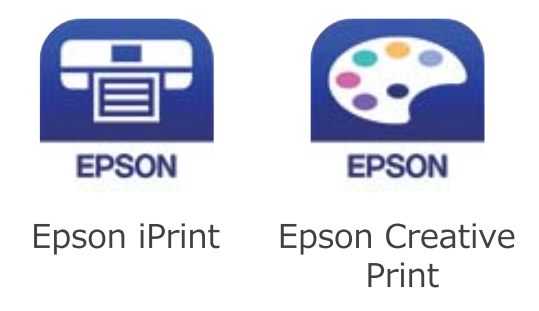

- 10. Na janela da aplicação de impressão Epson, toque em **Impressora não seleccionada.**
- 11. Selecione a impressora à qual pretende ligar-se.

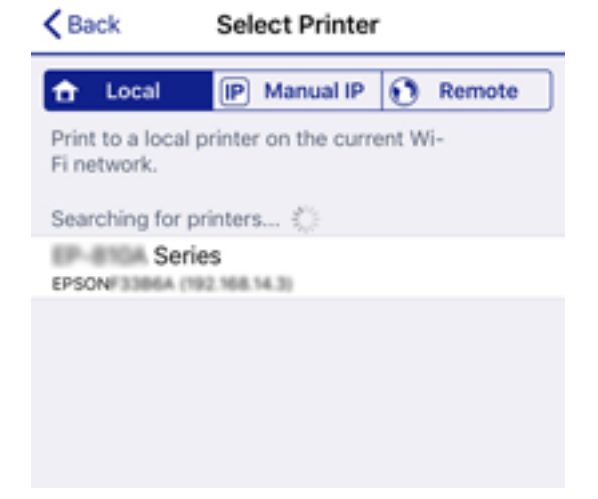

Consulte as informações exibidas no painel de controlo da impressora para selecionar a impressora.

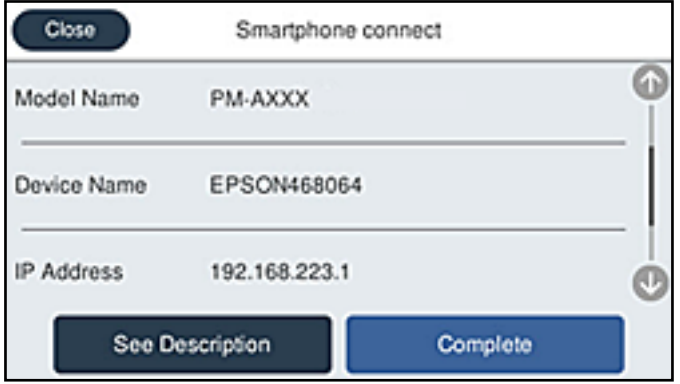

12. No painel de controlo da impressora, selecione **Concluído**.

No caso dos dispositivos inteligentes que já tenham sido ligados à impressora anteriormente, selecione o nome da rede (SSID) na janela de Wi-Fi do dispositivo inteligente para ligar novamente.

#### **Informações relacionadas**

- & ["Aplicação para Imprimir Facilmente a partir de um Dispositivo Inteligente \(Epson iPrint\)" na página 307](#page-306-0)
- & ["Ligar a outros dispositivos para além de iOS e Android usando Wi-Fi Direct" na página 282](#page-281-0)

# **Ligar a dispositivos Android usando Wi-Fi Direct**

Este método permite ligar diretamente a impressora diretamente ao seu dispositivo Android sem um router sem fios. Para utilizar esta função, é necessário que sejam reunidas as seguintes condições.

- ❏ Android 4.4 ou posterior
- ❏ Epson iPrint versão 7.0 ou posterior

Epson iPrint é usado para imprimir a partir de um dispositivo inteligente. Instale previamente o Epson iPrint no dispositivo inteligente.

#### *Nota:*

Só precisa fazer a configuração da impressora e o dispositivo inteligente que pretende ligar uma única vez. A não se que desligue o Wi-Fi Direct ou reponha as predefinições de rede, não será necessário voltar a fazer esta configuração.

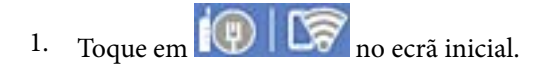

- 2. Toque em **Wi-Fi Direct**.
- 3. Toque em **Iniciar configuração**.

4. Toque em **Android**.

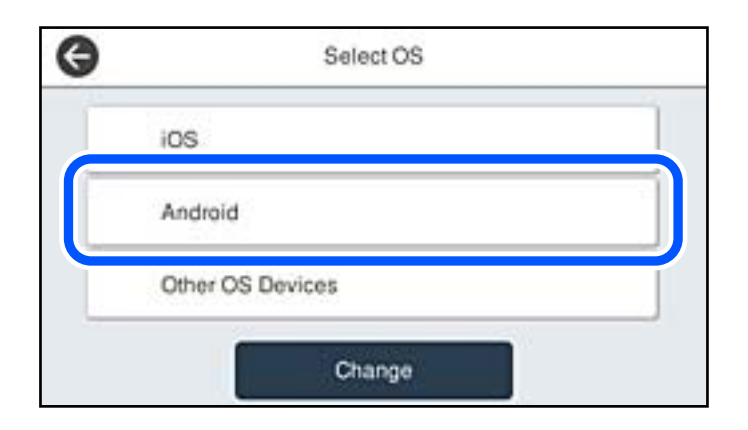

5. No dispositivo inteligente, inicie Epson iPrint.

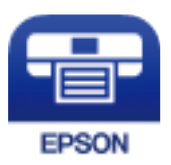

- 6. No ecrã Epson iPrint, selecione **Impressora não seleccionada.**
- 7. Selecione a impressora à qual pretende ligar-se.

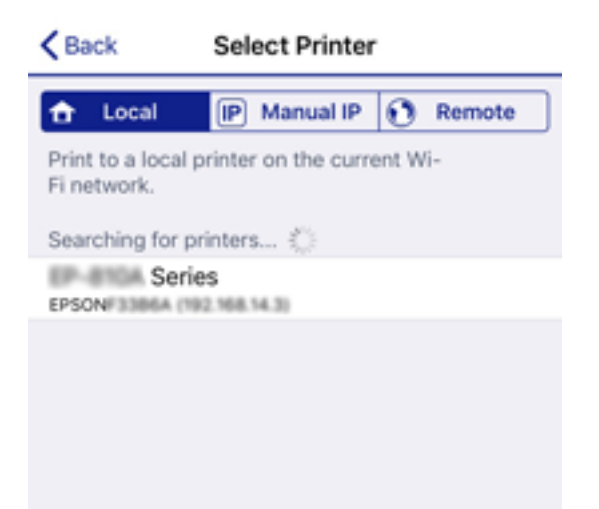

<span id="page-281-0"></span>Consulte as informações exibidas no painel de controlo da impressora para selecionar a impressora.

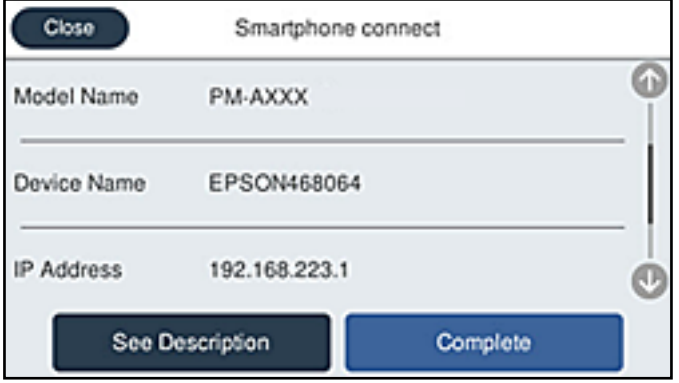

#### *Nota:*

As impressoras podem não ser exibias de acordo com o dispositivo Android. Se as impressoras não forem exibidas, ligue selecionando *Dispositivos com outros SO*. Consulte a ligação de informações relacionadas abaixo para fazer a ligação.

- 8. Quando for apresentado o ecrã de aprovação, selecione **Aprovar**.
- 9. Quando o ecrã de confirmação de registo do dispositivo for exibido, selecione se pretende registar o dispositivo aprovado à impressora.
- 10. No painel de controlo da impressora, selecione **Concluído**.

No caso dos dispositivos inteligentes que já tenham sido ligados à impressora anteriormente, selecione o nome da rede (SSID) na janela de Wi-Fi do dispositivo inteligente para ligar novamente.

#### **Informações relacionadas**

- & ["Aplicação para Imprimir Facilmente a partir de um Dispositivo Inteligente \(Epson iPrint\)" na página 307](#page-306-0)
- & "Ligar a outros dispositivos para além de iOS e Android usando Wi-Fi Direct" na página 282

# **Ligar a outros dispositivos para além de iOS e Android usando Wi-Fi Direct**

Este método permite ligar diretamente a impressora a dispositivos inteligentes sem um router sem fios.

#### *Nota:*

Só precisa fazer a configuração da impressora e o dispositivo inteligente que pretende ligar uma única vez. A não se que desligue o Wi-Fi Direct ou reponha as predefinições de rede, não será necessário voltar a fazer esta configuração.

- 1. Toque em  $\mathbb{E}$   $\mathbb{E}$   $\mathbb{E}$  no ecrã de início.
- 2. Toque em **Wi-Fi Direct**.
- 3. Toque em **Iniciar configuração**.

4. Toque em **Dispositivos com outros SO**.

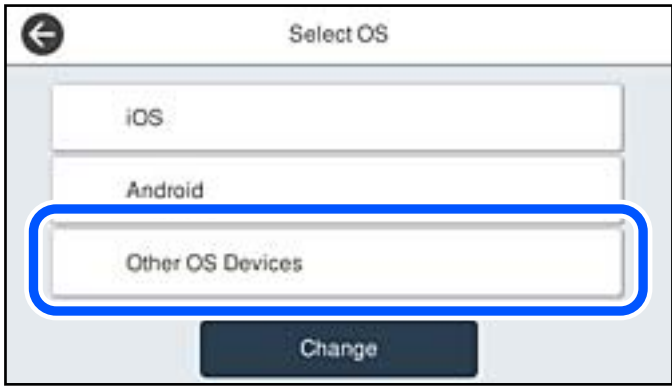

O Nome da rede (SSID) e Senha para Wi-Fi Direct da impressora são exibidos.

5. No ecrã de Wi-Fi do dispositivo inteligente, selecione o SSID apresentado no painel de controlo da impressora, e a seguir introduza a palavra-passe.

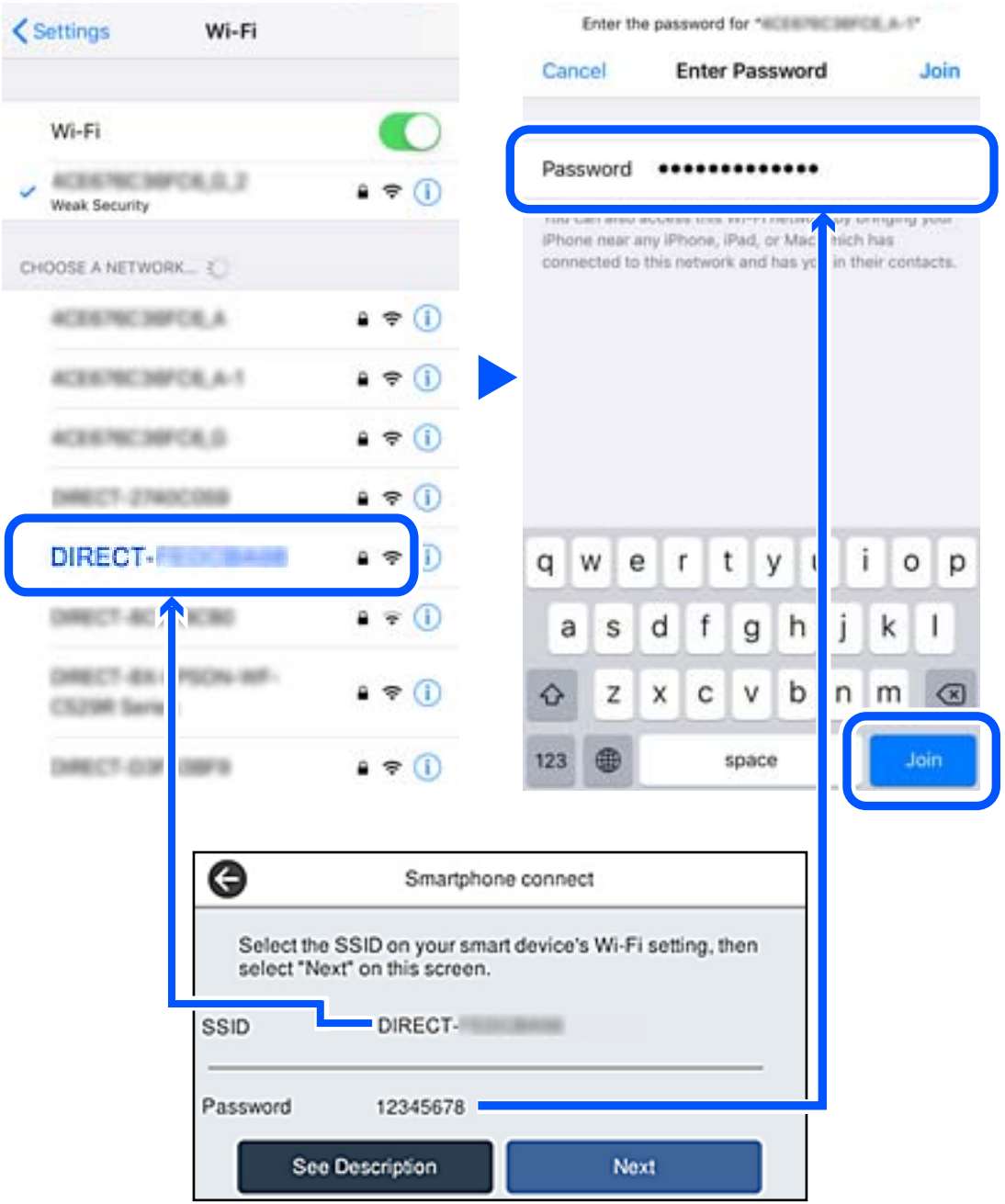

6. No painel de controlo da impressora, selecione **Seguinte**.

7. No dispositivo inteligente, inicie a aplicação de impressão Epson. Exemplos de aplicações de impressão Epson

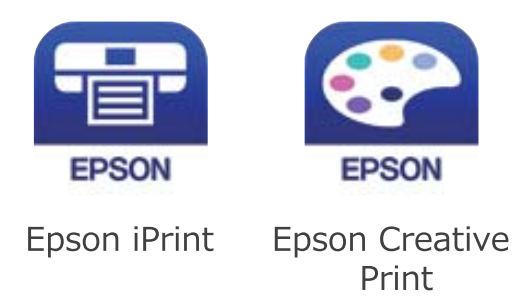

- 8. Na janela da aplicação de impressão Epson, toque em **Impressora não seleccionada.**
- 9. Selecione a impressora à qual pretende ligar-se.

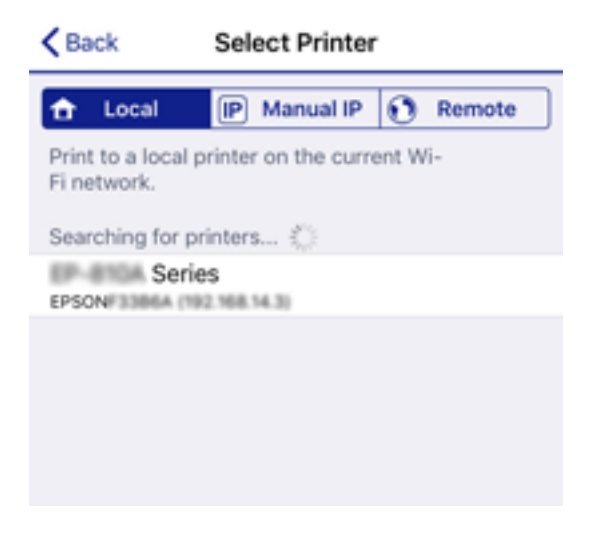

Consulte as informações exibidas no painel de controlo da impressora para selecionar a impressora.

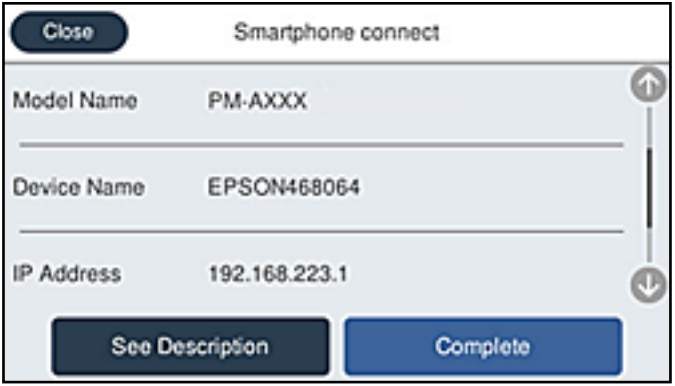

10. No painel de controlo da impressora, selecione **Concluído**.

No caso dos dispositivos inteligentes que já tenham sido ligados à impressora anteriormente, selecione o nome da rede (SSID) na janela de Wi-Fi do dispositivo inteligente para ligar novamente.

### **Informações relacionadas**

& ["Aplicação para Imprimir Facilmente a partir de um Dispositivo Inteligente \(Epson iPrint\)" na página 307](#page-306-0)

# **Desligar a ligação Wi-Fi Direct (AP simples)**

Existem dois métodos disponíveis para desativar uma ligação Wi-Fi Direct (AP simples); pode desativar todas as ligações usando o painel de controlo da impressora, ou desativar todas as ligações a partir do computador ou dispositivo inteligente. Quando desejar desativar todas as ligações, consulte o link abaixo de informações relacionadas para obter mais detalhes.

# c*Importante:*

Quando a ligação Wi-Fi Direct (AP simples) estiver desativada, todos os computadores e dispositivos inteligentes ligados à impressora por ligação Wi-Fi Direct (AP simples) são desligados.

#### *Nota:*

Se pretender desligar um dispositivo específico, faça-o a partir do dispositivo e não da impressora. Utilize um dos métodos seguintes para desligar a ligação Wi-Fi Direct (AP simples) a partir do dipositivo.

❏ Desligue a ligação Wi-Fi ao nome de rede da impressora (SSID).

❏ Ligue a outro nome de rede (SSID).

# **Mudar as definições de Wi-Fi Direct (AP simples) como seja o SSID**

Quando a ligação Wi-Fi Direct (AP simples) está ativada, é possível alterar as definições em **16 / L6 / Wi-Fi Direct** > **Iniciar configuração** > **Alterar**, e seguir as informações exibidas no menu.

#### **Alterar nome da rede**

Alterar o nome de rede Wi-Fi Direct (AP simples) (SSID) usado para ligar à impressora ao seu nome arbitrário. Pode definir o nome de rede (SSID) em caracteres ASCII exibido no teclado do software no painel de controlo. Pode introduzir até 22 caracteres.

Ao alterar o nome de rede (SSID), todos os dispositivos ligados são desligados. Use o novo nome de rede (SSID) se pretende ligar novamente o dispositivo.

### **Alterar Palavra-passe**

Alterar a palavra-passe Wi-Fi Direct (AP simples) para ligação à impressão ao seu valor arbitrário. Pode definir a palavra-passe em caracteres ASCII exibido no teclado do software no painel de controlo. Pode introduzir entre 8 a 22 caracteres.

Ao alterar a palavra-passe, todos os dispositivos ligados são desligados. Use a nova palavra-passe se pretende ligar novamente o dispositivo.

### **Alterar gama de frequências**

Altere o intervalo de frequência do Wi-Fi Direct utilizado para ligar à impressora. Pode selecionar 2,4 GHz ou 5 GHz.

Ao alterar o intervalo frequência, todos os dispositivos ligados são desligados. Ligue novamente o dispositivo.

Tenha presente que não pode ligar novamente dispositivos não compatíveis com o intervalo de frequência 5 GHz ao mudar para 5 GHz.

<span id="page-286-0"></span>Dependendo da região, esta definição poderá não ser apresentada.

### **Desativar Wi-Fi Direct**

Desativar as definições Wi-Fi Direct (AP simples) da impressão. Ao desativar, todos os dispositivos ligados à impressora por ligação Wi-Fi Direct (AP simples) são desligados.

#### **Restaurar predefinições**

Repõe todas as definições Wi-Fi Direct (AP simples) como predefinidas.

As informações de ligação Wi-Fi Direct (AP simples) do dispositivo inteligente guardado na impressora são eliminadas.

#### *Nota:*

Também pode definir no separador *Rede* > *Wi-Fi Direct* em Web Config para as seguintes definições.

- ❏ Ativar ou desativar Wi-Fi Direct (AP simples)
- ❏ Mudar o nome de rede (SSID)
- ❏ Alterar a palavra-passe
- ❏ Alterar o intervalo de frequência Dependendo da região, esta definição poderá não ser apresentada.
- ❏ Recuperar as definições Wi-Fi Direct (AP simples)

# **Verificar o estado da ligação de rede**

É possível verificar o estado da ligação de rede da seguinte forma.

### **Informações relacionadas**

- & "Verificação do estado de ligação de rede a partir do painel de controlo" na página 287
- & ["Imprimir um relatório da ligação em rede" na página 288](#page-287-0)

# **Verificação do estado de ligação de rede a partir do painel de controlo**

Pode verificar o estado da ligação de rede usando o ícone de rede ou na informação de rede no painel de controlo da impressora.

# <span id="page-287-0"></span>**Verificar o Estado da Ligação de Rede usando o Ícone de Rede**

É possível verificar o estado da ligação de rede e a força da onda de rádio utilizando o ícone de rede no ecrã inicial da impressora.

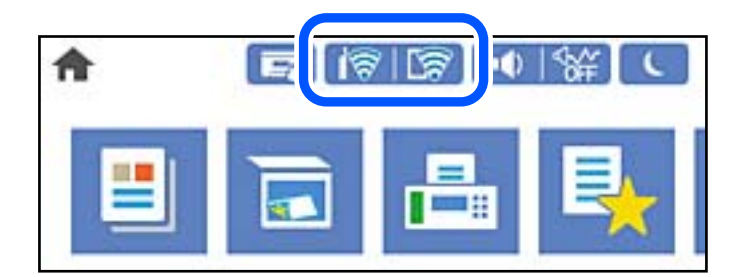

#### **Informações relacionadas**

& ["Guia do Ícone de Rede" na página 25](#page-24-0)

# **Exibição das informações detalhadas da rede a partir do painel de controlo**

Quando a sua impressora estiver ligada à rede, também pode ver outras informações relacionadas com a rede premindo os menus da rede que pretende verificar.

1. Selecione **Definições** no ecrã inicial.

#### 2. Selecione **Definições gerais** > **Definições de rede** > **Estado da rede**.

- 3. Para verificar as informações, selecione os menus que pretende verificar.
	- ❏ Estado de LAN com fios/Wi-Fi

Apresenta as informações da rede (nome do dispositivo, ligação, força do sinal, etc.) para ligações Ethernet ou Wi-Fi.

❏ Estado Wi-Fi Direct

Mostra se Wi-Fi Direct está ativado ou desativado, o SSID, a palavra-passe, etc. para ligações Wi-Fi Direct.

❏ Estado servidor e-mail

Exibe as informações de rede do servidor de correio eletrónico.

❏ folha de estado

Imprime uma folha de estado da rede. As informações para Ethernet, Wi-Fi, Wi-Fi Direct, etc., são impressas em duas ou mais páginas.

# **Imprimir um relatório da ligação em rede**

Pode imprimir um relatório de ligação de rede para verificar o estado entre a impressora e o router sem fios.

- 1. Selecione **Definições** no ecrã inicial.
- 2. Selecione **Definições gerais** > **Definições de rede** > **Verificar ligação de rede**.

A verificação da ligação será iniciada.
- 3. Selecione **Imprimir Relatório de Verificação**.
- 4. Imprima o relatório da ligação de rede. Se tiver ocorrido um erro, verifique o relatório da ligação em rede e siga as instruções impressas.

#### **Informações relacionadas**

& "Mensagens e soluções no relatório de ligação de rede" na página 289

# **Mensagens e soluções no relatório de ligação de rede**

Verifique as mensagens e os códigos de erro no relatório da ligação de rede e siga as soluções.

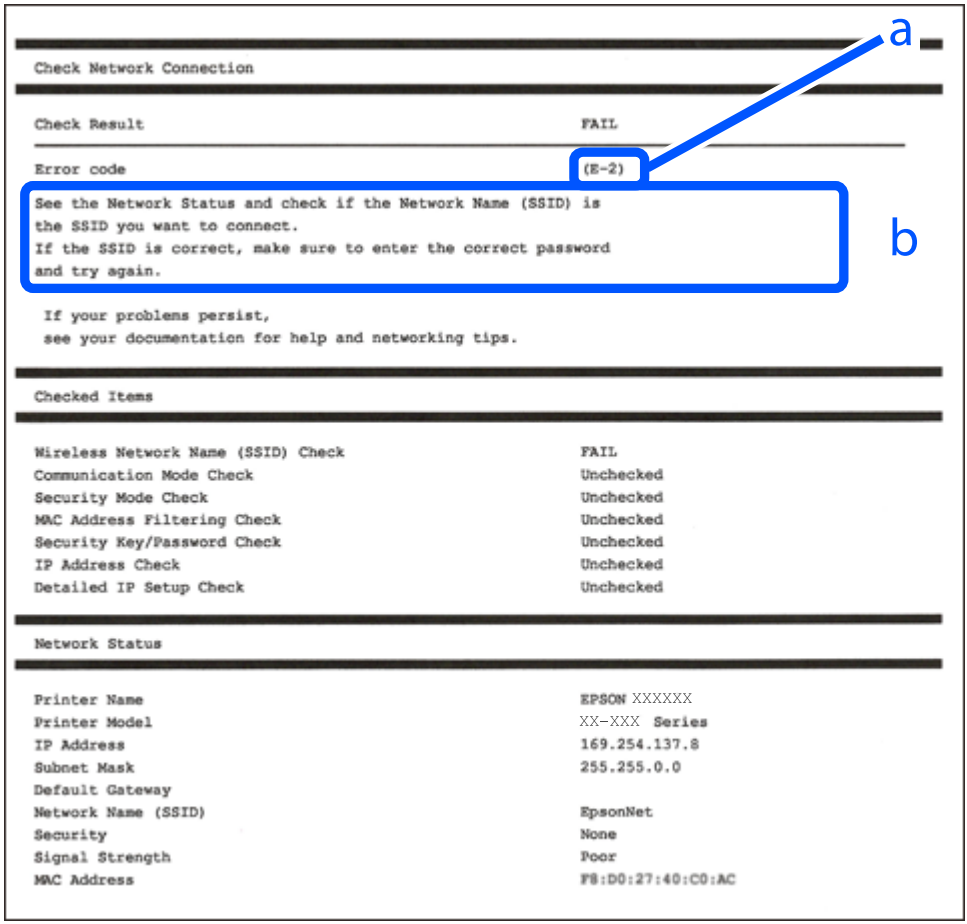

- a. Código de erro
- b. Mensagens no ambiente de rede

#### **Informações relacionadas**

- $\blacktriangleright$  ["E-1" na página 290](#page-289-0)
- $\blacktriangleright$  ["E-2, E-3, E-7" na página 290](#page-289-0)
- $\blacktriangleright$  ["E-5" na página 291](#page-290-0)
- $\blacktriangleright$  ["E-6" na página 291](#page-290-0)
- & ["E-8" na página 291](#page-290-0)
- <span id="page-289-0"></span>◆ ["E-9" na página 292](#page-291-0)
- $\blacktriangleright$  ["E-10" na página 292](#page-291-0)
- $\blacktriangleright$  ["E-11" na página 292](#page-291-0)
- $\blacktriangleright$  ["E-12" na página 293](#page-292-0)
- $\blacktriangleright$  ["E-13" na página 293](#page-292-0)
- & ["Mensagem no ambiente de rede" na página 294](#page-293-0)

# **E-1**

#### **Soluções:**

- ❏ Certifique-se de que o cabo Ethernet está bem ligado à impressora e ao hub ou outro dispositivo de rede.
- ❏ Certifique-se de que o hub ou outro dispositivo de rede está ligado.
- ❏ Se pretende ligar a impressora por Wi-Fi, é necessário fazer as definições de Wi-Fi para a impressora novamente porque está desligada.

# **E-2, E-3, E-7**

#### **Soluções:**

- ❏ Certifique-se de que o router sem fios está ligado.
- ❏ Confirme se o computador ou dispositivo está corretamente ligado ao router sem fios.
- ❏ Desligue o router sem fios. Aguarde cerca de 10 segundos e, em seguida, ligue novamente.
- ❏ Aproxime a impressora do router sem fios e remova quaisquer obstáculos entre eles.
- ❏ Se introduziu o SSID manualmente, verifique se o mesmo está correto. Verifique o SSID na secção **Estado da Rede** do relatório da ligação de rede.
- ❏ Se o router sem fios possuir vários SSID, selecione o SSID exibido. Se o SSID utilizar uma frequência não compatível, a impressora não o irá exibir.
- ❏ Se estiver a utilizar a configuração através de botão para estabelecer uma ligação de rede, certifique-se de que o seu router sem fios suporta WPS. Não é possível utilizar a configuração através de botão se o router sem fios não suportar WPS.
- ❏ Certifique-se de que o SSID utiliza apenas caracteres ASCII (caracteres alfanuméricos e símbolos). A impressora não é capaz de exibir um SSID que contenha caracteres não ASCII.
- ❏ Certifique-se de que conhece o SSID e a palavra-passe antes de ligar ao router sem fios. Se estiver a utilizar as predefinições do router sem fios, o SSID e a palavra-passe são indicados na etiqueta do mesmo. Se não souber o SSID e a palavra-passe, contacte a pessoa que configurou o router sem fios ou consulte a documentação fornecida com o mesmo.
- ❏ Se estiver a ligar a um SSID gerado com a função de partilha de ligação de um dispositivo inteligente, consulte o SSID e a palavra-passe na documentação fornecida com o respetivo dispositivo.
- ❏ Se a sua ligação Wi-Fi desligar subitamente, verifique as seguintes condições. Se alguma destas condições se aplicarem, reponha as definições da sua rede transferindo e executando o software a partir do seguinte Web site. [http://epson.sn](http://epson.sn/?q=2) > **Configuração**
	- ❏ Foi adicionado outro dispositivo inteligente à rede utilizando a configuração através de botão.
	- ❏ A rede Wi-Fi foi configurada utilizando um método diferente da configuração através de botão.

#### <span id="page-290-0"></span>**Informações relacionadas**

- & ["Realizar definições para ligar ao computador" na página 271](#page-270-0)
- & ["Fazer configurações Wi-Fi a partir do Painel de Controlo" na página 274](#page-273-0)

### **E-5**

#### **Soluções:**

Certifique-se de que o tipo de segurança do router sem fios está definido para um dos apresentados em seguida. Caso não esteja, altere o tipo de segurança do router sem fios e reponha as definições de rede da impressora.

- ❏ WEP-64 bits (40 bits)
- ❏ WEP-128 bits (104 bits)
- ❏ WPA PSK (TKIP/AES)\*
- ❏ WPA2 PSK (TKIP/AES)\*
- ❏ WPA (TKIP/AES)
- ❏ WPA2 (TKIP/AES)
- ❏ WPA3-SAE (AES)
- ❏ WPA2/WPA3-Enterprise
- \* WPA PSK é também conhecido por WPA Pessoal. WPA2 PSK é também conhecido por WPA2 Pessoal.

# **E-6**

#### **Soluções:**

- ❏ Verifique se a filtragem de endereços MAC está desativada. Se estiver ativada, registe o endereço MAC para que o mesmo não seja filtrado. Para obter mais informações, consulte a documentação fornecida com o router sem fios. Pode verificar o endereço MAC da impressora na secção **Estado da Rede** do relatório da ligação de rede.
- ❏ Se o seu router sem fios estiver a utilizar autenticação partilhada com segurança WEP, certifique-se de que a chave e o índice de autenticação estão corretos.
- ❏ Se o número de dispositivos que podem ser ligados ao router sem fios for inferior ao número de dispositivos de rede que pretende ligar, ajuste as definições no router sem fios para aumentar o número de dispositivos que podem ser ligados. Para ajustar as definições, consulte a documentação fornecida com o router sem fios.

#### **Informações relacionadas**

& ["Realizar definições para ligar ao computador" na página 271](#page-270-0)

### **E-8**

#### **Soluções:**

❏ Ative a função DHCP no router sem fios se a definição Obter endereço IP da impressora estiver definida como Auto.

<span id="page-291-0"></span>❏ Se a definição Obter endereço IP da impressora estiver definida como Manual, o endereço IP definido manualmente é inválido por estar fora do intervalo (por exemplo: 0.0.0.0). Defina um endereço IP válido no painel de controlo da impressora.

#### **Informações relacionadas**

& ["Definições de rede" na página 317](#page-316-0)

### **E-9**

#### **Soluções:**

Verifique o seguinte.

- ❏ Os dispositivos estão ligados.
- ❏ É possível aceder à Internet e a outros computadores ou dispositivos de rede na mesma rede a partir dos dispositivos que deseja ligar à impressora.

Se não for possível ligar a impressora e os dispositivos de rede, mesmo depois de ter tentado as soluções acima, desligue o router sem fios. Aguarde cerca de 10 segundos e, em seguida, ligue novamente. Em seguida, reponha as definições da sua rede transferindo e executando o programa de instalação a partir do seguinte Web site.

#### [http://epson.sn](http://epson.sn/?q=2) > **Configuração**

#### **Informações relacionadas**

& ["Realizar definições para ligar ao computador" na página 271](#page-270-0)

### **E-10**

#### **Soluções:**

Verifique estes pontos.

- ❏ Estão ligados outros dispositivos na rede.
- ❏ Os endereços da rede (endereços IP, máscara de sub-rede e gateway predefinido) estão corretos se a opção Obter endereço IP da impressora estiver definida como Manual.

Reponha os endereços de rede se estiverem incorretos. Pode verificar o endereço IP, a máscara de sub-rede e o gateway predefinido em **Estado da Rede** no relatório de ligação de rede.

#### **Informações relacionadas**

& ["Definições de rede" na página 317](#page-316-0)

### **E-11**

#### **Soluções:**

Verifique o seguinte.

❏ O endereço de gateway predefinido está correto se a Configuração de TCP/IP da impressora estiver definida como Manual.

<span id="page-292-0"></span>❏ O dispositivo definido como gateway predefinido está ligado.

Defina o endereço correto do gateway predefinido. Pode verificar o endereço de gateway predefinido na secção **Estado da Rede** do relatório da ligação de rede.

#### **Informações relacionadas**

& ["Definições de rede" na página 317](#page-316-0)

# **E-12**

#### **Soluções:**

Verifique o seguinte.

- ❏ Estão ligados outros dispositivos na rede.
- ❏ Os endereços de rede (endereço IP, máscara de sub-rede e gateway predefinido) estão corretos caso sejam introduzidos manualmente.
- ❏ Os endereços de rede de outros dispositivos (máscara de sub-rede e gateway predefinido) são os mesmos.
- ❏ Não existe conflito do endereço IP com outros dispositivos.

Se não for possível ligar a impressora e os dispositivos de rede, mesmo depois de confirmar o indicado acima, experimente o seguinte.

- ❏ Desligue o router sem fios. Aguarde cerca de 10 segundos e, em seguida, ligue novamente.
- ❏ Ajuste novamente as definições de rede utilizando o programa de instalação. Pode executá-lo a partir do seguinte Web site.

#### [http://epson.sn](http://epson.sn/?q=2) > **Configuração**

❏ Pode registar várias palavras-passe num router sem fios que utilize o tipo de segurança WEP. Se forem registadas várias palavras-passe, verifique se a primeira palavra-passe registada está definida na impressora.

#### **Informações relacionadas**

- & ["Definições de rede" na página 317](#page-316-0)
- & ["Realizar definições para ligar ao computador" na página 271](#page-270-0)

#### **E-13**

#### **Soluções:**

Verifique o seguinte.

- ❏ Os dispositivos de rede como, por exemplo, um router sem fios, concentrador e router estão ligados.
- ❏ A Configuração de TCP/IP para dispositivos de rede não foi configurada manualmente. (Se a Configuração de TCP/IP da impressora for definida automaticamente e a Configuração de TCP/IP de outros dispositivos de rede for executada manualmente, a rede da impressora poderá ser diferente da rede de outros dispositivos.)

Se não funcionar mesmo depois de verificar os pontos indicados acima, tente o seguinte.

❏ Desligue o router sem fios. Aguarde cerca de 10 segundos e, em seguida, ligue novamente.

<span id="page-293-0"></span>❏ Ajuste as definições de rede do computador que se encontra na mesma rede da impressora utilizando o programa de instalação. Pode executá-lo a partir do seguinte Web site.

#### [http://epson.sn](http://epson.sn/?q=2) > **Configuração**

❏ Pode registar várias palavras-passe num router sem fios que utilize o tipo de segurança WEP. Se forem registadas várias palavras-passe, verifique se a primeira palavra-passe registada está definida na impressora.

#### **Informações relacionadas**

- & ["Definições de rede" na página 317](#page-316-0)
- & ["Realizar definições para ligar ao computador" na página 271](#page-270-0)

### **Mensagem no ambiente de rede**

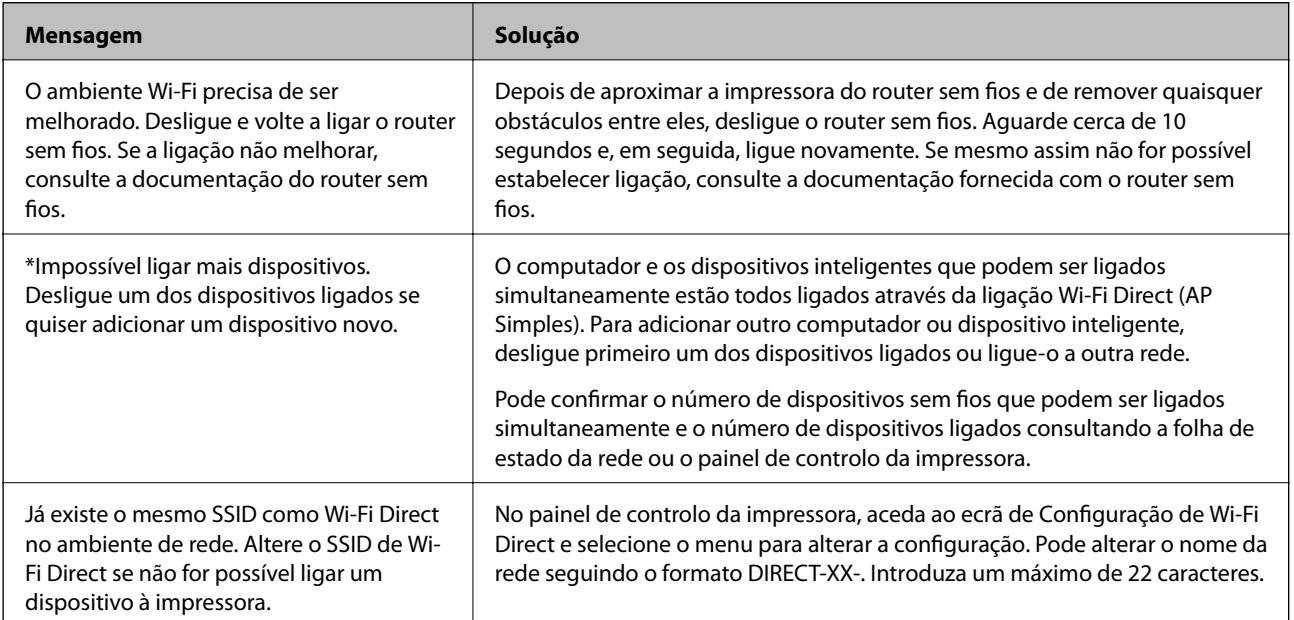

# **Imprimir uma folha do estado da rede**

Pode verificar as informações detalhadas da rede imprimindo-as.

- 1. Selecione **Definições** no ecrã inicial.
- 2. Selecione **Definições gerais** > **Definições de rede** > **Estado da rede**.
- 3. Selecione **folha de estado**.
- 4. Verifique a mensagem e imprima a folha de estado da rede.

# **A verificar a rede do computador (apenas para o Windows)**

Ao usar a linha de comandos, verifique o estado da ligação do computador e o caminho da ligação para a impressora. Isto permitirá que resolva o problema.

#### ❏ Comando ipconfig

Apresente o estado da ligação da interface de rede que está atualmente a ser usada pelo computador.

Comparando as informações de definição com a comunicação real, pode verificar se a ligação está correta. No caso de haver vários servidores DHCP na mesma rede, pode descobrir o endereço real atribuído ao computador, o servidor DNS referido, etc.

- ❏ Formato: ipconfig /all
- ❏ Exemplos:

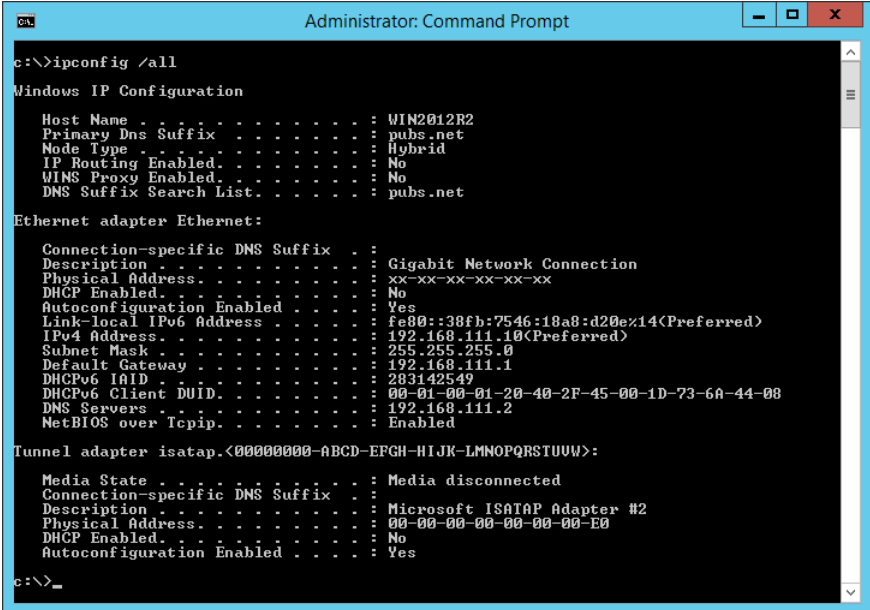

❏ Comando pathping

Pode confirmar a lista de routers que passa através do anfitrião de destino e o direcionamento da comunicação.

- $\Box$  Formato: pathping xxx.xxx.xxx.xxx
- ❏ Exemplos: pathping 192.0.2.222

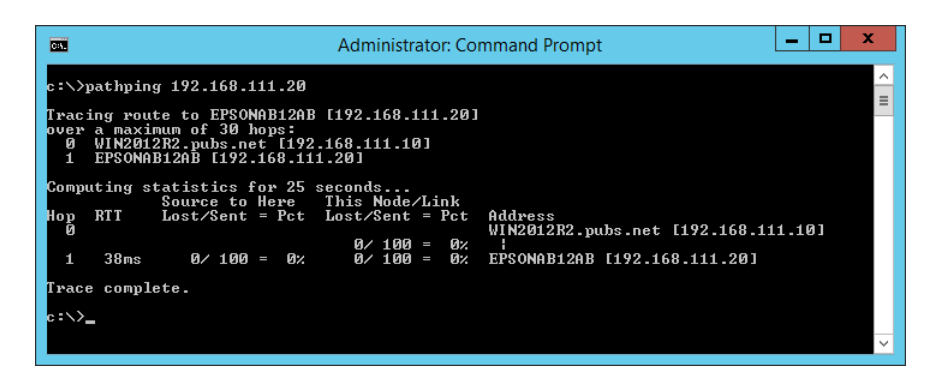

# <span id="page-295-0"></span>**Informações sobre o produto**

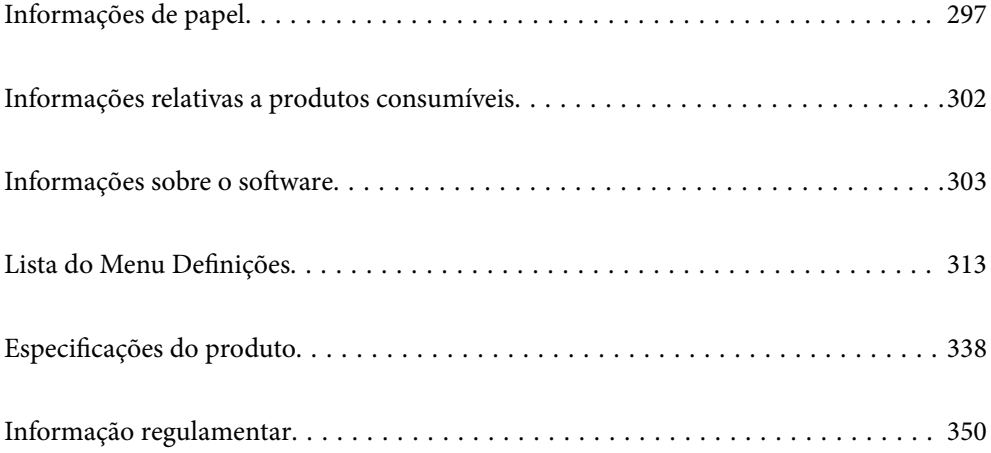

# <span id="page-296-0"></span>**Informações de papel**

# **Papel disponível e capacidades**

# **Papel genuíno Epson**

A Epson recomenda a utilização de papel genuíno Epson para garantir impressões de alta qualidade.

*Nota:*

- ❏ A disponibilidade do papel varia consoante o local. Para obter a informação mais recente sobre o papel disponível na sua área, contacte a assistência da Epson.
- ❏ Consulte as informações que se seguem sobre tipos de papel disponíveis para impressão sem margens e em 2 faces.

["Papel para imprimir sem margens" na página 300](#page-299-0)

["Papel para impressão em 2 lados" na página 301](#page-300-0)

### **Papel adequado para imprimir documentos**

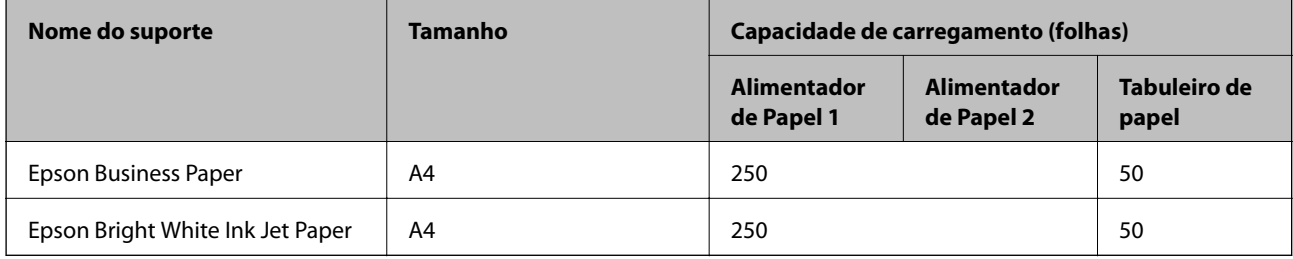

### **Papel adequado para imprimir documentos e fotografias**

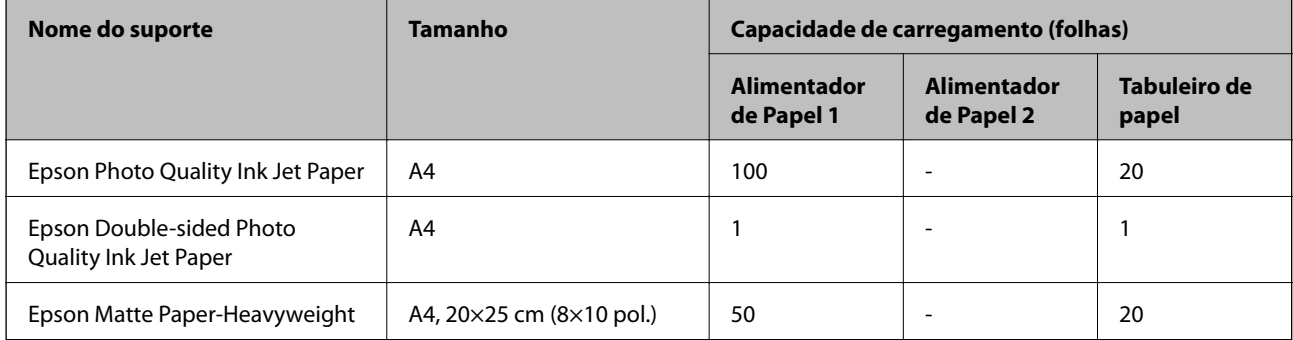

#### $\mathbf{e}$ **Papel adequado para imprimir fotografias**

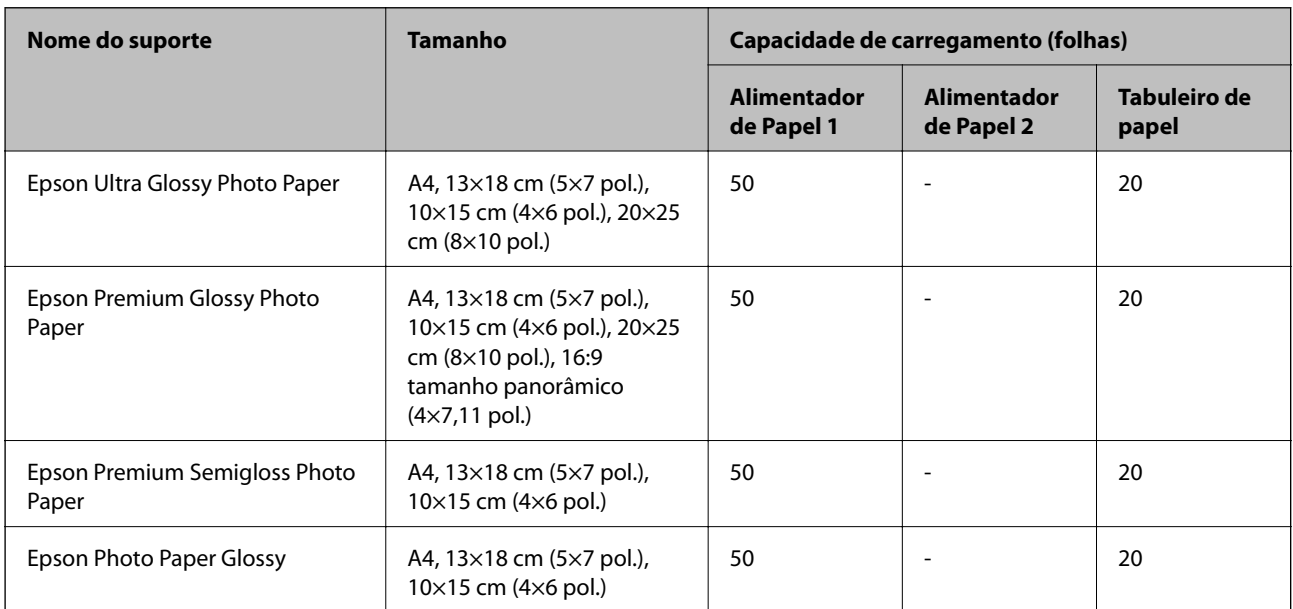

# **Papel disponível comercialmente**

#### *Nota:*

Consulte as informações que se seguem sobre tipos de papel disponíveis para impressão sem margens e em 2 faces.

["Papel para imprimir sem margens" na página 300](#page-299-0)

["Papel para impressão em 2 lados" na página 301](#page-300-0)

### **Papéis normais**

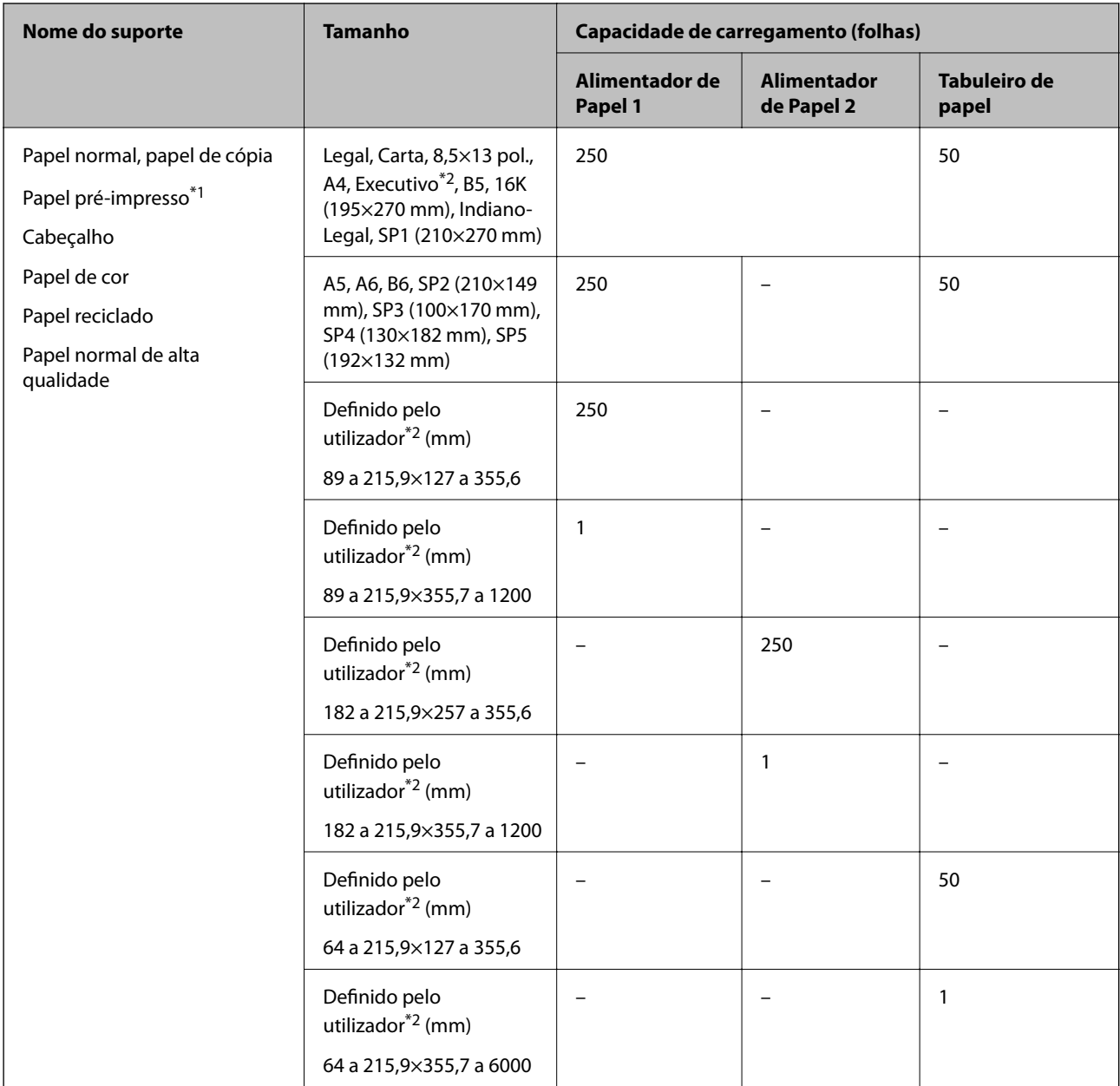

\*1 Papel no qual são impressas previamente várias formas tais como guias ou títulos.

\*2 Só está disponível a impressão através do computador.

#### <span id="page-299-0"></span>**Papéis grossos**

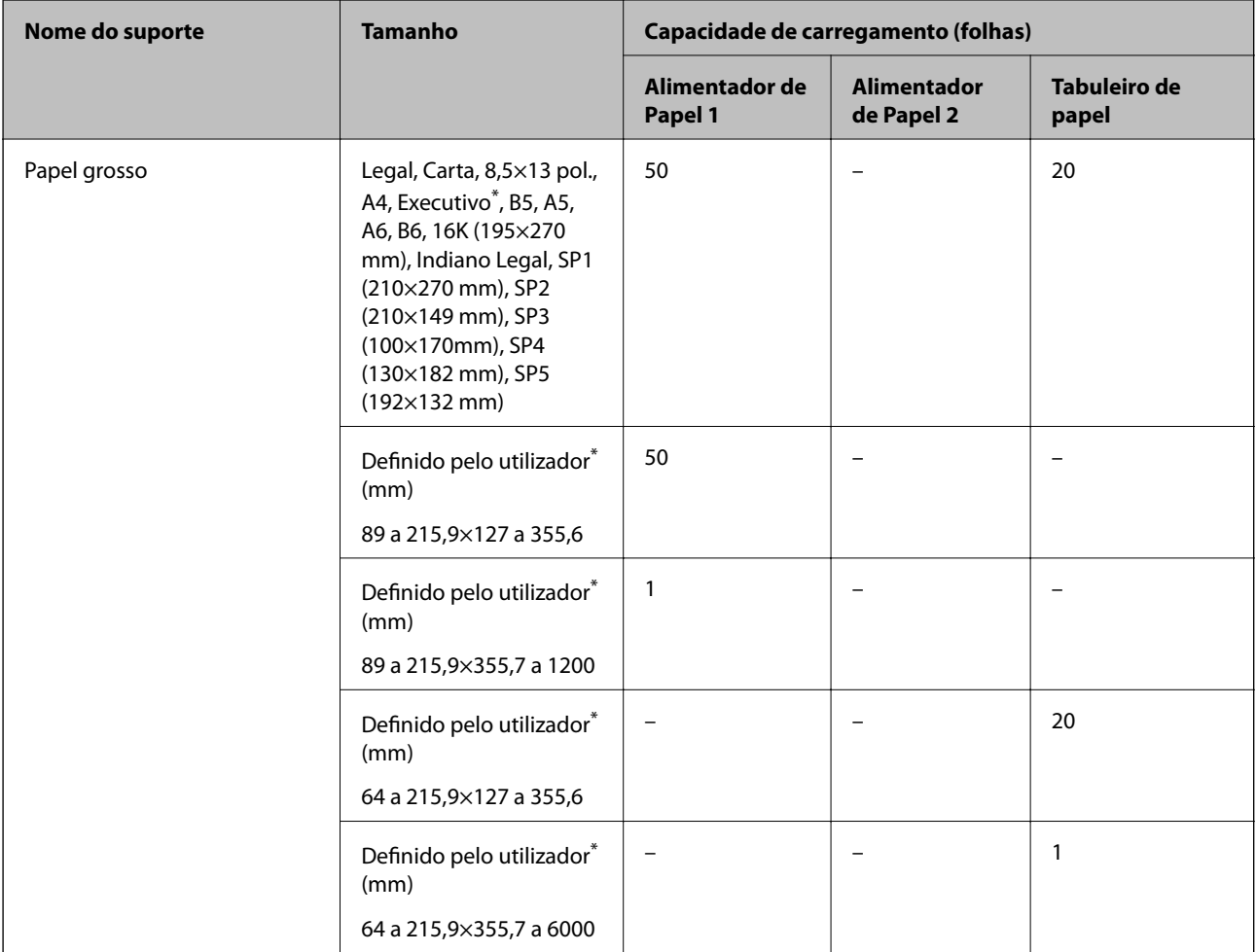

\* Só está disponível a impressão através do computador.

#### **Envelope**

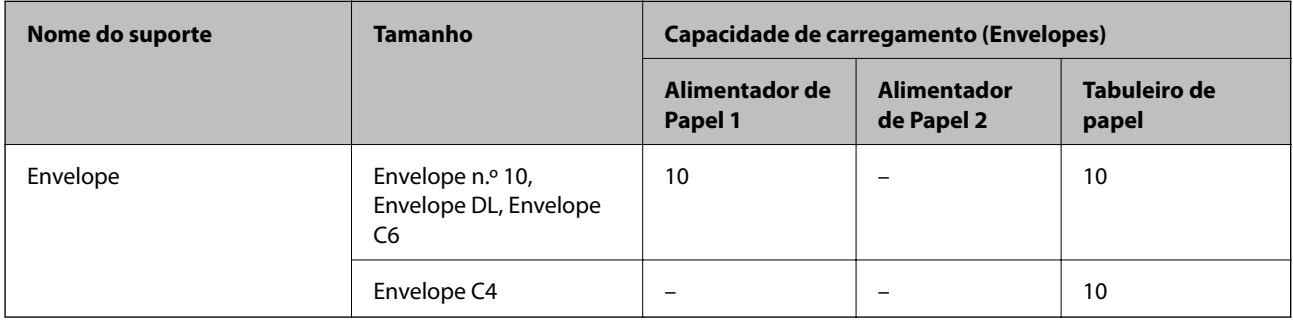

# **Papel para imprimir sem margens**

### *Papel genuíno Epson*

- ❏ Epson Business Paper
- ❏ Epson Bright White Ink Jet Paper
- <span id="page-300-0"></span>❏ Epson Photo Quality Ink Jet Paper
- ❏ Epson Double-sided Photo Quality Ink Jet Paper
- ❏ Epson Matte Paper-Heavyweight
- ❏ Epson Ultra Glossy Photo Paper
- ❏ Epson Premium Glossy Photo Paper
- ❏ Epson Premium Semigloss Photo Paper
- ❏ Epson Photo Paper Glossy

#### **Informações relacionadas**

& ["Papel disponível e capacidades" na página 297](#page-296-0)

#### *Papel disponível comercialmente*

- ❏ Papel normal, papel de cópia, papel pré-impresso, papel timbrado, papel colorido, papel reciclado, papel normal de alta qualidade (Carta, A4)\*
- ❏ Papel espesso (Carta, A4)

#### **Informações relacionadas**

& ["Papel disponível e capacidades" na página 297](#page-296-0)

### **Papel para impressão em 2 lados**

#### *Papel genuíno Epson*

- ❏ Epson Business Paper
- ❏ Epson Bright White Ink Jet Paper
- ❏ Epson Double-sided Photo Quality Ink Jet Paper

#### **Informações relacionadas**

& ["Papel disponível e capacidades" na página 297](#page-296-0)

#### *Papel disponível comercialmente*

- ❏ Papel normal, papel de cópia, papel pré-impresso, papel timbrado, papel colorido, papel reciclado, papel normal de alta qualidade<sup>\*</sup>
- ❏ Papel espesso\*
- Os formatos de papel SP2, SP3, SP4 e SP5 não são suportados para impressão automática de 2 lados.

Para impressão automática de 2 lados com formatos de papel definidos pelo utilizador, pode utilizar formatos de papel 182 a 215,9×257 a 297 mm.

#### **Informações relacionadas**

& ["Papel disponível e capacidades" na página 297](#page-296-0)

# <span id="page-301-0"></span>**Tipos de papel não disponíveis**

Não utilize os documentos que se seguem. A impressão nestes tipos de papel pode provocar encravamentos de papel e manchas na impressão.

- ❏ Papéis enrolados
- ❏ Papéis rasgados ou cortados
- ❏ Papéis dobrados
- ❏ Papéis molhados
- ❏ Papéis demasiado espessos ou demasiado finos
- ❏ Papéis com autocolantes

Não utilize os envelopes que se seguem. A utilização destes tipos de envelopes provoca encravamentos de papel e manchas na impressão.

- ❏ Envelopes enrolados ou dobrados
- ❏ Envelopes com superfícies adesivas nas abas ou nas janelas dos envelopes
- ❏ Envelopes demasiado finos

Podem enrolar durante a impressão.

# **Informações relativas a produtos consumíveis**

# **Códigos dos frascos de tinta**

A Epson recomenda a utilização de frascos de tinta genuínos Epson.

Em seguida, apresentamos os códigos para os frascos de tinta genuínos Epson.

# c*Importante:*

- ❏ A garantia da Epson não cobre danos causados por tintas que não as especificadas, incluindo qualquer tinta Epson genuína não concebida para esta impressora ou qualquer tinta de terceiros.
- ❏ A utilização de tinta de outros fabricantes pode causar danos que não são cobertos pelas garantias Epson e, em determinadas circunstâncias, provocar o funcionamento irregular da impressora.

*Nota:*

- ❏ Os códigos dos frascos de tinta poderão variar de acordo com a localização. Para obter os códigos corretos da sua área, entre em contacto com a assistência da Epson.
- ❏ Embora os frascos de tinta possam conter materiais reciclados, isso não afecta o funcionamento ou o desempenho da impressora.
- ❏ As especificações e o aspecto do frasco de tinta estão sujeitos a alteração sem aviso prévio para fins de melhoramento.

#### **Para a Europa**

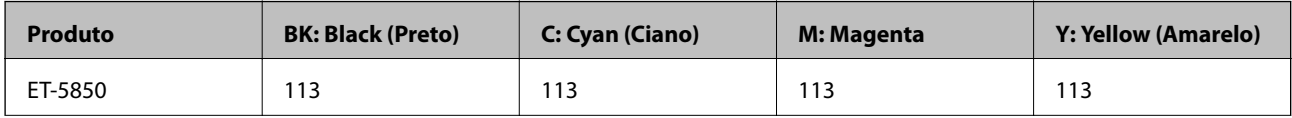

<span id="page-302-0"></span>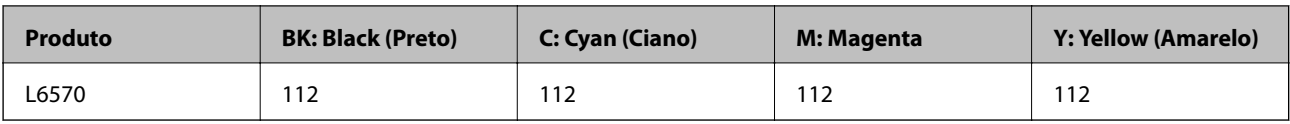

#### *Nota:*

Visite o sítio Web que se segue para obter informações sobre os rendimentos dos frascos de tinta Epson.

<http://www.epson.eu/pageyield>

#### **Para países asiáticos exceto China**

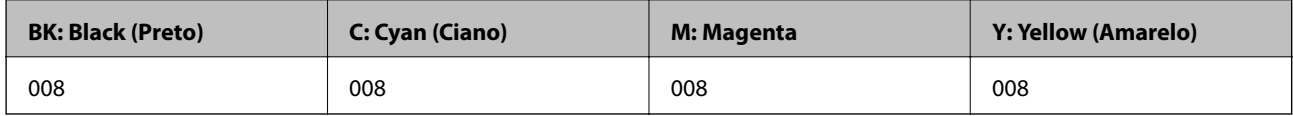

# **Código da caixa de manutenção**

A Epson recomenda a utilização de uma caixa de manutenção genuína Epson.

Código da caixa de manutenção: C9345

#### c*Importante:*

Depois de instalar uma caixa de manutenção numa impressora, não pode ser usada com outras impressoras.

# **Informações sobre o software**

Esta secção apresenta os serviços de rede e produtos de software disponíveis para a sua impressora a partir do Web site da Epson ou do disco de software fornecido.

# **Software para imprimir**

# **Aplicação para Imprimir a partir de um Computador (Windows Controlador da Impressora)**

O controlador da impressora controla a impressora de acordo com os comandos enviados a partir de uma aplicação. Efetuar definições no controlador da impressora proporciona os melhores resultados de impressão. Pode também verificar o estado da impressora ou mantê-la com um nível de funcionamento de topo através do utilitário do controlador da impressora.

#### *Nota:*

Pode alterar o idioma do controlador da impressora. Selecione o idioma que pretende utilizar na definição *Idioma* do separador *Manutenção*.

#### **Aceder ao controlador da impressora a partir de aplicações**

Para efetuar definições que se aplicam apenas à aplicação que está a utilizar, utilize essa aplicação.

Selecione **Impressão** ou **Configurar impressão** no menu **Ficheiro**. Selecione a sua impressora e clique em **Preferências** ou **Propriedades**.

#### *Nota:*

As operações diferem consoante a aplicação. Consulte a ajuda da aplicação para obter detalhes.

#### **Aceder ao controlador da impressora a partir do painel de controlo**

Para efetuar definições aplicáveis a todas as aplicações, aceda a partir do painel de controlo.

❏ Windows 10/Windows Server 2019/Windows Server 2016

Clique no botão iniciar, e a seguir selecione **Sistema Windows** > **Painel de Controlo** > **Ver Dispositivos e Impressoras** em **Hardware e som**. Clique com o botão do lado direito do rato na impressora ou mantenha premido e, de seguida, selecione **Preferências de impressão**.

❏ Windows 8.1/Windows 8/Windows Server 2012 R2/Windows Server 2012

Selecione **Ambiente de trabalho** > **Definições** > **Painel de controlo** > **Ver dispositivos e impressoras** em **Hardware e som**. Clique com o botão do lado direito do rato na impressora ou mantenha premido e, de seguida, selecione **Preferências de impressão**.

❏ Windows 7/Windows Server 2008 R2

Selecione **Painel de controlo** > **Ver dispositivos e impressoras** em **Hardware e som**. Clique com o botão do lado direito do rato na impressora e selecione **Preferências de impressão**.

❏ Windows Vista/Windows Server 2008

Clique no botão iniciar e selecione **Painel de controlo** > **Impressoras** em **Hardware e som**. Clique com o botão do lado direito do rato na impressora e selecione **Preferências de impressão**.

❏ Windows XP/Windows Server 2003 R2/Windows Server 2003

Clique no botão iniciar, selecione **Painel de controlo** > **Impressoras e outro hardware** > **Impressoras e faxes**. Clique com o botão do lado direito do rato na impressora e selecione **Preferências de impressão**.

#### **Aceder ao controlador da impressora a partir do ícone da impressora na barra de tarefas**

O ícone da impressora, situado na barra de tarefas do ambiente de trabalho, é um ícone de atalho que permite um acesso rápido ao controlador da impressora.

Se clicar no ícone da impressora e selecionar **Definições da Impressora**, pode aceder à janela de definições da impressora igual à apresentada no painel de controlo. Se fizer duplo clique neste ícone, pode verificar o estado da impressora.

#### *Nota:*

Se o ícone da impressora não aparecer na barra de tarefas, aceda à janela do controlador da impressora, clique em *Preferências* no separador *Manutenção* e depois selecione *Registar o ícone de atalho na barra de tarefas*.

#### **Iniciar o utilitário**

Aceda à janela do controlador da impressora. Clique no separador **Manutenção**.

#### **Informações relacionadas**

& ["Opções do menu para o controlador de impressora" na página 43](#page-42-0)

# **Aplicação para Imprimir a partir de um Computador (Mac OS Controlador da Impressora)**

O controlador da impressora controla a impressora de acordo com os comandos enviados a partir de uma aplicação. Efetuar definições no controlador da impressora proporciona os melhores resultados de impressão. Pode também verificar o estado da impressora ou mantê-la com um nível de funcionamento de topo através do utilitário do controlador da impressora.

#### **Aceder ao controlador da impressora a partir de aplicações**

Clique em **Configurar página** ou em **Imprimir** no menu **Ficheiro** da sua aplicação. Se necessário, clique em

**Mostrar detalhes** (ou ▼) para expandir a janela de impressão.

#### *Nota:*

Dependendo da aplicação que está a utilizar, *Configuração de Página* poderá não ser apresentada no menu *Ficheiro*, e as operações para apresentar o ecrã de impressão poderão variar. Consulte a ajuda da aplicação para obter detalhes.

#### **Iniciar o utilitário**

Selecione **Preferências do sistema** no menu Apple > **Impressoras e Scanners** (ou **Impressão e Digitalização**, **Impressão e Fax**), e selecione a impressora. Clique em **Opções e acessórios** > **Utilitário** > **Abrir utilitário de impressora**.

#### **Informações relacionadas**

& ["Opções do menu para o controlador de impressora" na página 68](#page-67-0)

#### *Guia do controlador da impressora do Mac OS*

#### **Epson Printer Utility**

Pode executar uma função de manutenção, como a verificação dos jactos e a limpeza da cabeça de impressão e, se iniciar o **EPSON Status Monitor**, pode verificar o estado da impressora e informações sobre erros.

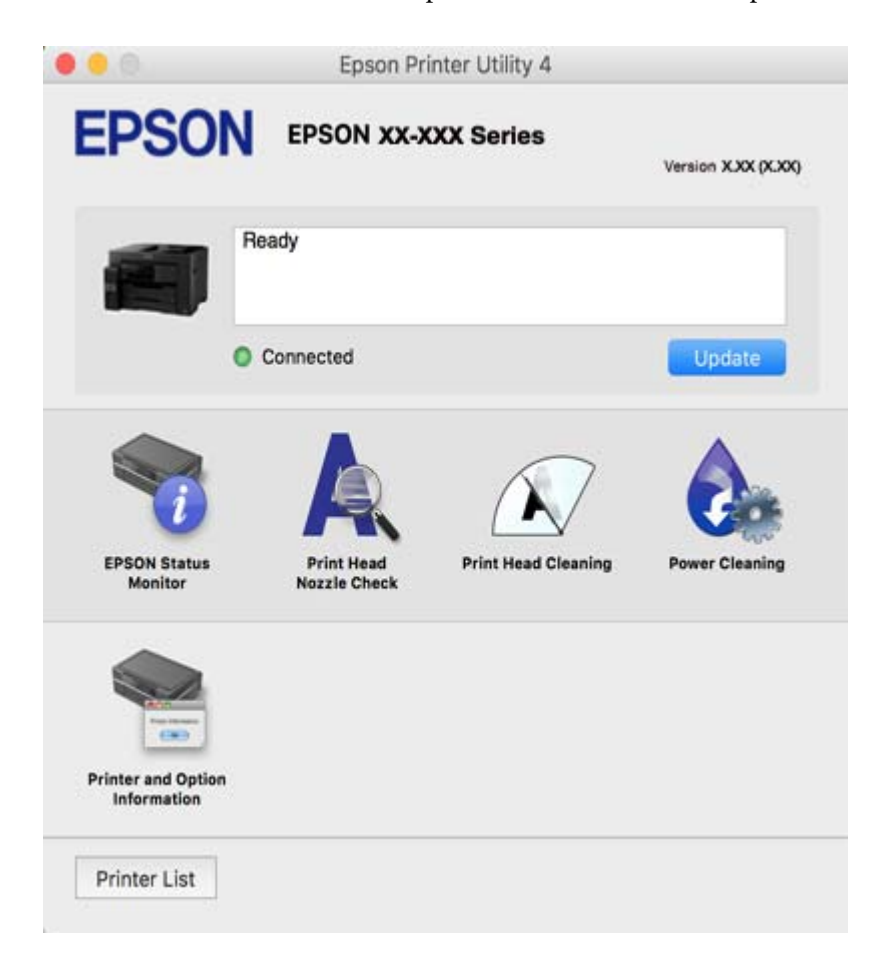

# **Aplicação para Imprimir Rapidamente e de Forma Divertida a partir de um Computador (Epson Photo+)**

O Epson Photo+ é uma aplicação que permite imprimir facilmente imagens com vários esquemas. Também pode realizar correções à imagem e ajustar a posição enquanto visualiza uma previsualização do documento. Também pode tornar as suas imagens mais claras adicionando texto e carimbos sempre que o desejar. Ao imprimir em papel fotográfico Epson original, o desempenho da tinta é maximizado criando um acabamento atraente com excelentes cores.

Consulte a ajuda da aplicação para obter detalhes.

*Nota:*

❏ Os sistemas operativos Windows Server não são suportados.

❏ Para utilizar esta aplicação, é necessário instalar o controlador desta impressora.

#### **Iniciar no Windows**

❏ Windows 10

Clique no botão Iniciar e selecione **Epson Software** > **Epson Photo+**.

<span id="page-306-0"></span>❏ Windows 8.1/Windows 8

Introduza o nome da aplicação no atalho de pesquisa e selecione o ícone apresentado.

❏ Windows 7/Windows Vista/Windows XP

Clique no botão iniciar, e selecione **Todos os Programas** ou **Programas** > **Epson Software** > **Epson Photo+**.

#### **Iniciar no Mac OS**

Selecione **Ir** > **Aplicações** > **Epson Software** > **Epson Photo+**.

#### **Informações relacionadas**

& ["Instalar as Aplicações Separadamente" na página 161](#page-160-0)

# **Aplicação para Imprimir Facilmente a partir de um Dispositivo Inteligente (Epson iPrint)**

O Epson iPrint é uma aplicação que permite imprimir fotografias, documentos e páginas Web a partir de um dispositivo inteligente, como smartphone ou tablet. Pode utilizar a impressão local, imprimir de um dispositivo inteligente que esteja ligado à mesma rede sem fios que a impressora, ou a impressão remota que consiste em imprimir de um local remoto pela Internet. Para utilizar a impressão remota, registe a sua impressora no serviço Epson Connect.

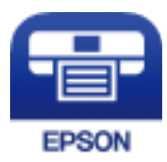

#### *Instalar o Epson iPrint*

Pode instalar o Epson iPrint no seu dispositivo inteligente a partir dos seguintes URL ou código QR.

<http://ipr.to/c>

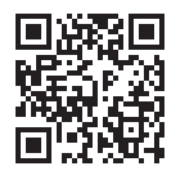

# **Aplicação para imprimir facilmente a partir de uma aplicação Android (Epson Print Enabler)**

O Epson Print Enabler é uma aplicação que permite imprimir sem fios os seus documentos, e-mails, fotografias, e páginas Web a partir do seu telefone Android ou tablet (Android v4.4 ou posterior). Com apenas alguns toques, o seu dispositivo Android irá encontrar uma impressora Epson que esteja ligada à mesma rede sem fios.

Procurar e instalar Epson Print Enabler a partir da Google Play.

# **Software para digitalização**

# **Aplicação para digtalizar a partir de um computador (Epson ScanSmart)**

Esta aplicação permite digitalizar documentos facilmente, e a seguir guarde as imagens digitalizadas em passos simples.

Consulte a ajuda do Epson ScanSmart para obter detalhes sobre a utilização das funções.

#### **Iniciar no Windows**

❏ Windows 10

Clique no botão Iniciar e selecione **Epson Software** > **Epson ScanSmart**.

❏ Windows 8.1/Windows 8

Introduza o nome da aplicação no atalho de pesquisa e selecione o ícone apresentado.

❏ Windows 7

Clique no botão iniciar e selecione **Todos os programas** > **Epson Software** > **Epson ScanSmart**.

#### **Iniciar no Mac OS**

Selecione **Ir** > **Aplicações** > **Epson Software** > **Epson ScanSmart**.

# **Software para envio de faxes**

### **Aplicação para configurar as operações de fax e enviar faxes (FAX Utility)**

O FAX Utility é uma aplicação que permite configurar várias definições para enviar faxes a partir de um computador. Pode criar ou editar a lista de contactos a utilizar quando envia um fax, configurar para guardar faxes recebidos em formato PDF no computador, etc. Consulte a ajuda da aplicação para obter detalhes.

#### *Nota:*

- ❏ Os sistemas operativos Windows Server não são suportados.
- ❏ Certifique-se de que instalou o controlador da impressora antes de instalar o FAX Utility.
- ❏ Certifique-se de que instalou o controlador da impressora antes de instalar o FAX Utility. Consulte abaixo a secção "Iniciar no Windows" ou "Iniciar no Mac OS" para verificar se a aplicação foi instalada.

#### **Iniciar no Windows**

❏ Windows 10

Clique no botão Iniciar e selecione **Epson Software** > **FAX Utility**.

❏ Windows 8.1/Windows 8

Introduza o nome da aplicação no atalho de pesquisa e selecione o ícone apresentado.

❏ Windows 7/Windows Vista/Windows XP

Clique no botão Iniciar e selecione **Todos os programas** (ou **Programas**) > **Epson Software** > **FAX Utility**.

#### **Iniciar no Mac OS**

Selecione **Preferências do sistema** no menu Apple > **Impressoras e Scanners** (ou **Impressão e Digitalização**, **Impressão e Fax**), e depois selecione a impressora (FAX). Clique em **Opções e acessórios** > **Utilitário** > **Abrir utilitário de impressora**.

#### **Informações relacionadas**

- & ["Enviar um fax do computador" na página 141](#page-140-0)
- $\blacktriangleright$  ["Receber faxes num computador" na página 146](#page-145-0)

# **Aplicação para envio de faxes (controlador PC-FAX)**

O controlador PC-FAX é uma aplicação que lhe permite enviar um documento, criado numa aplicação separada, como um fax directamente a partir do computador. O controlador PC-FAX é instalado quando instala o FAX Utility. Consulte a ajuda da aplicação para obter detalhes.

#### *Nota:*

- ❏ Os sistemas operativos Windows Server não são suportados.
- ❏ A operação varia consoante a aplicação utilizada para criar o documento. Consulte a ajuda da aplicação para obter detalhes.
- ❏ Verifique se a aplicação foi instalada. Consulte abaixo as instruções para "Aceder a partir do Windows" ou "Aceder a partir do Mac OS".

#### **Aceder a partir de Windows**

Na aplicação, seleccione **Imprimir** ou **Configurar Impressão** no menu **Ficheiro**. Selecione a sua impressora (FAX) e, de seguida, clique em **Preferências** ou **Propriedades**.

#### **Aceder a partir de Mac OS**

Na aplicação, selecione **Imprimir** no menu **Ficheiro**. Selecione a sua impressora (FAX) como a definição de **Impressora** e, de seguida, **Definições de fax** ou **Definições destinatário** no menu instantâneo.

#### **Informações relacionadas**

& ["Enviar um fax do computador" na página 141](#page-140-0)

# **Software para a criação de pacotes**

# **Application for Creating Driver Packages (EpsonNet SetupManager)**

O EpsonNet SetupManager é um software para criar um pacote para uma instalação simples de impressora, como seja a instalação do controlador da impressora, a instalação do EPSON Status Monitor e a criação de uma porta de impressora. Este software permite ao administrador criar pacotes de software exclusivos e distribui-los pelos grupos.

Para mais informações, visite o seu site regional da Epson.

[http://www.epson.com](http://www.epson.com/)

# <span id="page-309-0"></span>**Software para fazer as definições ou gerir dispositivos**

# **Aplicação para configurar operações de impressora (Web Config)**

Web Config é uma aplicação que é executada num browser da Web, como o Internet Explorer e o Safari, num computador ou num dispositivo inteligente. É possível confirmar o estado da impressora ou alterar as definições do serviço de rede e da impressora. Para utilizar o Web Config, ligue a impressora e o computador ou dispositivo à mesma rede.

São suportados os seguintes browsers.

Microsoft Edge, Internet Explorer 8 ou posteriores, Firefox\*, Chrome\*, Safari\*

Utilize a versão mais recente.

#### *Executar o Web Config num navegador web*

1. Verifique o endereço IP da impressora.

Selecione o ícone de rede no ecrã inicial da impressora e, de seguida, selecione o método de ligação ativo para confirmar o endereço IP da impressora.

#### *Nota:*

Também pode verificar o endereço IP imprimindo um relatório de ligação de rede.

2. Inicie o browser da Web num computador ou num dispositivo inteligente e, de seguida, introduza o endereço IP da impressora.

Formato:

IPv4: http://o endereço IP da impressora/

IPv6: http://[o endereço IP da impressora]/

Exemplos:

IPv4: http://192.168.100.201/

IPv6: http://[2001:db8::1000:1]/

*Nota:*

Com o dispositivo inteligente, também é possível executar o Web Config a partir do ecrã de manutenção do Epson iPrint.

Uma vez que a impressora utiliza um certificado assinado automaticamente, ao aceder a HTTPS, é exibido um aviso no navegador ao iniciar Web Config; isto não indica um problema e pode ser ignorado em segurança.

#### **Informações relacionadas**

- & ["Aplicação para Imprimir Facilmente a partir de um Dispositivo Inteligente \(Epson iPrint\)" na página 307](#page-306-0)
- & ["Imprimir um relatório da ligação em rede" na página 288](#page-287-0)

#### *Executar a Web Config no Windows*

Ao ligar um computador à impressora através de WSD, siga os passos abaixo para executar a Web Config.

- 1. Abrir a lista de impressora no computador.
	- ❏ Windows 10

Clique no botão iniciar, e a seguir selecione **Sistema Windows** > **Painel de controlo** > **Ver Dispositivos e Impressoras** em **Hardware e Som**.

❏ Windows 8.1/Windows 8

Selecione **Ambiente de trabalho** > **Definições** > **Painel de controlo** > **Ver dispositivos e impressoras** em **Hardware e som** (ou em **Hardware**).

❏ Windows 7

Selecione **Painel de controlo** > **Ver dispositivos e impressoras** em **Hardware e som**.

❏ Windows Vista

Clique no botão iniciar e selecione **Painel de controlo** > **Impressoras** em **Hardware e som**.

- 2. Clique com o botão direito na impressora e seleccione **Propriedades**.
- 3. Selecione o separador **Serviço Web** e clique no URL.

Uma vez que a impressora utiliza um certificado assinado automaticamente, ao aceder a HTTPS, é exibido um aviso no navegador ao iniciar Web Config; isto não indica um problema e pode ser ignorado em segurança.

#### *Executar a Web Config no Mac OS*

- 1. Selecione **Preferências do sistema** no menu Apple > **Impressoras e Scanners** (ou **Impressão e Digitalização**, **Impressão e Fax**), e selecione a impressora.
- 2. Clique em **Opções e acessórios** > **Apresentar página web da impressora**.

Uma vez que a impressora utiliza um certificado assinado automaticamente, ao aceder a HTTPS, é exibido um aviso no navegador ao iniciar Web Config; isto não indica um problema e pode ser ignorado em segurança.

# **Aplicação para configuração do dispositivo numa rede (EpsonNet Config)**

O EpsonNet Config é uma aplicação que permite definir os endereços e protocolos da interface de rede. Consulte o manual de operações do EpsonNet Config ou a ajuda da aplicação para obter mais detalhes.

#### **Iniciar no Windows**

❏ Windows 10/Windows Server 2019/Windows Server 2016

Clique no botão Iniciar e selecione **EpsonNet** > **EpsonNet Config**.

❏ Windows 8.1/Windows 8/Windows Server 2012 R2/Windows Server 2012

Introduza o nome da aplicação no atalho de pesquisa e selecione o ícone apresentado.

❏ Windows 7/Windows Vista/Windows XP/Windows Server 2008 R2/Windows Server 2008/Windows Server 2003 R2/Windows Server 2003

Clique no botão Iniciar e selecione **Todos os programas** ou **Programas** > **EpsonNet** > **EpsonNet Config SE** > **EpsonNet Config**.

#### **Iniciar no Mac OS**

**Ir** > **Aplicações** > **Epson Software** > **EpsonNet** > **EpsonNet Config SE** > **EpsonNet Config**.

#### **Informações relacionadas**

& ["Instalar as Aplicações Separadamente" na página 161](#page-160-0)

# **Software para gerir dispositivos na rede (Epson Device Admin)**

Epson Device Admin é um software de aplicação multifuncional que realiza a gestão do dispositivo na rede.

Estão disponíveis as seguintes Funções.

- ❏ Monitorizar ou gerir até 2.000 impressoras ou scanners no mesmo segmento
- ❏ Produzir um relatório detalhado, por exemplo, estado de consumo ou produto
- ❏ Atualizar o firmware do produto
- ❏ Adicionar o dispositivo à rede
- ❏ Aplicar as mesmas definições a vários dispositivos.

Pode transferir o Epson Device Admin do sítio Web de suporte Epson. Para mais informações, consulte a documentação ou a ajuda do Epson Device Admin.

# **Software para atualização**

# **Aplicação para Atualização de Software e Firmware (EPSON Software Updater)**

O EPSON Software Updater é uma aplicação que instala novo software e atualiza o firmware e os manuais através da Internet.

#### *Nota:*

Os sistemas operativos Windows Server não são suportados.

#### **Iniciar no Windows**

❏ Windows 10

Clique no botão Iniciar e selecione **Epson Software** > **EPSON Software Updater**.

❏ Windows 8.1/Windows 8

Introduza o nome da aplicação no atalho de pesquisa e selecione o ícone apresentado.

❏ Windows 7/Windows Vista/Windows XP

Clique no botão iniciar e selecione **Todos os programas** (ou **Programas**) > **Epson Software** > **EPSON Software Updater**.

#### *Nota:*

Pode também iniciar o EPSON Software Updater clicando no ícone de impressora, situado na barra de tarefas do ambiente de trabalho e selecionando *Actualização de Software*.

#### **Iniciar no Mac OS**

Selecione **Ir** > **Aplicações** > **Epson Software** > **EPSON Software Updater**.

#### <span id="page-312-0"></span>**Informações relacionadas**

& ["Instalar as Aplicações Separadamente" na página 161](#page-160-0)

# **Lista do Menu Definições**

Selecione **Definições** no ecrã inicial da impressora para efetuar várias definições.

# **Definições gerais**

Selecione os menus no painel de controlo conforme se descreve em seguida.

#### **Definições** > **Definições gerais**

### **Definições básicas**

Selecione os menus no painel de controlo conforme se descreve em seguida.

#### **Definições** > **Definições gerais** > **Definições básicas**

Não pode alterar as definições que foram bloqueadas pelo seu administrador.

Brilho do LCD:

Ajuste o brilho do ecrã LCD.

#### Sons:

Ajustar o volume.

❏ Sem som

Selecione **Activ.** para desligar o som.

❏ Modo normal

Selecione o volume como **Som botões**.

❏ Modo silencioso

Selecione o volume como **Som botões** em **Modo Silencioso**.

#### Temporizador:

Ajuste o período de tempo para entrar em modo de suspensão (modo de poupança de energia) se a impressora não realizar qualquer operação. O ecrã LCD fica preto após o período de tempo definido.

#### Reativar a partir do modo de suspensão:

#### Reativar com toque no ecrã LCD:

Selecione **Activado** para sair do modo de hibernação (modo de poupança de energia) tocando no painel tátil. Quando está desligado, terá de pressionar um botão no painel de controlo para a impressora sair do modo de hibernação. Se desativar esta funcionalidade, irá evitar operações não intencionais causadas por objetos estranhos em contacto com o ecrã. Também é possível definir um período de tempo durante o qual esta funcionalidade está ativada.

#### Temporiz. p/ desligar:

O seu produto poderá possuir esta funcionalidade ou a funcionalidade **Def. encerr. auto.** dependendo do local de compra.

Selecione esta definição para desligar a impressora automaticamente quando não for utilizada durante um período de tempo específico. É possível ajustar o período de tempo antes de ser aplicada a função de gestão de energia. Qualquer aumento afeta a eficiência energética do produto. Considere o ambiente antes de efetuar qualquer alteração.

Def. encerr. auto.:

O seu produto poderá possuir esta funcionalidade ou a funcionalidade **Temporiz. p/ desligar** dependendo do local de compra.

❏ Encerrar se inactivo

Selecione esta definição para desligar a impressora automaticamente se esta não for utilizada durante um período de tempo específico. Qualquer aumento afeta a eficiência energética do produto. Considere o ambiente antes de efetuar qualquer alteração.

❏ Encerrar se desligado

Selecione para desligar a impressora 30 minutos depois de todas as portas, incluindo a porta LINE, serem desligadas. Esta função poderá não estar disponível, dependendo da sua região.

#### Definições de data/hora:

❏ Data/Hora

Introduza a hora e a data atuais.

❏ Hora de Verão

Selecione a definição da hora de verão aplicável à sua área.

❏ Diferença horária

Introduza a diferença horária entre a sua hora local e UTC (Hora Universal Coordenada).

#### País/Região:

Selecione o país ou a região onde está a usar a impressora. Se alterar o país ou a região, as predefinições do fax são repostas e é necessário selecioná-las novamente.

#### Idioma/Language:

Selecione o idioma utilizado no ecrã LCD.

#### Ecrã de arranque:

Especifique o menu inicial exibido no ecrã LCD ao ligar a impressora quando **Tempo limite de operação** estiver ativado.

#### Editar Início:

Mude o esquema dos ícones no ecrã LCD. També pode adicionar, remover ou mover ícones.

#### Imagem de fundo:

Mude a cor de fundo do ecrã LCD.

Tempo limite de operação:

Selecione **Activ.** para regressar ao ecrã inicial quando não forem realizadas operações no período de tempo definido. Quando forem aplicadas restrições de utilizador e não forem realizadas operações durante o período de tempo definido, terminará a sessão e regressa ao ecrã inicial.

#### Teclado:

Mude o esquema do teclado no ecrã LCD.

#### Ecrã predefinido(Job/Status)

Selecione as informações predefinidas que pretende exibir ao tocar em **Job/Status**.

#### **Informações relacionadas**

- & ["Poupar energia" na página 160](#page-159-0)
- & ["Introduzir caracteres" na página 27](#page-26-0)

### **Definições da impressora**

Selecione os menus no painel de controlo conforme se descreve em seguida.

#### **Definições** > **Definições gerais** > **Definições da impressora**

Não pode alterar as definições que foram bloqueadas pelo seu administrador.

Def. origem do papel:

#### Definição do papel:

Selecione a origem do papel para especificar o tamanho e tipo de papel que colocou. Quando a opção **Det. auto Tamanho do papel** está ativada, a impressora deteta o tamanho do papel colocado.

#### Priorid. tabuleiro de papel:

Selecione **Activ.** para dar prioridade de impressão ao papel colocado em alimentação posterior.

#### Mudança autom. A4/Letter:

Selecione **Activ.** para alimentar o papel a partir da origem do papel definida como tamanho A4 em que não existe uma origem de papel definida como Letter, ou alimentar a partir da origem de papel definida como tamanho Letter quando não existe uma origem do papel definida como A4.

#### Selec. defin. autom.:

Quando o papel acabar, este pode ser alimentado automaticamente a partir de uma origem de papel com as mesmas definições de papel das tarefas de impressão. É possível definir a seleção automática para cada origem de papel para as funções de cópia, fax ou outras. Não pode definir tudo como desligado.

Esta definição é desativada quando seleciona uma origem de papel específica nas definições de papel das tarefas de impressão. De acordo com a definição de tipo de papel no separador **Principal** do controlador da impressora, o papel não pode ser alimentado automaticamente.

#### Aviso de erro:

Selecione **Activ.** para apresentar uma mensagem de erro quando o tamanho e tipo do papel selecionado não correspondem ao do papel colocado.

#### Exibir automaticamente configuração de papel:

Selecione **Activ.** para exibir o ecrã **Definição do papel** quando colocar papel no alimentador de papel. Se desativar esta funcionalidade, não pode imprimir a partir de um iPhone, iPad ou iPod usando AirPrint.

#### Defin. univer. impressão:

Estas definições de impressão são aplicadas quando imprime utilizando um dispositivo externo sem utilizar o controlador da impressora.

#### Desvio superior:

Ajuste a margem superior do papel.

#### Desvio esquerda:

Ajuste a margem esquerda do papel.

#### Desvio sup. posterior:

Ajuste a margem superior do verso da página ao imprimir nas 2 faces.

#### Desvio esq. posterior:

Ajuste a margem esquerda para o verso da página ao imprimir nas 2 faces.

#### Verf. largura do papel:

Selecione **Activ.** para verificar a largura do papel antes de imprimir. Isto evita a impressão para além das margens do papel quando as definições do tamanho do papel são incorretas, mas pode reduzir a velocidade de impressão.

#### Ignorar página em branco:

Ignora automaticamente páginas em branco nos dados de impressão.

#### Resol. autom. de erros:

Selecione uma ação que deve ser executada quando ocorre um erro na impressão de 2 faces ou a memória está cheia.

❏ Activ.

Exibe um aviso e imprime em modo de apenas um lado quando se verifica um erro de impressão de 2 faces, ou imprime apenas aquilo que a impressora pode processar quando se verifica um erro de memória cheia.

#### ❏ Dest

Exibe uma mensagem de erro e cancela a impressão.

#### <span id="page-316-0"></span>Interface de disp. mem.:

❏ Dispositivo de memória:

Selecione **Activar** para permitir o acesso da impressora a um dispositivo de memória que seja introduzido na mesma. Se **Desactivar** estiver selecionado, não é possível guardar dados no dispositivo de memória com a impressora. Isto impede que documentos confidenciais sejam removidos ilegalmente.

❏ Partilha fich.:

Selecione se pretende atribuir acesso ao dispositivo de memória a partir de um computador ligado por USB ou de um computador ligado em rede.

#### Papel espesso:

Selecione **Activado** para evitar que a tinta esborrate as suas impressões. No entanto, se o fizer pode afetar a velocidade de impressão.

#### Modo Silencioso:

Selecione **Activ.** para reduzir o ruído durante a impressão. No entanto, se o fizer pode afetar a velocidade de impressão. Consoante o tipo de papel e as definições de qualidade de impressão selecionados, poderá não haver alteração do nível de ruído da impressora.

#### Tempo de secagem da tinta:

Selecione o tempo de secagem da tinta que pretende utilizar ao realizar uma impressão de 2 faces. A impressora imprime o outro lado após imprimir um dos lados. Se a impressão estiver esbatida, aumente a definição de tempo.

#### Bidireccional:

Selecione **Activado** para mudar a direção de impressão; imprime enquanto a cabeça de impressão se desloca para a esquerda e para a direita. Se as linhas pautadas verticais ou horizontais aparecerem desfocadas ou desalinhadas na impressão, desativar esta funcionalidade poderá resolver o problema; contudo, a velocidade de impressão pode diminuir.

#### Extensão automática do Tab. de saída:

Selecione **Activado** para estender automaticamente o suporte de saída de papel ao imprimir em papel com formato superior a A4.

#### Ligação do PC através de USB:

Selecione **Activar** para permitir o acesso de um computador à impressora quando ligado através de USB. Quando **Desactivar** estiver selecionado, impede impressões e digitalizações que não sejam enviadas através de uma ligação de rede.

#### **Informações relacionadas**

& ["Carregar papel" na página 31](#page-30-0)

### **Definições de rede**

Selecione os menus no painel de controlo conforme se descreve em seguida.

#### **Definições** > **Definições gerais** > **Definições de rede**

#### Conf. Wi-Fi:

Configure ou altere as definições de uma rede sem fios. Escolha o método de ligação a partir dos seguintes e siga as instruções apresentadas no painel de controlo.

#### Router:

- ❏ Assistente Conf. Wi-Fi
- ❏ Configurar tecla (WPS)
- ❏ Outros
	- ❏ Config. código PIN (WPS)
	- ❏ Ligar Wi-Fi autom.
	- ❏ Desactivar Wi-Fi

Poderá resolver problemas de rede desativando as definições de Wi-Fi ou efetuando

novas definições de Wi-Fi. Toque em **160 | 160 | 160 | 160 | 160 | 160 | 160 | 160 | 160 | 160 | 160 | 160 | 160 | 160 | 160 | 160 | 160 | 160 | 160 | 160 | 160 | 160 | 160 | 160 | 160 | 160 | 160 | 160 | 160 | 160 | 160 | Outros** > **Desactivar Wi-Fi** > **Iniciar Configuração**.

#### Wi-Fi Direct:

❏ iOS

- ❏ Android
- ❏ Dispositivos com outros SO
- ❏ Alterar
	- ❏ Alterar nome da rede
	- ❏ Alterar Palavra-passe
	- ❏ Desativar Wi-Fi Direct
	- ❏ Restaurar predefinições

#### Configuração de Rede Local com Fios:

Definir ou mude uma ligação de rede que utilize um cabo LAN e router. Quando for utilizado, as ligações Wi-Fi são desativadas.

#### Estado da rede:

Apresenta ou imprime as definições de rede atuais.

- ❏ Estado de LAN com fios/Wi-Fi
- ❏ Estado Wi-Fi Direct
- ❏ Estado servidor e-mail
- ❏ folha de estado

#### Verificar ligação de rede:

Verifica a ligação de rede atual e imprime um relatório. Se existirem problemas com a ligação, consulte o relatório para resolver o problema.

#### Avançado:

Faça as definições abaixo indicadas.

- ❏ Nome do Dispositivo
- ❏ TCP/IP
- ❏ Servidor proxy
- ❏ Servidor de e-mail
- ❏ Endereço IPv6
- ❏ Partilha de rede MS
- ❏ Velocidade de ligação & Duplex
- ❏ Redirecionar HTTP para HTTPS
- ❏ Desativar IPsec/Filtro de IP
- ❏ Desativar IEEE802.1X

#### **Informações relacionadas**

- & ["Fazer configurações Wi-Fi introduzindo o SSID e palavra-passe" na página 274](#page-273-0)
- & ["Definir a ligação Wi-Fi através da configuração de botão \(WPS\)" na página 275](#page-274-0)
- & ["Definir Wi-Fi através de configuração por código PIN \(WPS\)" na página 276](#page-275-0)
- & ["Ligar um dispositivo inteligente e uma impressora diretamente \(Wi-Fi Direct\)" na página 276](#page-275-0)
- & ["Imprimir um relatório da ligação em rede" na página 288](#page-287-0)
- & ["Verificar o estado da ligação de rede" na página 287](#page-286-0)

# **Definições do Serviço Web**

Selecione os menus no painel de controlo conforme se descreve em seguida.

#### **Definições** > **Definições gerais** > **Definições do Serviço Web**

Não pode alterar as definições que foram bloqueadas pelo seu administrador.

Serviços Epson Connect:

Mostra se a impressora está registada e ligada ao Epson Connect.

Pode registar-se no serviço selecionando **Registar** e seguir as instruções.

Quando realizar o registo, pode alterar as seguintes definições.

- ❏ Suspender/Retomar
- ❏ Anular registo

Para mais informações, consulte o seguinte sítio Web.

<https://www.epsonconnect.com/>

[http://www.epsonconnect.eu](http://www.epsonconnect.eu/) (apenas na Europa)

#### **Informações relacionadas**

& ["Imprimir Usando um Serviço de Nuvem" na página 82](#page-81-0)

# **Definições de fax**

Ao selecionar **Definições** > **Definições gerais** > **Definições de fax** no painel de controlo da impressora exibe este menu.

*Nota:*

- ❏ Também pode aceder a Definições de fax a partir de Web Config. Clique no separador *Fax* na janela Web Config.
- ❏ Ao usar o Web Config para exibir o menu *Definições de fax* podem existir ligeiras diferenças na interface do utilizador e no local em comparação com o painel de controlo da impressora.

#### **Informações relacionadas**

- & "Botão de operação rápida" na página 320
- & "Definições básicas" na página 320
- & ["Definições de envio" na página 322](#page-321-0)
- & ["Definições de recepção" na página 323](#page-322-0)
- & ["Definições de relatório" na página 330](#page-329-0)
- & ["Definições de segurança" na página 331](#page-330-0)
- & ["Verificar ligação de fax" na página 332](#page-331-0)
- & ["Assist. config. de fax" na página 332](#page-331-0)

#### *Botão de operação rápida*

O menu encontra-se no painel de controlo da impressora abaixo.

#### **Definições** > **Definições gerais** > **Definições de fax** > **Botão de operação rápida**

#### *Nota:*

❏ Caso seja apresentado um ecrã de introdução de palavra-passe, introduza a palavra-passe de administrador.

❏ Não pode apresentar este menu no ecrã Web Config.

Botão oper. rápida 1, Botão oper. rápida 2, Botão oper. rápida 3:

Regista até três atalhos que lhe permitem aceder rapidamente ao menu que utiliza com frequência para enviar faxes. Os atalhos são exibidos no menu seguinte.

Separador **Fax** > **Definições de fax**.

#### *Definições básicas*

O menu encontra-se no painel de controlo da impressora abaixo.

#### **Definições** > **Definições gerais** > **Definições de fax** > **Definições básicas**

#### *Nota:*

❏ No ecrã Web Config, pode encontrar o menu abaixo.

Separador *Fax* > *Definições básicas*

❏ Caso seja exibido um ecrã de introdução de palavra-passe, introduza a palavra-passe.

#### Veloc. Fax:

Selecione a velocidade da transmissão de fax. Recomendamos que selecione **Lento (9,600bps)** quando ocorrer frequentemente um erro de comunicação, quando enviar/receber um fax para/do estrangeiro ou quando utilizar um serviço de telefone de IP (VoIP).

#### ECM:

Corrige automaticamente erros na transmissão de fax (Modo de correção de erros), causados principalmente pelo ruído da linha telefónica. Se esta funcionalidade estiver desativada, não é possível enviar ou receber documentos a cores.

#### Detec. tom de marc.:

Deteta um toque de marcação antes de começar a marcar. Se a impressora estiver ligada a um PBX (Posto Particular de Comutação) ou a uma linha telefónica digital, a impressora poderá falhar ao efetuar a marcação. Nesse caso, altere a definição de **Tipo de linha** para **PBX**. Se não funcionar, desative esta funcionalidade. No entanto, ao desativar esta funcionalidade pode perder o primeiro dígito de um número de fax e enviar o fax para o número errado.

#### Modo de marcação:

Selecione o tipo de sistema telefónico ao qual ligou a impressora. Quando estiver definido para **Impulso**, pode mudar temporariamente o modo de marcação de impulsos para toques premindo  $\ast$  (é introduzido "T") enquanto marca os números no ecrã superior do fax. Esta definição pode não ser apresentada em função do país ou da região.

#### Tipo de linha:

Selecione o tipo de linha à qual ligou a impressora.

Quando utilizar a impressora num ambiente que utilize extensões e que necessite de um código de acesso externo, como 0 e 9, para aceder a uma linha exterior, selecione **PBX**. Num ambiente que utilize um modem DSL ou um adaptador de terminal, recomendamos também a configuração para **PBX**.

#### Cód. acesso

Selecione **Utilizar**, e depois registe um código de acesso externo, como 0 ou 9. Depois, quando enviar um fax para um número de fax externo, introduza # (cardinal) em vez do código de acesso real. # (cardinal) também tem de ser usado nos **Contac.** como código de acesso externo. Se estiver definido para um contacto um código de acesso externo, como 0 ou 9, não pode enviar faxes para o contacto. Neste caso, defina o **Cód. acesso** como **Não utilizar**, caso contrário, terá de alterar o código nos **Contac.** para #.

#### Cabeçalho:

Introduza o nome do remetente e o número de fax. Isto aparece como cabeçalho nos faxes enviados.

- ❏ O seu núm. telefone: Pode introduzir até 20 caracteres utilizando 0–9 + ou espaço. Para Web Config, pode introduzir até 30 caracteres.
- ❏ Cabeçalho do fax: Pode registar até 21 nomes de remetentes, conforme necessário. Pode introduzir até 40 caracteres para cada nome de remetente. Para Web Config, introduza o cabeçalho em Unicode (UTF-8).

#### Modo de recepção:

Selecione o modo de receção. Para obter detalhes, consulte as informações abaixo.

#### <span id="page-321-0"></span>DRD:

Se subscreveu um serviço de toque distinto da sua empresa telefónica, selecione o padrão de toque a utilizar para a receção de faxes. O serviço de toque distinto (o nome é diferente consoante a empresa), oferecido por várias empresas telefónicas, permite ter vários números de telefone numa única linha. É atribuído um padrão de toque diferente a cada número. Pode utilizar um número para chamadas de voz e outro para chamadas de fax. Consoante a região, esta opção poderá ser **Activ.** ou **Dest**.

#### Toques para atender:

Selecione o número de toques que têm de soar antes de a impressora receber um fax automaticamente.

#### Recepção remota:

#### Recepção remota

Quando responder a uma chamada de fax num telefone ligado à impressora, pode começar a receber o fax introduzindo o código através do telefone.

#### Código início

Defina o código de início do **Recepção remota**. Introduza dois caracteres usando 0–9, \*, #.

#### Rejeição de fax:

#### Rejeição de fax

Selecione as opções para rejeitar faxes não solicitados.

- ❏ Lista números rejeitados: Se o número de telefone da outra parte está na lista de número rejeitados, defina se pretende rejeitar os faxes recebidos.
- ❏ Cabeçalho de fax vazio bloqueado: Se o número de telefone da outra parte está bloqueado, defina se pretende rejeitar os faxes recebidos.
- ❏ Contactos não registados: Se o número de telefone da outra parte não está nos contactos, defina se pretende rejeitar os faxes recebidos.

Editar lista de números rejeitados

Pode registar até 30 números de fax para rejeitar os faxes e chamadas. Introduza até 20 caracteres usando 0–9, \*, # ou espaço.

#### **Informações relacionadas**

- & ["Ativar o envio de faxes a partir de um computador" na página 416](#page-415-0)
- & ["Preparar a impressora para enviar e receber faxes" na página 405](#page-404-0)
- & ["Selecionar definições para um sistema telefónico de PBX" na página 407](#page-406-0)
- & ["Receber faxes enviados" na página 123](#page-122-0)
- & ["Definições para bloquear faxes não solicitados" na página 416](#page-415-0)

#### *Definições de envio*

O menu encontra-se no painel de controlo da impressora abaixo.

#### **Definições** > **Definições gerais** > **Definições de fax** > **Definições de envio**

#### <span id="page-322-0"></span>*Nota:*

❏ No ecrã Web Config, pode encontrar o menu abaixo.

#### Separador *Fax* > *Definições de envio*

❏ Caso seja exibido um ecrã de introdução de palavra-passe, introduza a palavra-passe.

#### Envio em lote:

Se existirem vários faxes a aguardar o envio para o mesmo destinatário, esta opção agrupa-os e enviaos em simultaneamente. Pode enviar até cinco documentos simultaneamente (até um total de 100 páginas). Isto ajuda a poupar os custos de transmissão reduzindo o número de ligações.

#### Guardar dados de falha:

Guarda os documentos cujo envio para a memória da impressora falhou. Pode reenviar os documentos a partir do **Job/Status**.

#### Tempo de espera para o próximo original:

Definir o tempo de espera para o próximo original. A impressora começa a enviar o fax depois de decorrido esse tempo.

#### Tempo de exibição da pré-visualização de fax:

Pode pré-visualizar o documento digitalizado durante um período de tempo definido antes de o enviar. A impressora começa a enviar o fax depois de decorrido esse tempo.

#### Função PC para FAX:

Este item é exibido apenas na janela Web Config. Ativa o envio de faxes usando um computador cliente.

#### *Definições de recepção*

#### **Informações relacionadas**

- & "Definições para guardar/reencam." na página 323
- & ["Def. impressão" na página 328](#page-327-0)

#### **Definições para guardar/reencam.**

Guardar/reencam. incondicional:

O menu encontra-se no painel de controlo da impressora abaixo.

#### **Definições** > **Definições gerais** > **Definições de fax** > **Definições de recepção** > **Definições para guardar/reencam.** > **Guardar/reencam. incondicional**

*Nota:*

No ecrã Web Config, pode encontrar o menu abaixo.

Separador *Fax* > *Definições para guardar/reencam.* > *Guardar/reencam. incondicional*

Pode definir destinos para guardar e reencaminhar para a Caixa de entrada, um computador, um dispositivo de memória externo, um endereço de email, pastas partilhadas e outros dispositivos de fax. Pode usar estas definições ao mesmo tempo. Se definir todos os itens como **Dest** no painel de controlo da impressora, a impressora é definida como faxes recebidos.

#### **Informações relacionadas**

- & ["Criar definições de gravação para receber faxes" na página 408](#page-407-0)
- & ["Criar definições de reencaminhamento para receber faxes" na página 410](#page-409-0)

#### Guardar na Caixa entrada:

Guarda os faxes recebidos na Caixa de entrada da impressora. Podem ser guardados até 100 documentos. Tenha presente que poderá não ser possível guardar 100 documentos dependendo da condições de utilização, tais como o tamanho de ficheiro dos documentos guardados e a utilização simultânea de diversas funcionalidades de armazenamento de faxes.

Apesar dos faxes recebidos não serem imprimidos automaticamente, pode vê-los no ecrã da impressora e imprimir apenas os que precisar. No entanto, se selecionar **Sim e Imprimir** num outro artigo, como por exemplo **Guardar no computador** em **Guardar/reencam. incondicional**, os faxes recebidos são imprimidos automaticamente.

#### Guardar no computador:

Guarda os faxes recebidos tais como ficheiros PDF num computador ligado à impressora. Pode definir como **Sim** usando apenas o FAX Utility. Instale previamente o FAX Utility no computador. Após definir como **Sim**, pode alterar para **Sim e Imprimir**.

#### Guardar no disp. de mem.:

Guarda os faxes recebidos tais como ficheiros PDF num dispositivo de memória ligado à impressora. Ao selecionar **Sim e Imprimir** imprime faxes recebidos e guarda-os num dispositivo de memória.

Os documentos recebidos são guardados temporariamente na memória da impressora antes de serem guardados no dispositivo de memória ligado à impressora. Visto que um erro de memória cheia desativa o envio e a receção de faxes, mantenha o dispositivo de memória ligado à impressora.

#### Reencaminhar:

Reencaminha os documentos recebidos para outro dispositivo de fax, ou reencaminha-os como ficheiros PDF para uma pasta partilhada numa rede ou para um endereço de correio eletrónico. Os faxes reencaminhados serão eliminados da impressora. Ao selecionar **Sim e Imprimir** imprime faxes recebidos enquanto os reencaminha. Em primeiro lugar, adicione os destinos de reencaminhamento à lista de contactos. Para reencaminhar para um endereço de email, configure também as definições do servidor de email.

❏ Destino: Pode selecionar destinos de reencaminhamento da lista de contactos que adicionou previamente.

Se tiver selecionado uma pasta partilhada numa rede ou um endereço de correio eletrónico como destino de reencaminhamento, recomendamos que teste se é possível enviar uma imagem digitalizada para o destino em modo de digitalização. Selecione **Digit.** > **E-mail**, ou **Digit.** > **Pasta de rede/FTP** no ecrã inicial, selecione o destino, e inicie a digitalização.

❏ Opções se o reencam. falhar: Pode selecionar se pretende imprimir o fax que falhou ou guardá-lo na Caixa de entrada.

Quando a Caixa de entrada estiver cheia, a opção de receção de faxes é desativada. Deve eliminar os documentos da caixa de entrada após a sua verificação. O número de

documentos cujo reencaminhamento não foi bem-sucedido será exibido em  $\mathcal{F}_{\text{no err}\tilde{a}}$ inicial, além de outras tarefas não processadas.
Notificações por e-mail:

Envia uma notificação de email quando o processo selecionado abaixo estiver completo. Pode usar as definições abaixo ao mesmo tempo.

Destinatário

Definir o destino da notificação de conclusão do processo.

Notificar após conclusão da receção

Envia um aviso quando a receção do fax está completa.

Notif. concl. impressão

Envia um aviso quando a impressão do fax está completa.

Notif. concl. guardar disp. memória

Envia um aviso quando a operação de guardar um fax num dispositivo de memória está completa.

Notif. concl. reencam.

Envia um aviso quando o reencaminhamento de um fax está completo.

#### **Informações relacionadas**

- & ["Criar definições de gravação para receber faxes" na página 408](#page-407-0)
- & ["Criar definições de reencaminhamento para receber faxes" na página 410](#page-409-0)

Guardar/reencam. condic.:

O menu encontra-se no painel de controlo da impressora abaixo.

**Definições** > **Definições gerais** > **Definições de fax** > **Definições de recepção** > **Definições para guardar/reencam.** > **Guardar/reencam. condic.**

#### *Nota:*

No ecrã Web Config, pode encontrar o menu abaixo.

*Fax* separador > *Definições para guardar/reencam.* > *Guardar/reencam. condic.*

Pode definir destinos para guardar e/ou reencaminhar para a Caixa de entrada, caixas confidenciais, um dispositivo de memória externo, endereços de email, pastas partilhadas e outros dispositivos de fax.

Para alternar entre ativar ou desativar as condições, toque em qualquer lugar no conjunto exceto em .

#### **Informações relacionadas**

& ["Fazer as configurações de gravação para receber faxes com condições específicas" na página 411](#page-410-0)

& ["Fazer as configurações de reencaminhamento para receber faxes com condições especificadas" na](#page-412-0) [página 413](#page-412-0)

#### Nome:

Introduza o nome da condição.

#### Condição(ões):

Selecione as condições e as definições.

#### Corr. Número de fax rem.

Quando o número de fax do remetente é igual, o fax recebido é guardado e reencaminhado.

#### Sub-endereço(SUB) coincide

Quando o subendereço (SUB) e exatamente igual, o fax recebido é guardado e encaminhado.

#### Senha(SID) coincide

Quando a palavra-passe (SID) e exatamente igual, o fax recebido é guardado e encaminhado.

#### Hora de receção

Guarda e reencaminha um fax recebido durante o período de tempo especificado.

#### Destino guardar/reencam.:

Selecione o destino para guardar e encaminhar documentos recebidos que correspondem às condições. Pode usar as definições abaixo ao mesmo tempo.

#### Guardar na caixa de fax:

Guarda os faxes recebidos na Caixa de entrada da impressora ou caixa confidencial.

Pode guardar até um total de 100 documentos. Tenha presente que poderá não ser possível guardar 100 documentos dependendo da condições de utilização, tais como o tamanho de ficheiro dos documentos guardados e a utilização simultânea de diversas funcionalidades de armazenamento de faxes.

#### Guardar no disp. de mem.:

Guarda os faxes recebidos tais como ficheiros PDF num dispositivo de memória ligado à impressora.

Os documentos recebidos são guardados temporariamente na memória da impressora antes de serem guardados no dispositivo de memória ligado à impressora. Visto que um erro de memória cheia desativa o envio e a receção de faxes, mantenha o dispositivo de memória ligado à impressora.

#### Reencaminhar:

Reencaminha os documentos recebidos para outro dispositivo de fax, ou reencaminhaos como ficheiros PDF para uma pasta partilhada numa rede ou para um endereço de correio eletrónico. Os faxes reencaminhados serão eliminados da impressora. Em primeiro lugar, adicione os destinos de reencaminhamento à lista de contactos. Para reencaminhar para um endereço de correio eletrónico, é necessário configurar também as definições do servidor de correio eletrónico.

❏ Destino: Pode selecionar um destino de reencaminhamento da lista de contactos que adicionou previamente.

Se tiver selecionado uma pasta partilhada numa rede ou um endereço de correio eletrónico como destino de reencaminhamento, recomendamos que teste se é possível enviar uma imagem digitalizada para o destino em modo de digitalização. Selecione **Digit.** > **E-mail**, ou **Digit.** > **Pasta de rede/FTP** no ecrã inicial, selecione o destino, e inicie a digitalização.

❏ Opções se o reencam. falhar: Pode selecionar se pretende imprimir o fax que falhou ou guardá-lo na Caixa de entrada.

#### Imprimir:

Imprime faxes recebidos.

#### Notificações por e-mail:

Envia uma notificação de email quando o processo selecionado abaixo estiver completo. Pode usar as definições abaixo ao mesmo tempo.

#### Destinatário

Definir o destino da notificação de conclusão do processo.

#### Notificar após conclusão da receção

Envia um aviso quando a receção do fax está completa.

#### Notif. concl. impressão

Envia um aviso quando a impressão do fax está completa.

#### Notif. concl. guardar disp. memória

Envia um aviso quando a operação de guardar um fax num dispositivo de memória está completa.

#### Notif. concl. reencam.

Envia um aviso quando o reencaminhamento de um fax está completo.

#### Relatório de transmissão:

Imprime automaticamente um relatório de transmissão após guardar ou reencaminhar um fax recebido.

Ao selecionar **Imprimir ao ocorrer erro** imprime um relatório apenas quando guardar ou reencaminhar um fax recebido e quando se verificar um erro.

#### **Informações relacionadas**

- & ["Fazer as configurações de gravação para receber faxes com condições específicas" na página 411](#page-410-0)
- & ["Fazer as configurações de reencaminhamento para receber faxes com condições especificadas" na página 413](#page-412-0)

#### Definições comuns:

O menu encontra-se no painel de controlo da impressora abaixo.

**Definições** > **Definições gerais** > **Definições de fax** > **Definições de recepção** > **Definições para guardar/reencam.** > **Definições comuns**

#### *Nota:*

No ecrã Web Config, pode encontrar o menu abaixo.

❏ Separador *Fax* > *Caixa de Fax* > *Caixa de entrada*

❏ Separador *Fax* > *Definições para guardar/reencam.* > *Definições comuns*

Definições Caixa de entrada:

Opções com memória cheia:

Pode selecionar a opoeração para imprimir o fax recebido ou recusar recebê-lo quando a Caixa de entrada está cheia.

Def. senha de caixa ent.:

A palavra-passe protege a Caixa de entrada para impedir que os utilizadores vejam os faxes recebidos. Selecione **Alterar** para alterar a palavra-passe e selecione **Repor** para cancelar a proteção por palavra-passe. Para alterar ou repor a palavra-passe, necessita da palavra-passe atual.

Não é possível definir uma palavra-passe quando **Opções com memória cheia** estiver definida como **Receber e imprimir faxes**.

Assunto de e-mail para reenc.:

É possível especificar um assunto para o email ao reencaminhar para um endereço de correio eletrónico.

Menu:

Pode encontrar  $\equiv$  no painel de controlo da impressora acedendo aos seguintes menus por ordem.

**Definições** > **Definições gerais** > **Definições de fax** > **Definições de recepção** > **Definições para guardar/reencam.** >

#### *Nota:*

Não é possível imprimir a lista a partir da janela Web Config.

Imprimir lista guardar/ reencam. condicional:

Imprime a Lista guardar/ reencam. condic..

#### **Def. impressão**

O menu encontra-se no painel de controlo da impressora abaixo.

#### **Definições** > **Definições gerais** > **Definições de fax** > **Definições de recepção** > **Def. impressão**

#### *Nota:*

❏ No ecrã Web Config, pode encontrar o menu abaixo.

*Fax* separador > *Definicoes de Impressao*

❏ Caso seja exibido um ecrã de introdução de palavra-passe, introduza a palavra-passe.

#### Redução automática:

Imprime os faxes recebidos com documentos de grande tamanho reduzidos para caberem no papel na fonte de papel. Dependendo dos dados recebidos, a redução poderá não ser possível. Se esta opção estiver desligada, os documentos grandes são impressos no seu tamanho original em várias folhas ou poderá ser ejetada uma segunda folha em branco.

#### Definições de Dividir páginas:

Imprima os faxes recebidos com a divisão de página quando o tamanho do documento recebido for maior do que o tamanho do papel colocado na impressora.

#### Rotação automática:

Roda os faxes recebidos com documentos A5 com orientação horizontal para serem impressos no tamanho de papel A5. Esta definição é aplicada quando a definição para o tamanho de papel para pelo menos uma fonte de papel usado para impressão de faxes estiver definido como A5.

Ao selecionar **Dest**, os faxes recebidos com orientação horizontal A5, com a mesma largura de documentos na vertical A4, são assumidos como faxes de tamanho A4 e imprimidos como tal.

Verifique as configurações de fonte de papel para imprimir faxes e tamanho de papel para as fontes de papel nos menus que se seguem em **Definições** > **Definições gerais** > **Definições da impressora** > **Def. origem do papel**.

#### ❏ **Selec. defin. autom.**

#### ❏ **Definição do papel** > **Tamanho do papel**

#### Adicionar info. receção:

Imprime as informações de receção no fax recebido, mesmo que o remetente não tenha definido as informações de cabeçalho. As informações de receção incluem a data e a hora de receção, identificação do remetente, identificação de receção (por exemplo "#001") e o número de página (por exemplo "P1"). Agrupando o ID de receção impresso no fax recebido, pode verificar o registo da transmissão no relatório do fax, no histórico de trabalhos de fax. Quando a função **Definições de Dividir páginas** estiver ativada, o número da página dividida também é incluído.

#### 2 faces:

Imprime várias páginas de faxes recebidos em ambos os lados do papel.

#### Temporização para iniciar impressão:

Selecione as opções para começar a imprimir os faxes recebidos.

- ❏ Todas as páginas recebidas: A impressão começa depois de receber todas as páginas. Para iniciar a impressão a partir da primeira página ou a última página depende da definição do recurso **Agrupamento**. Consulte a explicação para **Agrupamento**.
- ❏ Primeira página recebida: Começa a imprimir quando a primeira página é recebida e, de seguida, imprime por ordem de receção das páginas. Se a impressora não puder começar a imprimir, por exemplo quando está a imprimir outras tarefas, a impressora começa a imprimir as páginas recebidas como um lote quando estiver disponível.

#### Agrupamento:

Uma vez que a primeira página é impressa em último lugar (colocada no topo), os documentos impressos são empilhadas na ordem de página correta. Quando a impressora tiver pouca memória, esta funcionalidade poderá não estar disponível.

Hora de suspen. impr.:

Hora de suspen. impr.

Durante o período de tempo especificado, a impressora guarda os documentos recebidos na memória da impressão sem os imprimir. Esta funcionalidade pode ser utilizada para prevenção de ruído durante a noite ou para impedir que documentos confidenciais estejam disponíveis quanto está ausente. Antes de utilizar esta funcionalidade, certifique-se de que existe memória livre suficiente. Mesmo antes da hora de reinício, pode verificar e imprimir individualmente os documentos recebidos em **Job/Status** na janela de início.

#### Hora p/ parar

Interrompe a impressão de documentos.

Intr. hora p/ reinic.

Reinicia a impressão de documentos automaticamente.

#### Modo Silencioso:

Reduz o ruído da impressora ao imprimir faxes. No entanto, a velocidade de impressão pode ser reduzida.

#### *Definições de relatório*

O menu encontra-se no painel de controlo da impressora abaixo.

#### **Definições** > **Definições gerais** > **Definições de fax** > **Definições de relatório**

#### *Nota:*

❏ No ecrã Web Config, pode encontrar o menu abaixo.

Separador *Fax* > *Definições de relatório*

❏ Caso seja exibido um ecrã de introdução de palavra-passe, introduza a palavra-passe.

#### Relatório de reencam.:

Imprime um relatório após reencaminhar um documento de fax recebido. Selecione **Imprimir** para imprimir de cada vez que um documento é encaminhado.

#### Cópia seg. de relatório de erros:

Imprime um relatório em caso de erro de cópia de segurança ao reencaminhar o fax enviado para **Cópia de segur. de destino**. Pode definir o destino em **Fax** > **Definições de fax** > **Cópia seg.**. Repare que a funcionalidade de cópia de segurança está disponível quando:

- ❏ Enviar um fax a preto e branco
- ❏ Enviar um fax utilizando o recurso **Enviar fax mais tarde**
- ❏ Enviar um fax utilizando o recurso **Envio em lote**
- ❏ Enviar um fax utilizando o recurso **Armaz. dados de fax**

#### Imprimir automaticamente registo de fax:

Imprime o registo do fax automaticamente. Selecione **Activado(A cada 30)** para imprimir um registo sempre que forem concluídas 30 tarefas de fax. Selecione **Activado (Hora)** para imprimir o registo a uma hora especificada. No entanto, se o número de faxes exceder 30, o registo é impresso antes do tempo indicado.

Anexar imagem ao relatório:

Imprime um **Relatório de transmissão** com a imagem da primeira página do documento enviado. Selecione **Activado (Imagem grande)** para imprimir a parte superior da página sem a reduzir. Selecione **Activado (Imagem pequena)** para imprimir a página completa, reduzindo-a para ajustar ao relatório.

#### Formato do relatório:

Seleciona um formato para os relatórios de fax no separador **Fax** > **Mais** > **Relatório de fax** diferente do **Registo de protocolo**. Selecione **Detalhe** para imprimir com códigos de erro.

#### Método de saída:

Selecione um método de saída para os relatórios de fax, tais como **Guardar no disp. de mem.**. Quando seleciona **Reencaminhar**, selecione **Destino** dos contactos.

#### *Definições de segurança*

O menu encontra-se no painel de controlo da impressora abaixo.

#### **Definições** > **Definições gerais** > **Definições de fax** > **Definições de segurança**

#### *Nota:*

❏ No ecrã Web Config, pode encontrar o menu abaixo.

#### Separador *Fax* > *Definições de segurança*

❏ Caso seja exibido um ecrã de introdução de palavra-passe, introduza a palavra-passe.

#### Restrições marc. directa:

Ao selecionar **Activ.** desativa a introdução manual de números de fax do destinatário, permitindo que o operador selecione os destinatários apenas da lista de contactos ou do histórico de envio.

Ao selecionar **Introduzir duas vezes** obriga o operador a introduzir o número de fax novamente quando o número for introduzido manualmente.

Ao selecionar **Dest** ativa a introdução manual de números de fax do destinatário.

#### Restrições de transmissão:

Selecionar **Activ.** só permite a introdução de um número de fax como destinatário.

#### Confirmar lista ender.:

Ao selecionar **Activ.** apresenta a janela de confirmação do destinatário antes de iniciar a transmissão.

Pode selecionar os destinatários em **Tudo** ou **Apenas para transmissão**.

#### Limpar autom. dados cóp.:

Ao selecionar **Activ.** elimina automaticamente as cópias de segurança quando o envio ou receção de um documento for concluído com êxito e as cópias de segurança se tornarem desnecessárias.

Ao selecionar **Dest**, para se preparar para um corte de energia inesperado devido a falha elétrica ou a uma operação incorreta, a impressora guarda temporariamente cópias de segurança dos documentos enviados e recebidos na respetiva memória.

Limpar dados cóp. seg.:

Apaga todas as cópias de segurança guardadas temporariamente na memória da impressora. Execute esta funcionalidade antes de dar a impressora a outra pessoa ou antes de a eliminar.

Este menu não é exibido na janela Web Config.

#### *Verificar ligação de fax*

O menu encontra-se no painel de controlo da impressora abaixo.

#### **Definições** > **Definições gerais** > **Definições de fax** > **Verificar ligação de fax**

#### *Nota:*

Não pode apresentar este menu no ecrã Web Config.

Ao selecionar **Verificar ligação de fax** verifica se a impressora está ligada à linha telefónica e pronta para enviar faxes. Pode imprimir o resultado da verificação numa folha de papel simples A4.

#### *Assist. config. de fax*

O menu encontra-se no painel de controlo da impressora abaixo:

#### **Definições** > **Definições gerais** > **Definições de fax** > **Assist. config. de fax**

#### *Nota:*

Não é possível exibir este menu na janela Web Config.

Selecionar o **Assist. config. de fax** para fazer definições básicas de fax. Siga as instruções apresentadas no ecrã.

#### **Informações relacionadas**

- & ["Definições básicas" na página 320](#page-319-0)
- & ["Preparar a impressora para enviar e receber faxes" na página 405](#page-404-0)

## **Definições de digit.**

Confirmar destinatário

Verifique o destino antes de digitalizar.

#### Servidor de e-mail

Estabelecer as definições do servidor de e-mail para digitalização de **E-mail**.

❏ Definições de servidor

Especifique o método de autenticação para a impressora aceder ao servidor de correio. ["Itens de definição do servidor de correio" na página 365](#page-364-0)

❏ Verificar ligação

Verifique a ligação do servidor de correio.

### **Administração do sistema**

Ao usar este menu, pode manter o produto como um administrador de sistema. Também permite restringir as características do produto para utilizadores individuais de acordo com o seu estilo de trabalho ou escritório.

Selecione os menus no painel de controlo conforme se descreve em seguida.

#### **Definições** > **Definições gerais** > **Administração do sistema**

#### Gestor de Contac.:

Pode fazer as seguintes configurações de contactos.

#### Registar/Eliminar:

Registar e/ou eliminar contactos para menus Fax, Digitalizar para Computador (E-mail) e Digit. para Pasta rede/FTP.

#### Frequente:

Registe contactos usados frequentemente para aceder aos mesmos mais rapidamente. Também é possível alterar a ordem da lista.

#### Imprimir contactos:

Imprima a lista de contactos.

#### Opções de Visualização:

Mude a forma de exibição da lista de contactos.

#### Opções de procura:

Altere o método para procurar contactos.

#### Limpar dados da memória interna:

Elimine os dados da memória interna da impressora, tais como tarefas com palavra-passe.

#### Definições de segurança:

Pode fazer as seguintes configurações de segurança.

#### Restrições:

Permitir para alterar as definições dos itens que se seguem quando o bloqueio do painel estiver ativado.

- ❏ Acesso a registo de tarefas
- ❏ Acesso a Registo/ Eliminação de Contac.
- ❏ Acesso a Fax recente
- ❏ Acesso a registo de transmissão de Fax
- ❏ Acesso a relatório de Fax
- ❏ Acesso a histórico de imprimir e guardar Digit. p/ Pasta rede/FTP
- ❏ Acesso a Digit. para e-mail recentes
- ❏ Acesso a mostrar histórico de envio de Digit. para e-mail
- ❏ Acesso a histórico de imprimir e guardar de Digit. para e-mail
- ❏ Acesso a idioma
- ❏ Acesso a Papel espesso
- ❏ Acesso a Modo Silencioso
- ❏ Proteção de dados pessoais

#### Controlo de acesso:

Selecione **Activ.** para restringir características do produto. Isto exige que os utilizadores iniciem sessão no painel de controlo do produto com o seu nome de utilizador e palavra-passe para utilizar os recursos do painel de controlo. Em **Aceitar tarefas de utilizadores descon.**, pode selecionar se pretende permitir trabalhos sem as informações de autenticação necessárias.

#### Definições de administ.:

❏ Senha de administrador

Configure, altere ou elimine a palavra-passe de administrador.

❏ Config. de bloqueio

Selecione se deseja ou não bloquear o painel de controlo com a palavra-passe registada em **Senha de administrador**.

#### Encriptação de palavra-passe:

Selecione **Activ.** para encriptar a sua palavra-passe. Se desligar a alimentação enquanto estiver a decorrer a reinicialização, os dados podem ser danificados e as definições da impressora são repostas nos valores padrão. Nesse caso, volte a definir a informação da palavra-passe.

#### Pesquisa de cliente:

Selecione **Aprovar** para fornecer informações de utilização do produto à Seiko Epson Corporation, tais como o número de impressões.

#### Restaurar predefinições:

Repõe as definições dos menus que se seguem para as predefinições.

- ❏ Definições de rede
- ❏ Definições de cópia
- ❏ Definições de digit.
- ❏ Definições de fax
- ❏ Limpar todos os dados e definições

#### Atualização do firmware:

É possível obter informações de firmware tais como a sua versão atual e informações sobre as atualizações disponíveis.

#### Atualização:

Verifica se a versão mais recente do firmware foi carregada para o servidor de rede. Se estiver disponível uma actualização, pode seleccionar se pretende ou não iniciar o processo de actualização.

<span id="page-334-0"></span>Notificação:

Selecione **Activ.** para receber uma notificação se estiver disponível uma atualização de firmware.

## **Contador de impressões**

Selecione os menus no painel de controlo conforme se descreve em seguida.

#### **Definições** > **Contador de impressões**

Exibe o número total de impressões, impressões a preto e branco e impressões a cores, incluindo informações tais como a data de compra da impressora.

## **Estado do consumível**

Selecione os menus no painel de controlo conforme se descreve em seguida.

#### **Definições** > **Estado do consumível**

Exibe o tempo de vida útil aproximado da caixa de manutenção. Se for apresentada a marca , significa que a caixa de manutenção está quase cheia. Se for apresentada a marca  $\bullet$ , significa que a caixa de manutenção está cheia.

#### **Informações relacionadas**

& ["Reabastecer os depósitos de tinta" na página 238](#page-237-0)

## **Manutenção**

Selecione os menus no painel de controlo conforme se descreve em seguida.

#### **Definições** > **Manutenção**

Ajuste da qualidade de impressão:

Selecione esta funcionalidade em caso de problemas com a sua impressão. Pode comprovar a existência de jatos entupidos e limpar a cabeça de impressão, se necessário, e, de seguida, ajustar alguns parâmetros para melhorar a qualidade de impressão.

Verif. injec. cab. impr:

Selecione esta funcionalidade para verificar se os jatos da cabeça de impressão estão entupidos. A impressora imprime o modelo de verificação dos jatos.

#### Limpeza cab. impressão:

Selecione esta funcionalidade para limpar jatos obstruídos na cabeça de impressão.

#### Limpeza ao ligar:

Selecione esta funcionalidade para substituir toda a tinta que estiver no interior dos tubos de tinta. É consumida mais tinta que na limpeza habitual. Consulte as "Informação relacionadas" abaixo para obter detalhes sobre como usar esta funcionalidade.

#### Alinham. cab. impressão:

Selecione esta funcionalidade para ajustar a cabeça de impressão para melhorar a qualidade de impressão.

❏ Alinhamento linha reta

Selecione esta funcionalidade para alinhar as linhas verticais.

❏ Alinhamento horizontal

Selecione esta funcionalidade se a borda horizontal aparece em intervalos regulares nas suas impressões.

#### Encher tinta:

Selecione esta funcionalidade para repor o nível de tinta para 100% ao abastecer o depósito de tinta.

#### Definição do nível de tinta:

Selecione esta função para definir o nível de tinta de acordo com a tinta restante.

#### Limpeza do guia de papel:

Selecione esta funcionalidade se existirem manchas de tinta nos rolos internos. A impressora utiliza papel para limpar os rolos internos.

#### Remover papel:

Selecione esta funcionalidade se existirem pedaços de papel rasgado no interior da impressora após remover o papel encravado.A impressora aumenta o espaço entre a cabeça de impressão e a superfície do papel para facilitar a remoção de pedaços rasgados de papel.

#### Limpeza periódica:

A impressora realiza automaticamente a **Verif. injec. cab. impr** e **Limpeza cab. impressão** com base num período específico de tempo. Selecione **Activ.** para manter uma qualidade de impressão excelente. Nas condições que se seguem, realize a **Verif. injec. cab. impr** e **Limpeza cab. impressão** de forma intencional.

- ❏ Problemas de impressão
- ❏ Quando **Dest** estiver selecionado para **Limpeza periódica**
- ❏ Ao imprimir com qualidade elevada, como por exemplo fotografias
- ❏ Quando a mensagem **Limpeza cab. impressão** for exibida no ecrã LCD

#### **Informações relacionadas**

- & ["Verificar e limpar a cabeça de impressão" na página 151](#page-150-0)
- $\blacktriangleright$  ["Executar Limpeza ao ligar \(Mac OS\)" na página 154](#page-153-0)
- & ["Reabastecer os depósitos de tinta" na página 238](#page-237-0)
- & ["Limpar manchas de tinta do caminho do papel" na página 155](#page-154-0)

## **Idioma/Language**

Selecione os menus no painel de controlo conforme se descreve em seguida.

#### **Definições** > **Idioma/Language**

Selecione o idioma utilizado no ecrã LCD.

## **Estado da impressora/Imprimir**

Selecione os menus no painel de controlo conforme se descreve em seguida.

#### **Definições** > **Estado da impressora/Imprimir**

Impr. pág. de est.:

Folha de estado de config.:

Imprime folhas de informações com o estado e as definições atuais da impressora.

Folha de estado de consumíveis:

Imprime uma folha de informações com o estado dos consumíveis.

Folha de histórico de utiliz.:

Imprime folhas de informações com o histórico de utilização da impressora.

Rede:

Apresenta as definições atuais da rede. Também é possível imprimir a folha de estado.

## **Gestor de Contac.**

Selecione os menus no painel de controlo conforme se descreve em seguida.

#### **Definições** > **Gestor de Contac.**

Registar/Eliminar:

Registar e/ou eliminar contactos para menus Fax, Digitalizar para Computador (E-mail) e Digit. para Pasta rede/FTP.

#### Frequente:

Registe contactos usados frequentemente para aceder aos mesmos mais rapidamente. Também é possível alterar a ordem da lista.

#### Imprimir contactos:

Imprima a lista de contactos.

#### Opções de Visualização:

Mude a forma de exibição da lista de contactos.

<span id="page-337-0"></span>Opções de procura:

Altere o método para procurar contactos.

## **Definições do utilizador**

Selecione os menus no painel de controlo conforme se descreve em seguida.

#### **Definições** > **Definições do utilizador**

Pode alterar as configurações padrão para as definições de digitalização, cópia e fax frequentes. Para mais detalhes, consulte a informação relacionada que se segue.

- ❏ Digit. para Pasta rede/FTP
- ❏ Digitalizar para Computador (E-mail)
- ❏ Digit. para computador
- ❏ Digit. para disp. de mem.
- ❏ Digitalizar para a Nuvem
- ❏ Definições de cópia
- ❏ Fax

# **Especificações do produto**

## **Especificações da impressora**

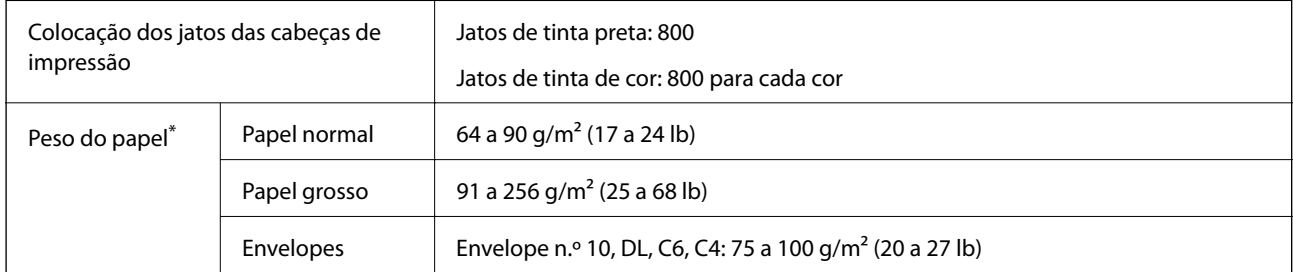

Mesmo quando a espessura de papel se encontra neste intervalo, o papel pode não entrar na impressora ou o resultado da impressão pode ser afetada dependendo das propriedades ou qualidade do papel.

## **Área imprimível**

#### *Área imprimível para folhas individuais*

A qualidade de impressão pode diminuir nas áreas sombreadas devido ao mecanismo da impressora.

#### **Impressão com margens**

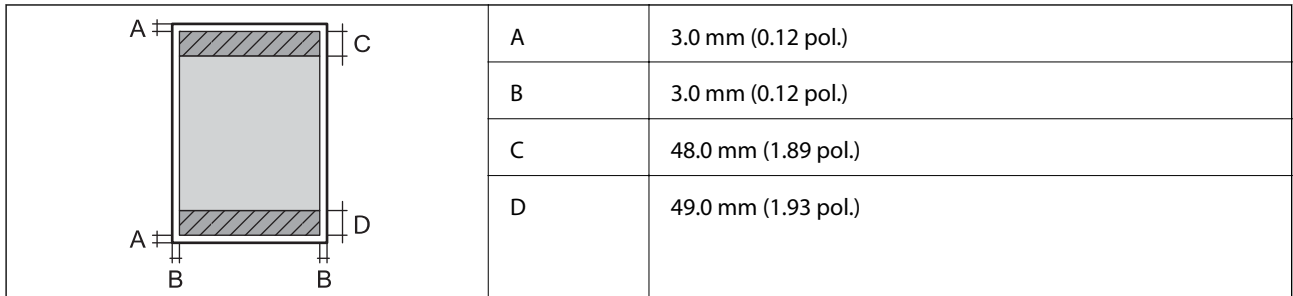

#### **Impressão sem margens**

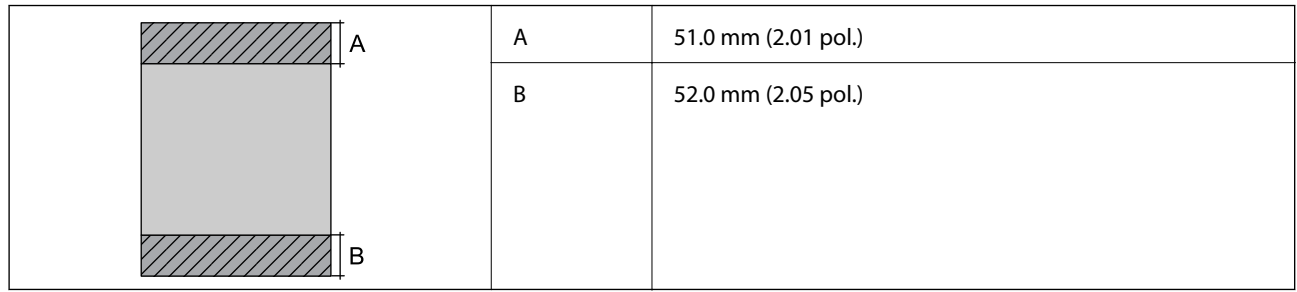

#### *Área imprimível para envelopes*

A qualidade de impressão pode diminuir nas áreas sombreadas devido ao mecanismo da impressora.

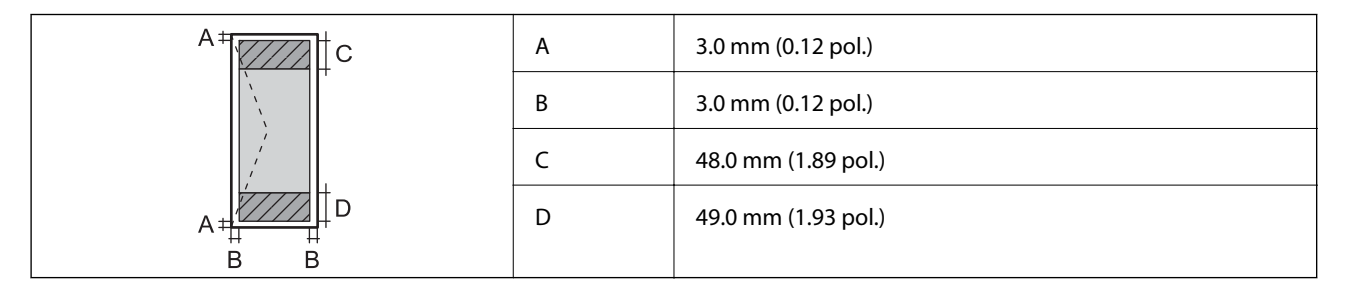

## **Especificações do scanner**

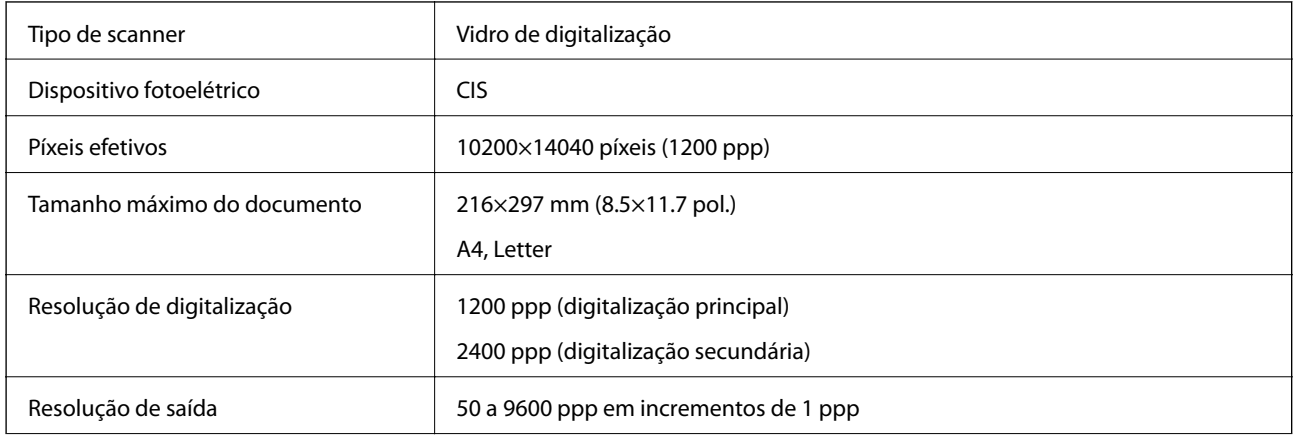

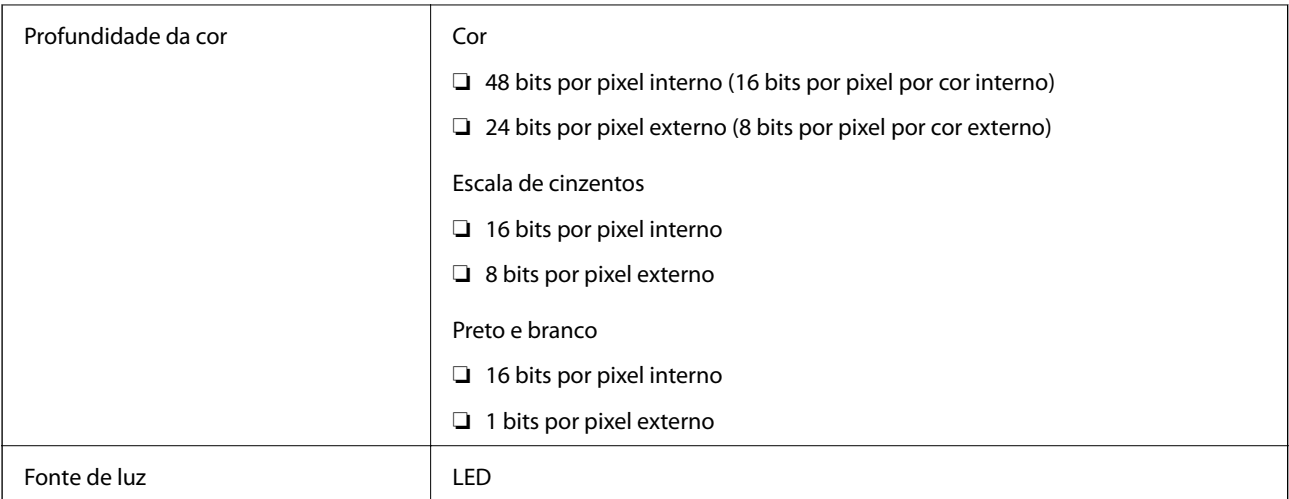

## **Especificações do ADF**

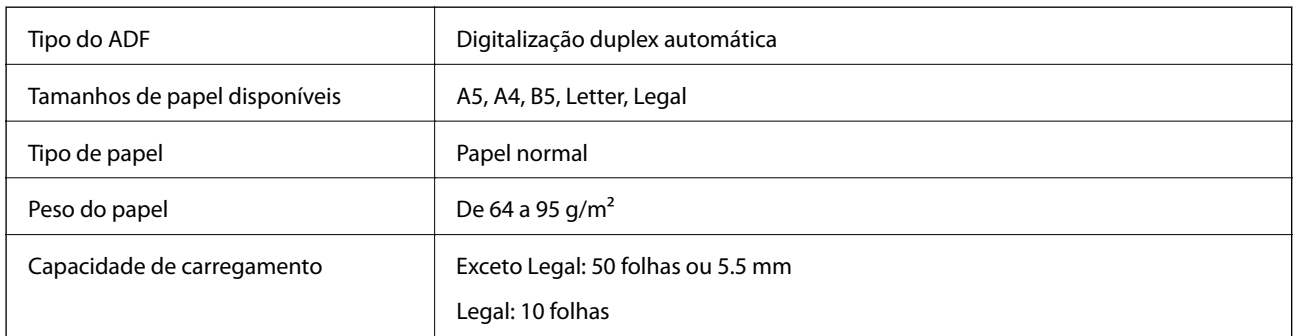

Mesmo quando o original cumprir as especificações para originais que podem ser colocados no ADF, pode não ser possível fazer a alimentação a partir do ADF ou a qualidade da digitalização pode ser afetada nas propriedades ou qualidade do papel.

## **Especificações do fax**

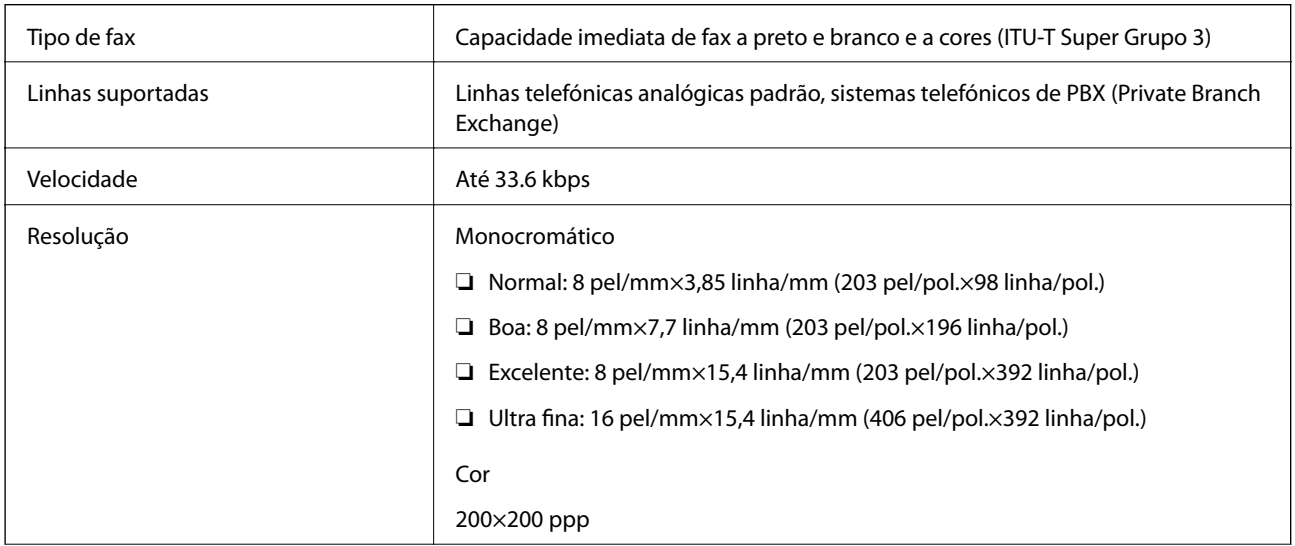

<span id="page-340-0"></span>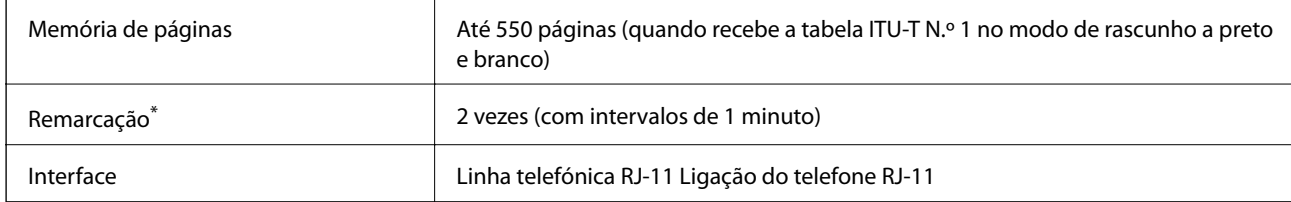

\* As especificações podem variar por país ou região.

## **Usar a porta da impressora**

A impressora utiliza a seguinte porta. O administrador da rede deve autorizar estas portas a ficarem disponíveis pelo, conforme necessário.

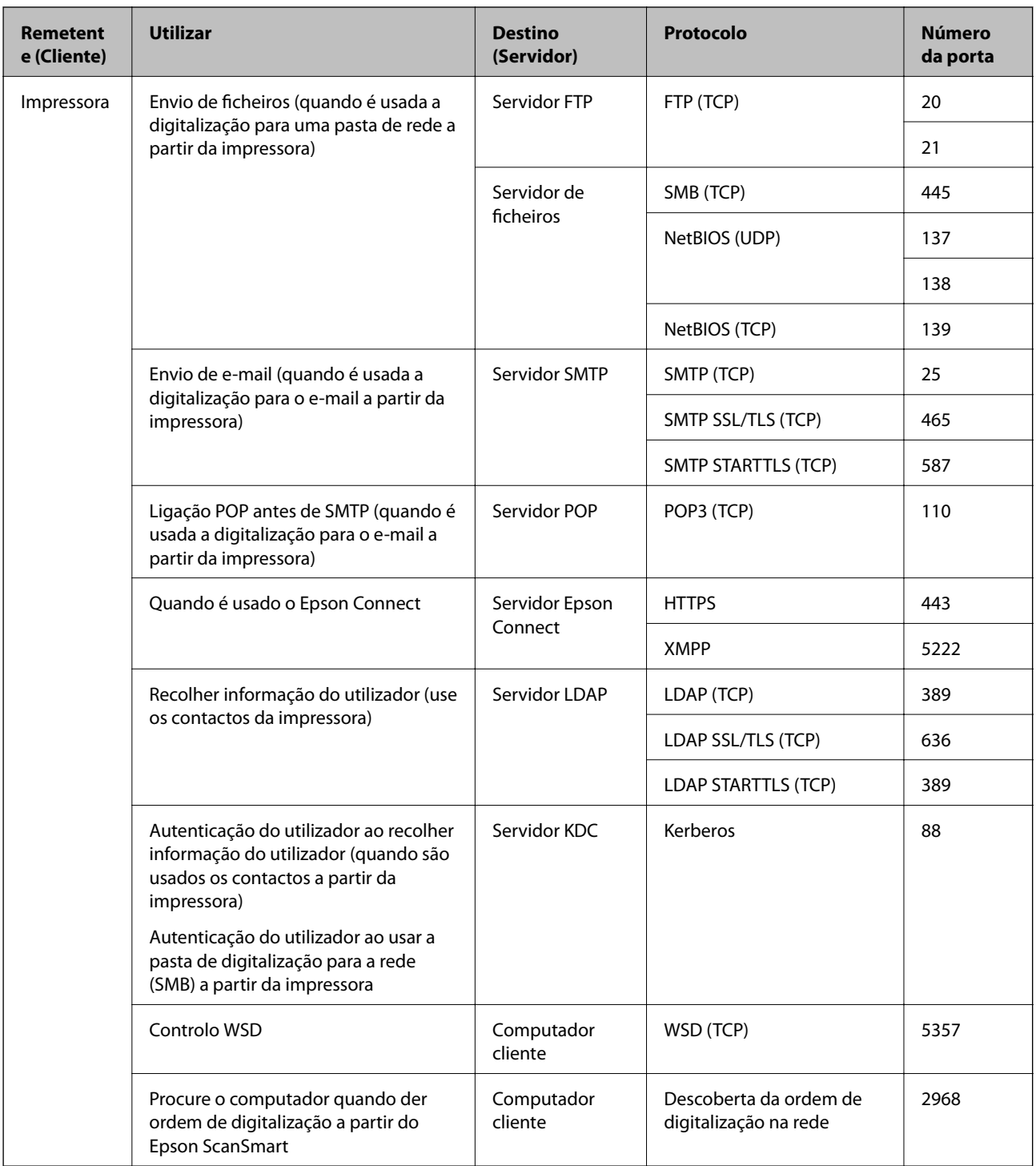

## <span id="page-342-0"></span>**[Informações sobre o produto](#page-295-0) >** [Especificações do produto](#page-337-0) **>** Especificações de rede

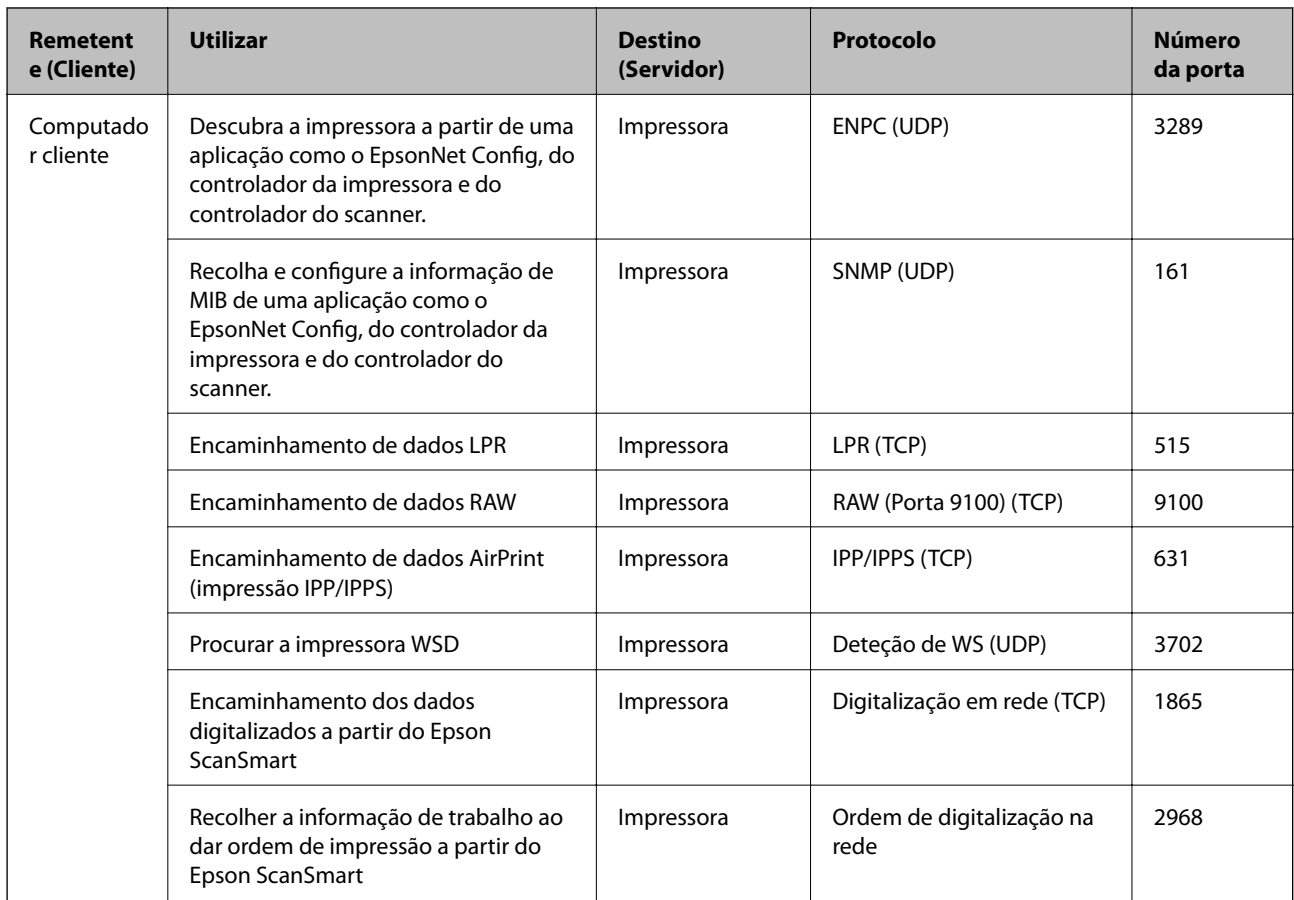

## **Especificações da interface**

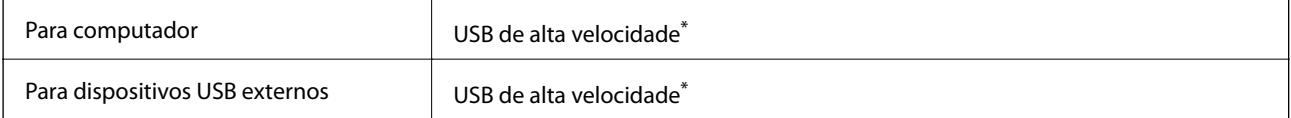

\* Os cabos USB 3.0 não são compatíveis.

## **Especificações de rede**

## **Especificações Wi-Fi**

Consulte a tabela que se segue para ver as especificações Wi-Fi.

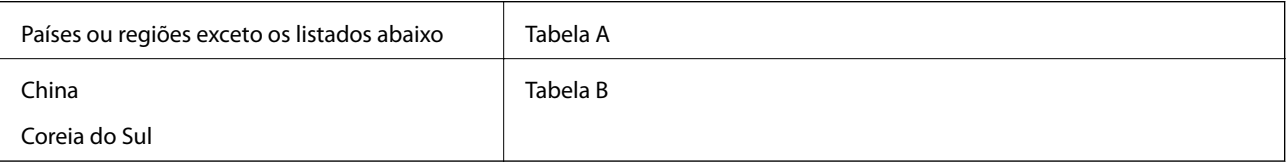

#### **Tabela A**

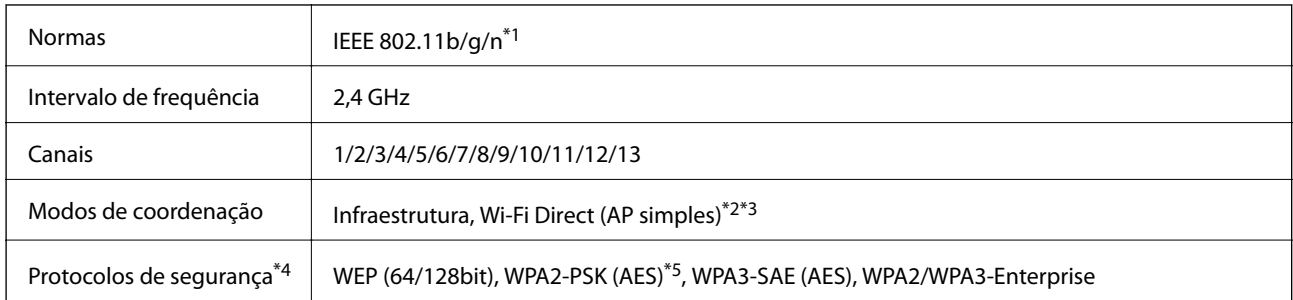

\*1 Disponível apenas para o HT20.

- \*2 Não compatível com IEEE 802.11b.
- \*3 Podem ser usados simultaneamente modos infraestrutura e Wi-Fi Direct ou uma ligação Ethernet.
- \*4 Wi-Fi Direct compatível apenas com WPA2-PSK (AES).
- \*5 Está em conformidade com as normas WPA2 com suporte para o modo WPA/WPA2 Personal.

#### **Tabela B**

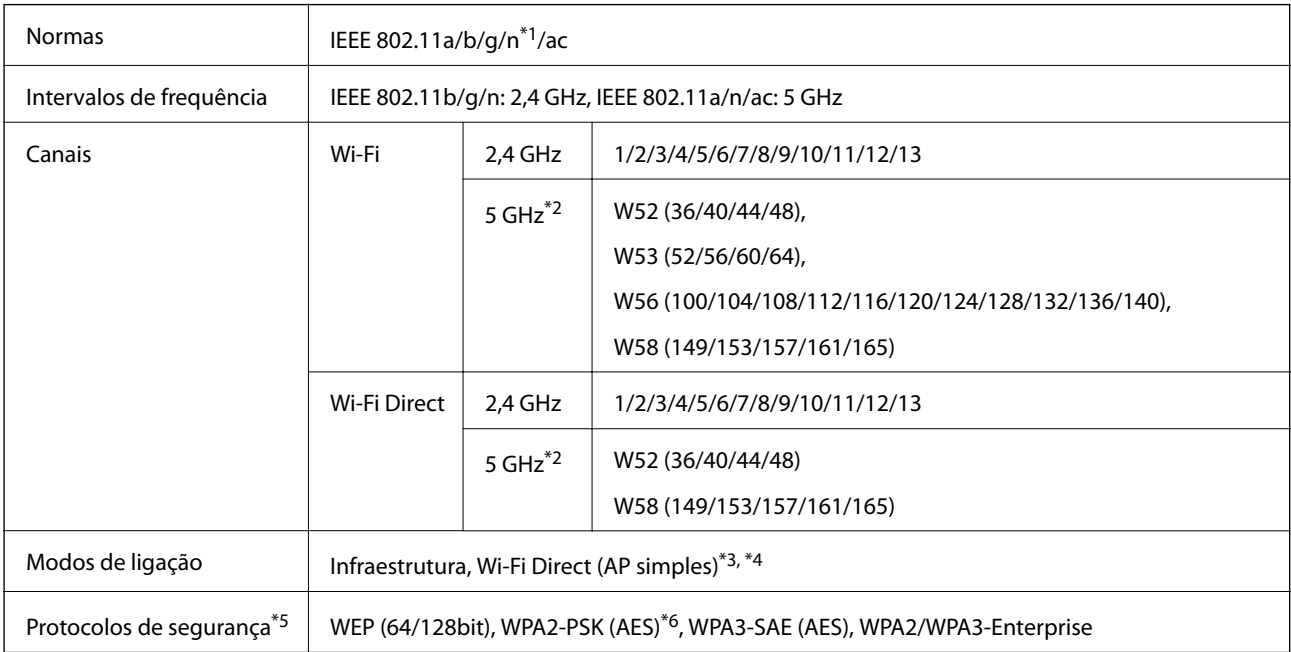

- \*1 Disponível apenas para o HT20.
- \*2 A disponibilidades destes canais e a utilização do produto no exterior nestes canais varia por local. Para obter mais informações, visite <http://support.epson.net/wifi5ghz/>.
- \*3 Não compatível com IEEE 802.11b.
- \*4 Podem ser usados simultaneamente modos infraestrutura e Wi-Fi Direct ou uma ligação Ethernet.
- \*5 Wi-Fi Direct compatível apenas com WPA2-PSK (AES).
- \*6 Está em conformidade com as normas WPA2 com suporte para o modo WPA/WPA2 Personal.

## **Especificações de Ethernet**

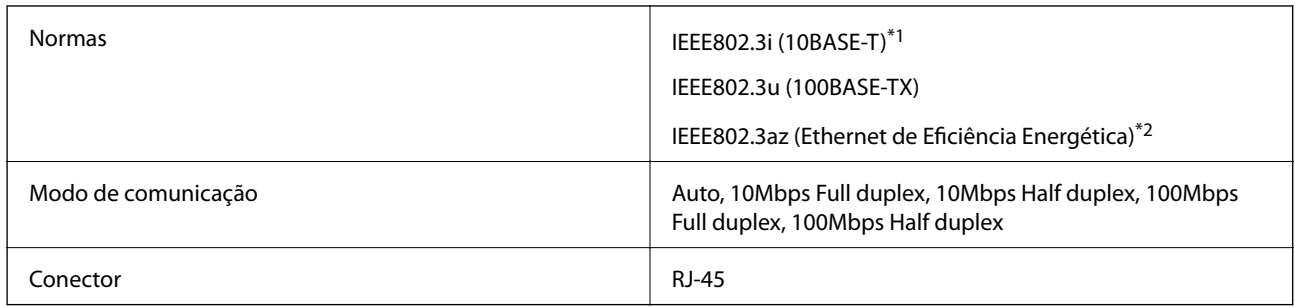

\*1 Utilize um cabo STP (Shielded twisted pair) de categoria 5e ou superior para prevenir os riscos de interferência de rádio.

\*2 O dispositivo ligado deve cumprir as normas IEEE802.3az.

## **Funções de rede e IPv4/IPv6**

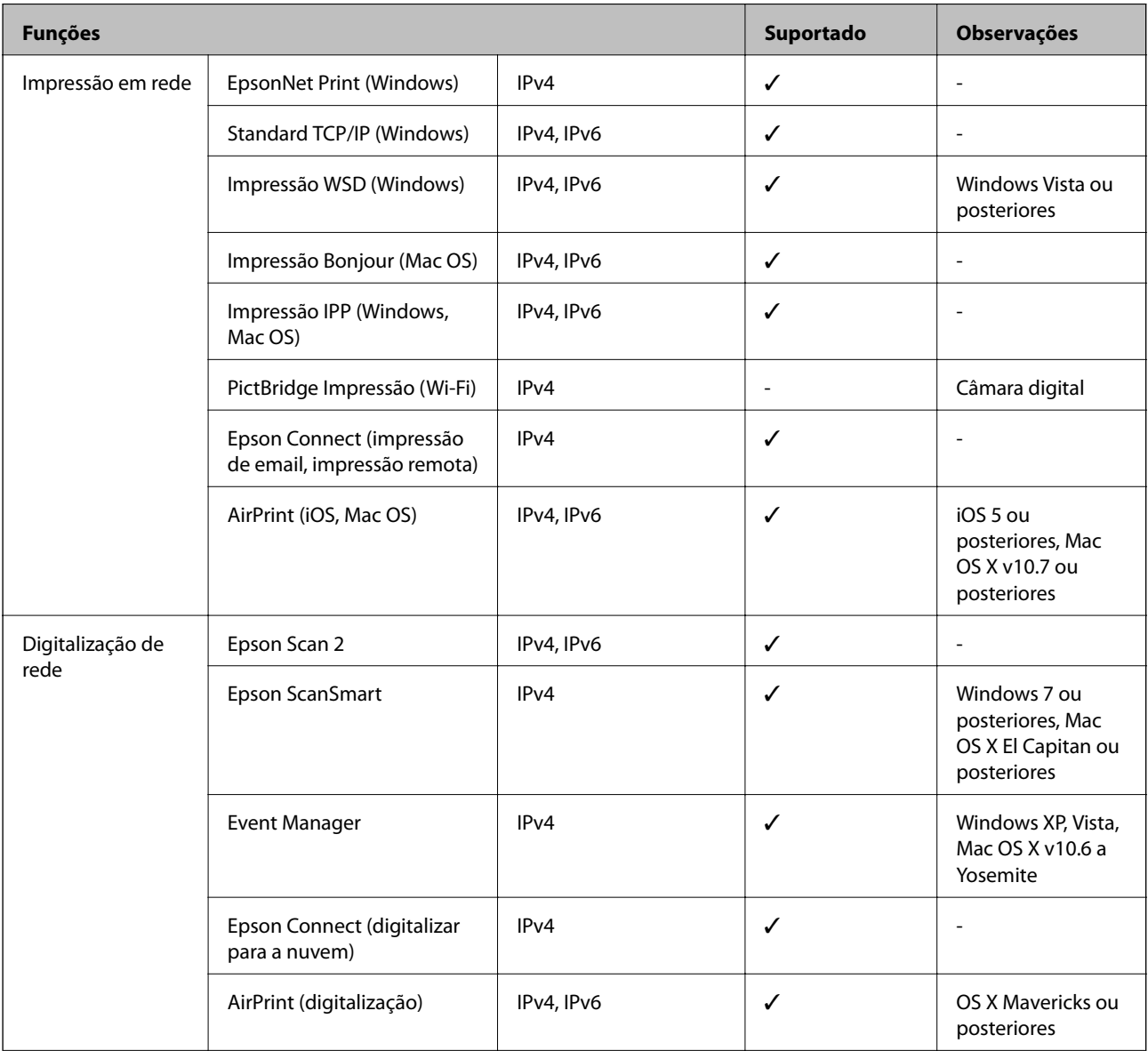

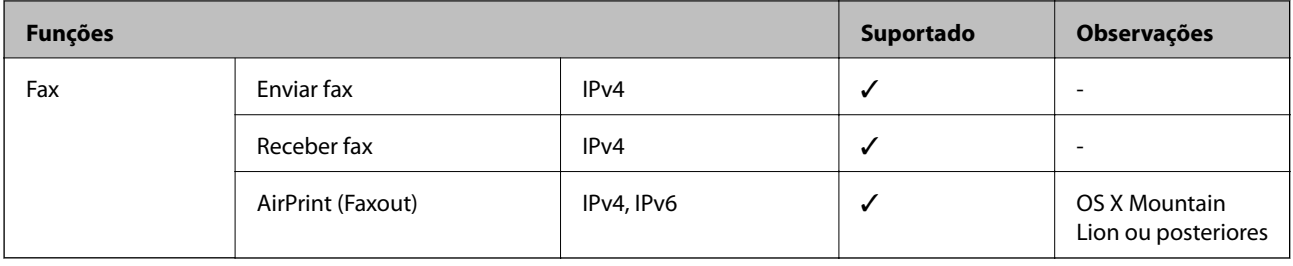

## **Protocolo de segurança**

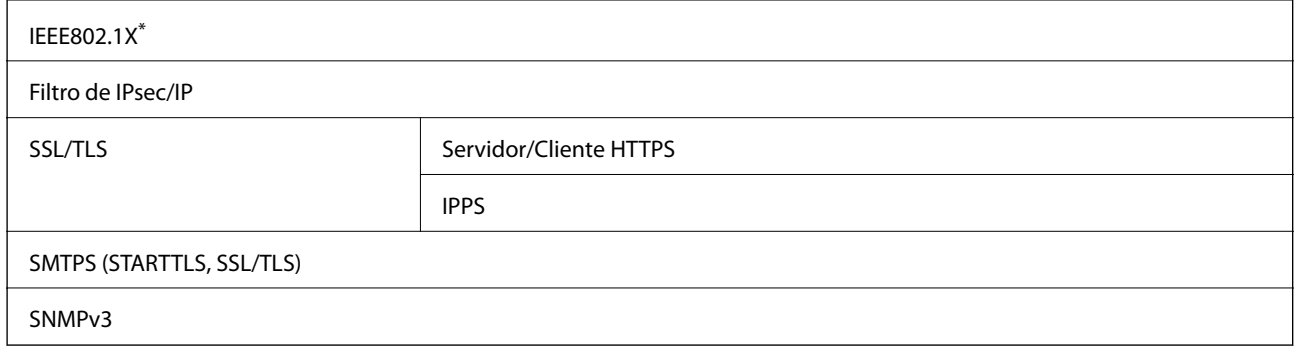

É necessário utilizar um dispositivo para ligação compatível com IEEE802.1X.

## **Serviços de terceiros suportados**

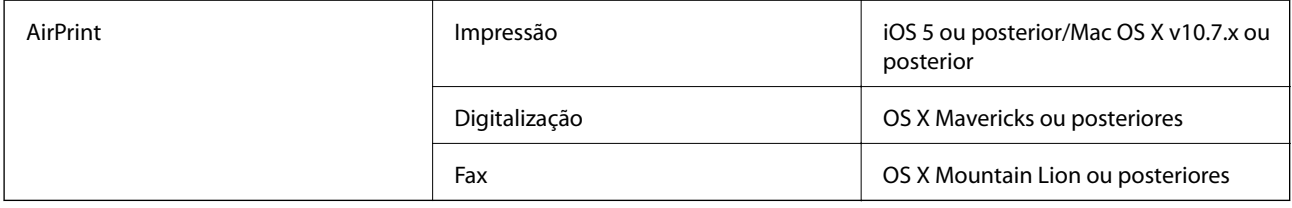

## **Especificações do dispositivo de memória**

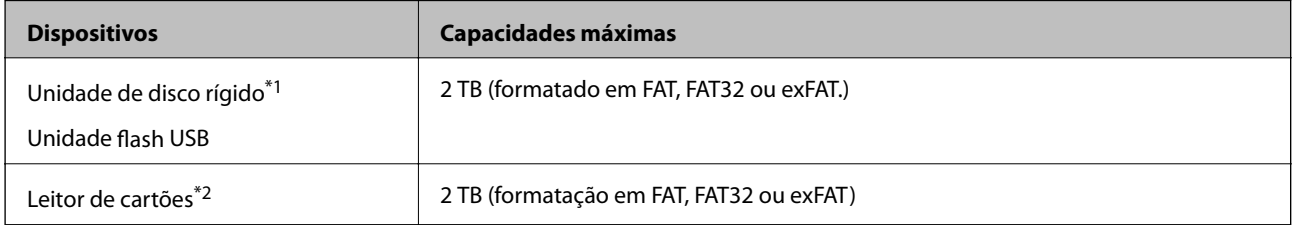

\*1: Não recomendamos a utilização de dispositivos de armazenamento externo USB alimentados por USB. Utilize apenas dispositivos externos USB com fontes de alimentação CA independentes.

\*2: Inserir apenas um cartão de memória no leitor de cartões. Não são suportados leitores de cartões com mais de dois cartões de memória inseridos.

Não pode utilizar os seguintes dispositivos:

- ❏ Um dispositivo que necessite de um controlador dedicado
- ❏ Um dispositivo com definições de segurança (palavra-passe, encriptação, etc.)
- ❏ Um dispositivo com um hub USB integrado
- A Epson não pode garantir todas as operações de dispositivos ligados externamente.

## **Especificações de dados suportados**

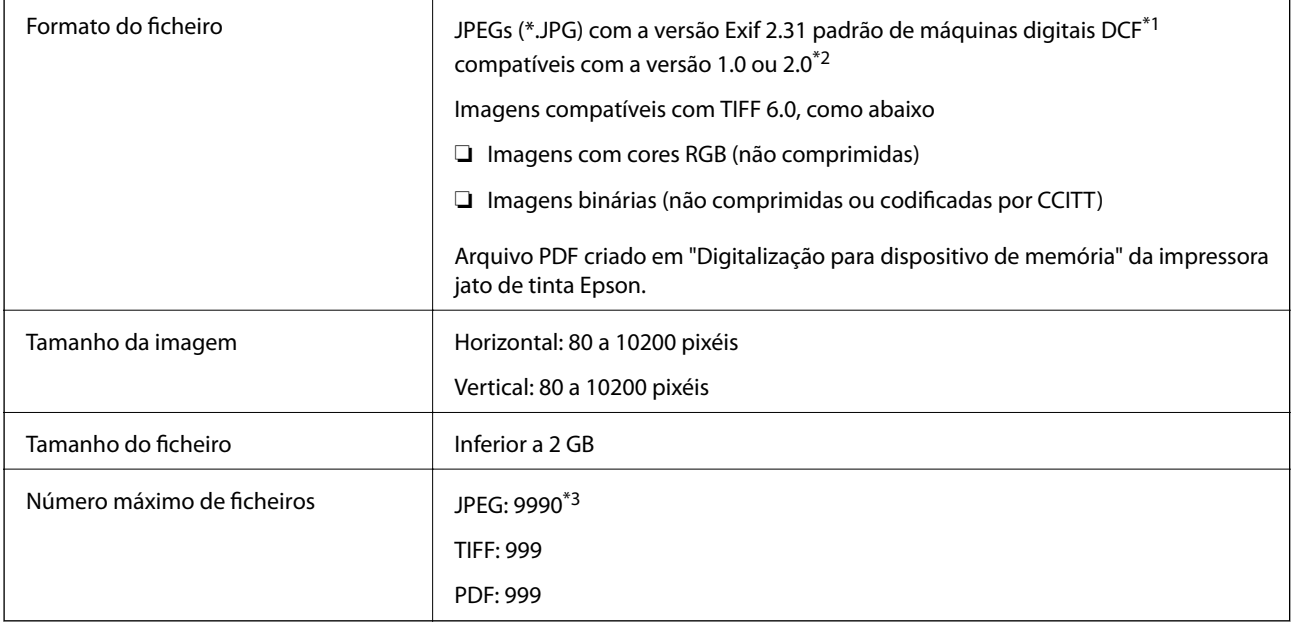

- \*1 Norma de design para sistema de ficheiros de câmaras.
- \*2 Não é suportado o armazenamento de dados de fotografias em máquinas fotográficas com memória integrada.
- \*3 É possível apresentar até 999 ficheiros de uma vez. (Caso o número de ficheiros exceda 999, os mesmos são apresentados em grupos.)

#### *Nota:*

"×" é exibido no ecrã LCD quando a impressora não consegue reconhecer o ficheiro de imagem. Nesse caso, se selecionar um esquema de várias imagens, são impressas secções em branco.

## **Dimensões**

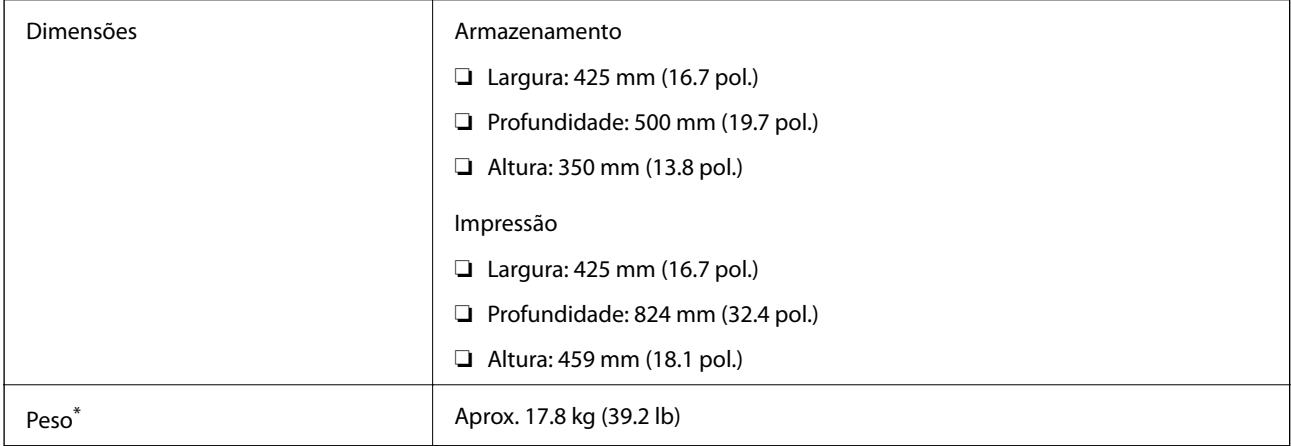

\* Sem tinta e cabo de alimentação.

## **Especificações elétricas**

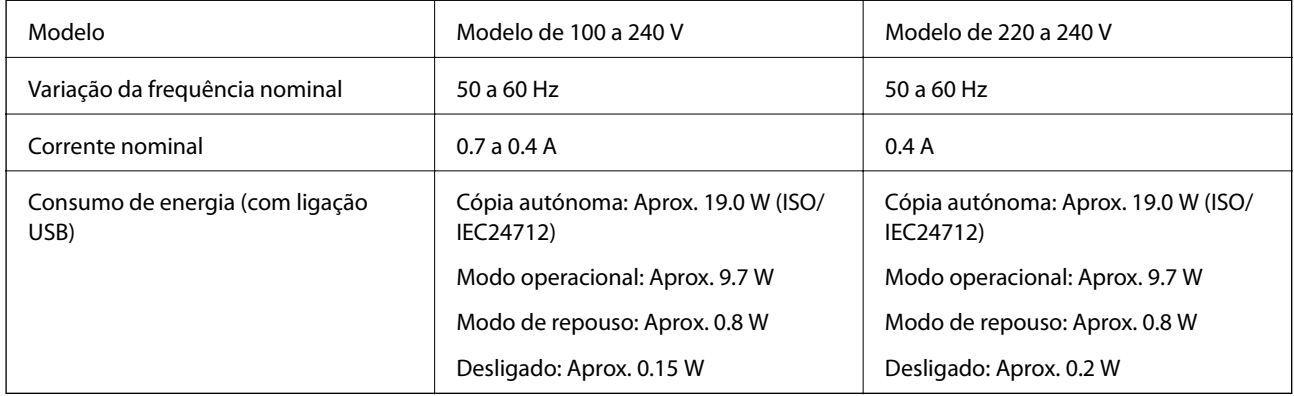

#### *Nota:*

- ❏ Verifique o rótulo da impressora para obter a voltagem.
- ❏ Para utilizadores europeus, consulte o sítio Web seguinte para obter detalhes sobre o consumo de energia. <http://www.epson.eu/energy-consumption>

## **Especificações ambientais**

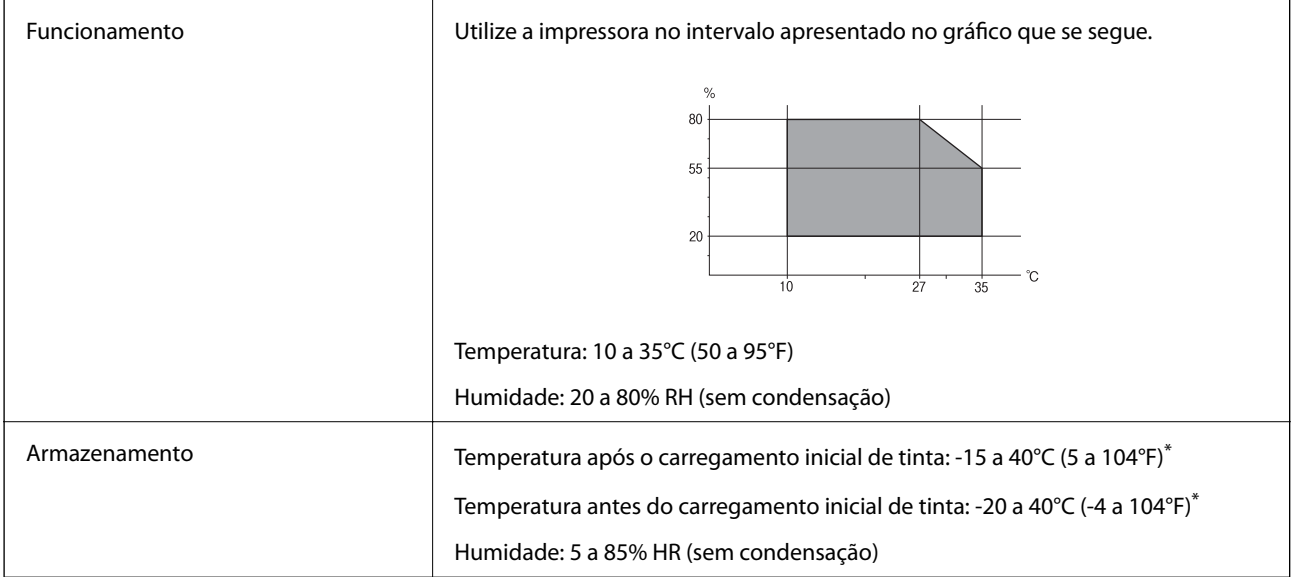

Pode armazenar durante um mês a 40°C (104°F).

## **Especificações ambientais para os frascos de tinta**

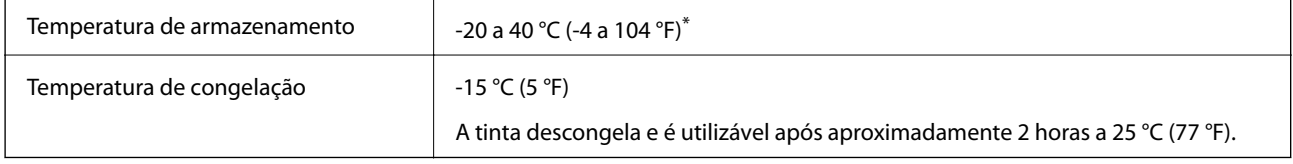

\* Pode ser armazenada durante um mês a 40 °C (104 °F).

## **Local e espaço de instalação**

Reserve espaço suficiente para instalar e utilizar a impressora corretamente.

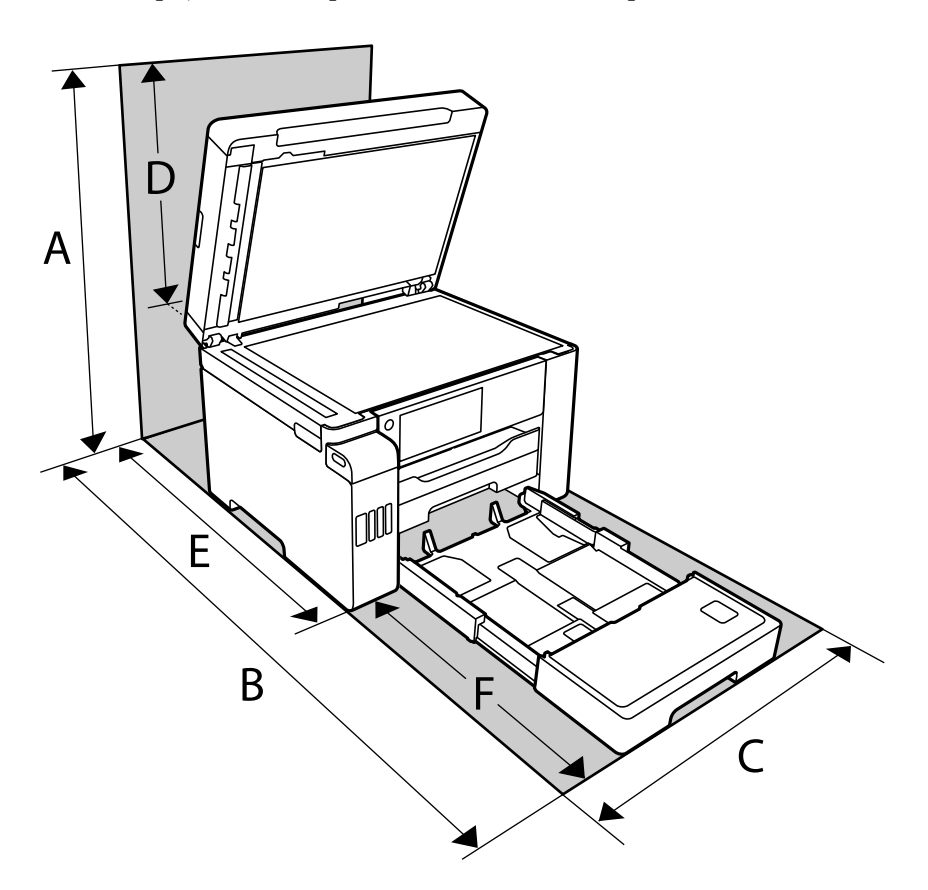

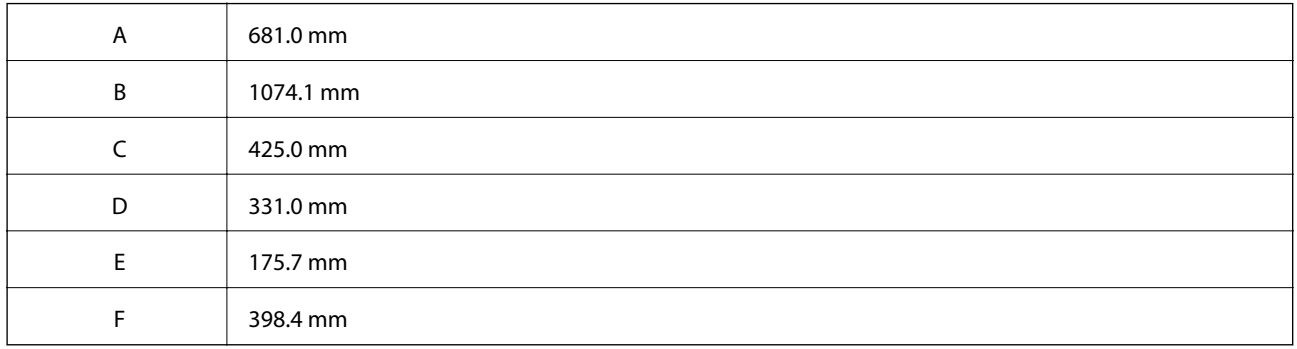

Veja as "Instruções de segurança" neste manual para confirmar as condições ambientais.

## **Requisitos do sistema**

- ❏ Windows 10 (32-bits, 64-bits)/Windows 8.1 (32-bits, 64-bits)/Windows 8 (32-bits, 64-bits)/Windows 7 (32-bits, 64-bits)/Windows Vista (32-bits, 64-bits)/Windows XP SP3 ou posterior (32-bits)/Windows XP Professional x64 Edition SP2 ou posterior/Windows Server 2019/Windows Server 2016/Windows Server 2012 R2/Windows Server 2012/Windows Server 2008 R2/Windows Server 2008/Windows Server 2003 R2/Windows Server 2003 SP2 ou posterior
- ❏ macOS Catalina/macOS Mojave/macOS High Sierra/macOS Sierra/OS X El Capitan/OS X Yosemite/OS X Mavericks/OS X Mountain Lion/Mac OS X v10.7.x/Mac OS X v10.6.8

<span id="page-349-0"></span>*Nota:*

❏ O Mac OS pode não suportar algumas aplicações e funcionalidades.

❏ O UNIX File System (UFS) para Mac OS não é suportado.

# **Informação regulamentar**

## **Normas e homologações**

## **Normas e aprovações para o modelo dos E.U.A.**

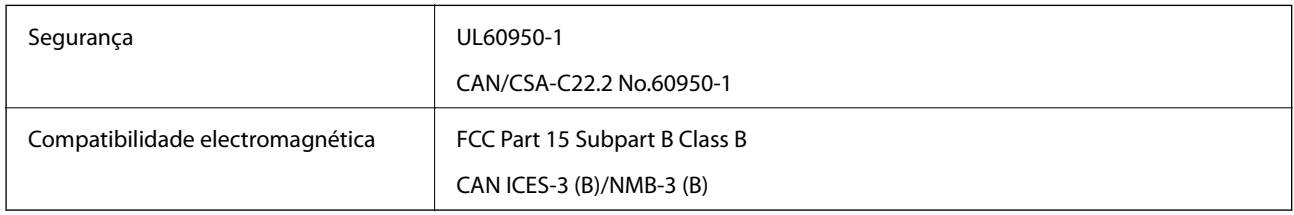

Este equipamento contém o seguinte módulo sem fios.

Fabricante: Seiko Epson Corporation

#### Tipo: J26H005

Este produto está conforme a Secção 15 das Normas FCC e RSS-210 das normas IC. A Epson não pode aceitar responsabilidade por falhas no cumprimento dos requisitos de protecção resultantes de modificações não recomendadas ao produto. O funcionamento está sujeito às duas condições seguintes: (1) este dispositivo não pode provocar interferências nocivas, e (2) este dispositivo deve aceitar qualquer interferência recebida, incluindo interferências que possam provocar um funcionamento indesejado do dispositivo.

De modo a evitar a interferência de rádio no serviço licenciado, o presente dispositivo deverá ser operado em interiores e mantido afastado de janelas de modo a disponibilizar a máxima protecção. O equipamento (ou a sua antena de transmissão) instalado em exteriores será sujeito a licenciamento.

Este equipamento está em conformidade com os limites de exposição à radiação FCC/IC estabelecidos para um ambiente não controlado e cumpre as normas de exposição de rádio frequência (RF) FCC no suplemento C a OET65 e RSS-102 das regras de exposição de rádio frequência (RF) de IC. Este equipamento deve ser instalado e operado de modo a que o radiador seja mantido a pelo menos 7,9 pol. (20 cm) ou mais afastado do corpo de uma pessoa (excluindo as extremidades: mãos, pulsos, pés e tornozelos).

## **Normas e aprovações do modelo europeu**

#### Para utilizadores europeus

Pelo presente, a Seiko Epson Corporation declara que o seguinte modelo de equipamentos de rádio cumpre os termos da Diretiva 2014/53/EU. O texto completo da declaração UE de conformidade está disponível no seguinte sítio Web.

#### <http://www.epson.eu/conformity>

C762D

Para utilização apenas na Irlanda, Reino Unido, Áustria, Alemanha, Liechtenstein, Suíça, França, Bélgica, Luxemburgo, Holanda, Itália, Portugal, Espanha, Dinamarca, Finlândia, Noruega, Suécia, Islândia, Croácia, Chipre, Grécia, Eslovénia, Malta, Bulgária, República Checa, Estónia, Hungria, Letónia, Lituânia, Polónia, Roménia e Eslováquia.

A Epson não pode aceitar responsabilidade por falhas no cumprimento dos requisitos de proteção resultantes de modificações não recomendadas ao produto.

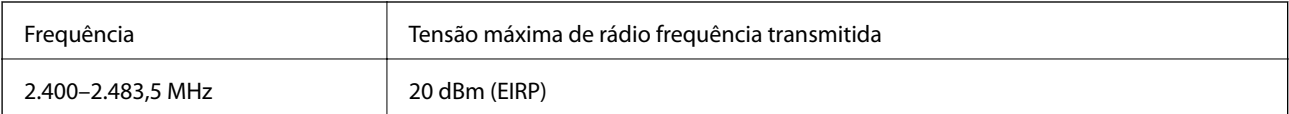

# $c\epsilon$

## **Restrições à realização de cópias**

Tenha em atenção as seguintes restrições para garantir uma utilização legal e responsável da impressora.

A cópia dos seguintes itens é proibida por lei:

- ❏ Notas, moedas, títulos cotados na bolsa emitidos pelo governo, títulos de obrigações governamentais e títulos municipais
- ❏ Selos de correio não utilizados, postais pré-selados e outros itens postais oficiais com franquias válidas
- ❏ Selos fiscais emitidos pelo governo e títulos emitidos por via legal

Tenha cuidado quando copiar os seguintes itens:

- ❏ Títulos privados cotados na bolsa (certificados de acções, notas negociáveis, cheques, etc.), passes mensais, bilhetes de concessão, etc.
- ❏ Passaportes, cartas de condução, declarações de aptidão física, guias de circulação, senhas de refeição, bilhetes, etc.

#### *Nota:*

É possível que a cópia destes itens também seja proibida por lei.

Utilização responsável de materiais com direitos de autor:

As impressoras podem ser indevidamente utilizadas se forem efectuadas cópias inadequadas de materiais com direitos. A não ser que siga as recomendações de um advogado especialista na área, seja responsável e respeitador e obtenha a autorização do titular dos direitos de autor antes de copiar material publicado.

# <span id="page-351-0"></span>**Informações do administrador**

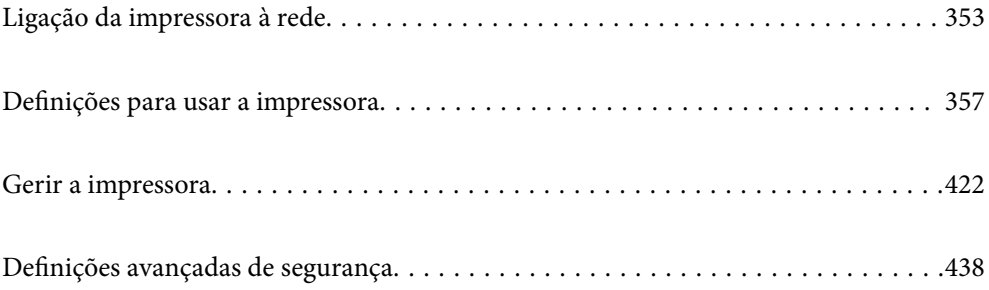

# <span id="page-352-0"></span>**Ligação da impressora à rede**

Pode ligar a impressora à rede de várias maneiras.

- ❏ Ligue usando as definições avançadas no painel de controlo.
- ❏ Ligue usando o instalador no site ou no disco com o software.

Esta secção explica o procedimento para ligar a impressora à rede utilizando o painel de controlo da impressora.

## **Antes de fazer a ligação de rede**

Para ligar à rede, verifique o método de ligação e informações de configuração para ligar previamente.

## **Recolha de informações sobre as definições de ligação**

Prepare a informação sobre as definições necessárias para ligar. Verifique antecipadamente a seguinte informação.

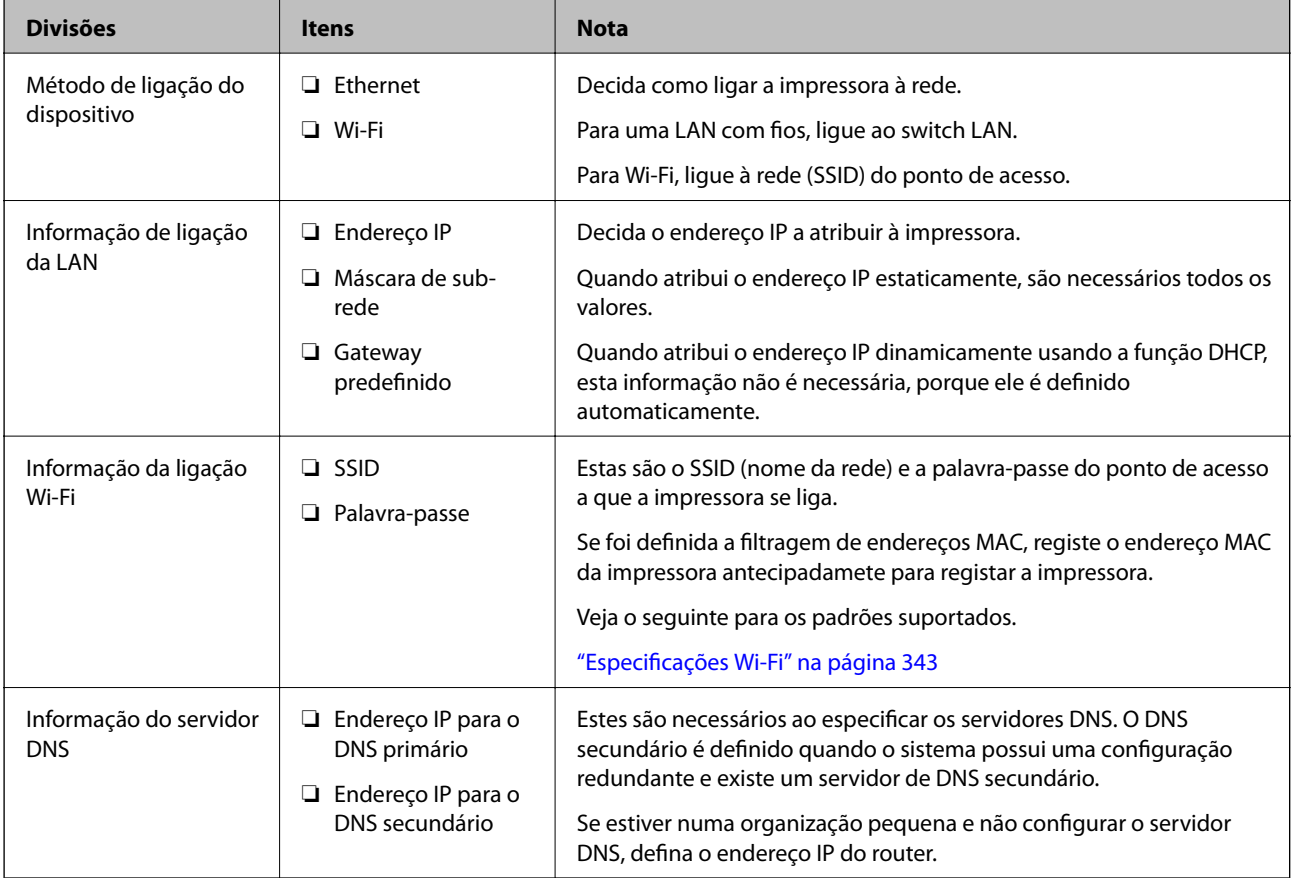

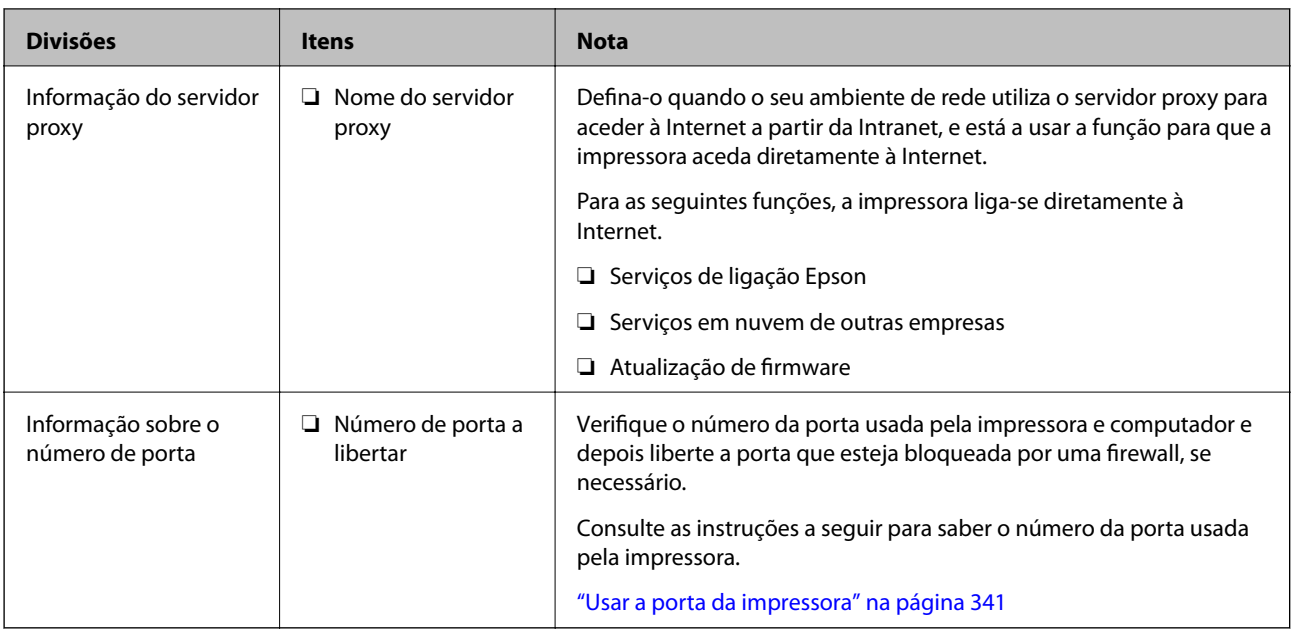

## **Atribuição de endereço IP**

Consulte abaixo os tipo de atribuição de endereço IP.

#### **Endereço IP estático:**

Atribuir o endereço IP predeterminado à impressora (anfitrião) manualmente.

As informações de ligação à rede (máscara de sub-rede, gateway padrão, servidor DNS, etc.) devem ser enviadas manualmente.

O endereço IP não muda mesmo quando o dispositivo é desligado. Isto é útil quando pretende ferir dispositivos com um ambiente em que não seja possível alterar o endereço IP ou quando pretender gerir dispositivos usando o endereço IP. Recomendamos definições para a impressora, servidor, etc., comuns a vários computadores. Da mesma forma, ao usar configurações de segurança tais como filtros IPsec/IP, atribua um endereço IP fixo para que o endereço IP não seja alterado.

#### **Atribuição automática usando a função DHCP (endereço IP dinâmico):**

Atribua o endereço IP automaticamente à impressora (anfitrião) usando a função DHCP do servidor DHCP ou router.

As informações para se ligar à rede (máscara de sub-rede, gateway padrão, servidor DNS, etc.) são definidas automaticamente, assim pode ligar facilmente o dispositivo à rede.

Se o dispositivo ou o router for desligado, ou dependendo das configurações do servidor DHCP, o endereço IP pode ser alterado ao ligar novamente.

Recomendamos gerir os dispositivos que não sejam o endereço IP e comunicar com protocolos que possam seguir o endereço IP.

#### *Nota:*

Ao utilizar a função de reserva de endereço IP do DHCP, pode atribuir o mesmo endereço IP aos dispositivos a qualquer momento.

## <span id="page-354-0"></span>**Servidor DNS e servidor Proxy**

O servidor DNS tem um nome de anfitrião, domínio do endereço de correio eletrónico, etc., associado com às informações de endereço IP.

A comunicação é impossível se a outra parte é descrita pelo nome de anfitrião, nome de domínio, etc., quando o computador ou a impressora realiza a comunicação IP.

Solicita as informações ao servidor DNS e obtém o endereço IP da outra parte. Este processo é designado resolução do nome.

Assim, os dispositivos tais como computadores e impressoras podem comunicar usando o endereço IP.

A resolução de nome é necessária para a impressora comunicar usando a função de email ou função de ligação à Internet.

Ao usar estas funções, realize as definições de servidor DNS.

Ao atribuir o endereço IP da impressora usando a função DHCP do servidor DHCP ou router, será definido automaticamente.

O servidor proxy é colocado no gateway entre a rede e a Internet, e comunica com o computador, impressora e Internet (servidor oposto), em nome de cada um deles. O servidor oposto comunica apenas com o servidor de proxy. Assim, as informações de impressora, tais como o endereço IP e o número da porta não podem ser lidas e é esperado um aumento de segurança.

Ao ligar à Internet através de um servidor proxy, configure o servidor proxy na impressora.

## **Ligação à rede através do painel de controlo**

Ligue a impressora à rede usando o painel de controlo da impressora.

## **A atribuir o endereço IP**

Defina os elementos básicos tais como o endereço do anfitrião, Másc sub-rede, Gateway predef..

Esta secção explica o procedimento para configurar um endereço IP estático.

- 1. Ligue a impressora.
- 2. Selecione **Definições** no ecrã inicial no painel de controlo da impressora.
- 3. Selecione **Definições gerais** > **Definições de rede** > **Avançado** > **TCP/IP**.
- 4. Selecione **Manual** para **Obter ender IP**.

Quando define o endereço IP automaticamente usando a função DHCP do router, selecione **Auto**. Nesse cado, o **Ender IP**, **Másc sub-rede**, e **Gateway predef.** do passo 5 a 6 também são definidos automaticamente, por isso avance para o passo 7.

5. Introduza o endereço IP.

O foco desloca-se para o segmento seguinte ou o segmento anterior separado por um ponto, se selecionar  $\blacktriangleleft$  e  $\blacktriangleright$ 

Confirme o valor refletido no ecrã anterior.

#### 6. Defina a **Másc sub-rede** e o **Gateway predef.**.

Confirme o valor refletido no ecrã anterior.

#### c*Importante:*

Se a combinação do Ender IP, Másc sub-rede e Gateway predef. estiver incorreta, *Iniciar Configuração* estará inativo e não pode prosseguir com as definições. Confirme que não há nenhum erro na entrada.

#### 7. Introduza o endereço IP do servidor DNS primário.

Confirme o valor refletido no ecrã anterior.

*Nota:*

Quando seleciona *Auto* nas definições de atribuição de endereço IP, pode selecionar as definições do servidor DNS *Manual* ou *Auto*. Se não conseguir obter o endereço do servidor DNS automaticamente, selecione *Manual* e introduza o endereço do servidor DNS. Em seguida, introduza o endereço do servidor DNS secundário diretamente. Se selecionar *Auto*, vá para o passo 9.

8. Introduza o endereço IP do servidor DNS secundário.

Confirme o valor refletido no ecrã anterior.

9. Toque em **Iniciar Configuração**.

#### *Definição do servidor proxy*

Configure o servidor proxy se ambas as condições seguintes forem verdadeiras.

- ❏ O servidor proxy está construído para ligação à Internet.
- ❏ Quando utilizar uma função em que uma impressora se liga diretamente à Internet, tal como o serviço Epson Connect ou os serviços em nuvem de uma outra empresa.
- 1. Selecione **Definições** no ecrã inicial.

Ao fazer as definições depois da configuração do endereço IP, será apresentado o ecrã **Avançado**. Avance para o passo 3.

- 2. Selecione **Definições gerais** > **Definições de rede** > **Avançado**.
- 3. Selecione **Servidor proxy**.
- 4. Selecione **Utilizar** para **Defin. de Servidor proxy**.
- 5. Introduza o endereço do servidor proxy por formato IPv4 ou FQDN. Confirme o valor refletido no ecrã anterior.
- 6. Introduza o número da porta para o servidor proxy. Confirme o valor refletido no ecrã anterior.
- 7. Toque em **Iniciar Configuração**.

### <span id="page-356-0"></span>**Ligar a LAN**

Ligue a impressora à rede por Ethernet ou Wi-Fi.

#### *Ligação à Ethernet*

Ligue a impressora à rede usando o cabo Ethernet e verifique a ligação.

- 1. Ligue a impressora e a hub (swiitch LAN) por meio do cabo Ethernet.
- 2. Selecione **Definições** no ecrã inicial.
- 3. Selecione **Definições gerais** > **Definições de rede** > **Verificar ligação de rede**. Será apresentado o resultado do diagnóstico da ligação. Confirme que a ligação está correta.
- 4. Toque em **OK** para terminar.

Quando tocar em **Imprimir Relatório de Verificação**, pode imprimir o resultado do diagnóstico. Siga as instruções no ecrã para o imprimir.

#### **Informações relacionadas**

& ["Alteração da Ligação de Rede de Wi-Fi para Ethernet" na página 272](#page-271-0)

#### *Ligação à LAN sem fios (Wi-Fi)*

Pode ligar a impressora à LAN sem fios (Wi-Fi) de várias maneiras. Escolha o método de ligação correspondente ao ambiente e condições que está a utilizar.

Se conhecer as informações do router sem fios, tais como SSID e palavra-passe, pode selecionar as definições manualmente.

Se o router sem fios for compatível com WPS, pode selecionar as definições utilizando a configuração de botão.

Após ligar a impressora à rede, ligue a impressora a partir do dispositivo que pretende utilizar (computador, dispositivo inteligente, tablet, etc.)

#### **Informações relacionadas**

- & ["Fazer configurações Wi-Fi introduzindo o SSID e palavra-passe" na página 274](#page-273-0)
- & ["Definir a ligação Wi-Fi através da configuração de botão \(WPS\)" na página 275](#page-274-0)
- & ["Definir Wi-Fi através de configuração por código PIN \(WPS\)" na página 276](#page-275-0)

# **Definições para usar a impressora**

## **Usar as funções de impressão**

Ative para usar a função de impressão através da rede.

Para usar a impressora na rede, precisa de definir a porta para a ligação de rede no computador, assim como a ligação de rede da impressora.

## **Tipos de ligação da impressora**

Os seguintes dois métodos estão disponíveis para a ligação de rede da impressora.

- ❏ Ligação de rede ponto-a-ponto (impressão direta)
- ❏ Ligação servidor/cliente (partilha da impressora usando o servidor Windows)

#### *Definições de ligação de rede ponto-a-ponto*

Esta é a ligação para ligar a impressora à rede e o computador diretamente. Só pode ser ligado um modelo com capacidades de rede.

#### **Método de ligação:**

Ligue a impressora à rede diretamente através de um hub ou ponto de acesso.

#### **Controlador da impressora:**

Instale o controlador da impressora em cada computador cliente.

Quando usar o EpsonNet SetupManager, pode fornecer o pacote do controlador que inclui as definições da impressora.

#### **Características:**

❏ O trabalho de impressão começa imediatamente porque o mesmo é enviado para a impressora diretamente.

❏ Pode imprimir enquanto a impressora estiver a funcionar.

#### *Definições de ligação Servidor/Cliente*

Esta é a ligação que o computador servidor partilha com a impressora. Para proibir a ligação sem passar pelo computador servidor, pode melhorar a segurança.

Quando usar USB, a impressora sem a função de rede também pode ser partilhada.

#### **Método de ligação:**

Ligue a impressora à rede através do interruptor da LAN ou do ponto de acesso.

Também pode ligar a impressora ao servidor diretamente, por meio de um cabo USB.

#### **Controlador da impressora:**

Instale o controlador da impressora no servidor Windows, dependendo do SO dos computadores clientes.

Ao aceder ao servidor Windows e vinculando a impressora, o controlador da impressora é instalado no computador cliente e pode ser usado.

#### **Características:**

- ❏ Faça a gestão da impressora e do controlador da impressora por lotes.
- ❏ Dependendo das especificações do servidor, pode levar tempo a iniciar o trabalho de impressão porque todos os trabalhos de impressão passam pelo servidor respetivo.
- ❏ Não pode imprimir quando o servidor Windows está desligado.

## **Definições de impressão para ligação de rede ponto-a-ponto**

Para ligação de rede ponto-a-ponto (impressão direta), uma impressora e um computador cliente têm uma relação de um-para-um.

O controlador de impressão tem de estar instalado em cada computador cliente.

## **Configurações de impressão para o servidor/ligação de cliente**

Ativar para imprimir a partir da impressora ligada como ligação de servidor/cliente.

A partir da ligação servidor/cliente, configure primeiro o servidor de impressão, e a seguir partilhe a impressora na rede.

Ao usar o cabo USB para ligar ao servidor, defina também primeiro o servidor de impressão, e a seguir partilhe a impressora na rede.

#### *Configurar as portas de rede*

Criar a lista de espera de impressões em rede no servidor de impressão utilizando TCP/IP normal, e a seguir defina a pota de rede.

Este exemplo refere-se à utilização do Windows 2012 R2.

1. Abra o ecrã de dispositivos e impressoras.

**Ambiente de Trabalho** > **Definições** > **Painel de Controlo** > **Hardware e Som** ou **Hardware** > **Dispositivos e Impressoras**.

2. Adicione uma impressora.

Clique em **Adicionar impressora** e selecione **A impressora que pretendo não se encontra listada**.

3. Adicione uma impressora local.

Selecione **Adicionar uma impressora local ou impressora de rede com definições manuais** e clique em **Seguinte**.

4. Selecione **Criar uma nova porta**, selecione **Porta de TCP/IP Padrão** como Tipo de Porta e clique em **Seguinte**.

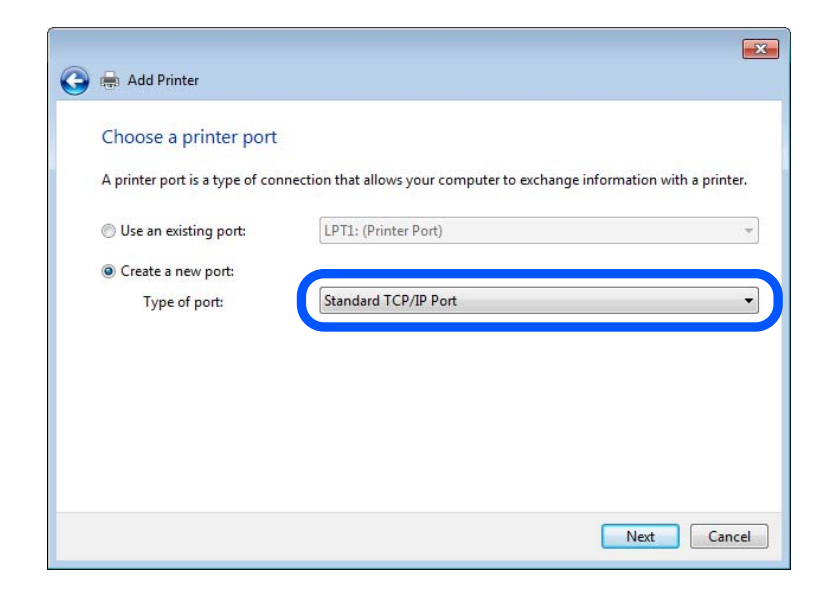

5. Introduza o endereço IP da impressora ou nome da impressora em **Nome do Anfitrião ou Endereço IP** ou **Nome ou endereço IP da impressora** e clique em **Seguinte**.

Exemplo:

- ❏ Nome da impressora: EPSONA1A2B3C
- ❏ Endereço IP: 192.0.2.111

Não altere o **Nome da porta**.

Clique em **Continuar** quando for apresentado o ecrã **Controlo de Conta de Utilizador**.

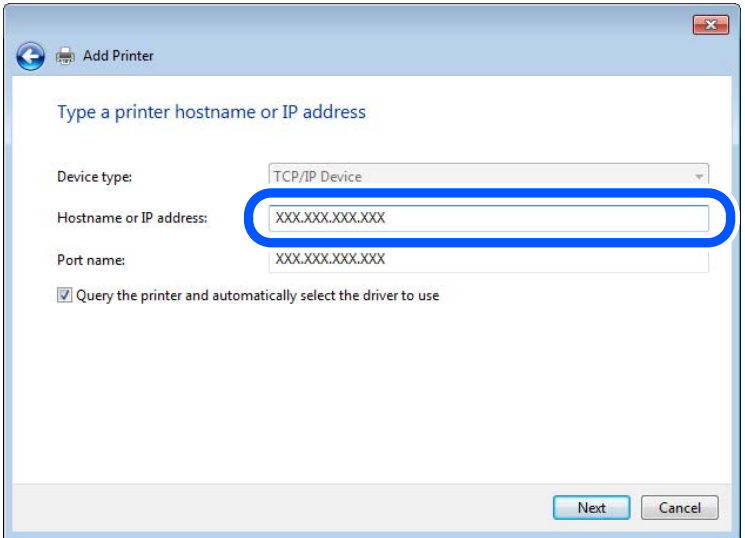

#### *Nota:*

Se especificar o nome da impressora na rede onde a resolução de nome está disponível, o endereço IP é localizado mesmo que o endereço IP da impressora seja alterado pelo DHCP. Pode confirmar o nome da impressora no ecrã de estado da rede do painel de controlo da impressora ou imprimindo uma folha de estado da rede.
- 6. Configure o controlador de impressão.
	- ❏ Se o controlador de impressão já estiver instalado:

Selecione **Fabricante** e **Impressoras**. Clique em **Seguinte**.

7. Siga as instruções apresentadas no ecrã.

Quando utilizar a impressora numa ligação servidor/cliente (partilha de impressora usando o servidor Windows), faça asa configurações de partilha a partir daí.

#### **Verificação da configuração das portas — Windows**

Verifique se a porta correta é definida para a fila de impressão.

1. Abra o ecrã de dispositivos e impressoras.

#### **Ambiente de Trabalho** > **Definições** > **Painel de Controlo** > **Hardware e Som** ou **Hardware** > **Dispositivos e Impressoras**.

2. Abra o ecrã das propriedades da impressora.

Clique com o botão direito no ícone da impressora e clique em **Propriedades de impressora**.

- 3. Clique no separador **Portas** selecione **Porta de TCP/IP Padrão** e clique em **Configurar porta**.
- 4. Verifique a configuração da porta.
	- ❏ Para RAW

Certifique-se de que **Raw** está selecionado em **Protocolo** e clique em **OK**.

❏ Para LPR

Certifique-se de que **LPR** está selecionado em **Protocolo**. Introduza "PASSTHRU" em **Nome da fila** a partir de **Definições LPR**. Selecione **Contagem de bytes LPR activada** e clique em **OK**.

#### *Partilhar a Impressora (apenas Windows)*

Quando utilizar a impressora através da ligação servidor/cliente (a partilha de impressora utilizando o servidor Windows), configure a partilha de impressora a partir do servidor de impressora.

- 1. Selecione **Painel de Controlo** > **Ver dispositivos e impressoras** no servidor da impressora.
- 2. Clique com o botão direito do rato no ícone da impressora (fila de impressão) que pretende partilhar e, a seguir, clique no separador **Propriedades de impressora** > **Partilha**.
- 3. Selecione **Partilhar esta impressora** e introduza o **Nome de partilha**.

No Windows Server 2012, clique em **Alterar Opções de Partilha** e configure as definições.

#### *Instalar controladores adicionais (apenas Windows)*

Se as versões Windows para um servidor e para os clientes forem diferentes, recomendamos instalar controladores adicionais para o servidor de impressora.

1. Selecione **Painel de Controlo** > **Ver dispositivos e impressoras** no servidor da impressora.

- 2. Clique com o botão direito do rato no ícone da impressora que pretende partilhar com os clientes e, em seguida, clique no separador **Propriedades de impressora** > **Partilha**.
- 3. Clique em **Controladores adicionais**.

Para Windows Server 2012, clique em Change Sharing Options e a seguir configure as definições.

- 4. Selecione versões do Windows para clientes e clique em OK.
- 5. Selecione o ficheiro de informações para o controlador de impressora (\*.inf) e a seguir instale o controlador.

#### *Utilizar a Impressora Partilhada – Windows*

O administrador deve comunicar aos clientes o nome de computador atribuído ao servidor de impressão e como o adicionar aos respectivos computadores. Se os controladores adicionais ainda não tiverem sido configurados, indique aos clientes como utilizar **Dispositivos e impressoras** para adicionar a impressora partilhada.

Se já tiverem sido configurados controladores adicionais no servidor de impressão, execute as seguintes operações:

- 1. Seleccione o nome atribuído ao servidor de impressão no **Explorador do Windows**.
- 2. Clique duas vezes na impressora que pretende utilizar.

# **Configurações básicas de impressão**

Definir as definições de impressão, como o tamanho de papel ou erro de impressão.

#### *Definir a fonte de papel*

Defina o tamanho e o tipo de papel a ser carregado em cada alimentador de papel.

- 1. Aceda a Web Config e selecione o separador **Imprimir** > **Def. origem do papel**.
- 2. Defina cada um dos itens.

Os itens apresentados podem variar consoante a situação.

❏ Nome da origem do papel

Apresente o nome da origem do papel alvo, como seja **Alimentação Posterior**, **Aliment. 1**.

❏ **Tamanho do papel**

Selecione o tamanho de papel que quer definir no menu pendente.

❏ **Unidade**

Selecione a unidade do tamanho definido pelo utilizador. Pode selecioná-la quando **Definido pelo utilizador** está selecionado em **Tamanho do papel**.

❏ **Largura**

Defina o comprimento horizontal do tamanho definido pelo utilizador.

A gama que pode introduzir aqui depende da origem do papel, que está indicada ao lado de **Largura**.

Quando selecionar **mm** em **Unidade**, pode introduzir até uma casa decimal.

Quando selecionar **polegadas** em **Unidade**, pode introduzir até duas casas decimais.

## ❏ **Altura**

Defina o comprimento vertical do tamanho definido pelo utilizador.

A gama que pode introduzir aqui depende da origem do papel, que está indicada ao lado de **Altura**.

Quando selecionar **mm** em **Unidade**, pode introduzir até uma casa decimal.

Quando selecionar **polegadas** em **Unidade**, pode introduzir até duas casas decimais.

#### ❏ **Tipo papel**

Selecione o tipo de papel que quer definir no menu pendente.

3. Verifique as definições e depois clique em **OK**.

## *Erros de configuração*

Defina o erro apresentado para o dispositivo.

- 1. Aceda ao Web Config e selecione o separador **Imprimir** > **Definições de erro**.
- 2. Defina cada um dos itens.
	- ❏ Aviso de tamanho de papel

Defina se deseja apresentar um erro no painel de controlo quando o tamanho do papel da origem de papel especificada for diferente do tamanho do papel da impressão de dados.

❏ Aviso de tipo de papel

Defina se deseja apresentar um erro no painel de controlo quando o tipo do papel da origem de papel especificada for diferente do tipo de papel da impressão de dados.

❏ Resol. autom. de erros

Defina se quer cancelar automaticamente o erro se não houver qualquer atividade no painel de controlo durante 5 segundos, depois de o erro ser apresentado.

3. Verifique as definições e depois clique em **OK**.

#### *Definir a impressão universal*

Especifique quando quer imprimir a partir de dispositivos externos sem usar o controlador da impressora.

Alguns itens não são apresentados, dependendo do idioma de impressão da sua impressora.

- 1. Aceda ao Web Config e selecione o separador **Imprimir** > **Defin. univer. impressão**.
- 2. Defina cada um dos itens.
- 3. Verifique as definições e depois clique em **OK**.

#### **Básico**

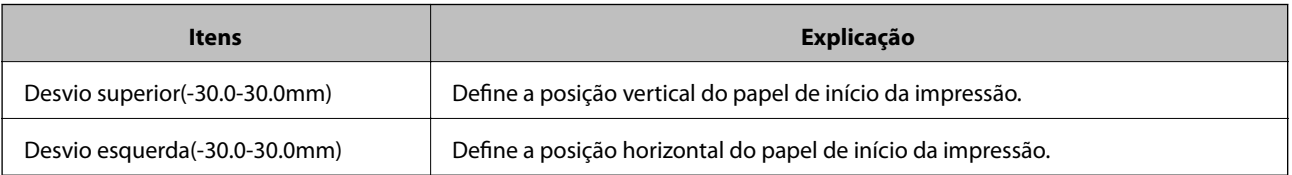

<span id="page-363-0"></span>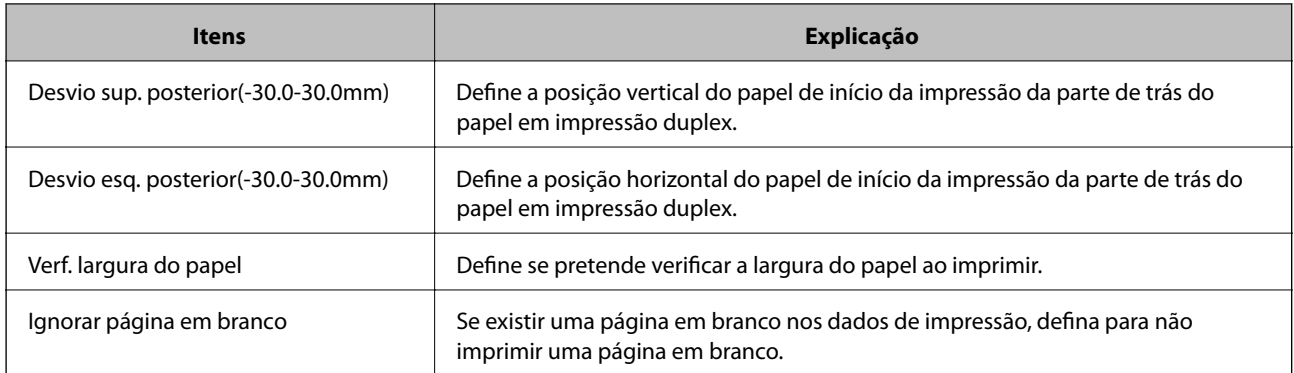

# **Configurar o AirPrint**

Definir ao usar impressão e digitalização AirPrint.

Aceda a Web Config e selecione o separador **Rede** > **Configuração de AirPrint**.

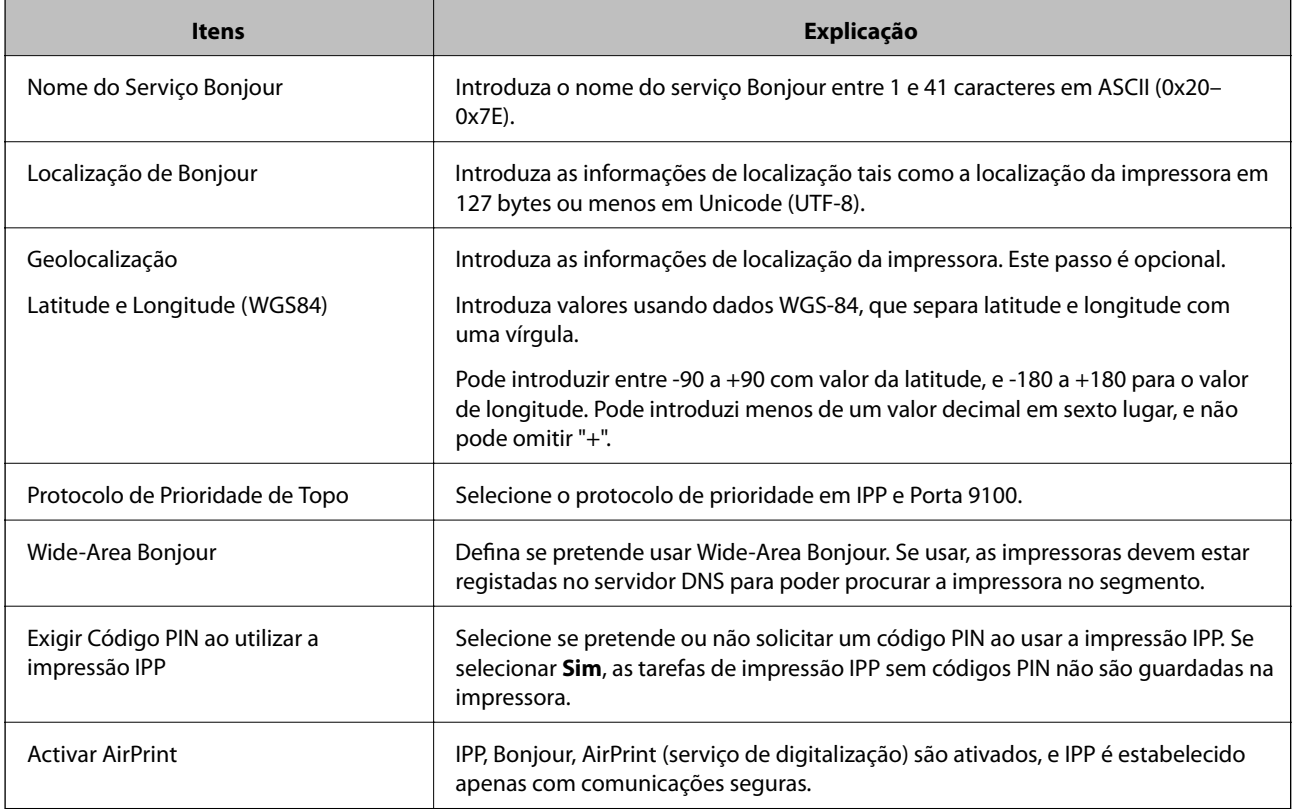

# **Configurar um servidor de correio eletrónico**

Defina o servidor de correio em Web Config.

Quando a impressora pode enviar o e-mail configurando o servidor de e-mail, são possíveis as seguintes situações.

- ❏ Transfere os resultados da digitalização ou fax usando o e-mail
- ❏ Recebe a notificação de e-mail da impressora

Verifique abaixo antes de configurar.

❏ A impressora está ligada à rede que pode aceder ao servidor de correio.

❏ A informação de definição de e-mail do computador que usa o mesmo servidor de correio que a impressora.

#### *Nota:*

- ❏ Quando usar o servidor de correio na Internet, confirme a informação de definição do fornecedor ou do site.
- ❏ Também pode definir o servidor de correio a partir do painel de controlo da impressora. Aceda como indicado abaixo. *Definições* > *Definições gerais* > *Definições de rede* > *Avançado* > *Servidor de e-mail* > *Definições de servidor*
- 1. Aceda a Web Config e selecione o separador **Rede** > **Servidor de e-mail** > **Básico**.
- 2. Introduza um valor para cada item.
- 3. Selecione **OK**.

São apresentadas as definições que selecionou.

Quando a configuração estiver concluída, execute a verificação de ligação.

#### **Informações relacionadas**

& ["Executar o Web Config num navegador web" na página 310](#page-309-0)

## **Itens de definição do servidor de correio**

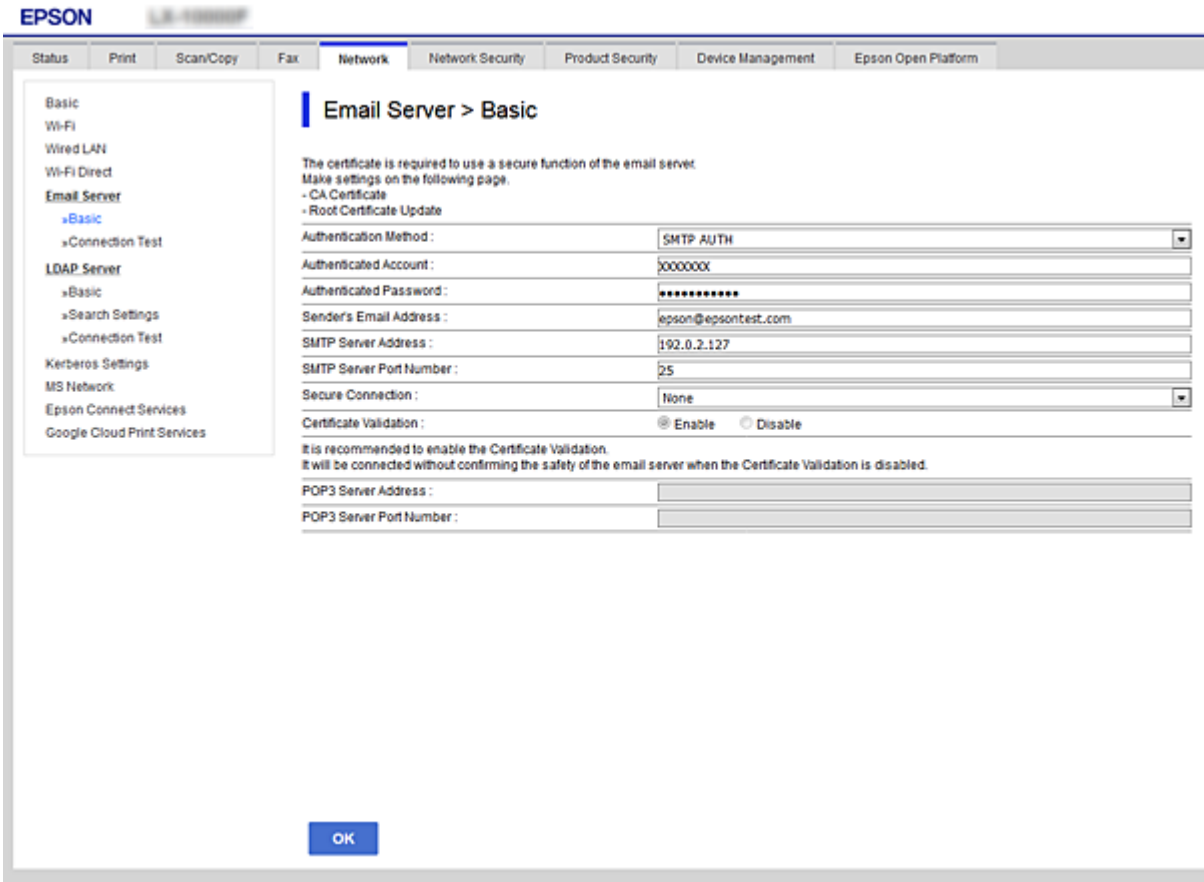

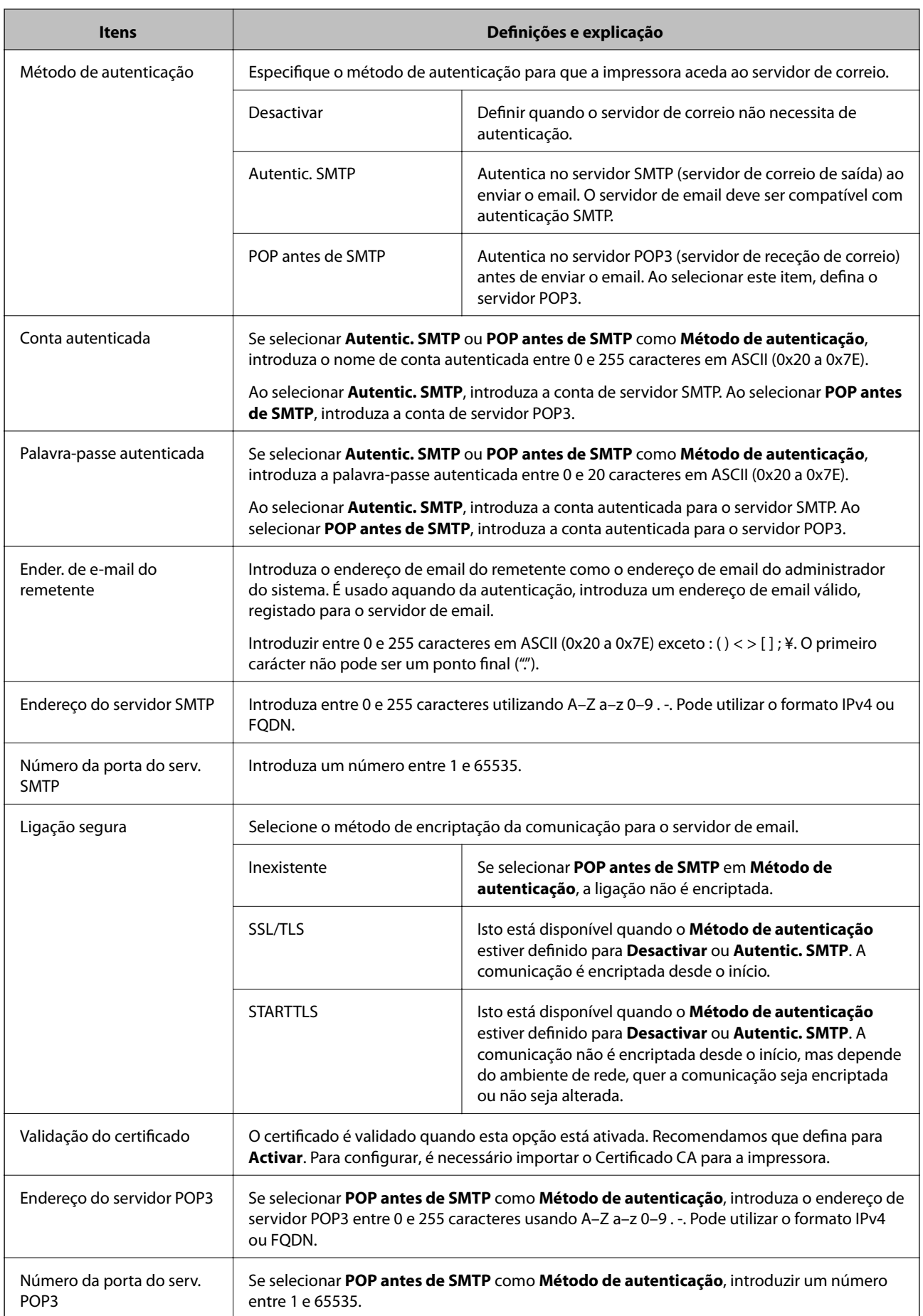

# **Verificar uma ligação do servidor de correio**

Pode verificar a ligação ao servidor de correio realizando uma verificação de ligação.

1. Aceda a Web Config e selecione o separador **Rede** > **Servidor de e-mail** > **Teste de ligação**.

#### 2. Selecione **Iniciar**.

É iniciado o teste de ligação ao servidor de correio eletrónico. Após o teste, é apresentado o relatório de verificação.

*Nota:*

Também pode verificar a ligação ao servidor de correio a partir do painel de controlo da impressora. Aceder como indicado abaixo.

*Definições* > *Definições gerais* > *Definições de rede* > *Avançado* > *Servidor de e-mail* > *Verificar ligação*

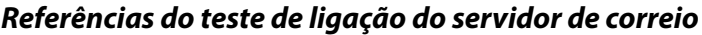

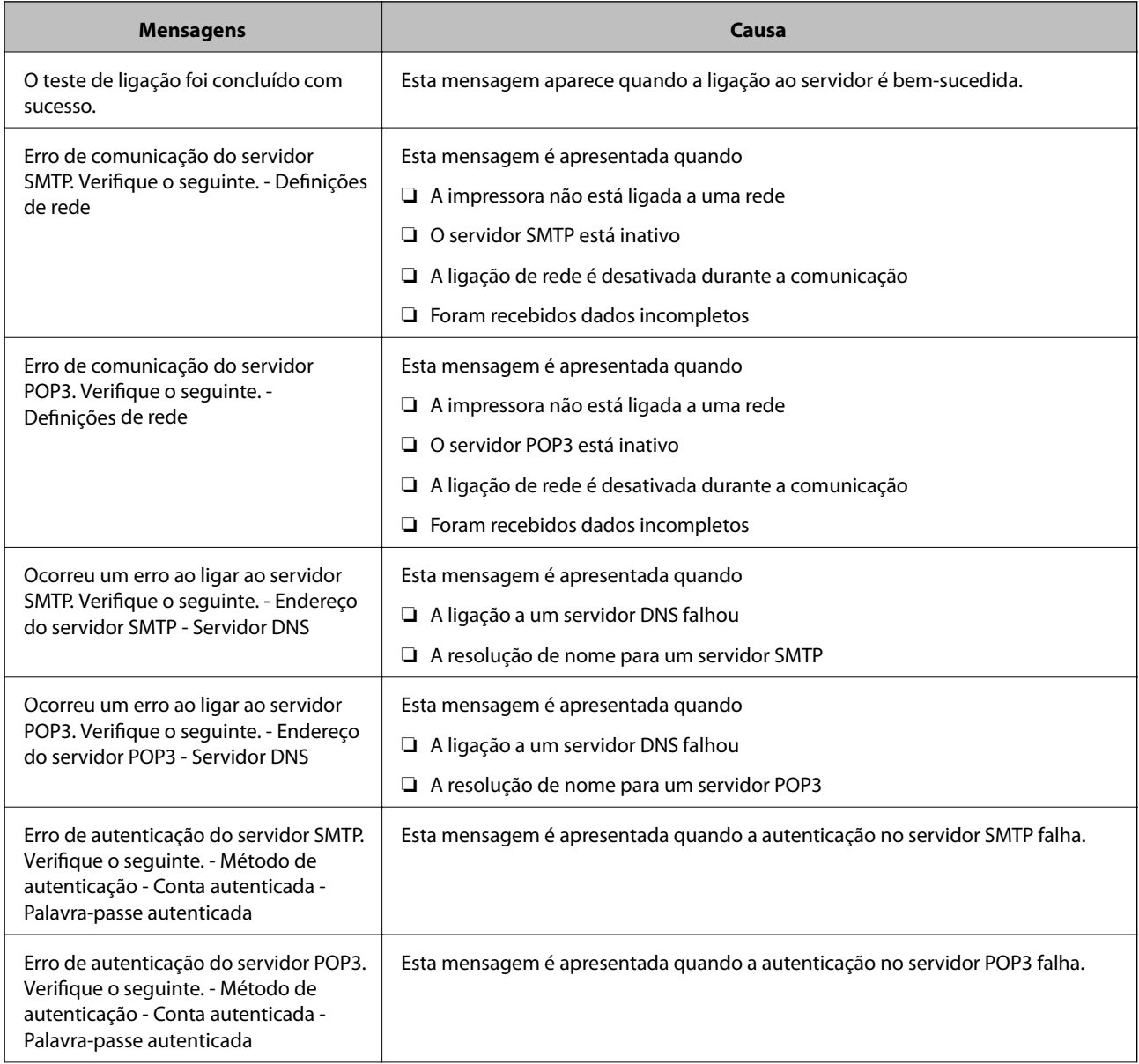

<span id="page-367-0"></span>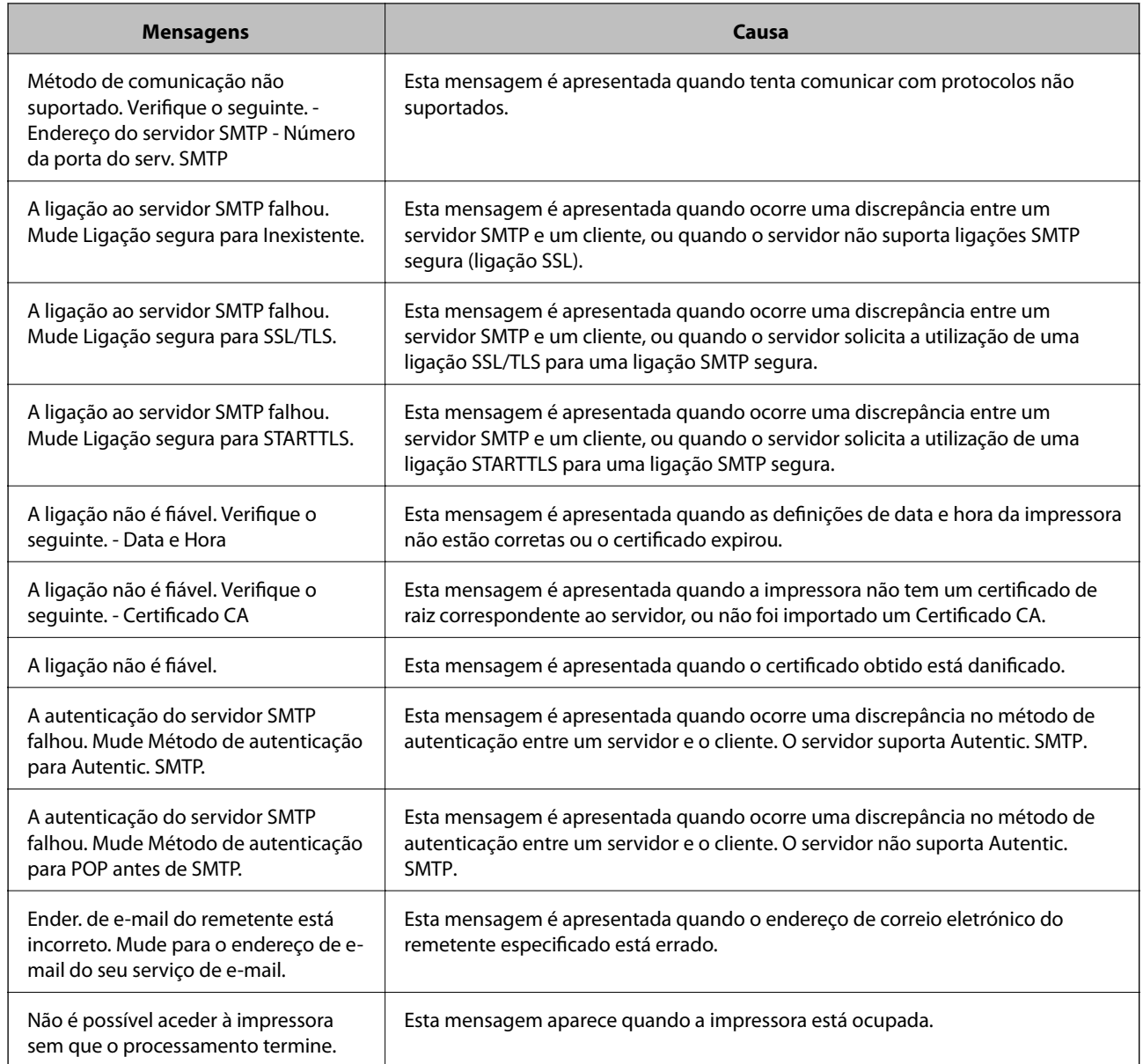

# **Definir uma pasta de rede partilhada**

Defina uma pasta de rede partilhada para guardar a imagem digitalizada e os resultados do envio de faxes.

Ao guardar um ficheiro na pasta, a impressora inicia a sessão como o utilizador do computador onde a pasta foi criada.

Além disso, certifique-se de que configura a Rede MS ao criar a pasta de rede partilhada.

# **Criar a pasta partilhada**

## *Antes de criar a pasta partilhada*

Antes de criar a pasta partilhada, verifique o seguinte.

❏ A impressora está ligada à rede onde pode aceder ao computador onde a pasta partilhada será criada.

❏ Um caracter de vários bytes não está incluído no nome do computador onde a pasta partilhada será criada.

## c*Importante:*

Quando um caracter de vários bytes for incluído no nome do computador, guardar o ficheiro na pasta partilhada pode falhar.

Nesse caso, altere o computador que não inclui o caracter de vários bytes no nome ou alterar o nome do computador.

Ao alterar o nome do computador, não se esqueça de confirmar antes com o administrador porque pode afetar algumas definições, como por exemplo a gestão de computador, acesso a recursos, etc.

## *Verificar o perfil de rede*

Inicie sessão no computador onde a pasta partilhada será criada, verifique se a partilha de pasta esta disponível.

- 1. Inicie sessão no computador onde a pasta partilhada será criada pela conta de utilizador com autoridade de administrador.
- 2. Selecionar **Painel de controlo** > **Rede e internet** > **Rede e centro de partilha**.
- <sup>3.</sup> Clique em **Definições avançadas de partilha**, e a seguir clique em **para o perfil com (perfil atual)** nos perfis de rede exibidos.
- 4. Verifique se **Ligar a partilha de ficheiros e impressora** está selecionado em **Partilha de ficheiros e impressora**.

Se já estiver selecionado, clique em **Cancelar** e feche a janela.

Quando alterar as definições, clique em **Guardar alterações** e feche a janela.

#### **Informações relacionadas**

& "Local onde a pasta partilhada é criada e um exemplo da segurança" na página 369

#### *Local onde a pasta partilhada é criada e um exemplo da segurança*

A segurança e conveniência variam de acordo com o local onde a pasta partilhada é guardada.

Para utilizar a pasta partilhada a partir das impressoras ou outros computadores, são necessárias as permissões de leitura e alteração que se seguem.

#### ❏ Separador **Partilha** > **Partilha avançada** > **Permissões**

Controla a permissão de acesso e rede da pasta partilhada.

❏ Aceder à permissão do separador **Segurança**

Controla a permissão de acesso à rede e acesso local da pasta partilhada.

Ao definir **Todos** para a pasta partilhada criada no ambiente de trabalho, como exemplo de criar uma pasta partilhada, todos os utilizadores com acesso ao computador podem aceder à mesma.

No entanto, os utilizadores que não tiverem autoridade não podem aceder porque o ambiente de trabalho (pasta) é controlado pela pasta de utilizador, pelo que as definições de segurança do utilizador são aplicadas à mesma. Os utilizadores com permissão para aceder no separador **Segurança** (utilizador com sessão iniciada como administrador neste caso) pode utilizar a pasta.

Veja abaixo como criar uma localização adequada.

Este exemplo é relativo à criação da pasta "digitalização\_pasta".

#### **Informações relacionadas**

- & "Exemplo de configuração de servidores de ficheiros" na página 370
- & ["Exemplo de configuração para um computador pessoal" na página 377](#page-376-0)

#### **Exemplo de configuração de servidores de ficheiros**

Esta explicação é um exemplo para criar a pasta partilhada na raiz da unidade no computador partilhado, como o servidor de ficheiros com a seguinte condição.

Utilizadores com acesso controlado, como alguém que tem o mesmo domínio de um computador para criar uma pasta partilhada, pode aceder à pasta partilhada.

Defina esta configuração quando permitir que qualquer utilizador consulte e guarde ficheiros na pasta partilhada no computador, como o servidor de ficheiros e computador partilhado.

- ❏ Local para criar a pasta partilhada: raiz da unidade
- ❏ Localização: C:\digitalização\_pasta
- ❏ Permissão de acesso através da rede (permissão de partilha): Todos
- ❏ Permissão de acesso no sistema de ficheiros (segurança): Utilizadores autenticados
- 1. Inicie sessão no computador onde a pasta partilhada será criada pela conta de utilizador com autoridade de administrador.
- 2. Inicie o explorador.
- 3. Criar a pasta na raiz do disco, e atribua-lhe o nome "digitalização\_pasta".

Para o nome da pasta, insira entre 1 e 12 caracteres alfanuméricos. Se o limite de caracteres do nome da pasta for excedido, poderá não conseguir aceder normalmente num ambiente diferente.

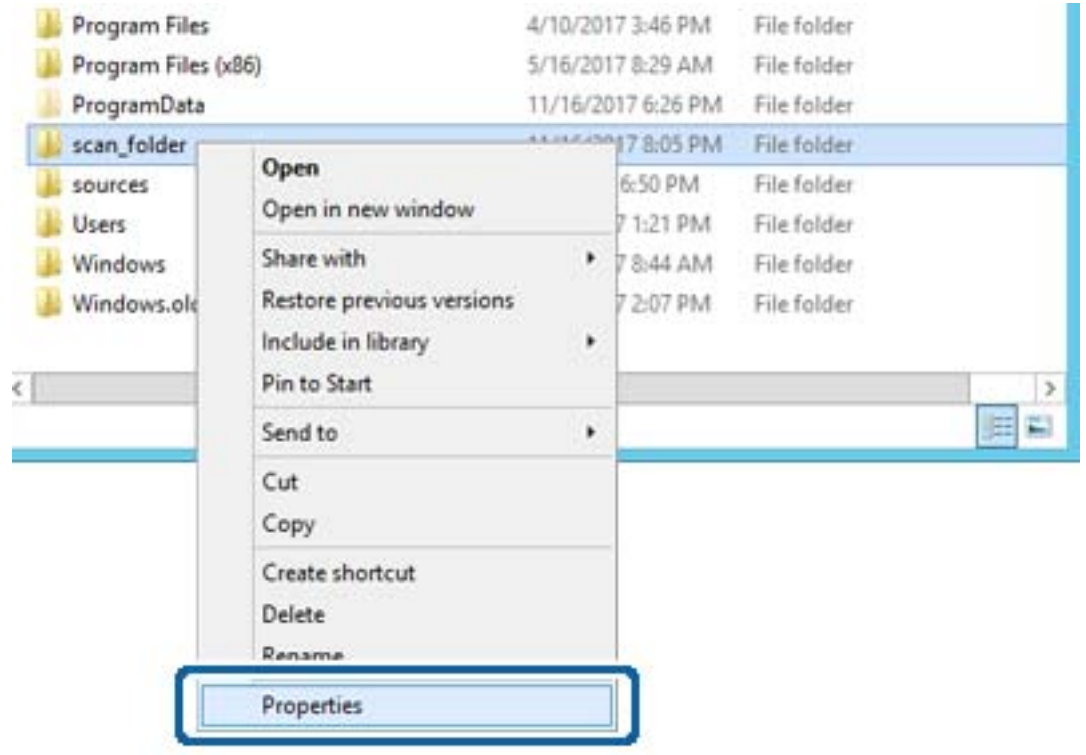

4. Clique com o botão direito na pasta e selecione **Propriedades**.

5. Clique em **Partilha avançada** no separador **Partilhar**.

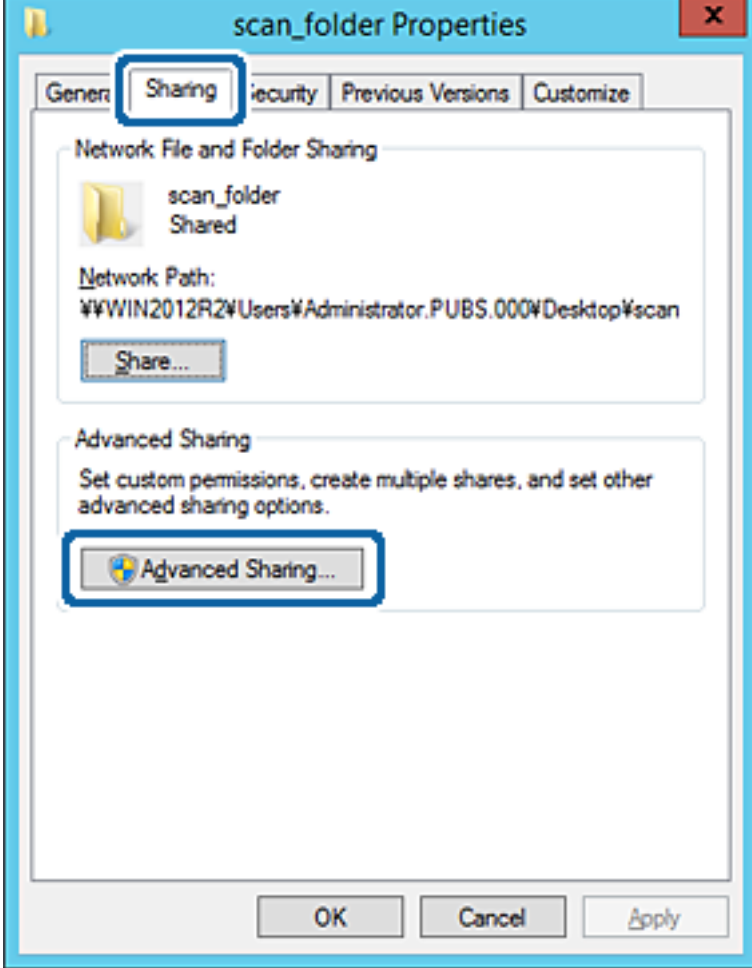

6. Selecione **Partilhar esta pasta**, e a seguir clique em **Permissões**.

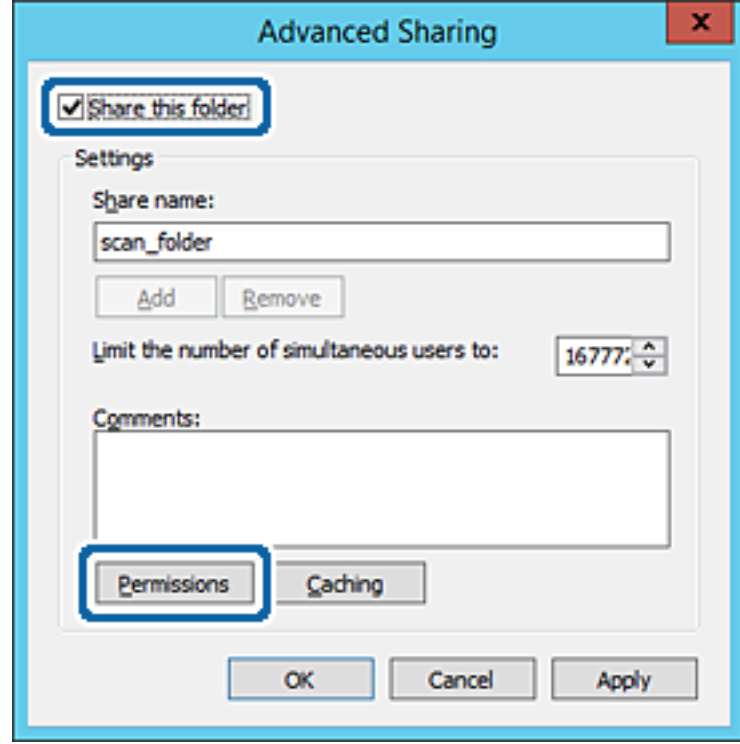

7. Selecionar **Todos** grupo de **Grupo ou nome de utilizador**, selecione **Alterar** em **Permitir**, e a seguir clique em **OK**.

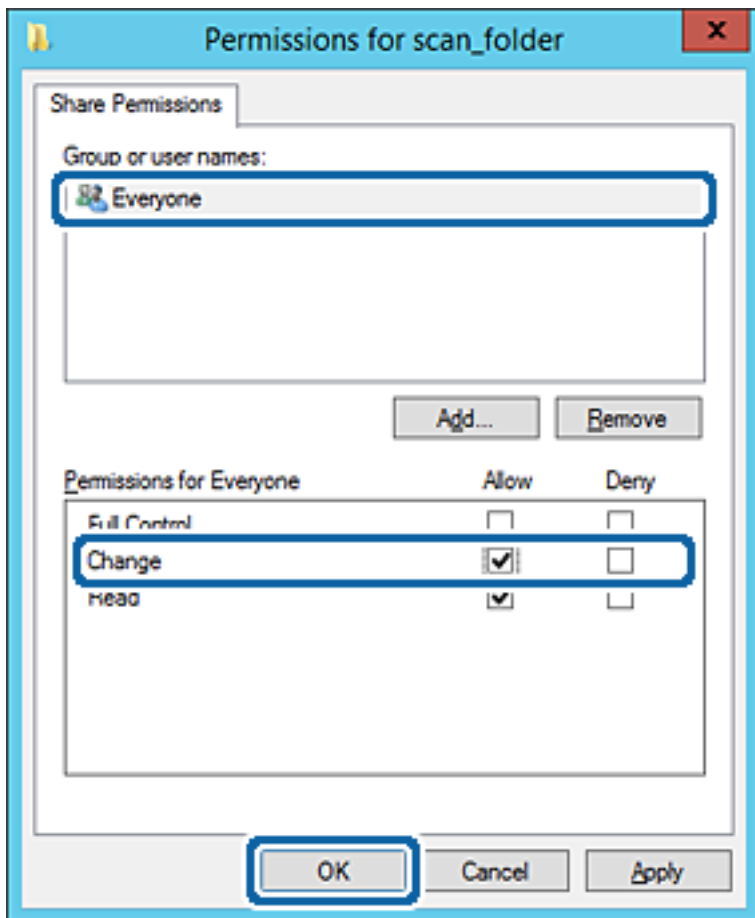

8. Clique em **OK**.

9. Selecionar o separador **Segurança** e a seguir selecione **Utilizadores autenticados** em **Grupo ou nomes de utilizador**.

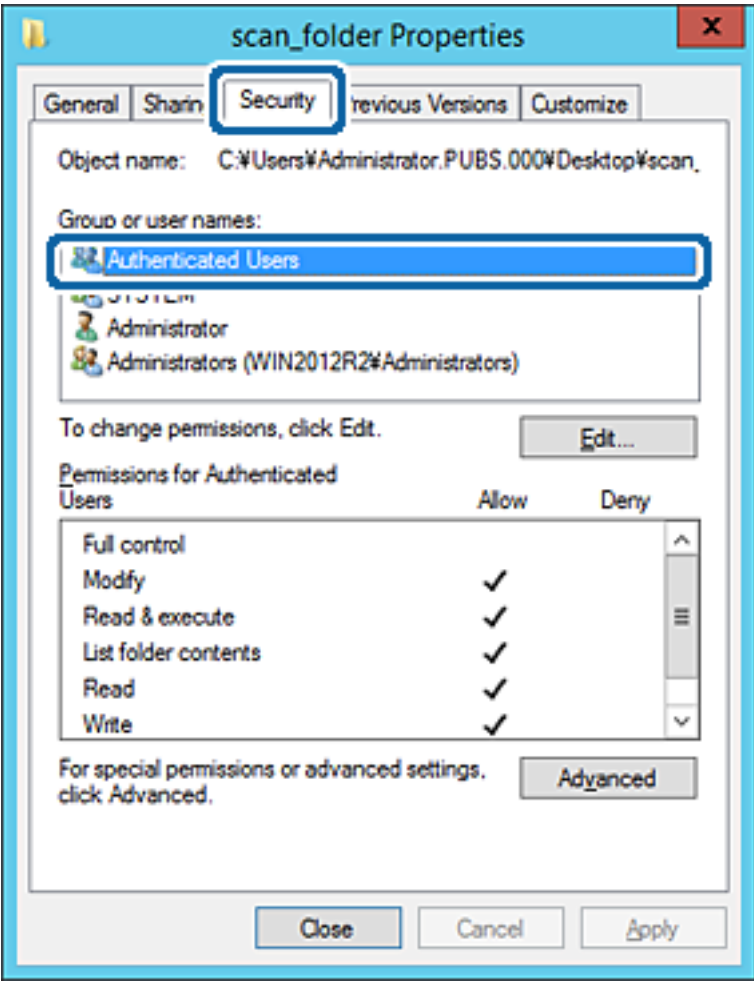

"Utilizadores autenticados" é o grupo especial que inclui todos os utilizadores que podem iniciar sessão no domínio ou computador. Este grupo é exibido apenas quando a pasta é criada abaixo da pasta raiz.

Se não for exibido, pode adicioná-lo clicando em **Editar**. Para mais informações, consulte as informações relacionadas.

10. Verifique se **Permitir** em **Alterar** está selecionado em **Permissões para utilizadores autenticados**.

Se não estiver selecionado, selecione **Utilizadores autenticados**, clique em **Editar**, selecione **Permitir** em **Alterar** em **Permissões para utilizadores autenticados**, e a seguir clique em **OK**.

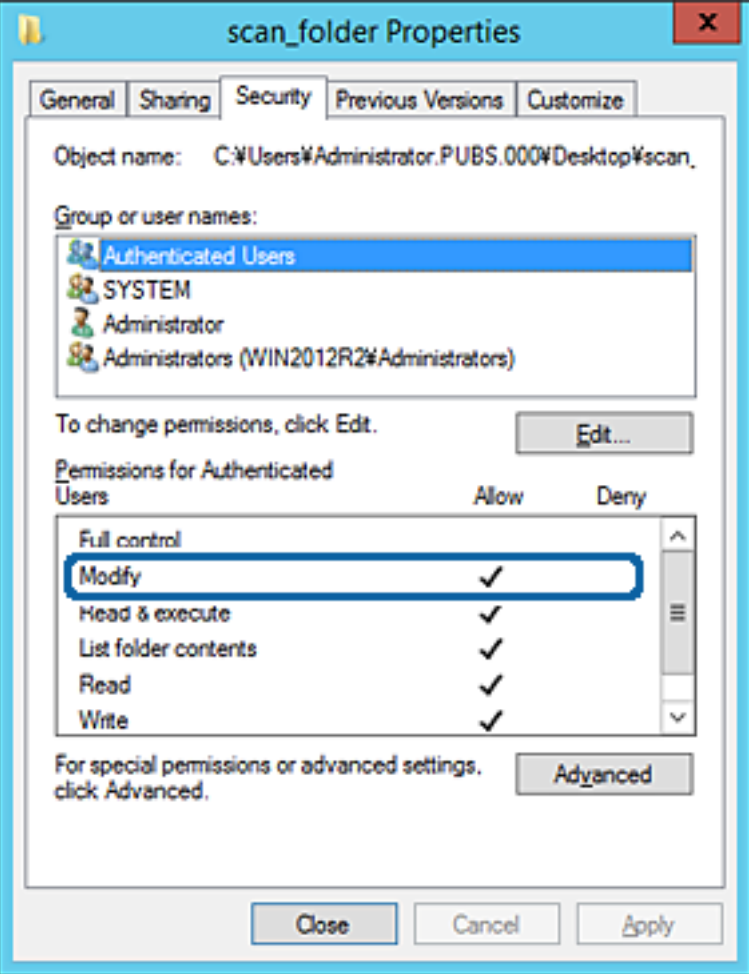

<span id="page-376-0"></span>11. Selecione o separador **Partilhar**.

É exibida a localização na rede da pasta partilhada. Utilizado ao registar nos contactos da impressora. Anote, por favor.

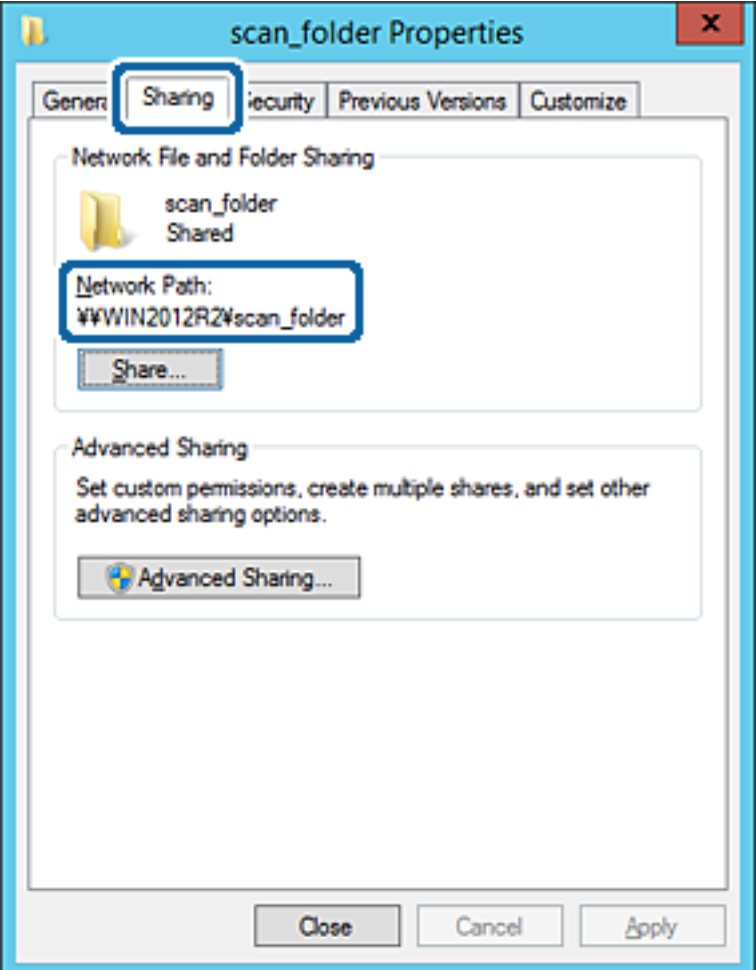

12. Clique em **OK** ou **Fechar** para fechar a janela.

Verifique se o ficheiro pode ser guardado ou consultado na pasta partilhada a partir de computadores do mesmo domínio.

#### **Informações relacionadas**

& ["Adicionar um grupo ou utilizador que permite acesso" na página 383](#page-382-0)

#### **Exemplo de configuração para um computador pessoal**

Esta explicação é um exemplo para a criação de uma pasta partilhada no ambiente de trabalho do utilizador com sessão iniciada atualmente no computador.

O utilizador que inicia sessão no computador e tem autoridade de administrador pode aceder à pasta no ambiente de trabalho a pasta de documentos que se encontram na pasta de utilizador.

Defina esta configuração quando NÃO PERMITIR a leitura e gravação de outro utilizador na pasta partilhada num computador pessoal.

❏ Local para criar a pasta partilhada: Ambiente de trabalho

- ❏ Localização da pasta: C:\Users\xxxx\Desktop\digitalização\_pasta
- ❏ Permissão de acesso através da rede (permissão de partilha): Todos
- ❏ Permissão de acesso no sistema de ficheiros (segurança): não adicionar, ou adicionar nomes de utilizador/grupo para permitir o acesso
- 1. Inicie sessão no computador onde a pasta partilhada será criada pela conta de utilizador com autoridade de administrador.
- 2. Inicie o explorador.
- 3. Criar a pasta no ambiente de trabalho, e atribua-lhe o nome "digitalização\_pasta".

Para o nome da pasta, insira entre 1 e 12 caracteres alfanuméricos. Se o limite de caracteres do nome da pasta for excedido, poderá não conseguir aceder normalmente num ambiente diferente.

4. Clique com o botão direito na pasta e selecione **Propriedades**.

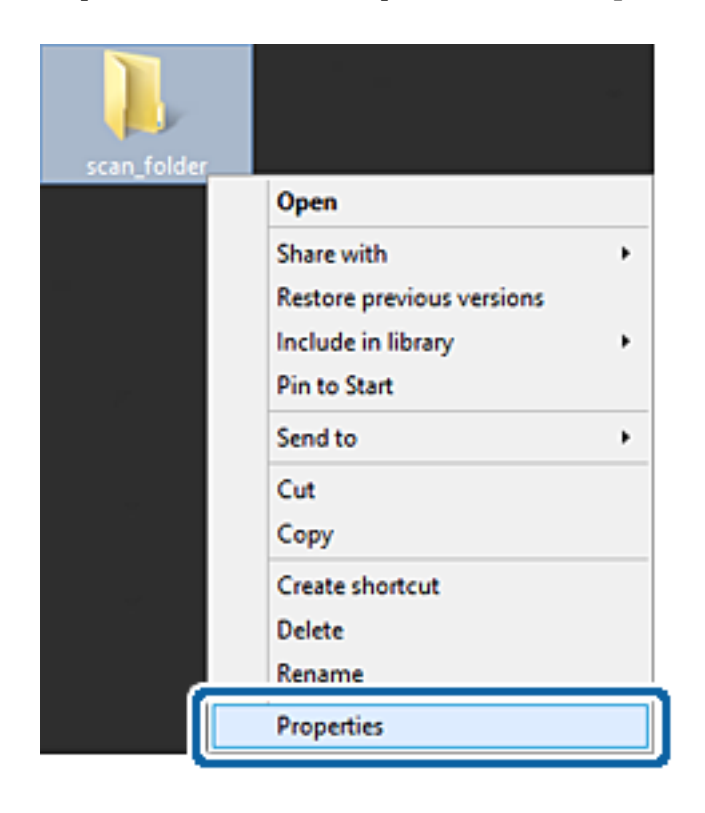

5. Clique em **Partilha avançada** no separador **Partilhar**.

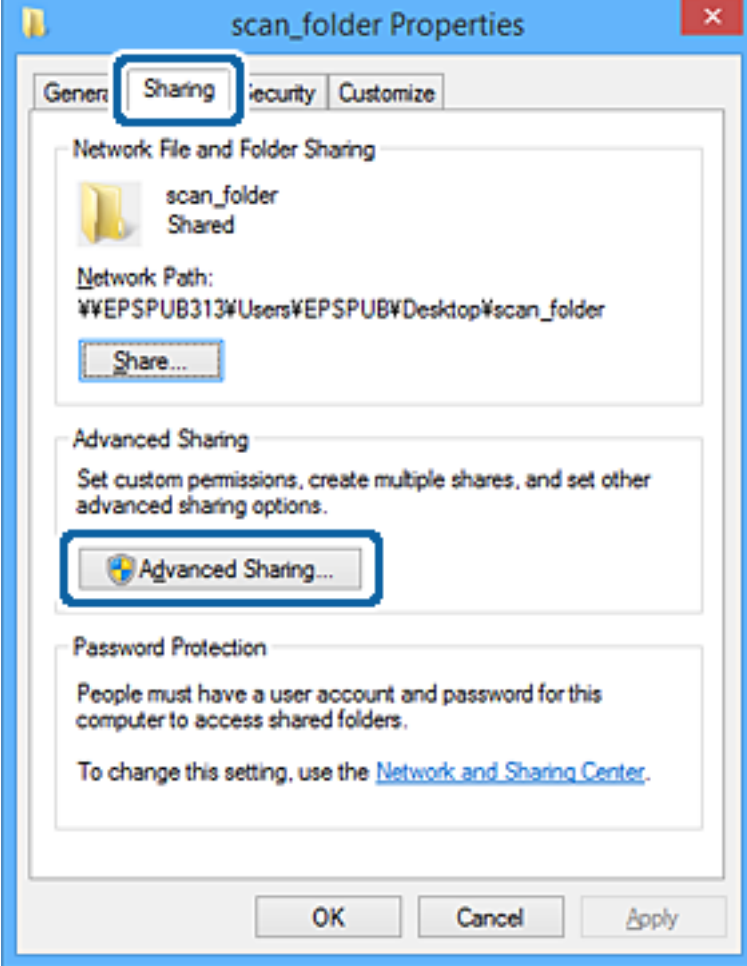

6. Selecione **Partilhar esta pasta**, e a seguir clique em **Permissões**.

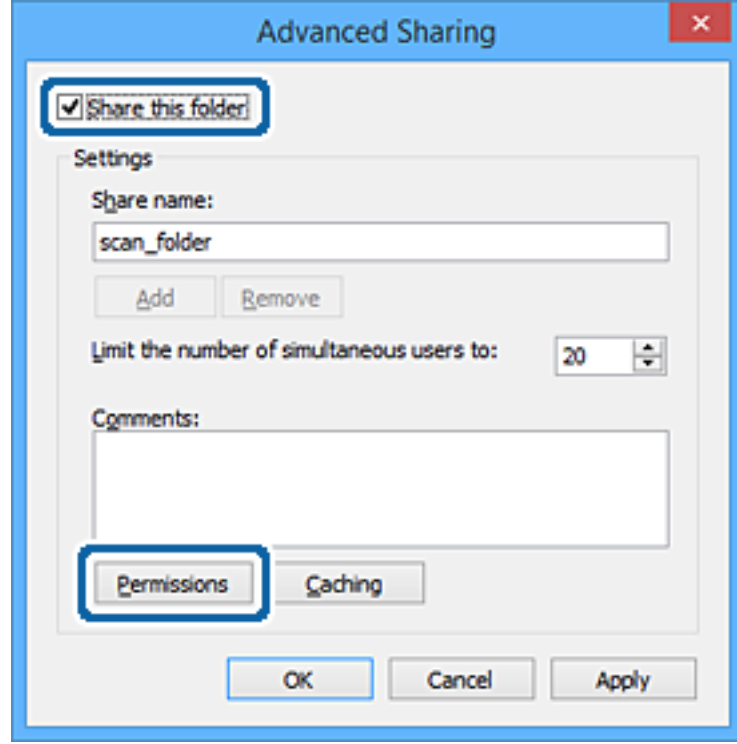

7. Selecionar **Todos** grupo de **Grupo ou nome de utilizador**, selecione **Alterar** em **Permitir**, e a seguir clique em **OK**.

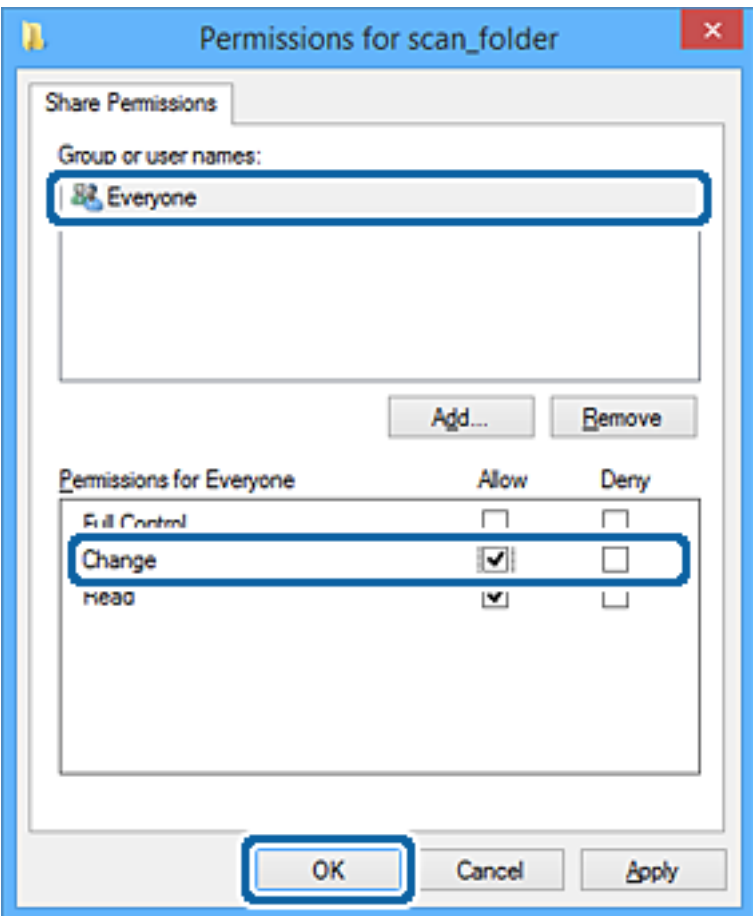

- 8. Clique em **OK**.
- 9. Selecione o separador **Segurança**.
- 10. Verifique o grupo ou utilizador no **Nomes de grupo ou utilizador**.

O grupo ou utilizador que é exibido aqui pode aceder à pasta partilhada.

Neste caso, o utilizador que inicie sessão neste computador e o administrador podem aceder à pasta partilhada.

Adicione permissão de acesso, se necessário. Pode adicionar clicando em **Editar**. Para mais informações, consulte as informações relacionadas.

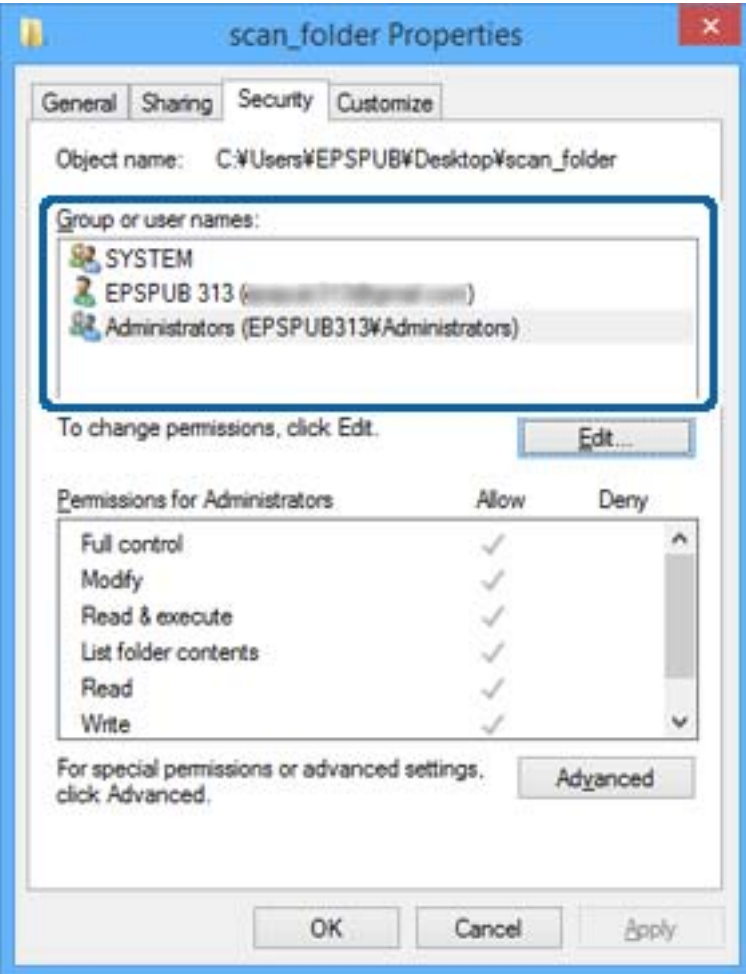

<span id="page-382-0"></span>11. Selecione o separador **Partilhar**.

É exibida a localização na rede da pasta partilhada. Utilizado ao registar no contacto da impressora. Anote, por favor.

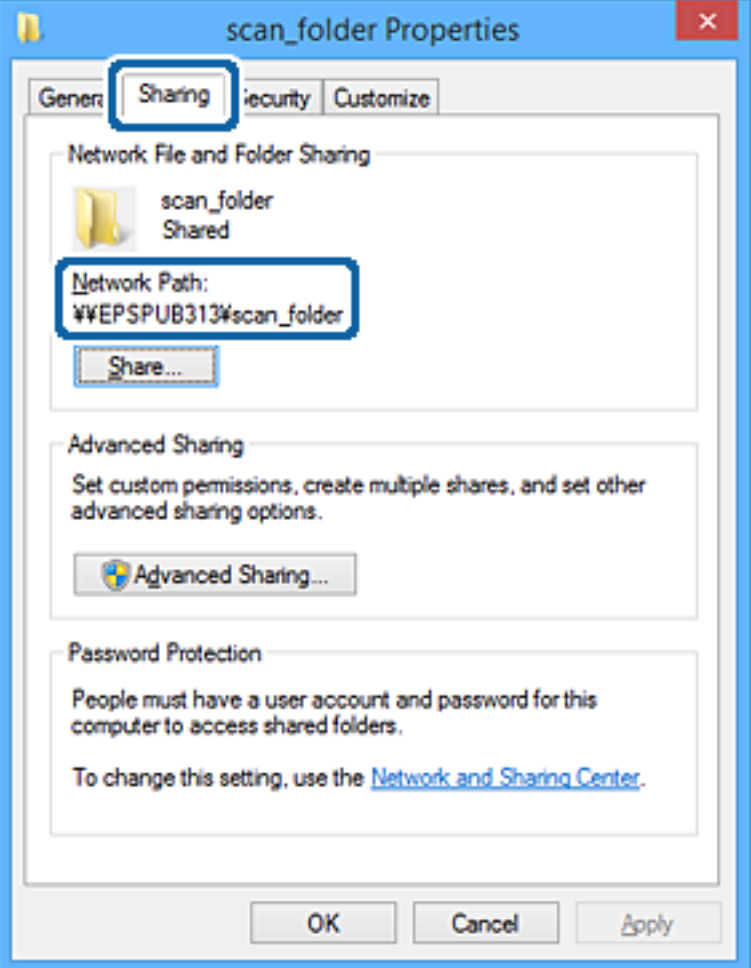

12. Clique em **OK** ou **Fechar** para fechar a janela.

Verifique se o ficheiro pode ser guardado ou consultado na pasta partilhada a partir de computadores de utilizadores ou grupos com permissão de acesso.

#### **Informações relacionadas**

& "Adicionar um grupo ou utilizador que permite acesso" na página 383

#### *Adicionar um grupo ou utilizador que permite acesso*

Pode adicionar o grupo ou utilizador que permite acesso.

- 1. Clique com o botão direito na pasta e selecione **Propriedades**.
- 2. Selecione o separador **Segurança**.

3. Clique em **Editar**.

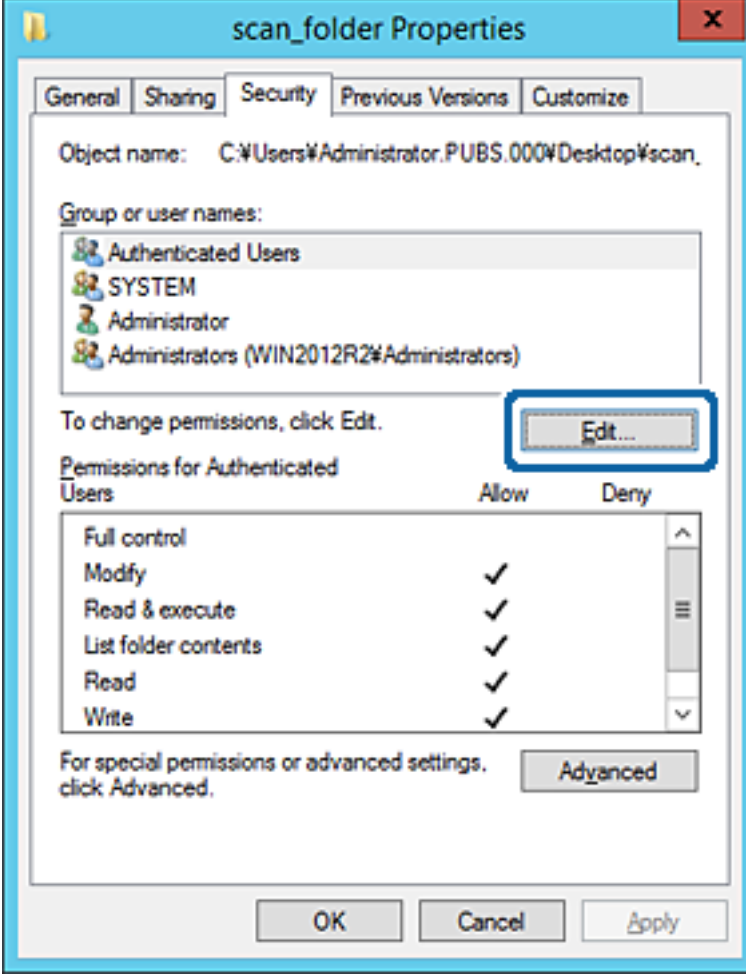

4. Clique em **Adicionar** abaixo de **Nomes do grupo ou utilizador**.

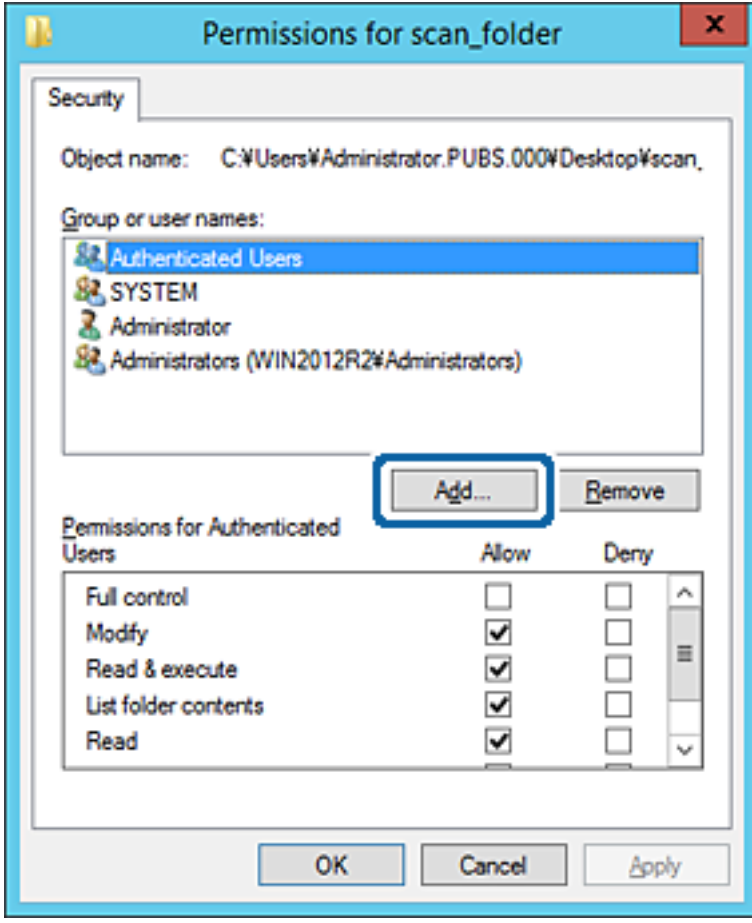

5. Introduza o nome do grupo ou utilizador que pretende permitir acesso, e a seguir clique em **Verificar os nomes**.

O nome fica sublinhado.

*Nota:*

Se não sabe o nome completo do grupo ou utilizador, introduza parte do nome, e a seguir clique em *Verificar nomes*. Os nomes de grupo ou nomes de utilizador que equivalem à parte do nome são exibidos, e a seguir pode selecionar o nome completo da lista.

Se apenas um nome coincidir, o nome completo com o sublinhado é exibido em *Introduza o nome do objeto para selecionar*.

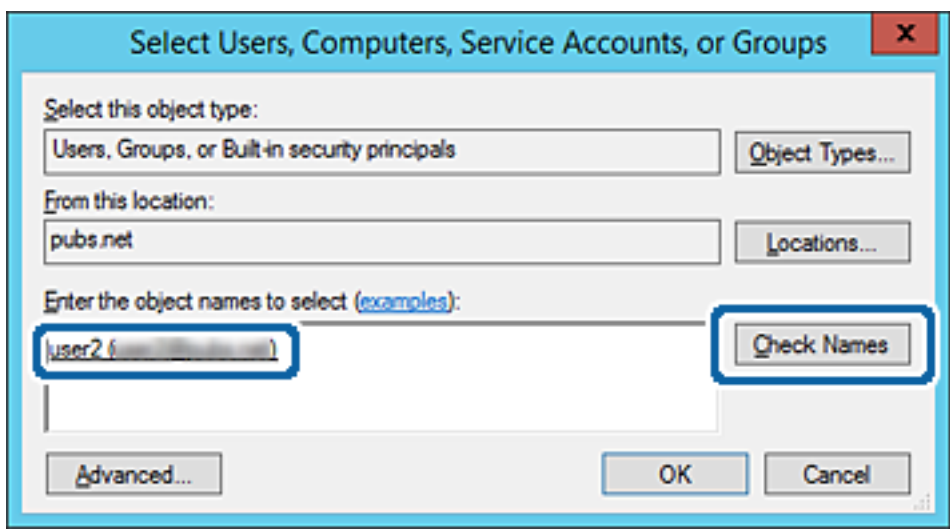

6. Clique em **OK**.

7. Na janela de permissão, selecione o nome de utilizador introduzido em **Nomes do grupo ou utilizador**, selecione a permissão de acesso em **Alterar**, e a seguir clique em **OK**.

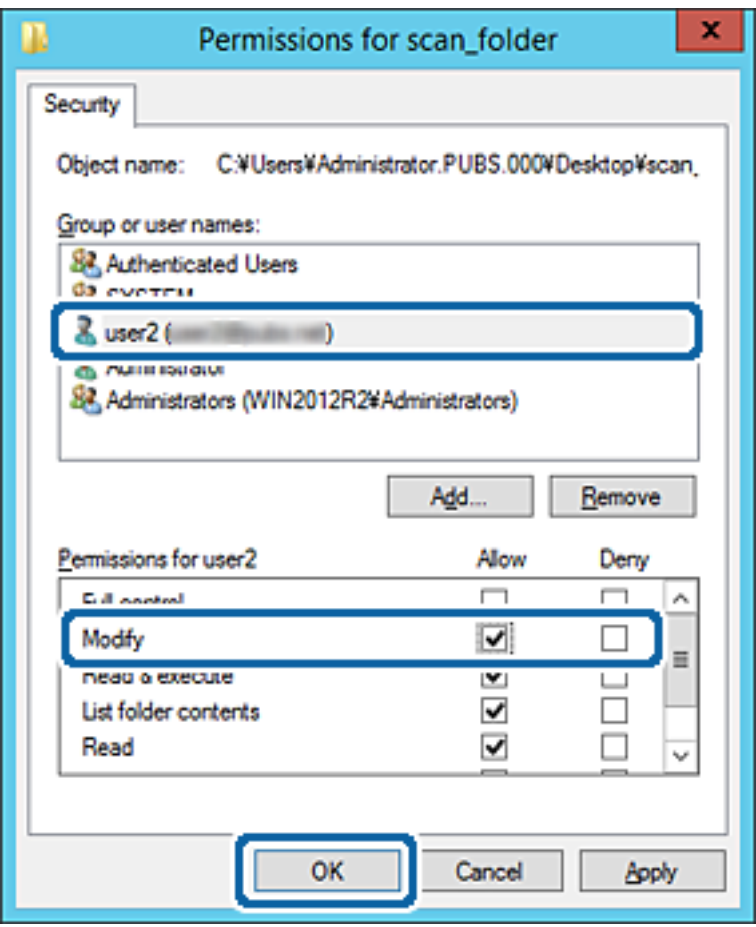

8. Clique em **OK** ou **Fechar** para fechar a janela.

Verifique se o ficheiro pode ser guardado ou consultado na pasta partilhada a partir de computadores de utilizadores ou grupos com permissão de acesso.

## **Utilizar o Microsoft Network Sharing**

Ao ativar, são possíveis as seguintes opções.

- ❏ Partilha o armazenamento USB na rede ligada à impressora.
- ❏ Reencaminha o resultado da digitalização ou o fax recebido para a pasta partilhada no computador.
- 1. Aceda a Web Config e selecione o separador **Rede** > **Rede MS**.
- 2. Selecione **Utilizar partilha de rede Microsoft**.
- 3. Configure cada item.
- 4. Clique em **Seguinte**.
- 5. Confirme as definições e a seguir clique em **OK**.

<span id="page-387-0"></span>6. Introduza o seguinte no explorador do computador, e a seguir pressione a tecla Enter.

Verifique se existe uma pasta de rede e que pode aceder à mesma.

\\Endereço IP da impressora

Exemplo: \\192.0.2.111

#### **Informações relacionadas**

& ["Executar o Web Config num navegador web" na página 310](#page-309-0)

## *Itens de definição de rede MS*

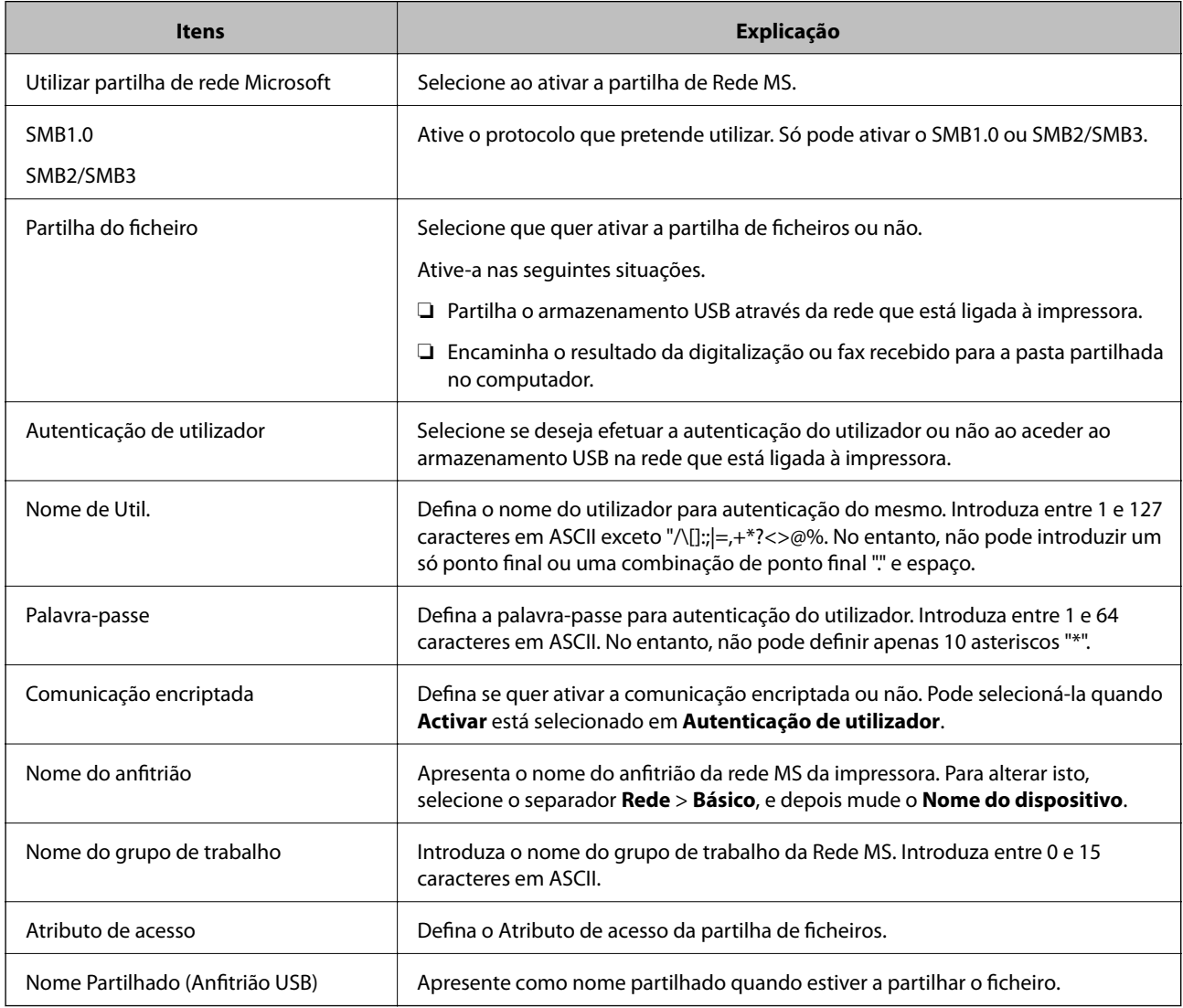

# **Disponibilizar os contactos**

Registar destinos na lista de contactos da impressora permite-lhe introduzir facilmente o destino quando efetuar digitalizações ou enviar faxes.

Também pode usar o servidor LDAP (pesquisa LDAP) para introduzir o destino.

*Nota:*

❏ Pode alternar entre a lista de contatos da sua impressora e o LDAP utilizando o painel de controlo da impressora.

❏ Pode registar os seguintes tipos de destinos na lista de contactos. Pode registar até 200 entradas no total.

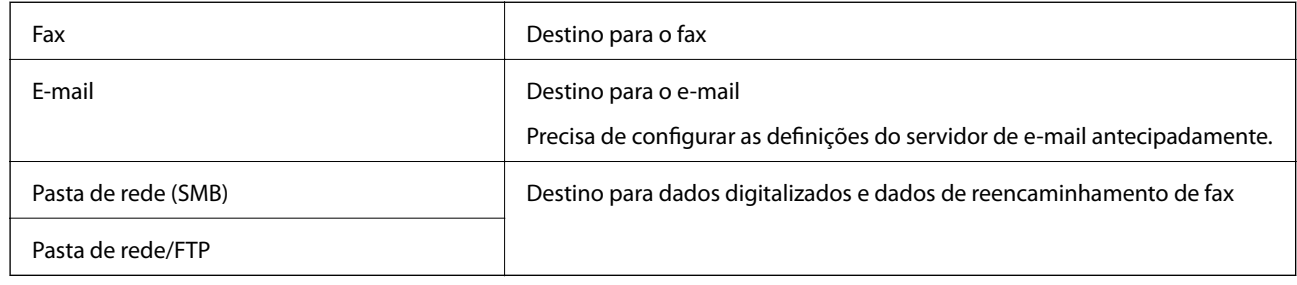

# **Comparação da configuração dos contactos**

Existem três ferramentas para configurar os contactos da impressora: Web Config, Epson Device Admin, e o painel de controlo da impressora. As diferenças entre as três ferramentas são indicadas na tabela que se segue.

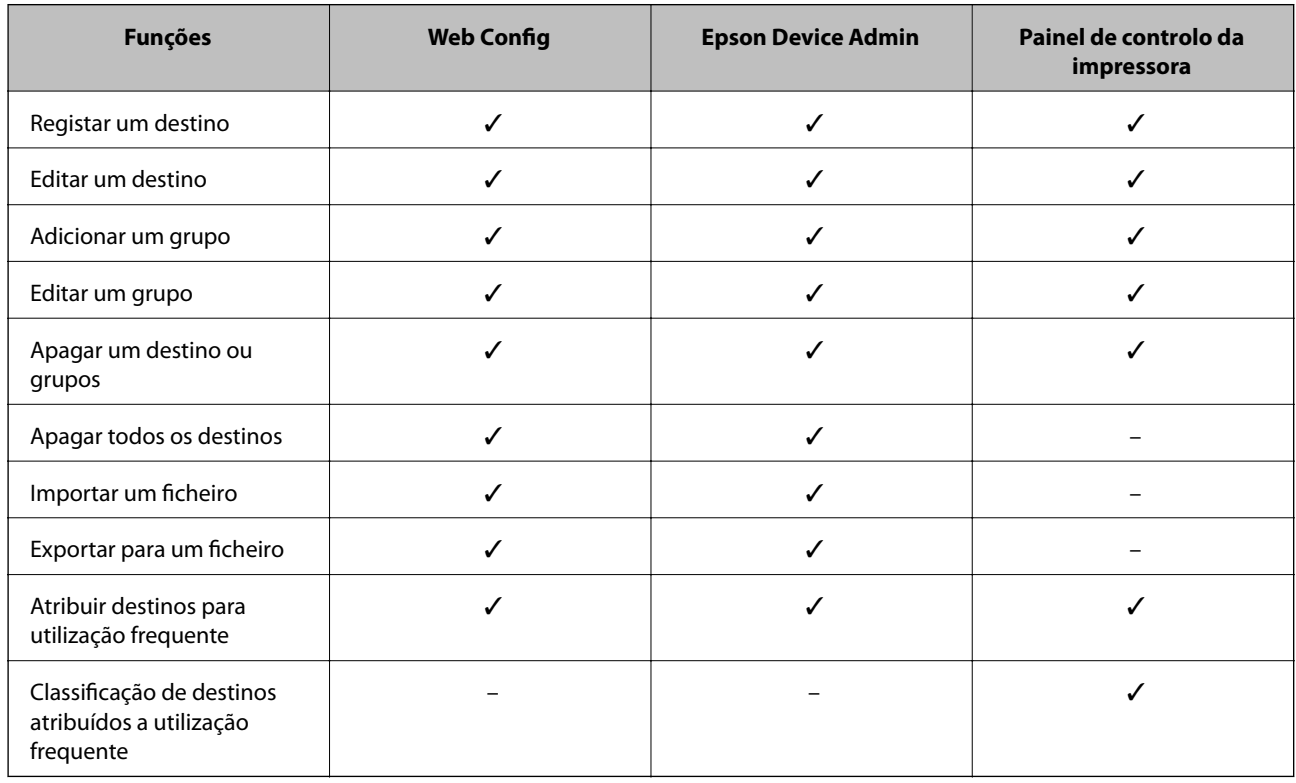

*Nota:*

Pode também configurar o destino de fax através do FAX Utility.

## **Registar um destino nos contactos usando Web Config**

#### *Nota:*

Também pode registar os contactos no painel de controlo da impressora.

1. Aceda a Web Config e selecione o separador **Digit/Copiar** ou **Fax** > **Contactos**.

- 2. Selecione o número que pretende registar, e a seguir clique em **Editar**.
- 3. Introduzir **Nome** e **Palavra de índice**.
- 4. Selecione o tipo de destino na opção **Tipo**.

#### *Nota:*

Não pode alterar a opção *Tipo* depois de concluir o registo. Se pretender alterar o tipo, apague o destino e, em seguida, volte a efetuar o registo.

5. Introduza um valor para cada item e clique em **Aplicar**.

## *Itens de definição do destino*

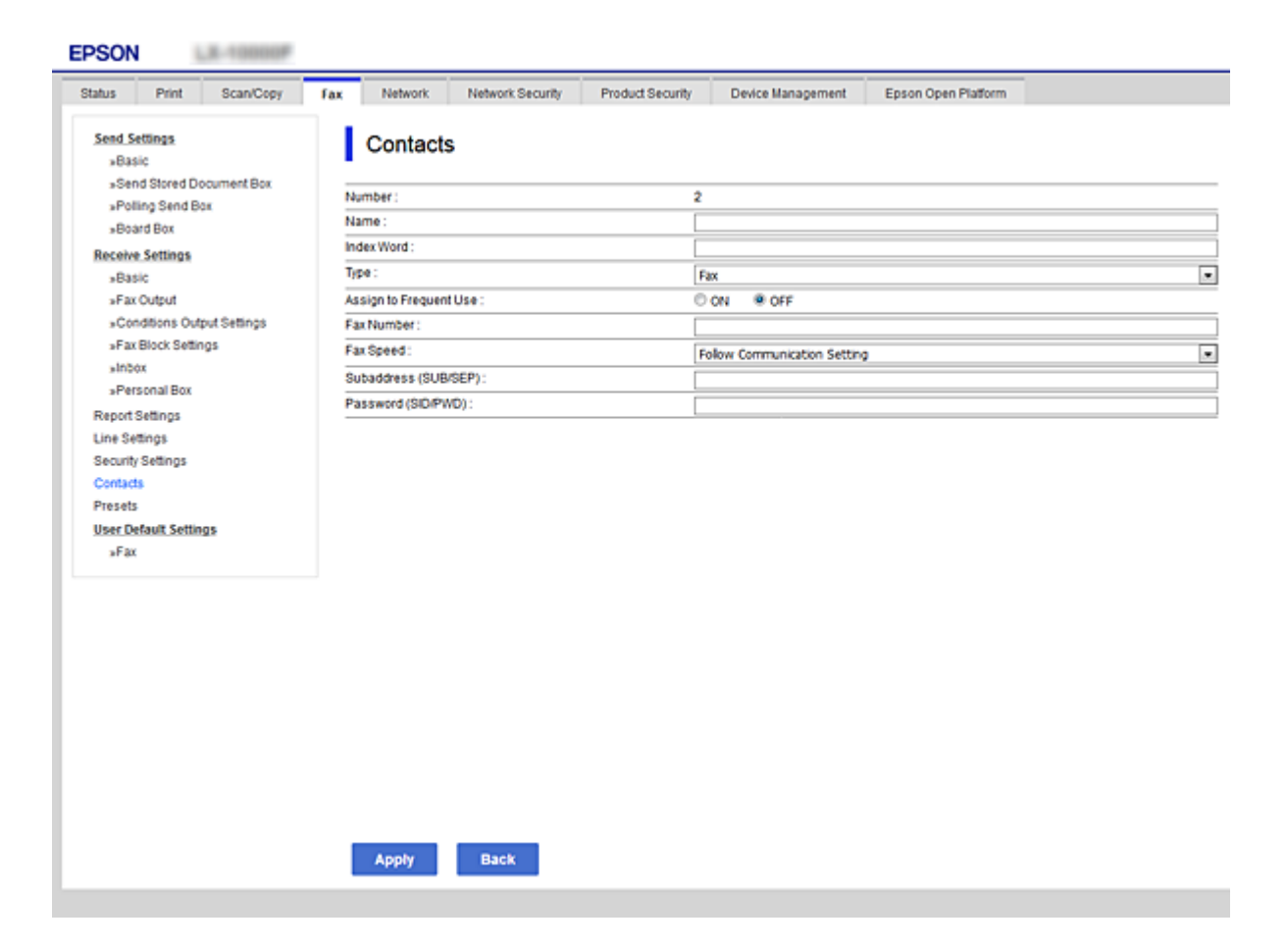

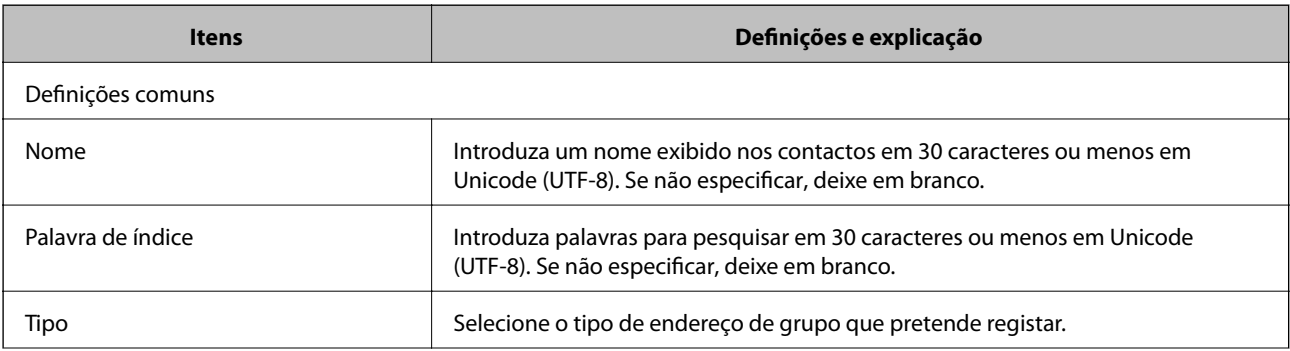

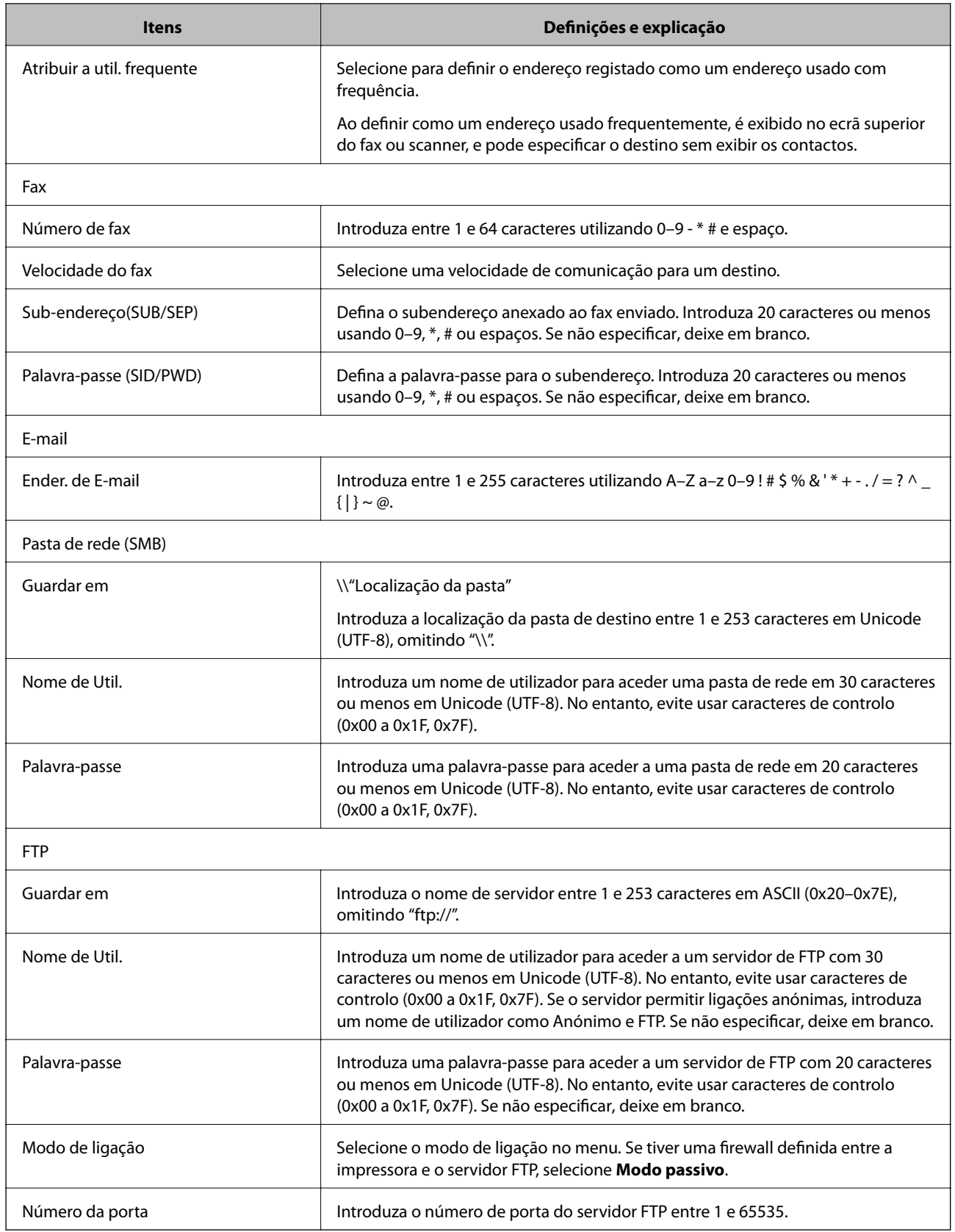

# **Registar destinos como um grupo utilizando o Web Config**

Se o tipo de destino estiver definido para **Fax** ou **E-mail**, pode registar os destinos como um grupo.

- 1. Aceda a Web Config e selecione o separador **Digit/Copiar** ou **Fax** > **Contactos**.
- 2. Selecione o número que pretende registar, e a seguir clique em **Editar**.
- 3. Selecione um grupo em **Tipo**.
- 4. Clique em **Selecionar** para **Contacto(s) para Grupo**.

São apresentados os destinos disponíveis.

5. Selecione o destino que pretende registar no grupo, e a seguir clique em **Selecionar**.

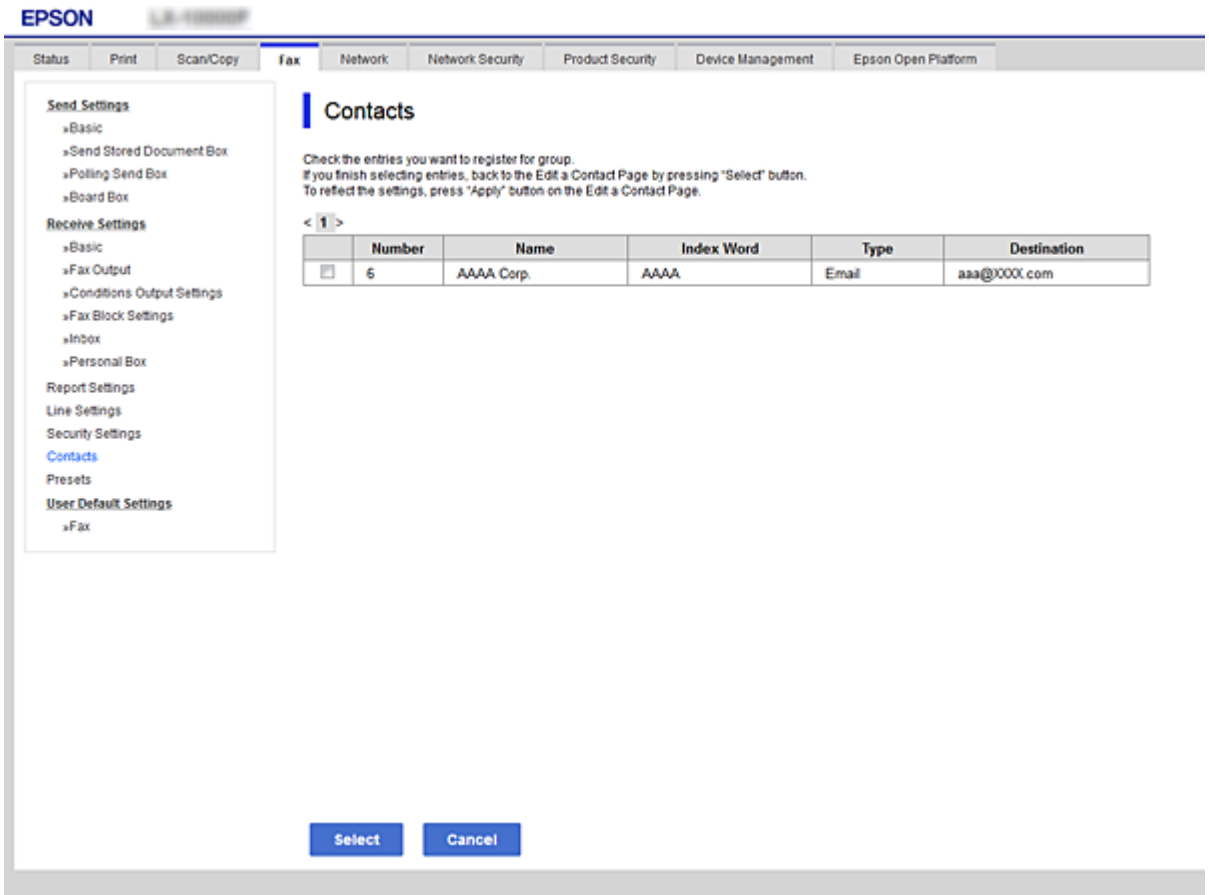

- 6. Introduza um **Nome** e **Palavra de índice**.
- 7. Selecione se pretende ou não atribuir o grupo registado ao grupo usado com frequência.

# *Nota:*

Os destinos podem ser registados em vários grupos.

8. Clique em **Aplicar**.

# **Registar contactos usados frequentemente**

Quando regista contactos utilizados frequentemente, os contactos são exibidos na parte superior do ecrã onde define o endereço.

- 1. Selecione **Definições** no ecrã inicial.
- 2. Selecione **Gestor de Contac.**, e a seguir selecione **Frequente**.
- 3. Selecione o tipo de contacto que pretende registar.
- 4. Selecione **Editar**.
	- *Nota:*

Para editar a ordem dos contactos, selecione *Ordenar*.

5. Selecione os contactos utilizados frequentemente que pretende registar e a seguir selecione **OK**.

*Nota:*

- ❏ Para excluir um contacto, toque no mesmo novamente.
- ❏ É possível procurar endereços na lista de contactos. Introduza a palavra-passe de pesquisa na caixa na parte superior do ecrã.
- 6. Selecione **Fechar**.

## **Fazer cópias de segurança e importar contactos**

Ao usar Web Config ou outros recursos, é possível fazer cópias de segurança e importar contactos.

Para Web Config, pode fazer cópias de segurança de contactos exportando as definições da impressora onde estão incluídos os contactos. O ficheiro exportado não pode ser editado porque é exportado como um ficheiro binário.

Ao importar as definições da impressora para a impressora, os contactos são substituídos.

Para Epson Device Admin, só podem ser exportados contactos a partir da janela de propriedade do dispositivo. Além disso, se não exportar os itens relativos à segurança, pode editar os contactos exportados e importá-los porque podem ser guardados como ficheiros SYLK ou CSV.

#### *Importar contacto usando Web Config*

Se tiver uma impressora que permite fazer cópias de segurança de contactos e se for compatível com a impressora, pode registar contactos facilmente importando o ficheiro de cópia de segurança.

#### *Nota:*

Para consultar as instruções sobre como fazer cópias de segurança dos contactos da impressora, consulte o manual fornecido com a impressora.

Para importar os contactos para a impressora, siga os passos abaixo.

- 1. Aceda a Web Config, selecione **Gestão de dispositivos** > **Exportar e importar valor de definição** > **Importar**.
- 2. Selecione o ficheiro de cópia de segurança que criou em **Ficheiro**, introduza a palavra-passe, e a seguir clique em **Seguinte**.
- 3. Selecione a caixa de verificação **Contactos**, e a seguir clique em **Seguinte**.

### *Criar uma cópia de segurança dos contactos usando o Web Config*

Os dados dos contactos podem ser perdidos devido ao funcionamento incorreto da impressora. Recomendamos que efetue uma cópia de segurança dos dados sempre que atualizar os dados. A Epson não se responsabiliza pela perda de quaisquer dados, por cópias de segurança ou recuperação de dados e/ou definições, mesmo durante o período de validade de uma garantia.

Com o Web Config, pode criar uma cópia de segurança no computador dos dados de contacto armazenados na impressora.

- 1. Aceda a Web Config, e a seguir selecione o separador **Gestão de dispositivos** > **Exportar e importar valor de definição** > **Exportar**.
- 2. Selecione uma das caixas de verificação **Contactos**.

Por exemplo, se selecionar **Contactos** na categoria **Digit/Copiar**, a mesma caixa de verificação na categoria Fax também é selecionada.

3. Introduza uma palavra-passe para encriptar o ficheiro exportado.

É necessária a palavra-passe para importar o ficheiro. Deixe em branco se não quiser encriptar o ficheiro.

4. Clique em **Exportar**.

## **Exportação e registo em série de contactos utilizando o recurso**

Se utilizar Epson Device Admin, pode fazer uma cópia de segurança apenas dos contactos e editar os ficheiros exportados, a seguir, registe-os todos de uma vez.

É útil se quiser fazer cópia de segurança apenas os contactos ou quando substituir a impressora e quiser transferir os contactos da antiga para a nova.

## *Exportar contactos*

Guardar as informações dos contactos no ficheiro.

Pode editar ficheiros guardados em formado sylk ou csv usando uma aplicação de folha de cálculo ou editor de texto. Pode registar todos simultaneamente após eliminar ou adicionar as informações.

Informação que inclui itens de segurança tais como palavra-passe e informações pessoais podem ser guardadas em formato binário com a palavra-passe. Não pode editar o ficheiro. Pode ser utilizado como ficheiro de cópia de segurança das informações incluindo os itens de segurança.

- 1. Inicie o Epson Device Admin.
- 2. Selecione **Dispositivos** no menu de tarefa da barra lateral.
- 3. Selecione o dispositivo que pretende configurar a partir da lista de utilizadores.
- 4. Clique em **Configuração do dispositivo** no separador **Início** no menu de friso.

Quando tiver sido definida a palavra-passe de administrador, introduza a palavra-passe e clique em **OK**.

5. Clique em **Comum** > **Contactos**.

- 6. Selecione o formato de exportação em **Exportar** >**Exportar itens**.
	- ❏ Todos os itens

Exportar o ficheiro binário encriptado. Selecione quando pretende incluir os itens de segurança tais como palavra-passe e informações pessoais. Não pode editar o ficheiro. Se o selecionar, é necessário definir a palavra-passe. Clique em **Configuração** e defina uma palavra-passe com entre 8 e 63 caracteres em ASCII. Esta palavra-passe é necessária ao importar o ficheiro binário.

❏ Itens excepto dados de segurança

Exporte os ficheiros em formato sylk ou csv. Selecione quando pretende editar as informações do ficheiro exportado.

- 7. Clique em **Exportar**.
- 8. Especifique o local para guardar o ficheiro, selecione o tipo de ficheiro, e a seguir clique em **Guardar**. É exibida uma mensagem de finalização.
- 9. Clique em **OK**.

Verifique se o ficheiro é guardado no local especificado.

#### *Importar contactos*

Importar as informações dos contactos do ficheiro.

Pode importar os ficheiros guardados em formato SYLK ou csv ou a cópia de segurança do ficheiro binário que inclui os itens de segurança.

- 1. Inicie o Epson Device Admin.
- 2. Selecione **Dispositivos** no menu de tarefa da barra lateral.
- 3. Selecione o dispositivo que pretende configurar a partir da lista de utilizadores.
- 4. Clique em **Configuração do dispositivo** no separador **Início** no menu de friso.

Quando tiver sido definida a palavra-passe de administrador, introduza a palavra-passe e clique em **OK**.

- 5. Clique em **Comum** > **Contactos**.
- 6. Clique em **Procurar** em **Importar**.
- 7. Selecione o ficheiro que pretende importar e, a seguir, clique em **Abrir**. Ao selecionar o ficheiro binário, em **Palavra-passe** introduza a palavra-passe definida ao exportar o ficheiro.
- 8. Clique em **Importar**.

Será exibido o ecrã de confirmação.

9. Clique em **OK**.

O resultado da validação é exibido.

❏ Editar as Informações carregadas

Clique quando pretender editar as informações individualmente.

- ❏ Carregar mais ficheiros Clique quando pretender importar vários ficheiros.
- 10. Clique em **Importar**, e a seguir clique em **OK** na janela de conclusão de importação. Regressar à janela de propriedade do dispositivo.
- 11. Clique em **Transmitir**.
- 12. Clique em **OK** na mensagem de confirmação. As definições são enviadas para a impressora.
- 13. Na janela de conclusão do envio, clique em **OK**.

A informação da impressora é atualizada.

Abrir os contactos em Web Config ou no painel de controlo da impressora, e a seguir verifique que o contacto é atualizado.

# **Cooperação entre o servidor LDAP e utilizadores**

Ao cooperar com o servidor LDAP, pode utilizar as informações de morada registadas no servidor LDAP como destino e um email ou fax.

## *Configurar o servidor LDAP*

Para usar as informações de servidor LDAP, faça o registo na impressora.

- 1. Aceda ao Web Config e selecione o separador **Rede** > **Servidor LDAP** > **Básico**.
- 2. Introduza um valor para cada item.
- 3. Selecione **OK**.

São apresentadas as definições que selecionou.

#### **Itens de definição do servidor LDAP**

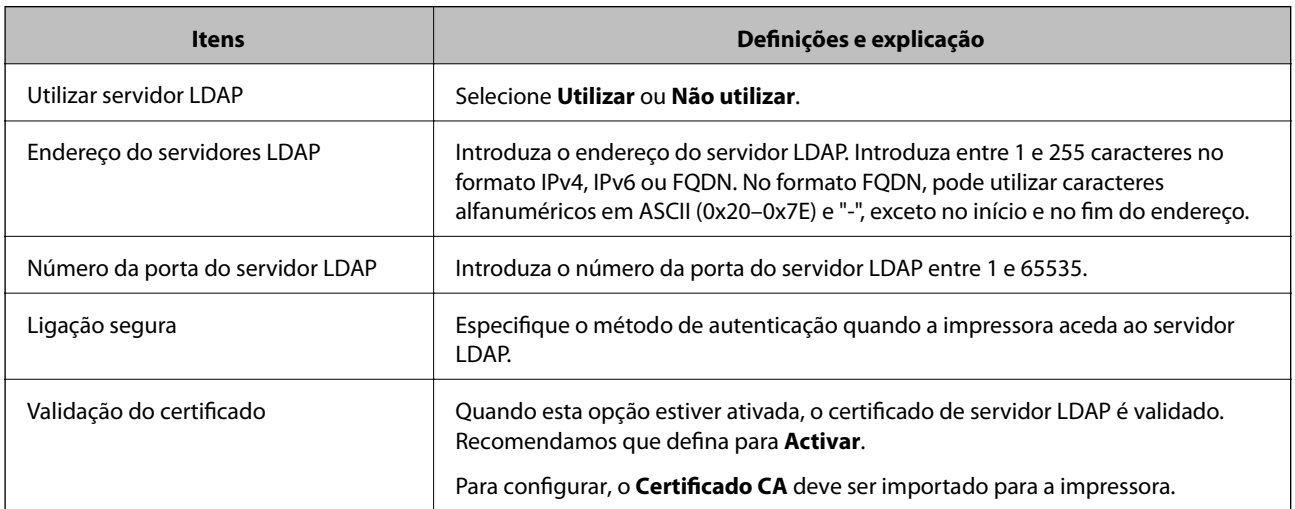
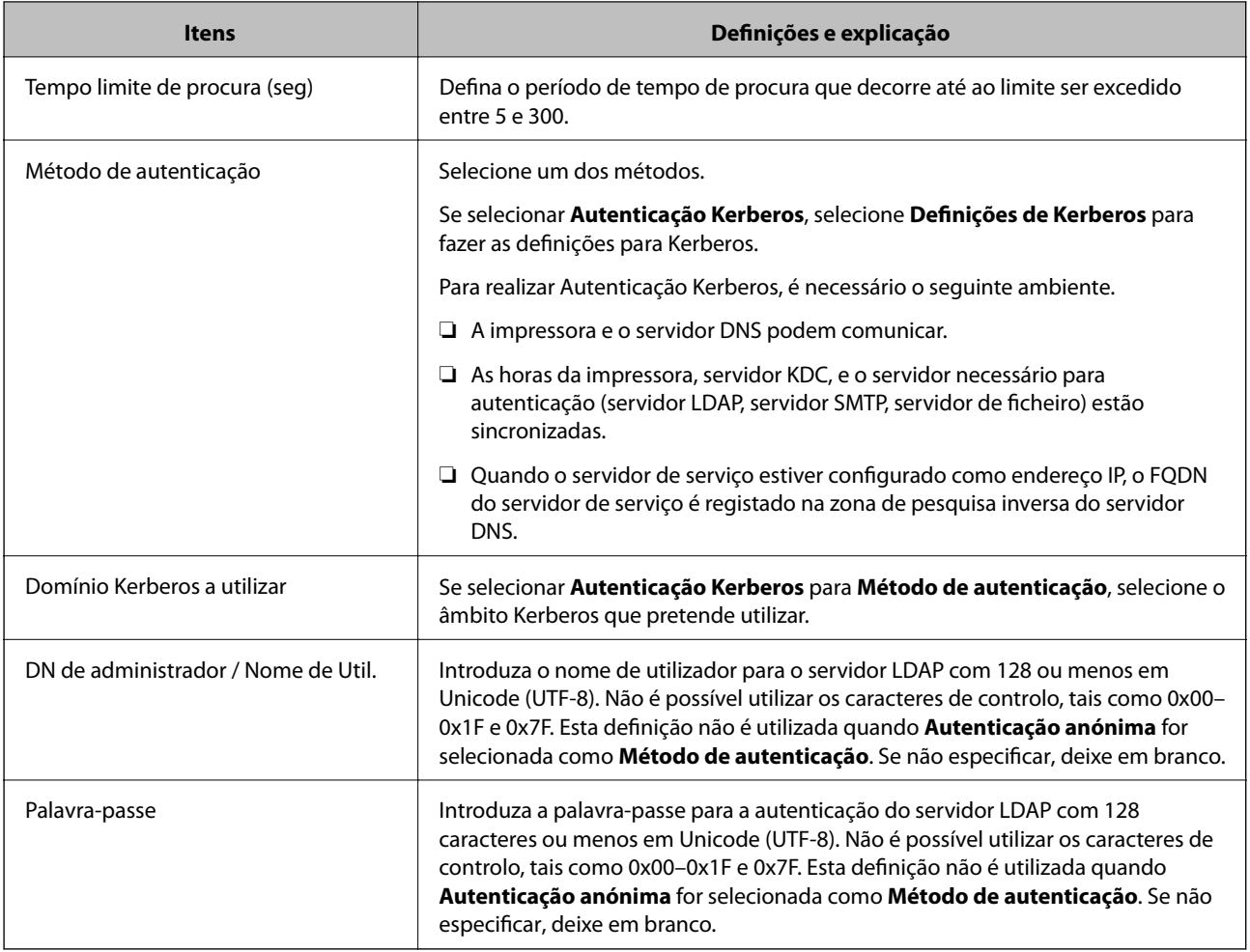

# **Configuração Kerberos**

Se selecionar **Autenticação Kerberos** para **Método de autenticação** do **Servidor LDAP** > **Básico**, faça as seguintes configurações Kerberos no separador **Rede** > **Definições de Kerberos**. Pode registar até 10 configurações de definições Kerberos.

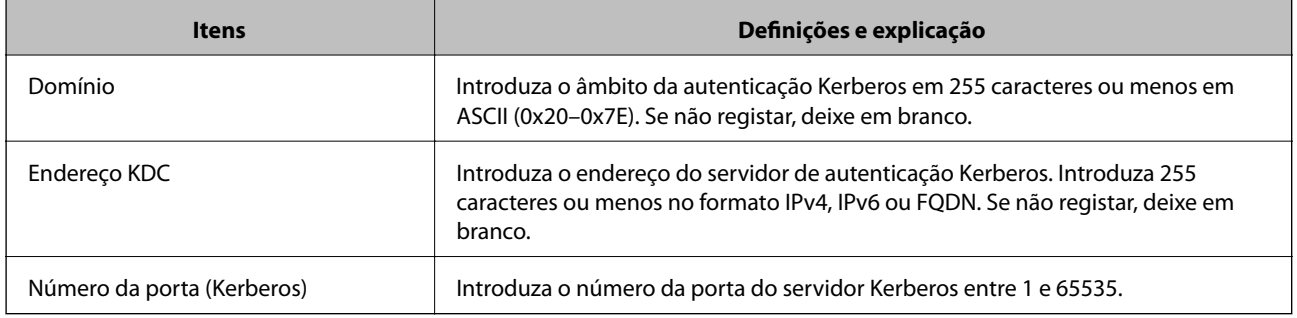

# *Configurar as definições de procura do servidor LDAP*

Ao configurar as definições de pesquisa, pode utilizar o endereço e correio eletrónico e número de fax registados no servidor LDAP.

1. Aceda a Web Config e selecione o separador **Rede** > **Servidor LDAP** > **Definições de procura**.

- 2. Introduza um valor para cada item.
- 3. Clique em **OK** para visualizar o resultado da definição. São apresentadas as definições que selecionou.

### **Itens de definição da procura do servidor LDAP**

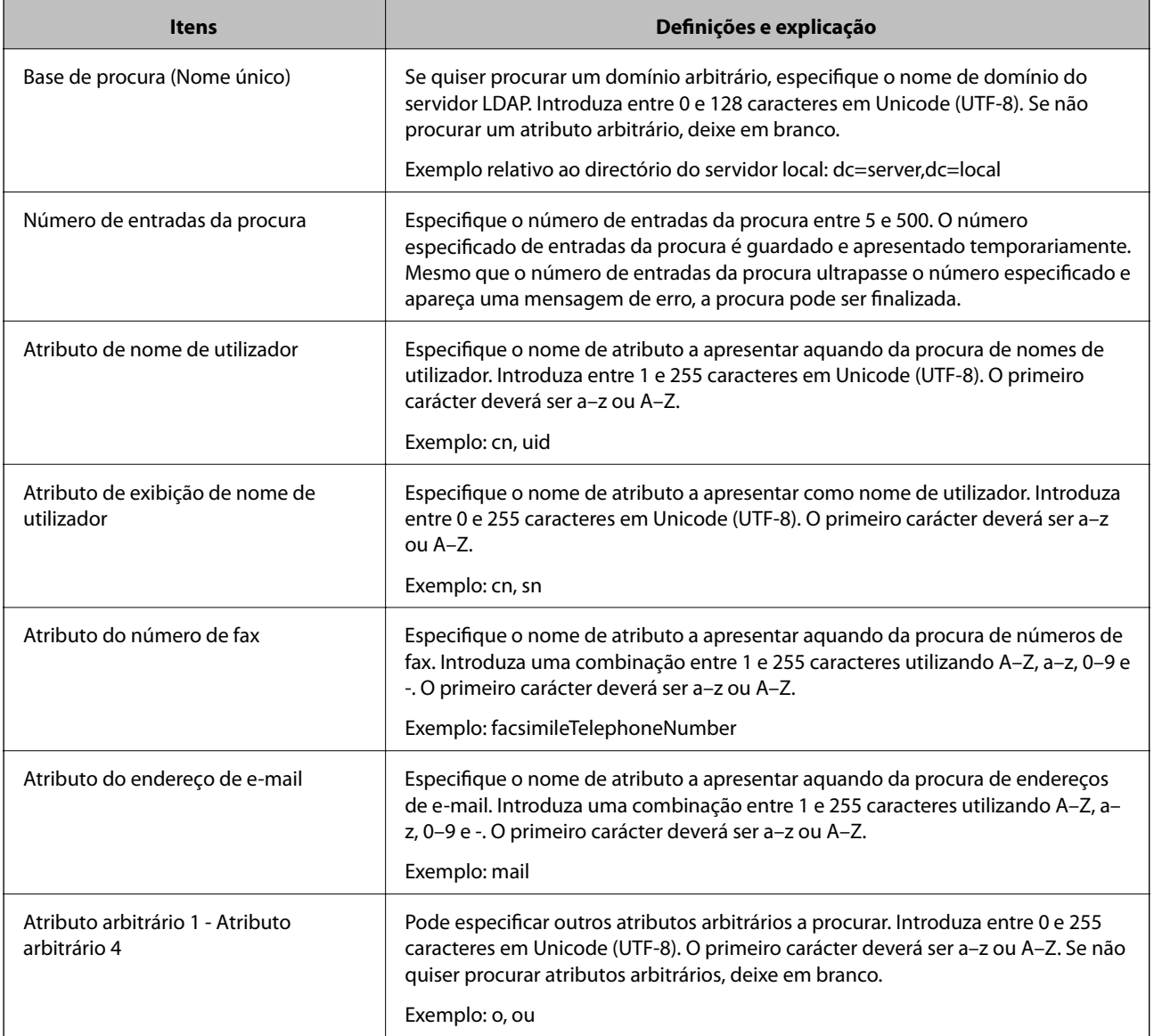

# *Verificar a ligação do servidor LDAP*

Realiza o teste de ligação ao servidor LDAP usando o conjunto de parâmetros definidos em **Servidor LDAP** > **Definições de procura**.

- 1. Aceda a Web Config e selecione o separador **Rede** > **Servidor LDAP** > **Teste de ligação**.
- 2. Selecione **Iniciar**.

O teste de ligação é iniciado. Após o teste, é apresentado o relatório de verificação.

# <span id="page-398-0"></span>**Referências do teste de ligação do servidor LDAP**

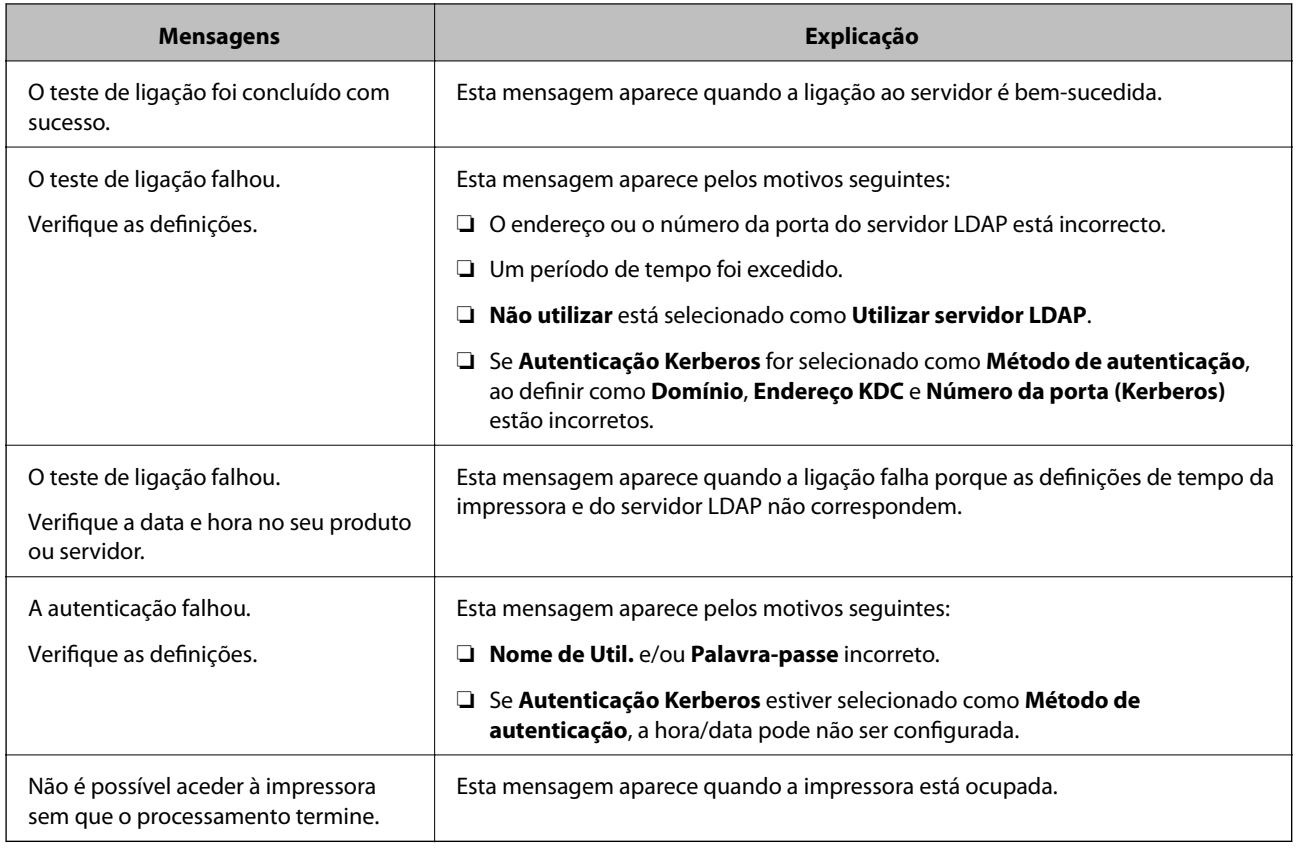

# **Preparar para digitalizar**

# **Digitalizar com o painel de controlo**

A função digitalização para a pasta na rede e a digitalização para a função de correio usando o painel de controlo da impressora, bem como a transferência de resultados de digitalização para o correio, pastas, etc., são realizadas pela execução de um trabalho a partir do computador.

# *Configuração de servidores e pastas*

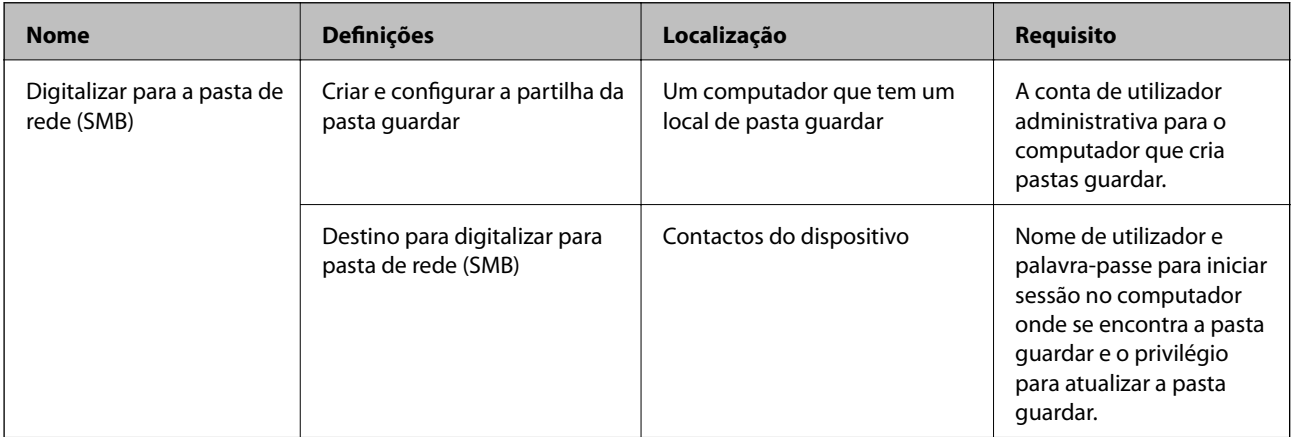

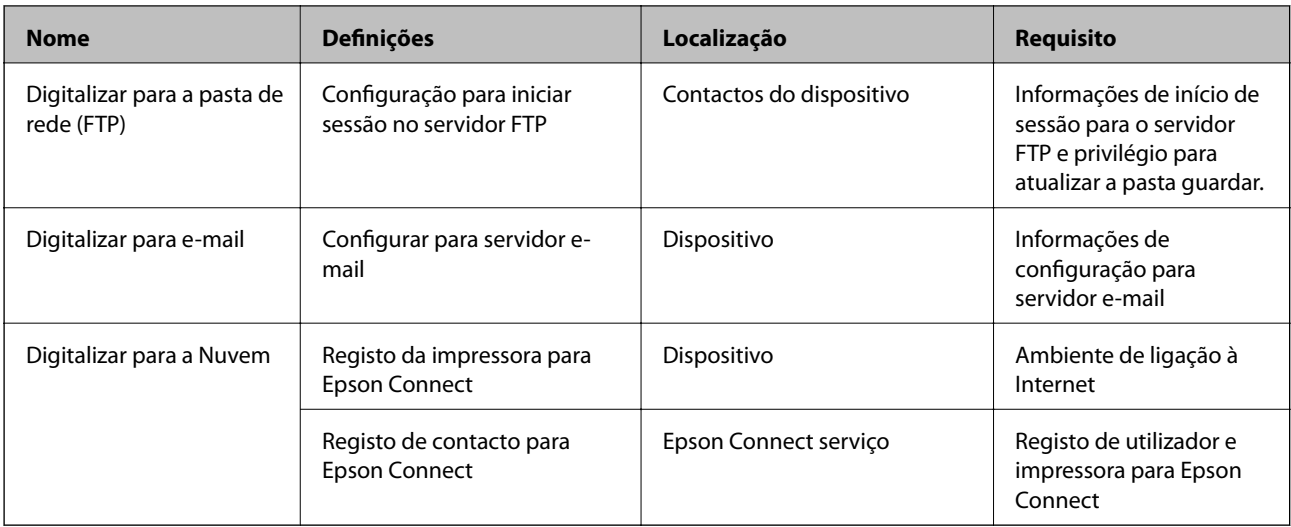

# **Informações relacionadas**

- & ["Definir uma pasta de rede partilhada" na página 368](#page-367-0)
- & ["Configurar um servidor de correio eletrónico" na página 364](#page-363-0)

# **Digitalizar a partir de um computador**

Instalar o software e verificar que o serviço de digitalização de rede está ativado para digitalizar através de uma rede a partir do computador.

# *Software a ser instalado*

- ❏ Epson ScanSmart
- ❏ Epson Scan 2 (aplicação necessária para utilizar a função de digitalização)

# *Confirmar que a digitalização de rede está ativada*

É possível configurar o serviço de digitalização de rede ao realizar uma digitalização a partir de um computador cliente através da rede.A definição predefinida é ativada.

- 1. Aceda ao Web Config e selecione o separador **Digit/Copiar** > **Pesquisa de rede**.
- 2. Certifique-se que seleciona **Activar digitalização** em **EPSON Scan**. Se estiver selecionado, a tarefa está terminada.Feche a Web Config. Se estiver desmarcada, selecione e avance para o passo seguinte.
- 3. Clique em **Seguinte**.
- 4. Clique em **OK**.

A rede é selecionada novamente, e a seguir as definições estão ativadas.

# <span id="page-400-0"></span>**Informações relacionadas**

& ["Executar o Web Config num navegador web" na página 310](#page-309-0)

# **Disponibilizar as características de fax**

# **Antes de usar as funções de fax**

Configure o seguinte para usar os recursos de fax.

- ❏ Ligue a impressora corretamente com a linha de telefone e, se necessário, com um telefone
- ❏ Conclua o **Assist. config. de fax**, que é necessário para fazer as configurações básicas.
- Defina as seguintes como necessário.
- ❏ Destinos de saída e configurações relacionadas, tais como definições de rede e definições de servidor de correio
- ❏ Registo de **Contac.**
- ❏ **Definições do utilizador** que define os valores predefinidos para os itens do menu **Fax**
- ❏ **Definições de relatório** para imprimir relatórios quando os faxes são enviados, recebidos, ou reencaminhados

### **Informações relacionadas**

- & "Ligar a impressora a uma linha telefónica" na página 401
- & ["Preparar a impressora para enviar e receber faxes" na página 405](#page-404-0)
- & ["Preparar a impressora para enviar e receber faxes" na página 405](#page-404-0)
- & ["Definições de fax" na página 320](#page-319-0)
- & ["Configurar um servidor de correio eletrónico" na página 364](#page-363-0)
- & ["Definir uma pasta de rede partilhada" na página 368](#page-367-0)
- $\rightarrow$  ["Disponibilizar os contactos" na página 388](#page-387-0)
- & ["Definições de relatório" na página 330](#page-329-0)

# **Ligar a impressora a uma linha telefónica**

# *Linhas telefónicas compatíveis*

Pode utilizar a impressora em sistemas telefónicos com linhas analógicas padrão (PSTN = Rede telefónica pública conectada) e PBX (Private Branch Exchange).

Poderá não ser possível utilizar a impressora com as seguintes linhas telefónicas ou sistemas.

- ❏ Linha telefónica VoIP, como DSL ou serviço de fibra óptica
- ❏ Linha telefónica digital (ISDN)
- ❏ Alguns sistemas telefónicos PBX
- ❏ Quando os adaptadores, por exemplo, os adaptadores de terminal, adaptadores VoIP, divisores ou router DSL estiverem ligados entre a tomada telefónica da parede e a impressora

# *Ligar a impressora a uma linha telefónica*

Ligue a impressora a uma tomada telefónica de parede através um cabo telefónico RJ-11 (6P2C). Utilize um segundo cabo telefónico RJ-11 (6P2C) para ligar um telefone à impressora.

Dependendo da área, pode estar incluído um cabo telefónico com a impressora. Se estiver incluído, utilize esse cabo.

Poderá ser necessário ligar o cabo telefónico a um adaptador fornecido para o seu país ou região.

#### *Nota:*

Retire a tampa da porta EXT. na parte posterior da impressora apenas quando ligar o seu telefone à impressora. Não retire a tampa, exceto para ligar o telefone.

Em zonas em que ocorrem trovoadas frequentes, recomendamos que utilize uma proteção contra picos de corrente.

### **Ligar a uma linha telefónica padrão (PSTN) ou PBX**

Ligue um cabo telefónico da tomada de telefone na parede ou porta do PBX à porta LINE na parte posterior da impressora.

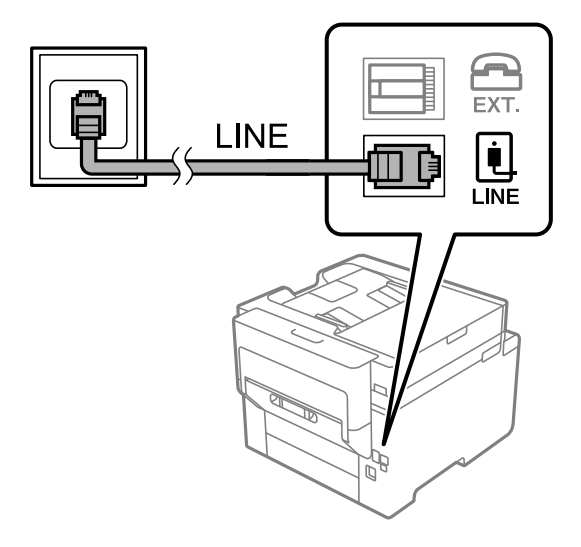

# **Ligar a DSL ou ISDN**

Ligue um cabo telefónico do modem DSL ou adaptador de terminal ISDN à porta LINE na parte posterior da impressora. Consulte a documentação fornecida com o modem ou adaptador para obter mais detalhes.

#### *Nota:*

Se o seu modem DSL não estiver equipado com um filtro de DSL, ligue um filtro de DSL separado.

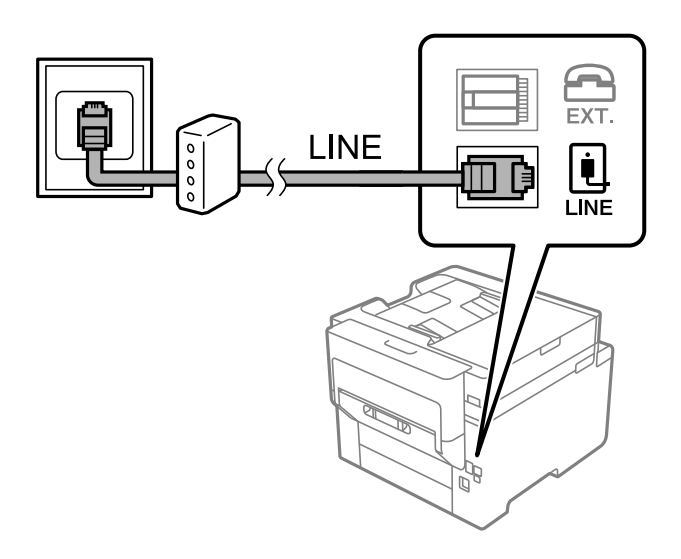

# *Ligar o seu dispositivo telefónico à impressora*

Quando utilizar a impressora e o telefone numa única linha telefónica, ligue o telefone à impressora.

#### *Nota:*

- ❏ Se o seu dispositivo tem uma função de fax, desactive a função de fax antes de ligar. Consulte os manuais fornecidos com o dispositivo telefónico para obter mais detalhes. De acordo com o modelo do dispositivo de telefone, a função fax pode não ser completamente desativada, pelo que poderá não ser possível utilizá-lo como telefone externo.
- ❏ Se ligar um atendedor de chamadas, certifique-se de que a configuração *Toques para atender* da impressora está definida para um número de toques superior aos número de toques que definiu no atendedor de chamadas para atender uma chamada.
- 1. Retire a tampa da porta EXT. na parte posterior da impressora.

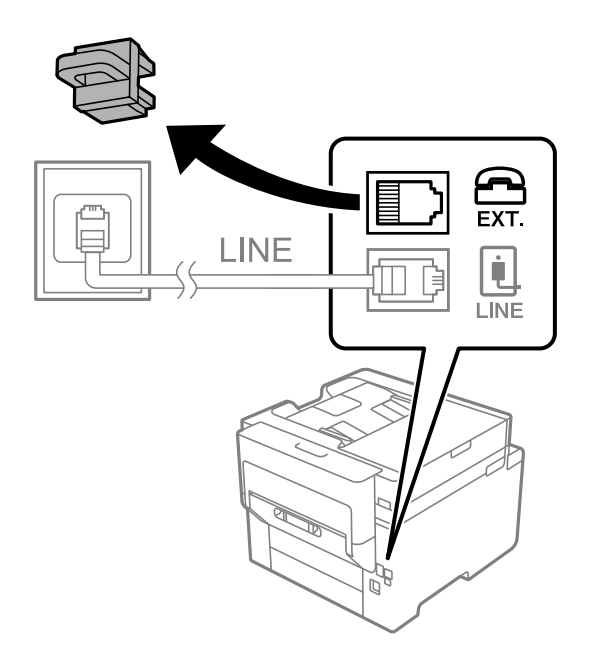

- EXT. LINE LINE
- 2. Ligue o dispositivo telefónico à portaEXT. com um cabo telefónico.

#### *Nota:*

Quando utiliza uma única linha telefónica, certifique-se de que liga o dispositivo telefónico à porta EXT. da impressora. Se dividir a linha para ligar o dispositivo telefónico e a impressora separadamente, o telefone e a impressora não funcionarão corretamente.

- 3. Selecione **Fax** no ecrã inicial.
- 4. Levante o auscultador.

Se for exibida uma mensagem para iniciar o envio ou receção de faxes como ilustrado no ecrã que se segue, a ligação foi estabelecida.

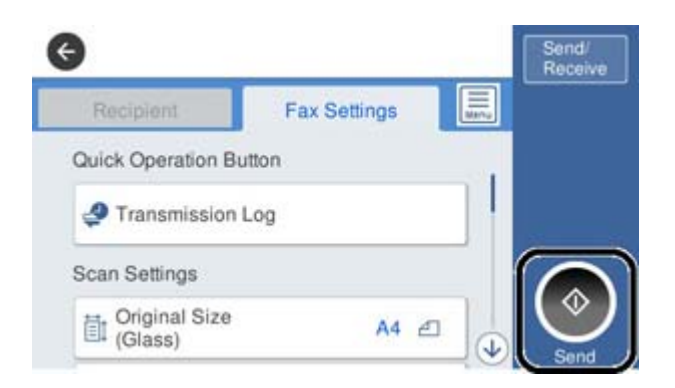

#### **Informações relacionadas**

- & ["Preparar a impressora para enviar e receber faxes" na página 405](#page-404-0)
- & ["Realizar configurações para utilizar um atendedor de chamadas" na página 407](#page-406-0)
- & ["Efetuar as definições para receber faxes apenas com um telefone ligado" na página 408](#page-407-0)
- & ["Modo de recepção:" na página 321](#page-320-0)

# <span id="page-404-0"></span>**Preparar a impressora para enviar e receber faxes**

O **Assist. config. de fax** configura as funções básicas de fax para preparar a impressora para enviar e receber faxes.

O assistente é apresentado automaticamente quando a impressora é ligada pela primeira vez. Também é possível apresentar o assistente manualmente a partir do painel de controlo da impressora. Deverá executar o assistente novamente no caso de este ter sido ignorado quando a impressora foi primeiramente ligada ou se o ambiente de ligação tiver sido alterado.

❏ Os itens abaixo são aqueles que poderá configurar através do assistente.

- ❏ **Cabeçalho** (**O seu núm. telefone** e **Cabeçalho do fax**)
- ❏ **Modo de recepção** (**Auto** ou **Manual**)
- ❏ **Configuração de Distinctive Ring Detection (DRD)**
- ❏ Os itens abaixo são definidos automaticamente de acordo com o ambiente de ligação.
	- ❏ **Modo de marcação** (como **Tom** ou **Impulso**)
- ❏ Outros itens em **Definições básicas** permanecem inalterados.

### **Informações relacionadas**

& ["Definições básicas" na página 320](#page-319-0)

# *Preparar a impressora para enviar e receber faxes utilizando o Assist. config. de fax*

- 1. Selecione **Definições** no ecrã inicial do painel de controlo da impressora e, em seguida, selecione **Definições gerais** > **Definições de fax** > **Assist. config. de fax**.
- 2. Seguindo as instruções do ecrã, introduza o nome do remetente, por exemplo, o nome da sua empresa, o seu número de fax.

#### *Nota:*

O nome do remetente e o número do fax aparecem como cabeçalho para os faxes enviados.

- 3. Efetue a definição da deteção de toque distinto (DRD).
	- ❏ Se subscreveu um serviço de toque distintivo da sua empresa telefónica:

Vá para o ecrã seguinte e selecione o padrão a ser usado para receber faxes.

Quando tocar em qualquer item exceto **Tudo**, o **Modo de recepção** é definido como **Auto** e continua para o ecrã seguinte onde pode verificar as definições que fez.

❏ Se não tiver subscrito um serviço de toque distinto junto da sua companhia telefónica, ou não precisar de configurar esta opção:

Ignore esta configuração e vá para o ecrã onde pode verificar as definições efetuadas.

*Nota:*

- ❏ Os serviços de toque distintivo oferecidos por várias empresas telefónicas (o nome do serviço é diferente consoante a empresa) permitem ter vários números numa única linha telefónica. É atribuído um padrão de toque diferente a cada número. Pode utilizar um número para chamadas de voz e outro para chamadas de fax. Selecione o padrão de toque atribuído a chamadas de fax no *DRD*.
- ❏ Dependendo da região, *Activ.* e *Dest* são apresentados como opções do *DRD*. Selecione *Activ.* para utilizar a funcionalidade de toque distintivo.
- 4. Efetue a definição de Modo de recepção.
	- ❏ Se não precisar de ligar um dispositivo telefónico à impressora:
		- Selecione **Não**.

O **Modo de recepção** está definido para **Auto**.

❏ Se precisar de ligar um dispositivo telefónico à impressora:

Selecione **Sim**, e depois selecione se quer ou não receber faxes automaticamente.

5. Verifique as definições que efetuou no ecrã apresentado e depois prossiga para o ecrã seguinte.

Para corrigir ou alterar definições, toque em  $\epsilon$ .

6. Verifique a ligação de fax selecionando **Iniciar verificação**, e depois selecione **Imprimir** para imprimir um relatório que mostra o estado da ligação.

# *Nota:*

- ❏ Se existirem erros no relatório, siga as instruções no relatório para os resolver.
- ❏ Se for apresentado o ecrã *Selec. tipo de linha*, selecione o tipo de linha.
	- Se estiver a ligar a impressora a um sistema telefónico de PBX ou adaptador de terminal, selecione *PBX*.

- Se estiver a ligar a impressora a uma linha telefónica normal, selecione *PSTN* e, de seguida, selecione *Desactivar* no ecrã *Confirmação* apresentado. No entanto, se definir esta opção para *Desactivar*, a impressora poderá ignorar o primeiro dígito de um número de fax ao marcar e enviar o fax para o número errado.

# **Informações relacionadas**

- & ["Ligar a impressora a uma linha telefónica" na página 401](#page-400-0)
- & ["Realizar configurações para utilizar um atendedor de chamadas" na página 407](#page-406-0)
- & ["Modo de recepção:" na página 321](#page-320-0)
- & ["Efetuar as definições para receber faxes apenas com um telefone ligado" na página 408](#page-407-0)
- & ["Definições básicas" na página 320](#page-319-0)

# **Efetuar as definições dos recurosos de fax da impressora conforme a utilização**

Pode configurar os recursos de fax da impressora individualmente usando o painel de controlo da impressora consoante a utilização. As configurações realizadas com o **Assist. config. de fax** também podem ser alteradas. Para mais informações, consulte as descrições do menu **Definições de fax**.

# *Nota:*

❏ Usando Web Config, pode configurar as definições de fax da impressora.

❏ Ao usar o Web Config para exibir o menu *Definições de fax* podem existir ligeiras diferenças na interface do utilizador e no local em comparação com o painel de controlo da impressora.

# **Informações relacionadas**

- & ["Definições de fax" na página 320](#page-319-0)
- & ["Receber faxes enviados" na página 123](#page-122-0)
- & ["Selecionar definições para um sistema telefónico de PBX" na página 407](#page-406-0)
- & ["Efetuar as definições quando liga um dispositivo telefónico" na página 407](#page-406-0)
- & ["Efetuar definições para guardar e encaminhar faxes recebidos" na página 408](#page-407-0)
- <span id="page-406-0"></span>& ["Efetuar definições para guardar e encaminhar faxes recebidos com condições específicas" na página 411](#page-410-0)
- $\rightarrow$  ["Definições para bloquear faxes não solicitados" na página 416](#page-415-0)
- & ["Configurar as funções de enviar e receber faxes num computador" na página 416](#page-415-0)

# *Selecionar definições para um sistema telefónico de PBX*

Selecione as definições seguintes quando utilizar a impressora em escritórios que utilizem extensões e requeiram um código de acesso externo, como 0 e 9, para obter uma linha externa.

- 1. Selecione **Definições** no ecrã inicial.
- 2. Selecione **Definições gerais** > **Definições de fax** > **Definições básicas**.
- 3. Selecione **Tipo de linha**, e a seguir selecione **PBX**.
- 4. Ao enviar um fax para um número de fax externo usando # (cardinal) em vez do próprio código de acesso externo, selecione a caixa **Cód. acesso** e a seguir selecione **Utilizar**.

O # introduzido em vez do próprio código de acesso, é substituído pelo código de acesso armazenado durante a marcação. A utilização do # evita problemas de ligação quando se liga a uma linha externa.

#### *Nota:*

Não é possível enviar faxes para destinatários em *Contac.* que têm códigos de acesso externos tais como 0 ou 9.

Se registou os destinatários em *Contac.* usando um código de acesso externo como 0 ou 9, defina o *Cód. acesso* como *Não utilizar*. Caso contrário, deve alterar o código para # em *Contac.*.

- 5. Toque na caixa de entrada **Cód. acesso**, introduza o código de acesso externo do seu sistema telefónico, e a seguir toque em OK.
- 6. Selecione **OK** para aplicar as definições.

O código de acesso é guardado na impressora.

# *Efetuar as definições quando liga um dispositivo telefónico*

#### **Realizar configurações para utilizar um atendedor de chamadas**

É necessário configurar as definições para utilizar um atendedor de chamadas.

- 1. Selecione **Definições** no ecrã inicial no painel de controlo da impressora.
- 2. Selecione **Definições gerais** > **Definições de fax** > **Definições básicas**.
- 3. Defina **Modo de recepção** para **Auto**.
- 4. Configure a definição **Toques para atender** da impressora para um número mais alto do que o número de toques do atendedor de chamadas.

Se **Toques para atender** for definido como inferior ao número de toques para o atendedor de chamadas, o atendedor de chamadas não pode receber chamadas de voz para gravar mensagens de voz. Consulte os manuais fornecidos com o atendedor de chamadas para obter as suas definições.

A definição **Toques para atender** da impressora pode não ser apresentada dependendo da região.

### <span id="page-407-0"></span>**Informações relacionadas**

& ["Definições básicas" na página 320](#page-319-0)

### **Efetuar as definições para receber faxes apenas com um telefone ligado**

Pode começar a receber os faxes levantando simplesmente o auscultador e utilizando o telefone, sem utilizar a impressora.

A funcionalidade **Recepção remota** está disponível para telefones que suportam a marcação por toques.

- 1. Selecione **Definições** no ecrã inicial no painel de controlo da impressora.
- 2. Selecione **Definições gerais** > **Definições de fax** > **Definições básicas** > **Recepção remota**.
- 3. Toque em **Recepção remota** para definir como **Activ.**.
- 4. Selecione **Código início**, introduza um código de dois dígitos (pode introduzir 0 a 9, \*, e #), e a seguir selecione **OK**.
- 5. Selecione **OK** para aplicar as definições.

### **Informações relacionadas**

& ["Definições básicas" na página 320](#page-319-0)

# *Efetuar definições para guardar e encaminhar faxes recebidos*

A impressora está predefinida para imprimir os faxes recebidos. Além de imprimir, pode configurar a impressora para guardar e/pi encaminhar os faxes recebidos.

#### *Nota:*

Para além de usar o painel de controlo da impressora, também pode efetuar definições usando o Web Config.

#### **Informações relacionadas**

- & "Criar definições de gravação para receber faxes" na página 408
- & ["Criar definições de reencaminhamento para receber faxes" na página 410](#page-409-0)

# **Criar definições de gravação para receber faxes**

É possível criar definições de gravação para receber faxes na caixa de entrada e num dispositivo de memória externa, independentemente do remetente ou da hora. Guardar um fax na caixa de entrada permite-lhe confirmar o conteúdo do fax recebido visualizando o fax no ecrã LCD da impressora antes de esta o imprimir.

Para criar as definições para guardar os faxes recebidos num computador utilizando a função, consulte ["](#page-111-0) **[Característica: Envio/Receção PC-FAX \(Windows/Mac OS\)](#page-111-0)**" na página 112.

#### *Nota:*

- ❏ Para além de usar o painel de controlo da impressora, pode usar o Web Config para criar definições de gravação para receber faxes. Selecione o separador *Fax* > *Definições para guardar/reencam.* > *Guardar/reencam. incondicional*, e depois faça as definições de gravação de destino em *Saída de fax*.
- ❏ Também pode imprimir e/ou reencaminhar os faxes recebidos simultaneamente. Faça as definições no ecrã *Saída de fax* mencionado acima.
- 1. Selecione **Definições** no painel de controlo da impressora, e depois selecione **Definições gerais** > **Definições de fax**.
- 2. Selecione **Definições de recepção** > **Definições para guardar/reencam.** > **Guardar/reencam. incondicional**. Quando uma mensagem for exibida, verifique o conteúdo e, em seguida, toque em **OK**.
- 3. Criar as definições para os destinos de gravação, a caixa de entrada e/ou um dispositivo de memória externa.

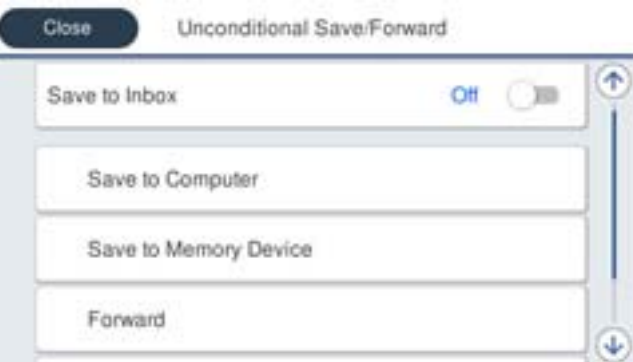

❏ Para guardar os faxes recebidos na Caixa de entrada:

A Selecione **Guardar na Caixa entrada** para definir esta opção para **Activ.**.

B Se for exibida uma mensagem, verifique o conteúdo e, em seguida, selecione **OK**.

❏ Para guardar os faxes recebidos num dispositivo de armazenamento externo:

A Insira um dispositivo de armazenamento na porta USB da interface externa da impressora.

B Selecione **Guardar no disp. de mem.**.

C Selecione **Sim**. Para imprimir os documentos automaticamente enquanto os guarda no dispositivo de armazenamento, selecione antes **Sim e Imprimir**.

D Verifique a mensagem exibida e, em seguida, toque em **Criar**.

É criada uma pasta no dispositivo de memória para guardar os documentos recebidos.

E Verifique a mensagem, toque em **Fechar** ou aguarde até a mensagem ser removida, em seguida, toque em **Fechar**.

F Quando a mensagem de texto for exibida, verifique-a e, em seguida, toque em **OK**.

#### c*Importante:*

Os documentos recebidos são guardados temporariamente na memória da impressora antes de serem guardados no dispositivo de memória ligado à impressora. Visto que um erro de memória cheia desativa o envio e a receção de faxes, mantenha o dispositivo de memória ligado à impressora.

#### *Nota:*

Pode definir a impressora para enviar e-mails a pessoas que pretende notificar sobre os resultados da gravação de faxes, quando o processo de gravação estiver concluído. Conforme necessário, selecione *Notificações por e-mail*, defina os processos e depois selecione o destino para onde quer enviar notificações.

4. Selecione **Fechar** para concluir as definições de **Guardar/reencam. incondicional**.

Isto termina o processo de criar definições de guardar incondicionalmente para receber faxes. Pode definir **Definições comuns** conforme necessário. Para mais detalhes, consulte a explicação relativa a **Definições comuns** no menu **Definições para guardar/reencam.**.

### <span id="page-409-0"></span>**Informações relacionadas**

- & ["Definições para guardar/reencam." na página 323](#page-322-0)
- & ["Visualizar no ecrã LCD os faxes recebidos guardados na impressora" na página 127](#page-126-0)
- & ["Fazer as configurações de gravação para receber faxes com condições específicas" na página 411](#page-410-0)

#### **Criar definições de reencaminhamento para receber faxes**

Pode fazer configurações de reencaminhamento para até cinco destinos, endereços de e-mail, pastas partilhadas e/ou outra máquina de fax, independentemente do remetente ou da hora. Se ajustar definições para reencaminhar faxes recebidos, adicione primeiro os destinos de reencaminhamento à lista de contactos. Para efetuar o reencaminhamento para um endereço de e-mail, deverá configurar também previamente as definições do servidor de e-mail.

["Configurar um servidor de correio eletrónico" na página 364](#page-363-0)

["Definir uma pasta de rede partilhada" na página 368](#page-367-0)

#### ["Disponibilizar os contactos" na página 388](#page-387-0)

Os documentos a cores não podem ser reencaminhados para outra máquina de fax. Estes são processados como documentos cujo reencaminhamento falhou.

#### *Nota:*

- ❏ Para além de usar o painel de controlo da impressora, pode usar o Web Config para criar definições de reencaminhamento para receber faxes. Selecione o separador *Fax* > *Definições para guardar/reencam.* > *Guardar/ reencam. incondicional*, e depois faça as definições de destino de encaminhamento em *Saída de fax*.
- ❏ Também pode imprimir e/ou guardar os faxes recebidos simultaneamente. Faça as definições no ecrã *Saída de fax* mencionado acima.
- 1. Selecione **Definições** no painel de controlo da impressora e depois selecione **Definições gerais** > **Definições de fax**.
- 2. Selecione **Definições de recepção** > **Definições para guardar/reencam.** > **Guardar/reencam. incondicional**. Quando uma mensagem for exibida, verifique o conteúdo e, em seguida, toque em **OK**.
- 3. Crie definições para até cinco destino de reencaminhamento.

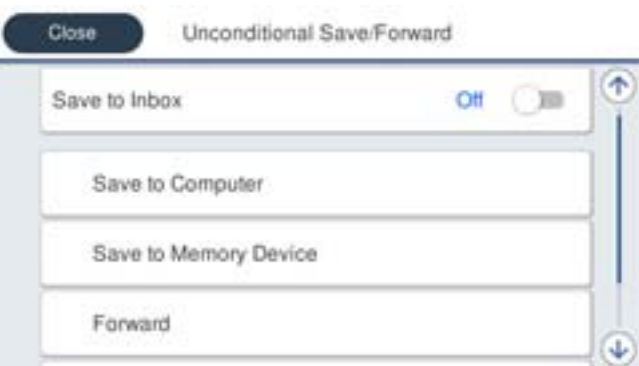

A Selecione **Reencaminhar**.

**2** Selecione **Sim**. Para imprimir os documentos automaticamente enquanto os reencaminha, selecione antes **Sim e Imprimir**.

C **Destino** > **Adicionar Entrada** e depois selecione os destinos de reencaminhamento a partir da lista de contactos. Pode especificar até cinco destinos de reencaminhamento.

<span id="page-410-0"></span>D Toque em **Fechar** para concluir a seleção dos destinos de reencaminhamento e, em seguida, toque em **Fechar**.

E Em **Opções se o reencam. falhar**, selecione se pretende imprimir os documentos recebidos ou guardá-los na Caixa de entrada da impressora quando o reencaminhamento falhar.

**6** Toque em OK.

#### c*Importante:*

Quando a Caixa de entrada estiver cheia, a opção de receção de faxes é desativada. Deve eliminar os documentos da caixa de entrada após a sua verificação. O número de documentos cujo reencaminhamento

não foi bem-sucedido será exibido em  $\mathbf{C}$  no ecrã inicial, além de outras tarefas não processadas.

*Nota:*

Pode definir a impressora para enviar e-mails a pessoas que pretende notificar sobre os resultados do reencaminhamento de faxes, quando o processo de reencaminhamento estiver concluído. Se necessário, selecione *Notificações por e-mail*, defina os processos e depois selecione o destino para onde quer enviar notificações, da lista de contactos.

4. Selecione **Fechar** para concluir as definições de **Guardar/reencam. incondicional**.

#### *Nota:*

- ❏ Isto termina o processo de criar definições de reencaminhamento incondicionais para receber faxes. Pode definir *Definições comuns* conforme necessário. Para mais detalhes, consulte a explicação relativa a *Definições comuns* no menu *Definições para guardar/reencam.*.
- ❏ Se tiver selecionado uma pasta partilhada numa rede ou um endereço de correio eletrónico como destino de reencaminhamento, recomendamos que teste se é possível enviar uma imagem digitalizada para o destino em modo de digitalização. Selecione *Digit.* > *E-mail*, ou *Digit.* > *Pasta de rede/FTP* no ecrã inicial, selecione o destino, e inicie a digitalização.

#### **Informações relacionadas**

& ["Definições para guardar/reencam." na página 323](#page-322-0)

# *Efetuar definições para guardar e encaminhar faxes recebidos com condições específicas*

Pode guardar e/ou reencaminhar os faxes recebidos sob condições definidas.

*Nota:*

- ❏ A impressora está predefinida para imprimir os faxes recebidos.
- ❏ Também pode receber e guardar faxes sem quaisquer condições.

["Efetuar definições para guardar e encaminhar faxes recebidos" na página 408](#page-407-0)

#### **Informações relacionadas**

- & "Fazer as configurações de gravação para receber faxes com condições específicas" na página 411
- & ["Fazer as configurações de reencaminhamento para receber faxes com condições especificadas" na página 413](#page-412-0)

#### **Fazer as configurações de gravação para receber faxes com condições específicas**

É possível criar as definições para guardar faxes recebidos na caixa de entrada e num dispositivo de memória externa de um remetente específico ou a uma hora específica. Guardar um fax numa caixa confidencial ou na caixa de entrada permite-lhe confirmar o conteúdo do fax recebido visualizando o fax no ecrã LCD da impressora antes de esta o imprimir.

Antes de utilizar a função para guardar faxes recebidos a uma hora específica, certifique-se de que as definições de **Data/Hora** e **Diferença horária** da impressora estão corretas. Aceda ao menu a partir de **Definições** > **Definições gerais** > **Definições básicas** > **Definições de data/hora**.

#### *Nota:*

- ❏ Para além de usar o painel de controlo da impressora, pode usar o Web Config para criar definições de gravação para receber faxes. Selecione o separador *Fax* > *Definições para guardar/reencam.* > *Guardar/reencam. condic.*, selecione o número da caixa confidencial e depois selecione *Editar* e crie as definições de destino de gravação.
- ❏ Também pode imprimir e/ou reencaminhar os faxes recebidos simultaneamente. Faça as definições no ecrã *Editar* mencionado acima.
- 1. Selecione **Definições** no painel de controlo da impressora, e depois selecione **Definições gerais** > **Definições de fax**.
- 2. Selecione **Definições de recepção** > **Definições para guardar/reencam.** > **Guardar/reencam. condic.**, e depois toque em numa caixa não registada em **Guardar/reencam. condic.**.
- 3. Selecione a caixa **Nome** e introduza o nome que pretende registar.
- 4. Selecione a caixa **Condição(ões)** para realizar uma definição de condição.
	- ❏ Corr. Número de fax rem.: Se o número do fax de entrada equivale às condições selecionadas neste item, a impressora guarda e reencaminha os faxes recebidos.

Selecione a condição **Corr. Número de fax rem.** e introduza o número de fax (máx. 20 dígitos) selecionando a caixa **Número de fax**.

❏ Sub-endereço(SUB) coincide: Se o subendereço (SUB) corresponder, a impressora guarda e reencaminha os faxes recebidos.

Ative a definição Sub-endereço(SUB) coincide e introduza a palavra-passe selecionando a caixa **Subendereço(SUB)**.

❏ Senha(SID) coincide: Se a palavra-passe (SID) corresponder perfeitamente, a impressora guarda e reencaminha os faxes recebidos.

Ative a definição Senha(SID) coincide e introduza a palavra-passe selecionando a caixa **Senha (SID)**.

- ❏ Hora de receção: A impressora guarda e reencaminha faxes durante o período de tempo especificado. Ativa a definição **Hora de receção** e a seguir define o tempo em **Hora de início** e **Hora de fim**.
- 5. Selecione **Destino guardar/reencam.** e depois crie as definições para o destino ou para a caixa que pretende e/ou para um dispositivo de memória externa.

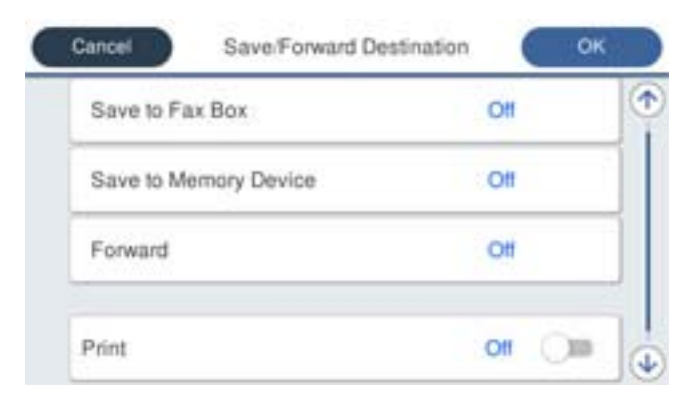

- <span id="page-412-0"></span>❏ Para guardar os faxes recebidos na Caixa de entrada ou numa caixa confidencial:
	- A Selecione **Guardar na caixa de fax**.
	- B Toque em **Guardar na caixa de fax** para definir como **Activ.**.
	- C Selecione a caixa na qual pretende guardar o documento.
- ❏ Para guardar os faxes recebidos num dispositivo de armazenamento externo:
	- A Insira um dispositivo de armazenamento na porta USB da interface externa da impressora.
	- B Selecione **Guardar no disp. de mem.**.
	- C Toque em **Guardar no disp. de mem.** para definir como **Activ.**.
	- D Verifique a mensagem exibida e, em seguida, toque em **Criar**.

É criada uma pasta no dispositivo de memória para guardar os documentos recebidos.

### c*Importante:*

Os documentos recebidos são guardados temporariamente na memória da impressora antes de serem guardados no dispositivo de memória ligado à impressora. Visto que um erro de memória cheia desativa o envio e a receção de faxes, mantenha o dispositivo de memória ligado à impressora.

#### *Nota:*

Para imprimir os faxes recebidos ao mesmo tempo, toque em *Imprimir* para definir esta opção como *Activ.*.

6. Selecione **Fechar** para concluir as definições de **Destino guardar/reencam.**.

#### *Nota:*

Pode definir a impressora para enviar e-mails a pessoas que pretende notificar sobre os resultados da gravação de faxes, quando o processo de gravação estiver concluído. Se necessário, selecione *Notificações por e-mail*, defina os processos e depois selecione o destino para onde quer enviar notificações, da lista de contactos.

- 7. Selecione **OK** até voltar ao ecrã **Definições para guardar/reencam.** para completar o **Guardar/reencam. condic.**.
- 8. Selecione a caixa registada para a qual fez uma definição de condição, e a seguir selecione **Activar**.

Isto termina o processo de criar definições de guardar condicionalmente para receber faxes. Pode definir **Definições comuns** conforme necessário. Para mais detalhes, consulte a explicação relativa a **Definições comuns** no menu **Definições para guardar/reencam.**.

#### **Informações relacionadas**

- & ["Definições para guardar/reencam." na página 323](#page-322-0)
- & ["Visualizar no ecrã LCD os faxes recebidos guardados na impressora" na página 127](#page-126-0)

#### **Fazer as configurações de reencaminhamento para receber faxes com condições especificadas**

Pode fazer as configurações de reencaminhamento para um destino, um endereço de e-mail, pastas partilhadas ou outra máquina de fax de um determinado remetente ou a uma determinada hora. Se ajustar as definições para reencaminhar faxes recebidos, adicione primeiro o destino de reencaminhamento à lista de contactos. Para efetuar o reencaminhamento para um endereço de e-mail, deverá configurar também previamente as definições do servidor de e-mail.

["Configurar um servidor de correio eletrónico" na página 364](#page-363-0)

["Definir uma pasta de rede partilhada" na página 368](#page-367-0)

#### ["Disponibilizar os contactos" na página 388](#page-387-0)

Antes de utilizar a função para reencaminhar faxes recebidos a uma hora específica, certifique-se de que as definições de **Data/Hora** e **Diferença horária** da impressora estão corretas. Aceda ao menu a partir de **Definições** > **Definições gerais** > **Definições básicas** > **Definições de data/hora**.

Os documentos a cores não podem ser reencaminhados para outra máquina de fax. Estes são processados como documentos cujo reencaminhamento falhou.

#### *Nota:*

- ❏ Para além de usar o painel de controlo da impressora, pode usar o Web Config para criar definições de reencaminhamento para receber faxes. Selecione o separador *Fax* > *Definições para guardar/reencam.* > *Guardar/ reencam. condic.*, selecione o número da caixa confidencial e depois selecione *Editar* e crie as definições de destino de reencaminhamento.
- ❏ Também pode imprimir e/ou guardar os faxes recebidos simultaneamente. Faça as definições no ecrã *Editar* mencionado acima.
- 1. Selecione **Definições** no painel de controlo da impressora, e depois selecione **Definições gerais** > **Definições de fax**.
- 2. Selecione **Definições de recepção** > **Definições para guardar/reencam.** > **Guardar/reencam. condic.**, e depois toque em numa caixa não registada em **Guardar/reencam. condic.**.
- 3. Selecione a caixa **Nome** e introduza o nome que pretende registar.
- 4. Selecione a caixa **Condição(ões)** para realizar uma definição de condição.
	- ❏ Corr. Número de fax rem.: Se o número do fax de entrada equivale às condições selecionadas neste item, a impressora guarda e reencaminha os faxes recebidos.

Selecione a condição **Corr. Número de fax rem.** e introduza o número de fax (máx. 20 dígitos) selecionando a caixa **Número de fax**.

❏ Sub-endereço(SUB) coincide: Se o subendereço (SUB) corresponder, a impressora guarda e reencaminha os faxes recebidos.

Ative a definição Sub-endereço(SUB) coincide e introduza a palavra-passe selecionando a caixa **Subendereço(SUB)**.

❏ Senha(SID) coincide: Se a palavra-passe (SID) corresponder perfeitamente, a impressora guarda e reencaminha os faxes recebidos.

Ative a definição Senha(SID) coincide e introduza a palavra-passe selecionando a caixa **Senha (SID)**.

❏ Hora de receção: A impressora guarda e reencaminha faxes durante o período de tempo especificado. Ativa a definição **Hora de receção** e a seguir define o tempo em **Hora de início** e **Hora de fim**.

5. Selecione **Destino guardar/reencam.**, e depois crie as definições para um destino de reencaminhamento.

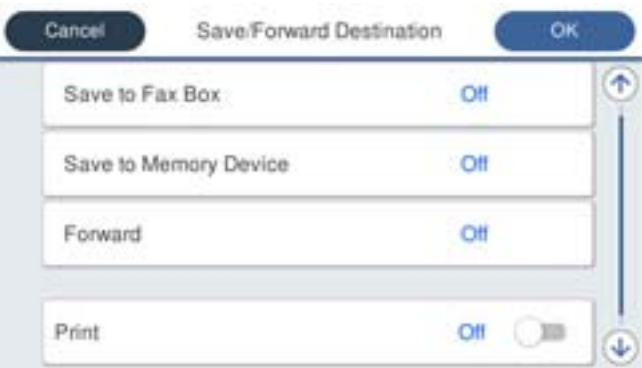

#### A Selecione **Reencaminhar**.

B Selecione **Sim**. Para imprimir os documentos automaticamente enquanto os reencaminha, selecione antes **Sim e Imprimir**.

C Selecione **Destino** > **Adicionar Entrada** e, em seguida, selecione os destinos de reencaminhamento a partir da lista de contactos. É possível especificar um destino de reencaminhamento.

D Depois de concluir a seleção dos destinos de reencaminhamento, toque em **Fechar**.

E Verifique se o destino de reencaminhamento que selecionou está correto e, em seguida, selecione **Fechar**.

F Em **Opções se o reencam. falhar**, selecione se pretende imprimir os documentos recebidos ou guardá-los na Caixa de entrada da impressora quando o reencaminhamento falhar.

# c*Importante:*

A receção de faxes não estará disponível se a Caixa de entrada ou uma caixa confidencial estiver cheia. Deve eliminar os documentos da caixa de entrada após a sua verificação. O número de documentos cujo

reencaminhamento não foi bem-sucedido será exibido em  $\mathbf{G}$  no ecrã inicial, além de outras tarefas não processadas.

6. Selecione **Fechar** para concluir as definições de **Destino guardar/reencam.**.

#### *Nota:*

Pode definir a impressora para enviar e-mails a pessoas que pretende notificar sobre os resultados do reencaminhamento de faxes, quando o processo de reencaminhamento estiver concluído. Se necessário, selecione *Notificações por e-mail*, defina os processos e depois selecione o destino para onde quer enviar notificações, da lista de contactos.

- 7. Selecione **OK** até voltar ao ecrã **Definições para guardar/reencam.** para completar o **Guardar/reencam. condic.**.
- 8. Selecione a caixa registada para a qual fez uma definição de condição, e a seguir selecione **Activar**.

Isto termina o processo de criar definições de guardar condicionalmente para receber faxes. Pode definir **Definições comuns** conforme necessário. Para mais detalhes, consulte a explicação relativa a **Definições comuns** no menu **Definições para guardar/reencam.**.

#### <span id="page-415-0"></span>*Nota:*

- ❏ Isto termina o processo de criar definições de reencaminhamento condicional para receber faxes. Pode definir *Definições comuns* conforme necessário. Para mais detalhes, consulte a explicação relativa a *Definições comuns* no menu *Definições para guardar/reencam.*.
- ❏ Se tiver selecionado uma pasta partilhada numa rede ou um endereço de correio eletrónico como destino de reencaminhamento, recomendamos que teste se é possível enviar uma imagem digitalizada para o destino em modo de digitalização. Selecione *Digit.* > *E-mail*, ou *Digit.* > *Pasta de rede/FTP* no ecrã inicial, selecione o destino, e inicie a digitalização.

#### **Informações relacionadas**

& ["Definições para guardar/reencam." na página 323](#page-322-0)

# *Definições para bloquear faxes não solicitados*

É possível bloquear faxes não solicitados.

- 1. Selecione **Definições** no ecrã inicial no painel de controlo da impressora.
- 2. Selecione **Definições gerais** > **Definições de fax** > **Definições básicas** > **Rejeição de fax**.
- 3. Defina a condição para bloquear faxes não solicitados.

Selecione **Rejeição de fax**, e a seguir ative as seguintes opções.

- ❏ Lista números rejeitados: Rejeita faxes que se encontram na lista de números rejeitados.
- ❏ Cabeçalho de fax vazio bloqueado: Rejeita faxes sem informações no cabeçalho.
- ❏ Contactos não registados: Rejeita faxes que não foram adicionados à lista de contactos.
- 4. Selecione para regressar à janela **Rejeição de fax**.
- 5. Se usar a **Lista números rejeitados**, selecione **Editar lista de números rejeitados**, e a seguir edite a lista.

# *Configurar as funções de enviar e receber faxes num computador*

Para enviar e receber faxes num computador cliente, o FAX Utility deve estar instalado no computador através da rede ou cabo USB.

#### Ativar o envio de faxes a partir de um computador

Defina o seguinte, usando o Web Config.

- 1. Aceda a Web Config, clique no separador **Fax** e depois clique em **Definições de envio**.
- 2. Selecione **Utilizar** para **Função PC para FAX**.

O valor predefinido de **Função PC para FAX** é **Utilizar**. Para desativar o envio de faxes de qualquer computador, selecione **Não utilizar**.

3. Clique em **OK**.

#### <span id="page-416-0"></span>Realizar definições Guardar no computador para receber faxes

Pode receber faxes num computador utilizando a FAX Utility. Instalar o FAX Utility num computador do cliente e realize a configuração. Para mais informações, consulte Operações Básicas na ajuda do FAX Utility (exibido na janela principal).

O item de configuração abaixo do painel de controlo da impressora está definido como **Sim**, e os faxes recebidos podem ser guardados no computador.

**Definições** > **Definições gerais** > **Definições de fax** > **Definições de recepção** > **Definições para guardar/reencam.** > **Guardar/reencam. incondicional** > **Guardar no computador**

Fazer definições Guardar no computador para imprimir também faxes recebidos na impressora

Pode fazer definições para imprimir faxes recebidos na impressora bem como guardá-los no computador.

- 1. Selecione **Definições** no ecrã inicial no painel de controlo da impressora.
- 2. Selecione **Definições gerais** > **Definições de fax** > **Definições de recepção**.
- 3. Selecione **Definições para guardar/reencam.** > **Guardar/reencam. incondicional** > **Guardar no computador** > **Sim e Imprimir**.

Configurar Guardar no computador para não receber faxes

Para configurar a impressora para não receber faxes no computador, altere as configurações da impressora.

#### *Nota:*

Também podem alterar as definições utilizando a FAX Utility. No entanto, se existem faxes que não foram guardados no computador, a funcionalidade não funciona.

- 1. Selecione **Definições** no ecrã inicial no painel de controlo da impressora.
- 2. Selecione **Definições gerais** > **Definições de fax** > **Definições de recepção**.
- 3. Selecione **Definições para guardar/reencam.** > **Guardar/reencam. incondicional** > **Guardar no computador** > **Não**.

# **Efetuar a definição de operações básicas para a impressora**

# **Configurar o painel de controlo**

Configuração do painel de controlo da impressora. Pode fazer a seguinte configuração.

- 1. Aceda a Web Config e selecione o separador **Gestão de dispositivos** > **Painel de controlo**.
- 2. Defina os seguintes itens como necessário.
	- ❏ Língua

Selecione o idioma exibido no painel de controlo.

❏ Bloqueio do painel

Se selecionar **ACT**, não pode selecionar itens que requerem a autoridade do administrador. Para selecionar, inicie sessão na impressora como administrador. Se a palavra-passe do administrador não for definida, o painel de bloqueio é desativado.

❏ Tempo limite de operação

Se selecionar **ACT**, quando iniciar sessão como utilizador ou administrador com acesso de controlo, termina sessão automaticamente e é reencaminhado para o ecrã inicial se não houver atividade durante um determinado período de tempo.

Pode definir entre 10 segundos e 240 minutos ao segundo.

#### *Nota:*

Também pode configurar a partir do painel de controlo da impressora.

- ❏ Língua: *Definições* > *Definições gerais* > *Definições básicas* > *Idioma/Language*
- ❏ Bloqueio do painel: *Definições* > *Definições gerais* > *Administração do sistema* > *Definições de segurança* > *Definições de administ.* > *Config. de bloqueio*
- ❏ Tempo limite de operação: *Definições* > *Definições gerais* > *Definições básicas* > *Tempo limite de operação* (pode especificar Ligado ou Desligado.)
- 3. Clique em **OK**.

# **Configurar a poupança de energia durante a inatividade**

Pode definir o tempo para mudar para o modo de poupança de energia ou desligar a alimentação quando o painel de controlo da impressora não for utilizado durante algum tempo. Defina o tempo, dependendo do ambiente de utilização.

- 1. Aceda a Web Config e selecione o separador **Gestão de dispositivos** > **Poupança de energia**.
- 2. Introduza a hora de **Temporizador** para mudar para o modo de poupança de energia em tempo de inatividade.

*Nota:* Também pode configurar a partir do painel de controlo da impressora.

*Definições* > *Definições gerais* > *Definições básicas* > *Temporizador*

3. Selecione o temporizador para desligar o **Temporizador para desligar** ou **Encerrar se inactivo** de acordo com o local de compra. Se usar a função de fax, defina como **Inexistente** ou **Desactivado** de acordo com o local de compra.

*Nota:*

Também pode configurar a partir do painel de controlo da impressora.

*Definições* > *Definições gerais* > *Definições básicas* > *Temporiz. p/ desligar* ou *Def. encerr. auto.*

4. Clique em **OK**.

# **Definição do som**

Faça as definições de som para quando fizer funcionar o painel de controlo, ao imprimir, enviar faxes e etc.

#### *Nota:*

Também pode definir a partir do painel de controlo da impressora.

*Definições* > *Definições gerais* > *Definições básicas* > *Sons*

- 1. Aceda a Web Config e selecione o separador **Gestão de dispositivos** > **Som**.
- 2. Configure os seguintes itens conforme necessário.
	- ❏ Modo normal

Configure o som para quando a impressora está definida para o **Modo normal**.

❏ Modo silencioso

Configure o som para quando a impressora está definida para o **Modo Silencioso**. Isto é ativado quando um dos seguintes itens está ativado.

❏ Painel de controlo da impressora:

**Definições** > **Definições gerais** > **Definições da impressora** > **Modo Silencioso Definições** > **Definições gerais** > **Definições de fax** > **Definições de recepção** > **Def. impressão** > **Modo Silencioso**

❏ Web Config:

Separador **Fax** > **Def. impressão** > **Modo Silencioso**

3. Clique em **OK**.

# **Sincronização dos dados e hora com o servidor de horário**

Ao sincronizar com um servidor de hora (servidor NTP), pode sincronizar as horas na impressora e no computador da rede. O servidor de hora pode ser utilizado na organização ou publicado na Internet.

Ao usar o certificado CA ou autenticação Kerberos, pode evitar problemas relacionados com as horas sincronizando com o servidor de hora.

- 1. Aceda a Web Config e selecione o separador **Gestão de dispositivos** > **Data e Hora** > **Servidor de horas**.
- 2. Selecione **Utilizar** para **Utilizar servidor de horas**.
- 3. Introduza a hora de endereço do servidor para **Endereço do servidor de horas**.

Pode usar formato IPv4, IPv6 ou FQDN. Introduza 252 caracteres ou menos. Se não especificar, deixe em branco.

4. Introduza **Intervalo de actualização (min)**.

É possível definir até 10.800 minutos um minuto de cada vez.

5. Clique em **OK**.

#### *Nota:*

Pode confirmar o estado da ligação com servidor de horário em *Estado do servidor de horas*.

# <span id="page-419-0"></span>**Definir o valor predefinido para digitalizar, copiar e enviar faxes. (Definições padrão do utilizador)**

Pode definir o valor predefinido para as funções.

Pode definir as seguintes funções.

- ❏ Digitalizar para Pasta rede/FTP
- ❏ Digitalizar para e-mail
- ❏ Digit. para disp. de mem.
- ❏ Digitalizar para a Nuvem
- ❏ Copiar
- ❏ Fax
- 1. Aceda a Web Config e selecione as funções para que quer definir o valor padrão para o separador **Digit/ Copiar** > **Predefinições do utilizador**.

Selecione o separador **Fax** > **Predefinições do utilizador** para definir o valor padrão para o fax.

- 2. Defina cada um dos itens.
- 3. Clique em **OK**.

Se a combinação do valor for inválida, ele é automaticamente modificado e depois é definido um valor válido.

# **Problemas ao efetuar as definições**

# **Dicas sobre como resolver problemas**

❏ Verificar a mensagem de erro

Se surgir algum problema, verifique primeiro se há alguma mensagem no painel de controlo da impressora ou janela do controlador. Se tiver definido o email de notificação para o caso deste tipo de evento, pode conhecer o estado de imediato.

❏ Relatório de ligação de rede

Diagnostique o estado da rede e da impressora, e imprima o resultado.

Pode encontrar o erro diagnosticado relativamente à impressora.

❏ Verificar o estado da comunicação

Verifique o estado da comunicação do computador do servidor ou do computador cliente usando o comando ping e ipconfig.

❏ Teste de ligação

Para verificar a ligação entre a impressora e o servidor de correio, realize o teste de ligação a partir da impressora. Verifique também a ligação do computador cliente ao servidor para verificar o estado da comunicação.

❏ Inicialize as definições

Se as definições e o estado de comunicação não indicarem qualquer problema, os problemas podem ser resolvidos desativando ou iniciando as definições de rede da impressora, e a seguir voltar a definir.

# **Não é possível aceder a Web Config**

O endereço IP não está atribuído à impressora.

Pode não haver um endereço IP válido atribuído à impressora. Configure o endereço IP utilizando o painel de controlo da impressora. Pode confirmar a informação de configuração atual com uma folha de estado de rede ou a partir do painel de controlo da impressora.

O browser não suporta a força de encriptação para o SSL/TLS.

O SSL/TLS tem a Força da encriptação. Pode abrir o Web Config usando um browser que suporte encriptações em massa, tal como é indicado abaixo. Verifique se está a utilizar um browser suportado.

- ❏ 80 bit: AES256/AES128/3DES
- ❏ 112 bit: AES256/AES128/3DES
- ❏ 128 bit: AES256/AES128
- ❏ 192 bit: AES256
- ❏ 256 bit: AES256

### O Certificado CA assinado está fora da validade.

Se houver um problema com a data de validade do certificado, aparecerá a indicação "O certificado está fora da validade" ao ligar ao Web Config com a comunicação SSL/TLS (https). Se a mensagem aparecer antes do fim da data de validade, certifique-se de que a data da impressora está configurada corretamente.

### O nome comum do certificado e da impressora não coincidem.

Se o nome comum do certificado e da impressora não coincidirem, será apresentada a mensagem "O nome do certificado de segurança não corresponde···" ao aceder ao Web Config usando a comunicação SSL/TLS (https). Isto acontece porque os seguintes endereços IP não coincidem.

- ❏ O endereço IP da impressora introduzido no nome comum para criar um Certificado autoassinado ou CSR
- ❏ O endereço IP introduzido no browser ao executar o Web Config

Para o Certificado autoassinado, atualize o certificado.

Para o Certificado CA assinado, leve o certificado novamente para a impressora.

#### A definição do servidor proxy do endereço locak não está definido para o browser.

Quando a impressora estiver configurada para usar um servidor proxy, configure o browser para não ligar ao endereço local através do servidor proxy.

❏ Windows:

Seleccione **Painel de Controlo** > **Rede e Internet** > **Opções da Internet** > **Ligações** > **Definições de LAN** > **Servidor proxy**, e depois configure para não usar o servidor proxy para a LAN (endereços locais).

<span id="page-421-0"></span>❏ Mac OS:

Selecione **Preferências do Sistema** > **Rede** > **Avançado** > **Proxies**, e depois registe o endereço local para **Ignorar as definições de proxy para estes anfitriões e domínios**.

Exemplo:

192.168.1.\*: Endereço local 192.168.1.XXX, máscara de sub-rede 255.255.255.0

192.168.\*.\*: Endereço local 192.168.XXX.XXX, máscara de sub-rede 255.255.0.0

# **Gerir a impressora**

# **Introdução às características de segurança do produto**

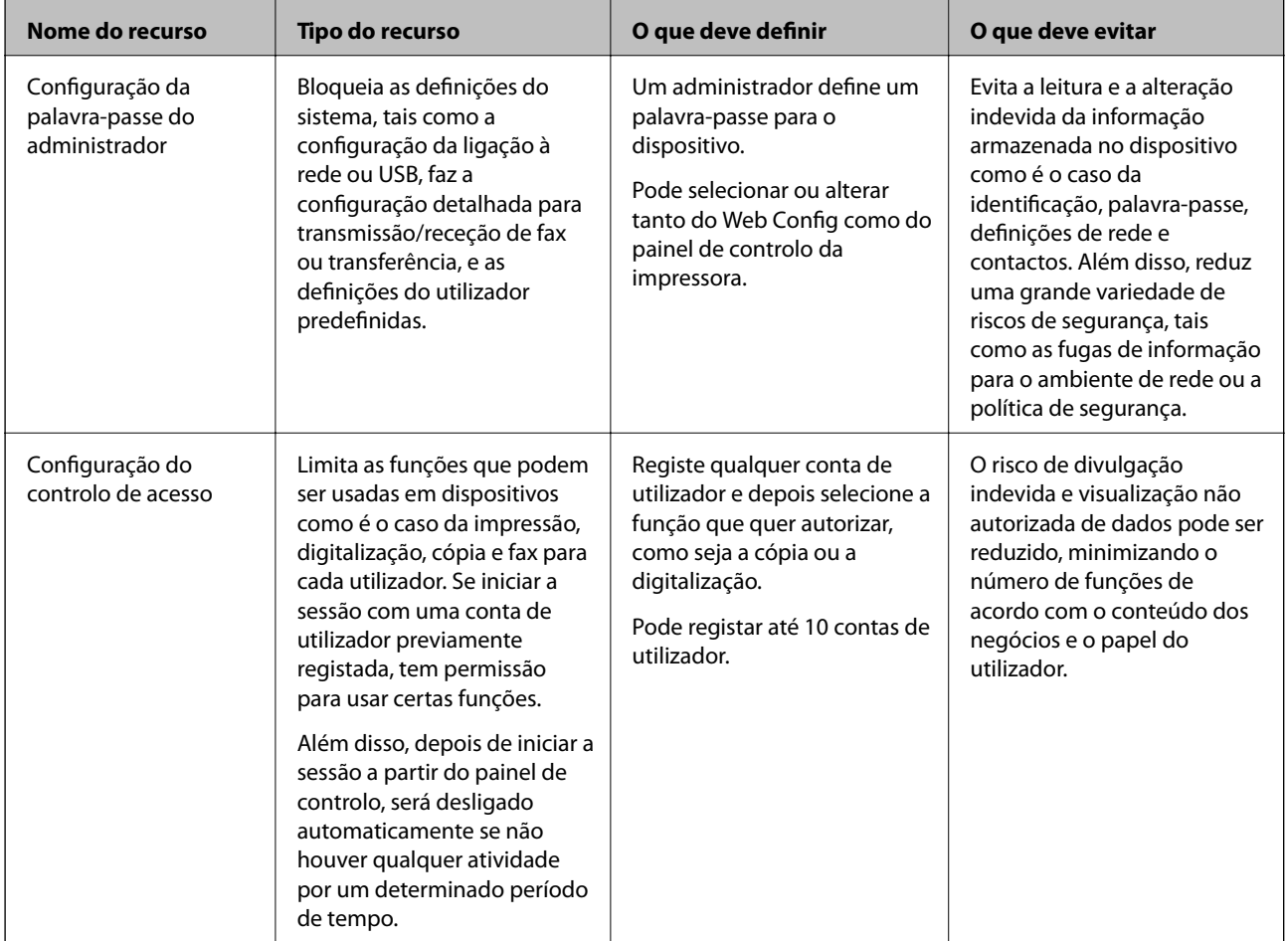

Esta secção apresenta os recursos de segurança dos Dispositivos da Epson.

<span id="page-422-0"></span>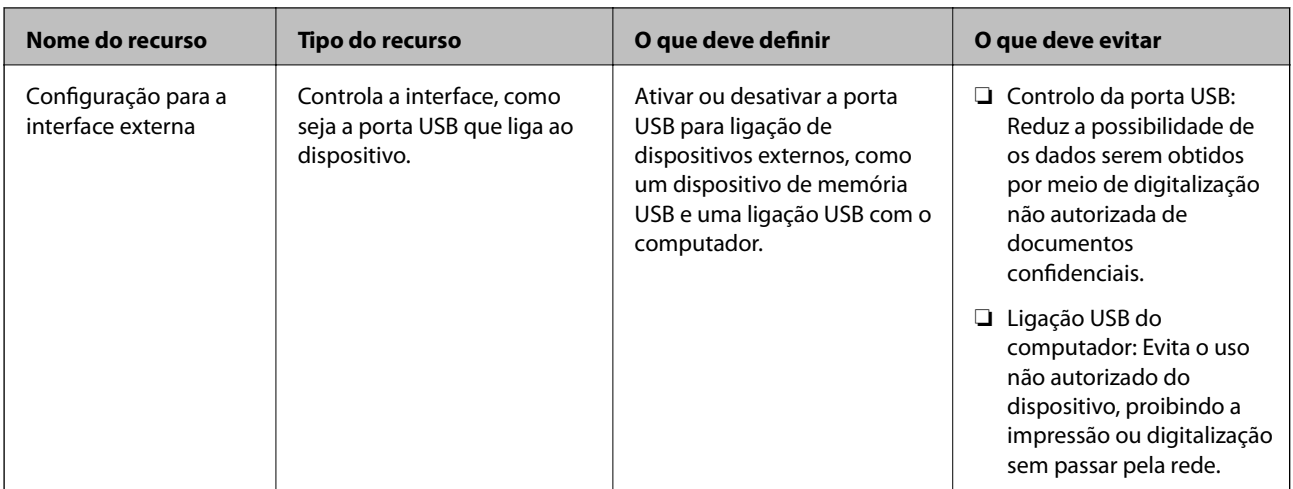

# **Informações relacionadas**

- $\rightarrow$  ["Aplicação para configurar operações de impressora \(Web Config\)" na página 310](#page-309-0)
- & "Configurar a palavra-passe de administrador" na página 423
- & ["Restringir recursos disponíveis" na página 432](#page-431-0)
- & ["Desativar a interface externa" na página 434](#page-433-0)

# **Definições do administrador**

# **Configurar a palavra-passe de administrador**

Quando define a palavra-passe de administrador, pode evitar que os utilizadores alterem as definições de gestão do sistema. Pode definir e alterar a palavra-passe do administrador usando o Web Config, o painel de controlo da impressora, ou o Epson Device Admin. Quando usar o Epson Device Admin, consulte o guia ou a ajuda do Epson Device Admin.

#### **Informações relacionadas**

- $\rightarrow$  ["Aplicação para configurar operações de impressora \(Web Config\)" na página 310](#page-309-0)
- & ["Software para gerir dispositivos na rede \(Epson Device Admin\)" na página 312](#page-311-0)

# *Configurar a palavra-passe de administrador a partir do painel de controlo*

Pode definir a palavra-passe do administrador a partir do painel de controlo da impressora.

- 1. Selecione **Definições** no painel de controlo da impressora.
- 2. Selecione **Definições gerais** > **Administração do sistema** > **Definições de segurança** > **Definições de administ.**.
- 3. Selecione **Senha de administrador** > **Registar**.
- 4. Introduza a nova palavra-passe.
- 5. Introduza novamente a palavra-passe.

*Nota:*

Pode alterar ou eliminar a palavra-passe do administrador quando selecionar *Alterar* ou *Repor* no ecrã de *Senha de administrador* e introduzir a palavra-passe de administrador.

# *Configurar a palavra-passe de administrador a partir de um computador*

Pode definir a palavra-passe de administrador usando o Web Config.

- 1. Aceda a Web Config e selecione o separador **Segurança do produto** > **Alterar senha de administrador**.
- 2. Introduza uma palavra-passe em **Nova senha** e **Confirmar a nova senha**. Introduza o nome de utilizador, se necessário.

Se quer mudar a palavra-passe para uma nova, introduza a palavra-passe atual.

3. Selecione **OK**.

*Nota:*

- ❏ Para definir ou alterar os itens bloqueados do menu, clique em *Início de sessão de administrador*, e depois introduza a palavra-passe de administrador.
- ❏ Para eliminar a palavra-passe de administrador, clique no separador *Segurança do produto* > *Eliminar senha de administrador*, e depois introduza a palavra-passe de administrador.

# **Informações relacionadas**

& ["Aplicação para configurar operações de impressora \(Web Config\)" na página 310](#page-309-0)

# **Controlar o funcionamento do painel**

Se definir a palavra-passe de administrador e ativar Config. de bloqueio, pode bloquear itens dos sistema de configuração da impressora para que não sejam alterados pelos utilizadores.

# *Ativar Config. de bloqueio*

Ativar Config. de bloqueio para a impressora onde a palavra-passe foi definida.

Especificar previamente uma palavra-passe de administrador.

# **Ativar Config. de bloqueio a partir do painel de controlo**

- 1. Selecione **Definições** no painel de controlo da impressora.
- 2. Selecione **Definições gerais** > **Administração do sistema** > **Definições de segurança** > **Definições de administ.**.
- 3. Selecione **Activ.** em **Config. de bloqueio**.

Verifique se <sup>de d</sup>é apresentado no ecrã inicial.

### <span id="page-424-0"></span>**Ativar o Config. de bloqueio a partir de um computador**

- 1. Aceda a Web Config e clique em **Início de sessão de administrador**.
- 2. Introduza o nome de utilizador e a palavra-passe, e depois clique em **OK**.
- 3. Selecione o separador **Gestão de dispositivos** > **Painel de controlo**.
- 4. Em **Bloqueio do painel**, selecione **ACT**.
- 5. Clique em **OK**.
- 6. Verifique se  $\overline{e}$  é apresentado no ecrã inicial no painel de controlo da impressora.

# **Informações relacionadas**

& ["Aplicação para configurar operações de impressora \(Web Config\)" na página 310](#page-309-0)

# *Itens de Config. de bloqueio para o menu Definições gerais*

Esta é uma lista dos itens de Config. de bloqueio em **Definições** > **Definições gerais** no painel de controlo. Algumas funções podem ser ativadas ou desativadas individualmente.

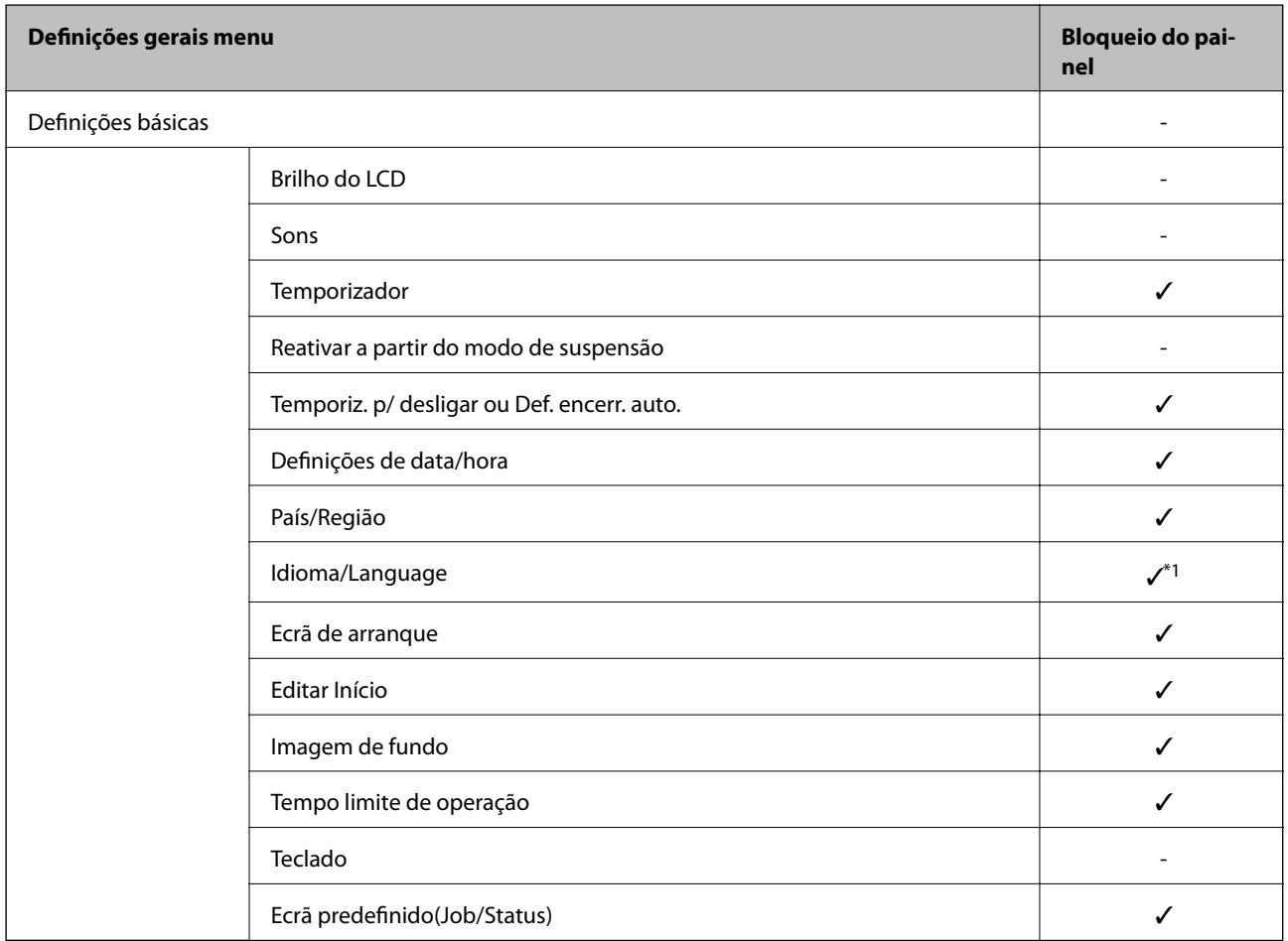

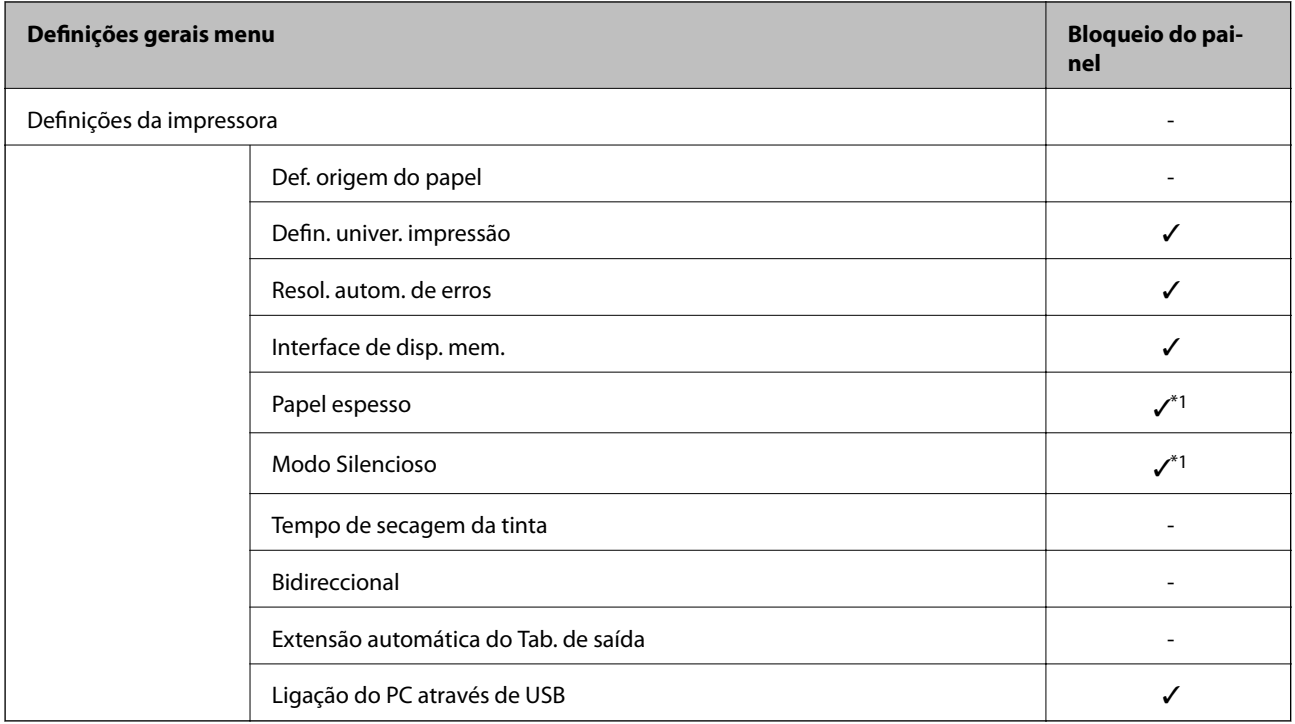

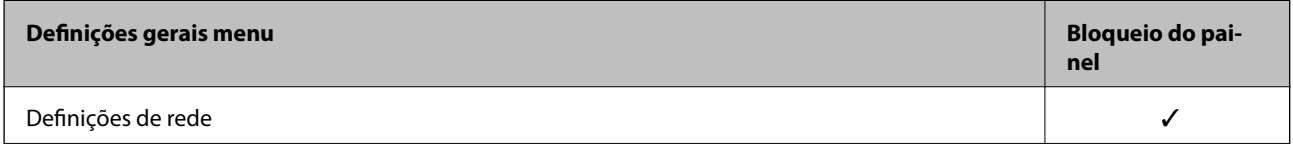

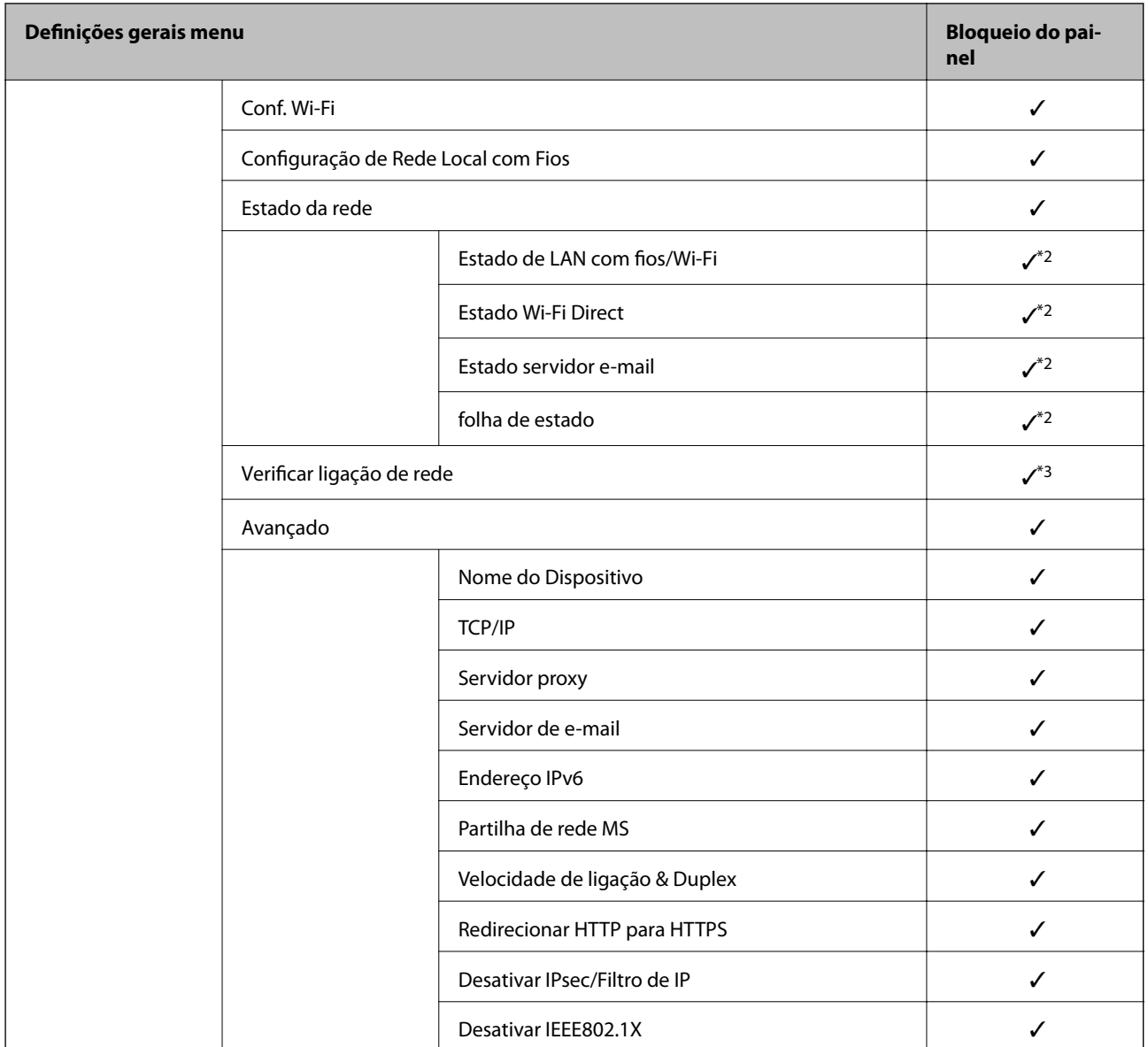

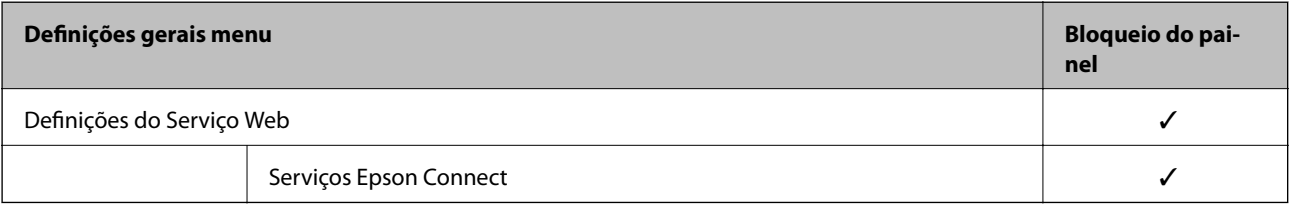

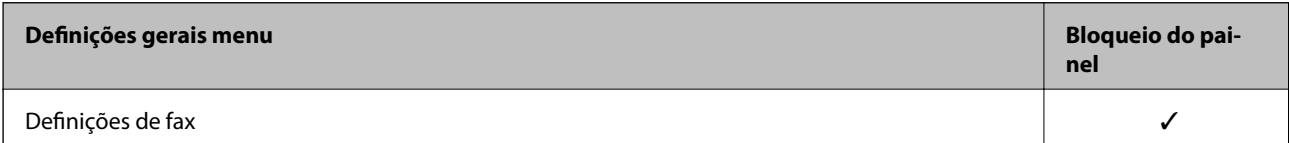

# **[Informações do administrador](#page-351-0) >** [Gerir a impressora](#page-421-0) **>** [Definições do administrador](#page-422-0)

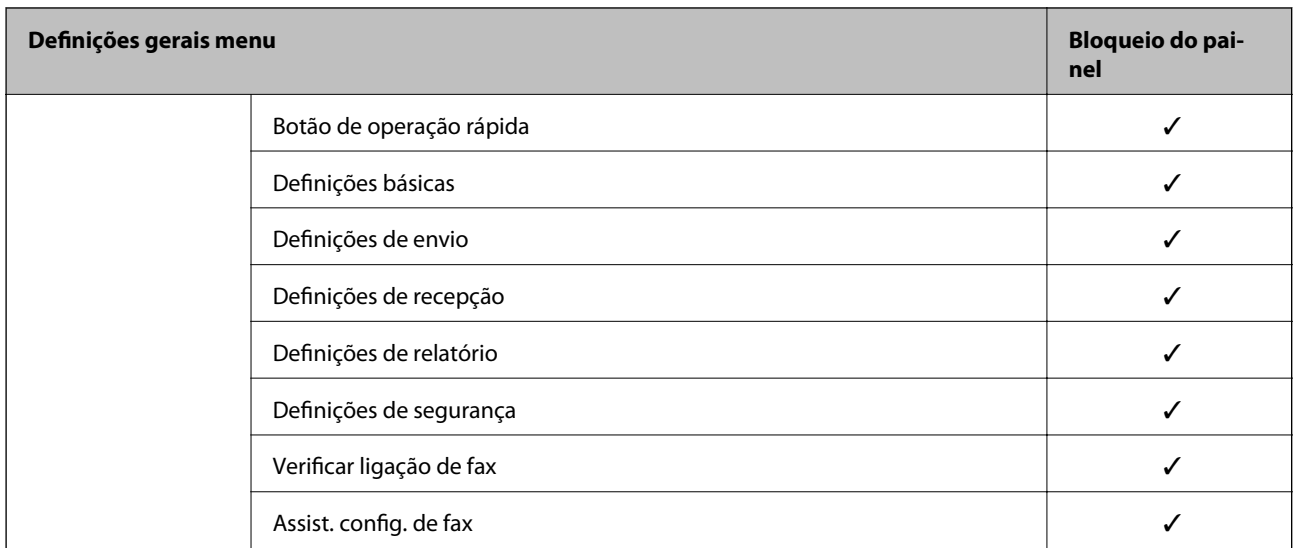

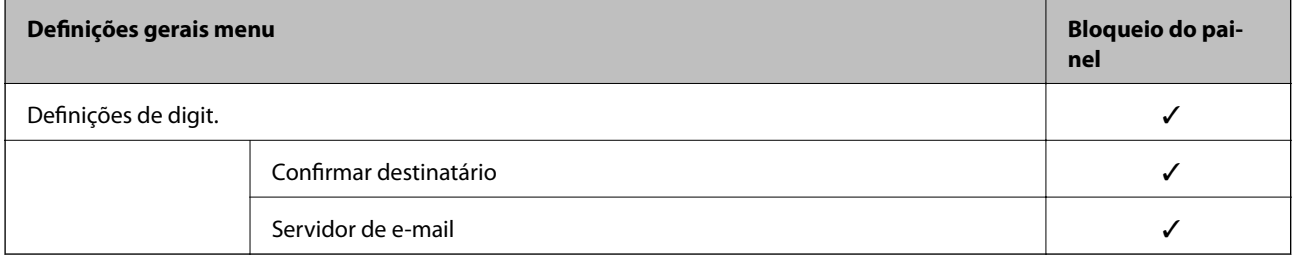

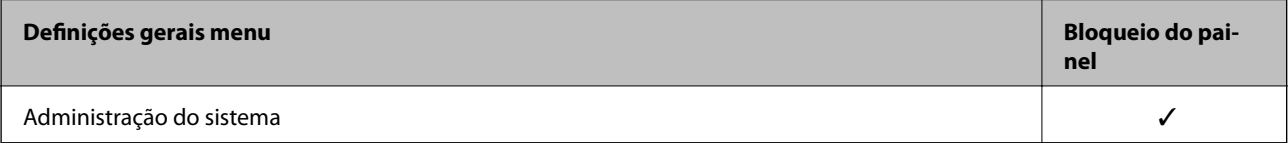

<span id="page-428-0"></span>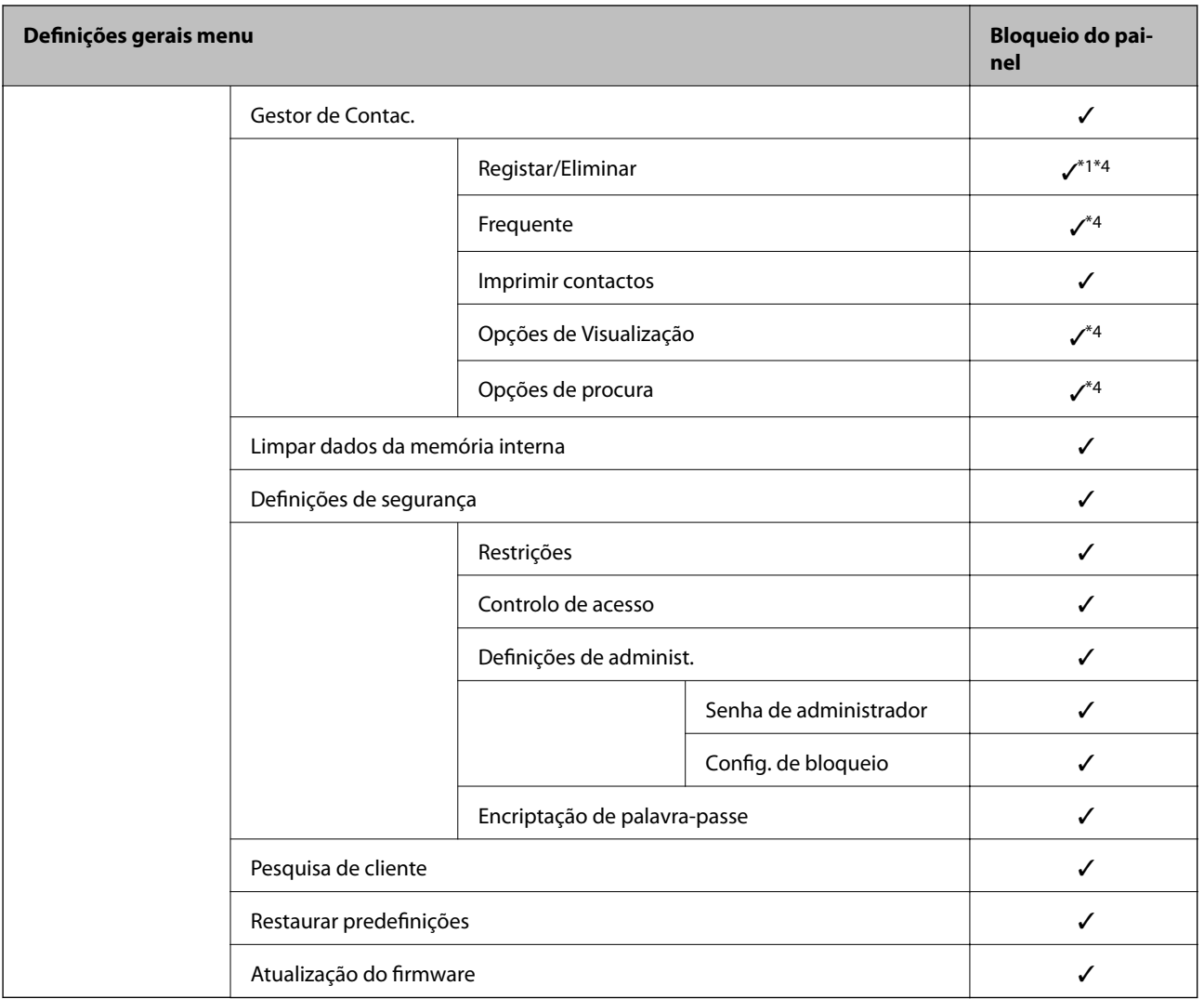

#### $\checkmark$  = Para bloquear.

- = Para não bloquear.

- \*1 : Pode ativar ou desativar o bloqueio a partir de **Definições gerais** > **Administração do sistema** > **Definições de segurança** > **Restrições**.
- \*2 : Mesmo apesar de os itens de nível superior poderem ser bloqueados pelo bloqueio de administrador, continuará a poder aceder a eles a partir do menu do mesmo nome de **Definições** > **Estado da impressora/Imprimir**.
- \*3 : Mesmo apesar de os itens de nível superior poderem ser bloqueados pelo bloqueio de administrador, continuará a poder aceder a eles a partir de Início > > **Descrição** > **Quando não é possível ligar à rede**.

\*4 : Mesmo apesar de os itens de nível superior poderem ser bloqueados pelo bloqueio de administrador, continuará a poder aceder a eles a partir do menu do mesmo nome de **Definições** > **Gestor de Contac.**.

#### **Informações relacionadas**

- & "Outros itens Config. de bloqueio" na página 429
- & ["Itens que podem ser definidos individualmente" na página 430](#page-429-0)

# *Outros itens Config. de bloqueio*

Para além do menu Definições gerais, Config. de bloqueio deve estar ativado para os itens abaixo.

### <span id="page-429-0"></span>❏ Predef.

- ❏ Adicionar novo
- ❏ Apagar
- ❏ Renomear
- ❏ Adicionar ou remover ao ecrã principal
- ❏ Alterar as definições de utilizado
- ❏ **Definições** > **Definições do utilizador**.

### **Informações relacionadas**

- & ["Itens de Config. de bloqueio para o menu Definições gerais" na página 425](#page-424-0)
- & "Itens que podem ser definidos individualmente" na página 430

# *Operar a definição do visor e função individualmente*

Para os mesmos itens alvo do Config. de bloqueio, pode definir individualmente se eles estão ativos ou inativos.

Pode definir a disponibilidade de cada utilizador conforme necessário, como seja registar ou alterar os contactos, apresentar o histórico de trabalhos, etc.

- 1. Selecione **Definições** no painel de controlo da impressora.
- 2. Selecione **Definições gerais** > **Administração do sistema** > **Definições de segurança** > **Restrições**.
- 3. Selecione o item para a função de que quer alterar a definição e depois defina como **Activ.** ou **Dest**.

# **Itens que podem ser definidos individualmente**

O administrador pode permitir que os itens abaixo sejam exibidos e alterar as definições individualmente.

❏ Acesso a registo de tarefas: **Job/Status** > **Registo**

Controlar a exibição do histórico de tarefa do monitor de estado. Selecione **Activ.** para permitir a exibição do histórico de tarefas.

- ❏ Acesso a Registo/ Eliminação de Contac.: **Definições** > **Gestor de Contac.** > **Registar/Eliminar** Controlar o registo e alteração de contactos. Selecione **Activ.** para registar ou alterar os contactos.
- ❏ Acesso a Fax recente: **Fax** > **Destinatário** > **Recente**

Controlar a exibição de destino ao enviar e receber um fax. Selecione **Activ.** para exibir o destino.

❏ Acesso a registo de transmissão de Fax: **Fax** > **Menu** > **Registo de transmissão**

Controlar a exibição do histórico de comunicação de um fax. Selecione **Activ.** para exibir o histórico de comunicação.

❏ Acesso a relatório de Fax: **Fax** > **Menu** > **Relatório de fax**

Controlar a impressão do relatório de fax. Selecione **Activ.** para permitir impressão.

❏ Acesso a histórico de imprimir e guardar Digit. p/ Pasta rede/FTP: **Digit.** > **Pasta de rede/FTP** > **Menu** > **Histórico de Impressões Guardadas**

Controlar a impressão do histórico da função digitalizar para pasta de rede. Selecione **Activ.** para permitir a impressão.

❏ Acesso a Digit. para e-mail recentes: **Digit.** > **E-mail** > **Destinatário** > **Histórico**

Controlar a exibição do histórico da função digitalizar para correio. Selecione **Activ.** para exibir o histórico.

❏ Acesso a mostrar histórico de envio de Digit. para e-mail: **Digit.** > **E-mail** > **Menu** > **Mostrar Histórico de envio**

Controlar a exibição do histórico de envio de email da função digitalização para correio. Selecione **Activ.** para exibir o histórico de envio de email.

❏ Acesso a histórico de imprimir e guardar de Digit. para e-mail: **Digit.** > **E-mail** > **Menu** > **Histórico de Envio de Impressões**

Controlar a impressão do histórico de envio de email da função digitalização para correio. Selecione **Activ.** para permitir a impressão.

❏ Acesso a idioma: **Definições** > **Idioma/Language**

Controlar a alteração do idioma exibido no painel de controlo. Selecione **Activ.** para alterar os idiomas.

- ❏ Acesso a Papel espesso: **Definições** > **Definições gerais** > **Definições da impressora** > **Papel espesso** Controlar a alteração das definições da função Papel espesso. Selecione **Activ.** para alterar as definições.
- ❏ Acesso a Modo Silencioso: **Definições** > **Definições gerais** > **Definições da impressora** > **Modo Silencioso** Controlar a alteração das definições da função Modo Silencioso. Selecione **Activ.** para alterar as definições.
- ❏ Proteção de dados pessoais:

Controlar a exibição das informações de destino no registo de marcação rápida. Selecione **Activ.** para exibir o destino como (\*\*\*).

#### **Informações relacionadas**

- & ["Itens de Config. de bloqueio para o menu Definições gerais" na página 425](#page-424-0)
- & ["Outros itens Config. de bloqueio" na página 429](#page-428-0)

# **Iniciar sessão na impressora como administrador**

Se a palavra-passe de administrador for definida para a impressora, é necessário iniciar sessão como administrador para utilizar os itens de menu bloqueados.

# *Iniciar a sessão na impressora usando o painel de controlo*

1. Toque em  $\overline{+}\overline{ }$ 

- 2. Toque em **Administrador**.
- 3. Introduza a palavra-passe de administrador e depois toque em **OK**.

 $\overrightarrow{f}$  é apresentado quando estiver a ser autenticado, e depois poderá operar os itens de menu bloqueados.

Toque em  $\rightarrow$  para encerrar a sessão.

#### *Nota:*

Quando seleciona *Activ.* em *Definições* > *Definições gerais* > *Definições básicas* > *Tempo limite de operação*, encerra a sessão automaticamente após um período de tempo especificado se não existir qualquer atividade no painel de controlo.

### <span id="page-431-0"></span>*Iniciar a sessão na impressora a partir de um computador*

Quando inicia a sessão no Web Config como administrador, pode operar itens que estejam definidos em Config. de bloqueio.

- 1. Introduza o endereço IP da impressora num browser para executar o Web Config.
- 2. Clique em **Início de sessão de administrador**.
- 3. Introduza o nome de utilizador e palavra-passe de administrador em **Nome de Util.** e **Senha actual**.
- 4. Clique em **OK**.

Os itens bloqueados e o **Terminar sessão de administrador** são apresentados quando são autenticados.

Clique em **Terminar sessão de administrador** para encerrar a sessão.

#### *Nota:*

Quando seleciona *ACT* no separador *Gestão de dispositivos* > *Painel de controlo* > *Tempo limite de operação*, encerra a sessão automaticamente após um período de tempo especificado se não existir qualquer atividade no painel de controlo.

### **Informações relacionadas**

& ["Aplicação para configurar operações de impressora \(Web Config\)" na página 310](#page-309-0)

# **Restringir recursos disponíveis**

Pode registar contas de utilizador na impressora, ligá-los a funções, e controlar funções que os utilizadores podem usar.

Ao ativar o controlo de acesso, o utilizador pode usar funções tais como cópia, fax, etc., introduzindo a palavrapasse no painel de controlo da impressora e iniciando sessão na impressora.

As funções indisponíveis são exibidas a cinzento e não podem ser selecionadas.

Ao registar as informações de autenticação no controlador da impressora ou do scanner, poderá imprimir ou digitalizar a partir do computador. Para obter informações sobre as configurações do controlador, consulte o manual ou ajuda do manual.

# **Criar uma conta de utilizador**

Criar uma conta de utilizador para controlo de acesso.

- 1. Aceda a Web Config e selecione o separador **Segurança do produto** > **Definições de controlo de acesso** > **Definições do utilizador**.
- 2. Clique em **Adicionar** para o número que pretende registar.
- 3. Configure cada item.
	- ❏ Nome de Util.:

Introduza o nome exibido na lista de nome de utilizador com entre 1 a 14 caracteres de comprimento usando caracteres alfanuméricos.
❏ Palavra-passe:

Introduza uma palavra-passe com entre 0 e 20 caracteres de comprimento em ASCII (0x20–0x7E). Ao iniciar a palavra-passe, deixe em branco.

- ❏ Marque a caixa para activar ou desactivar cada função. Selecione a função cuja utilização permite.
- 4. Clique em **Aplicar**.

Regressar à lista de definições do utilizador após um determinado período de tempo.

Verifique se o nome de utilizador que registou em **Nome de Util.** é exibido e alterado **Adicionar** a **Editar**.

#### **Informações relacionadas**

& ["Aplicação para configurar operações de impressora \(Web Config\)" na página 310](#page-309-0)

#### *Editar a conta de utilizador*

Editar a conta registada de controlo de acesso.

- 1. Aceda a Web Config e selecione o separador **Segurança do produto** > **Definições de controlo de acesso** > **Definições do utilizador**.
- 2. Clique em **Editar** para o número que pretende editar.
- 3. Alterar cada um dos itens.
- 4. Clique em **Aplicar**.

Regressar à lista de definições do utilizador após um determinado período de tempo.

#### **Informações relacionadas**

& ["Aplicação para configurar operações de impressora \(Web Config\)" na página 310](#page-309-0)

#### *Eliminar a conta de utilizador*

Eliminar a conta registada de controlo de acesso.

- 1. Aceda a Web Config e selecione o separador **Segurança do produto** > **Definições de controlo de acesso** > **Definições do utilizador**.
- 2. Clique em **Editar** para o número que pretende eliminar.
- 3. Clique em **Eliminar**.

#### c*Importante:*

Ao clicar em *Eliminar*, a conta de utilizador será eliminada sem uma mensagem de confirmação. Use precaução ao eliminar a conta.

Regressar à lista de definições do utilizador após um determinado período de tempo.

& ["Aplicação para configurar operações de impressora \(Web Config\)" na página 310](#page-309-0)

### **Ativar o controlo de acesso**

Ao ativar o controlo de acesso, só o utilizador registado poderá usar a impressora.

- 1. Aceda ao Web Config e selecione o separador **Segurança do produto** > **Definições de controlo de acesso** > **Básico**.
- 2. Selecione **Activa o controlo de acesso**.

Se selecionar **Permite a impressão e digitalização sem informações de autenticação**, pode imprimir ou digitalizar a partir dos controladores que não estejam definidos com as informações de autenticação. Definir quando pretender controlar o funcionamento apenas a partir do painel de controlo da impressora e permitir a impressão e digitalização a partir dos computadores.

3. Clique em **OK**.

A mensagem de conclusão é exibida após algum tempo.

Confirme que ícones tais como copiar e digitalizar são exibidos a cinzento no painel de controlo da impressora.

#### **Informações relacionadas**

& ["Aplicação para configurar operações de impressora \(Web Config\)" na página 310](#page-309-0)

## **Desativar a interface externa**

Pode desativar a interface utilizada para ligar o dispositivo à impressora. Fazer as configurações de restrição para restringir outras impressões e digitalizações que não as realizadas através da rede.

#### *Nota:*

Pode também efetuar as configurações de restrição no painel de controlo da impressora.

- ❏ Disp. memória: *Definições* > *Definições gerais* > *Definições da impressora* > *Interface de disp. mem.* > *Dispositivo de memória*
- ❏ Ligação do PC através de USB: *Definições* > *Definições gerais* > *Definições da impressora* > *Ligação do PC através de USB*
- 1. Aceda a Web Config e selecione o separador **Segurança do produto** > **Interface externo**.
- 2. Selecione **Desactivar** nas funções que pretende definir.

Selecione **Activar** quando pretender cancelar o controlo.

❏ Disp. memória

Proíbe guardar os dados em memória externa através da porta USB para ligar a um dispositivo externo.

❏ Ligação do PC através de USB

Pode restringir a utilização da ligação USB do computador. Se pretende restringi-la, selecione **Desactivar**.

3. Clique em **OK**.

- <span id="page-434-0"></span>4. Verifique que a porta desativada não pode ser usada.
	- ❏ Disp. memória

Confirme se não existe resposta ao ligar a um dispositivo de armazenamento como um dispositivo de memória USB à porta de interface externa USB.

❏ Ligação do PC através de USB

Se o controlador foi instalado no computador

Ligue a impressora ao computador usando um cabo USB, e a seguir confirme se a impressora não imprime ou digitaliza.

Se o controlador não foi instalado no computador

Windows:

Abra o gestor de dispositivo e conserve-o, ligue a impressora ao computador usando um cabo USB, e a seguir confirme que o conteúdo exibido do gerador de dispositivo permanece inalterado.

Mac OS:

Ligue a impressora ao computador usando um cabo USB, e a seguir confirme se a impressora não está listada se pretende adicionar a impressora a partir de **Impressoras e scanners**.

#### **Informações relacionadas**

& ["Aplicação para configurar operações de impressora \(Web Config\)" na página 310](#page-309-0)

## **Monitorizar uma impressora remota**

### **Verificar a informação para uma impressora remota**

Pode verificar a seguinte informação da impressora em funcionamento a partir de **Estado** usando o Web Config.

❏ Estado do produto

Verifique o estado, serviço da nuvem, número do produto, endereço MAC, etc.

❏ Estado da rede

Verifique as informações do estado da ligação de rede, o endereço IP, servidor DNS, etc.

❏ Estado de utilização

Verifique o primeiro dia de impressões, páginas impressas, contagens de impressão para cada idioma, contagem de digitalização, etc.

❏ Estado do hardware

Verifique o estado de cada função da impressora.

❏ Histórico de tarefas

Verifique o registo de trabalhos de impressão, trabalhos de transmissão, etc.

#### **Informações relacionadas**

& ["Aplicação para configurar operações de impressora \(Web Config\)" na página 310](#page-309-0)

## <span id="page-435-0"></span>**Receber Notificações por E-mail Quando Ocorrem Eventos**

#### *Sobre as notificações de e-mail*

Trata-se da função de notificação que, quando acontecem eventos tais como um erro de impressora ou quando a impressão parar, envia um email para o endereço especificado.

Pode registar até cinco destinos e configurar as notificações para cada destino.

Para usar esta função, é necessário configurar o servidor de correio antes de configurar as notificações.

#### **Informações relacionadas**

& ["Configurar um servidor de correio eletrónico" na página 364](#page-363-0)

#### *Configurar a notificação por e-mail*

Configure a notificação por e-mail usando o Web Config.

- 1. Aceda a Web Config e selecione o separador **Gestão de dispositivos** > **Notificação por e-mail**.
- 2. Defina o assunto do e-mail de notificação.

Selecione os conteúdos apresentados no assunto, com base nos dois menus pendentes.

- ❏ Os conteúdos selecionados são apresentados ao lado de **Assunto**.
- ❏ Não podem ser definidos os mesmo conteúdos à esquerda e à direita.
- ❏ Quando o número de caracteres em **Localização** exceder 32 bytes, os caracteres para além desses 32 serão omitidos.
- 3. Introduza o endereço de e-mail para onde enviar o e-mail de notificação.

Use A–Z a–z 0–9 ! #  $\frac{6}{5}$ % & ' \* + - . / = ? ^ \_ { | } ~ @, e introduza entre 1 e 255 caracteres.

- 4. Selecione o idioma para as notificações por e-mail.
- 5. Selecione a caixa de verificação do evento para o qual quer receber uma notificação.

O número de **Definições de notificações** está ligado ao número de destino de **Definições do endereço de email**.

Exemplo:

Se pretender que seja enviada uma notificação para o endereço de e-mail definido para o número 1 em **Definições do endereço de e-mail** quando a impressora está sem papel, selecione a coluna da caixa de verificação **1** na linha **Sem papel**.

6. Clique em **OK**.

Confirme que será enviada uma notificação por e-mail, causando um evento.

Exemplo: Imprima especificando a Sistema Alim. onde o papel não está definido.

#### **Informações relacionadas**

- & ["Aplicação para configurar operações de impressora \(Web Config\)" na página 310](#page-309-0)
- & ["Configurar um servidor de correio eletrónico" na página 364](#page-363-0)

#### **Itens para notificação por e-mail**

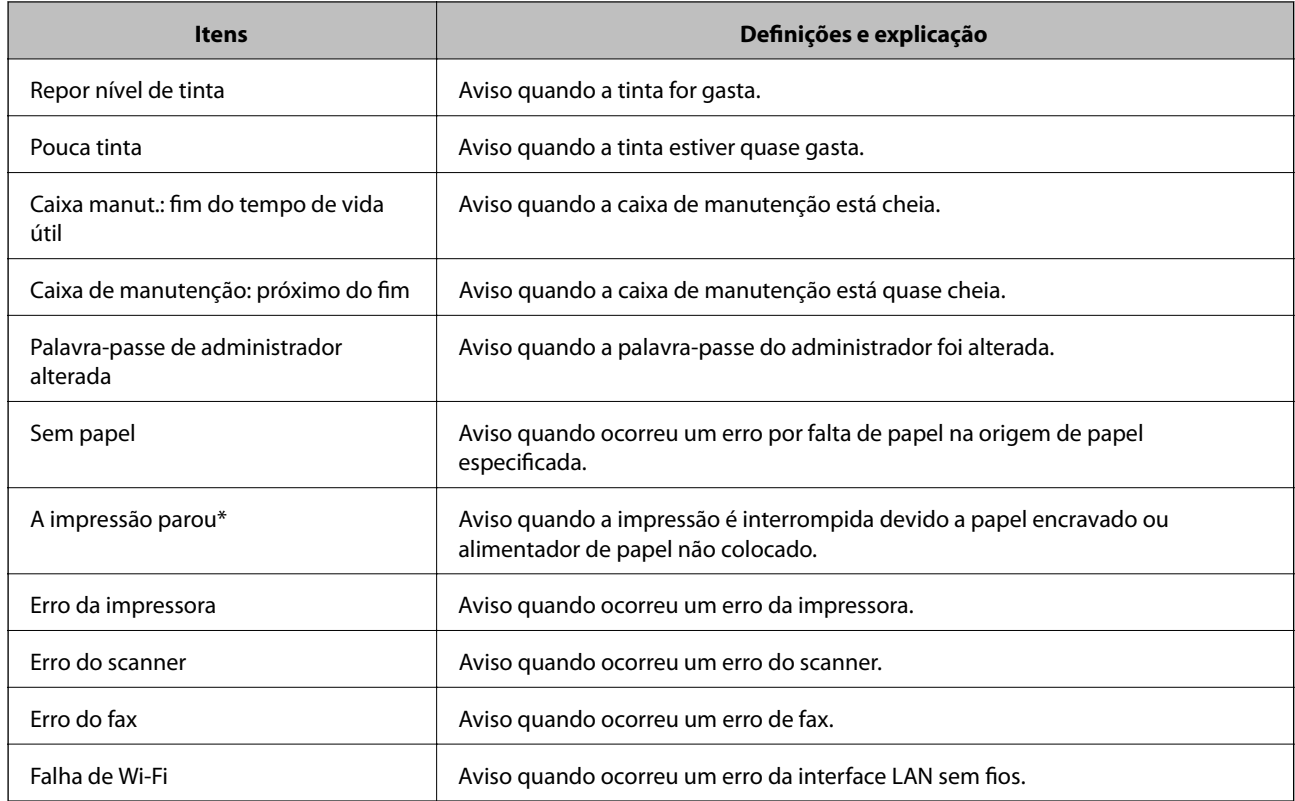

#### **Informações relacionadas**

& ["Configurar a notificação por e-mail" na página 436](#page-435-0)

## **Fazer cópia de segurança das configurações**

Pode exportar o valor de definição definido de Web Config para o ficheiro. Pode usá-lo para fazer cópias de segurança de contactos, valores de definições, substituir a impressora, etc.

O ficheiro exportado não pode ser editado porque é exportado como um ficheiro binário.

## **Exportar as definições**

Exportar as definições para a impressora.

- 1. Aceda a Web Config, e a seguir selecione o separador **Gestão de dispositivos** > **Exportar e importar valor de definição** > **Exportar**.
- 2. Selecione as definições que pretende exportar.

Selecione as definições que pretende exportar. Se tiver selecionado uma categoria superior, as subcategorias também são selecionadas. No entanto, as subcategorias que causam erros devido a duplicação na mesma rede (como os endereços de IP, etc.) não podem ser selecionadas.

3. Introduza uma palavra-passe para encriptar o ficheiro exportado.

É necessária a palavra-passe para importar o ficheiro. Deixe em branco se não quiser encriptar o ficheiro.

#### <span id="page-437-0"></span>4. Clique em **Exportar**.

#### c*Importante:*

Se quiser exportar as definições de rede da impressora, como o nome do dispositivo e o endereço de IPv6, selecione *Ative para selecionar as definições individuais do dispositivo* e selecione mais itens. Utilize apenas os valores selecionados para a impressora de substituição.

#### **Informações relacionadas**

 $\rightarrow$  ["Aplicação para configurar operações de impressora \(Web Config\)" na página 310](#page-309-0)

### **Importar as definições**

Importar o ficheiro Web Config exportado para a impressora.

#### c*Importante:*

Quando importar valores que incluam informação individual como o nome de uma impressora ou endereço IP, certifique-se de que o endereço IP não existe na mesma rede.

- 1. Aceda a Web Config, e a seguir selecione o separador **Gestão de dispositivos** > **Exportar e importar valor de definição** > **Importar**.
- 2. Selecione o ficheiro exportado e introduza a palavra-passe de encriptação.
- 3. Clique em **Seguinte**.
- 4. Selecione as definições que pretende importar, e a seguir clique em **Seguinte**.
- 5. Clique em **OK**.

As definições são aplicadas à impressora.

#### **Informações relacionadas**

& ["Aplicação para configurar operações de impressora \(Web Config\)" na página 310](#page-309-0)

# **Definições avançadas de segurança**

Esta secção explica as funcionalidades avançadas de segurança.

## **Configurações de segurança e prevenção de perigos**

Quando uma impressora está ligada a uma rede, pode aceder a ela através de um local remoto. Para além disso, muitas pessoas podem partilhar a impressora, o que é útil para melhorar a eficiência operacional e a conveniência. No entanto, riscos como o acesso ilegal, uso ilegal e violação de dados tornam-se maiores. Se usar a impressora num ambiente onde pode aceder à Internet, os riscos são ainda maiores.

Para impressoras que não têm proteção de acesso a partir do exterior, será possível ler os registos dos trabalhos de impressão que estão armazenados na impressora a partir da Internet.

Para evitar este risco, as impressoras Epson têm uma variedade de tecnologias de segurança.

Definir a impressora conforme necessário de acordo com as condições ambientais que foram construídas com a informação sobre o ambiente do cliente.

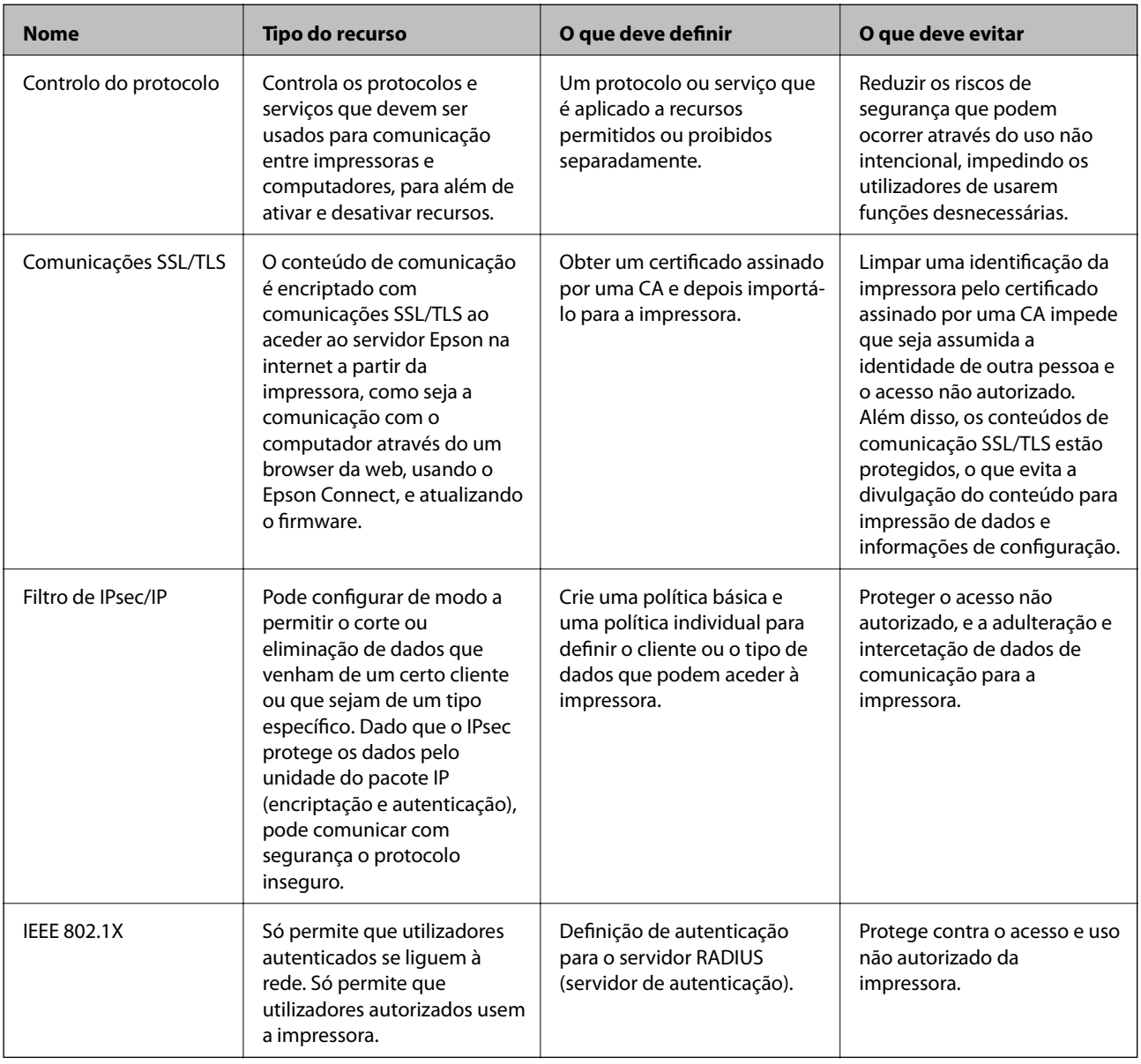

#### **Informações relacionadas**

- & ["Controlar protocolos de utilização" na página 440](#page-439-0)
- & ["Comunicações SSL/TLS com a Impressora" na página 450](#page-449-0)
- & ["Comunicações encriptada usando filtro IPsec/IP" na página 451](#page-450-0)
- & ["Ligar a impressora a uma rede IEEE802.1X" na página 463](#page-462-0)

### <span id="page-439-0"></span>**Definições de recursos de segurança**

Ao definir o filtro IPsec/IP ou IEEE 802.1X, é recomendado que aceda ao Web Config utilizando SSL/TLS para comunicar a informação de definições, a fim de reduzir os riscos de segurança como a adulteração ou intercetação.

Certifique-se de que configura a palavra-passe to administrador antes de definir o filtro IPsec/IP ou IEEE 802.1X.

Além disso, pode usar o Web Config para ligar a impressora diretamente ao computador usando um cabo Ethernet e depois introduzindo o endereço IP num browser. A impressora pode ser ligada num ambiente seguro, depois de concluídas as definições de segurança.

## **Controlar protocolos de utilização**

Pode imprimir utilizando uma variedade de protocolos e caminhos.

Se estiver a utilizar uma impressora multifunções, pode usar a digitalização de rede e o envio de Fax através do PC a partir de um número não especificado de computadores na rede.

Pode reduzir os riscos de segurança não previstos restringindo a impressão a partir de caminhos específicos, ou controlando as funções disponíveis.

## **Protocolos de controlo**

Configuração das definições de protocolos.

- 1. Aceda ao Web Config, e a seguir selecione o separador **Segurança de rede** > **Protocolo**.
- 2. Configure cada um dos itens.
- 3. Clique em **Seguinte**.
- 4. Clique em **OK**.

As definições são aplicadas à impressora.

#### **Informações relacionadas**

- & ["Aplicação para configurar operações de impressora \(Web Config\)" na página 310](#page-309-0)
- & "Protocolos que pode Ativar ou Desativar" na página 440
- & ["Itens de definição de protocolos" na página 441](#page-440-0)

### **Protocolos que pode Ativar ou Desativar**

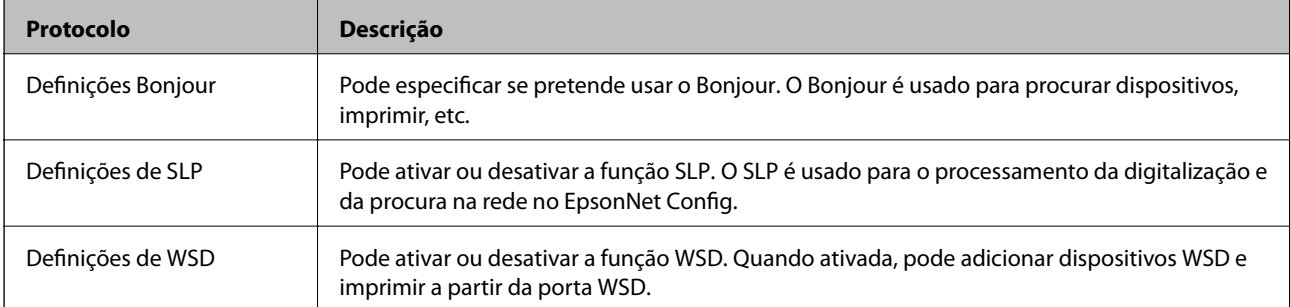

<span id="page-440-0"></span>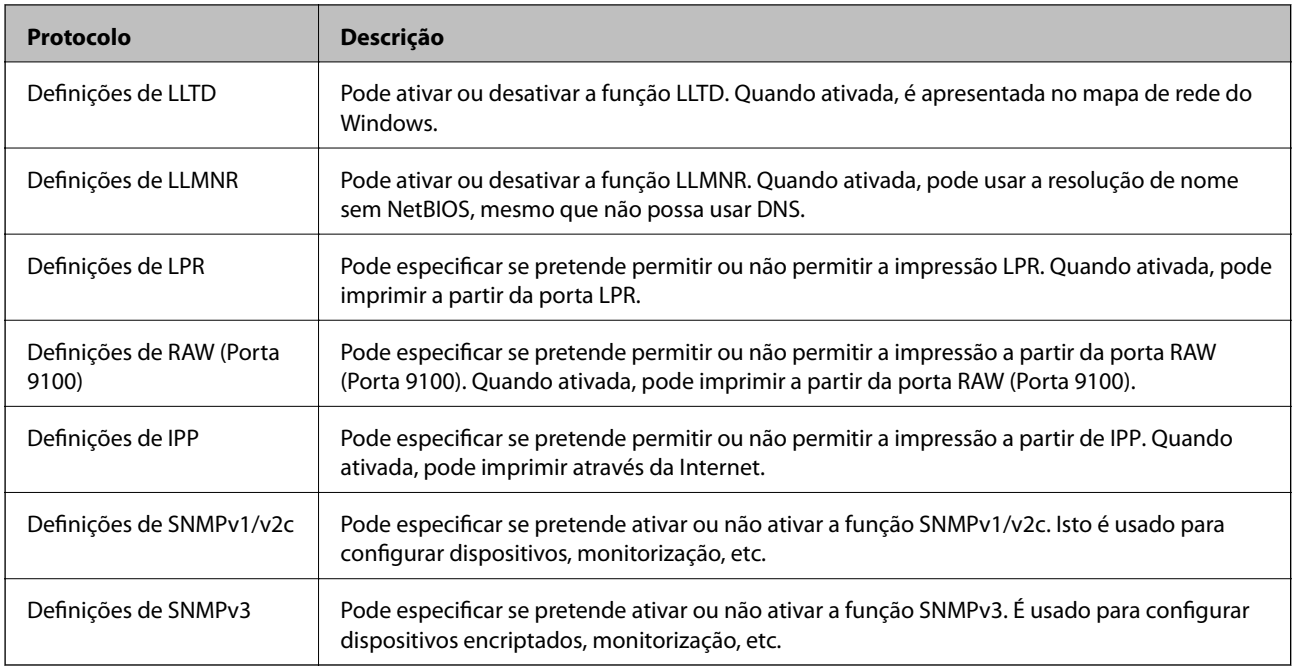

- & ["Protocolos de controlo" na página 440](#page-439-0)
- & "Itens de definição de protocolos" na página 441

## **Itens de definição de protocolos**

Definições Bonjour

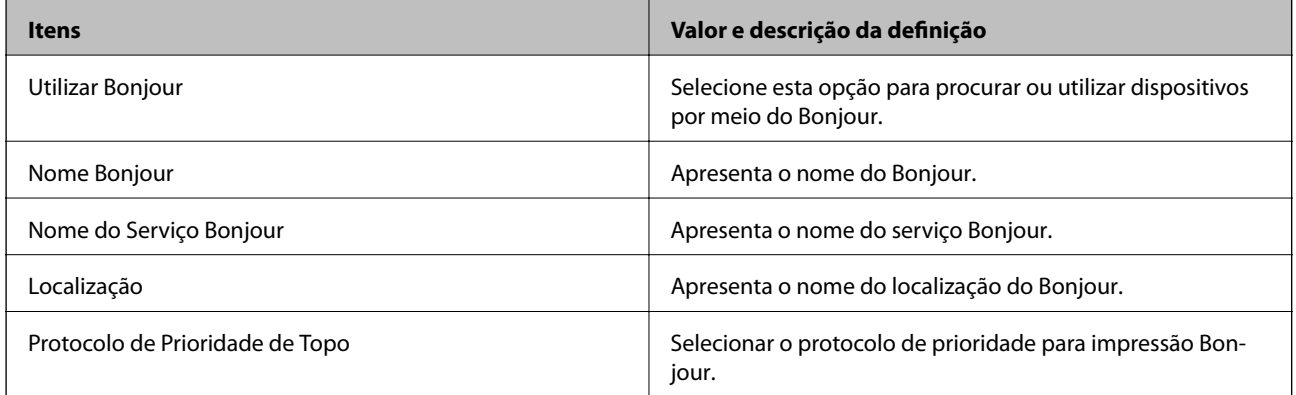

Definições de SLP

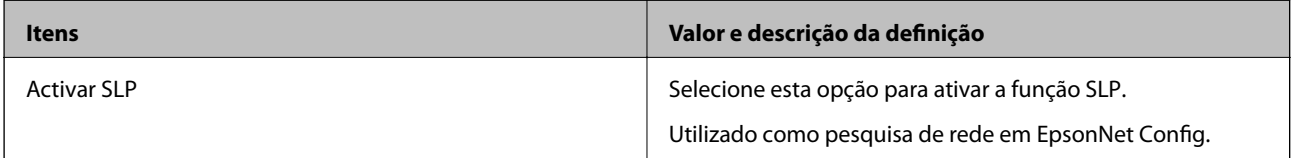

Definições de WSD

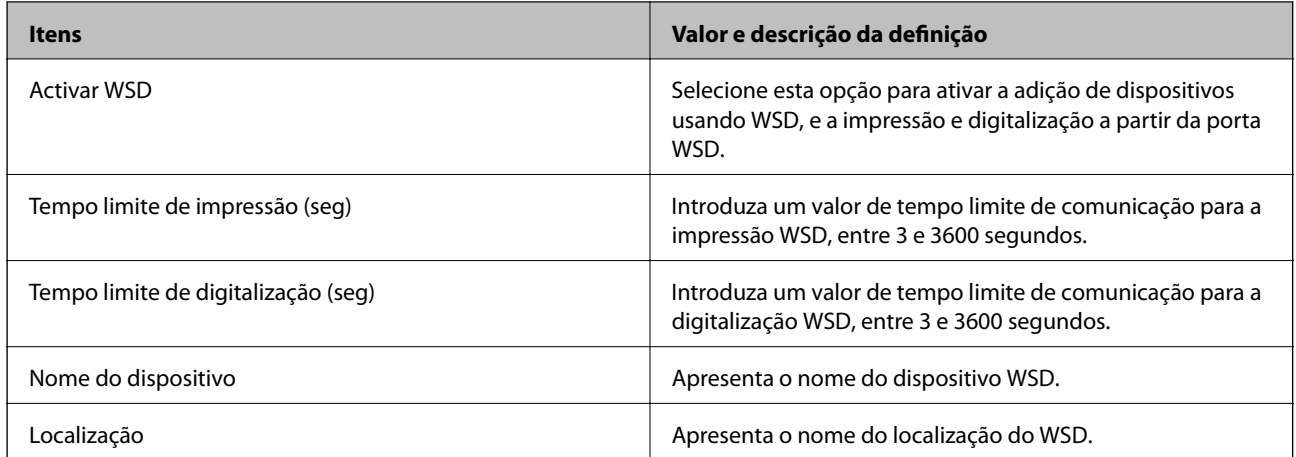

#### Definições de LLTD

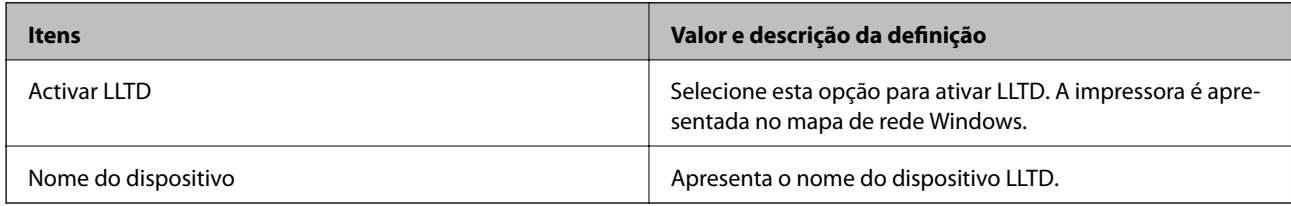

#### Definições de LLMNR

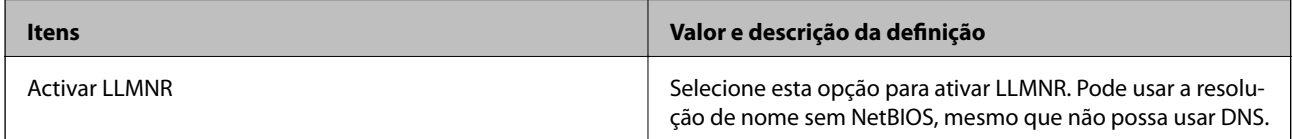

#### Definições de LPR

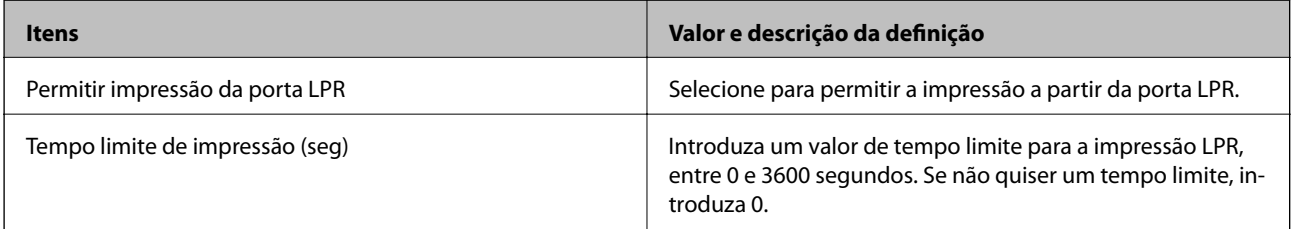

#### Definições de RAW (Porta 9100)

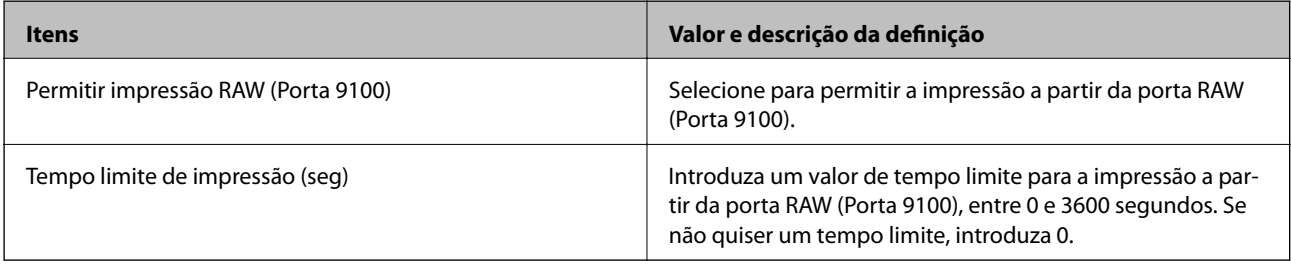

Definições de IPP

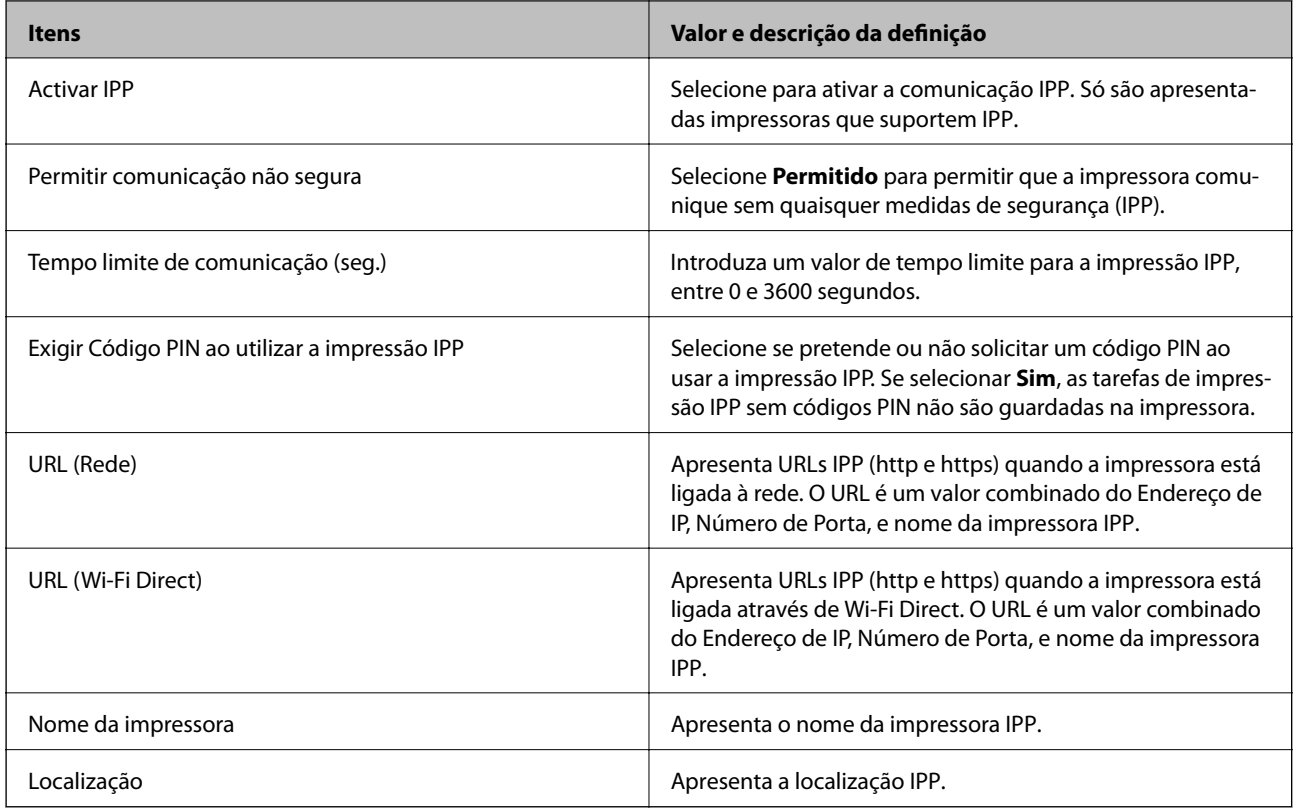

#### Definições de SNMPv1/v2c

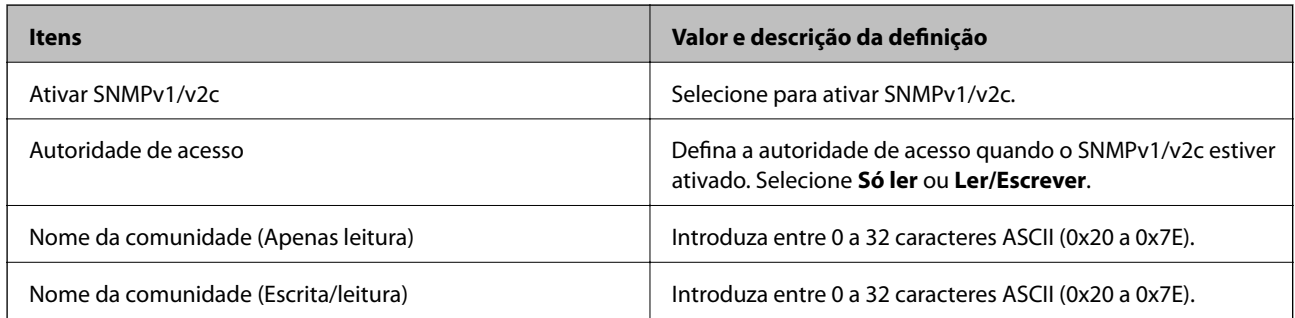

#### Definições de SNMPv3

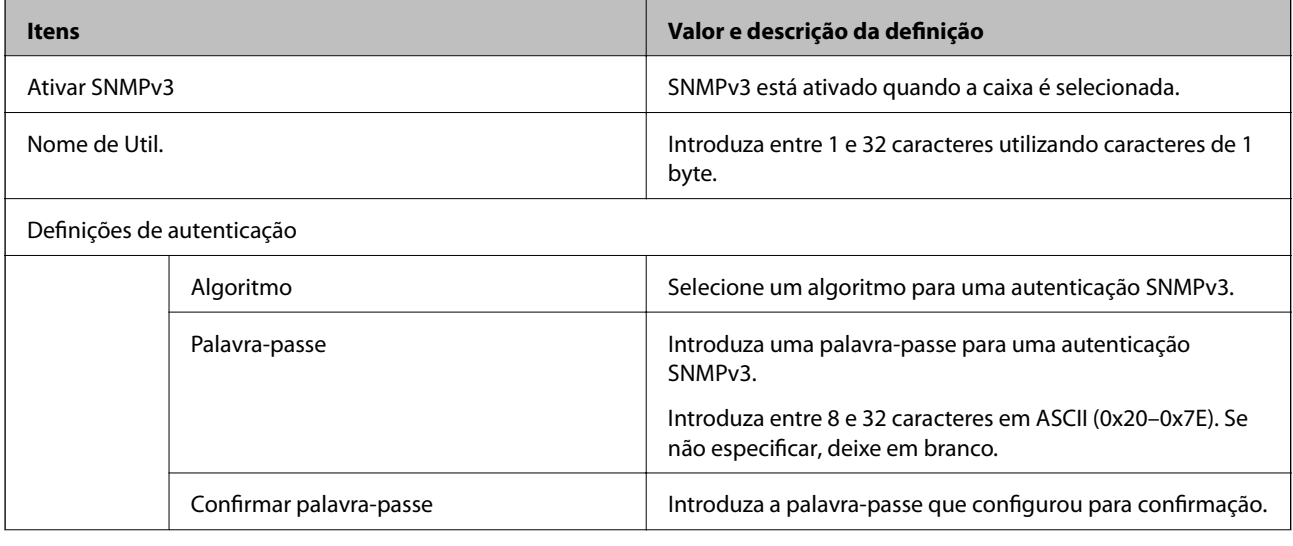

<span id="page-443-0"></span>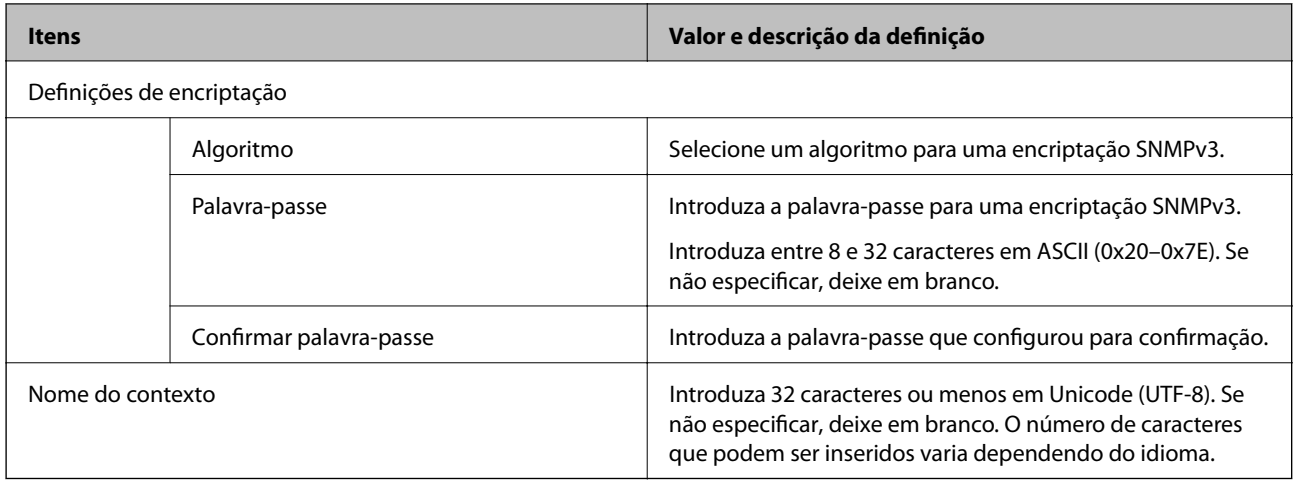

- & ["Protocolos de controlo" na página 440](#page-439-0)
- & ["Protocolos que pode Ativar ou Desativar" na página 440](#page-439-0)

## **Utilizar um certificado digital**

## **Informações sobre certificação digital**

❏ Certificado CA assinado

Este certificado é assinado pela autoridade de certificação (CA na sigla inglesa). Está disponível para poder solicitá-lo junto da autoridade de certificação. Este certificado comprova a existência da impressora e que é usada para a comunicação SSL/TLS para que possa garantir a segurança da comunicação de dados.

Quando é usado para comunicação SSL/TLS, é usado como um certificado de servidor.

Quando é definido como filtro IPsec/IP ou comunicação IEEE 802.1X, é usado como certificado de cliente.

❏ Certificado CA

Este certificado está relacionado com o Certificado CA assinado, também designado o certificado intermédio CA. É usado pelo navegador Web para validar a localização do certificado da impressora ao aceder o servidor da outra parte ou configuração Web.

Para o certificado CA Certificate, defina quando validar a localização do certificado do servidor acedido através da impressora. Para a impressora, defina para certificar a localização do Certificado CA assinado para ligação SSL/TLS.

Pode obter o certificado CA da impressora junto da autoridade de certificação onde o certificado CA é emitido.

Também pode obter o certificado CA utilizado para validar o servidor da outra parte da autoridade de certificação que emitiu o Certificado CA assinado do outro servidor.

❏ Certificado autoassinado

Este certificado é assinado e emitido pela impressora automaticamente. Também é designado o certificado raiz. Uma vez que o emissor certifica-se a si próprio, não é confiável e não pode impedir a falsificação.

Usar ao fazer as definições de segurança e aquando da comunicação simples SSL/TLS sem o Certificado CA assinado.

Se utilizar este certificado para comunicação SSL/TLS, poderá aparecer um alerta de segurança num navegador Web porque o certificado não se encontra registado num navegador Web. Pode usar o Certificado autoassinado apenas para comunicação SSL/TLS.

- <span id="page-444-0"></span>& "Configurar um Certificado CA assinado" na página 445
- & ["Atualizar um certificado assinado automaticamente" na página 448](#page-447-0)
- & ["Configurar um Certificado CA" na página 449](#page-448-0)

## **Configurar um Certificado CA assinado**

#### *Obter um certificado CA assinado*

Para obter um certificado CA assinado, crie um CSR (Pedido de Assinatura de Certificado) e aplique-o para certificar a autoridade. Pode criar um CSR utilizando o Web Config e um computador.

Siga as instruções para criar um CSR e obter um certificado CA assinado utilizando o Web Config. Quando criar um CSR com o Web Config, o certificado tem o formato PEM/DER.

1. Aceda a Web Config, e a seguir selecione o separador **Segurança de rede**. A seguir, selecione **SSL/TLS** > **Certificado**, ou **IPsec/Filtro de IP** > **Certificado do cliente** ou **IEEE802.1X** > **Certificado do cliente**.

Independentemente do que escolher, pode obter o mesmo certificado e utilizá-lo de forma comum.

2. Clique em **Gerar** de **CSR**.

Abre uma página de criação de CSR.

3. Introduza um valor para cada item.

#### *Nota:*

O comprimento da chave e as abreviaturas disponíveis variam em função da autoridade de certificação. Crie um pedido de acordo com as regras de cada autoridade de certificação.

4. Clique em **OK**.

É apresentada uma mensagem de finalização.

- 5. Selecione o separador **Segurança de rede**. A seguir, selecione **SSL/TLS** > **Certificado**, ou **IPsec/Filtro de IP** > **Certificado do cliente** ou **IEEE802.1X** > **Certificado do cliente**.
- 6. Clique num dos botões de transferência de **CSR**, de acordo com um formato especificado por cada autoridade de certificação, para transferir um CSR para um computador.

#### c*Importante:*

Não gere um CSR novamente. Se o fizer, poderá não conseguir importar um Certificado CA assinado emitido.

7. Envie o CSR para uma autoridade de certificação e obtenha um Certificado CA assinado.

Siga as regras de cada autoridade de certificação em relação ao método e à forma de envio.

8. Guarde o Certificado CA assinado num computador ligado à impressora.

A obtenção de um Certificado CA assinado fica concluída quando guarda o certificado num destino.

#### **Informações relacionadas**

& ["Aplicação para configurar operações de impressora \(Web Config\)" na página 310](#page-309-0)

#### <span id="page-445-0"></span>**Itens de definição de CSR**

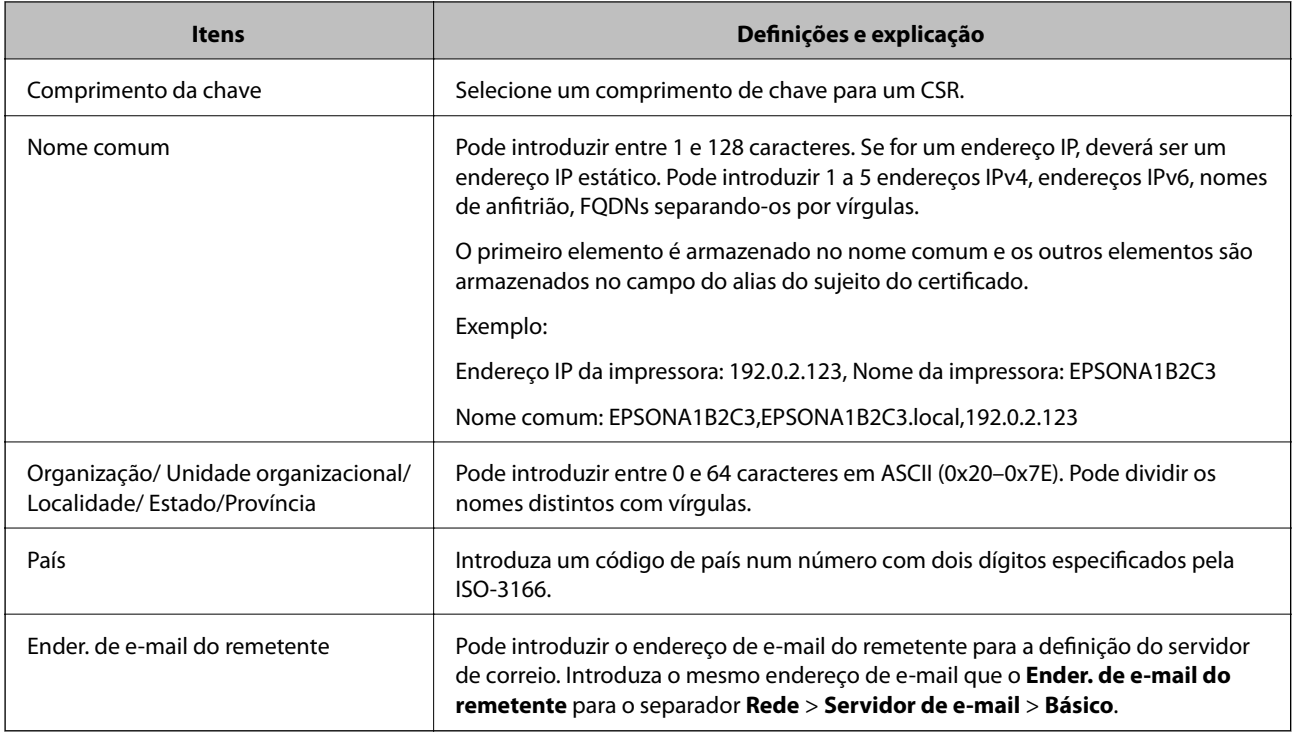

#### **Informações relacionadas**

& ["Obter um certificado CA assinado" na página 445](#page-444-0)

#### *Importar um certificado CA assinado*

Importar o Certificado CA assinado obtido para a impressora.

## c*Importante:*

- ❏ Certifique-se de que a data e a hora da impressora estão corretamente definidas. O certificado pode ser inválido.
- ❏ Se obtiver um certificado utilizando um CSR criado através do Web Config, pode importar um certificado uma vez.
- 1. Aceda a Web Config, e a seguir selecione o separador **Segurança de rede**. A seguir, selecione **SSL/TLS** > **Certificado**, ou **IPsec/Filtro de IP** > **Certificado do cliente** ou **IEEE802.1X** > **Certificado do cliente**.
- 2. Clique em **Importar**

Abre uma página de importação de certificados.

3. Introduza um valor para cada item. Definir **Certificado CA 1** e **Certificado CA 2** ao verificar a localização do certificado no navegador Web que acede à impressora.

As definições necessárias podem variar em função de onde cria um CSR e do formato de ficheiro do certificado. Introduza valores para os itens necessários de acordo com o seguinte.

- ❏ Um certificado de formato PEM/DER obtido através do Web Config
	- ❏ **Chave privada**: Não configure porque a impressora contém uma chave privada.
	- ❏ **Palavra-passe**: Não configure.
	- ❏ **Certificado CA 1**/**Certificado CA 2**: Opcional
- ❏ Um certificado de formato PEM/DER obtido através de um computador
	- ❏ **Chave privada**: É necessário definir.
	- ❏ **Palavra-passe**: Não configure.
	- ❏ **Certificado CA 1**/**Certificado CA 2**: Opcional
- ❏ Um certificado de formato PKCS#12 obtido através de um computador
	- ❏ **Chave privada**: Não configure.
	- ❏ **Palavra-passe**: Opcional
	- ❏ **Certificado CA 1**/**Certificado CA 2**: Não configure.
- 4. Clique em **OK**.

É apresentada uma mensagem de finalização.

*Nota:*

Clique em *Confirmar* para verificar as informações do certificado.

#### **Informações relacionadas**

& ["Aplicação para configurar operações de impressora \(Web Config\)" na página 310](#page-309-0)

#### **Itens de configuração de importação de certificado assinado por uma CA**

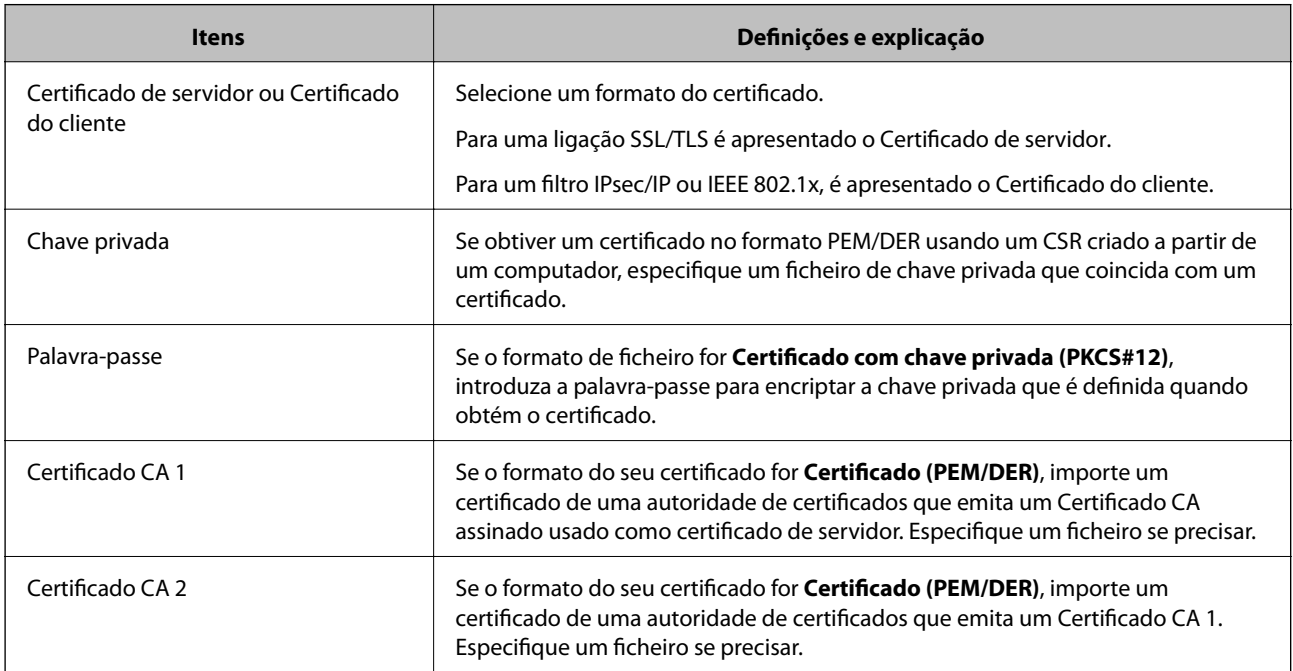

<span id="page-447-0"></span>& ["Importar um certificado CA assinado" na página 446](#page-445-0)

#### *Apagar um certificado CA assinado*

Pode apagar um certificado importado quando o certificado tiver expirado ou quando uma ligação encriptada deixar de ser necessária.

#### c*Importante:*

Se obtiver um certificado utilizando um CSR criado através do Web Config, não pode importar novamente um certificado apagado.Neste caso, crie um CSR e volte a obter um certificado.

- 1. Aceda ao Web Config, e a seguir selecione o separador **Segurança de rede**.A seguir, selecione **SSL/TLS** > **Certificado** ou **IPsec/Filtro de IP** > **Certificado do cliente** ou **IEEE802.1X** > **Certificado do cliente**.
- 2. Clique em **Eliminar**.
- 3. Confirme que pretende eliminar o certificado na mensagem apresentada.

#### **Informações relacionadas**

& ["Aplicação para configurar operações de impressora \(Web Config\)" na página 310](#page-309-0)

### **Atualizar um certificado assinado automaticamente**

Uma vez que o Certificado autoassinado é emitido pela impressora, pode atualizá-lo quando expirar ou quando o conteúdo descrito for alterado.

- 1. Aceda a Web Config e selecione o separador **Segurança de rede** tab > **SSL/TLS** > **Certificado**.
- 2. Clique em **Actualizar**.
- 3. Introduza **Nome comum**.

Pode introduzir até 5 endereços IPv4, IPv6, nomes de anfitrião, FQDNs com entre 1 a 128 caracteres e separando-os por vírgulas. O primeiro parâmetro é armazenado no nome comum, e os outros são armazenados no campo de outras designações do assunto do certificado.

Exemplo:

Endereço IP da impressora: 192.0.2.123, Nome da impressora: EPSONA1B2C3

Nome comum: EPSONA1B2C3,EPSONA1B2C3.local,192.0.2.123

- 4. Especifique um prazo de validade para o certificado.
- 5. Clique em **Seguinte**.

É apresentada uma mensagem de confirmação.

6. Clique em **OK**.

A impressora está atualizada.

#### <span id="page-448-0"></span>*Nota:*

Pode verificar as informações do certificado no separador *Segurança de rede* > *SSL/TLS* > *Certificado* > *Certificado autoassinado* e clicando em *Confirmar*.

#### **Informações relacionadas**

& ["Aplicação para configurar operações de impressora \(Web Config\)" na página 310](#page-309-0)

## **Configurar um Certificado CA**

Quando define o Certificado CA, pode validar o caminho para o certificado de uma CA do servidor a que a impressora acede. Isso impede que alguém assuma a identidade de outra pessoa.

Pode obter o Certificado CA junta da Autoridade de Certificação onde o Certificado CA assinado é emitido.

#### *Importar um Certificado CA*

Importar o Certificado CA para a impressora.

- 1. Aceda a Web Config e depois selecione o separador **Segurança de rede** > **Certificado CA**.
- 2. Clique em **Importar**.
- 3. Especifique o Certificado CA que quer importar.
- 4. Clique em **OK**.

Quando a importação estiver concluída, voltará ao ecrã **Certificado CA**, e é apresentado o Certificado CA.

#### **Informações relacionadas**

& ["Aplicação para configurar operações de impressora \(Web Config\)" na página 310](#page-309-0)

#### *Eliminar um Certificado CA*

Pode eliminar o Certificado CA importado.

- 1. Aceda a Web Config e depois selecione o separador **Segurança de rede** > **Certificado CA**.
- 2. Clique em **Eliminar** ao lado do Certificado CA que quer eliminar.
- 3. Confirme que quer eliminar o certificado na mensagem apresentada.
- 4. Clique em **Reiniciar rede**, e depois verifique se o Certificado de uma CA eliminado não se encontra listado no ecrã atualizado.

#### **Informações relacionadas**

 $\rightarrow$  ["Aplicação para configurar operações de impressora \(Web Config\)" na página 310](#page-309-0)

## <span id="page-449-0"></span>**Comunicações SSL/TLS com a Impressora**

Quando o certificado do servidor é definido usando a comunicação SSL/TLS (Secure Sockets Layer/Transport Layer Security) para a impressora, pode encriptar o percurso de comunicação entre computadores. Proceda desta forma se pretende evitar acesso remoto e não autorizado.

## **Configurar as definições básicas de SSL/TLS**

Se a impressora suporta a funcionalidade de servidor HTTPS, pode usar uma comunicação SSL/TLS para encriptar as comunicações. Pode configurar e gerir a impressora usando o Web Config ao mesmo tempo que garante a segurança.

Configurar a força de encriptação e funcionalidade de redirecionamento.

- 1. Aceda a Web Config e selecione o separador **Segurança de rede** > **SSL/TLS** > **Básico**.
- 2. Selecione um valor para cada item.
	- ❏ Força da encriptação

Selecione o nível de força de encriptação.

- ❏ Redireccionar HTTP para HTTPS Redirecionar para HTTPS quando se acede a HTTP.
- 3. Clique em **Seguinte**.

É apresentada uma mensagem de confirmação.

4. Clique em **OK**.

A impressora está atualizada.

#### **Informações relacionadas**

& ["Aplicação para configurar operações de impressora \(Web Config\)" na página 310](#page-309-0)

### **Configurar um certificado de servidor para a impressora**

- 1. Aceda a Web Config e selecione o separador **Segurança de rede** > **SSL/TLS** > **Certificado**.
- 2. Especifique um certificado para usar em **Certificado de servidor**.
	- ❏ Certificado autoassinado

A impressora gerou um certificado autoassinado. Se não obtiver uma certificado assinado por uma CA, selecione esta opção.

❏ Certificado CA assinado

Se obtiver e importar antecipadamente um certificado assinado por uma CA, pode especificar isto.

3. Clique em **Seguinte**.

É apresentada uma mensagem de confirmação.

<span id="page-450-0"></span>4. Clique em **OK**.

A impressora está atualizada.

#### **Informações relacionadas**

- & ["Aplicação para configurar operações de impressora \(Web Config\)" na página 310](#page-309-0)
- & ["Configurar um Certificado CA assinado" na página 445](#page-444-0)
- & ["Atualizar um certificado assinado automaticamente" na página 448](#page-447-0)

## **Comunicações encriptada usando filtro IPsec/IP**

## **Sobre a IPsec/Filtro de IP**

Pode filtrar o tráfego com base nos endereços IP, serviços, e porta usando a função de filtro IPsec/IP. Através da combinação da filtragem, pode configurar a impressora para aceitar ou bloquear clientes especificados e dados especificados. Além disso, pode melhor o nível de segurança utilizando um IPsec.

#### *Nota:*

Computadores com Windows Vista ou posterior ou Windows Server 2008 ou posterior são compatíveis com IPsec.

## **Configuração da política predefinida**

Para filtrar o tráfego, configure a política predefinida. A política predefinida aplica-se a todos os utilizadores ou grupos que estabelecem ligação com a impressora. Para exercer um controlo mais preciso sobre os utilizadores e grupos de utilizadores, configure políticas de grupo.

- 1. Aceda a Web Config, e a seguir selecione o separador **Segurança de rede** > **IPsec/Filtro de IP** > **Básico**.
- 2. Introduza um valor para cada item.
- 3. Clique em **Seguinte**.

É apresentada uma mensagem de confirmação.

4. Clique em **OK**.

A impressora está atualizada.

#### **Informações relacionadas**

& ["Aplicação para configurar operações de impressora \(Web Config\)" na página 310](#page-309-0)

#### *Itens de definição da Política predefinida*

**Política predefinida**

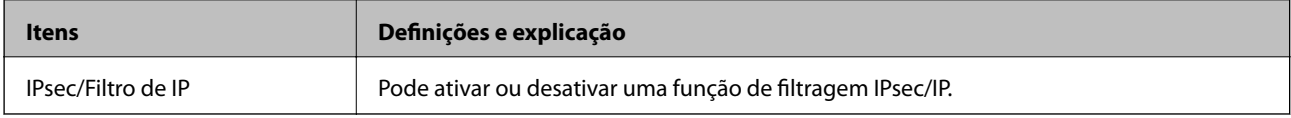

#### ❏ **Controlo de acesso**

Configure um método de controlo para o tráfego de pacotes IP.

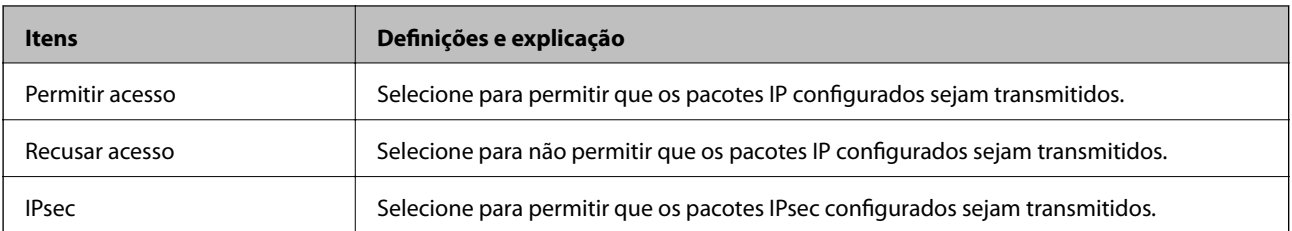

#### ❏ **Versão de IKE**

Selecione **IKEv1** ou **IKEv2** para **Versão de IKE**. Selecione um deles de acordo com o dispositivo ao qual a impressora está ligada.

#### ❏ IKEv1

Os itens que se seguem são exibidos ao selecionar **IKEv1** para **Versão de IKE**.

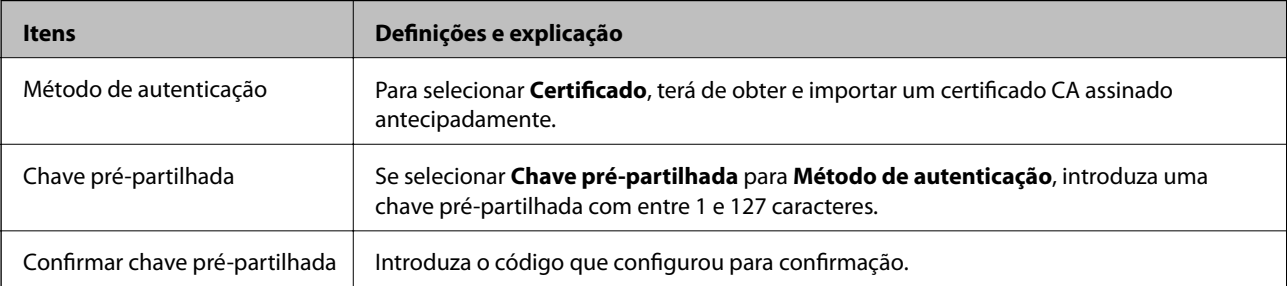

#### ❏ IKEv2

Os itens que se seguem são exibidos ao selecionar **IKEv2** para **Versão de IKE**.

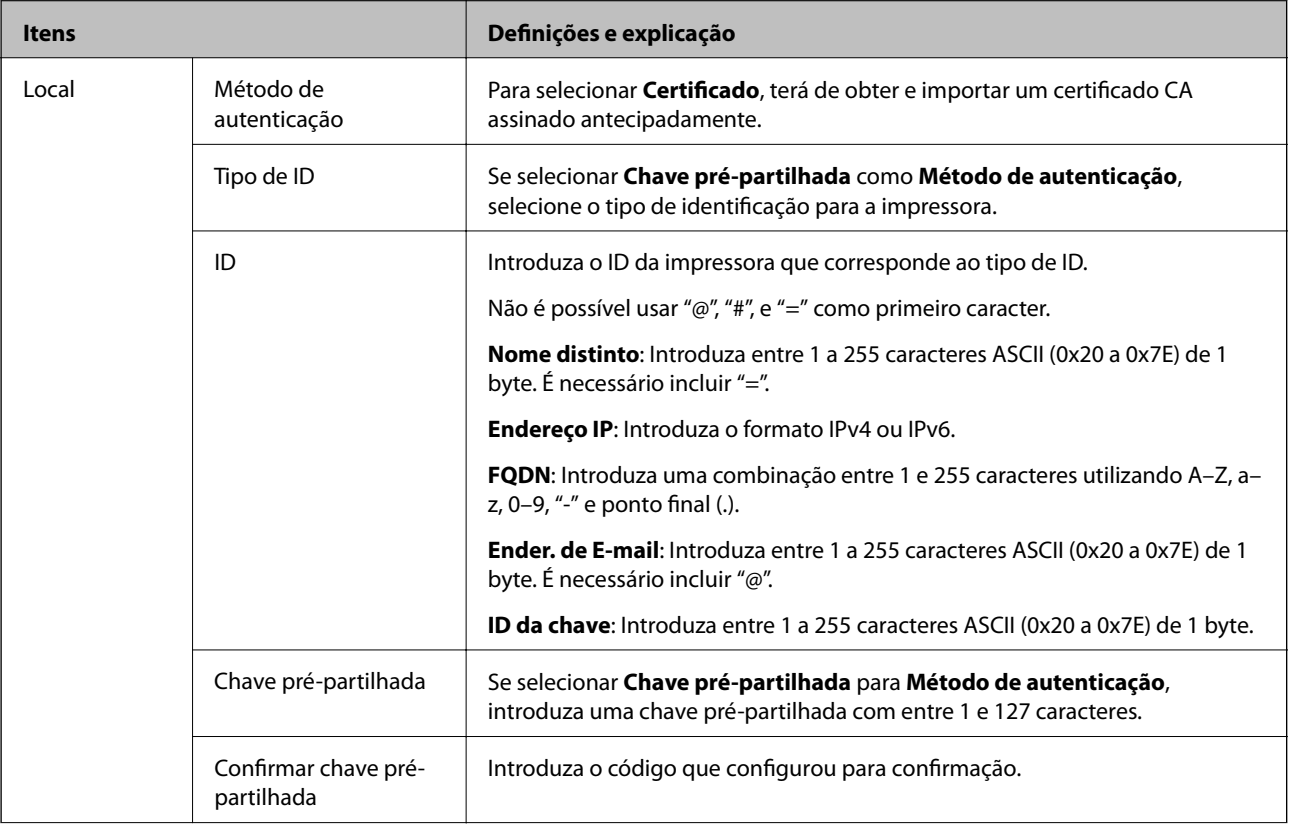

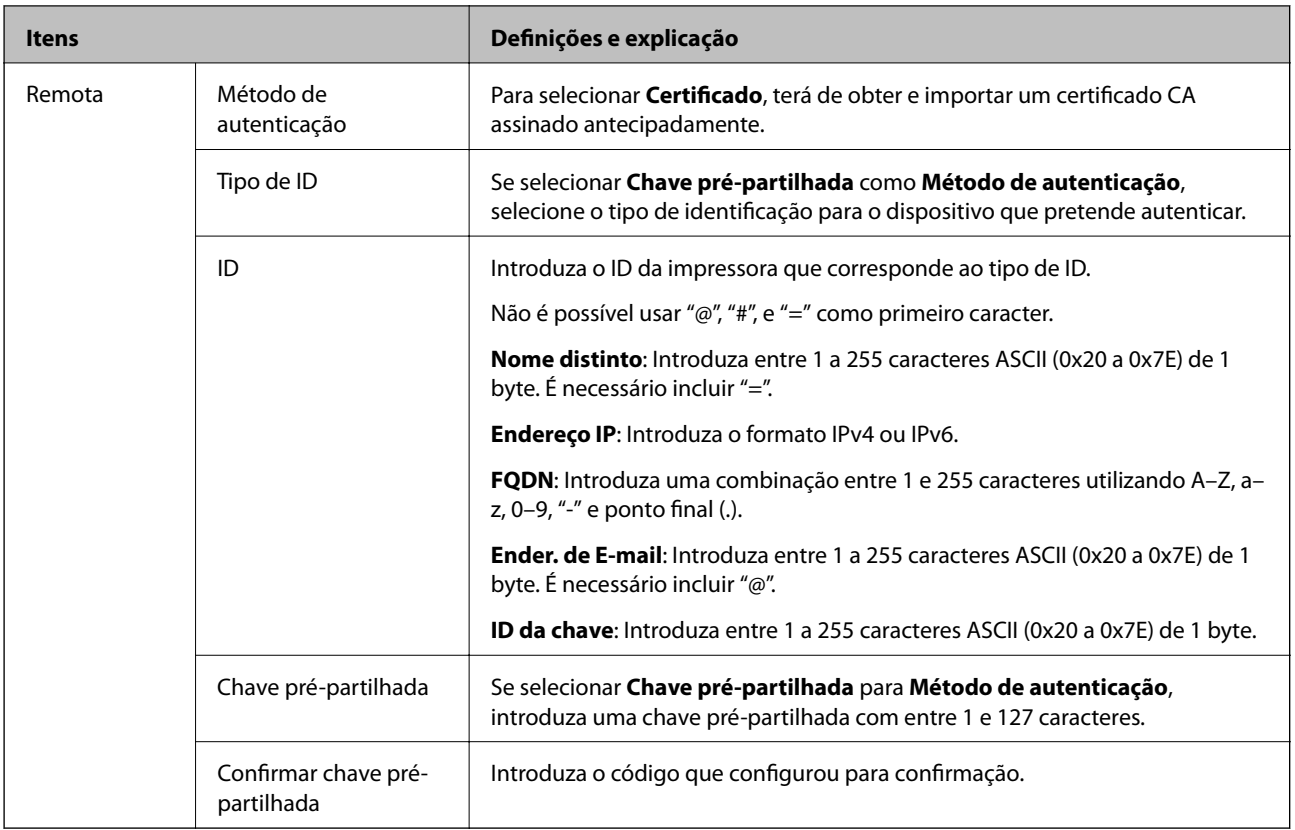

#### ❏ **Encapsulamento**

Se selecionar **IPsec** para **Controlo de acesso**, terá de configurar um modo de encapsulamento.

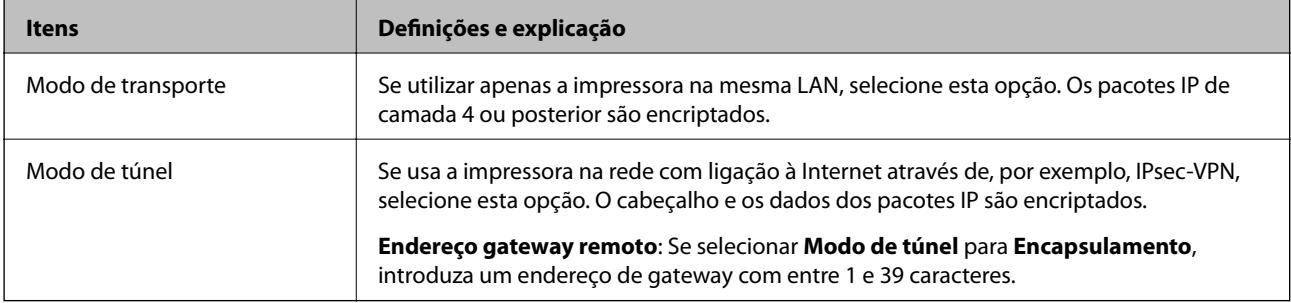

#### ❏ **Protocolo de segurança**

Se selecionar **IPsec** para **Controlo de acesso**, selecione uma opção.

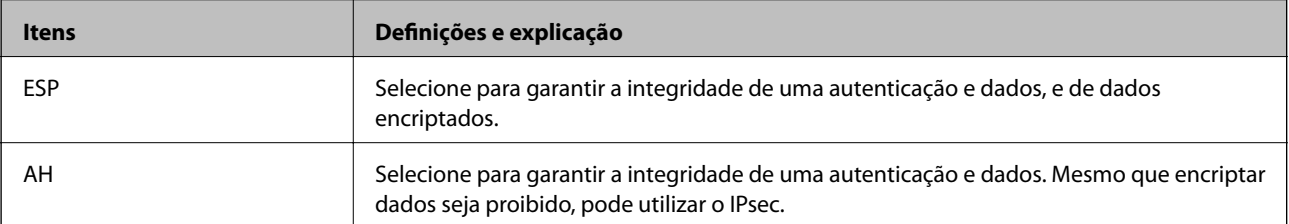

#### <span id="page-454-0"></span>❏ **Definições de algoritmo**

Recomendamos selecionar **Quaisquer** para todas as definições ou selecione outro item que não **Quaisquer** para cada definição. Se selecionar **Quaisquer** para algumas das definições e selecionar outro item que não **Quaisquer** para outras definições, o dispositivo pode não comunicar de acordo com o outro dispositivo que pretende autenticar.

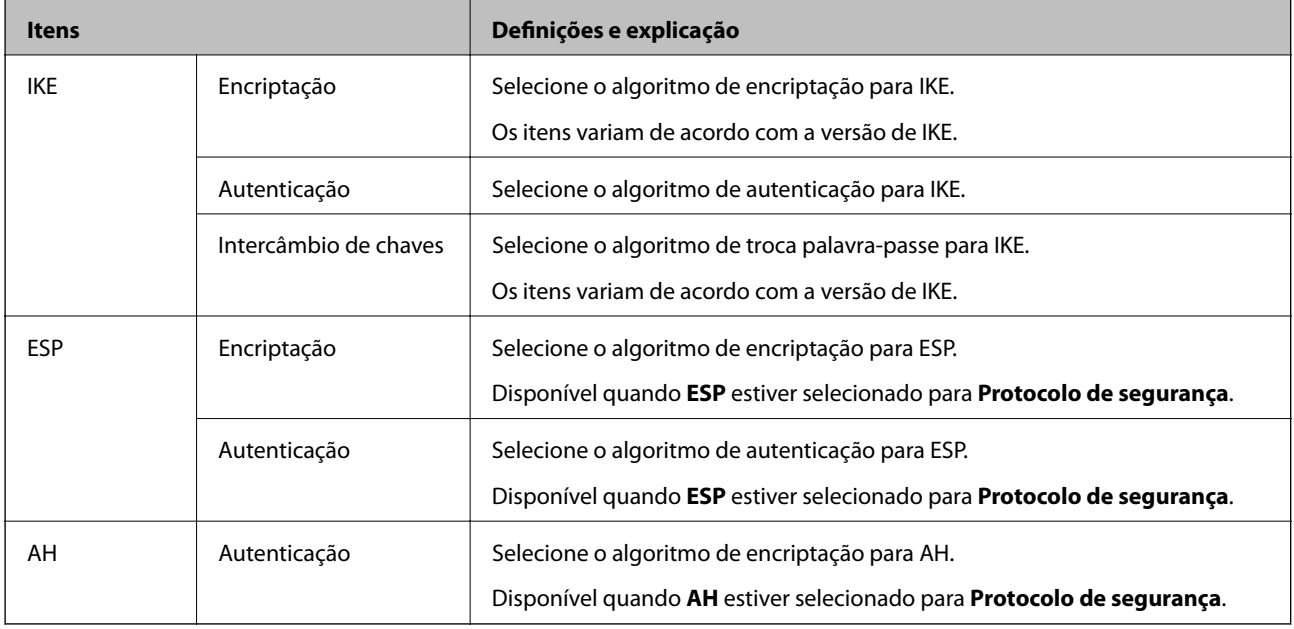

#### **Informações relacionadas**

& ["Configuração da política predefinida" na página 451](#page-450-0)

## **Configurar a política de grupo**

Uma política de grupo consiste em uma ou mais regras que se aplicam a um utilizador ou grupo de utilizadores. A impressora controla pacotes IP que correspondem a políticas configuradas. Os pacotes IP são autenticados pela ordem de uma política de grupo de 1 a 10 e, depois, uma política predefinida.

- 1. Aceda a Web Config, e a seguir selecione o separador **Segurança de rede** > **IPsec/Filtro de IP** > **Básico**.
- 2. Clique num guia numerado que deseja configurar.
- 3. Introduza um valor para cada item.
- 4. Clique em **Seguinte**.

É apresentada uma mensagem de confirmação.

5. Clique em **OK**.

A impressora está atualizada.

#### **Informações relacionadas**

& ["Aplicação para configurar operações de impressora \(Web Config\)" na página 310](#page-309-0)

#### *Itens de definição da Política do grupo*

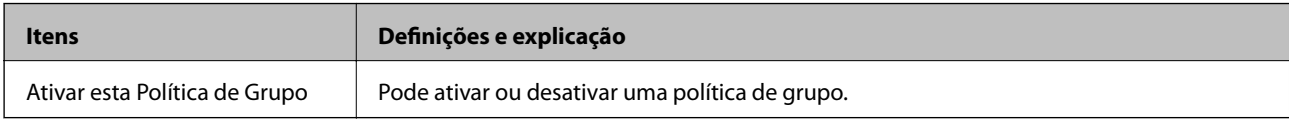

#### **Controlo de acesso**

Configure um método de controlo para o tráfego de pacotes IP.

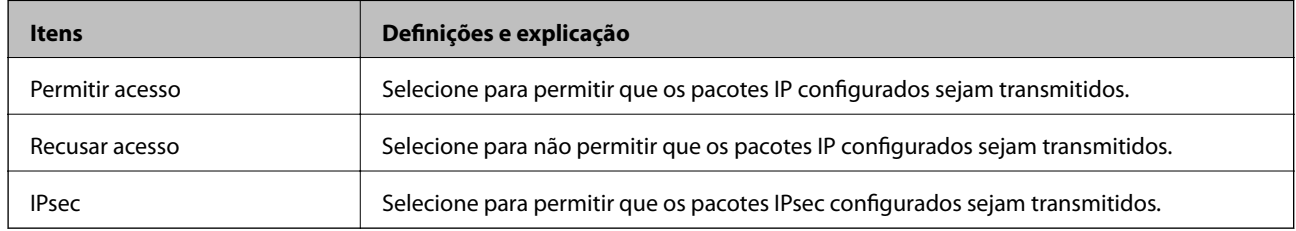

#### **Endereço local (Impressora)**

Selecione um endereço IPv4 ou IPv6 que corresponde ao seu ambiente de rede. Se o endereço de IP for atribuído automaticamente, pode selecionar **Utilizar endereço IPv4 obtido automaticamente**.

#### *Nota:*

Se um endereço IPv6 for atribuído automaticamente, a ligação pode não estar disponível. Configure um endereço IPv6 estático.

#### **Endereço remoto (Anfitrião)**

Introduza o endereço IP de um dispositivo para controlar o acesso. O endereço IP deve ter 43 caracteres ou menos. Se não introduzir um endereço IP válido, todos os endereços são controlados.

#### *Nota:*

Se um endereço IP for atribuído automaticamente (ou seja, atribuído pelo DHCP), a ligação pode não estar disponível. Configure um endereço IP estático.

#### **Método de selecção da porta**

Selecione um método para definir as portas.

❏ Nome do serviço

Se selecionar **Nome do serviço** para **Método de selecção da porta**, selecione uma opção.

#### ❏ Protocolo de transporte

Se selecionar **Número da porta** para **Método de selecção da porta**, terá de configurar um modo de encapsulamento.

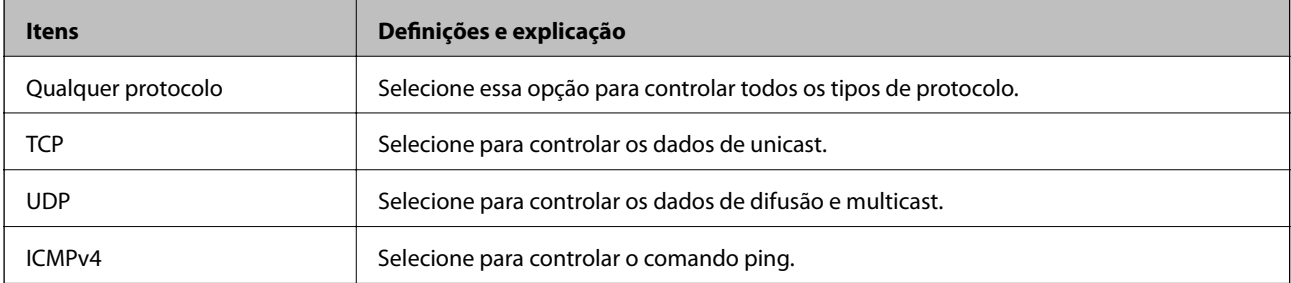

#### ❏ Porta local

Se selecionou **Número da porta** para **Método de selecção da porta** e se selecionou **TCP** ou **UDP** para **Protocolo de transporte**, introduza os números de porta para controlar os pacotes recebidos, separados por vírgulas. Pode introduzir um máximo de 10 números de portas.

Exemplo: 20,80,119,5220

Se não introduzir um número de porta, todas as portas são controladas.

❏ Porta remota

Se selecionou **Número da porta** para **Método de selecção da porta** e se selecionar **TCP** ou **UDP** para **Protocolo de transporte**, introduza os números de porta para controlar os pacotes enviados, separados por vírgulas. Pode introduzir um máximo de 10 números de portas.

Exemplo: 25,80,143,5220

Se não introduzir um número de porta, todas as portas são controladas.

#### **Versão de IKE**

Selecione **IKEv1** ou **IKEv2** para **Versão de IKE**. Selecione um deles de acordo com o dispositivo ao qual a impressora está ligada.

#### ❏ IKEv1

Os itens que se seguem são exibidos ao selecionar **IKEv1** para **Versão de IKE**.

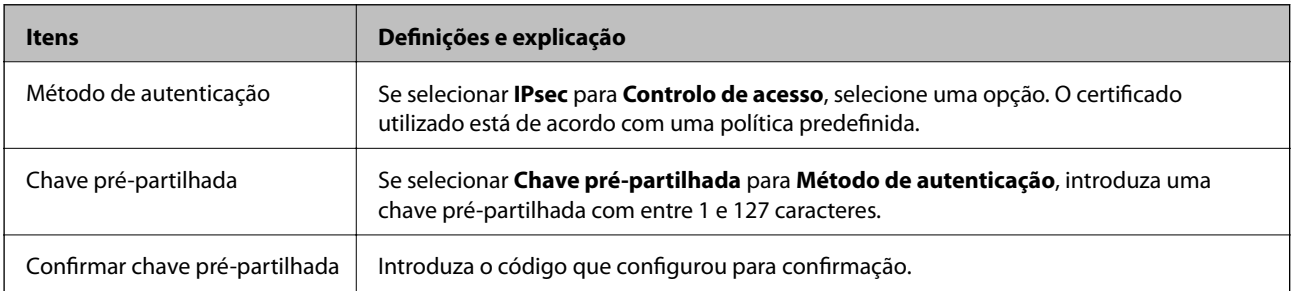

#### ❏ IKEv2

Os itens que se seguem são exibidos ao selecionar **IKEv2** para **Versão de IKE**.

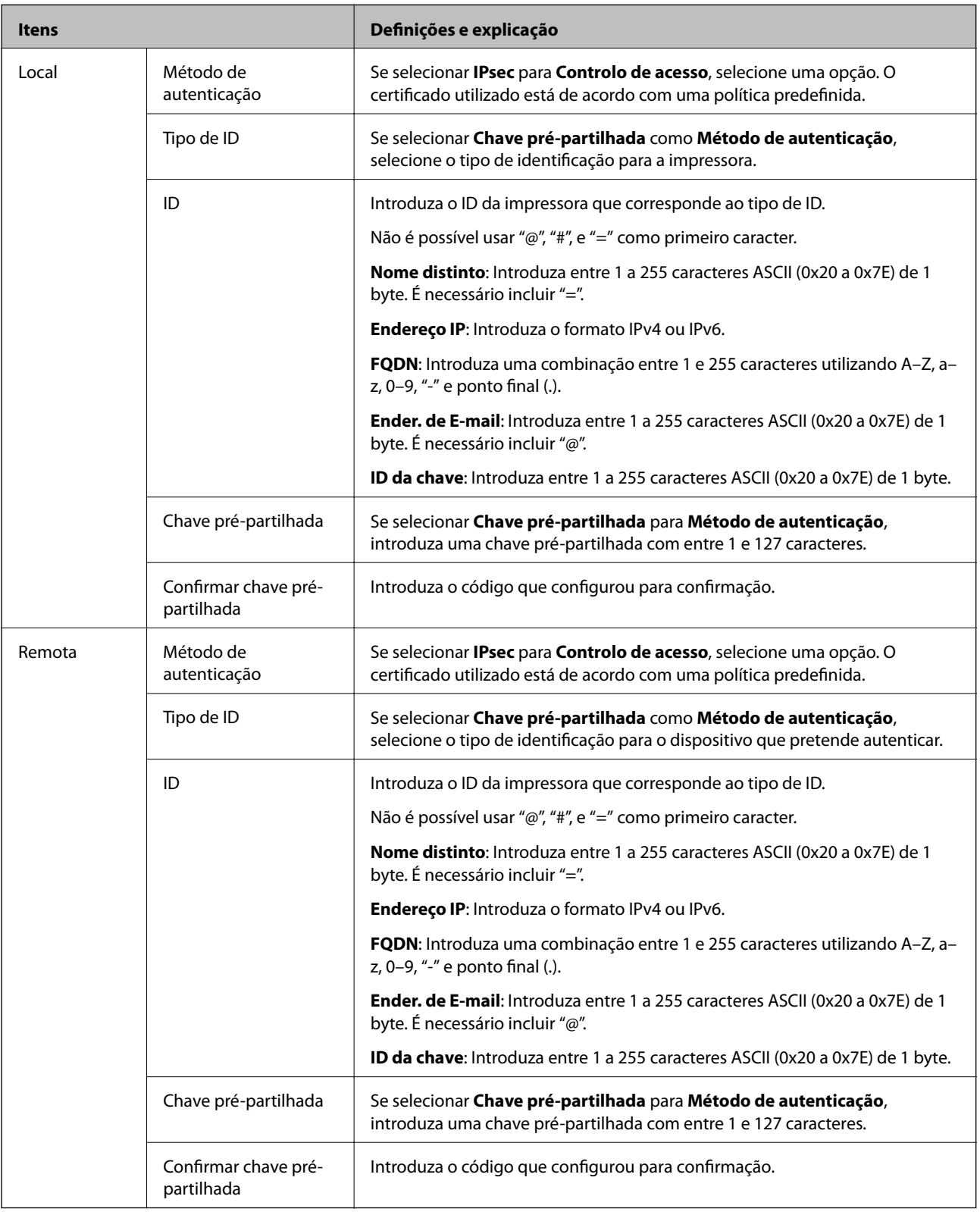

#### **Encapsulamento**

Se selecionar **IPsec** para **Controlo de acesso**, terá de configurar um modo de encapsulamento.

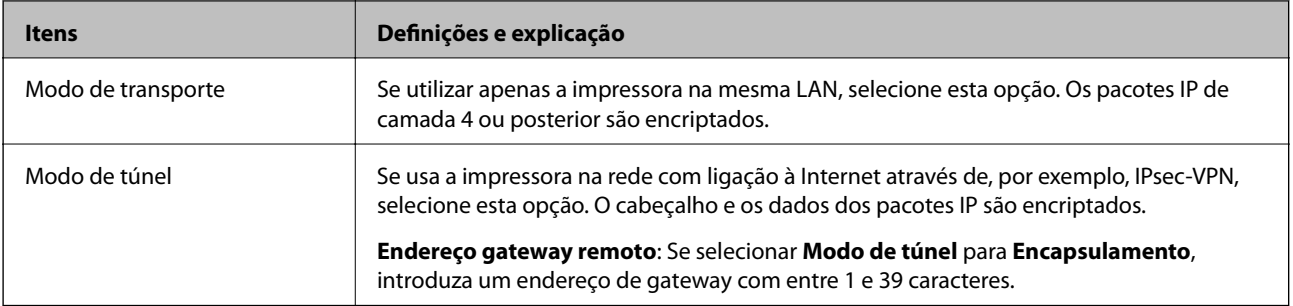

#### **Protocolo de segurança**

Se selecionar **IPsec** para **Controlo de acesso**, selecione uma opção.

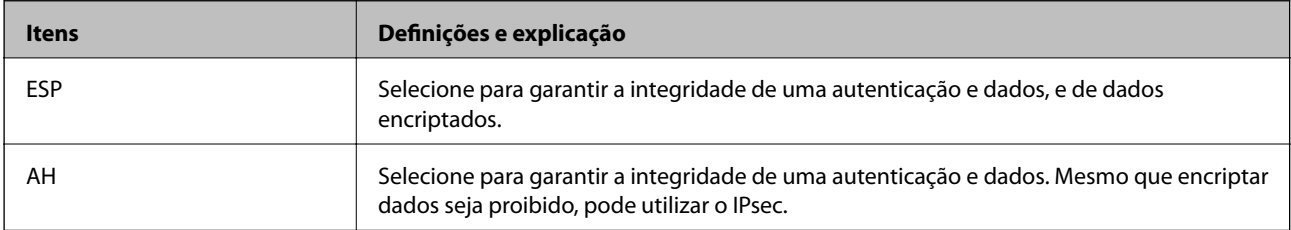

#### **Definições de algoritmo**

Recomendamos selecionar **Quaisquer** para todas as definições ou selecione outro item que não **Quaisquer** para cada definição. Se selecionar **Quaisquer** para algumas das definições e selecionar outro item que não **Quaisquer** para outras definições, o dispositivo pode não comunicar de acordo com o outro dispositivo que pretende autenticar.

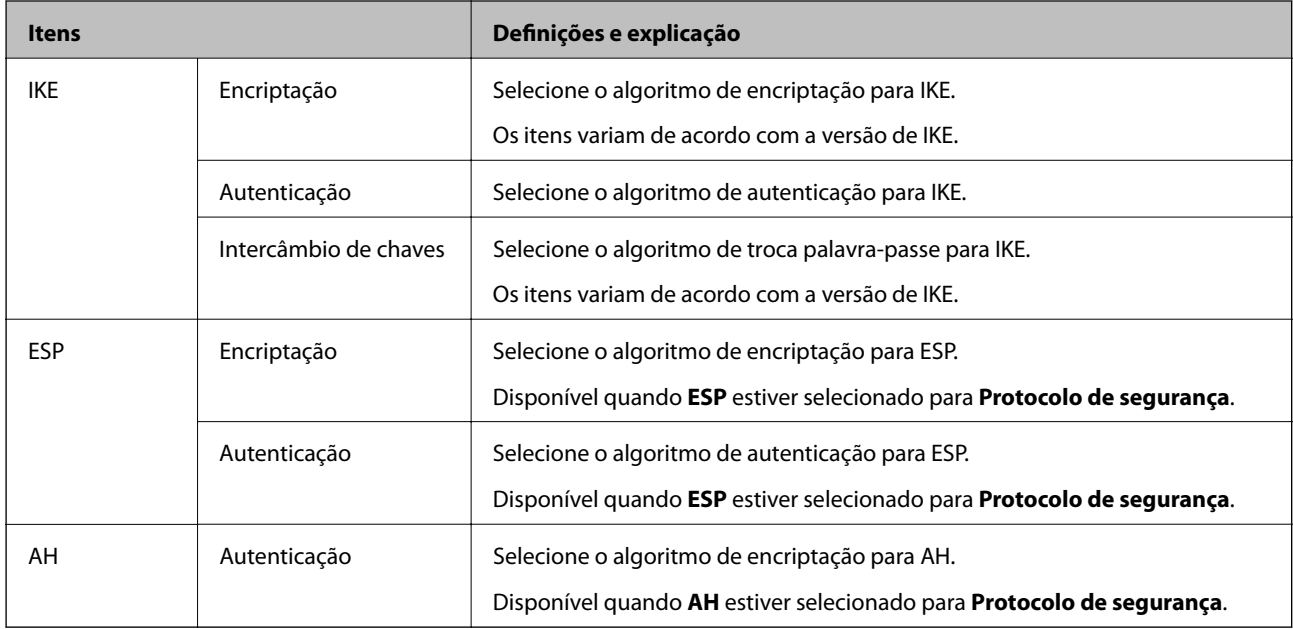

#### **Informações relacionadas**

- & ["Configurar a política de grupo" na página 455](#page-454-0)
- & ["Combinação de Endereço local \(Impressora\) e Endereço remoto \(Anfitrião\) em Política do grupo" na](#page-459-0) [página 460](#page-459-0)
- & ["Referências do nome do serviço na política do grupo" na página 460](#page-459-0)

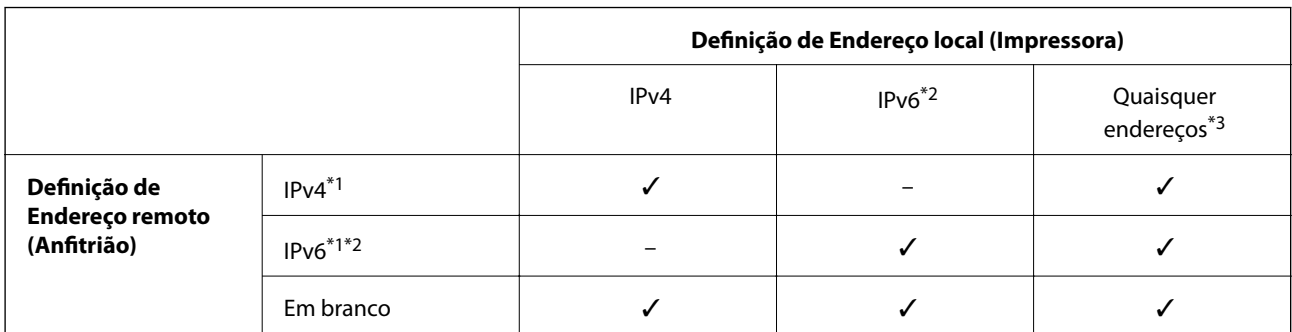

#### <span id="page-459-0"></span>*Combinação de Endereço local (Impressora) e Endereço remoto (Anfitrião) em Política do grupo*

\*1Se **IPsec** estiver seleccionado para **Controlo de acesso**, não pode especificar com um comprimento de prefixo.

\*2Se **IPsec** estiver seleccionado para **Controlo de acesso**, pode seleccionar um endereço local de ligação (fe80::) mas a política de grupo será desactivada.

\*3Excepto endereços locais de ligação IPv6.

#### *Referências do nome do serviço na política do grupo*

#### *Nota:*

Os serviços indisponíveis são apresentados, mas não podem ser selecionados.

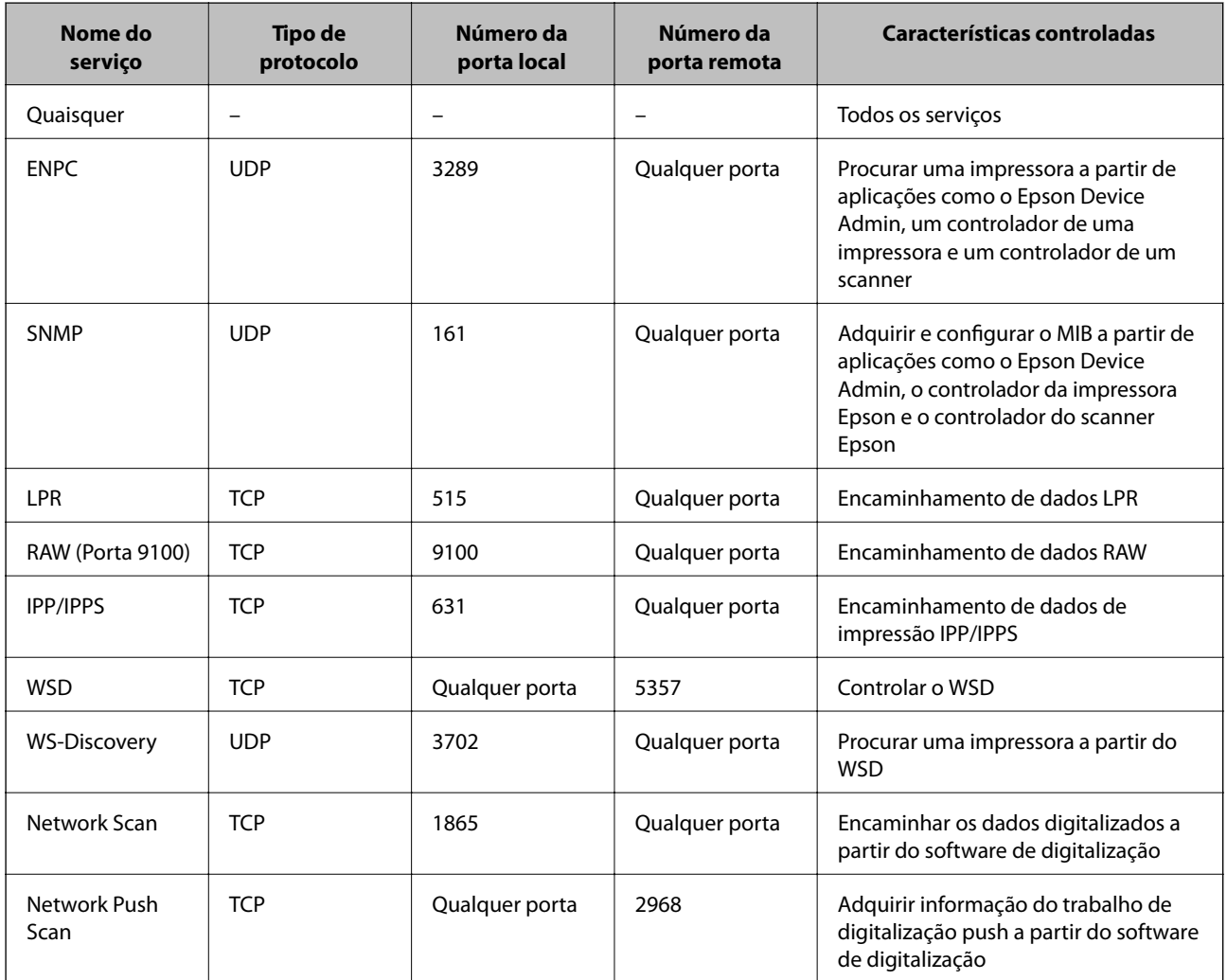

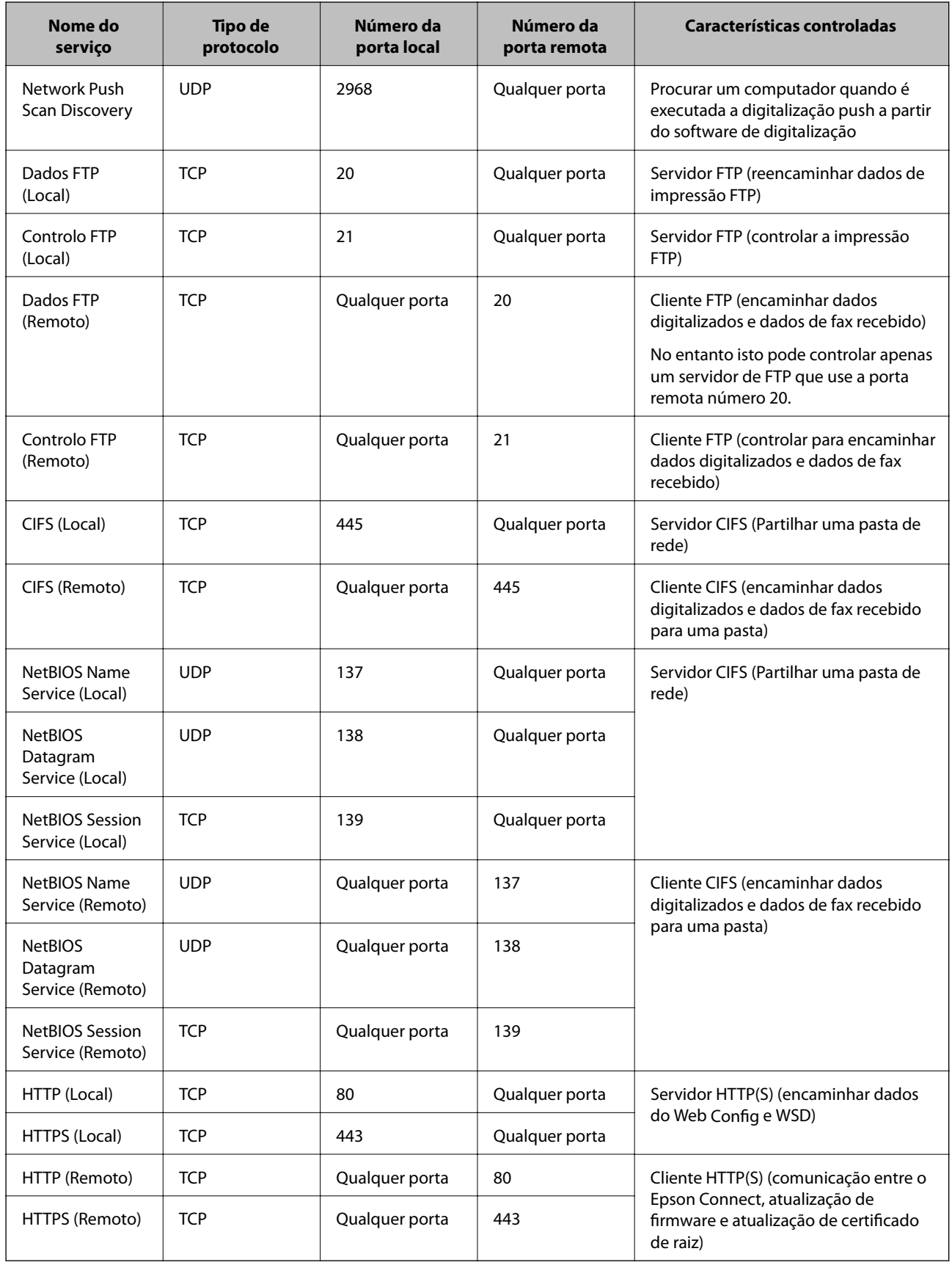

## **Exemplos de configuração de IPsec/Filtro de IP**

#### **A receber apenas pacotes IPsec**

Este exemplo serve apenas para configurar uma política predefinida.

**Política predefinida**:

- ❏ **IPsec/Filtro de IP**: **Activar**
- ❏ **Controlo de acesso**: **IPsec**
- ❏ **Método de autenticação**: **Chave pré-partilhada**
- ❏ **Chave pré-partilhada**: Introduza até 127 caracteres.

**Política do grupo**: Não configure.

#### **A receber dados de impressão e definições de impressão**

Este exemplo permite comunicações de dados de impressão e configuração de impressora a partir de serviços especificados.

**Política predefinida**:

❏ **IPsec/Filtro de IP**: **Activar**

❏ **Controlo de acesso**: **Recusar acesso**

#### **Política do grupo**:

- ❏ **Ativar esta Política de Grupo**: Marque a caixa.
- ❏ **Controlo de acesso**: **Permitir acesso**
- ❏ **Endereço remoto (Anfitrião)**: Endereço IP de um cliente
- ❏ **Método de selecção da porta**: **Nome do serviço**

❏ **Nome do serviço**: Marque a caixa de **ENPC**, **SNMP**, **HTTP (Local)**, **HTTPS (Local)** e **RAW (Porta 9100)**.

#### *Nota:*

Para evitar receber HTTP (Local) e HTTPS (Local), desmarque as suas caixas de verificação em *Política do grupo*. Ao fazê-lo, desative o filtro IPsec/IP no painel de controlo da impressora temporariamente para mudar as configurações da impressora.

#### **Receber acesso apenas de um endereço IP especificado**

Este exemplo permite que um endereço IP especificado aceda à impressora.

**Política predefinida**:

❏ **IPsec/Filtro de IP**: **Activar**

❏ **Controlo de acesso**:**Recusar acesso**

#### **Política do grupo**:

- ❏ **Ativar esta Política de Grupo**: Marque a caixa.
- ❏ **Controlo de acesso**: **Permitir acesso**
- ❏ **Endereço remoto (Anfitrião)**: Endereço IP do cliente de um administrador

#### *Nota:*

Independentemente da configuração da política, o cliente poderá aceder e configurar a impressora.

## <span id="page-462-0"></span>**Configurar um certificado para o filtro de IPsec/IP**

Configure o Certificado de Cliente para o filtro de IPsec/IP. Quando o define, pode usar o certificado como método de autenticação para o filtro IPsec/IP. Se quer configurar a autoridade de certificação, vá a **Certificado CA**.

- 1. Aceda a Web Config e depois selecione o separador **Segurança de rede** > **IPsec/Filtro de IP** > **Certificado do cliente**.
- 2. Importe o certificado em **Certificado do cliente**.

Se já importou um certificado publicado por uma Autoridade de Certificação, pode copiar o certificado e usálo no filtro de IPsec/IP. Para copiar, selecione o certificado em **Copiar de**, e depois clique em **Copiar**.

#### **Informações relacionadas**

- & ["Aplicação para configurar operações de impressora \(Web Config\)" na página 310](#page-309-0)
- & ["Configurar um Certificado CA assinado" na página 445](#page-444-0)
- & ["Configurar um Certificado CA" na página 449](#page-448-0)

## **Ligar a impressora a uma rede IEEE802.1X**

## **Configurar uma rede IEEE 802.1X**

Ao definir IEEE 802.1X para a impressora, pode usá-la na rede ligada a um servidor RADIUS, um interruptor LAN com função de autenticação, ou ponto de acesso.

- 1. Aceda a Web Config, e a seguir selecione o separador **Segurança de rede** > **IEEE802.1X** > **Básico**.
- 2. Introduza um valor para cada item.

Se quiser usar a impressora numa rede Wi-Fi, clique em **Conf. Wi-Fi** e selecione ou introduza um SSID.

*Nota:* Pode partilhar definições entre Ethernet e Wi-Fi.

3. Clique em **Seguinte**.

É apresentada uma mensagem de confirmação.

4. Clique em **OK**.

A impressora está atualizada.

#### **Informações relacionadas**

& ["Aplicação para configurar operações de impressora \(Web Config\)" na página 310](#page-309-0)

## *Itens de definição da rede IEEE 802.1X*

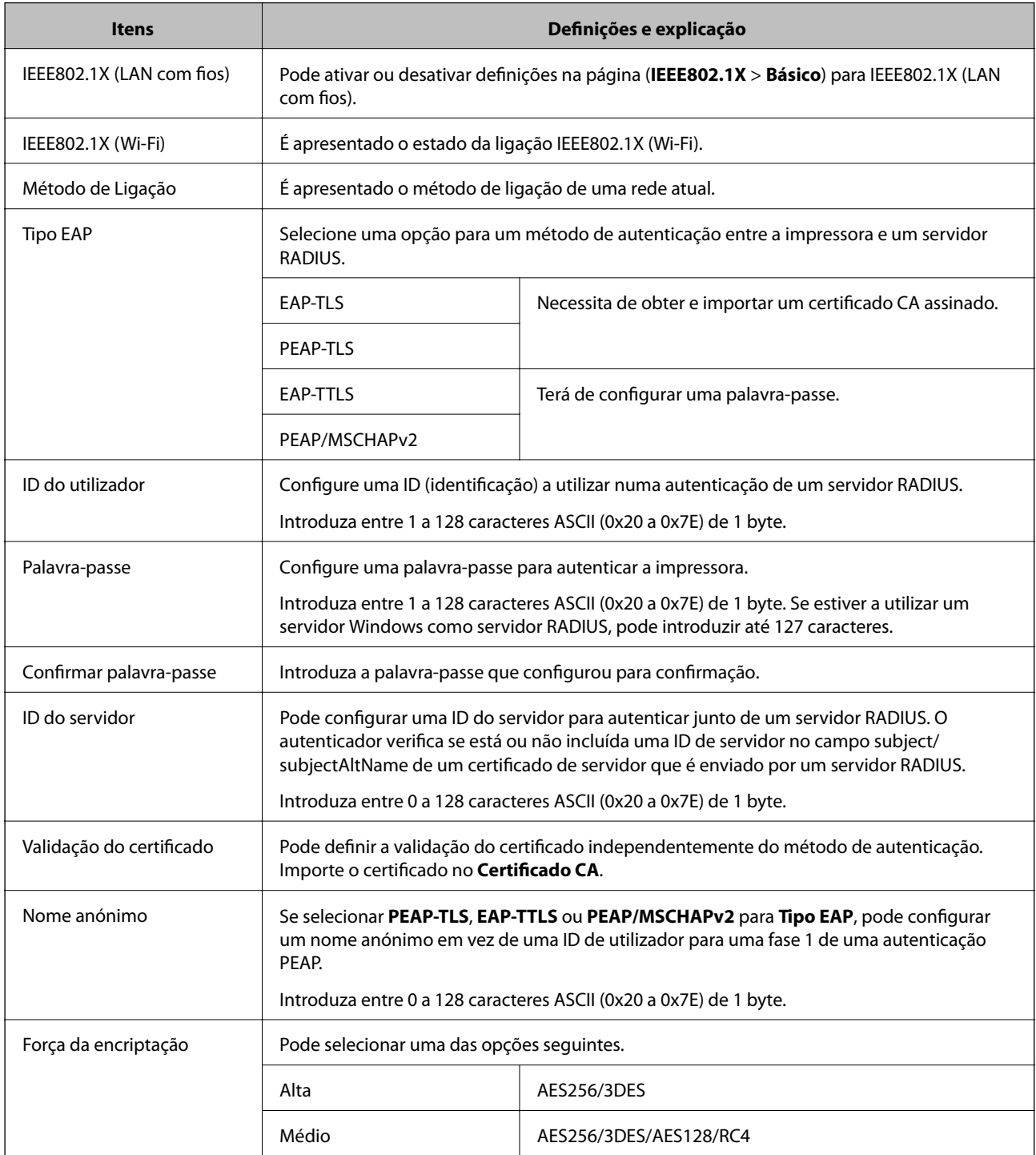

### **Informações relacionadas**

 $\blacktriangleright$  ["Configurar uma rede IEEE 802.1X" na página 463](#page-462-0)

## **Configurar um certificado para IEEE 802.1X**

Configure o certificado cliente para IEEE802.1X. Quando o definir, pode usar **EAP-TLS** e **PEAP-TLS** como método de autenticação de IEEE 802.1x. Se quer configurar o certificado da autoridade de certificação, vá a **Certificado CA**.

- 1. Aceda a Web Config e depois selecione o separador **Segurança de rede** > **IEEE802.1X** > **Certificado do cliente**.
- 2. Introduza um certificado no **Certificado do cliente**.

Se já importou um certificado publicado por uma Autoridade de Certificação, pode copiar o certificado e usálo em IEEE802.1X. Para copiar, selecione o certificado em **Copiar de**, e depois clique em **Copiar**.

#### **Informações relacionadas**

- & ["Aplicação para configurar operações de impressora \(Web Config\)" na página 310](#page-309-0)
- & ["Configurar um Certificado CA assinado" na página 445](#page-444-0)
- & ["Configurar um Certificado CA" na página 449](#page-448-0)

### **Verificar o estado da rede IEEE 802.1X**

Pode verificar o estado de IEEE 802.1X imprime uma folha de estado da rede.

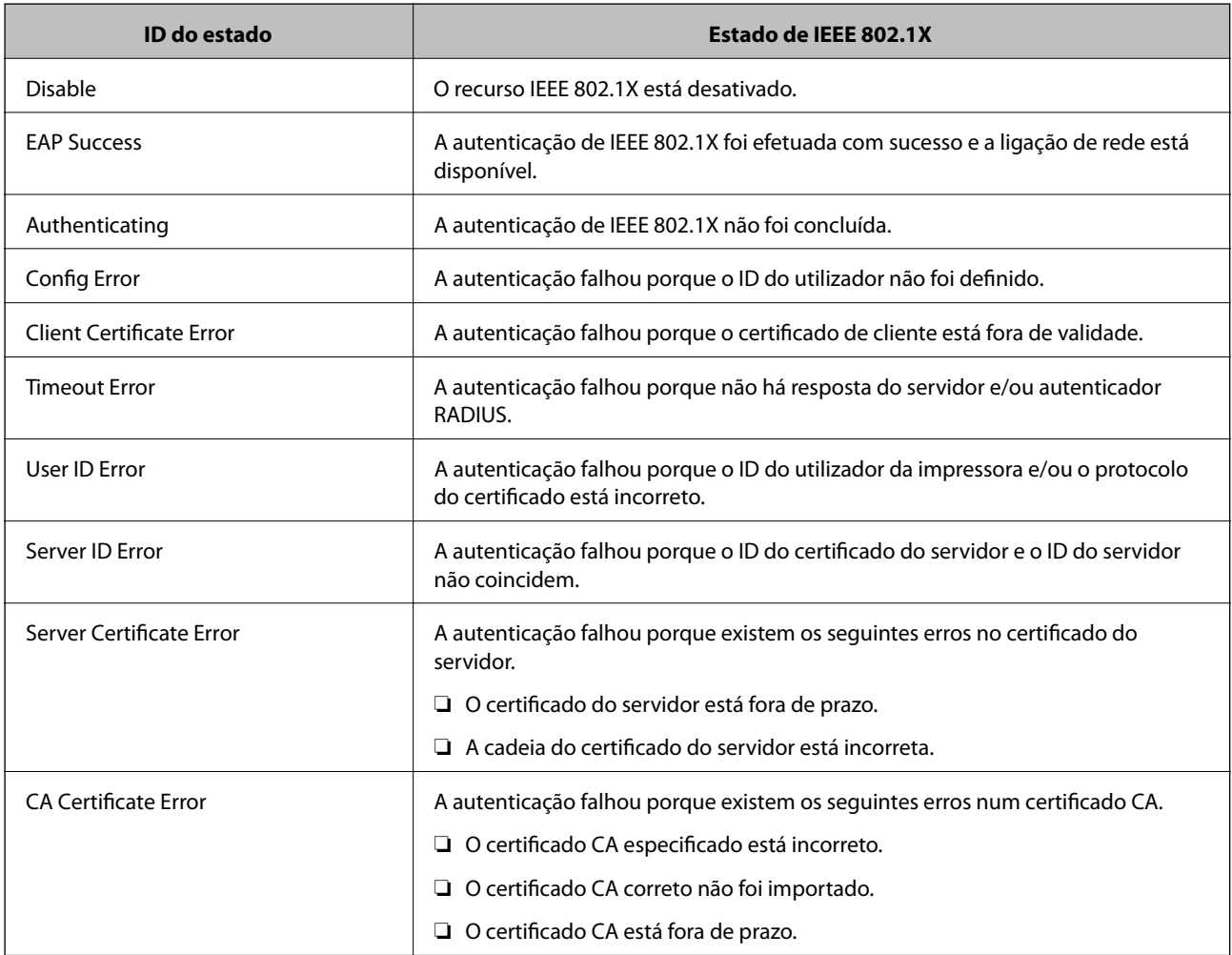

<span id="page-465-0"></span>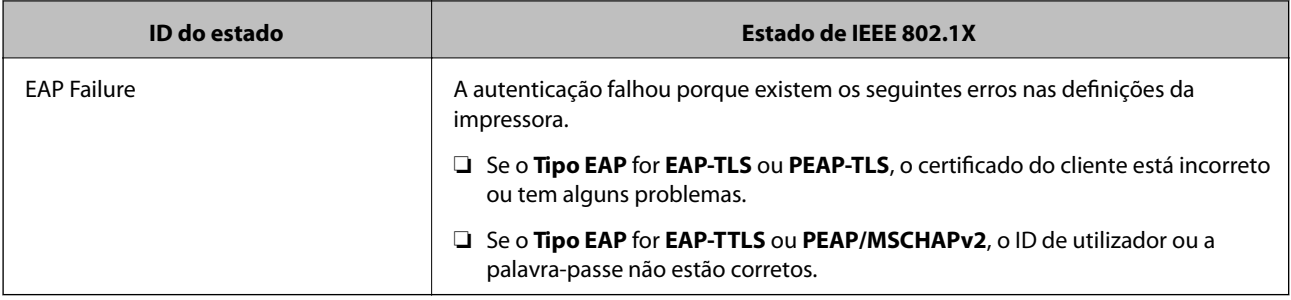

& ["Imprimir uma folha do estado da rede" na página 294](#page-293-0)

## **Resolução de problemas para segurança avançada**

### **Recuperação de definições de segurança**

Ao estabelecer um ambiente altamente seguro como a filtragem IPsec/IP ou IEEE802.1X, pode não ser capaz de comunicar com dispositivos devido a configurações incorretas ou problemas com o dispositivo ou servidor. Neste caso, restaure as configurações de segurança para fazer as configurações para o dispositivo novo ou para permitir a utilização temporária.

#### *Desativar a função de segurança usando o painel de controlo*

Pode desativar o filtro IPsec/IP ou IEEE 802.1X usando o painel de controlo da impressora.

- 1. Selecione **Definições** > **Definições gerais** > **Definições de rede**.
- 2. Selecione **Avançado**.
- 3. Selecione de entre os seguintes itens, aquele que quer desativar.
	- ❏ **Desativar IPsec/Filtro de IP**
	- ❏ **Desativar IEEE802.1X**
- 4. Selecione **Iniciar Configuração** no ecrã de confirmação.

### **Problemas de utilização de funções de segurança da rede**

#### *Não se lembra de uma chave pré-partilhada*

#### **Reconfigurar uma chave pré-partilhada.**

Para mudar a chave, aceda ao Web Config e selecione o separador **Segurança de rede** > **IPsec/Filtro de IP** > **Básico** > **Política predefinida** ou **Política do grupo**.

Ao alterar a chave pré-partilhada, configure a chave pré-partilhada para computadores.

- & ["Aplicação para configurar operações de impressora \(Web Config\)" na página 310](#page-309-0)
- & ["Comunicações encriptada usando filtro IPsec/IP" na página 451](#page-450-0)

#### *Não consegue comunicar com a comunicação IPsec*

#### **Especifique o algoritmo com o qual a impressora ou o computador não são compatíveis.**

A impressora é compatível com os algoritmos que se seguem. Verifique as definições do computador.

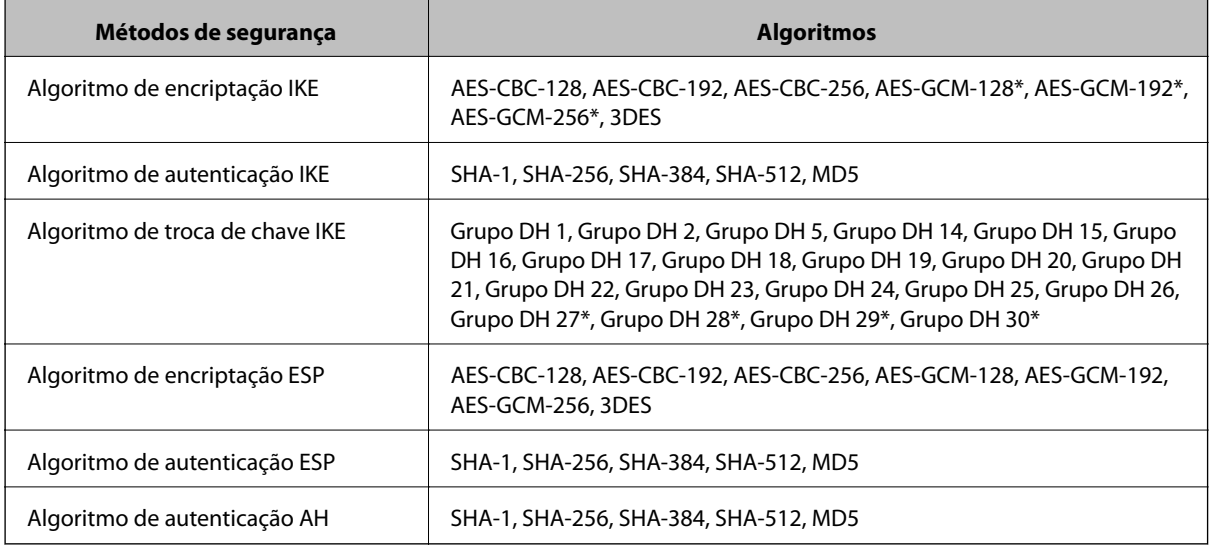

\* disponível apenas para IKEv2

#### **Informações relacionadas**

& ["Comunicações encriptada usando filtro IPsec/IP" na página 451](#page-450-0)

#### *Deixa de poder comunicar de repente*

#### **O endereço IP da impressora foi alterado ou não pode ser usado.**

Quando o endereço IP registado no endereço local em Política do grupo for alterado ou não puder ser usado, a comunicação IPsec não pode ser realizada. Desative o IPsec através do painel de controlo da impressora.

Se o DHCP estiver desatualizado, reiniciar ou se o endereço IPv6 estiver desatualizado ou não tenha sido obtido, o endereço IP registado para a impressora Web Config (**Segurança de rede** separador > **IPsec/Filtro de IP** > **Básico** > **Política do grupo** > **Endereço local (Impressora)**) pode não ser encontrado.

Utilize um endereço IP estático.

#### **O endereço IP do computador foi alterado ou não pode ser usado.**

Quando o endereço IP registado no endereço remoto em Política do grupo for alterado ou não puder ser usado, a comunicação IPsec não pode ser realizada.

Desative o IPsec através do painel de controlo da impressora.

Se o DHCP estiver desatualizado, reiniciar ou se o endereço IPv6 estiver desatualizado ou não tenha sido obtido, o endereço IP registado para a impressora Web Config (**Segurança de rede** separador > **IPsec/Filtro de IP** > **Básico** > **Política do grupo** > **Endereço remoto (Anfitrião)**) pode não ser encontrado.

Utilize um endereço IP estático.

#### **Informações relacionadas**

- $\rightarrow$  ["Aplicação para configurar operações de impressora \(Web Config\)" na página 310](#page-309-0)
- & ["Comunicações encriptada usando filtro IPsec/IP" na página 451](#page-450-0)

#### *Não consegue criar a porta de impressão IPP segura*

#### **O certificado correto não está especificado como certificado do servidor para a comunicação SSL/TLS.**

Se o certificado especificado não estiver correcto, a criação de uma porta pode falhar. Certifique-se de que está a utilizar o certificado correcto.

#### **O certificado CA não foi importado para o computador que está a aceder à impressora.**

Se um certificado CA não foi importado para o computador, a criação de uma porta pode falhar. Certifique-se de que um certificado CA foi importado.

#### **Informações relacionadas**

& ["Configurar um certificado de servidor para a impressora" na página 450](#page-449-0)

#### *Não é possível ligar depois de configurar a filtragem IPsec/IP*

#### **As configurações de filtros IPsec/IP não estão corretas.**

Desative a filtragem IPsec/IP no painel de controlo da impressora. Ligue a impressora e o computador e configure novamente as definições de Filtragem IPsec/IP.

#### **Informações relacionadas**

& ["Comunicações encriptada usando filtro IPsec/IP" na página 451](#page-450-0)

#### *Não é possível aceder à impressora ou ao scanner após configurar IEEE 802.1X*

#### **As configurações IEEE 802.1X não estão corretas.**

Desative IEEE 802.1X e Wi-Fi a partir do painel de controlo da impressora. Ligue a impressora e um computador, e a seguir configure IEEE 802.1X novamente.

#### **Informações relacionadas**

 $\blacktriangleright$  ["Configurar uma rede IEEE 802.1X" na página 463](#page-462-0)
# **Problemas de utilização de um certificado digital**

# *Não é possível importar um Certificado CA assinado*

# **Certificado CA assinado e as informações de CSR não coincidem.**

Se o Certificado CA assinado e o CSR não contiverem as mesmas informações, o CSR não pode ser importado. Verifique o seguinte:

- ❏ Estará a tentar importar o certificado para um dispositivo que não tem as mesmas informações? Verifique as informações do CSR e, em seguida, importe o certificado para um dispositivo que tenha as mesmas informações.
- ❏ Substituiu o CSR guardado na impressora após enviar o CSR para uma autoridade de certificação? Volte a obter o certificado CA assinado com o CSR.

# **Certificado CA assinado tem mais de 5KB.**

Não é possível importar um Certificado CA assinado com mais de 5KB.

# **A palavra-passe para importar o certificado não está correta.**

Introduza a palavra-passe correta. Se não se lembrar da palavra-passe, não pode importar o certificado. Recupere o Certificado CA assinado.

# **Informações relacionadas**

& ["Importar um certificado CA assinado" na página 446](#page-445-0)

# *Não é possível actualizar um certificado auto-assinado*

# **O Nome comum não foi introduzido.**

É necessário introduzir o **Nome comum**.

# **Foram introduzidos caracteres não compatíveis em Nome comum.**

Introduza entre 1 e 128 caracteres no formato IPv4, IPv6, nome de anfitrião ou FQDN em ASCII (0x20–0x7E).

# **Incluiu uma vírgula ou um espaço no nome comum.**

Se introduziu uma vírgula, o **Nome comum** está dividido nesse ponto. Se introduziu apenas um espaço antes ou depois da vírgula, ocorre um erro.

# **Informações relacionadas**

 $\rightarrow$  ["Atualizar um certificado assinado automaticamente" na página 448](#page-447-0)

# *Não consegue criar um CSR*

# **O Nome comum não foi introduzido.**

É necessário introduzir o **Nome comum**.

# **Foram introduzidos caracteres não compatíveis em Nome comum, Organização, Unidade organizacional, Localidade, e Estado/Província.**

Introduza caracteres no formato IPv4, IPv6, nome de anfitrião ou FQDN em ASCII (0x20–0x7E).

# **Foi introduzido um espaço ou vírgula em Nome comum.**

Se introduziu uma vírgula, o **Nome comum** está dividido nesse ponto. Se introduziu apenas um espaço antes ou depois da vírgula, ocorre um erro.

# **Informações relacionadas**

& ["Obter um certificado CA assinado" na página 445](#page-444-0)

# *Aparece um aviso relacionado com um certificado digital*

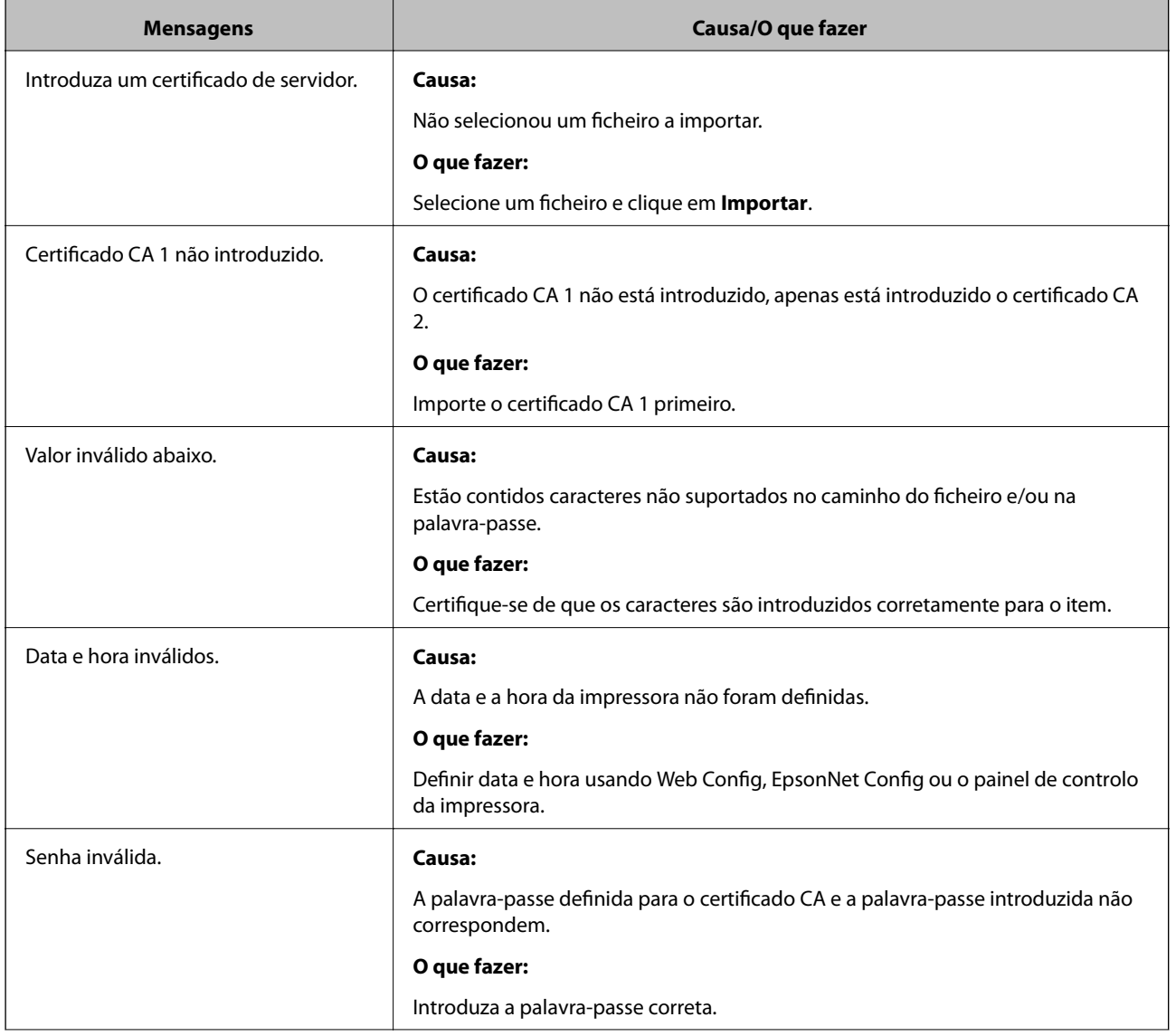

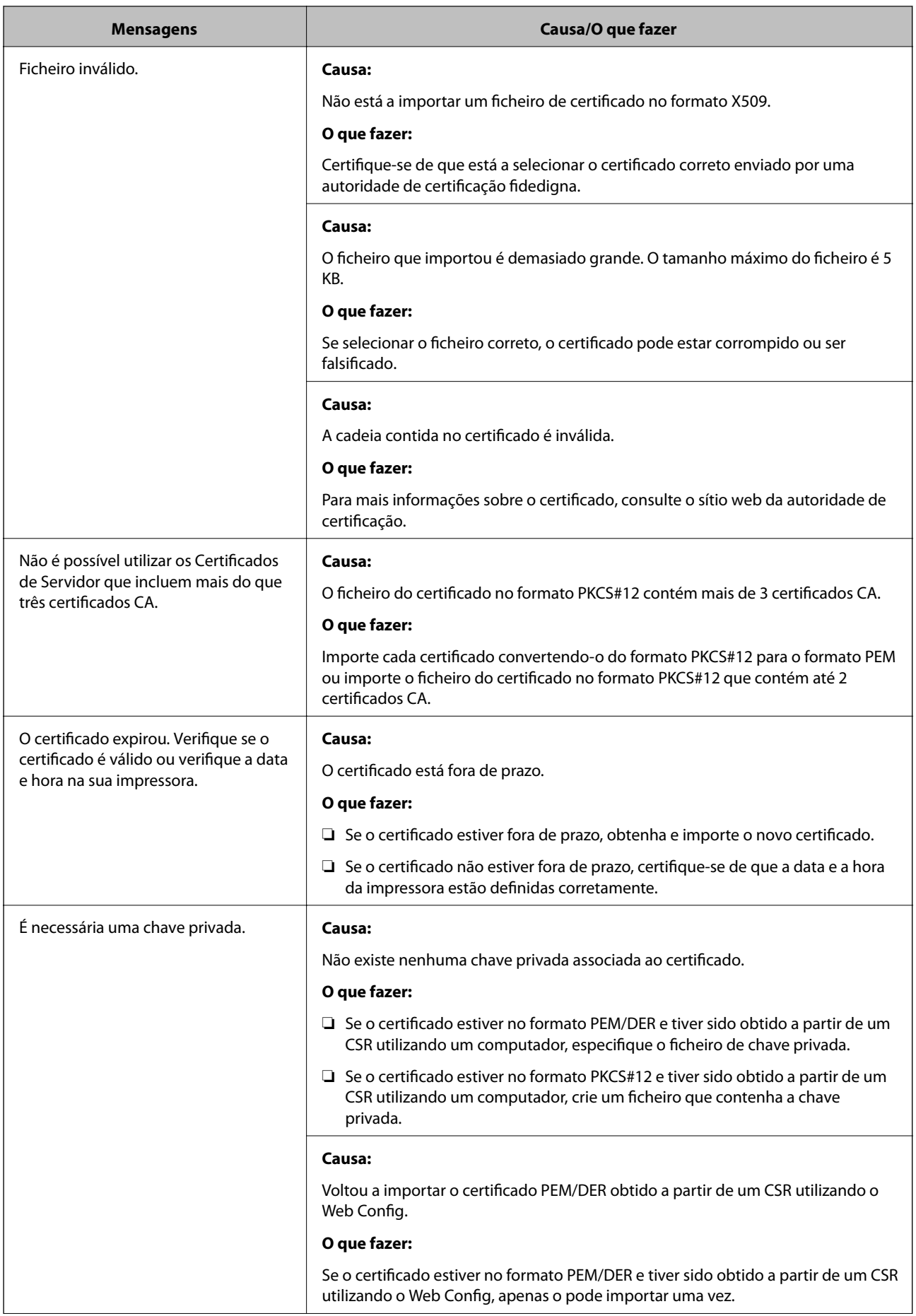

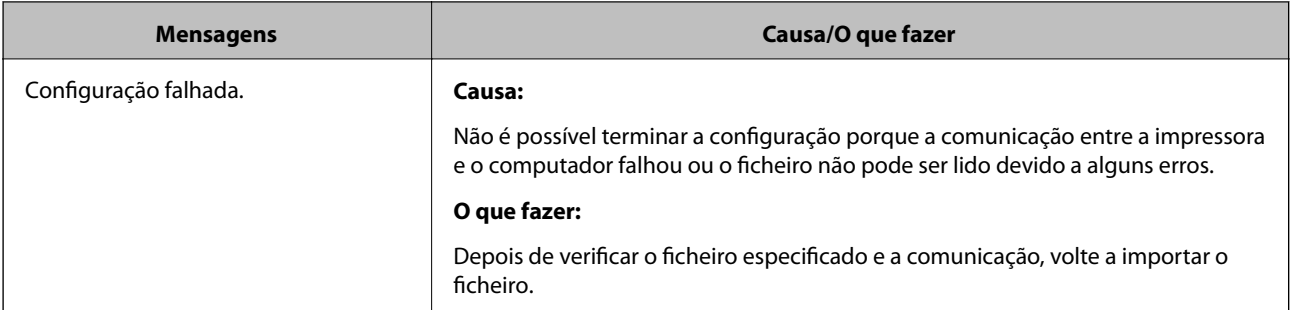

# **Informações relacionadas**

& ["Informações sobre certificação digital" na página 444](#page-443-0)

# *Apagar um certificado CA assinado por engano*

# **Não existe ficheiro de cópia de segurança do certificado CA assinado.**

Se tiver o ficheiro de cópia de segurança, volte a importar o certificado.

Se obtiver um certificado utilizando um CSR criado através do Web Config, não pode importar novamente um certificado apagado. Crie um CSR e obtenha um novo certificado.

# **Informações relacionadas**

- & ["Importar um certificado CA assinado" na página 446](#page-445-0)
- & ["Apagar um certificado CA assinado" na página 448](#page-447-0)

# <span id="page-472-0"></span>**Onde obter ajuda**

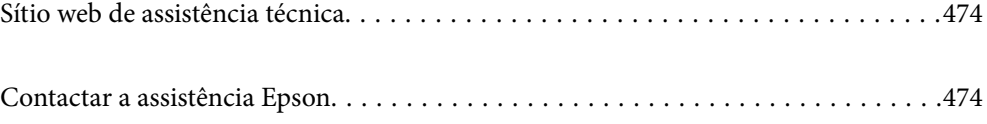

# <span id="page-473-0"></span>**Sítio web de assistência técnica**

Caso necessite de ajuda adicional, visite o sítio web de assistência técnica da Epson indicado abaixo. Seleccione o seu país ou região e aceda à secção de assistência do sítio web local da Epson. Os mais recentes controladores, FAQs, manuais e outros recursos transferíveis também estão disponíveis no sítio web.

#### <http://support.epson.net/>

#### <http://www.epson.eu/Support> (Europa)

Se o seu produto Epson não funcionar correctamente e não conseguir resolver o problema por si mesmo, contacte o serviço de assistência técnica da Epson.

# **Contactar a assistência Epson**

# **Antes de contactar a Epson**

Se o produto Epson não funcionar correctamente e não conseguir resolver o problema com as informações de resolução de problemas fornecidas nos manuais do produto, contacte o serviço de assistência técnica da Epson. Se a assistência Epson da sua área não estiver listada abaixo, contacte o fornecedor onde adquiriu o produto.

A assistência Epson poderá ajudá-lo mais rapidamente se fornecer as seguintes informações:

❏ Número de série do produto

(A etiqueta do número de série está normalmente situada na parte posterior do produto.)

- ❏ Modelo do produto
- ❏ Versão do software do produto

(Clique no botão **Sobre**, **Informação da versão** ou semelhante, existente no software do produto.)

- ❏ Marca e modelo do seu computador
- ❏ Nome e versão do sistema operativo do computador
- ❏ Nomes e versões das aplicações de software que geralmente utiliza com o seu produto

#### *Nota:*

Dependendo do produto, os dados da lista de marcação do fax e/ou as definições de rede poderão ser armazenados na memória do produto. Estes dados e/ou definições poderão perder-se devido a avaria ou reparação do produto. A Epson não se responsabiliza pela perda de quaisquer dados, por cópias de segurança ou recuperação de dados e/ou definições, mesmo durante o período de validade de uma garantia. Recomendamos que efectue as suas próprias cópias de segurança dos dados ou que efectue anotações.

# **Ajuda para utilizadores na Europa**

Consulte o seu Documento de Garantia Pan-Europeia para obter informações sobre como contactar a assistência Epson.

# **Ajuda para utilizadores na Índia**

Os contactos para informações, assistência e serviços são:

# **World Wide Web**

#### [http://www.epson.co.in](http://www.epson.co.in/)

Estão disponíveis informações sobre especificações de produtos, controladores para transferência e informações sobre produtos.

# **Linha de ajuda**

❏ Serviço, informações sobre produtos e encomenda de consumíveis (linhas BSNL) Número gratuito: 18004250011

Acessível das 09:00 às 18:00, de segunda-feira a sábado (excepto feriados nacionais)

❏ Serviço (utilizadores de CDMA e dispositivos móveis)

Número gratuito: 186030001600

Acessível das 09:00 às 18:00, de segunda-feira a sábado (excepto feriados nacionais)